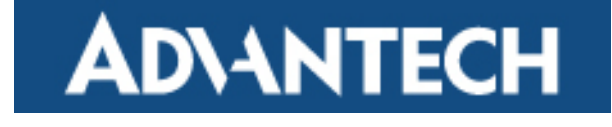

# **ADVANTECH EKI-4668C Industrial Ethernet Switch**

# **Web User Interface Manual Version 1.01**

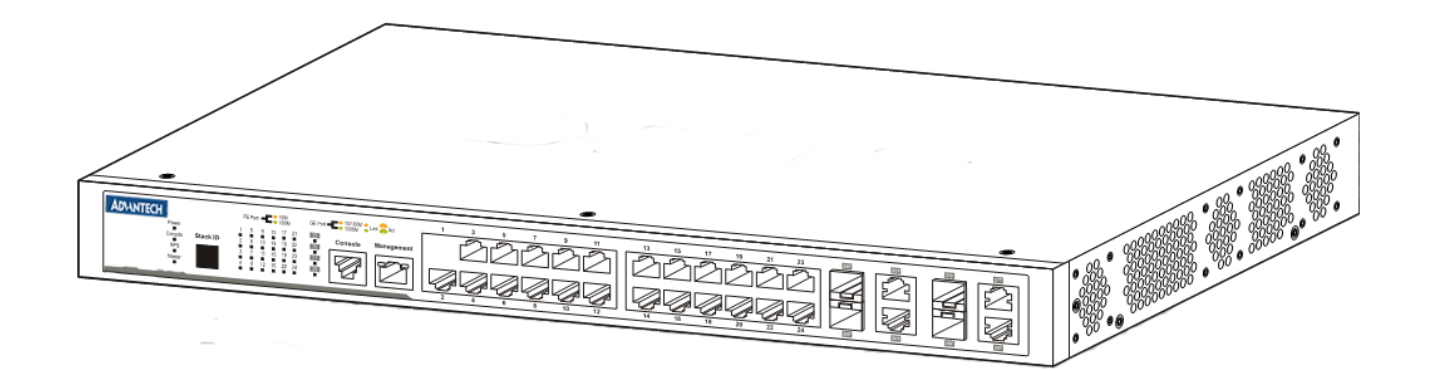

# **Revision History**

Feb 2011 - First release based on 1.10 firmware.

# **Copyright Statement**

Advantech to provide.

# **Contents**

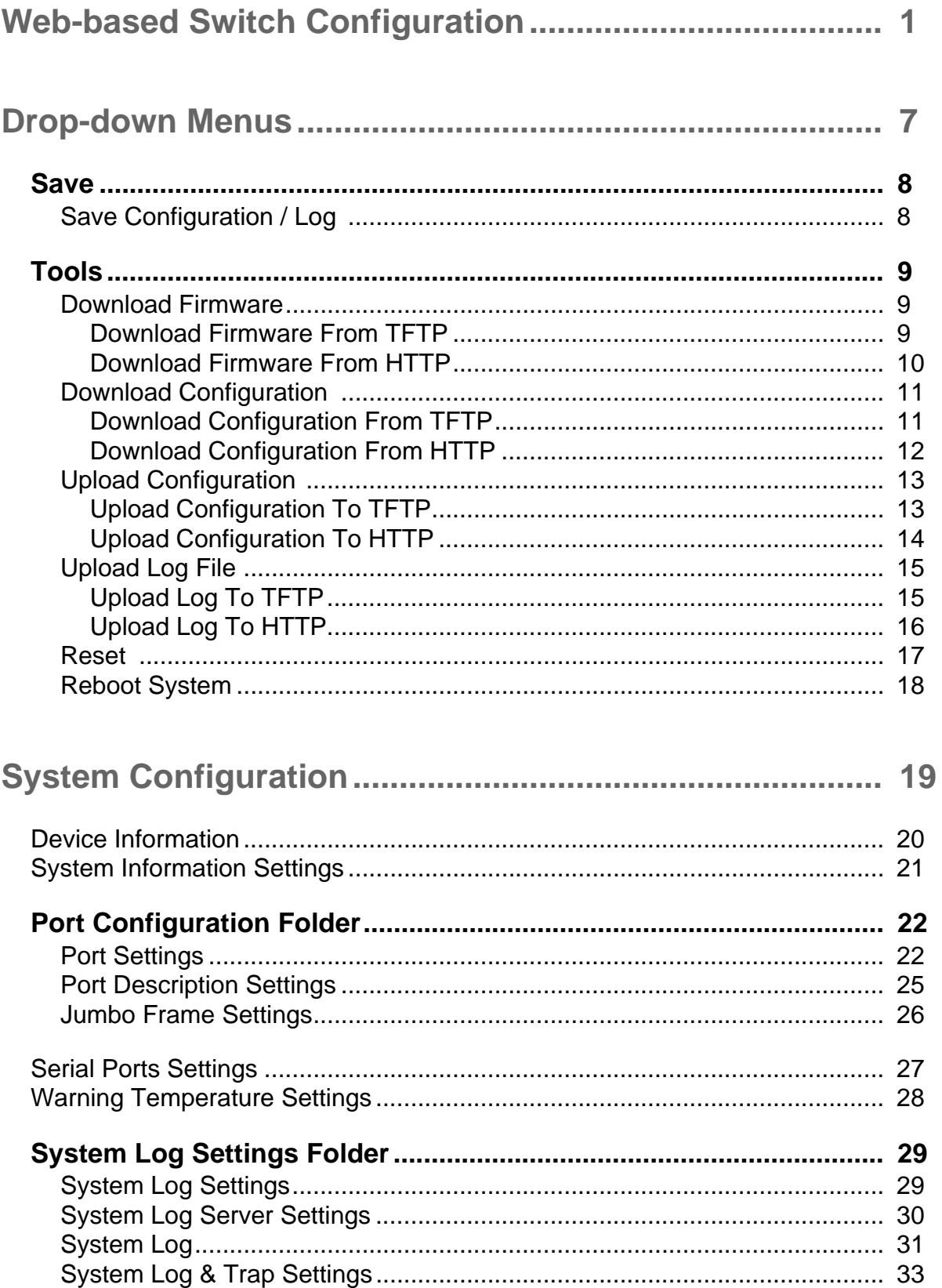

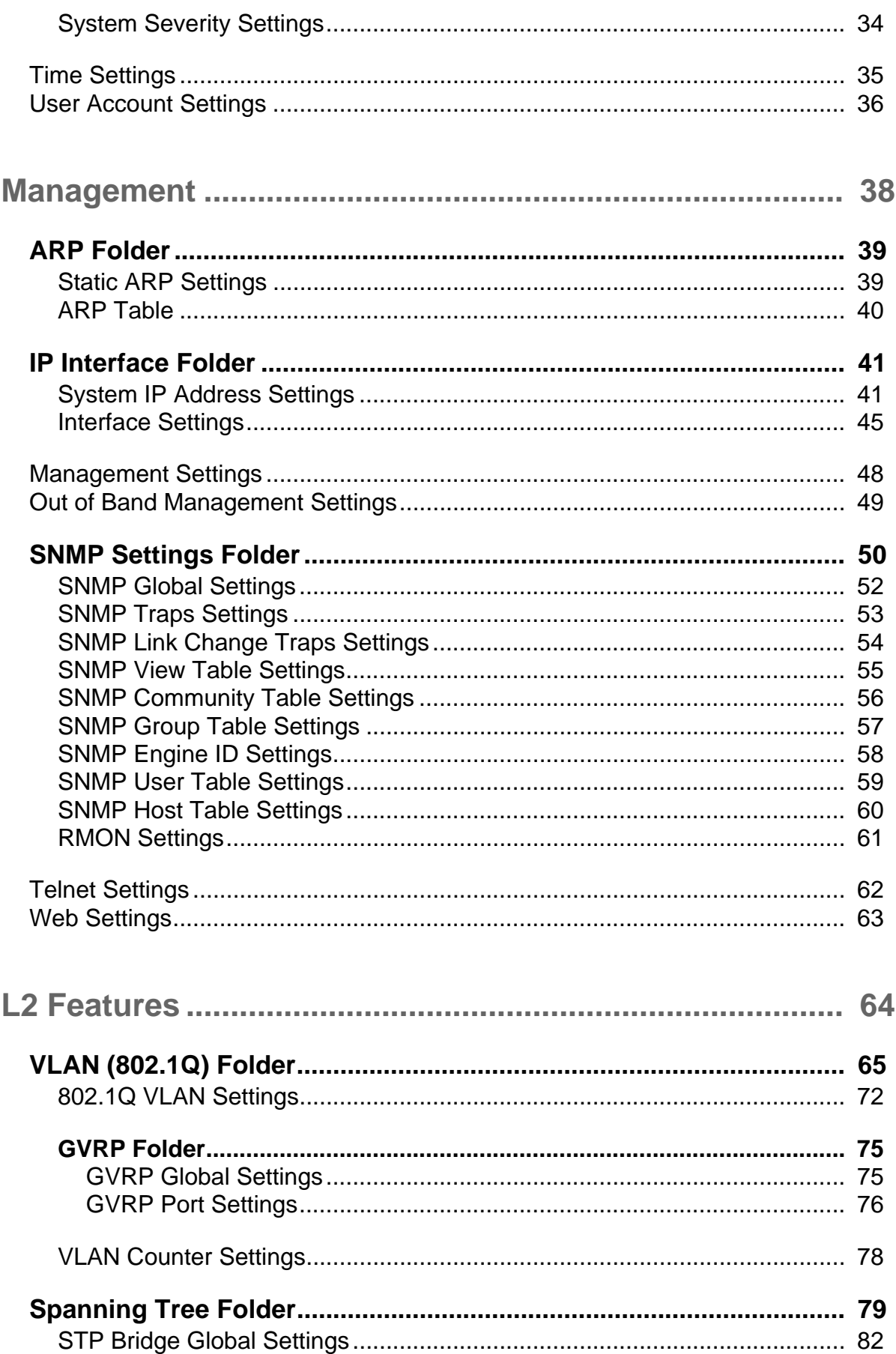

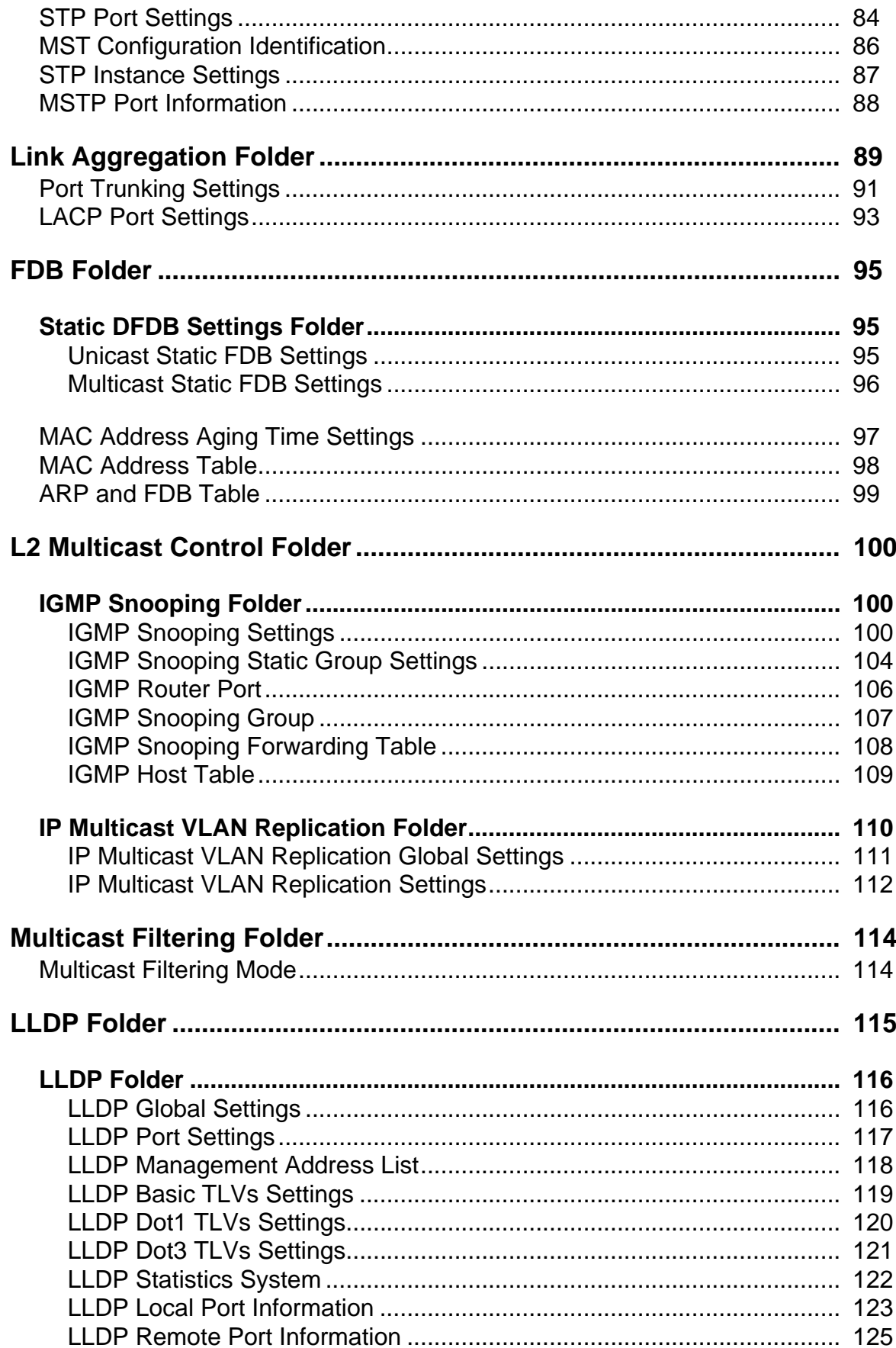

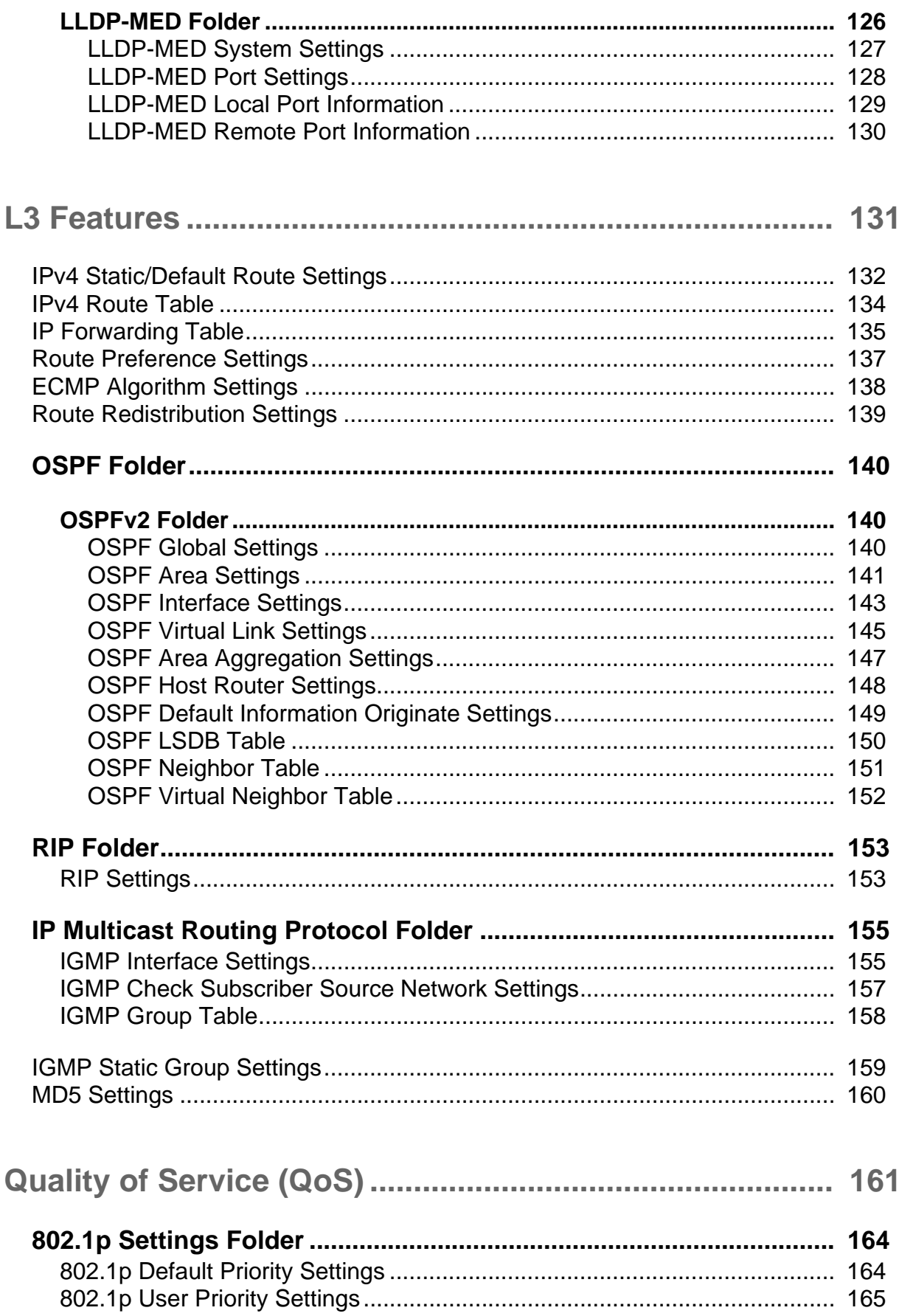

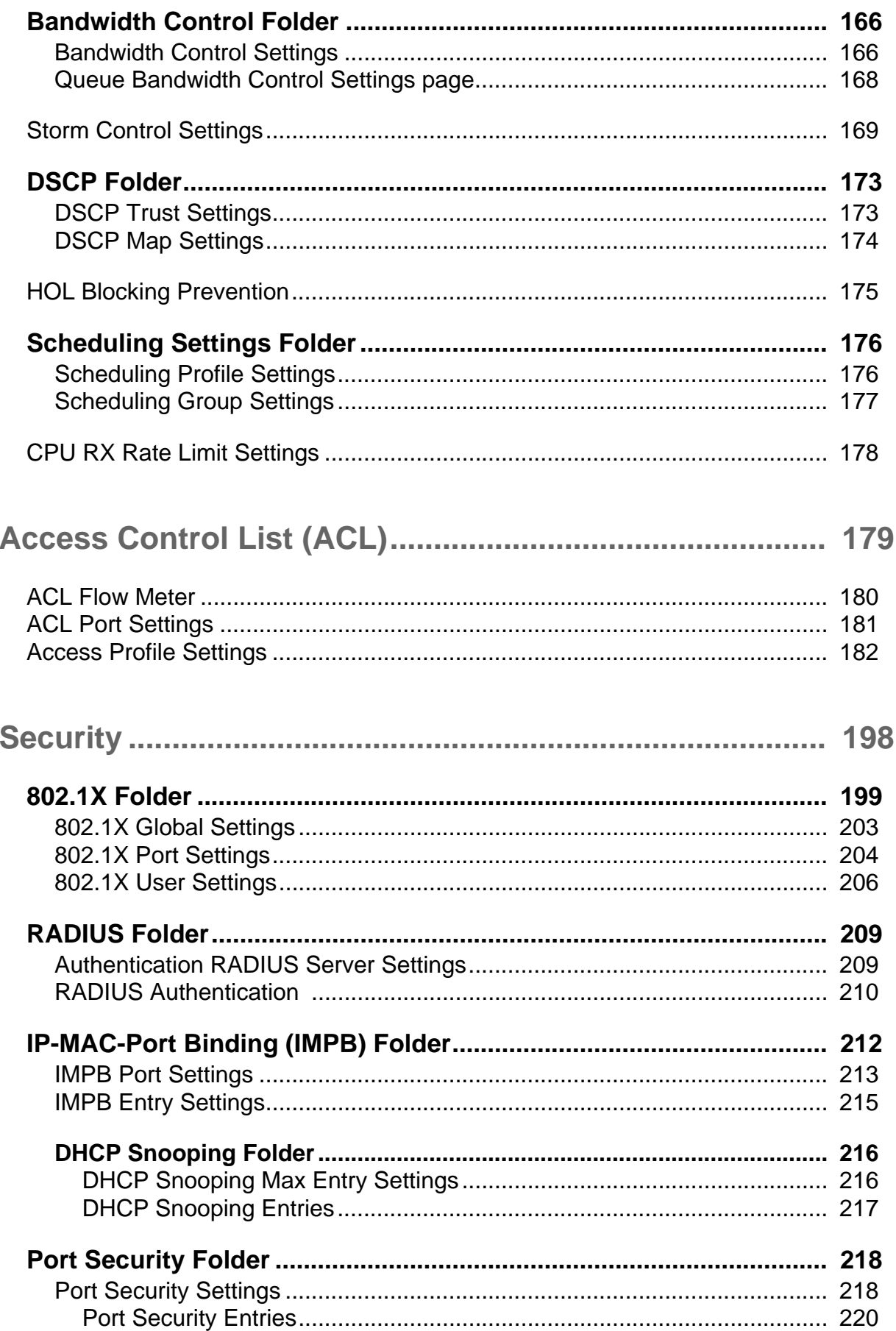

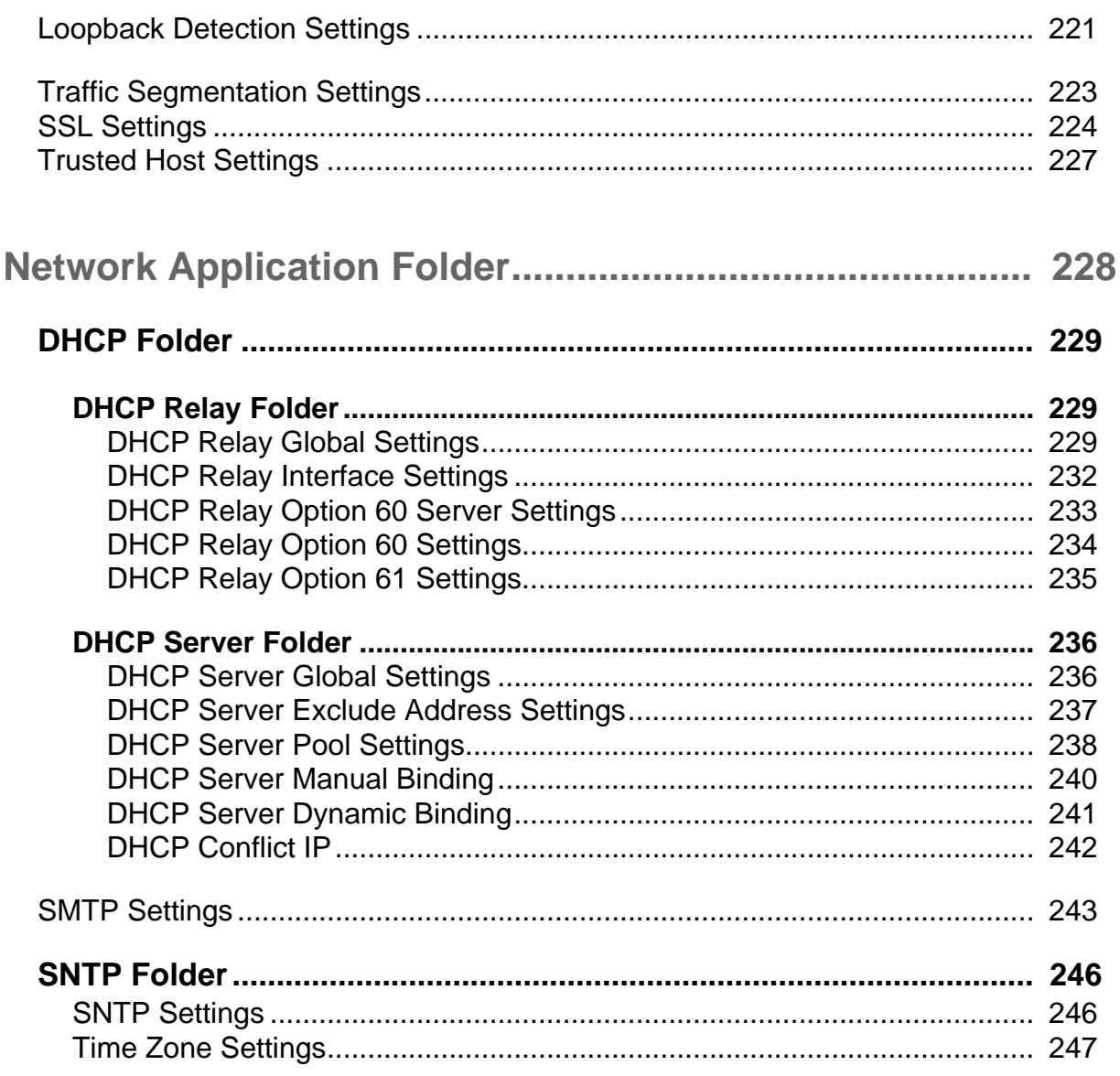

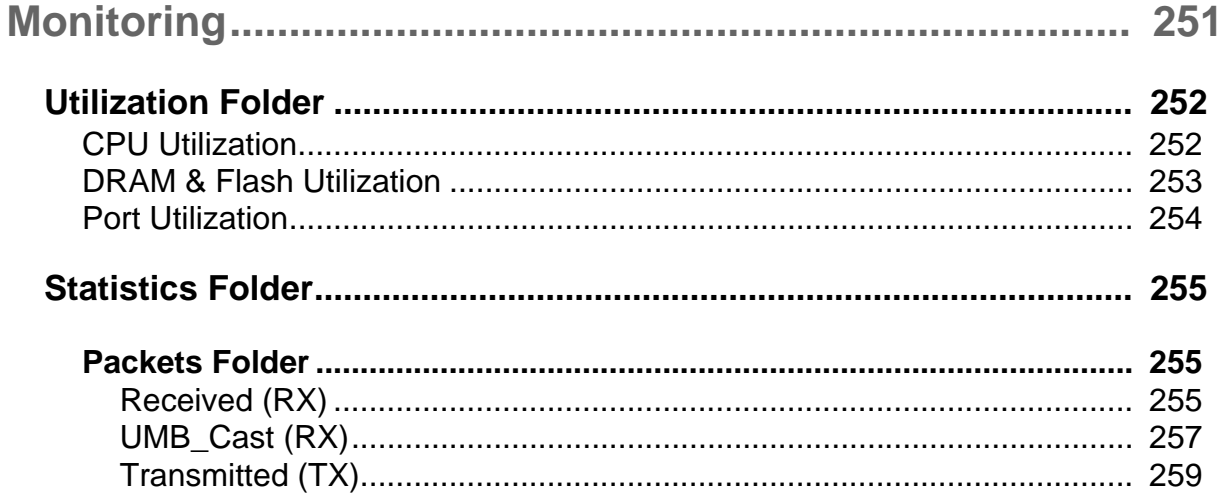

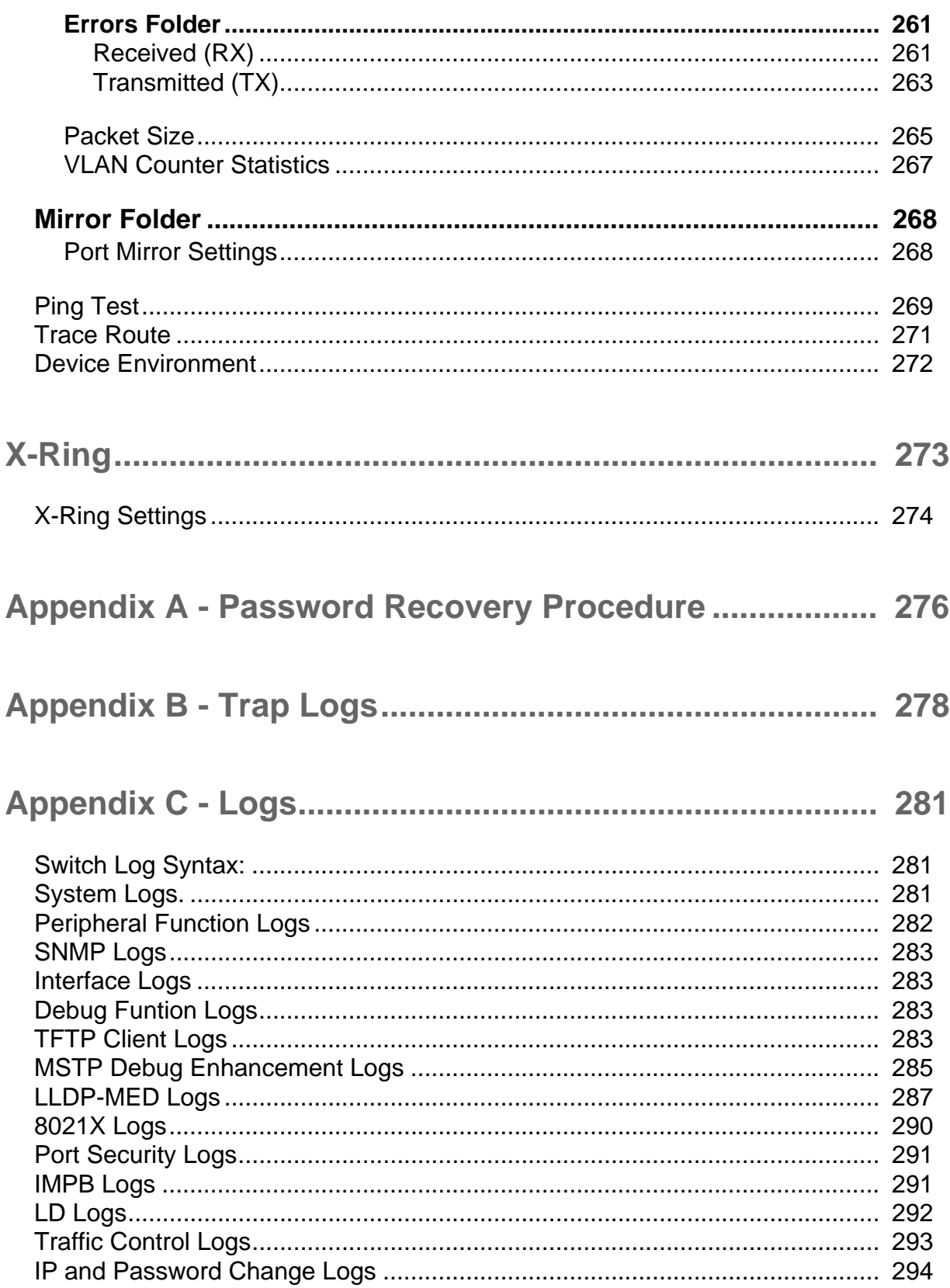

# Intended Readers

*Typographical Conventions*

*Notes, Notices, and Cautions*

*Safety Instructions*

The *EKI-4668C User Guide* contains information for setup and management of the Switch. This manual is intended for network managers familiar with network management concepts and terminology.

# **Typographical Conventions**

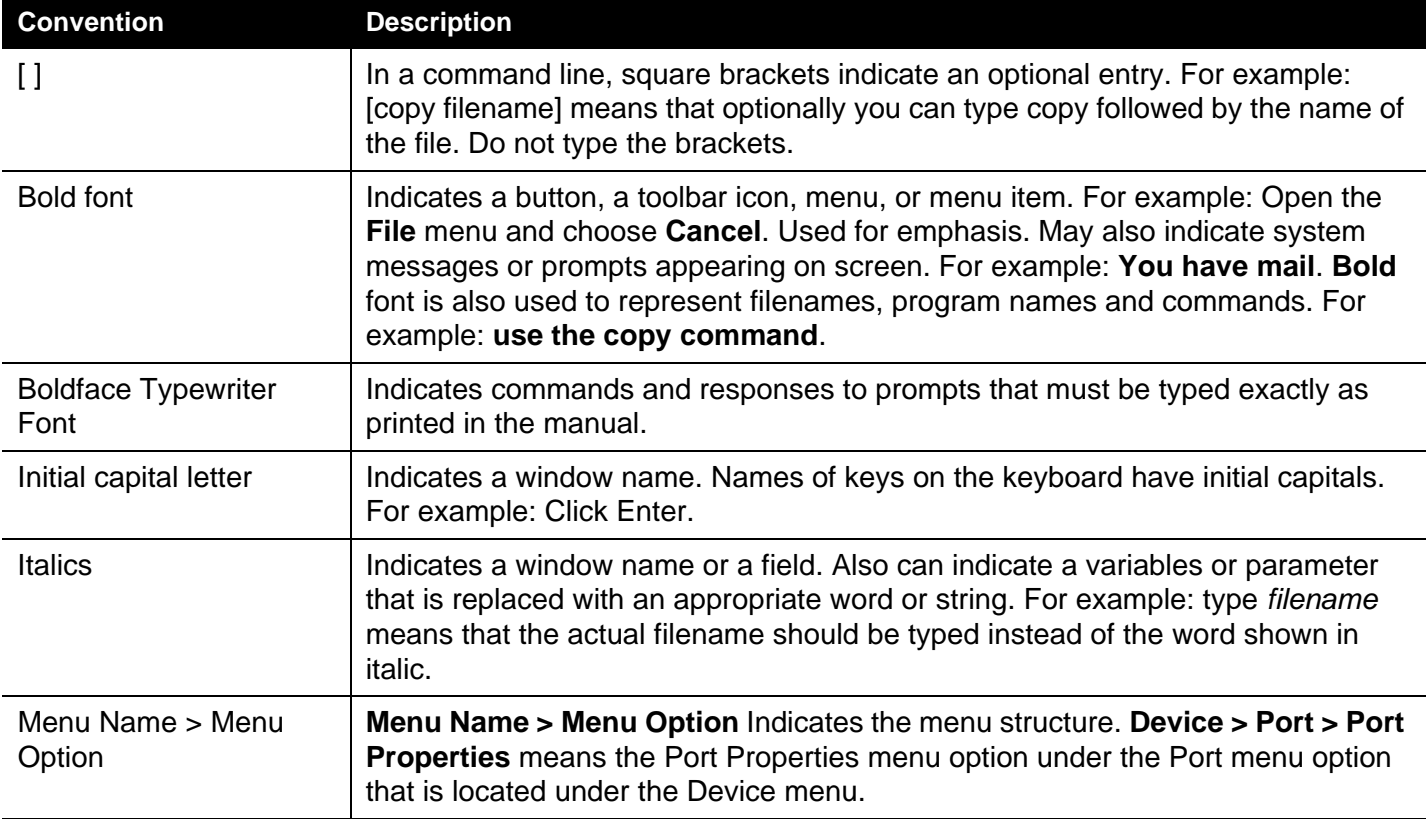

**Table 1. Typographical Conventions**

## **Notes, Notices, and Cautions**

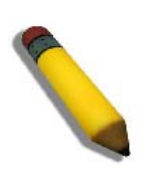

A **NOTE** indicates important information that helps make better use of the device

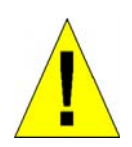

A **CAUTION** indicates a potential for property damage, personal injury, or death

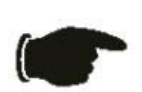

A **NOTICE** indicates either potential damage to hardware or loss of data and tells how to avoid the problem.

### **Safety Instructions**

Use the following safety guidelines to ensure your own personal safety and to help protect your system from potential damage. Throughout this safety section,

the caution icon  $(\triangle)$  is used to indicate cautions and precautions that need to be reviewed and followed.

### **Safety Cautions**

To reduce the risk of bodily injury, electrical shock, fire, and damage to the equipment observe the following precautions:

• Observe and follow service markings.

• Do not service any product except as explained in the system documentation.

• Opening or removing covers that are marked with the triangular symbol with a lightning bolt may expose the user to electrical shock.

• Only a trained service technician should service components inside these compartments.

- If any of the following conditions occur, unplug the product from the electrical outlet and replace the part or contact your trained service provider:
	- Damage to the power cable, extension cable, or plug.
	- An object has fallen into the product.
	- The product has been exposed to water.
	- The product has been dropped or damaged.
	- The product does not operate correctly when the operating instructions are correctly followed.
- Keep your system away from radiators and heat sources. Also, do not block cooling vents.
- Do not spill food or liquids on system components, and never operate the product in a wet environment. If the system gets wet, see the appropriate section in the troubleshooting guide or contact your trained service provider.
- Do not push any objects into the openings of the system. Doing so can cause fire or electric shock by shorting out interior components.
- Use the product only with approved equipment.
- Allow the product to cool before removing covers or touching internal components.
- Operate the product only from the type of external power source indicated on the electrical ratings label. If unsure of the type of power source required, consult your service provider or local power company.
- To help avoid damaging the system, be sure the voltage selection switch (if provided) on the power supply is set to match the power available at the Switch's location:

• 115 volts (V)/60 hertz (Hz) in most of North and South America and some Far Eastern countries such as South Korea and Taiwan

• 100 V/50 Hz in eastern Japan and 100 V/60 Hz in western Japan

• 230 V/50 Hz in most of Europe, the Middle East, and the Far East

- · Also, be sure that attached devices are electrically rated to operate with the power available in your location.
- Use only approved power cable(s). If you have not been provided with a power cable for your system or for any AC-powered option intended for your system, purchase a power cable that is approved for use in your country. The power cable must be rated for the product and for the voltage and current marked on the product's electrical ratings label. The voltage and current rating of the cable should be greater than the ratings marked on the product.
- · To help prevent electric shock, plug the system and peripheral power cables into properly grounded electrical outlets. These cables are equipped with three-prong plugs to help ensure proper grounding. Do not use adapter plugs or remove the grounding prong from a cable. If using an extension cable is necessary, use a 3 wire cable with properly grounded plugs.
- · Observe extension cable and power strip ratings. Make sure that the total ampere rating of all products plugged into the extension cable or power strip does not exceed 80 percent of the ampere ratings limit for the extension cable or power strip.
- · To help protect the system from sudden, transient increases and decreases in electrical power, use a surge suppressor, line conditioner, or uninterruptible power supply (UPS).
- Position system cables and power cables carefully; route cables so that they cannot be stepped on or tripped over. Be sure that nothing rests on any cables.
- · Do not modify power cables or plugs. Consult a licensed electrician or your power company for site modifications. Always follow your local/national wiring rules.
- When connecting or disconnecting power to hot-pluggable power supplies, if offered with your system, observe the following guidelines:
	- Install the power supply before connecting the power cable to the power supply.
		- Unplug the power cable before removing the power supply.
	- If the system has multiple sources of power, disconnect power from the system by unplugging all power cables from the power supplies.
	- Move products with care; ensure that all casters and/or stabilizers are firmly connected to the system. Avoid sudden stops and uneven surfaces.

# **General Precautions for Rack-Mountable Products**

Observe the following precautions for rack stability and safety. Also, refer to the rack installation documentation accompanying the system and the rack for specific caution statements and procedures.

• Systems are considered to be components in a rack. Thus, "component" refers to any system as well as to various peripherals or supporting hardware.

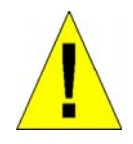

**CAUTION:** Installing systems in a rack without the front and side stabilizers installed could cause the rack to tip over, potentially resulting in bodily injury under certain circumstances. Therefore, always install the stabilizers before installing components in the rack. After installing system/components in a rack, never pull more than one component out of the rack on its slide assemblies at one time. The weight of more than one extended component could cause the rack to tip over and may result in serious injury

- Before working on the rack, make sure that the stabilizers are secured to the rack, extended to the floor, and that the full weight of the rack rests on the floor. Install front and side stabilizers on a single rack or front stabilizers for joined multiple racks before working on the rack.
- Always load the rack from the bottom up, and load the heaviest item in the rack first.
- Make sure that the rack is level and stable before extending a component from the rack.
- Use caution when pressing the component rail release latches and sliding a component into or out of a rack; the slide rails can pinch your fingers.
- After a component is inserted into the rack, carefully extend the rail into a locking position, and then slide the component into the rack.
- Do not overload the AC supply branch circuit that provides power to the rack. The total rack load should not exceed 80 percent of the branch circuit rating.
- Ensure that proper airflow is provided to components in the rack.
- Do not step on or stand on any component when servicing other components in a rack.

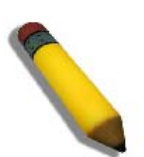

**NOTE:** A qualified electrician must perform all connections to DC power and to safety grounds. All electrical wiring must comply with applicable local or national codes and practices.

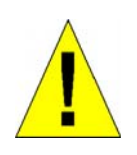

**CAUTION:** Never defeat the ground conductor or operate the equipment in the absence of a suitably installed ground conductor. Contact the appropriate electrical inspection authority or an electrician if uncertain that suitable grounding is available.

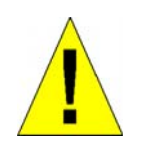

**CAUTION:** The system chassis must be positively grounded to the rack cabinet frame. Do not attempt to connect power to the system until grounding cables are connected. Completed power and safety ground wiring must be inspected by a qualified electrical inspector. An energy hazard will exist if the safety ground cable is omitted or disconnected.

### **Protecting Against Electrostatic Discharge**

Static electricity can harm delicate components inside the system. To prevent static damage, discharge static electricity from your body before touching any of the electronic components, such as the microprocessor. This can be done by periodically touching an unpainted metal surface on the chassis.

The following steps can also be taken prevent damage from electrostatic discharge (ESD):

- 1. When unpacking a static-sensitive component from its shipping carton, do not remove the component from the antistatic packing material until ready to install the component in the system. Just before unwrapping the antistatic packaging, be sure to discharge static electricity from your body.
- 2. When transporting a sensitive component, first place it in an antistatic container or packaging.
- 3. Handle all sensitive components in a static-safe area. If possible, use antistatic floor pads, workbench pads and an antistatic grounding strap.

# **Web-based Switch Configuration**

*[Introduction — 2](#page-21-0) [Logging in to the Web Manager — 3](#page-22-0) [Web-based User Interface — 4](#page-23-0) [Areas of the User Interface — 5](#page-24-0)* **[Web Pages — 6](#page-25-0)**

#### <span id="page-21-0"></span>**Introduction**

All software functions of the EKI-4668C switch can be managed, configured and monitored via the embedded web-based (HTML) interface. Manage the Switch from remote stations anywhere on the network through a standard browser. The browser acts as a universal access tool and can communicate directly with the Switch using the HTTP protocol.

The Web-based management module and the Console program (and Telnet) are different ways to access the same internal switching software and configure it. Thus, all settings encountered in web-based management are the same as those found in the console program.

### <span id="page-22-0"></span>**Logging in to the Web Manager**

To begin managing the Switch, simply run the browser installed on your computer and point it to the IP address you have defined for the device. The URL in the address bar should read something like: http://123.123.123.123, where the numbers 123 represent the IP address of the Switch.

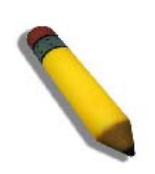

**NOTE:** The factory default IP address is 10.90.90.90.

This opens the management module's user authentication window, as seen below.

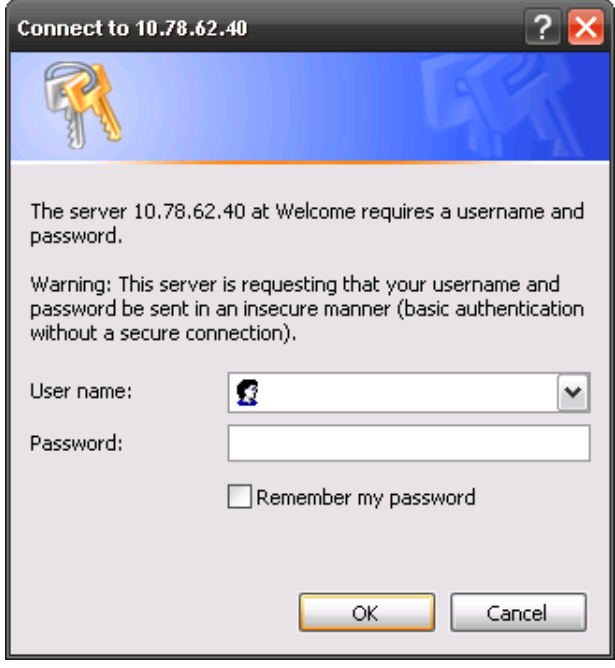

Leave both the **User Name** field and the **Password** field blank and click **OK**. This will open the Web-based user interface. The Switch management features available in the web-based manager are explained below.

### <span id="page-23-0"></span>**Web-based User Interface**

The user interface provides access to various Switch configuration and management screens, allows the user to view performance statistics, and permits graphical monitoring of the system status.

#### <span id="page-24-0"></span>**Areas of the User Interface**

The figure below shows the user interface. Three distinct areas divide the user interface, as described in the table.

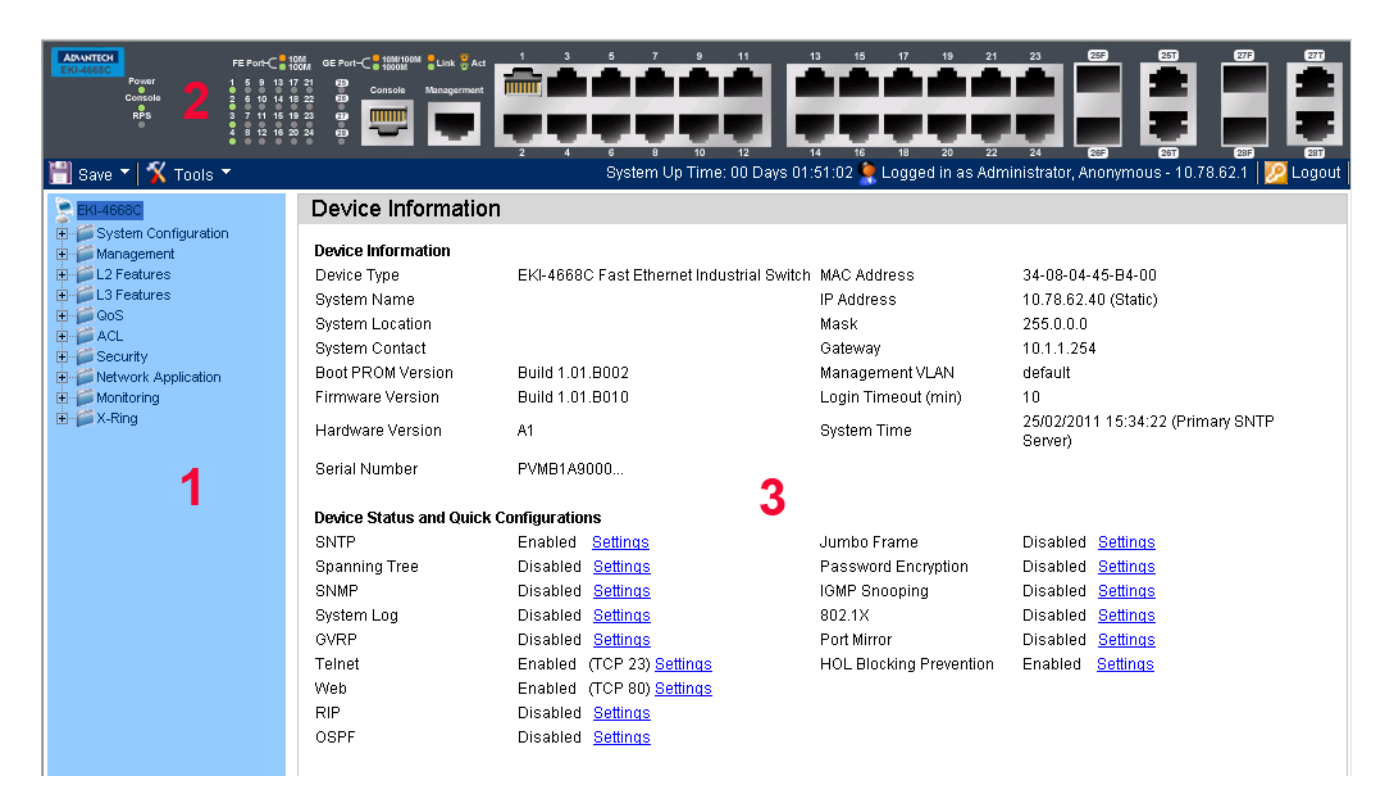

#### **Figure 2. Main Web-Manager Screen**

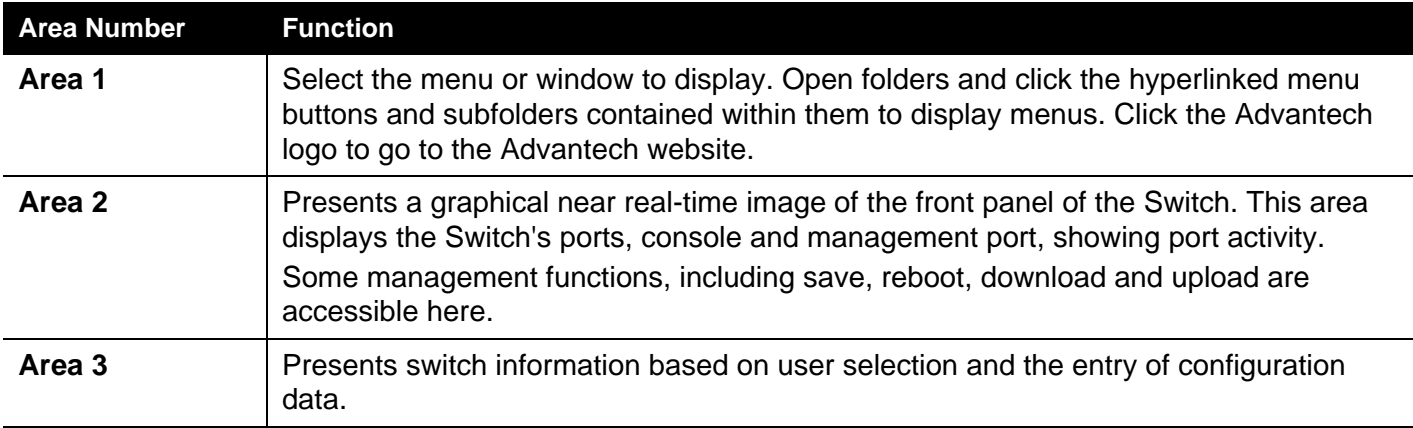

**Table 2. Areas of the User Interface**

### <span id="page-25-0"></span>**Web Pages**

When connecting to the management mode of the Switch with a web browser, a login screen is displayed. Enter a user name and password to access the Switch's management mode.

Below is a list of the main folders available in the Web interface:

- **System Configuration** In this section the user will be able to configure features regarding the Switch's configuration.
- **Management** In this section the user will be able to configure features regarding the Switch's management.
- **L2 Features** In this section the user will be able to configure features regarding the Layer 2 functionality of the Switch.
- **L3 Features** In this section the user will be able to configure features regarding the Layer 3 functionality of the Switch.
- **QoS** In this section the user will be able to configure features regarding the Quality of Service functionality of the Switch.
- **ACL** In this section the user will be able to configure features regarding the Access Control List functionality of the Switch.
- **Security** In this section the user will be able to configure features regarding the Switch's security.
- **Network Application** In this section the user will be able to configure features regarding network applications handled by the Switch.
- **Monitoring** In this section the user will be able to monitor the Switch's configuration and statistics.

**X-Ring**- In this section the user will be able to

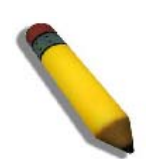

**NOTE:** Be sure to configure the user name and password in the User Accounts menu before connecting the Switch to the greater network.

# **Drop-down Menus**

*[Save Configuration / Log — 8](#page-27-0) [Download Firmware — 9](#page-28-0) [Download Configuration — 11](#page-30-0) [Upload Configuration — 13](#page-32-0) [Upload Log File — 15](#page-34-0) [Reset — 17](#page-36-0) [Reboot System — 18](#page-37-0)*

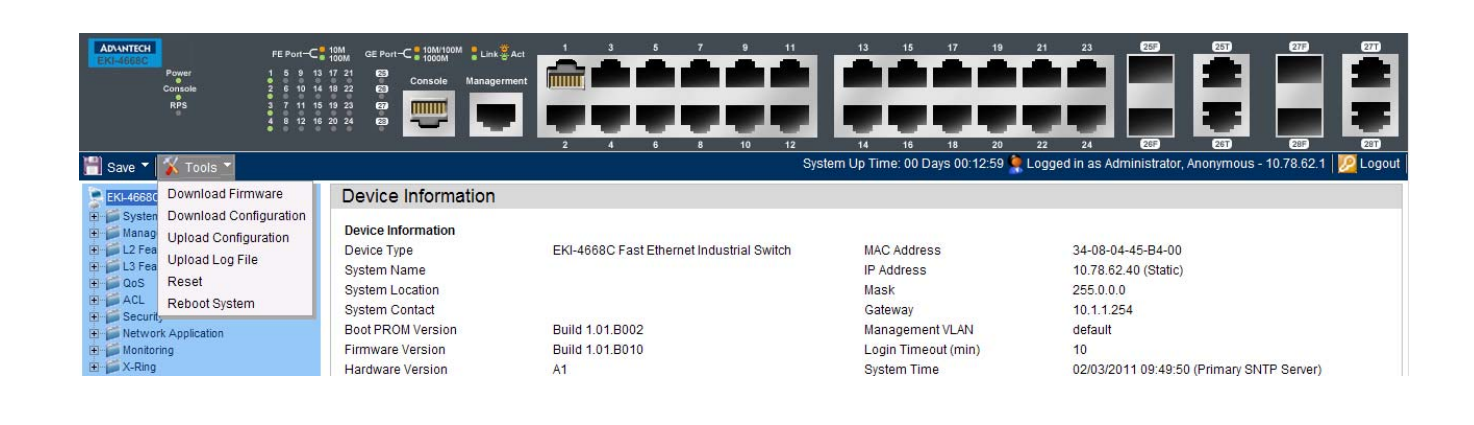

#### *Save*

### <span id="page-27-0"></span>**Save Configuration / Log**

**Save Configuration** allows the user to backup the configuration of the switch to a folder on the computer. Select **Configuration** from the **Type** field and enter the **File Path** in the space provided and click **Apply**.

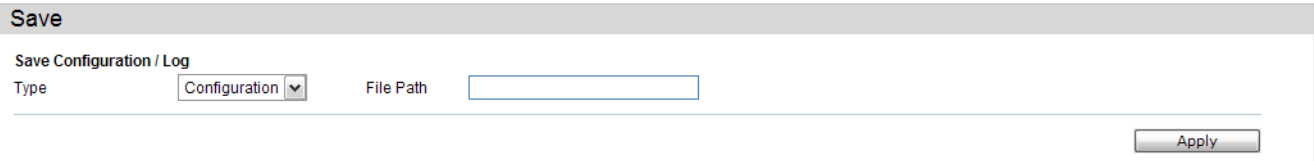

**Save Log** allows the user to backup the log file of the switch. Select **Log** from the **Type** field and click **Apply**.

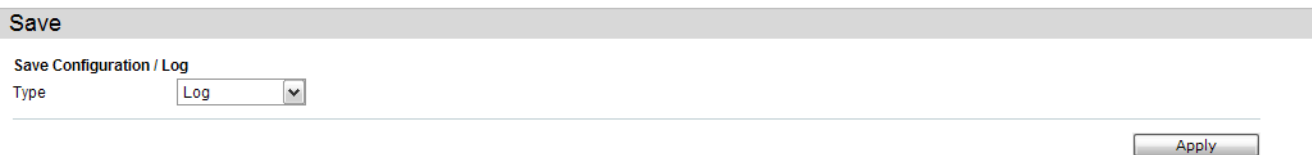

**Save All** allows the user to permanently save changes made to the configuration. This option will allow the changes to be kept after the switch has rebooted. Select **All** from the **Type** field and click **Apply**.

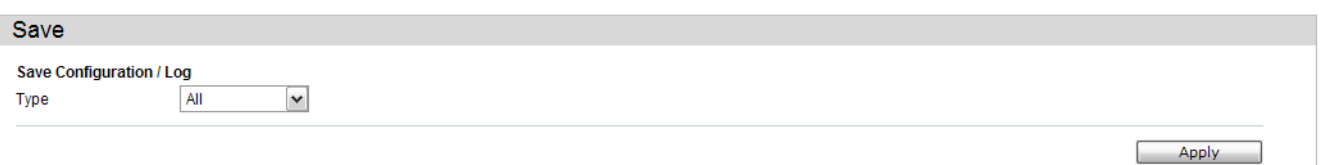

### *Tools*

### <span id="page-28-0"></span>**Download Firmware**

The following window is used to download firmware for the Switch.

#### **Download Firmware From TFTP**

This page allows the user to download firmware from a TFTP Server to the Switch and updates the switch.

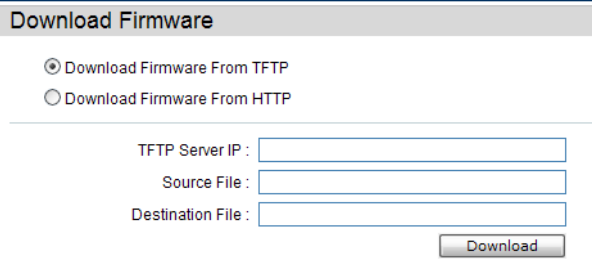

The fields that can be configured are described below:

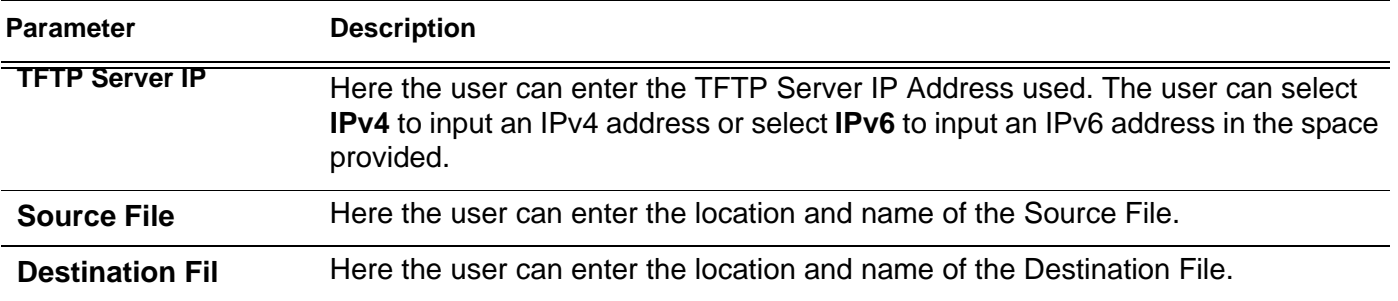

Click **Download** to initiate the download.

### **Download Firmware From HTTP**

This page allows the user to download firmware from a computer to the Switch and updates the switch.

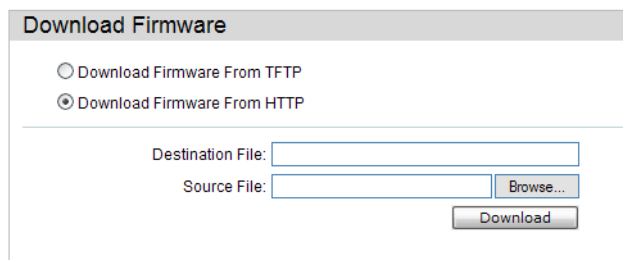

The fields that can be configured are described below

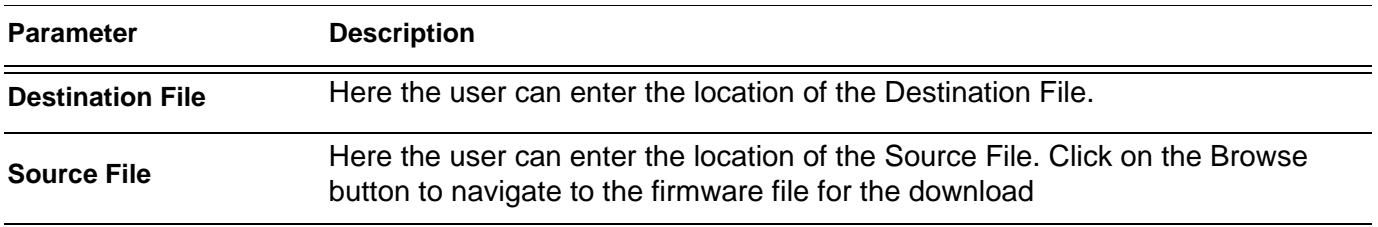

Click **Download** to initiate the download.

### <span id="page-30-0"></span>**Download Configuration**

The following window is used to download the configuration file for the Switch.

### **Download Configuration From TFTP**

This page allows the user to download the configuration file from a TFTP Server to the Switch and updates the switch.

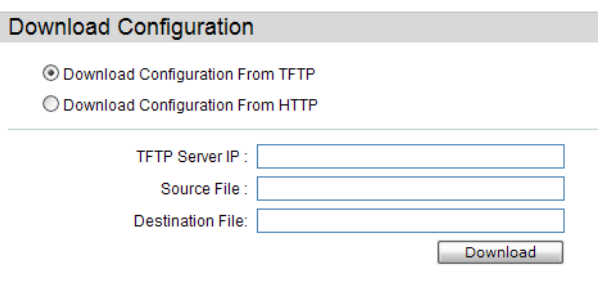

The fields that can be configured are described below:

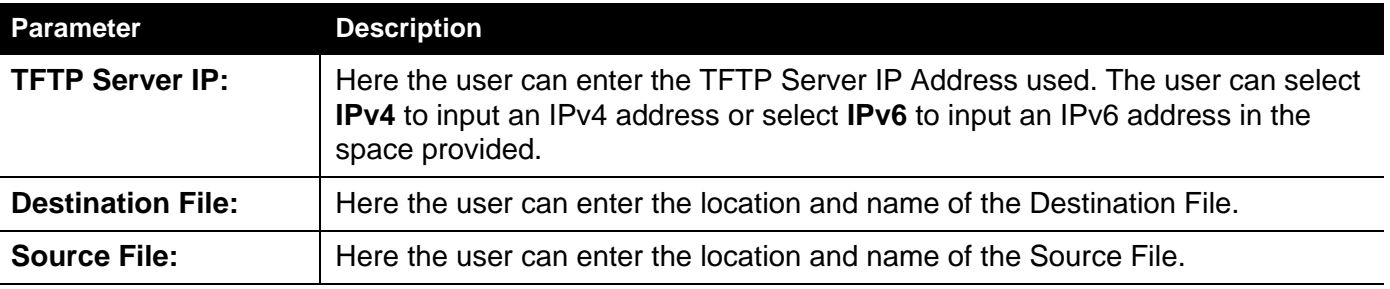

Click **Download** to initiate the download.

### **Download Configuration From HTTP**

This page allows the user to download the configuration file from a computer to the Switch and updates the switch.

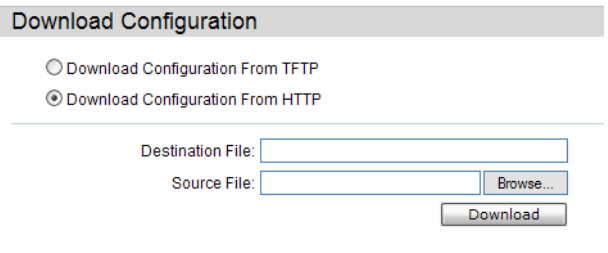

The fields that can be configured are described below:

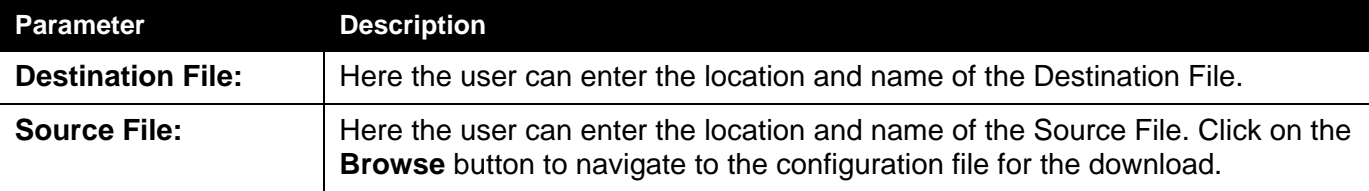

Click **Download** to initiate the download.

### <span id="page-32-0"></span>**Upload Configuration**

The following window is used to upload the configuration file from the Switch.

### **Upload Configuration To TFTP**

This page allows the user to upload the configuration file from the Switch to a TFTP Server.

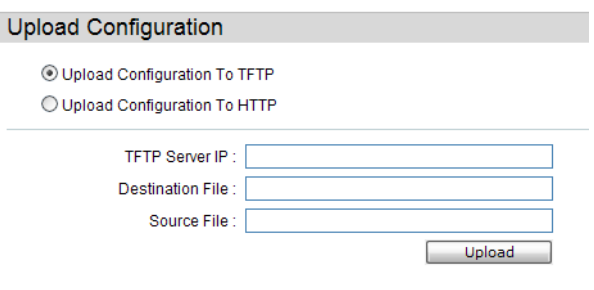

The fields that can be configured are described below:

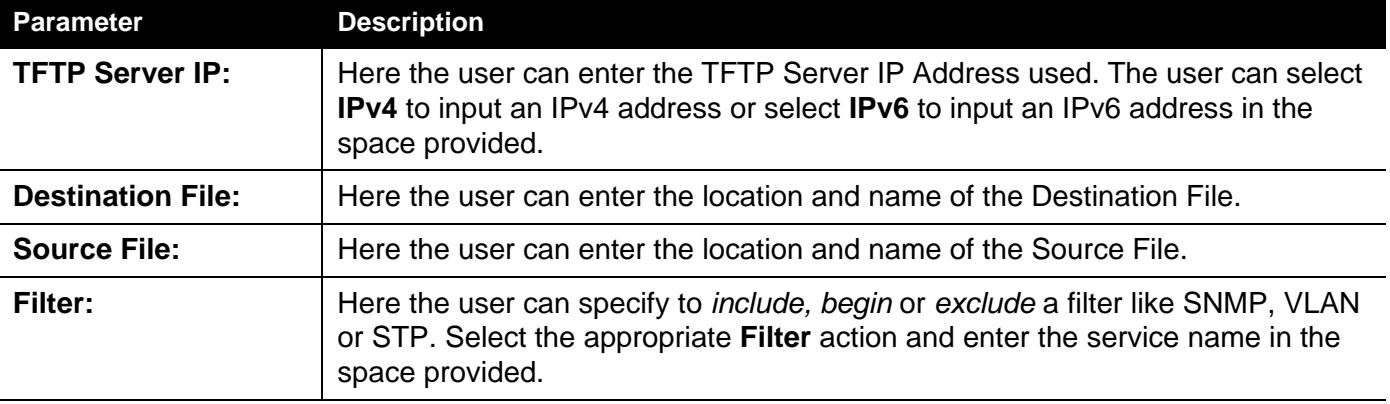

Click **Upload** to initiate the upload.

## **Upload Configuration To HTTP**

This page allows the user to upload the configuration file from the Switch to a computer.

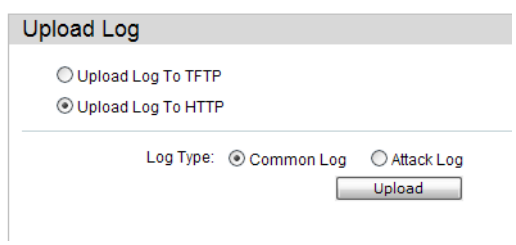

The fields that can be configured are described below:

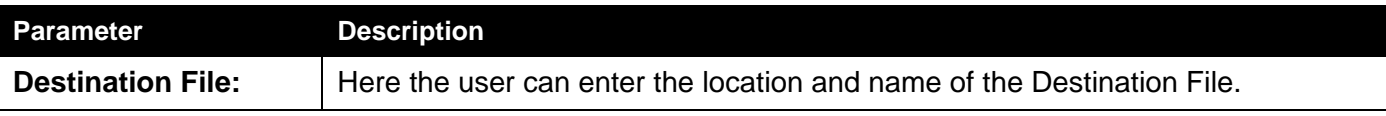

### <span id="page-34-0"></span>**Upload Log File**

The following window is used to upload the log file from the Switch.

### **Upload Log To TFTP**

This page allows the user to upload the log file from the Switch to a TFTP Server.

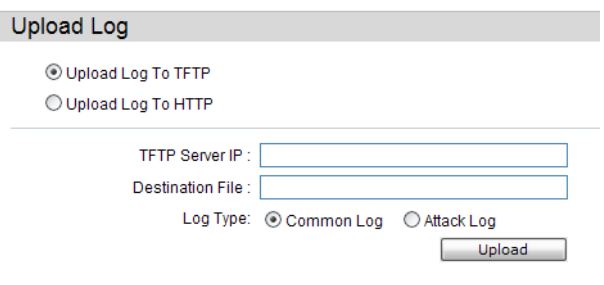

The fields that can be configured are described below:

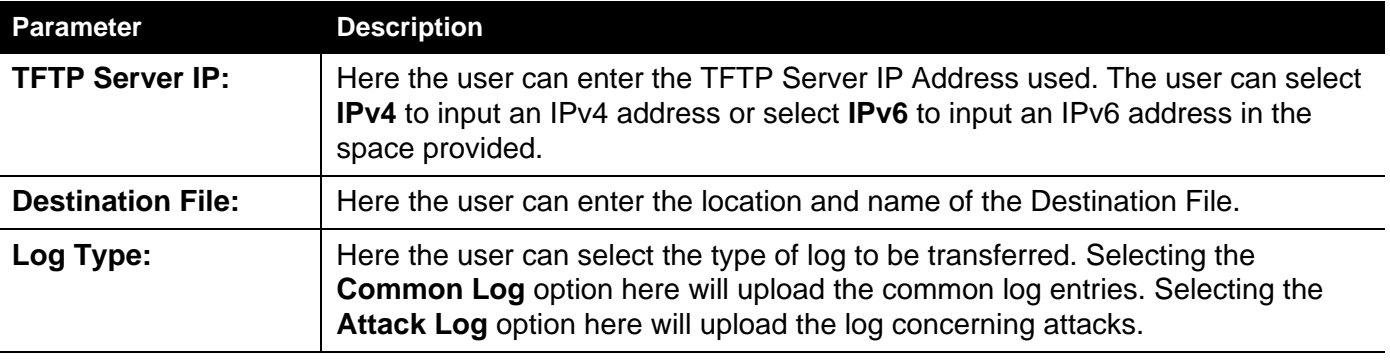

# **Upload Log To HTTP**

This page allows the user to upload the log file from the Switch to a computer.

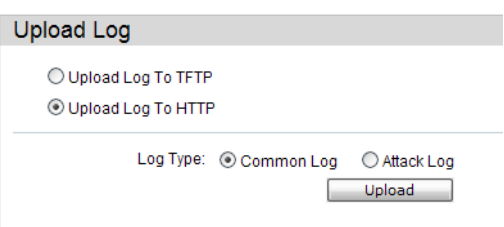

The fields that can be configured are described below:

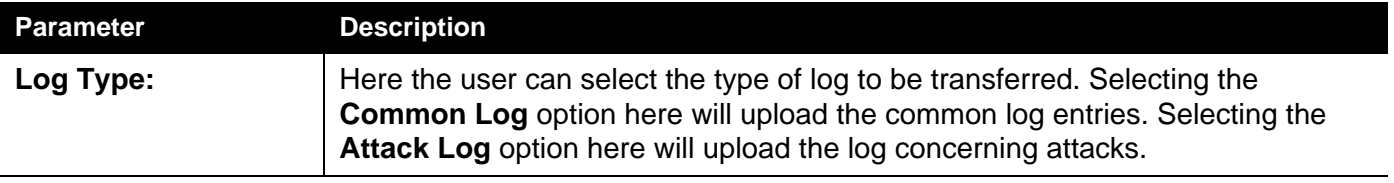
### **Reset**

The Reset function has several options when resetting the Switch. Some of the current configuration parameters can be retained while resetting all other configuration parameters to their factory defaults.

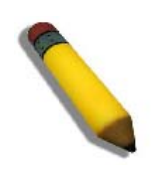

**NOTE:** Only the Reset System option will enter the factory default parameters into the Switch's non-volatile RAM, and then restart the Switch. All other options enter the factory defaults into the current configuration, but do not save this configuration. Reset System will return the Switch's configuration to the state it was when it left the factory

Reset gives the option of retaining the Switch's User Accounts and History Log while resetting all other configuration parameters to their factory defaults. If the Switch is reset using this window, and **Save Changes** is not executed, the Switch will return to the last saved configuration when rebooted.

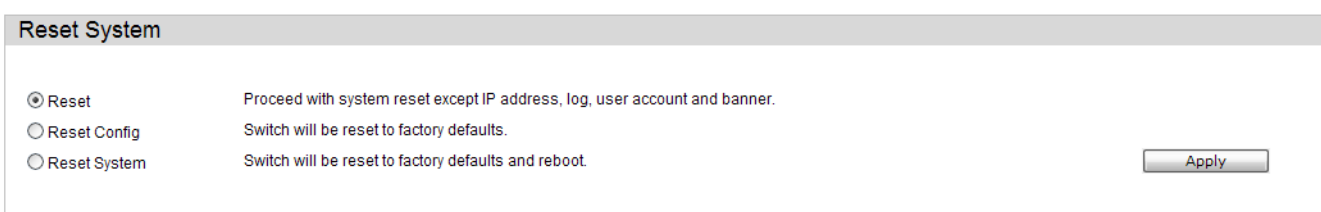

The fields that can be configured are described below:

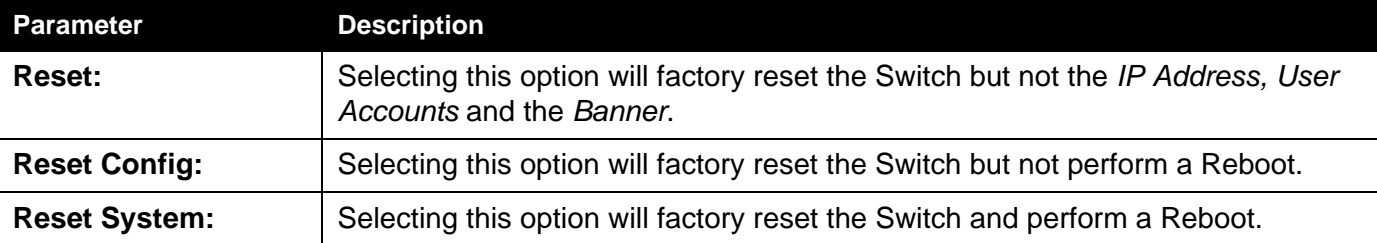

Click the **Apply** button to initiate the Reset action.

## **Reboot System**

The following window is used to restart the Switch.

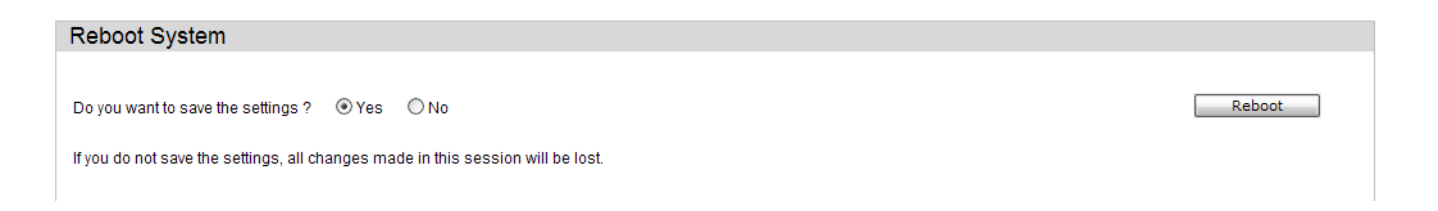

Selecting the **Yes** radio button will instruct the Switch to save the current configuration to non-volatile RAM before restarting the Switch.

Selecting the **No** radio button instructs the Switch not to save the current configuration before restarting the Switch. All of the configuration information entered from the last time **Save Changes** was executed will be lost.

Click the Reboot button to restart the Switch.

The system is rebooting, please wait...

# **System Configuration**

*[Device Information — 20](#page-39-0)*

*[System Information Settings — 21](#page-40-0)*

*[Port Configuration Folder — 22](#page-41-0)*

*[Serial Ports Settings — 27](#page-46-0)*

*[Warning Temperature Settings — 28](#page-47-0)*

*[System Log Settings Folder — 29](#page-48-0)*

*[Time Settings — 35](#page-54-0)*

*[User Account Settings — 36](#page-55-0)*

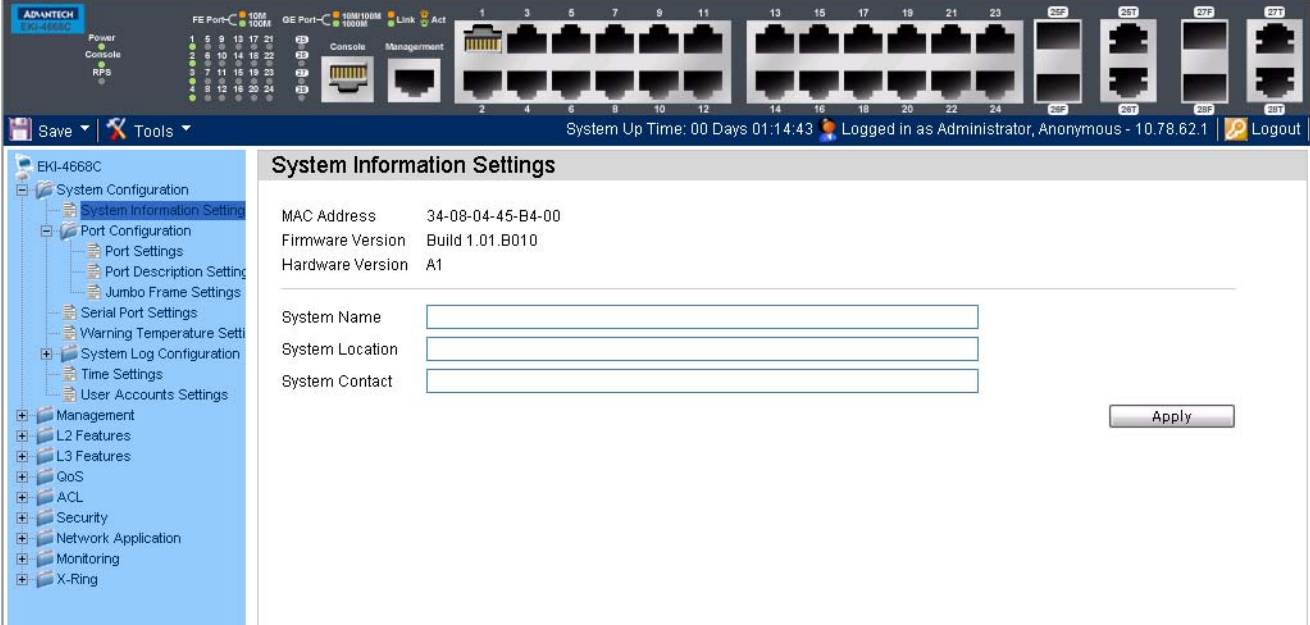

### <span id="page-39-0"></span>**Device Information**

This window contains the main settings for all the major functions for the Switch. It appears automatically when you log on to the Switch. To return to the **Device Information** window after viewing other windows, click the **EKI-4668C** link.

The **Device Information** window shows the Switch's MAC Address (assigned by the factory and unchangeable), the Boot PROM Version, Firmware Version, Hardware Version, and many other important types of information. This is helpful to keep track of PROM and firmware updates and to obtain the Switch's MAC address for entry into another network device's address table, if necessary. In addition, this window displays the status of functions on the Switch to quickly assess their current global status.

Many functions are hyper-linked for easy access to enable quick configuration from this window.

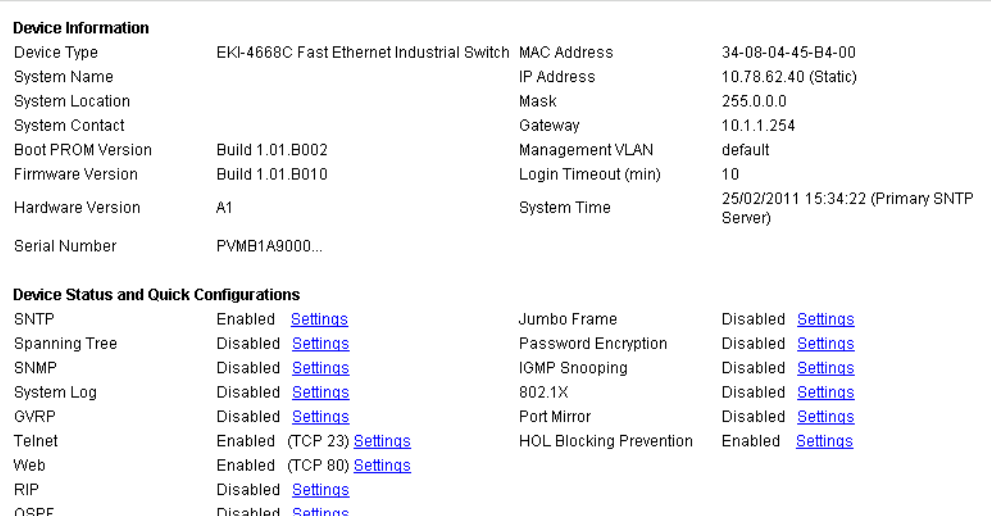

Click on the **Settings** link to navigate to the appropriate feature page for configuration.

Device Information

## <span id="page-40-0"></span>**System Information Settings**

f

The user can enter a **System Name, System Location**, **and System Contact** to aid in defining the Switch. To view the following window, click **System Configuration > System Information Settings:**

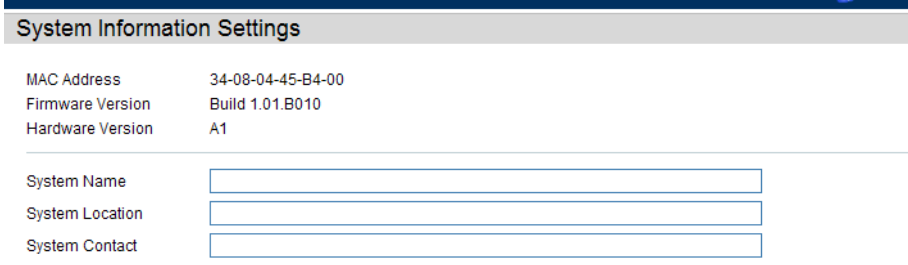

The fields that can be configured are described below:

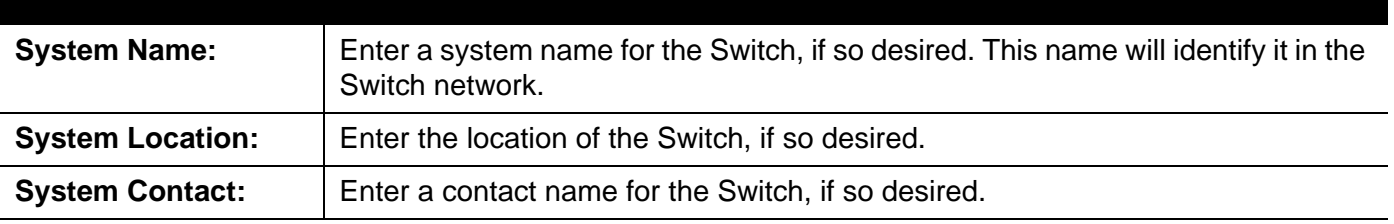

## <span id="page-41-0"></span>*Port Configuration Folder*

## **Port Settings**

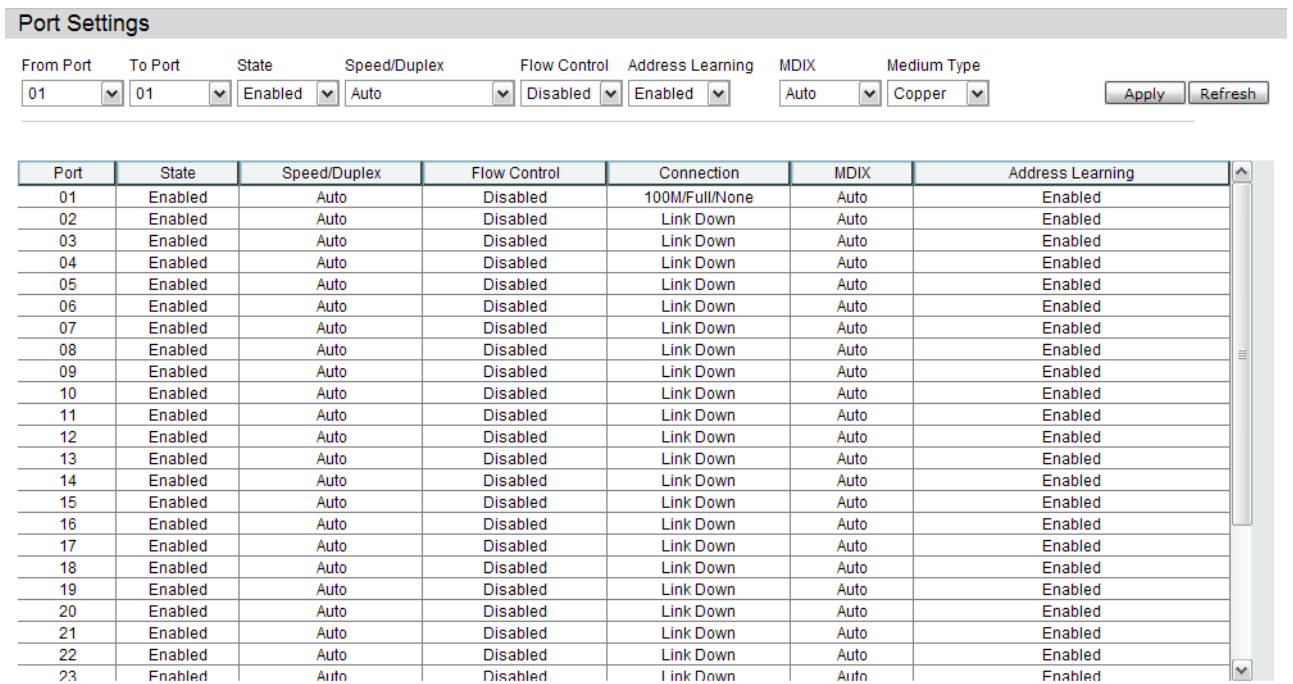

This page used to configure the details of the switch ports.

### **To configure switch ports:**

- 1. Choose the port or sequential range of ports using the From Port and To Port pull-down menus.
- 2. Use the remaining pull-down menus to configure the parameters described below:

The fields that can be configured are described below:

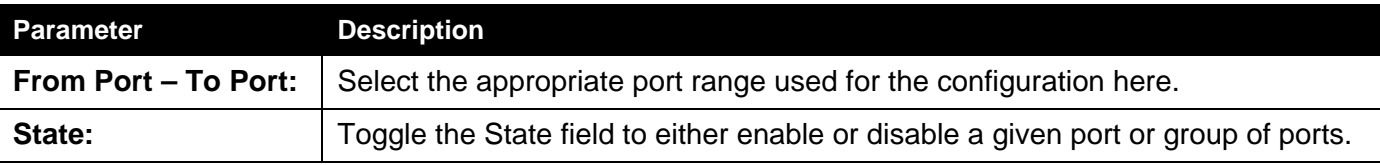

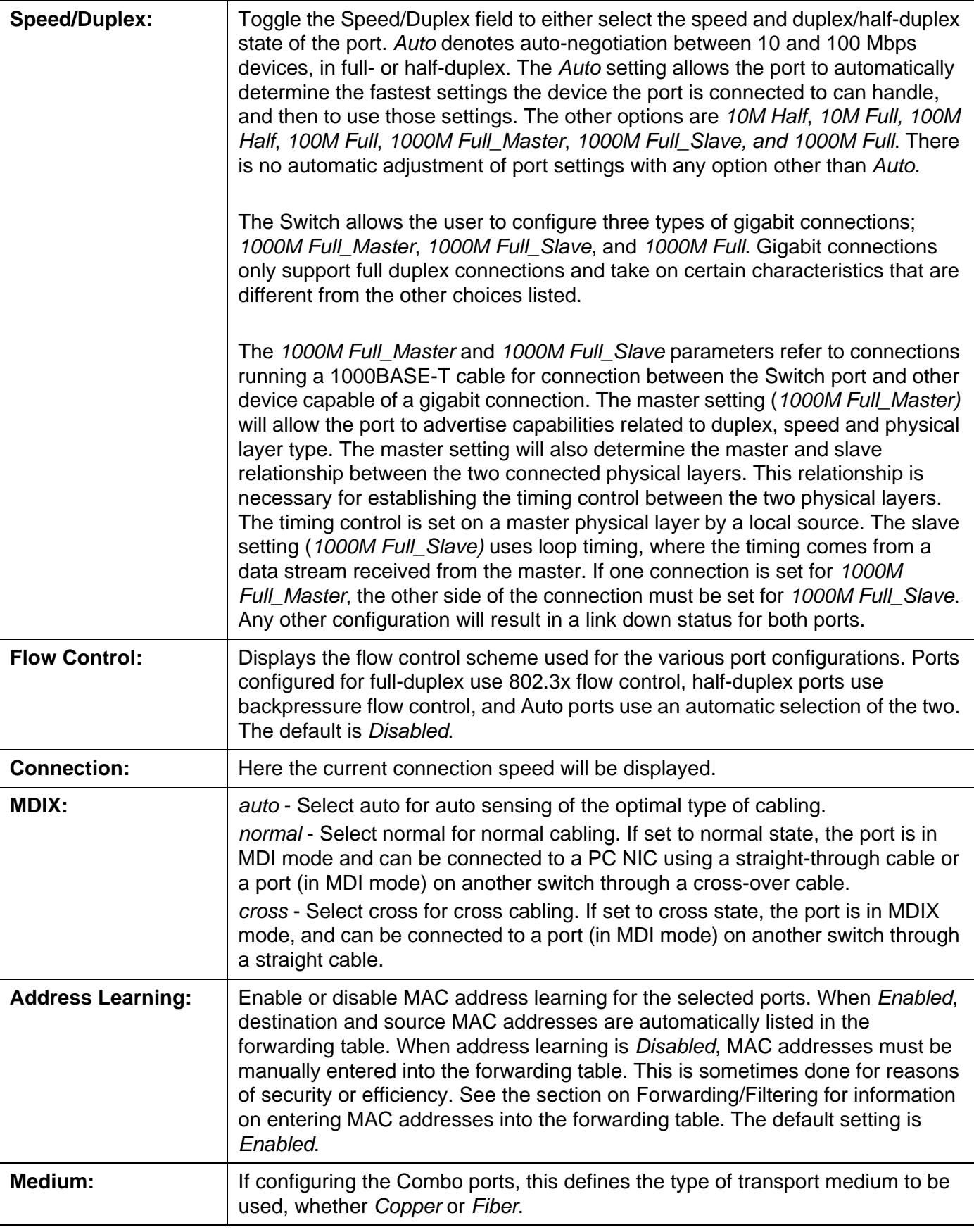

Click the **Refresh** button to refresh the display section of this page.

## **Port Description Settings**

The Switch supports a port description feature where the user may name various ports.

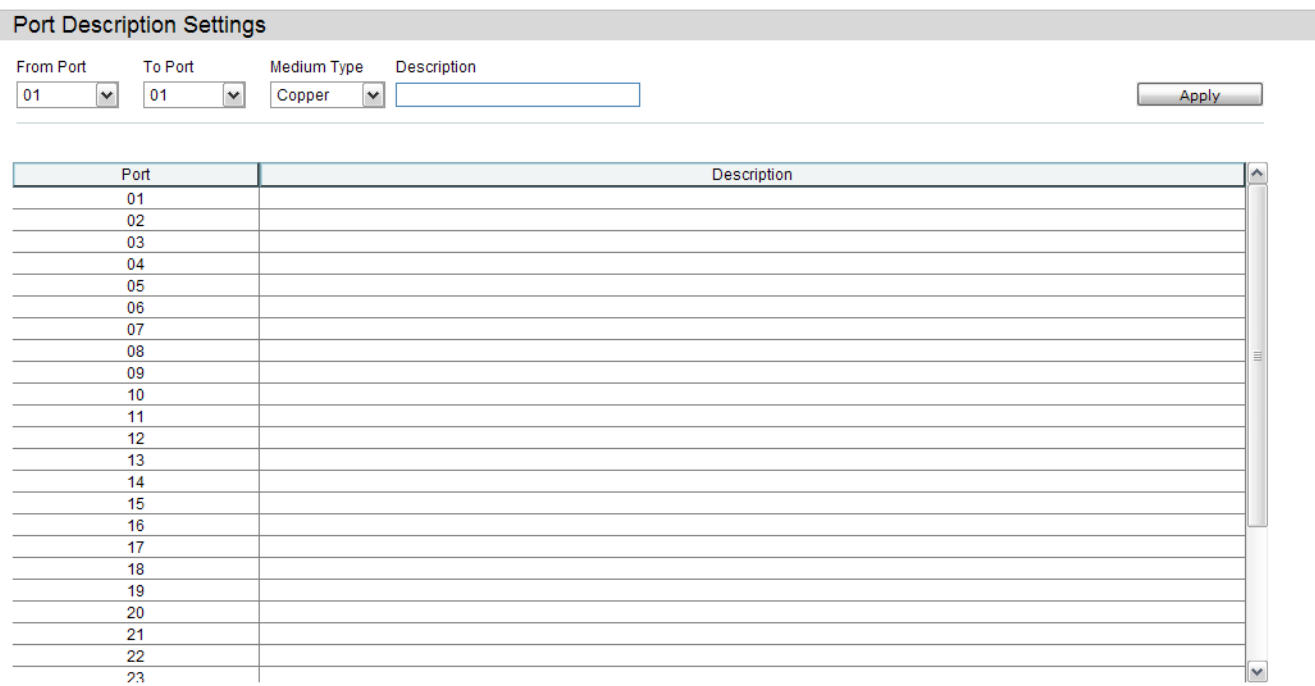

The fields that can be configured are described below:

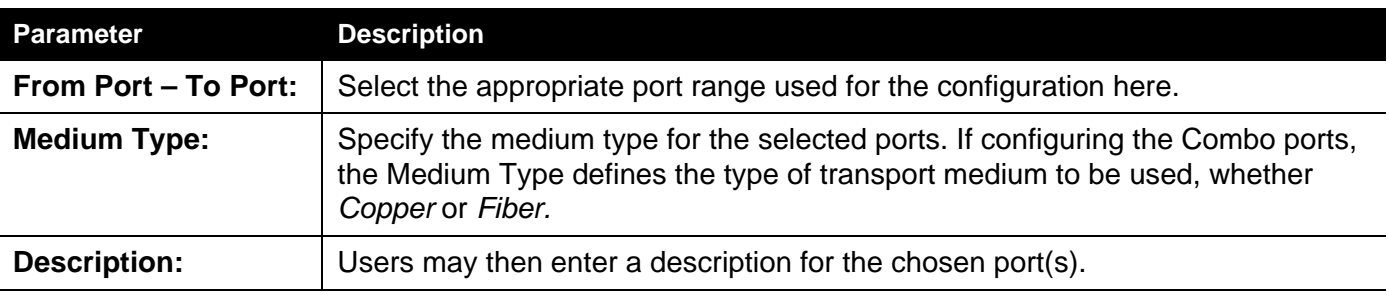

## **Jumbo Frame Settings**

The Switch supports jumbo frames. Jumbo frames are Ethernet frames with more than 1,500 bytes of payload. The Switch supports jumbo frames with a maximum frame size of up to 10240 bytes.

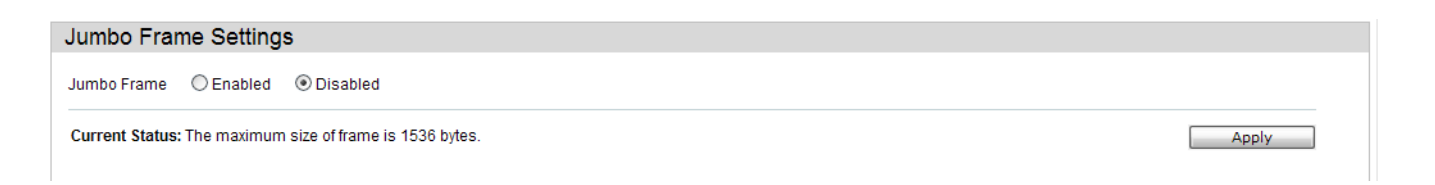

The fields that can be configured are described below:

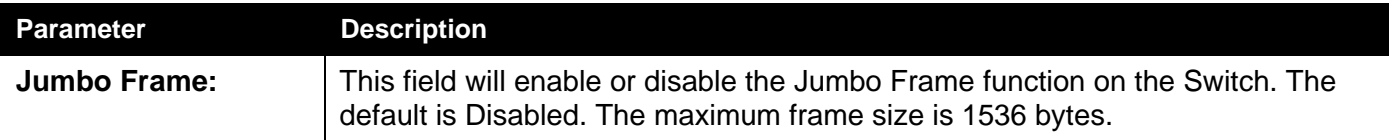

## <span id="page-46-0"></span>**Serial Ports Settings**

Here the user can adjust the Baud Rate and the Auto Logout values.

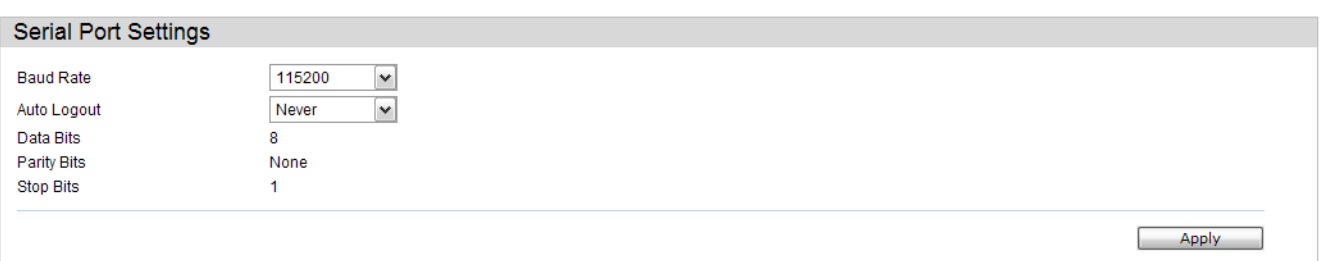

The fields that can be configured are described below:

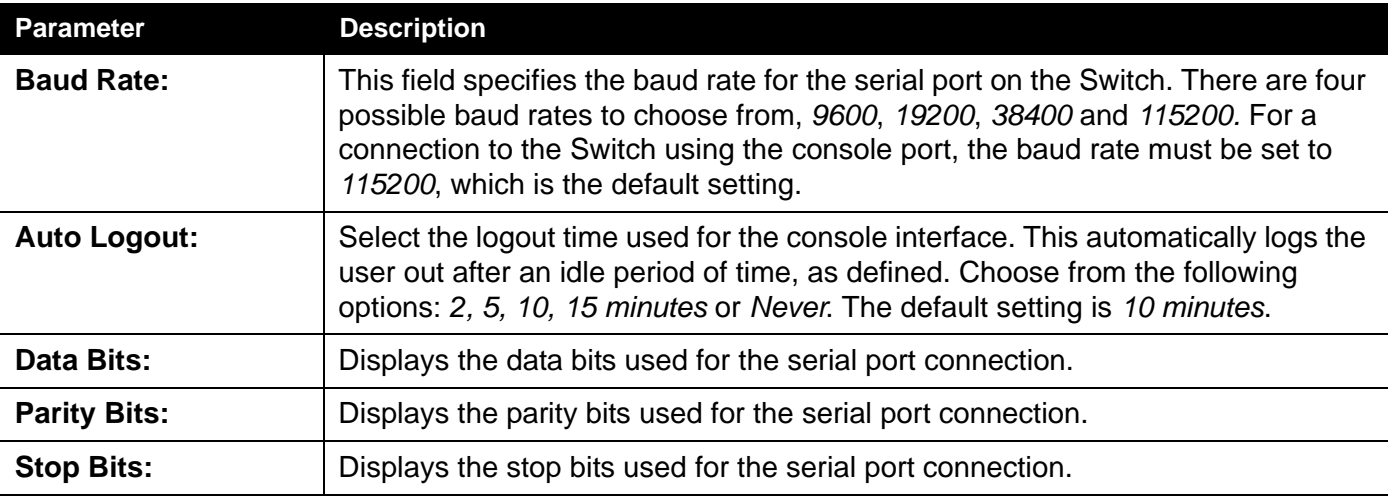

## <span id="page-47-0"></span>**Warning Temperature Settings**

On this page the user can configure the system warning temperature parameters.

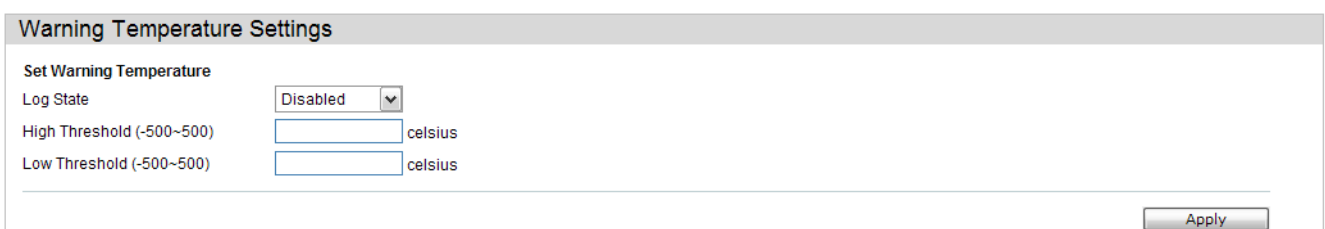

The fields that can be configured are described below:

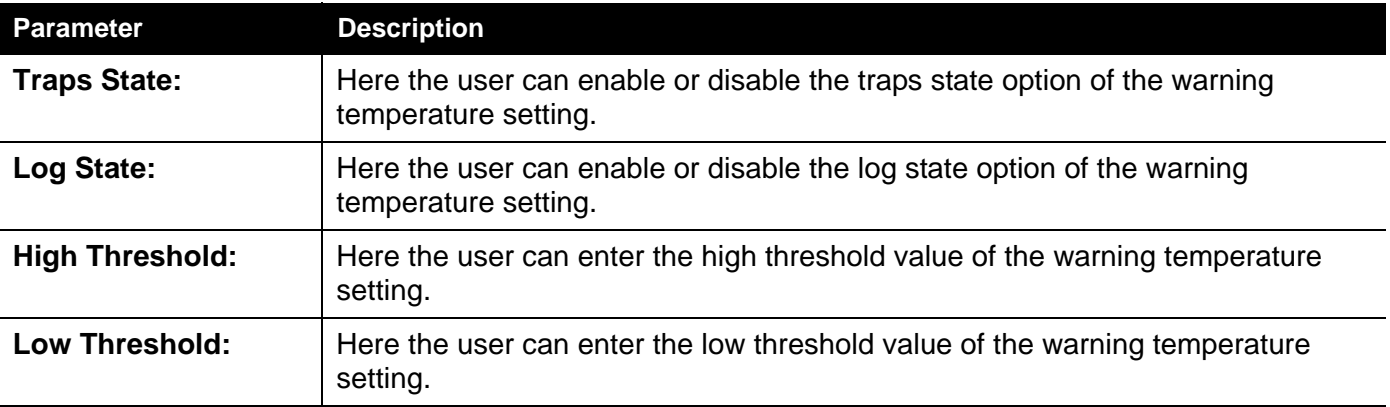

## <span id="page-48-0"></span>*System Log Settings Folder*

## **System Log Settings**

The Switch allow users to choose a method for which to save the switch log to the flash memory of the Switch.

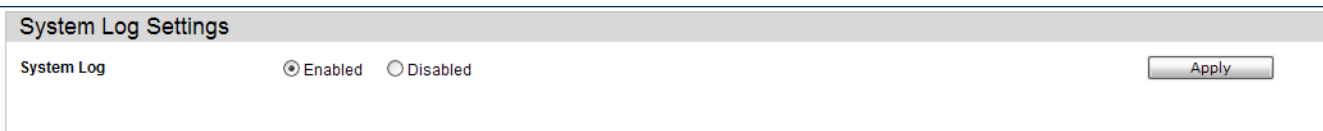

The fields that can be configured are described below:

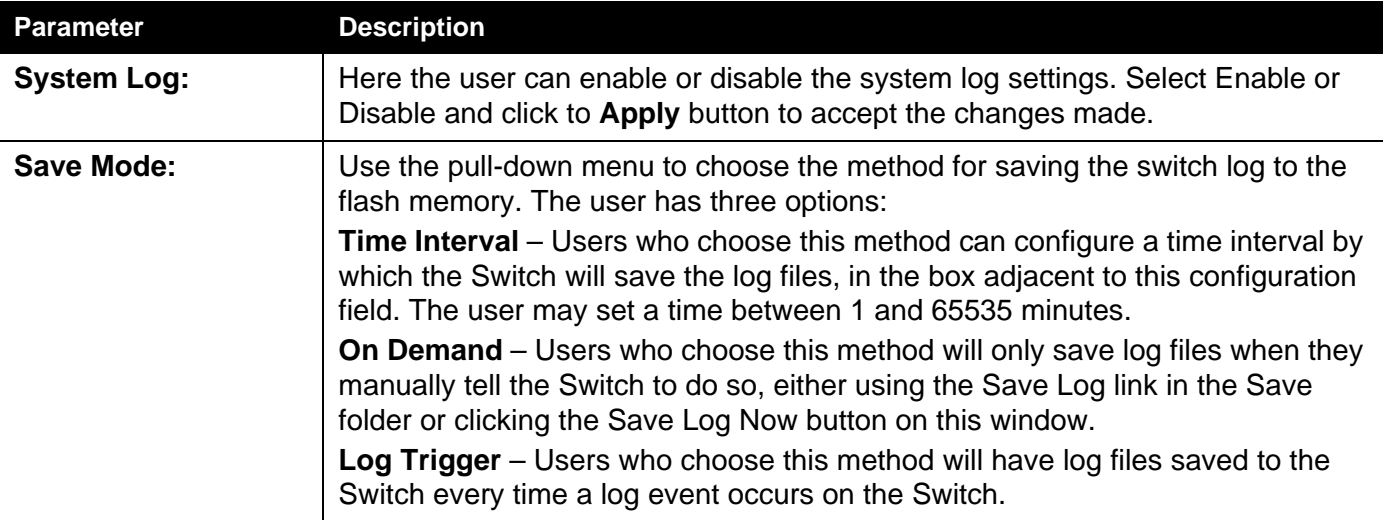

Click the **Apply** button to accept the changes made.

## **System Log Server Settings**

The Switch can send Syslog messages to up to four designated servers using the System Log Server.

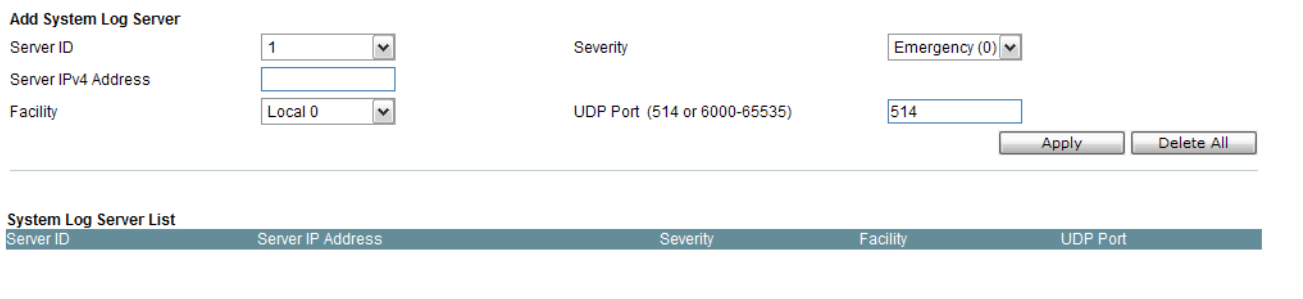

The fields that can be configured are described below:

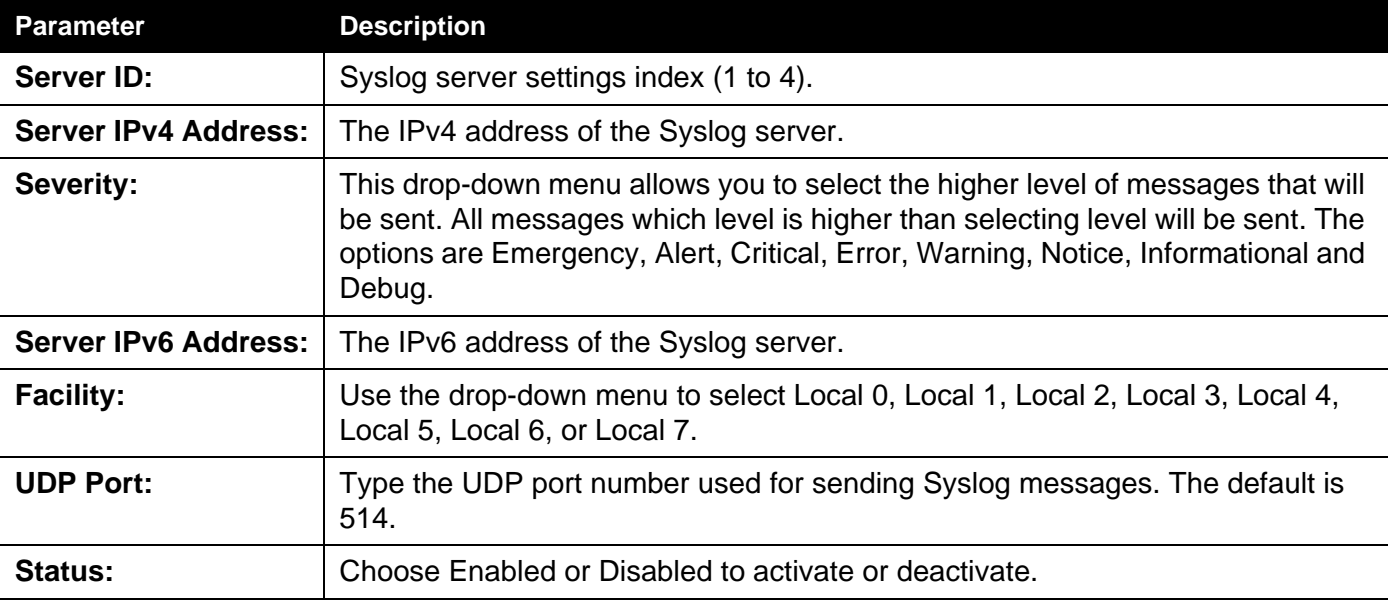

Click the **Apply** button to accept the changes made.

Click the **Delete All** button to remove all servers configured.

## **System Log**

Users can view and delete the local history log as compiled by the Switch's management agent.

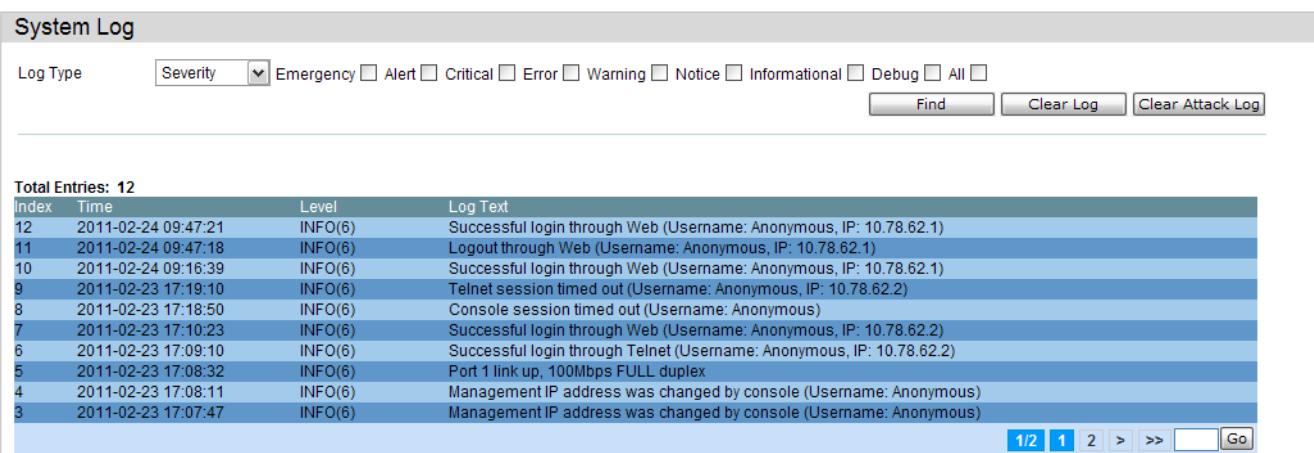

The Switch can record event information in its own log. Click **Go** to go to the next page of the **System Log** window.

The fields that can be configured are described below:

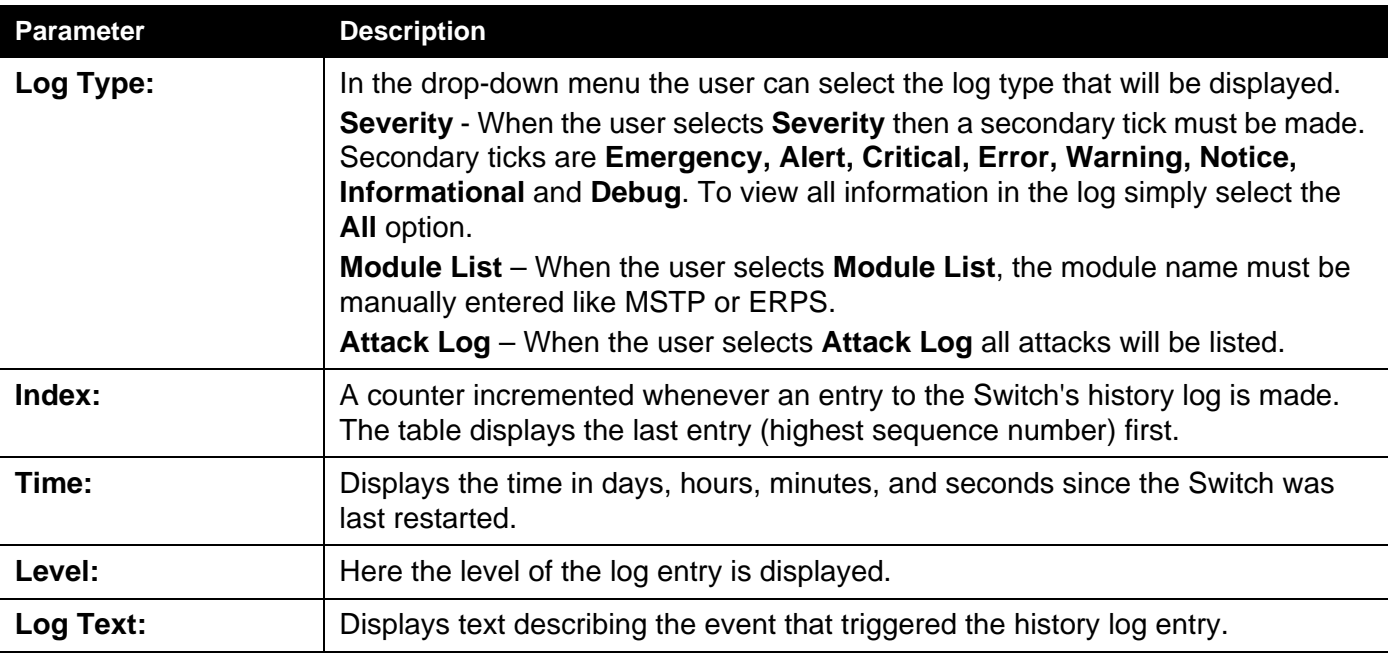

Click the **Find** button to display the log in the display section according to the selection made.

Click the **Clear Log** button to clear the entries from the log in the display section.

Click the **Clear Attack Log** button to clear the entries from the attack log in the display section.

## **System Log & Trap Settings**

The Switch allows users to configure the system log source IP interface addresses here.

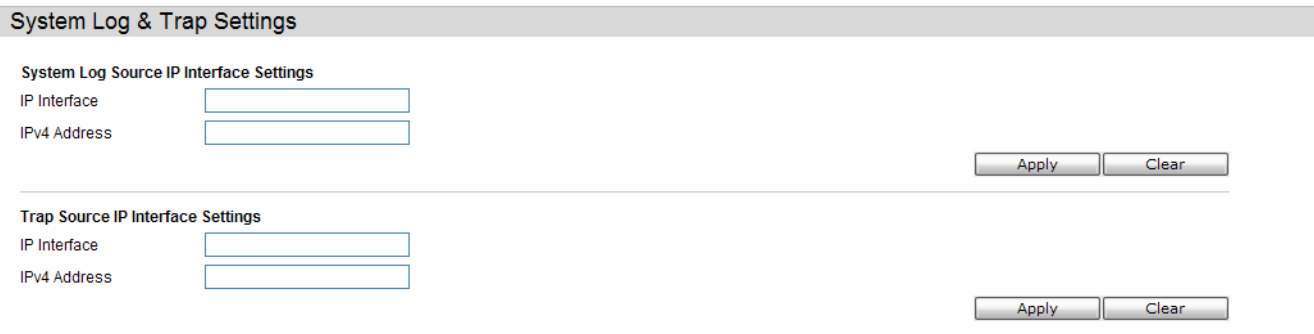

The fields that can be configured are described below:

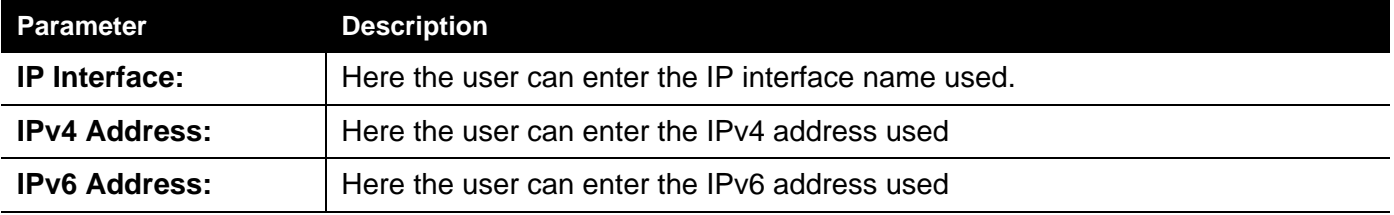

Click the **Apply** button to accept the changes made.

Click the **Clear** button to clear all the information entered in the fields.

## **System Severity Settings**

The Switch can be configured to allow alerts be logged or sent as a trap to an SNMP agent or both. The level at which the alert triggers either a log entry or a trap message can be set as well. Use the **System Severity Settings** window to set the criteria for alerts. The current settings are displayed below the System Severity Table.

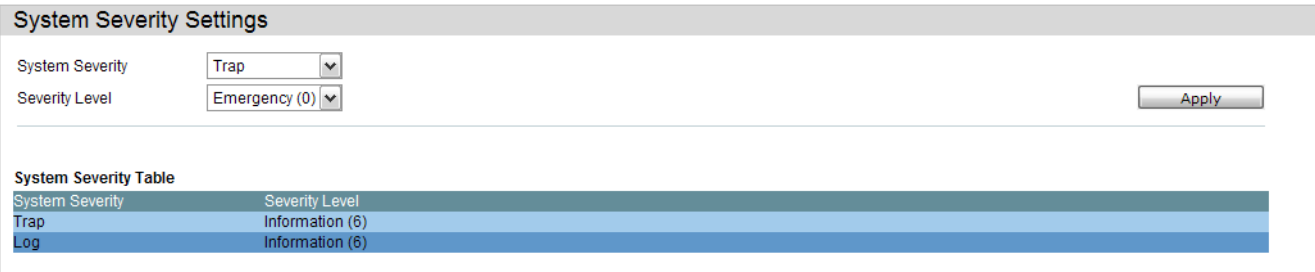

The fields that can be configured are described below:

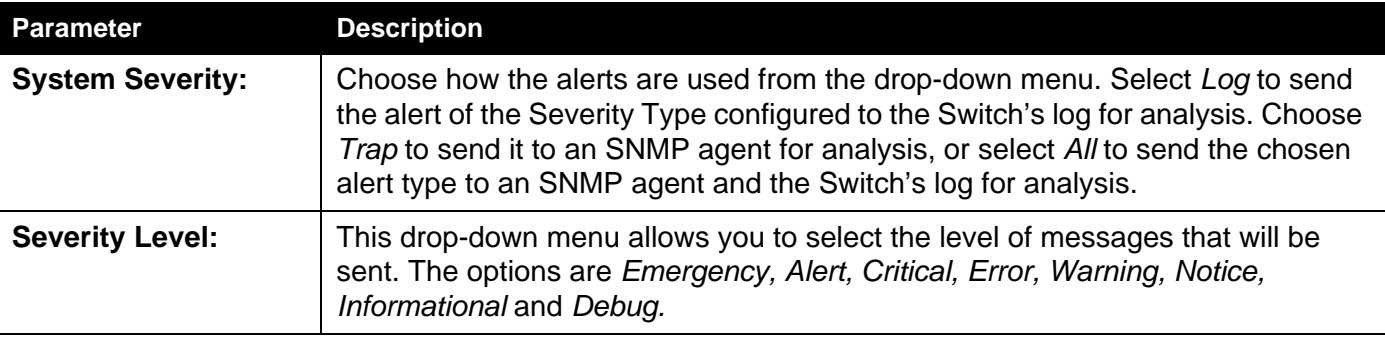

Click the **Apply** button to accept the changes made.

## <span id="page-54-0"></span>**Time Settings**

Users can configure the time settings for the Switch.

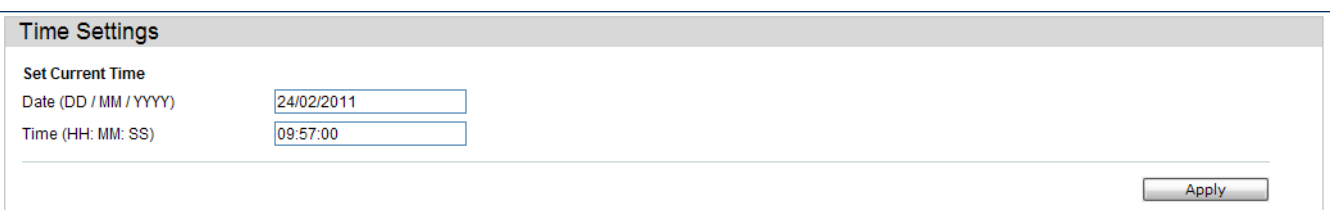

The fields that can be configured are described below:

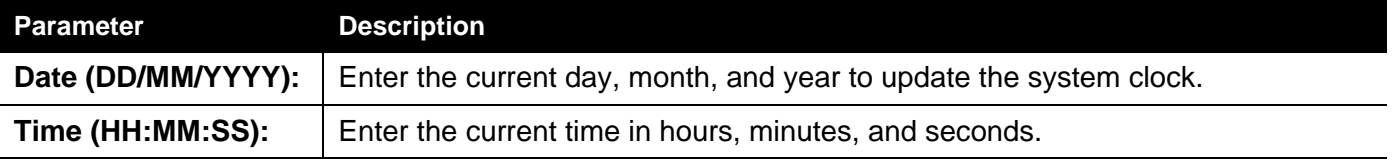

Click the **Apply** button to accept the changes made.

## <span id="page-55-0"></span>**User Account Settings**

The Switch allows the control of user privileges.

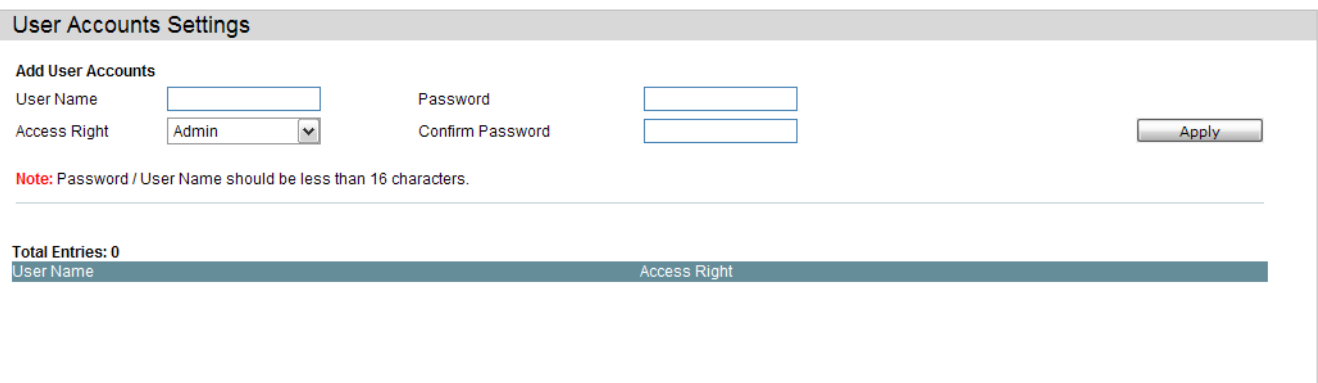

To add a new user, type in a User Name and New Password and retype the same password in the Confirm New Password field. Choose the level of privilege (Admin, Operator or User) from the Access Right drop-down menu.

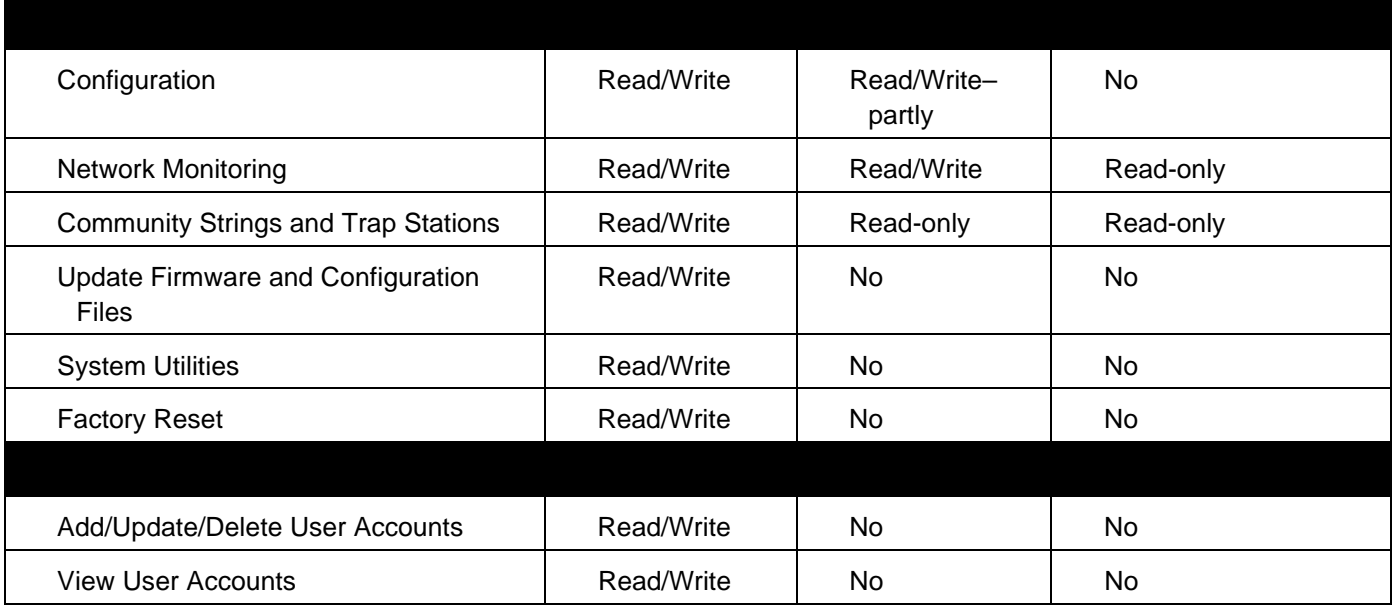

The fields that can be configured are described below:

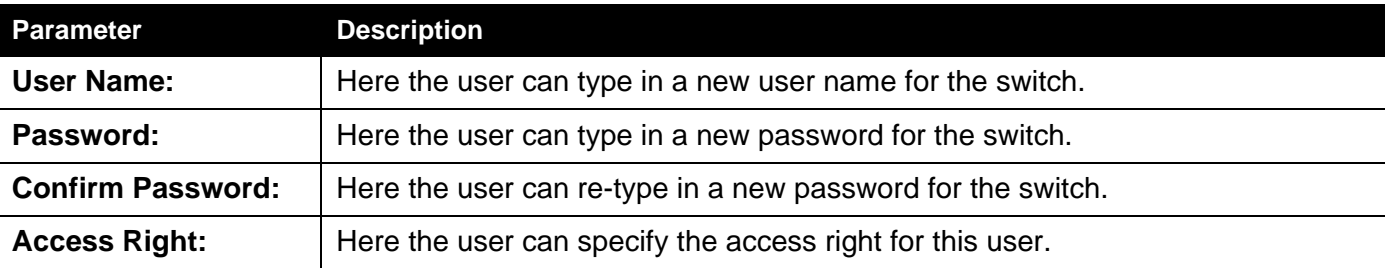

Click the **Apply** button to accept the changes made.

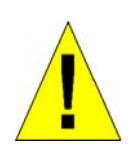

**CAUTION:** In case of lost passwords or password corruption, please refer to the appendix chapter entitled, "Password Recovery Procedure," which will guide you through the steps necessary to resolve this issue.

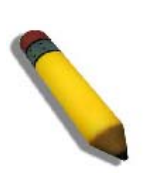

**NOTE:** The username and password should be less than 16 characters.

## **Management**

*ARP[IP Interface Folder — 41](#page-60-0) [IP Interface Folder — 41](#page-60-0) [Management Settings — 48](#page-67-0) [Out of Band Management Settings — 49](#page-68-0) [SNMP Settings Folder — 50](#page-69-0) [Telnet Settings — 62](#page-81-0) [Web Settings — 63](#page-82-0)*

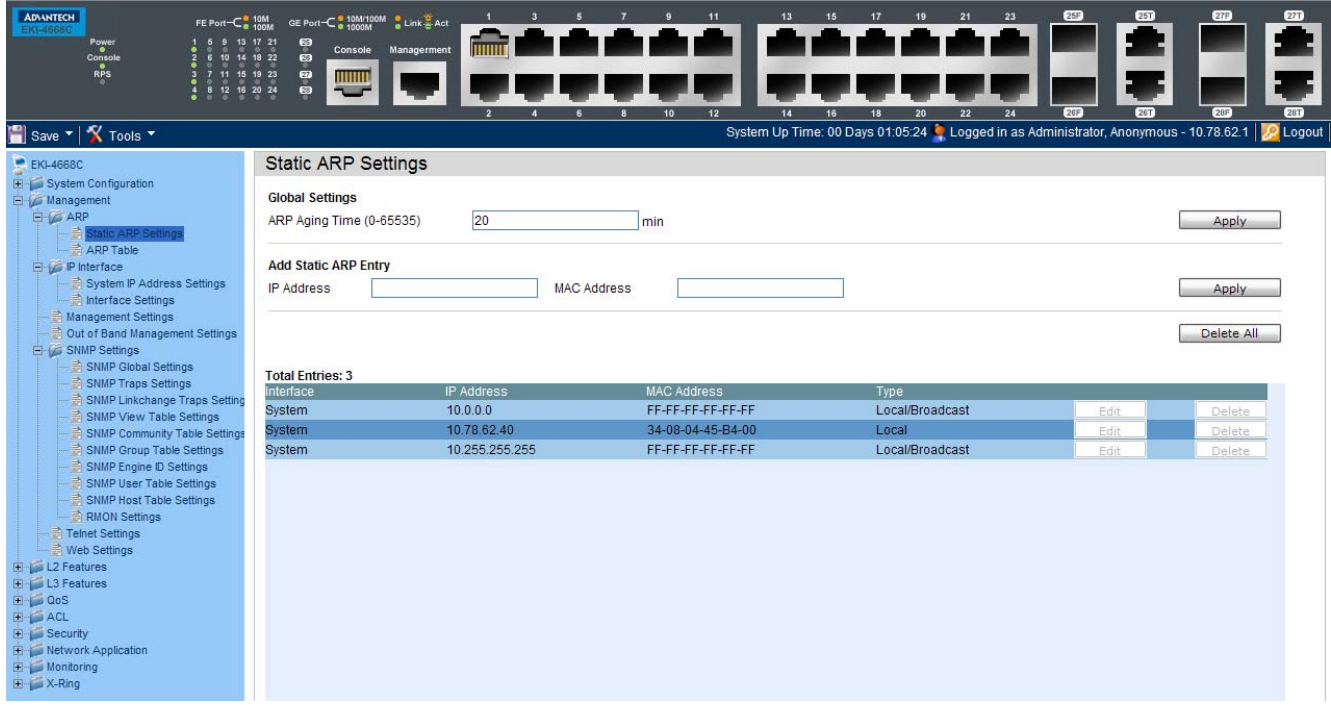

## *ARP Folder*

## **Static ARP Settings**

The Address Resolution Protocol is a TCP/IP protocol that converts IP addresses into physical addresses. This table allows network managers to view, define, modify, and delete ARP information for specific devices. Static entries can be defined in the ARP table. When static entries are defined, a permanent entry is entered and is used to translate IP addresses to MAC addresses.

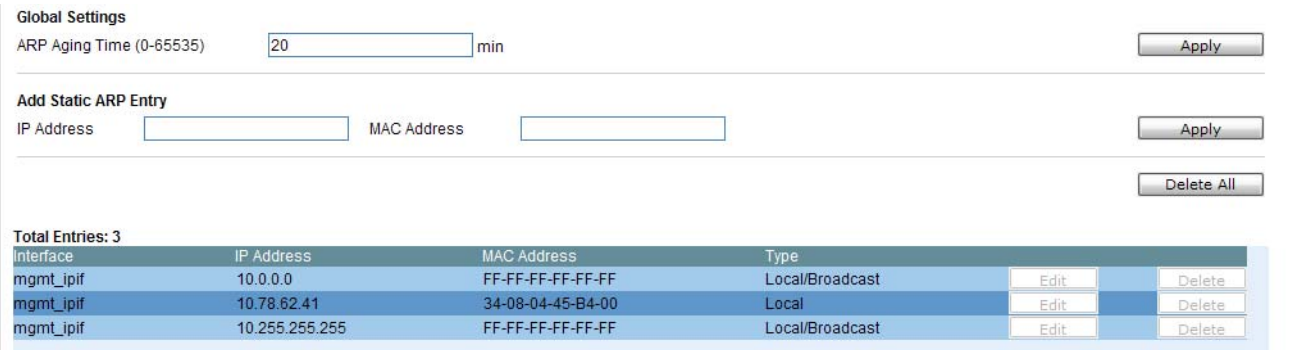

The fields that can be configured are described below:

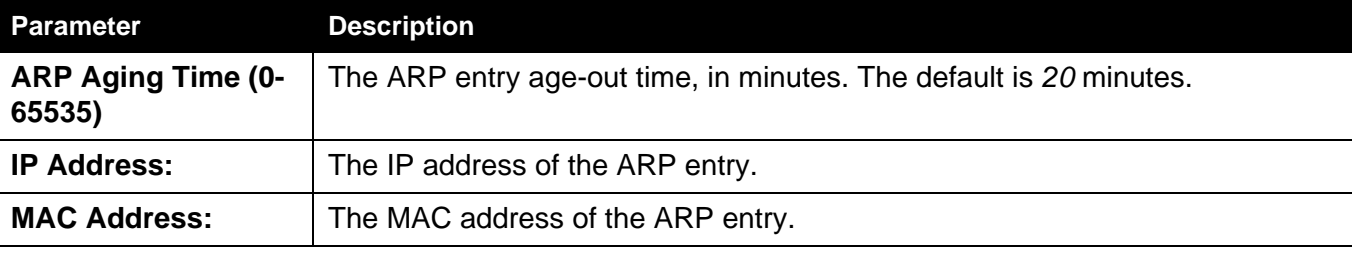

Click the **Apply** button, located in the **Global Settings** section to accept the changes made in this section.

Click the **Apply** button, located in the **Add Static ARP Entry** section to accept the changes made in this section.

Click the **Delete All** button to remove all the entries listed.

Click the **Edit** button to re-configure the specific entry.

Click the **Delete** button to remove the specific entry.

## **ARP Table**

Users can display current ARP entries on the Switch.

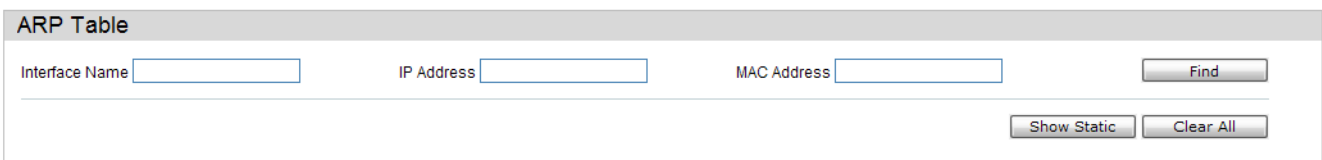

### The fields that can be configured are described below:

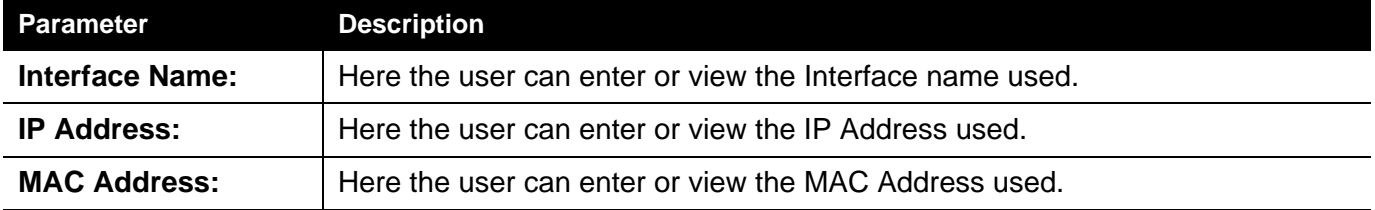

Click the **Find** button to locate a specific entry based on the information entered.

Click the **Show Static** button to display only the static entries in the display table.

Click the **Clear All** button to remove all the entries listed in the table.

Enter a page number and click the **Go** button to navigate to a specific page when multiple pages exist.

Click the **Apply** button to accept the changes made.

## <span id="page-60-0"></span>*IP Interface Folder*

## **System IP Address Settings**

The IP address may initially be set using the console interface prior to connecting to it through the Ethernet. The Web manager will display the Switch's current IP settings.

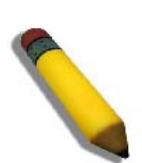

**NOTE:** The Switch's factory default IP address is 10.90.90.90 with a subnet mask of 255.0.0.0 and a default gateway of 0.0.0.0.

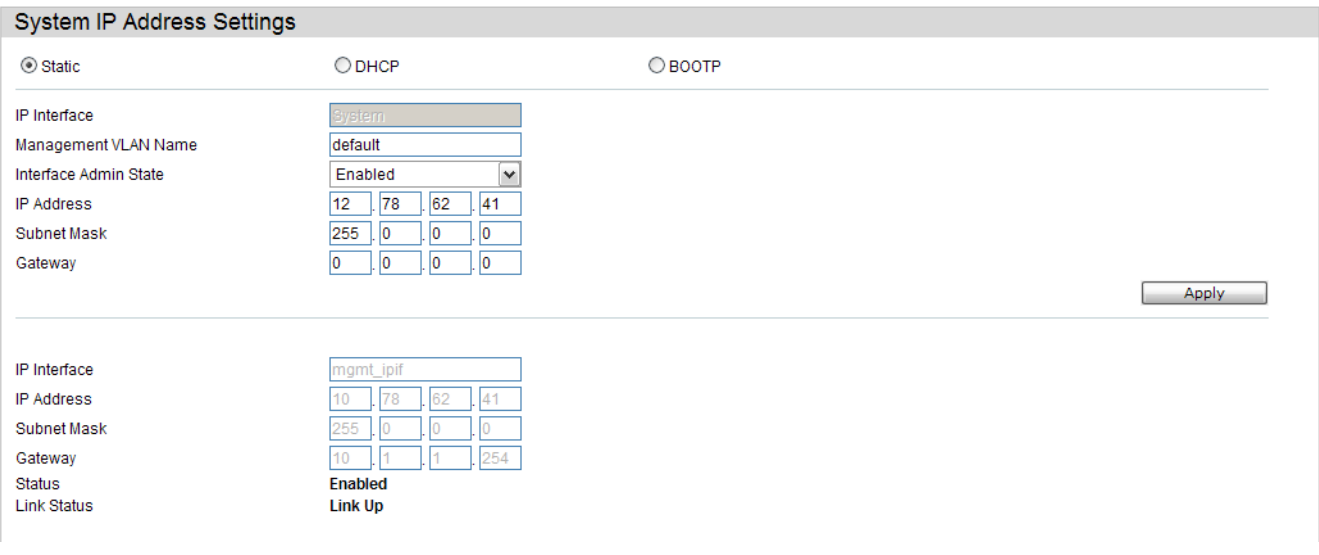

The fields that can be configured are described below:

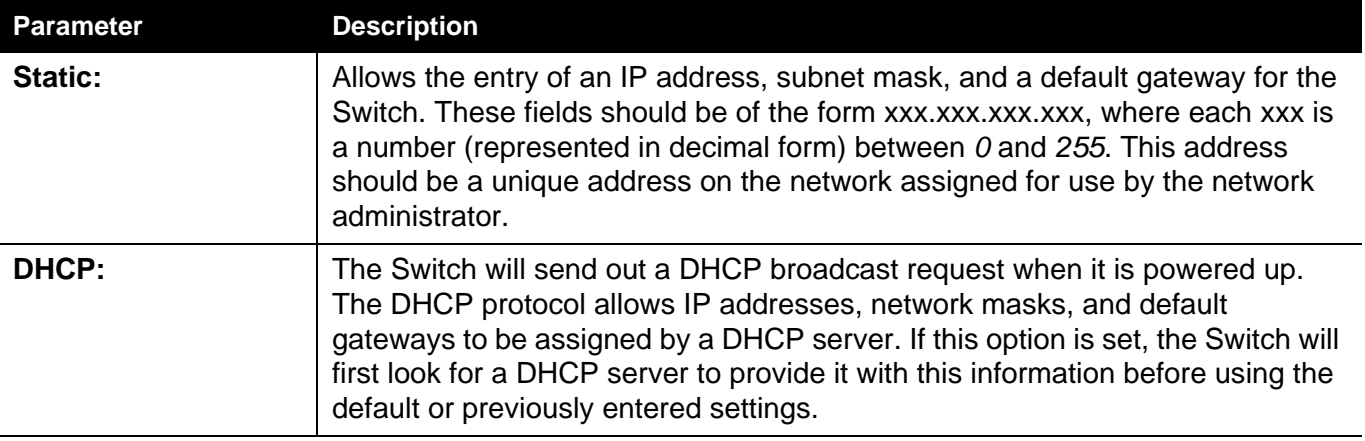

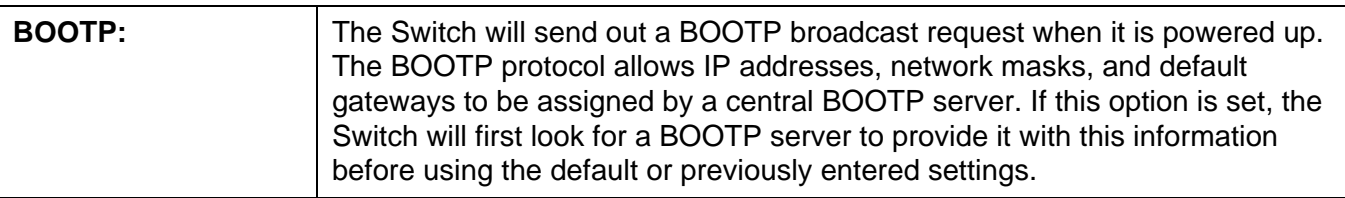

The following table will describe the fields that are about the **System** Interface.

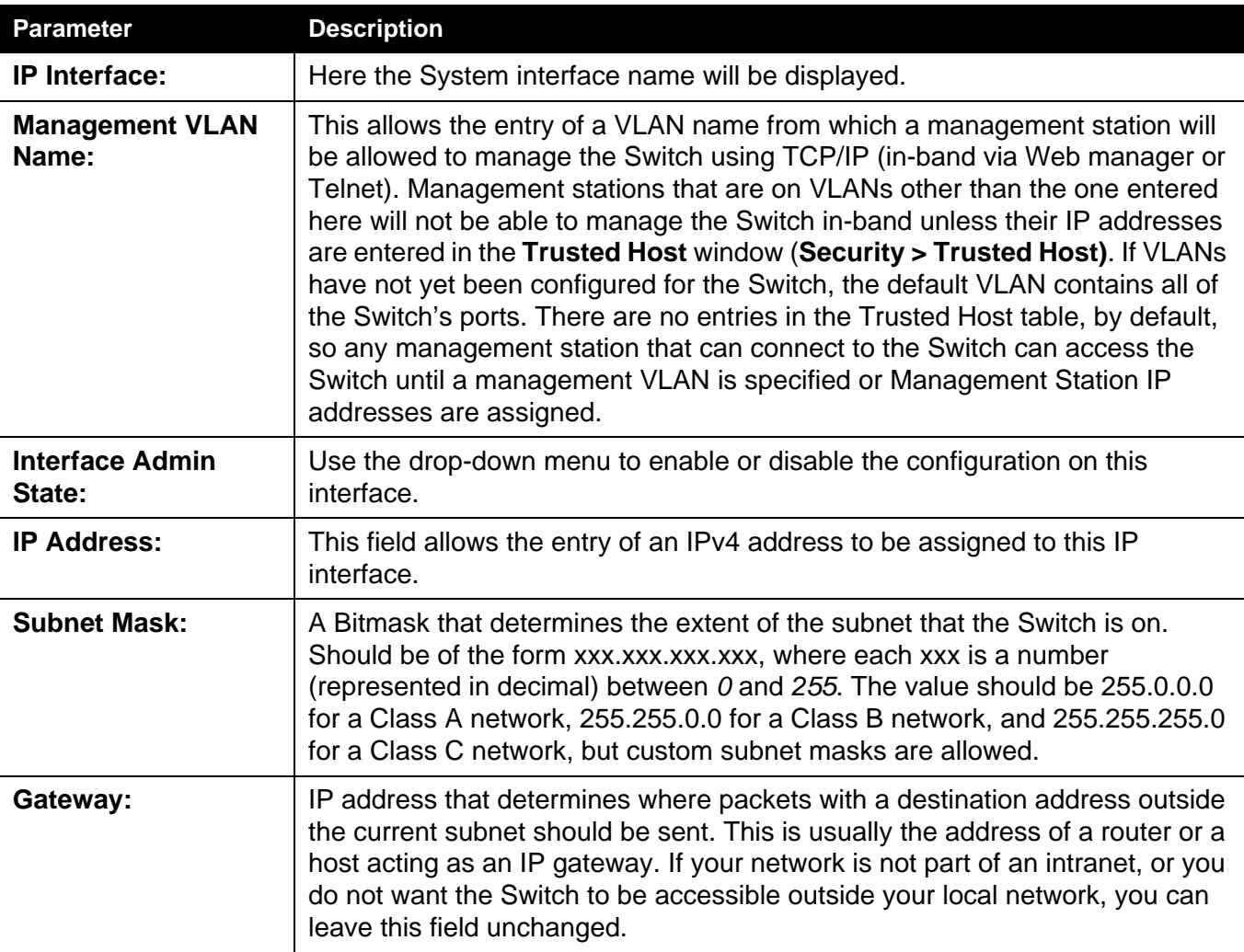

Click the **Apply** button to accept the changes made.

The following table will describe the fields that are about the **Management** Interface. The management interface can be accessed by connecting to the **Management port**.

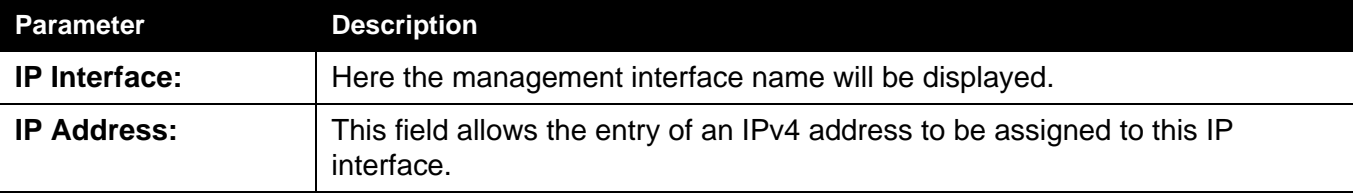

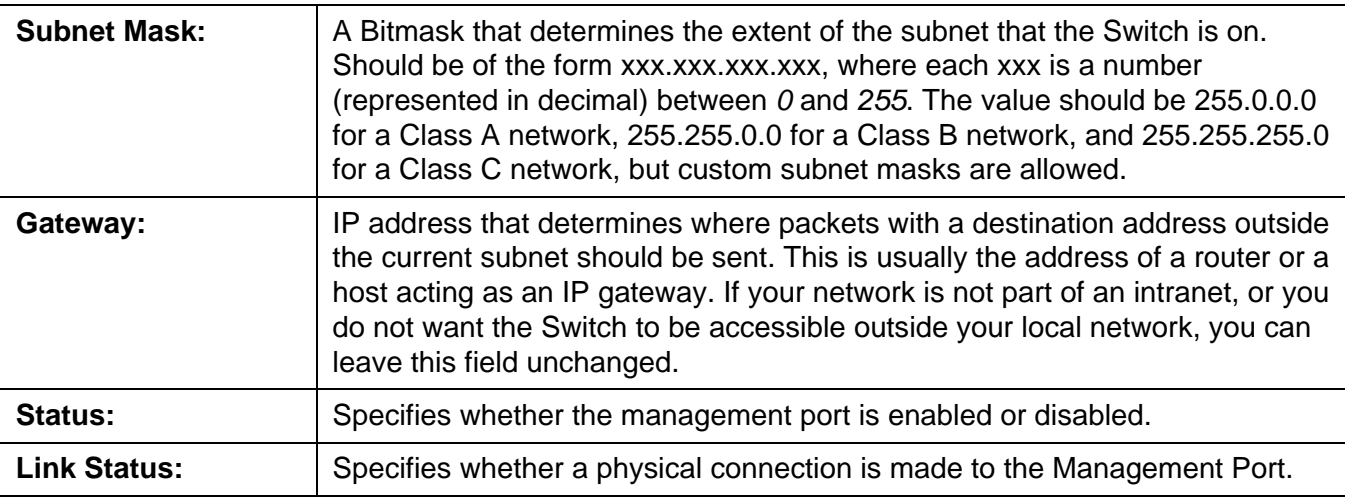

### **Setting the Switch's IP Address using the Console Interface**

Each Switch must be assigned its own IP Address, which is used for communication with an SNMP network manager or other TCP/IP application (for example BOOTP, TFTP). The Switch's default IP address is 10.90.90.90. The default Switch IP address can be changed to meet the specification of your networking address scheme.

The IP address for the Switch must be set before the Web-based manager can manage the switch. The Switch IP address can be automatically set using BOOTP or DHCP protocols, in which case the actual address assigned to the Switch must be known. The IP address may be set using the Command Line Interface (CLI) over the console serial port as follows:

Starting at the command line prompt, enter the commands

**EKI-4668C:15# configure terminal EKI-4668C:15(config)#out-band interface ip xxx.xxx.xxx.xxx yyy.yyy.yyy.yyy**

> Where the x's represent the IP address to be assigned to the IP interface named System and the y's represent the corresponding subnet mask.

Alternatively, the user can enter:

```
EKI-4668C:15# configure terminal
EKI-4668C:15(config)#ip interface System
EKI-4668C:15(config-ip-if)# ip address ip xxx.xxx.xxx.xxx yyy.yyy.yyy.yyy
EKI-4668C:15(config-ip-if)#
```
Where the x's represent the IP address to be assigned to the IP interface named **System** and the z represents the corresponding number of subnets in CIDR notation.

The IP interface named System on the Switch can be assigned an IP address and subnet mask, which can then be used to connect a management station to the Switch's Telnet or Web-based management agent.

The user may now utilize this address to configure or manage the Switch through Telnet, the Command Line Interface (CLI) or the Web-based management (GUI).

## **Interface Settings**

Users can display the Switch's current IP interface settings.

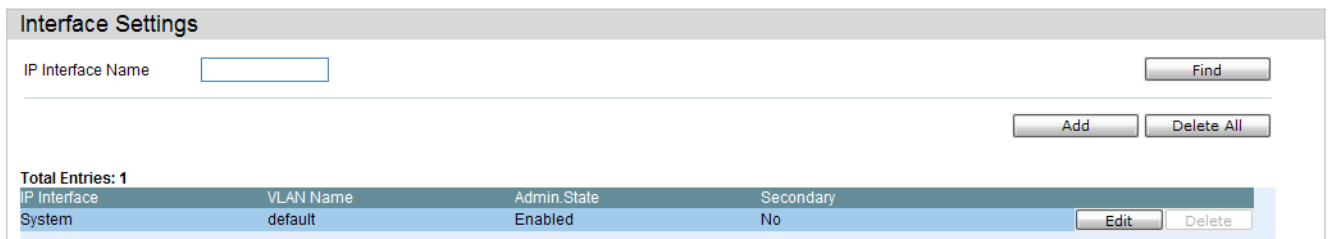

The fields that can be configured are described below:

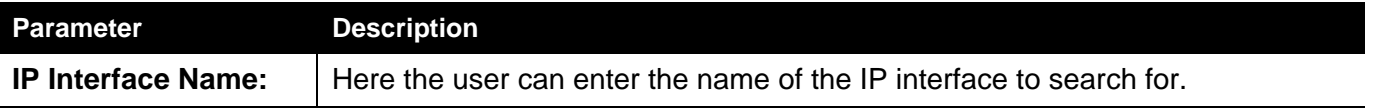

Click the **Find** button to locate a specific entry based on the information entered.

Click the **Add** button to add a new entry based on the information entered.

Click the **Delete All** button to remove all the entries listed.

Click the **IPv4 Edit** button to edit the IPv4 settings for the specific entry.

Click the **IPv6 Edit** button to edit the IPv6 settings for the specific entry.

Click the **Delete** button to remove the specific entry.

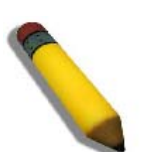

**NOTE:** To create IPv6 interfaces, the user has to create an IPv4 interface then edit it to IPv6.

After clicking the **Add** button, the following page will appear:

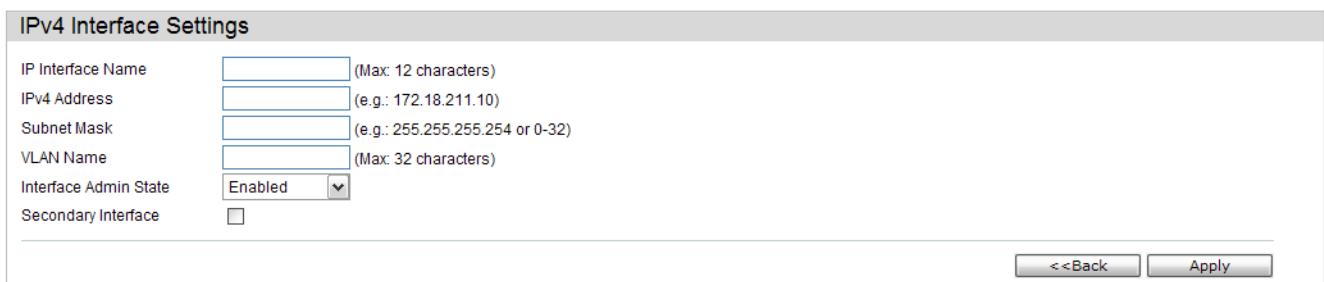

### The fields that can be configured are described below:

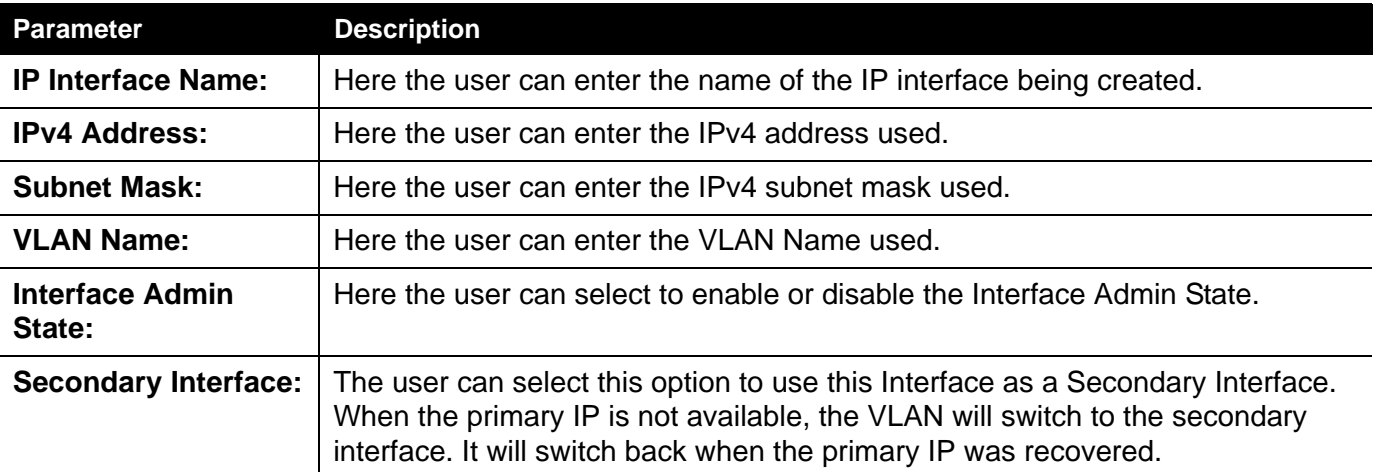

Click the **Apply** button to accept the changes made.

Click the **<<Back** button to discard the changes made and return to the previous page.

After clicking the **Edit** button, the following page will appear:

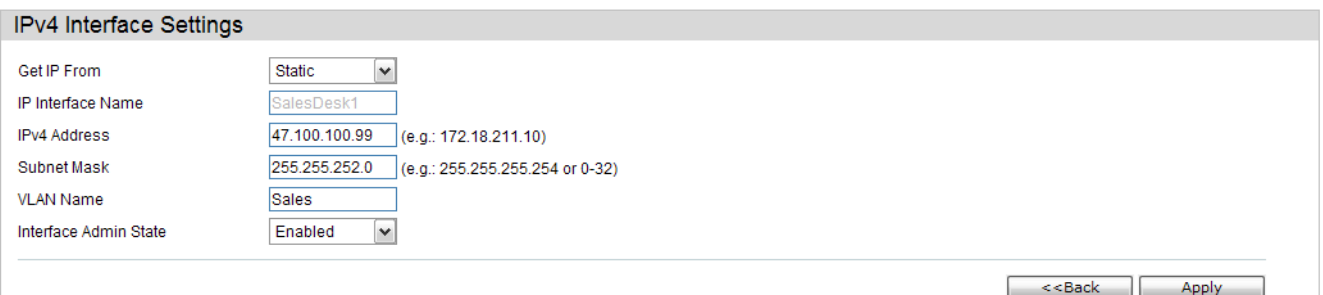

The fields that can be configured are described below:

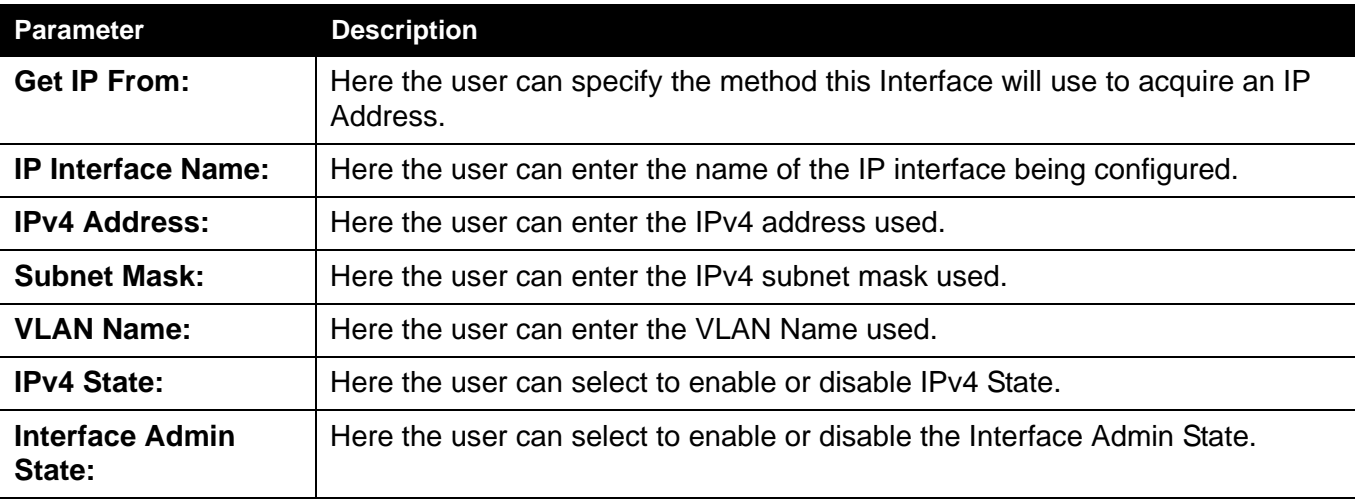

Click the **Apply** button to accept the changes made.

Click the <<Back button to discard the changes made and return to the previous page.

### <span id="page-67-0"></span>**Management Settings**

Users can stop the scrolling of multiple pages beyond the limits of the console when using the Command Line Interface.

This window is also used to enable the DHCP auto configuration feature on the Switch. When enabled, the Switch is instructed to receive a configuration file from a TFTP server, which will set the Switch to become a DHCP client automatically on boot-up. To employ this method, the DHCP server must be set up to deliver the TFTP server IP address and configuration file name information in the DHCP reply packet. The TFTP server must be up and running and hold the necessary configuration file stored in its base directory when the request is received from the Switch. For more information about loading a configuration file for use by a client, see the DHCP server and/or TFTP server software instructions. The user may also consult the **Upload Log File** window description located in the **Tools** section of this manual.

If the Switch is unable to complete the DHCP auto configuration, the previously saved configuration file present in the Switch's memory will be used.

This window also allows the user to implement the Switch's built-in power saving feature. When power saving is Enabled, a port which has a link down status will be turned off to save power to the Switch. This will not affect the port's capabilities when the port status is link up.

Users can also configure Password Encryption on the Switch.

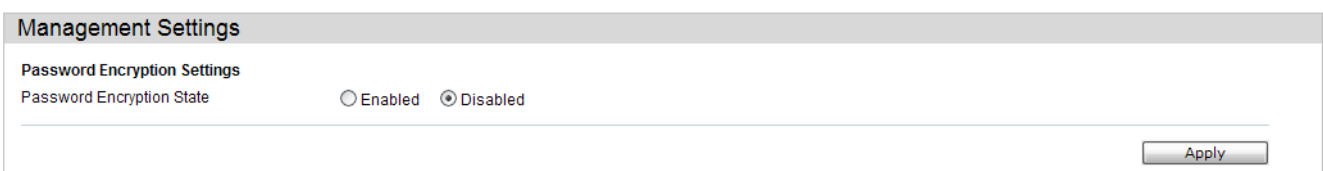

The fields that can be configured are described below:

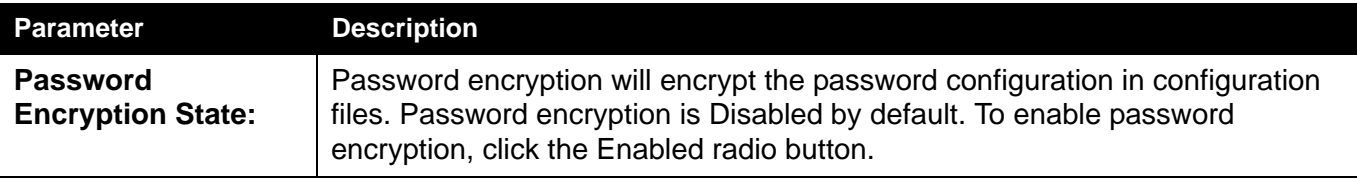

Click the **Apply** button to accept the changes made.

## <span id="page-68-0"></span>**Out of Band Management Settings**

On this page the user can configure the details of the RJ-45 out of band management port.

#### Out of Band Management Settings

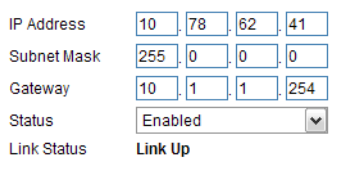

Apply

### The fields that can be configured are described below:

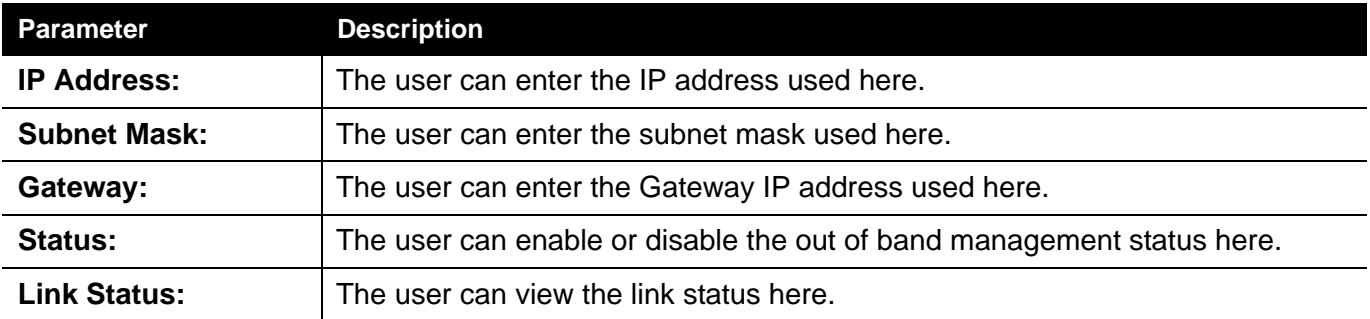

Click the **Apply** button to accept the changes made.

Click the **Refresh** button to refresh the display table so that new entries will appear.

## <span id="page-69-0"></span>*SNMP Settings Folder*

Simple Network Management Protocol (SNMP) is an OSI Layer 7 (Application Layer) designed specifically for managing and monitoring network devices. SNMP enables network management stations to read and modify the settings of gateways, routers, switches, and other network devices. Use SNMP to configure system features for proper operation, monitor performance and detect potential problems in the Switch, switch group or network.

Managed devices that support SNMP include software (referred to as an agent), which runs locally on the device. A defined set of variables (managed objects) is maintained by the SNMP agent and used to manage the device. These objects are defined in a Management Information Base (MIB), which provides a standard presentation of the information controlled by the on-board SNMP agent. SNMP defines both the format of the MIB specifications and the protocol used to access this information over the network.

The Switch supports the SNMP versions 1, 2c, and 3. The three versions of SNMP vary in the level of security provided between the management station and the network device.

In SNMP v.1 and v.2, user authentication is accomplished using 'community strings', which function like passwords. The remote user SNMP application and the Switch SNMP must use the same community string. SNMP packets from any station that has not been authenticated are ignored (dropped).

The default community strings for the Switch used for SNMP v.1 and v.2 management access are:

- **public** Allows authorized management stations to retrieve MIB objects.
- **private** Allows authorized management stations to retrieve and modify MIB objects.

SNMPv3 uses a more sophisticated authentication process that is separated into two parts. The first part is to maintain a list of users and their attributes that are allowed to act as SNMP managers. The second part describes what each user on that list can do as an SNMP manager.

The Switch allows groups of users to be listed and configured with a shared set of privileges. The SNMP version may also be set for a listed group of SNMP managers. Thus, you may create a group of SNMP managers that are allowed to view read-only information or receive traps using SNMPv1 while assigning a higher level of security to another group, granting read/write privileges using SNMPv3.

Using SNMPv3 individual users or groups of SNMP managers can be allowed to perform or be restricted from performing specific SNMP management functions. The functions allowed or restricted are defined using the Object Identifier (OID) associated with a specific MIB. An additional layer of security is available for SNMPv3 in that SNMP messages may be encrypted. To read more about how to configure SNMPv3 settings for the Switch read the next section.

### **Traps**

Traps are messages that alert network personnel of events that occur on the Switch. The events can be as serious as a reboot (someone accidentally turned OFF the Switch), or less serious like a port status change. The Switch generates traps and sends them to the trap recipient (or network manager). Typical traps include trap messages for Authentication Failure, Topology Change and Broadcast\Multicast Storm.

### **MIBs**

The Switch in the Management Information Base (MIB) stores management and counter information. The Switch uses the standard MIB-II Management Information Base module. Consequently, values for MIB objects can be retrieved from any SNMP-based network management software. In addition to the standard MIB-II, the Switch also supports its own proprietary enterprise MIB as an extended Management Information Base. Specifying the MIB Object Identifier may also retrieve the proprietary MIB. MIB values can be either read-only or read-write.

The Switch incorporates a flexible SNMP management for the switching environment. SNMP management can be customized to suit the needs of the networks and the preferences of the network administrator. Use the SNMP V3 menus to select the SNMP version used for specific tasks.

The Switch supports the Simple Network Management Protocol (SNMP) versions 1, 2c, and 3. The administrator can specify the SNMP version used to monitor and control the Switch. The three versions of SNMP vary in the level of security provided between the management station and the network device.

SNMP settings are configured using the menus located on the SNMP V3 folder of the Web manager. Workstations on the network that are allowed SNMP privileged access to the Switch can be restricted with the Management Station IP Address menu.

## **SNMP Global Settings**

SNMP global state settings can be enabled or disabled.

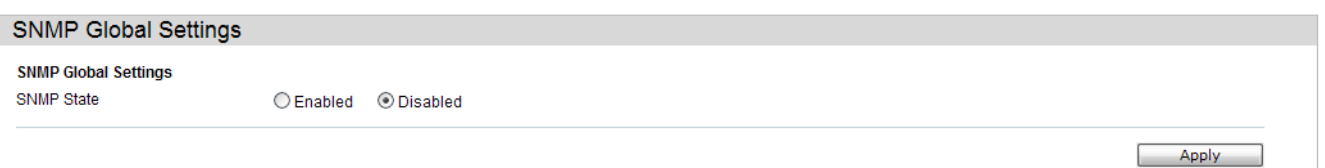

### The fields that can be configured are described below:

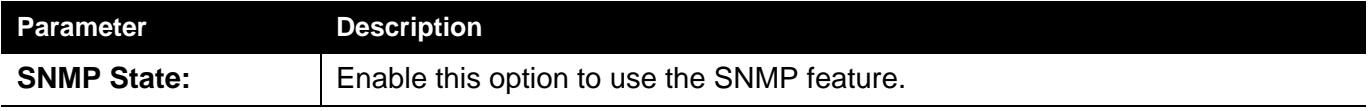

Click the **Apply** button to accept the changes made.
# **SNMP Traps Settings**

Users can enable and disable the SNMP trap support function of the switch and SNMP authentication failure trap support, respectively.

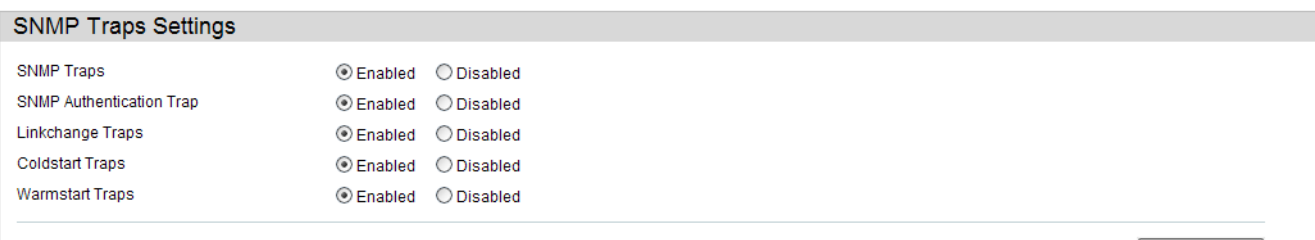

 $\begin{bmatrix} \end{bmatrix}$  Apply

The fields that can be configured are described below:

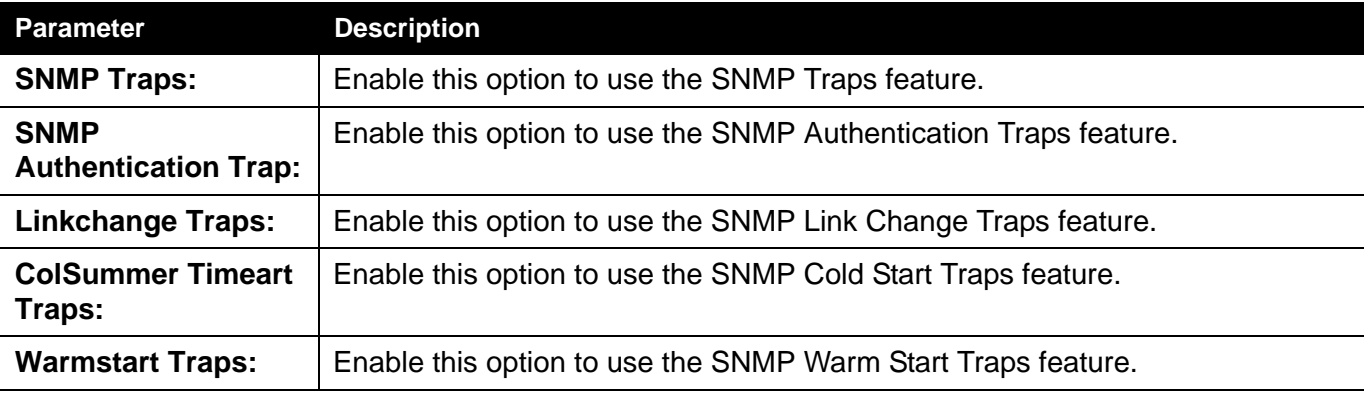

Click the **Apply** button to accept the changes made.

# **SNMP Link Change Traps Settings**

On this page the user can configure the SNMP link change trap settings

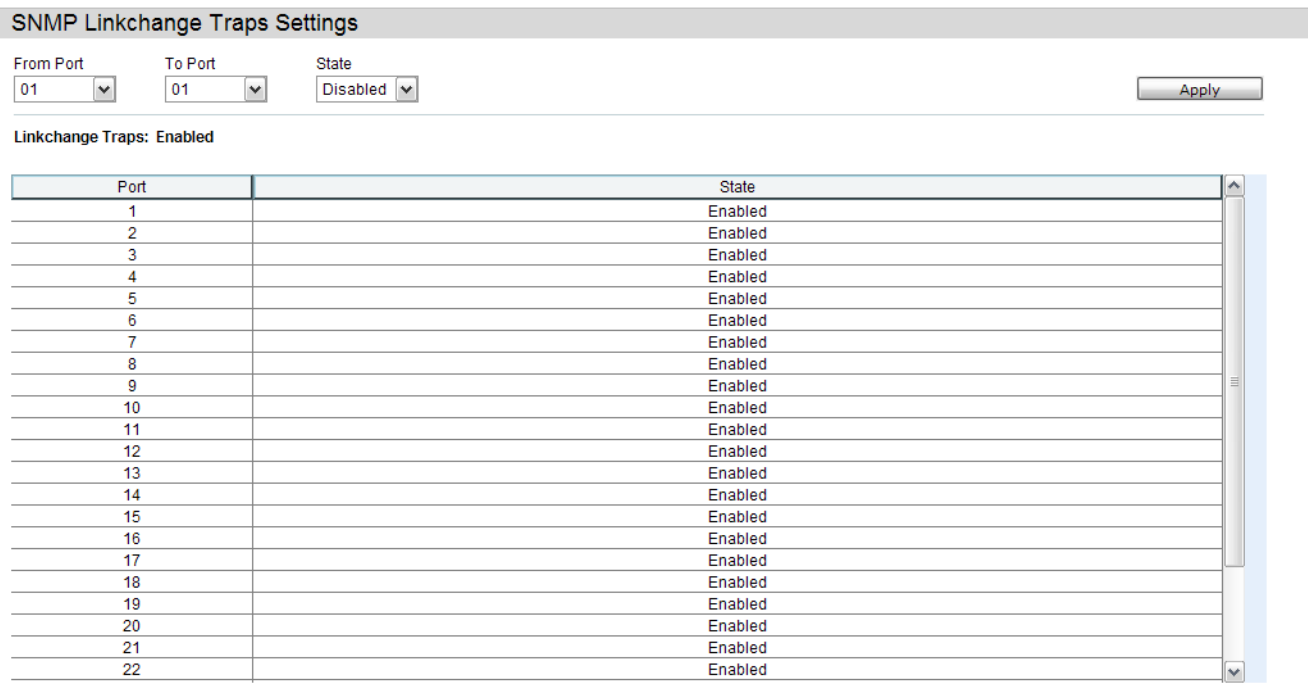

The fields that can be configured are described below:

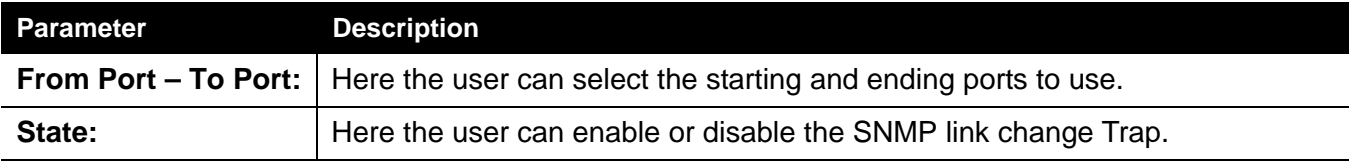

Click the **Apply** button to accept the changes made.

## **SNMP View Table Settings**

Users can assign views to community strings that define which MIB objects can be accessed by a remote SNMP manager. The SNMP Group created with this table maps SNMP users (identified in the SNMP User Table) to the views created in the previous window.

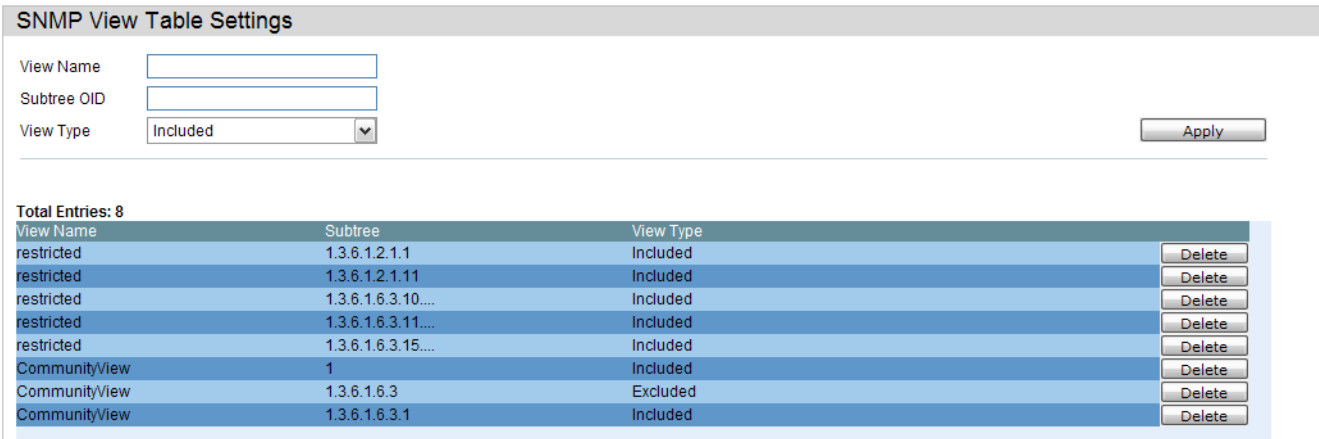

The fields that can be configured are described below:

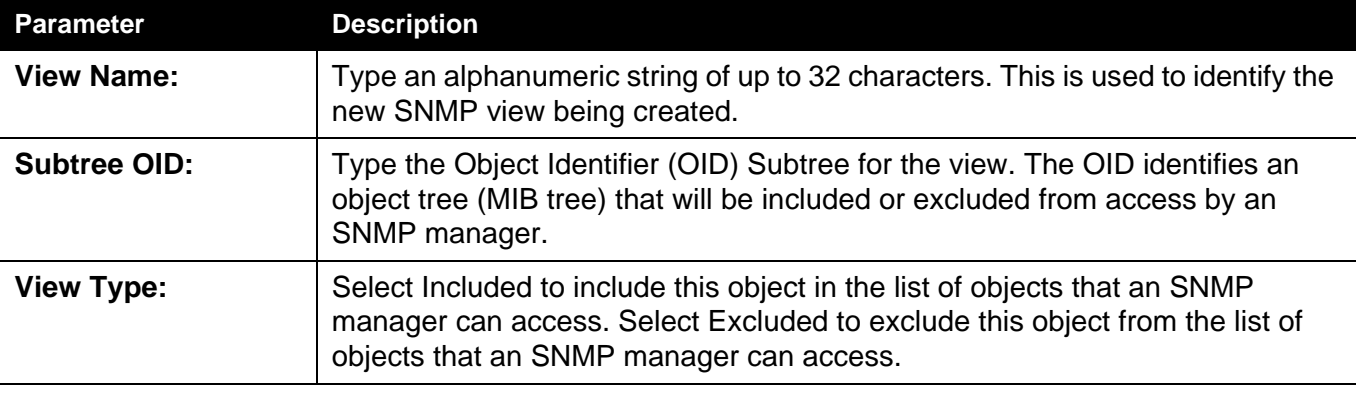

Click the **Apply** button to accept the changes made.

# **SNMP Community Table Settings**

Users can create an SNMP community string to define the relationship between the SNMP manager and an agent. The community string acts like a password to permit access to the agent on the Switch. One or more of the following characteristics can be associated with the community string:

- An Access List of IP addresses of SNMP managers that are permitted to use the community string to gain access to the Switch's SNMP agent.
- Any MIB view that defines the subset of all MIB objects will be accessible to the SNMP community.
- Read/write or read-only level permission for the MIB objects accessible to the SNMP community.

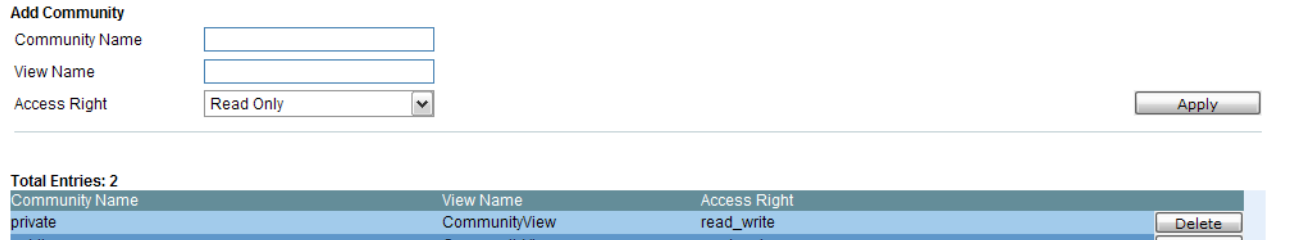

The fields that can be configured are described below:

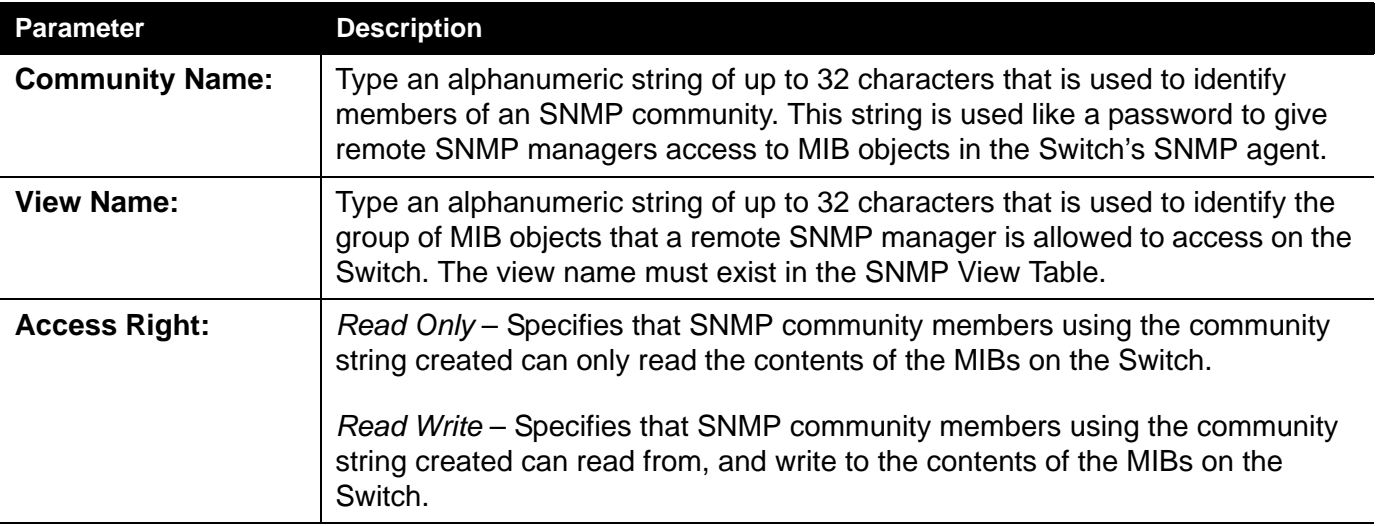

Click the **Apply** button to accept the changes made.

# **SNMP Group Table Settings**

An SNMP Group created with this table maps SNMP users (identified in the SNMP User Table) to the views created in the previous window.

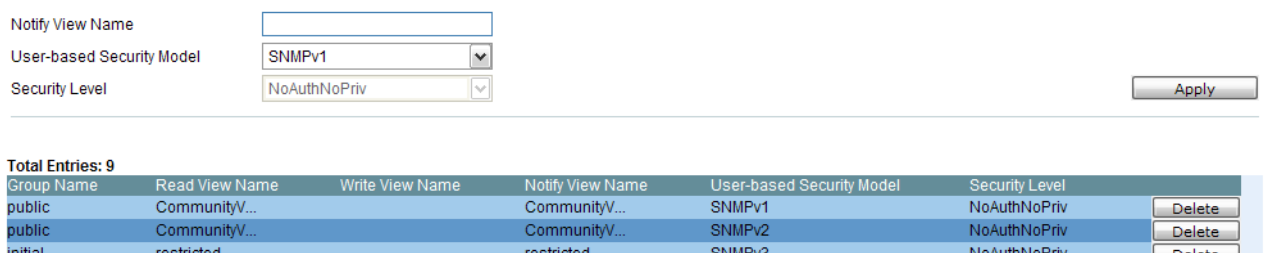

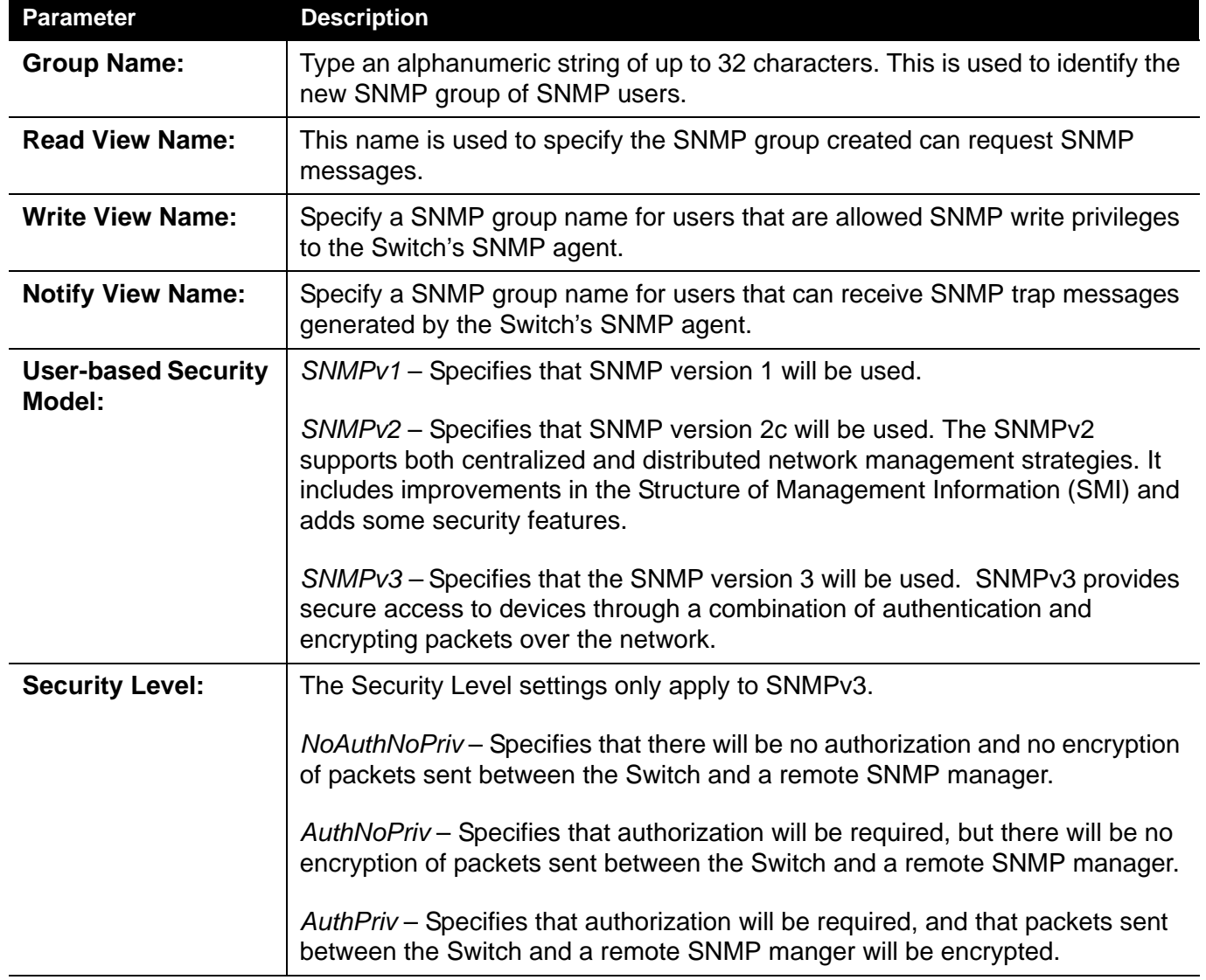

The fields that can be configured are described below:

Click the **Apply** button to accept the changes made.

## **SNMP Engine ID Settings**

The Engine ID is a unique identifier used for SNMP V3 implementations on the Switch.

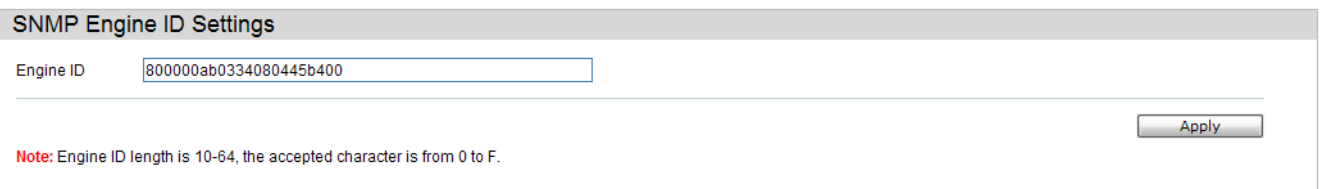

To change the Engine ID, type the new Engine ID value in the space provided.

The fields that can be configured are described below:

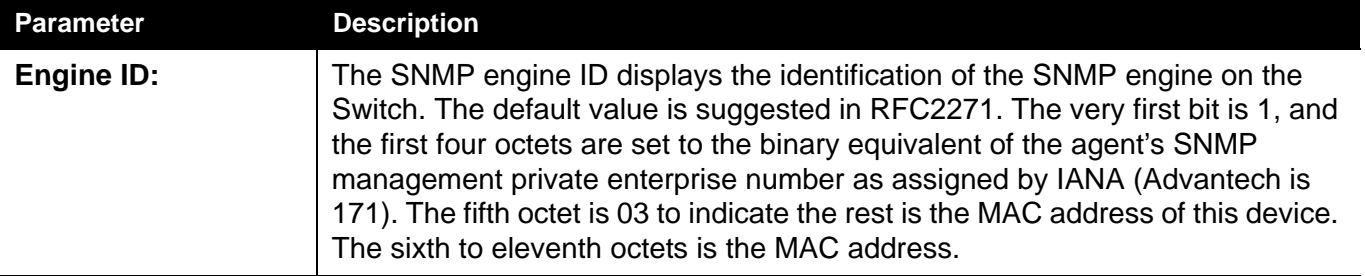

Click the **Apply** button to accept the changes made.

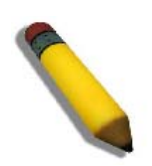

**NOTE:** The Engine ID length is 10-64 and accepted characters can range from 0 to F.

# **SNMP User Table Settings**

This window displays all of the SNMP User's currently configured on the Switch.

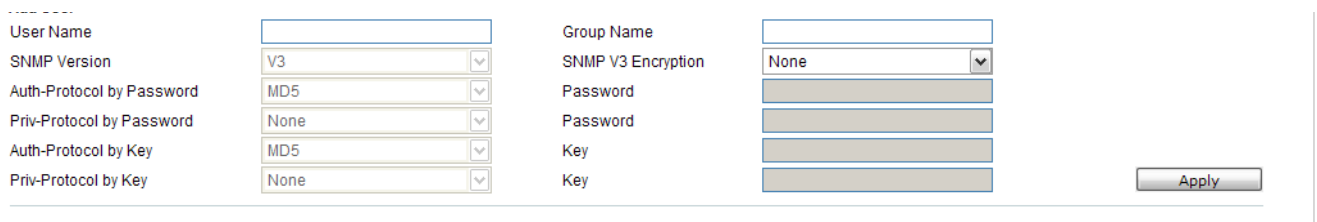

**Total Entripe: 1** 

#### The fields that can be configured are described below:

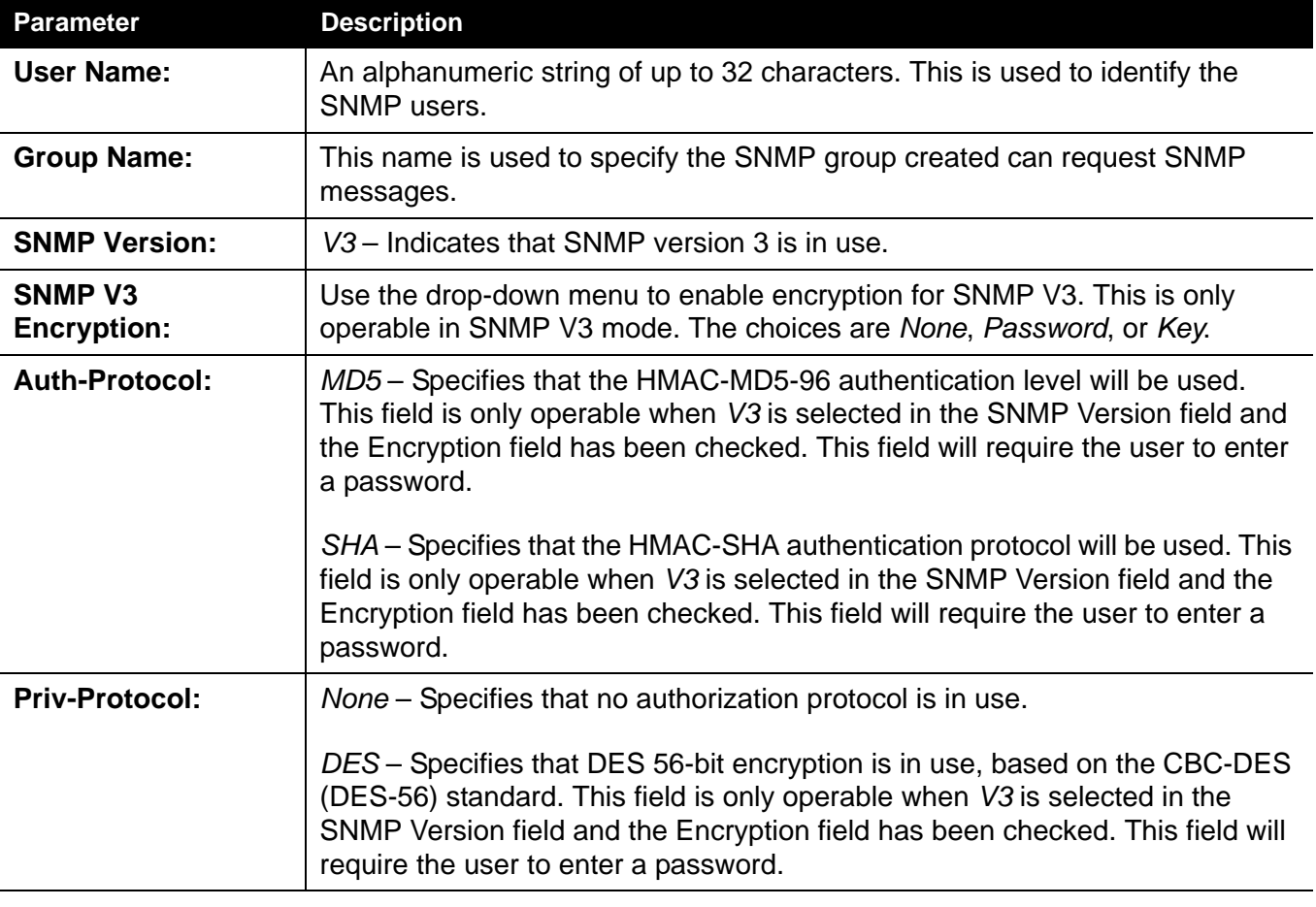

Click the **Apply** button to accept the changes made.

# **SNMP Host Table Settings**

Users can set up SNMP trap recipients for IPv4.

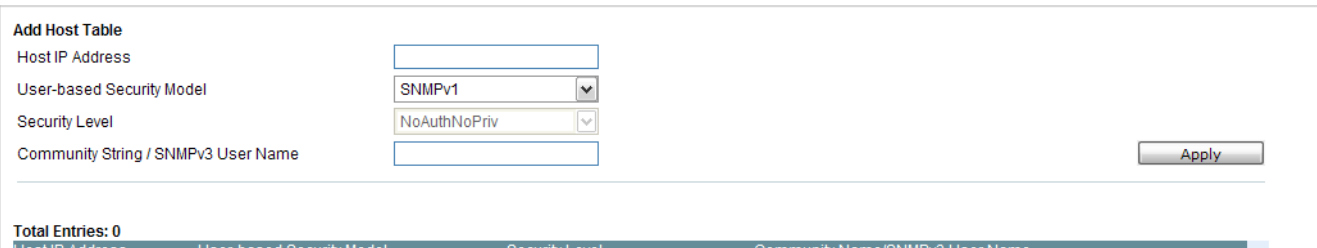

The fields that can be configured are described below:

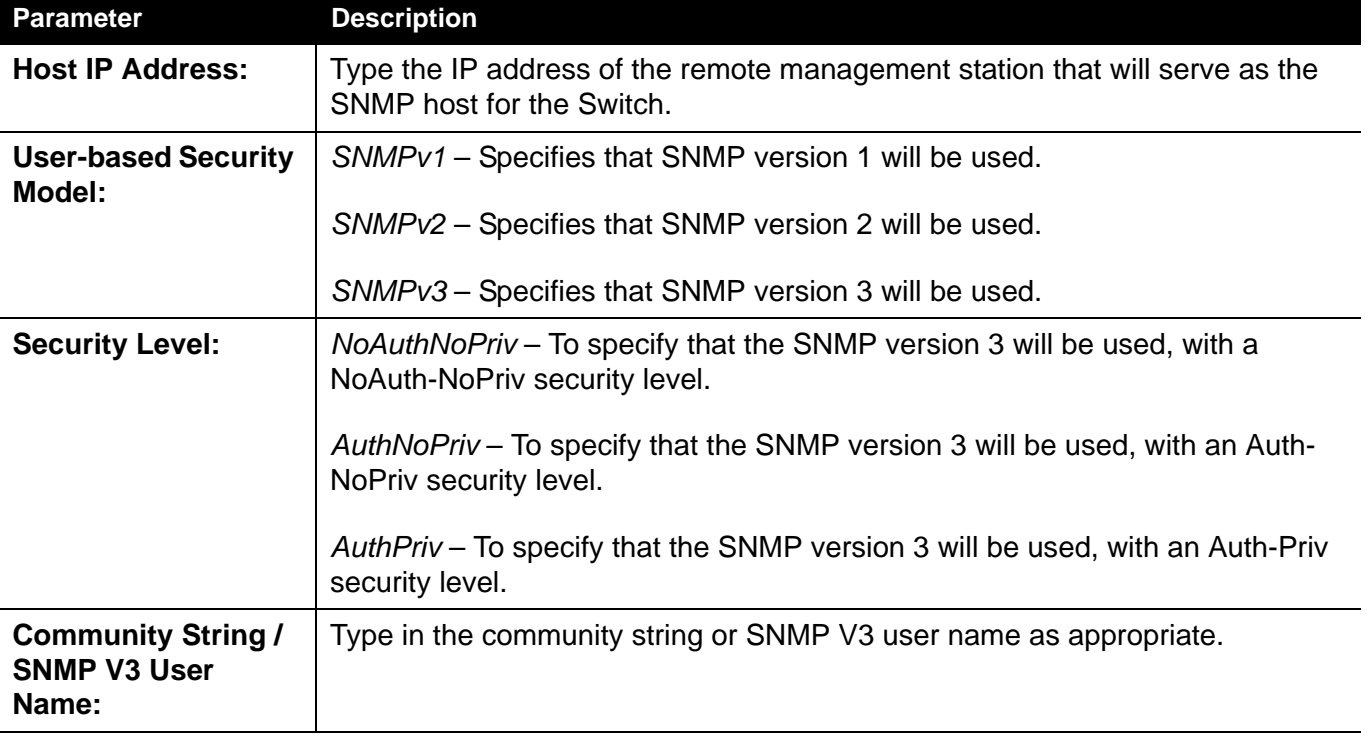

Click the **Apply** button to accept the changes made.

Click the **Delete** button to remove the specific entry.

Click the **Apply** button to accept the changes made.

# **RMON Settings**

On this page the user can enable or disable remote monitoring (RMON) for the rising and falling alarm trap feature for the SNMP function on the Switch.

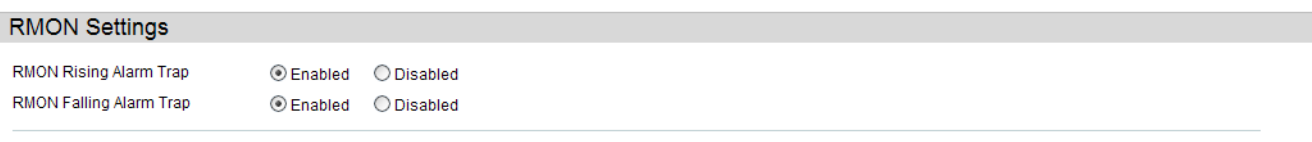

The fields that can be configured are described below:

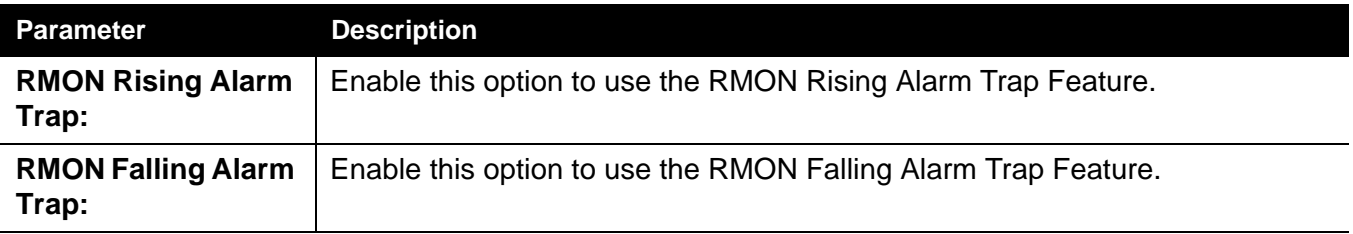

Click the **Apply** button to accept the changes made.

Apply

# **Telnet Settings**

Users can configure Telnet Settings on the Switch.

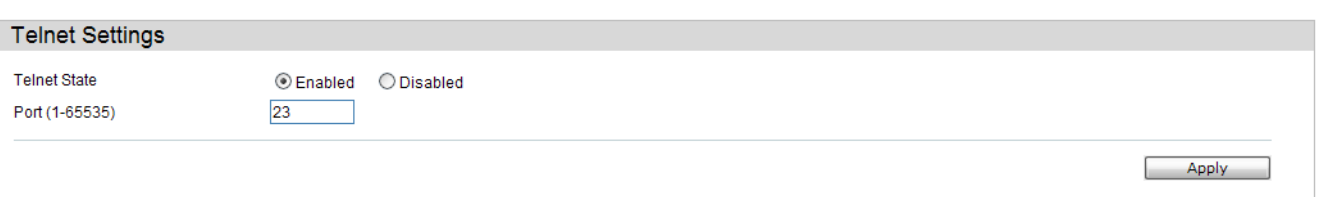

#### The fields that can be configured are described below:

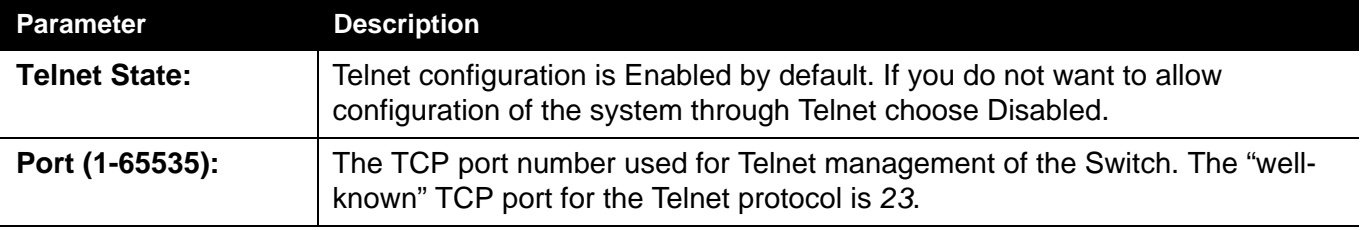

Click the **Apply** button to accept the changes made.

# **Web Settings**

Users can configure the Web settings on the Switch.

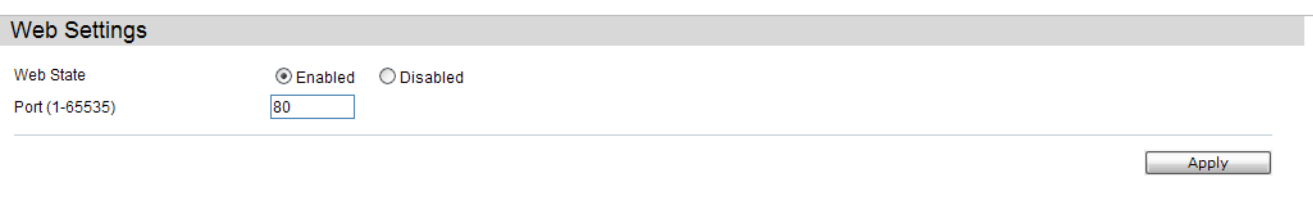

The fields that can be configured are described below:

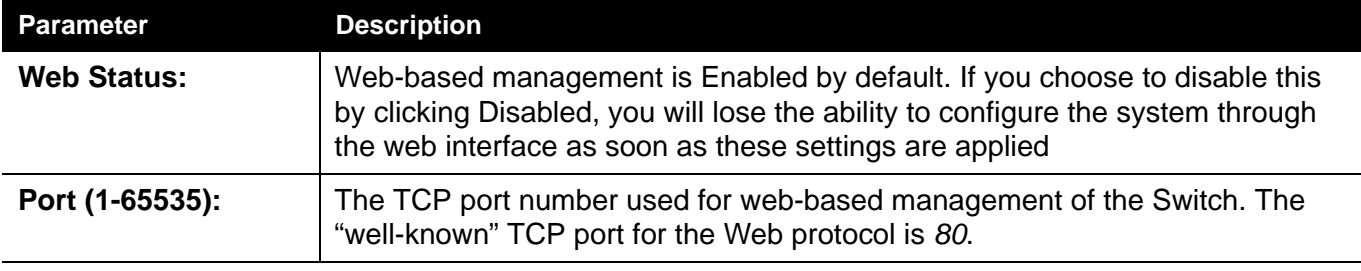

Click the **Apply** button to accept the changes made.

# **L2 Features**

*[VLAN \(802.1Q\) Folder — 65](#page-84-0)*

*[Spanning Tree Folder — 79](#page-98-0)*

*[Link Aggregation Folder — 89](#page-108-0)*

*[FDB Folder — 95](#page-114-0)*

*[L2 Multicast Control Folder — 100](#page-119-0)*

*[Multicast Filtering Folder — 114](#page-133-0)*

*[LLDP Folder — 115](#page-134-0)*

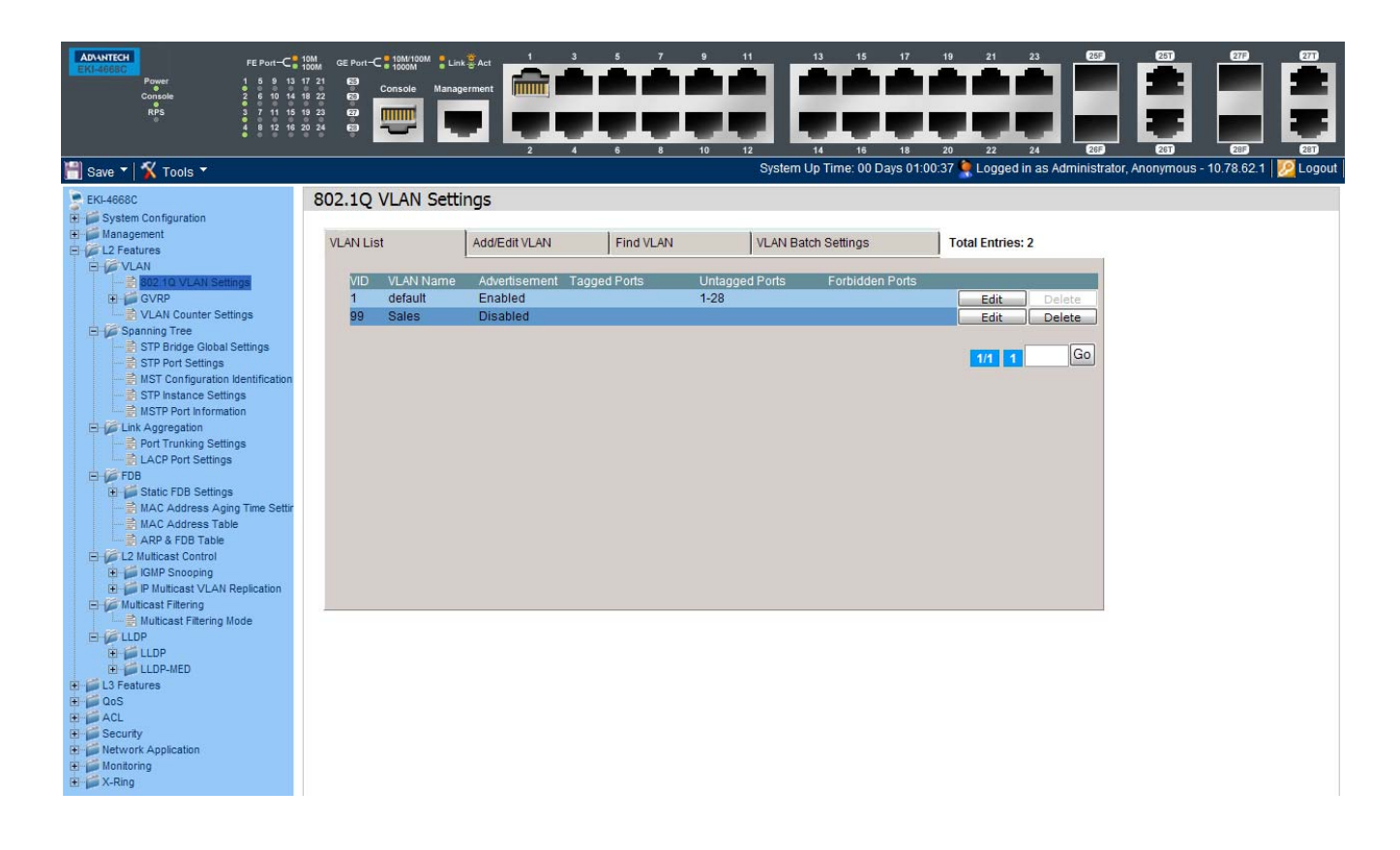

## <span id="page-84-0"></span>*VLAN (802.1Q) Folder*

### **Understanding IEEE 802.1p Priority**

Priority tagging is a function defined by the IEEE 802.1p standard designed to provide a means of managing traffic on a network where many different types of data may be transmitted simultaneously. It is intended to alleviate problems associated with the delivery of time critical data over congested networks. The quality of applications that are dependent on such time critical data, such as video conferencing, can be severely and adversely affected by even very small delays in transmission.

Network devices that are in compliance with the IEEE 802.1p standard have the ability to recognize the priority level of data packets. These devices can also assign a priority label or tag to packets. Compliant devices can also strip priority tags from packets. This priority tag determines the packet's degree of expeditiousness and determines the queue to which it will be assigned.

Priority tags are given values from 0 to 7 with 0 being assigned to the lowest priority data and 7 assigned to the highest. The highest priority tag 7 is generally only used for data associated with video or audio applications, which are sensitive to even slight delays, or for data from specified end users whose data transmissions warrant special consideration.

The Switch allows you to further tailor how priority tagged data packets are handled on your network. Using queues to manage priority tagged data allows you to specify its relative priority to suit the needs of your network. There may be circumstances where it would be advantageous to group two or more differently tagged packets into the same queue. Generally, however, it is recommended that the highest priority queue, Queue 7, be reserved for data packets with a priority value of 7. Packets that have not been given any priority value are placed in Queue 0 and thus given the lowest priority for delivery.

Strict mode and weighted round robin system are employed on the Switch to determine the rate at which the queues are emptied of packets. The ratio used for clearing the queues is 4:1. This means that the highest priority queue, Queue 7, will clear 4 packets for every 1 packet cleared from Queue 0.

Remember, the priority queue settings on the Switch are for all ports, and all devices connected to the Switch will be affected. This priority queuing system will be especially beneficial if your network employs switches with the capability of assigning priority tags.

### **VLAN Description**

A Virtual Local Area Network (VLAN) is a network topology configured according to a logical scheme rather than the physical layout. VLANs can be used to combine any collection of LAN segments into an autonomous user group that appears as a single LAN. VLANs also logically segment the network into different broadcast domains so that packets are forwarded only between ports within the

VLAN. Typically, a VLAN corresponds to a particular subnet, although not necessarily.

VLANs can enhance performance by conserving bandwidth, and improve security by limiting traffic to specific domains.

A VLAN is a collection of end nodes grouped by logic instead of physical location. End nodes that frequently communicate with each other are assigned to the same VLAN, regardless of where they are physically on the network. Logically, a VLAN can be equated to a broadcast domain, because broadcast packets are forwarded to only members of the VLAN on which the broadcast was initiated.

### **Notes about VLANs on the Switch**

- No matter what basis is used to uniquely identify end nodes and assign these nodes VLAN membership, packets cannot cross VLANs without a network device performing a routing function between the VLANs.
- The Switch supports IEEE 802.1Q VLANs. The port untagging function can be used to remove the 802.1Q tag from packet headers to maintain compatibility with devices that are tag-unaware.
- The Switch's default is to assign all ports to a single 802.1Q VLAN named "default."
- The "default" VLAN has a VID  $= 1$ .
- The member ports of Port-based VLANs may overlap, if desired.

#### **IEEE 802.1Q VLANs**

Some relevant terms:

- **Tagging** The act of putting 802.1Q VLAN information into the header of a packet.
- **Untagging** The act of stripping 802.1Q VLAN information out of the packet header.
- **Ingress port**  A port on a switch where packets are flowing into the Switch and VLAN decisions must be made.
- **Egress port**  A port on a switch where packets are flowing out of the Switch, either to another switch or to an end station, and tagging decisions must be made.

IEEE 802.1Q (tagged) VLANs are implemented on the Switch. 802.1Q VLANs require tagging, which enables them to span the entire network (assuming all switches on the network are IEEE 802.1Q-compliant).

VLANs allow a network to be segmented in order to reduce the size of broadcast domains. All packets entering a VLAN will only be forwarded to the stations (over IEEE 802.1Q enabled switches) that are members of that VLAN, and this includes broadcast, multicast and unicast packets from unknown sources.

VLANs can also provide a level of security to your network. IEEE 802.1Q VLANs will only deliver packets between stations that are members of the VLAN.

Any port can be configured as either tagging or untagging. The untagging feature of IEEE 802.1Q VLANs allows VLANs to work with legacy switches that don't recognize VLAN tags in packet headers. The tagging feature allows VLANs to span multiple 802.1Q-compliant switches through a single physical connection and allows Spanning Tree to be enabled on all ports and work normally.

The IEEE 802.1Q standard restricts the forwarding of untagged packets to the VLAN the receiving port is a member of.

The main characteristics of IEEE 802.1Q are as follows:

- Assigns packets to VLANs by filtering.
- Assumes the presence of a single global spanning tree.
- Uses an explicit tagging scheme with onelevel tagging.
- 802.1Q VLAN Packet Forwarding
- Packet forwarding decisions are made based upon the following three types of rules:
- Ingress rules rules relevant to the classification of received frames belonging to a VLAN.
- Forwarding rules between ports decides whether to filter or forward the packet.
- Egress rules determines if the packet must be sent tagged or untagged.

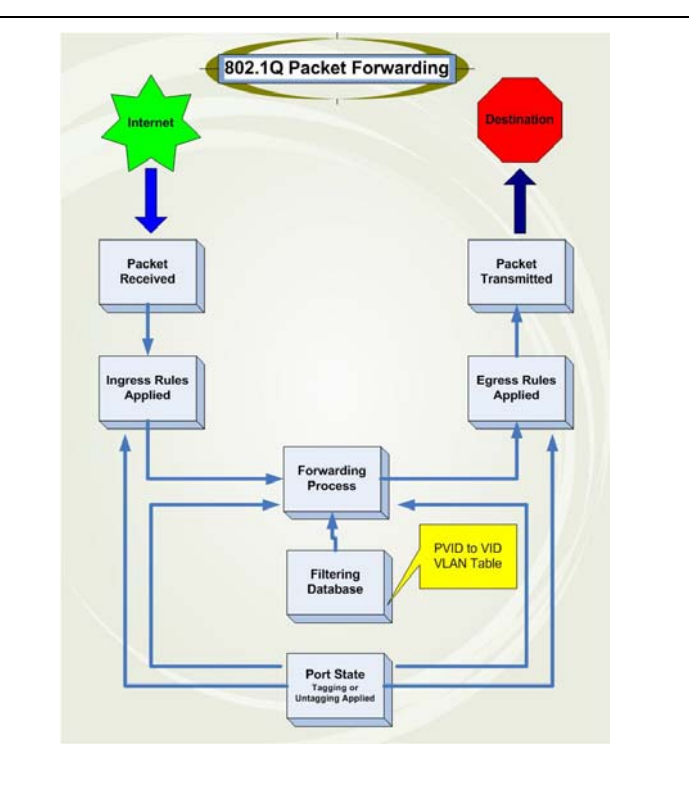

#### **802.1Q VLAN Tags**

The figure below shows the 802.1Q VLAN tag. There are four additional octets inserted after the source MAC address. Their presence is indicated by a value of 0x8100 in the EtherType field. When a packet's EtherType field is equal to 0x8100, the packet carries the IEEE 802.1Q/802.1p tag. The tag is contained in the following two octets and consists of 3 bits of user priority, 1 bit of Canonical

Format Identifier (CFI – used for encapsulating Token Ring packets so they can be carried across Ethernet backbones), and 12 bits of VLAN ID (VID). The 3 bits of user priority are used by 802.1p. The VID is the VLAN identifier and is used by the 802.1Q standard. Because the VID is 12 bits long, 4094 unique VLANs can be identified.

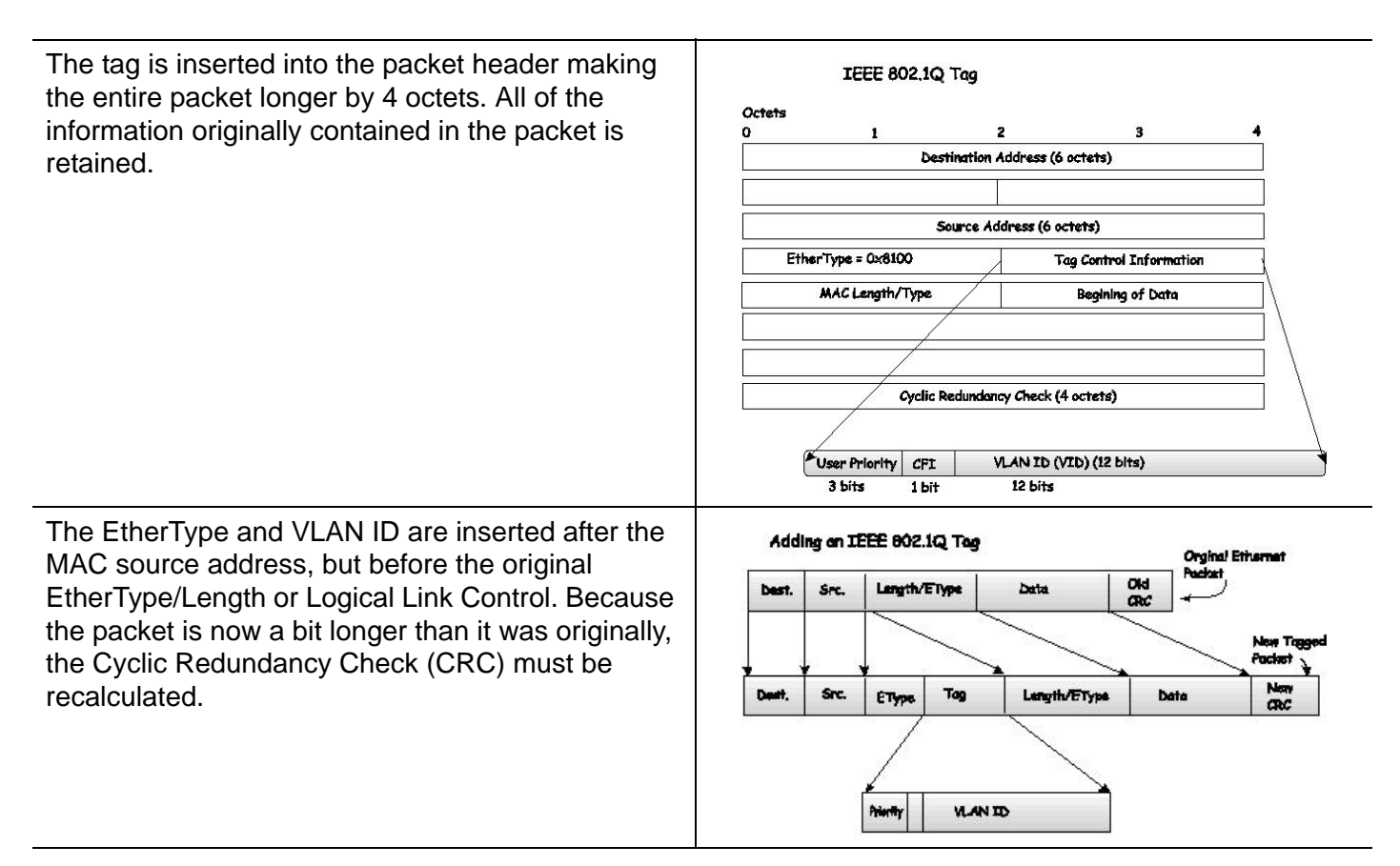

### **Port VLAN ID**

Packets that are tagged (are carrying the 802.1Q VID information) can be transmitted from one 802.1Q compliant network device to another with the VLAN information intact. This allows 802.1Q VLANs to span network devices (and indeed, the entire network, if all network devices are 802.1Q compliant).

Unfortunately, not all network devices are 802.1Q compliant. These devices are referred to as tag-unaware. 802.1Q devices are referred to as tag-aware.

Prior to the adoption of 802.1Q VLANs, port-based and MAC-based VLANs were in common use. These VLANs relied upon a Port VLAN ID (PVID) to forward packets. A packet received on a given port would be assigned that port's PVID and then be forwarded to the port that corresponded to the packet's destination address (found in the Switch's forwarding table). If the PVID of the port that received the packet is different from the PVID of the port that is to transmit the packet, the Switch will drop the packet.

Within the Switch, different PVIDs mean different VLANs (remember that two VLANs cannot communicate without an external router). So, VLAN identification

based upon the PVIDs cannot create VLANs that extend outside a given switch (or switch stack).

Every physical port on a switch has a PVID. 802.1Q ports are also assigned a PVID, for use within the Switch. If no VLANs are defined on the Switch, all ports are then assigned to a default VLAN with a PVID equal to 1. Untagged packets are assigned the PVID of the port on which they were received. Forwarding decisions are based upon this PVID, in so far as VLANs are concerned. Tagged packets are forwarded according to the VID contained within the tag. Tagged packets are also assigned a PVID, but the PVID is not used to make packetforwarding decisions, the VID is.

Tag-aware switches must keep a table to relate PVIDs within the Switch to VIDs on the network. The Switch will compare the VID of a packet to be transmitted to the VID of the port that is to transmit the packet. If the two VIDs are different, the Switch will drop the packet. Because of the existence of the PVID for untagged packets and the VID for tagged packets, tag-aware and tag-unaware network devices can coexist on the same network.

A switch port can have only one PVID, but can have as many VIDs as the Switch has memory in its VLAN table to store them.

Because some devices on a network may be tag-unaware, a decision must be made at each port on a tag-aware device before packets are transmitted – should the packet to be transmitted have a tag or not? If the transmitting port is connected to a tag-unaware device, the packet should be untagged. If the transmitting port is connected to a tag-aware device, the packet should be tagged.

#### **Tagging and Untagging**

Every port on an 802.1Q compliant switch can be configured as tagging or untagging.

Ports with tagging enabled will put the VID number, priority and other VLAN information into the header of all packets that flow into and out of it.

If a packet has previously been tagged, the port will not alter the packet, thus keeping the VLAN information intact. Other 802.1Q compliant devices on the network to make packet-forwarding decisions can then use the VLAN information in the tag.

Ports with untagging enabled will strip the 802.1Q tag from all packets that flow into and out of those ports. If the packet doesn't have an 802.1Q VLAN tag, the port will not alter the packet. Thus, all packets received by and forwarded by an untagging port will have no 802.1Q VLAN information. (Remember that the PVID is only used internally within the Switch). Untagging is used to send packets from an 802.1Q-compliant network device to a non-compliant network device.

### **Ingress Filtering**

A port on a switch where packets are flowing into the Switch and VLAN decisions must be made is referred to as an ingress port. If ingress filtering is enabled for a port, the Switch will examine the VLAN information in the packet header (if present) and decide whether or not to forward the packet.

If the packet is tagged with VLAN information, the ingress port will first determine if the ingress port itself is a member of the tagged VLAN. If it is not, the packet will be dropped. If the ingress port is a member of the 802.1Q VLAN, the Switch then determines if the destination port is a member of the 802.1Q VLAN. If it is not, the packet is dropped. If the destination port is a member of the 802.1Q VLAN, the packet is forwarded and the destination port transmits it to its attached network segment.

If the packet is not tagged with VLAN information, the ingress port will tag the packet with its own PVID as a VID (if the port is a tagging port). The switch then determines if the destination port is a member of the same VLAN (has the same VID) as the ingress port. If it does not, the packet is dropped. If it has the same VID, the packet is forwarded and the destination port transmits it on its attached network segment.

This process is referred to as ingress filtering and is used to conserve bandwidth within the Switch by dropping packets that are not on the same VLAN as the ingress port at the point of reception. This eliminates the subsequent processing of packets that will just be dropped by the destination port.

#### **Default VLANs**

The Switch initially configures one VLAN,  $VID = 1$ , called "default." The factory default setting assigns all ports on the Switch to the "default." As new VLANs are configured in Port-based mode, their respective member ports are removed from the "default."

Packets cannot cross VLANs. If a member of one VLAN wants to connect to another VLAN, the link must be through an external router.

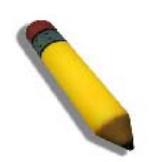

**NOTE:** If no VLANs are configured on the Switch, then all packets will be forwarded to any destination port. Packets with unknown source addresses will be flooded to all ports. Broadcast and multicast packets will also be flooded to all ports.

An example is presented below:

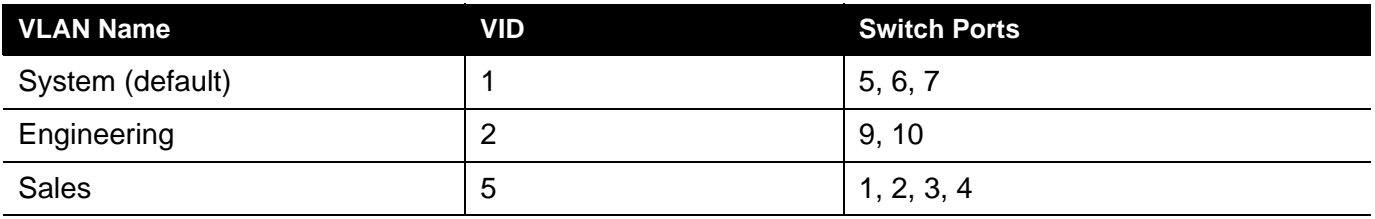

#### **Port-based VLANs**

Port-based VLANs limit traffic that flows into and out of switch ports. Thus, all devices connected to a port are members of the VLAN(s) the port belongs to, whether there is a single computer directly connected to a switch, or an entire department.

On port-based VLANs, NICs do not need to be able to identify 802.1Q tags in packet headers. NICs send and receive normal Ethernet packets. If the packet's destination lies on the same segment, communications take place using normal Ethernet protocols. Even though this is always the case, when the destination for a packet lies on another switch port, VLAN considerations come into play to decide if the packet gets dropped by the Switch or delivered.

#### **VLAN Segmentation**

Take for example a packet that is transmitted by a machine on Port 1 that is a member of VLAN 2. If the destination lies on another port (found through a normal forwarding table lookup), the Switch then looks to see if the other port (Port 10) is a member of VLAN 2 (and can therefore receive VLAN 2 packets). If Port 10 is not a member of VLAN 2, then the packet will be dropped by the Switch and will not reach its destination. If Port 10 is a member of VLAN 2, the packet will go through. This selective forwarding feature based on VLAN criteria is how VLANs segment networks. The key point being that Port 1 will only transmit on VLAN 2.

The members of a trunk group have the same VLAN setting. Any VLAN setting on the members of a trunk group will apply to the other member ports.

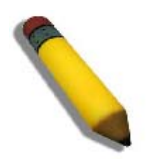

**NOTE:** In order to use VLAN segmentation in conjunction with port trunk groups, first set the port trunk group(s), and then configure the VLAN settings. To change the port trunk grouping with VLANs already in place it is unnecessary to reconfigure the VLAN settings after changing the port trunk group settings. VLAN settings will automatically change in conjunction with the change of the port trunk group settings.

## **802.1Q VLAN Settings**

The **VLAN List** tab lists all previously configured VLANs by VLAN ID and VLAN Name.

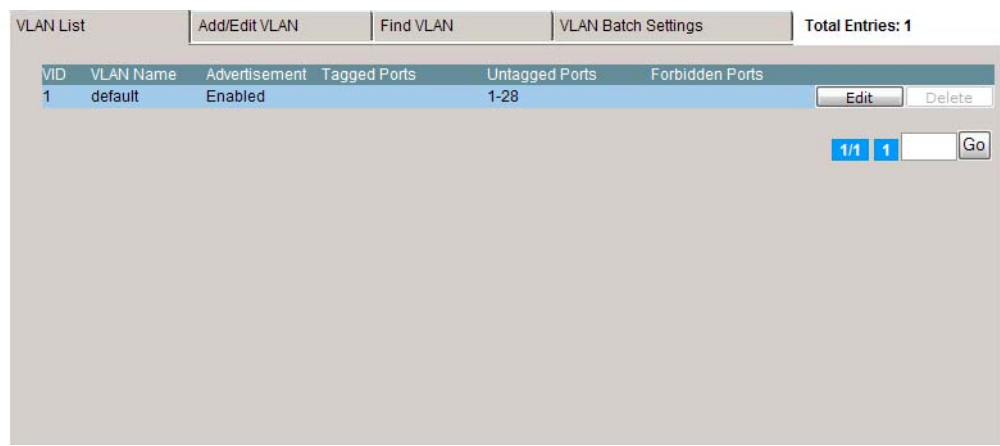

Click the **Edit** button to re-configure the specific entry.

Click the **Delete** button to remove the specific entry.

Enter a page number and click the **Go** button to navigate to a specific page when multiple pages exist.

To create a new 802.1Q VLAN or modify an existing 802.1Q VLAN, click the **Add/Edit VLAN** tab.

A new tab will appear, as shown below, to configure the port settings and to assign a unique name and number to the new VLAN.

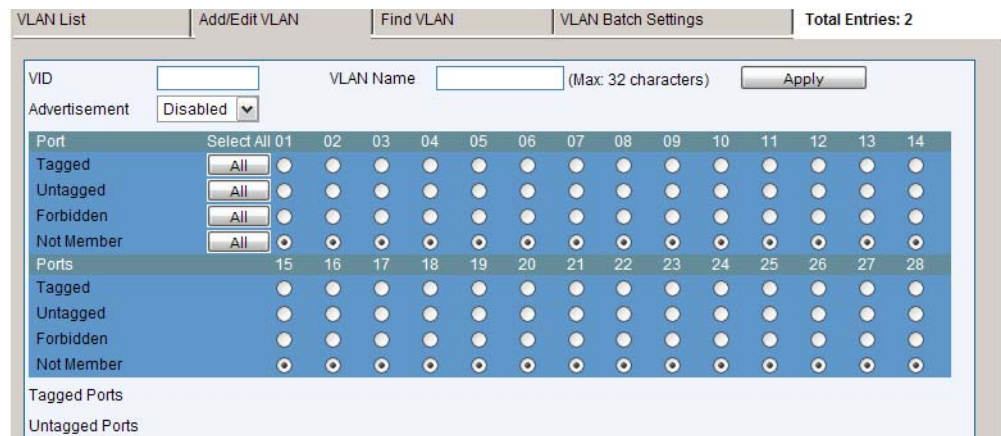

The fields that can be configured are described below:

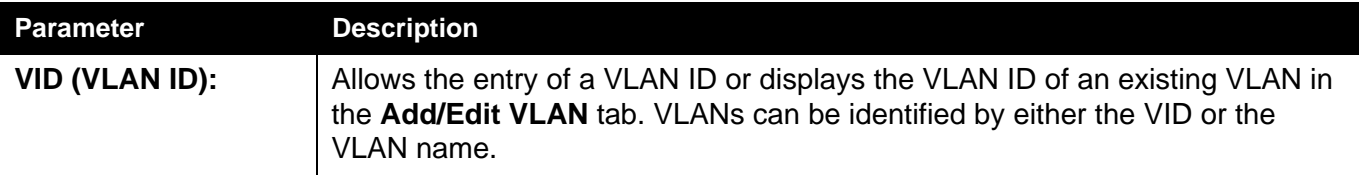

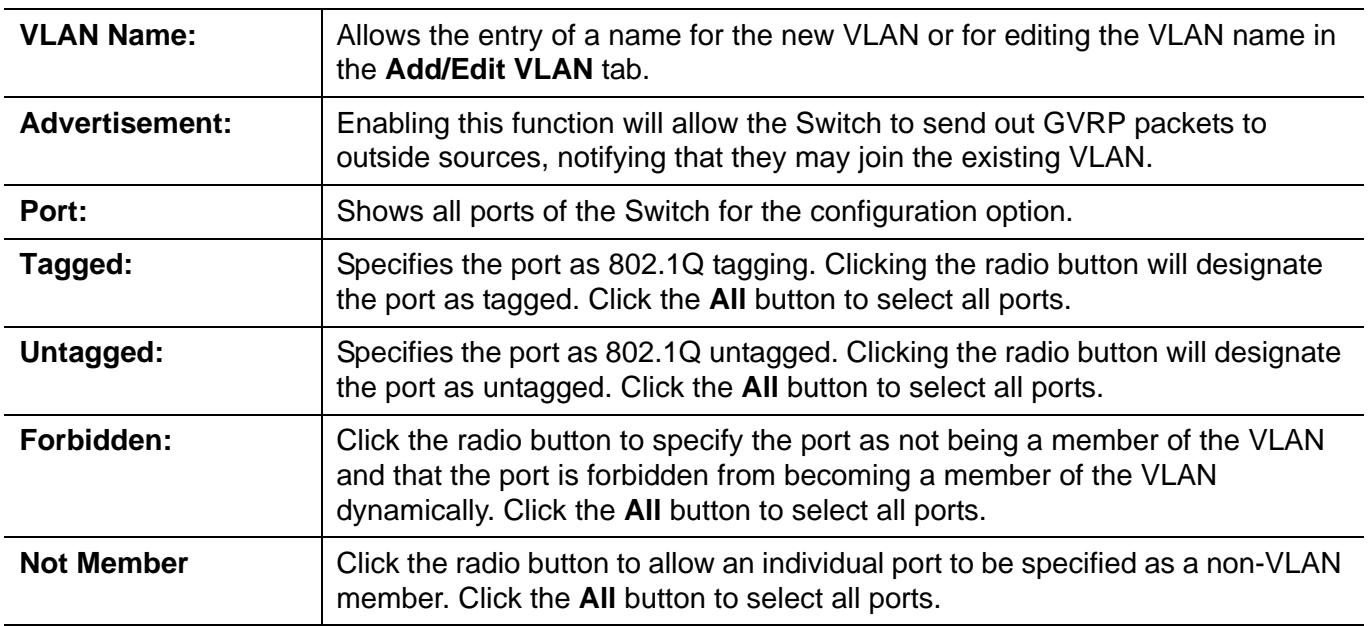

Click the **Apply** button to accept the changes made.

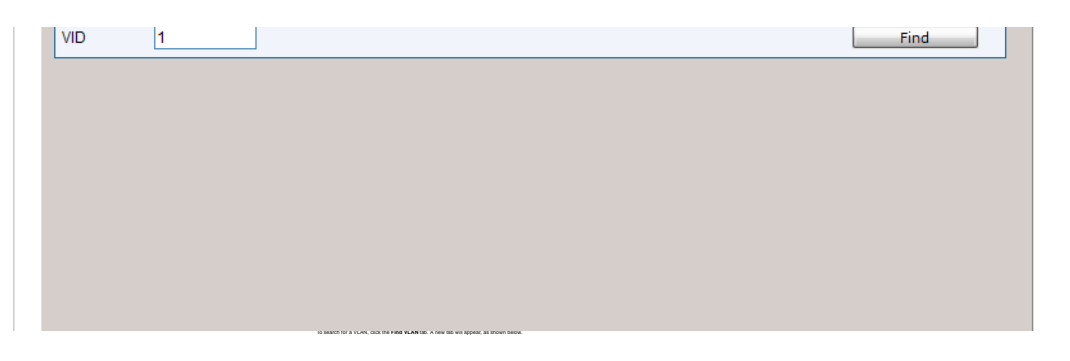

Enter the VLAN ID number in the field offered and then click the **Find** button. You will be redirected to the **VLAN List** tab.

To create, delete and configure a VLAN Batch entry click the **VLAN Batch Settings** tab, as shown below.

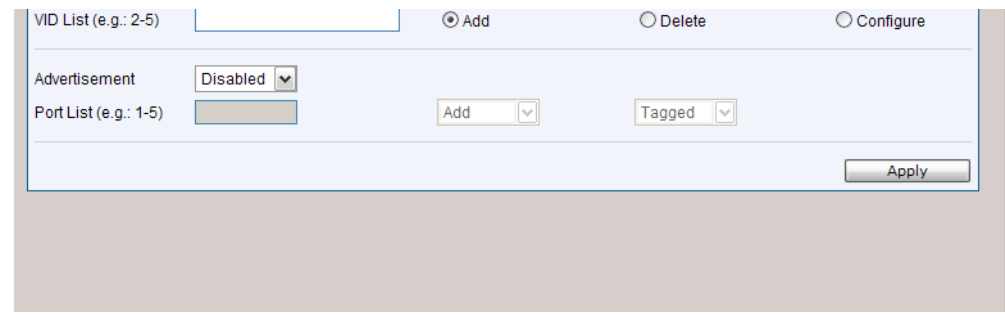

The fields that can be configured are described below:

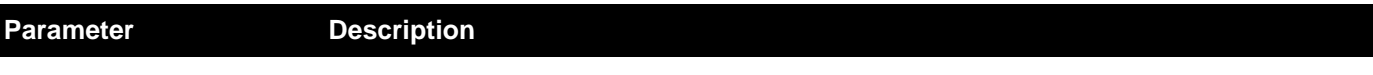

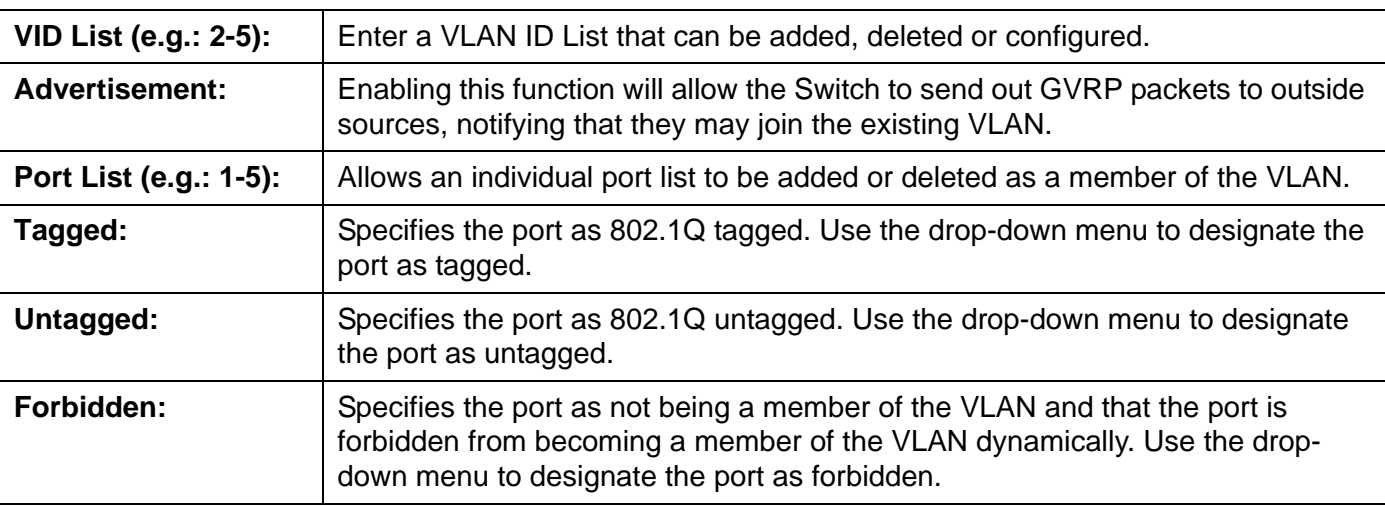

Click the **Apply** button to accept the changes made.

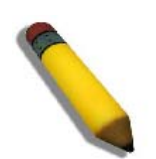

**NOTE:** The Switch supports up to 4k static VLAN entries.

# *GVRP Folder*

# **GVRP Global Settings**

Users can determine whether the Switch will share its VLAN configuration information with other GARP VLAN Registration Protocol (GVRP) enabled switches. In addition, Ingress Checking can be used to limit traffic by filtering incoming packets whose PVID does not match the PVID of the port. Results can be seen in the table under the configuration settings.

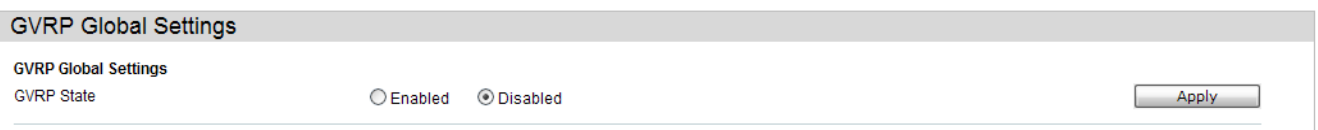

The fields that can be configured are described below:

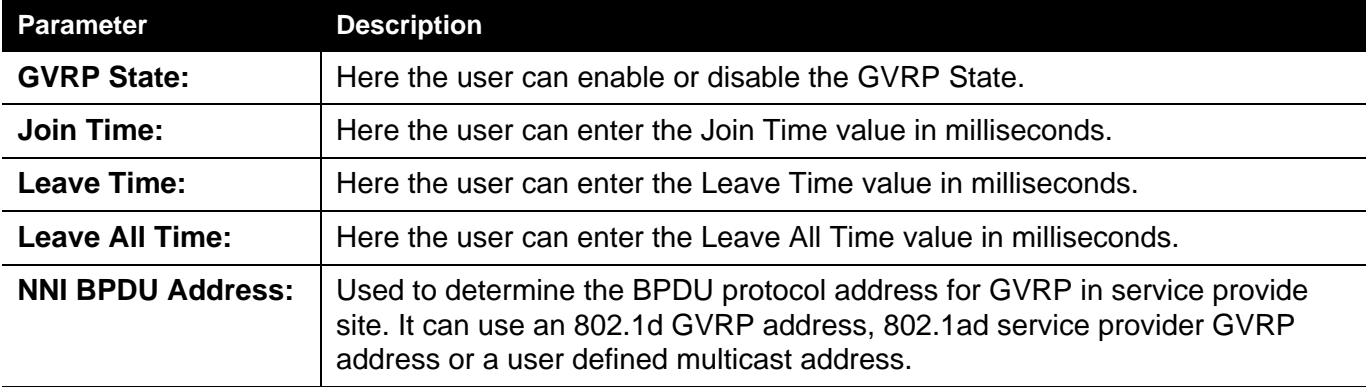

Click the **Apply** button to accept the changes made for each individual section.

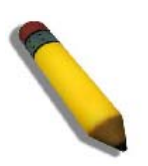

**NOTE:** The **Leave Time** value should be greater than twice the **Join Time** value. The **Leave All Time** value should be greater than the **Leave Time** value.

# **GVRP Port Settings**

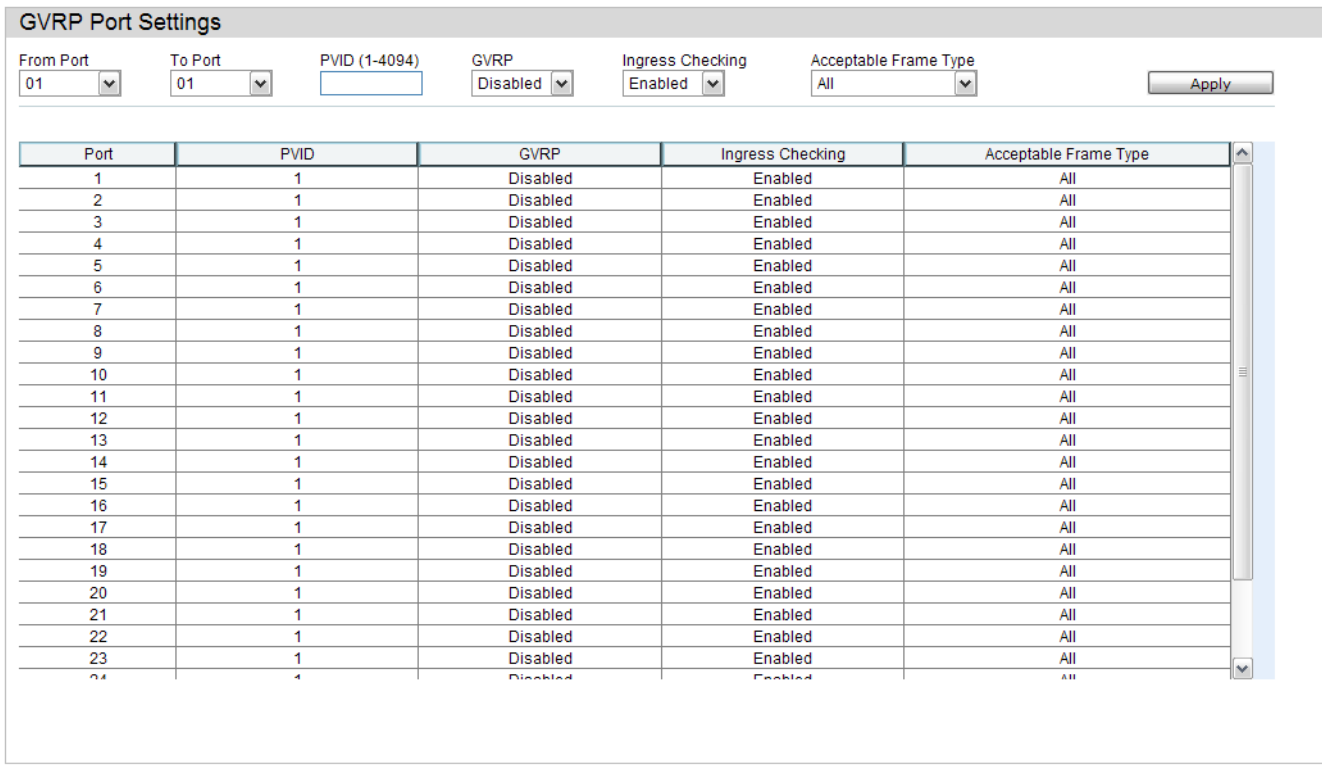

### On this page the user can configure the GVRP port parameters.

### The fields that can be configured are described below:

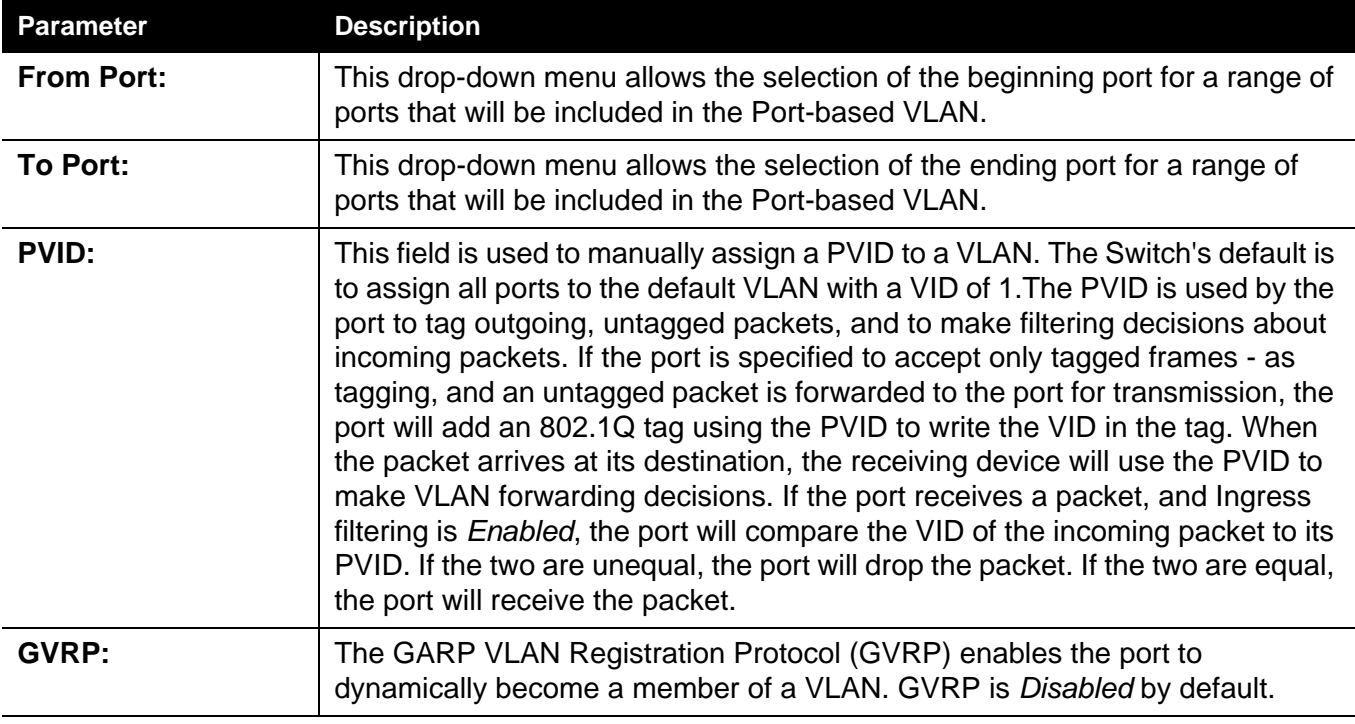

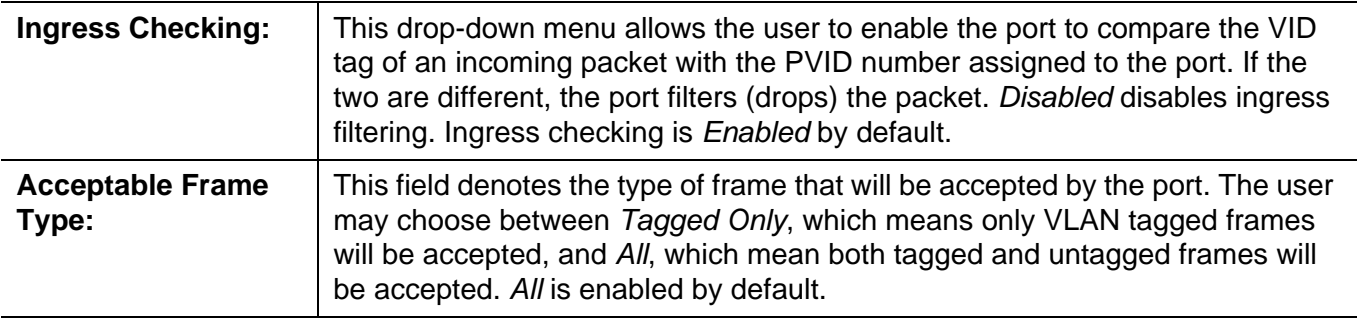

Click the **Apply** button to accept the changes made.

# **VLAN Counter Settings**

The user can create control entry to count statistics for a specific VLAN, or to count statistics for a specific port on a specific VLAN. The statistics can be either byte count or packet count. The statistics can be counted for different frame types.

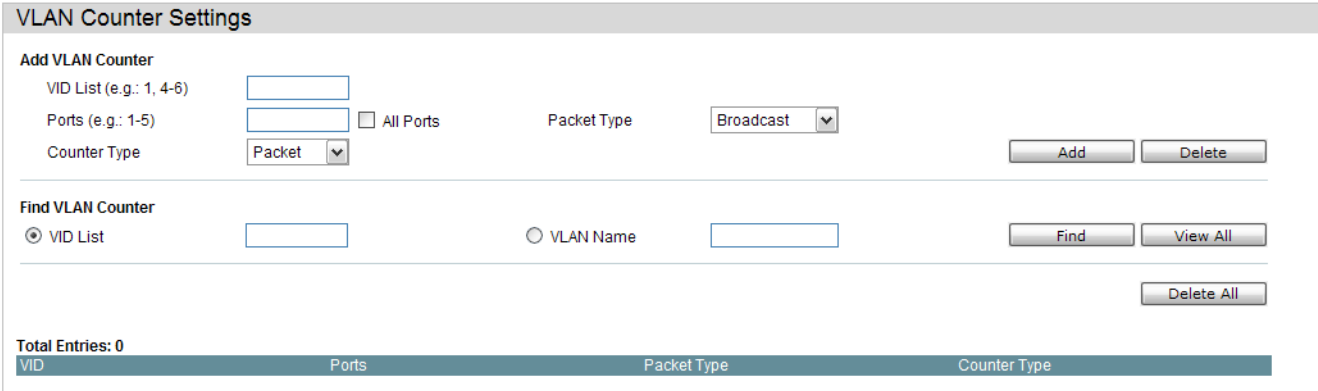

The fields that can be configured are described below:

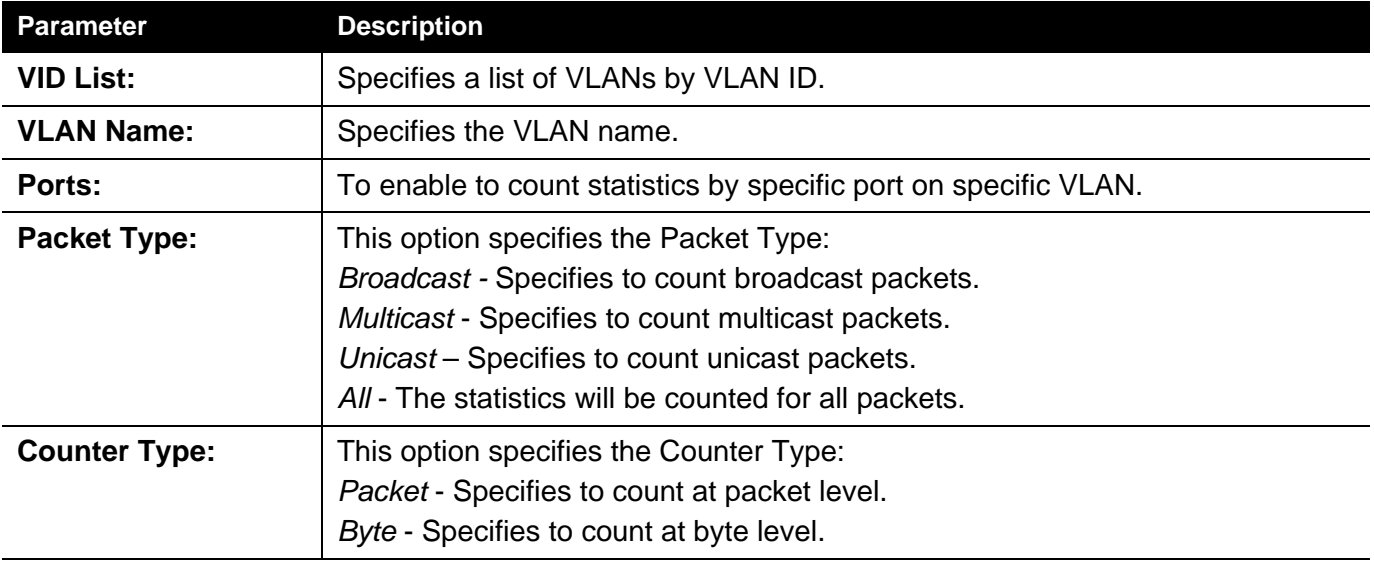

Click the **Add** button to add a new entry based on the information entered.

Click the **Delete** button to remove the specific entry based on the information entered.

Click the **Find** button to locate a specific entry based on the information entered.

Click the **View All** button to display all the existing entries.

Click the **Delete All** button to remove all the entries listed.

## <span id="page-98-0"></span>*Spanning Tree Folder*

This Switch supports three versions of the Spanning Tree Protocol: 802.1D-1998 STP, 802.1D-2004 Rapid STP, and 802.1Q-2005 MSTP. 802.1D-1998 STP will be familiar to most networking professionals. However, since 802.1D-2004 RSTP and 802.1Q-2005 MSTP have been recently introduced to Advantech managed Ethernet switches, a brief introduction to the technology is provided below followed by a description of how to set up 802.1D-1998 STP, 802.1D-2004 RSTP, and 802.1Q-2005 MSTP.

### **802.1Q-2005 MSTP**

Multiple Spanning Tree Protocol, or MSTP, is a standard defined by the IEEE community that allows multiple VLANs to be mapped to a single spanning tree instance, which will provide multiple pathways across the network. Therefore, these MSTP configurations will balance the traffic load, preventing wide scale disruptions when a single spanning tree instance fails. This will allow for faster convergences of new topologies for the failed instance. Frames designated for these VLANs will be processed quickly and completely throughout interconnected bridges utilizing any of the three spanning tree protocols (STP, RSTP or MSTP).

This protocol will also tag BDPU packets so receiving devices can distinguish spanning tree instances, spanning tree regions and the VLANs associated with them. An MSTI ID will classify these instances. MSTP will connect multiple spanning trees with a Common and Internal Spanning Tree (CIST). The CIST will automatically determine each MSTP region, its maximum possible extent and will appear as one virtual bridge that runs a single spanning tree. Consequentially, frames assigned to different VLANs will follow different data routes within administratively established regions on the network, continuing to allow simple and full processing of frames, regardless of administrative errors in defining VLANs and their respective spanning trees.

Each switch utilizing the MSTP on a network will have a single MSTP configuration that will have the following three attributes:

- 1. A configuration name defined by an alphanumeric string of up to 32 characters (defined in the **MST Configuration Identification** window in the Configuration Name field).
- 2. A configuration revision number (named here as a Revision Level and found in the **MST Configuration Identification** window) and;
- 3. A 4094-element table (defined here as a VID List in the **MST Configuration Identification** window), which will associate each of the possible 4094 VLANs supported by the Switch for a given instance.

To utilize the MSTP function on the Switch, three steps need to be taken:

1. The Switch must be set to the MSTP setting (found in the **STP Bridge Global Settings** window in the STP Version field)

- 2. The correct spanning tree priority for the MSTP instance must be entered (defined here as a Priority in the **MSTI Config Information** window when configuring MSTI ID settings).
- 3. VLANs that will be shared must be added to the MSTP Instance ID (defined here as a VID List in the **MST Configuration Identification** window when configuring an MSTI ID settings).

#### **802.1D-2004 Rapid Spanning Tree**

The Switch implements three versions of the Spanning Tree Protocol, the Multiple Spanning Tree Protocol (MSTP) as defined by the IEEE 802.1Q-2005, the Rapid Spanning Tree Protocol (RSTP) as defined by the IEEE 802.1D-2004 specification and a version compatible with the IEEE 802.1D-1998 STP. RSTP can operate with legacy equipment implementing IEEE 802.1D-1998; however the advantages of using RSTP will be lost.

The IEEE 802.1D-2004 Rapid Spanning Tree Protocol (RSTP) evolved from the 802.1D-1998 STP standard. RSTP was developed in order to overcome some limitations of STP that impede the function of some recent switching innovations, in particular, certain Layer 3 functions that are increasingly handled by Ethernet switches. The basic function and much of the terminology is the same as STP. Most of the settings configured for STP are also used for RSTP. This section introduces some new Spanning Tree concepts and illustrates the main differences between the two protocols.

#### **Port Transition States**

An essential difference between the three protocols is in the way ports transition to a forwarding state and in the way this transition relates to the role of the port (forwarding or not forwarding) in the topology. MSTP and RSTP combine the transition states disabled, blocking and listening used in 802.1D-1998 and creates a single state Discarding. In either case, ports do not forward packets. In the STP port transition states disabled, blocking or listening or in the RSTP/ MSTP port state discarding, there is no functional difference, the port is not active in the network topology. Table 7-3 below compares how the three protocols differ regarding the port state transition.

All three protocols calculate a stable topology in the same way. Every segment will have a single path to the root bridge. All bridges listen for BPDU packets. However, BPDU packets are sent more frequently - with every Hello packet. BPDU packets are sent even if a BPDU packet was not received. Therefore, each link between bridges is sensitive to the status of the link. Ultimately this difference results in faster detection of failed links, and thus faster topology adjustment. A drawback of 802.1D-1998 is this absence of immediate feedback from adjacent bridges.

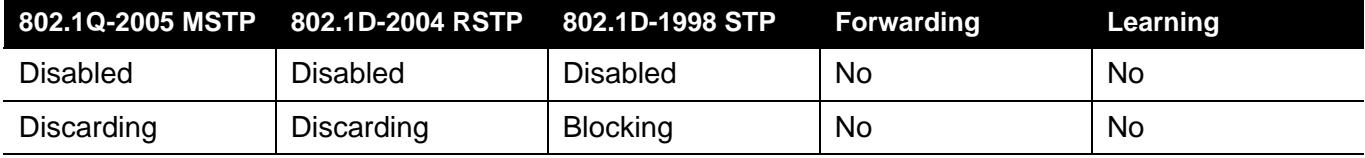

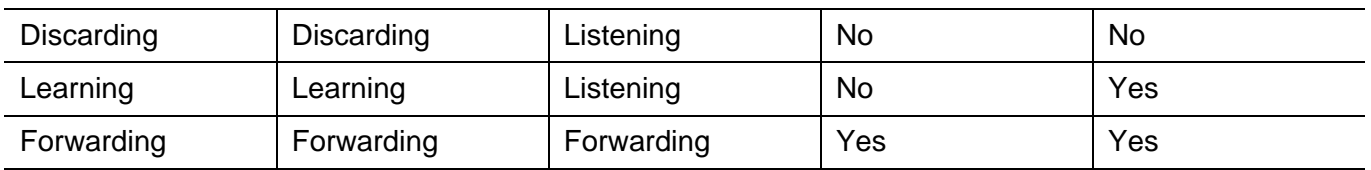

RSTP is capable of a more rapid transition to a forwarding state - it no longer relies on timer configurations - RSTP compliant bridges are sensitive to feedback from other RSTP compliant bridge links. Ports do not need to wait for the topology to stabilize before transitioning to a forwarding state. In order to allow this rapid transition, the protocol introduces two new variables: the edge port and the point-to-point (P2P) port.

#### **Edge Port**

The edge port is a configurable designation used for a port that is directly connected to a segment where a loop cannot be created. An example would be a port connected directly to a single workstation. Ports that are designated as edge ports transition to a forwarding state immediately without going through the listening and learning states. An edge port loses its status if it receives a BPDU packet, immediately becoming a normal spanning tree port.

#### **P2P Port**

A P2P port is also capable of rapid transition. P2P ports may be used to connect to other bridges. Under RSTP/MSTP, all ports operating in full-duplex mode are considered to be P2P ports, unless manually overridden through configuration.

#### **802.1D-1998/802.1D-2004/802.1Q-2005 Compatibility**

MSTP or RSTP can interoperate with legacy equipment and is capable of automatically adjusting BPDU packets to 802.1D-1998 format when necessary. However, any segment using 802.1D-1998 STP will not benefit from the rapid transition and rapid topology change detection of MSTP or RSTP. The protocol also provides for a variable used for migration in the event that legacy equipment on a segment is updated to use RSTP or MSTP.

The Spanning Tree Protocol (STP) operates on two levels:

- 1. On the switch level, the settings are globally implemented.
- 2. On the port level, the settings are implemented on a per-user-defined group of ports basis.

# **STP Bridge Global Settings**

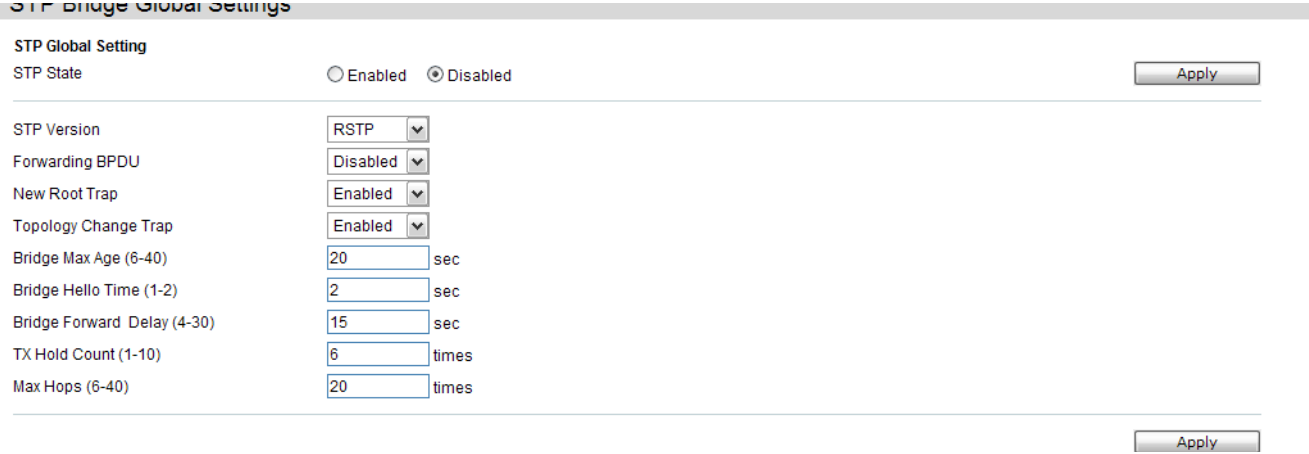

On this page the user can configure the STP bridge global parameters.

The fields that can be configured are described below:

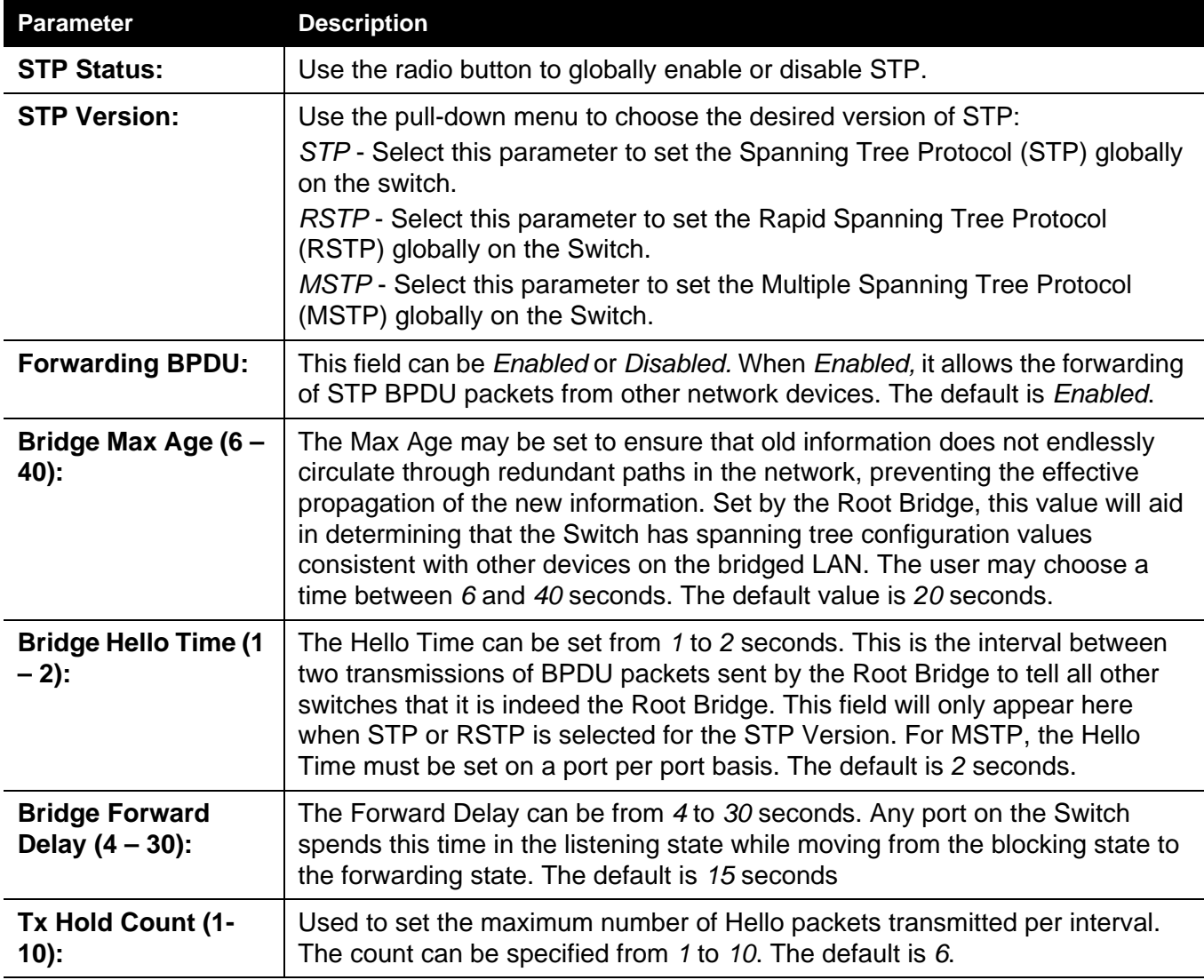

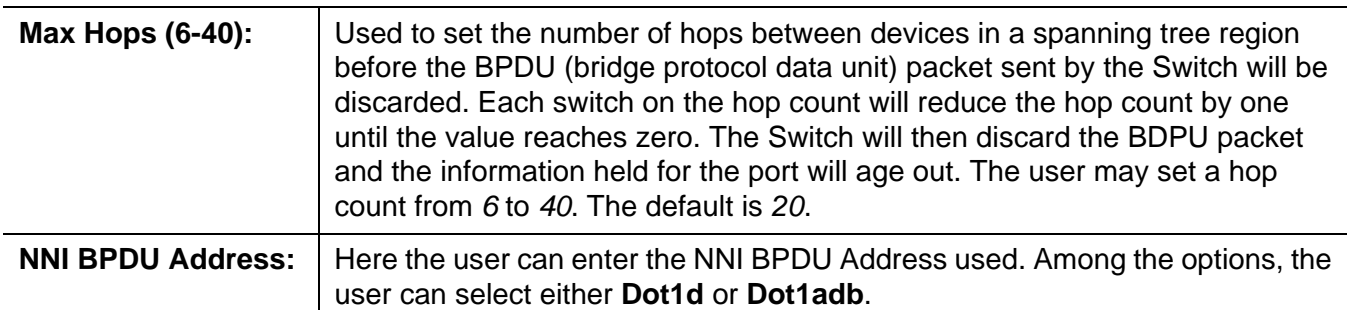

Click the **Apply** button to accept the changes made for each individual section.

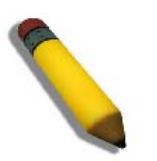

The Bridge Hello Time cannot be longer than the Bridge Max Age. Otherwise, a configuration error will occur. Observe the following formulas when setting the above parameters:

Bridge Max Age <= 2 x (Bridge Forward Delay - 1 second)

**NOTE:** Bridge Max Age > 2 x (Bridge Hello Time + 1 second)

# **STP Port Settings**

### STP can be set up on a port per port basis.

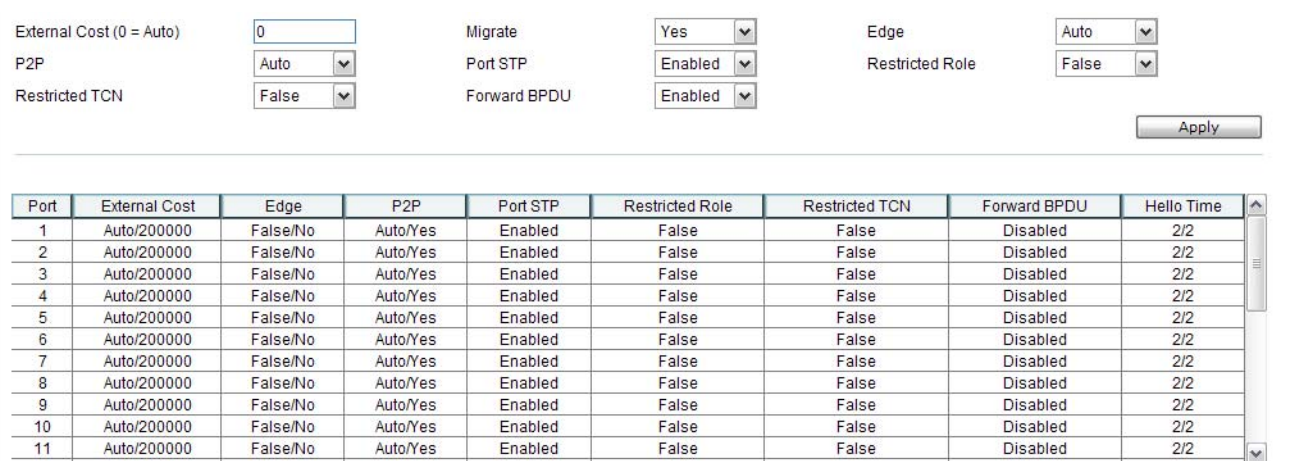

It is advisable to define an STP Group to correspond to a VLAN group of ports.

The fields that can be configured are described below:

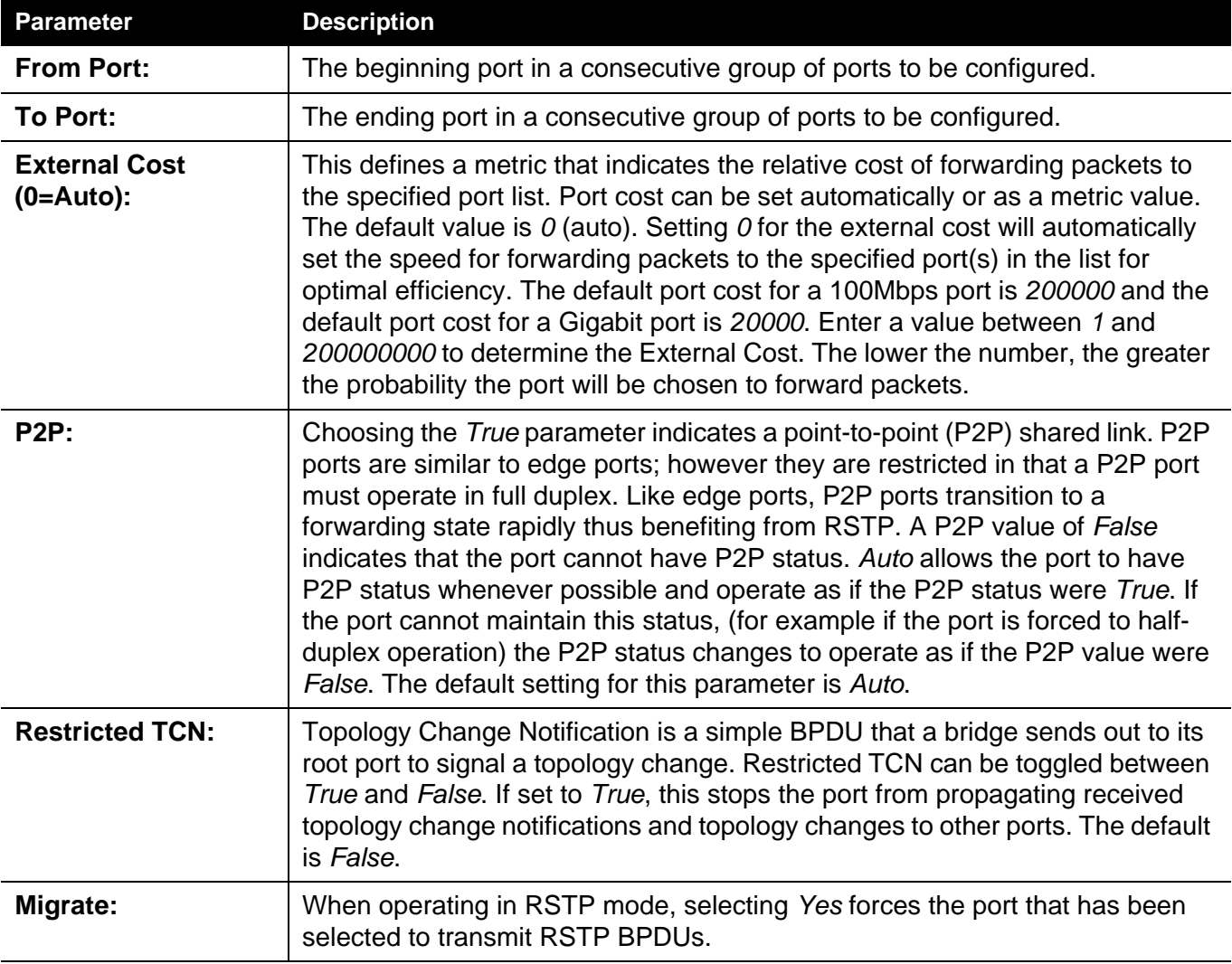

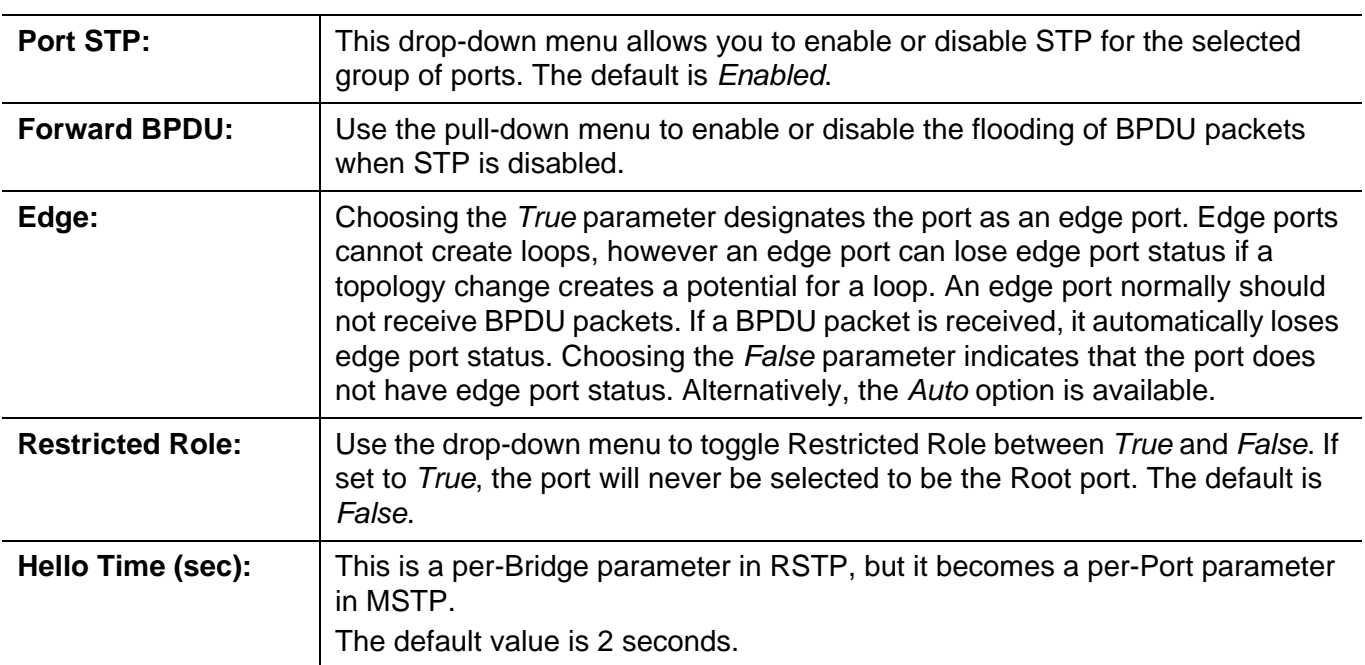

Click the **Apply** button to accept the changes made.

## **MST Configuration Identification**

This window allows the user to configure a MSTI instance on the Switch. These settings will uniquely identify a multiple spanning tree instance set on the Switch. The Switch initially possesses one CIST, or Common Internal Spanning Tree, of which the user may modify the parameters for but cannot change the MSTI ID for, and cannot be deleted.

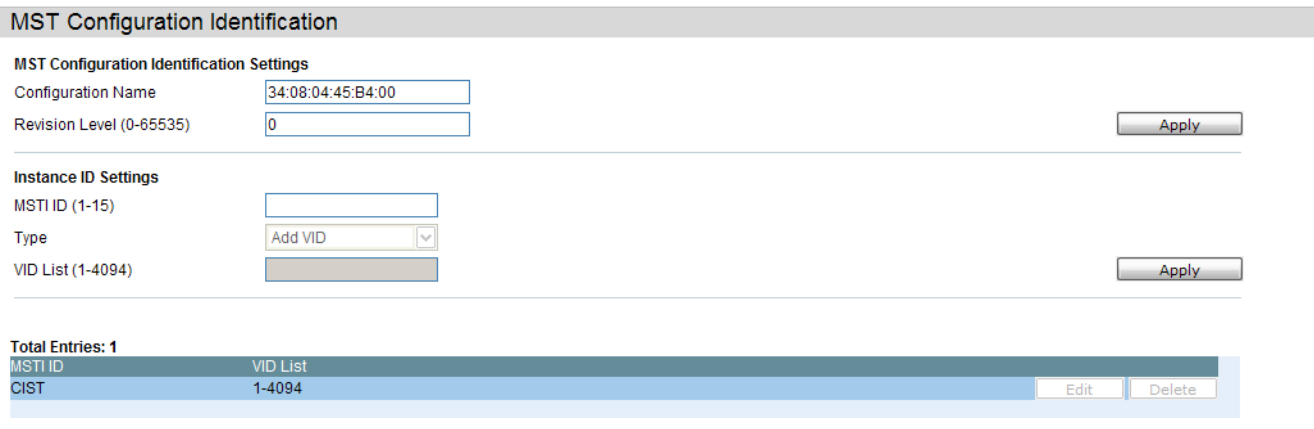

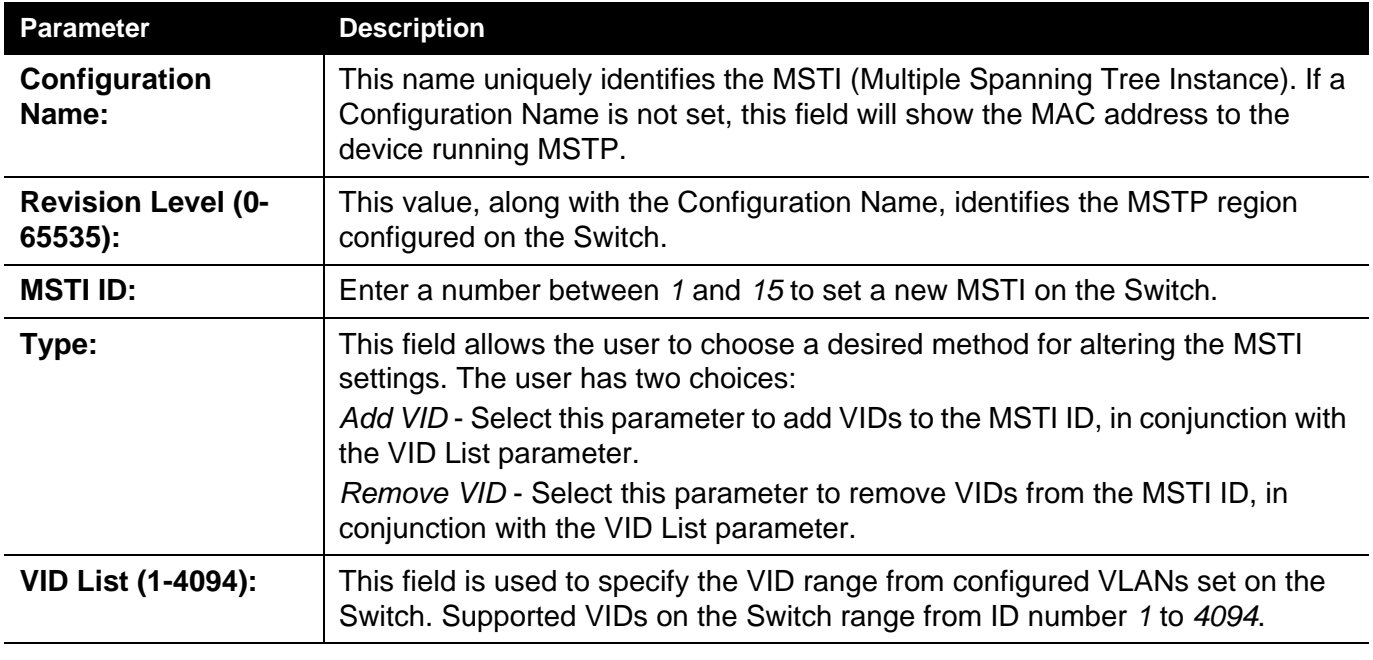

The fields that can be configured are described below:

Click the **Apply** button to accept the changes made for each individual section.

Click the **Edit** button to re-configure the specific entry.

## **STP Instance Settings**

This window displays MSTIs currently set on the Switch and allows users to change the Priority of the MSTIs.

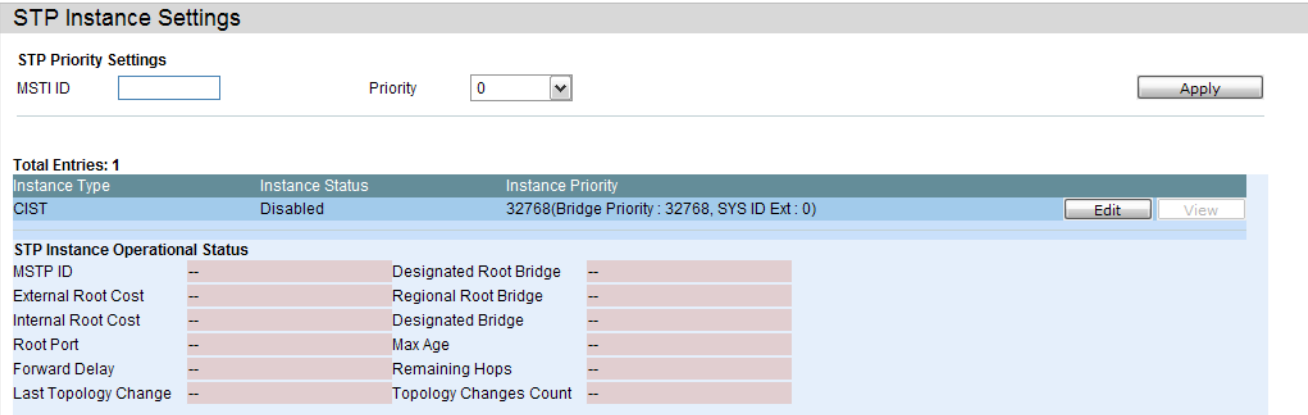

The fields that can be configured are described below:

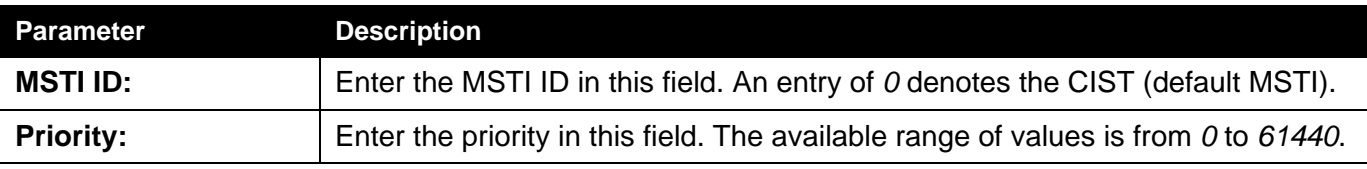

Click the **Apply** button to accept the changes made.

Click the **Edit** button to re-configure the specific entry.

Click the **View** button to display the information of the specific entry.

## **MSTP Port Information**

This window displays the current MSTI configuration information and can be used to update the port configuration for an MSTI ID. If a loop occurs, the MSTP function will use the port priority to select an interface to put into the forwarding state. Set a higher priority value for interfaces to be selected for forwarding first. In instances where the priority value is identical, the MSTP function will implement the lowest MAC address into the forwarding state and other interfaces will be blocked. Remember that lower priority values mean higher priorities for forwarding packets.

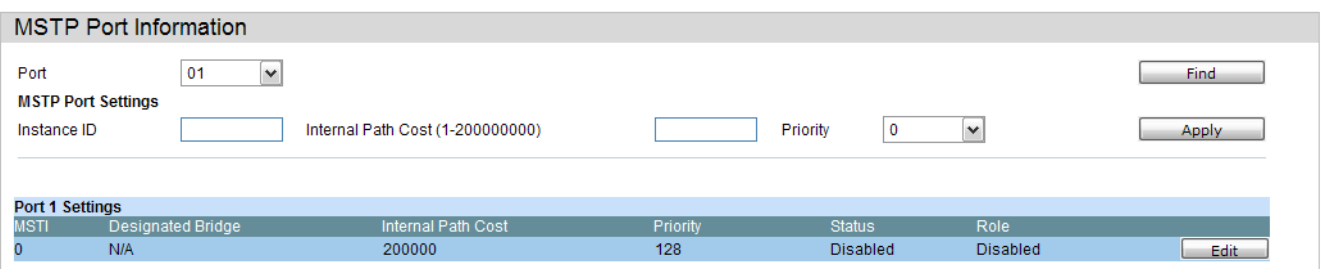

To view the MSTI settings for a particular port, use the drop-down menu to select the Port number. To modify the settings for a particular MSTI instance, enter a value in the Instance ID field, an Internal Path Cost, and use the drop-down menu to select a Priority.

The fields that can be configured are described below:

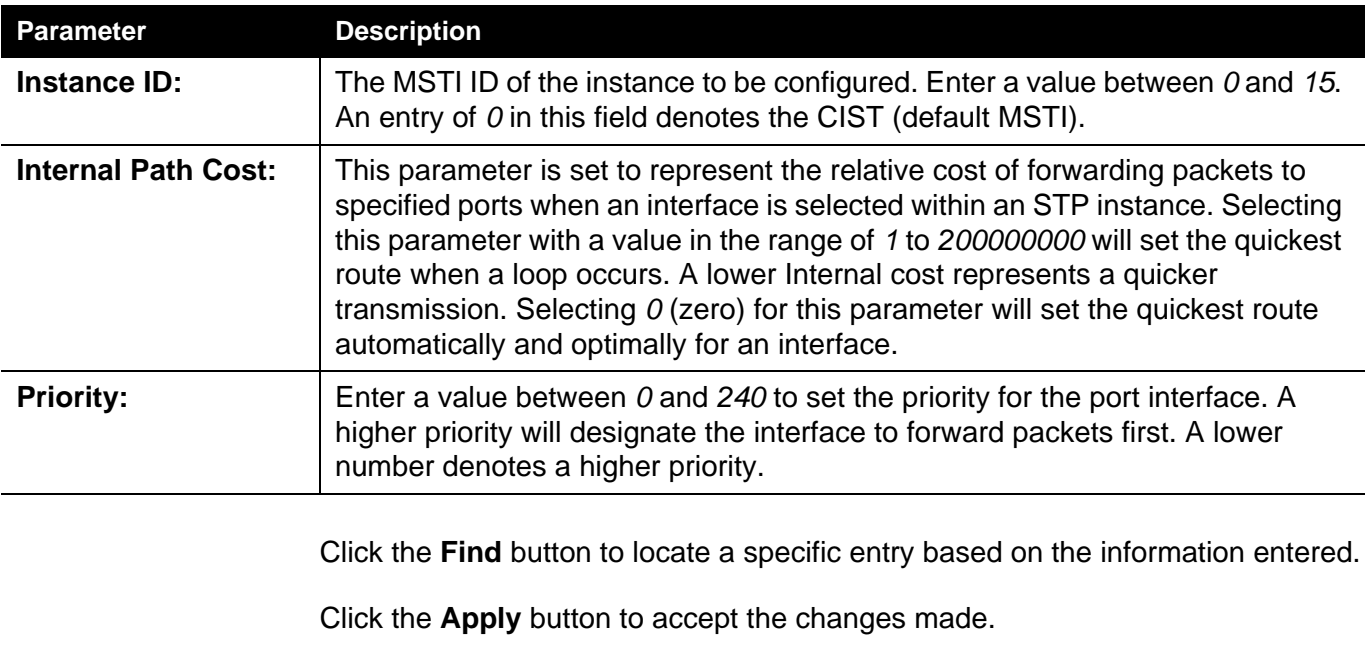

Click the **Edit** button to re-configure the specific entry.
## *Link Aggregation Folder*

## **Understanding Port Trunk Groups**

Port trunk groups are used to combine a number of ports together to make a single highbandwidth data pipeline. The Switch supports up to fourteen port trunk groups with two to eight ports in each group. A potential bit rate of 800 Mbps can be achieved.

The Switch treats all ports in a trunk group as a single port. Data transmitted to a specific host (destination address) will always be transmitted over the same port in a trunk group. This allows packets in a data stream to arrive in the same order they were sent.

Link aggregation allows several ports to be grouped together and to act as a single link. This gives a bandwidth that is a multiple of a single link's bandwidth.

Link aggregation is most commonly used to link a bandwidth intensive network device or devices, such as a server, to the backbone of a network.

The Switch allows the creation of up to fourteen link aggregation groups, each group consisting of 2 to 8 links (ports). The (optional) Gigabit ports can only belong to a single link aggregation group.

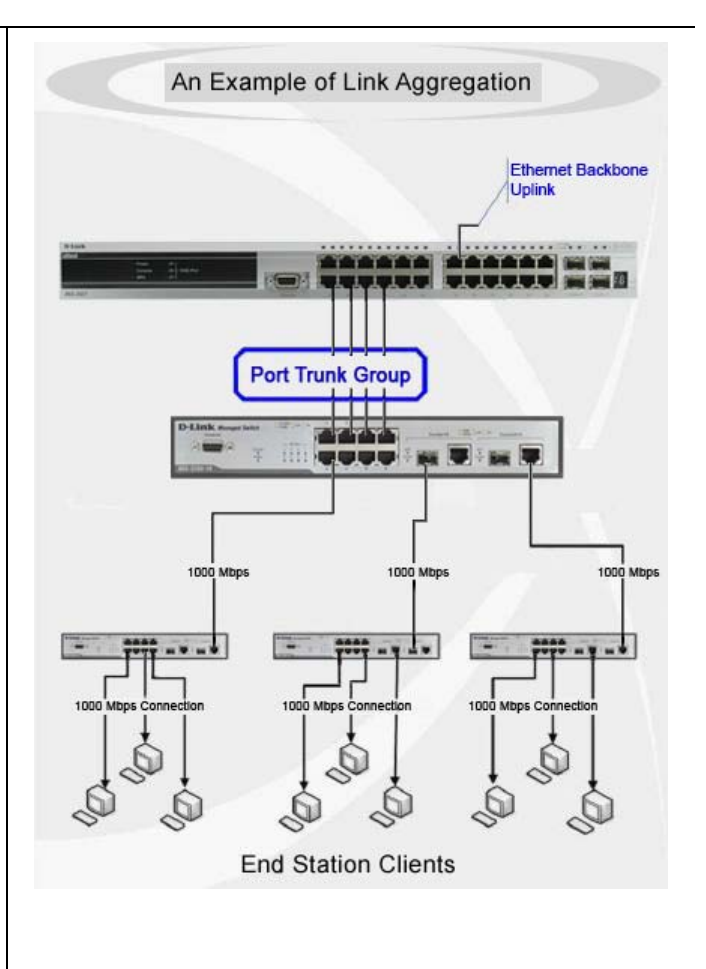

All of the ports in the group must be members of the same VLAN, and their STP status, static multicast, traffic control; traffic segmentation and 802.1p default priority configurations must be identical. Port locking, port mirroring and 802.1X must not be enabled on the trunk group. Further, the LACP aggregated links must all be of the same speed and should be configured as full duplex.

The Master Port of the group is to be configured by the user, and all configuration options, including the VLAN configuration that can be applied to the Master Port, are applied to the entire link aggregation group.

Load balancing is automatically applied to the ports in the aggregated group, and a link failure within the group causes the network traffic to be directed to the remaining links in the group.

The Spanning Tree Protocol will treat a link aggregation group as a single link, on the switch level. On the port level, the STP will use the port parameters of the Master Port in the calculation of port cost and in determining the state of the link aggregation group. If two redundant link aggregation groups are configured on the Switch, STP will block one entire group; in the same way STP will block a single port that has a redundant link.

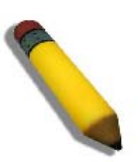

**NOTE:** If any ports within the trunk group become disconnected, packets intended for the disconnected port will be load shared among the other linked ports of the link aggregation group.

## **Port Trunking Settings**

On this page the user can configure the port trunk settings for the switch.

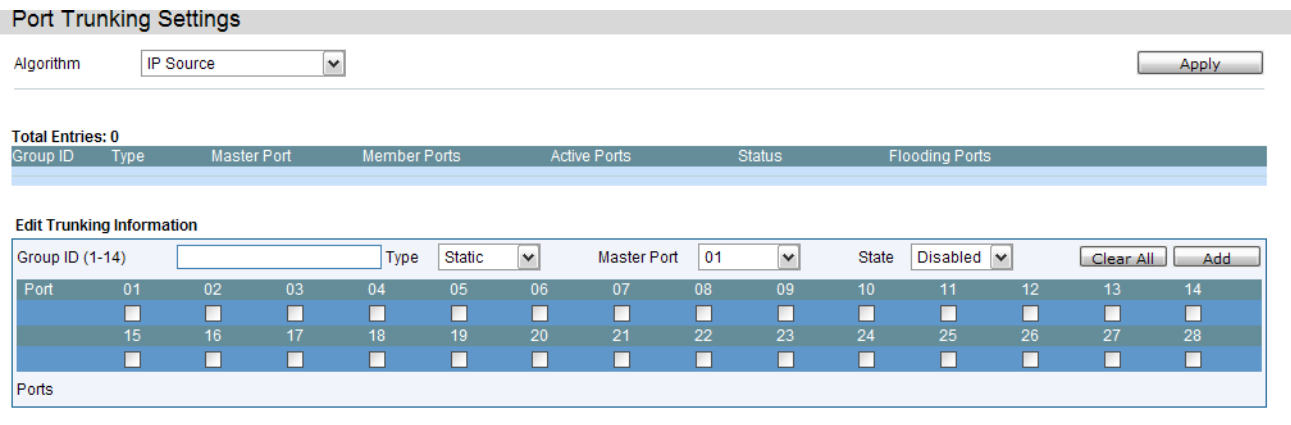

Note: Maximum 8 ports in a static trunk or LACP group.

The fields that can be configured are described below:

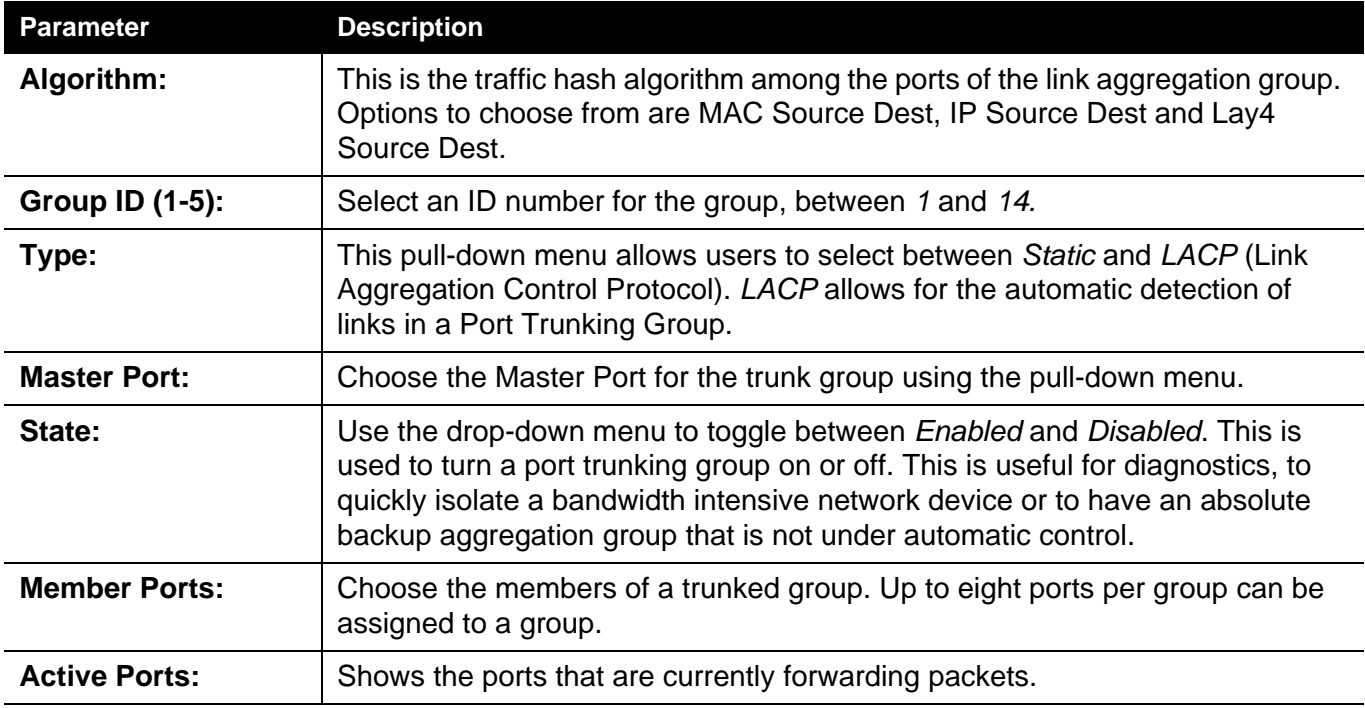

Click the **Apply** button to accept the changes made.

Click the **Clear All** button to clear out all the information entered.

Click the **Add** button to add a new entry based on the information entered.

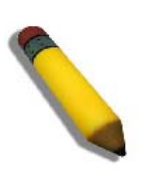

**NOTE:** The maximum number of ports that can be configured in one Static Trunk or LACP Group are **8 ports**.

## **LACP Port Settings**

In conjunction with the Trunking window, users can create port trunking groups on the Switch. Using the following window, the user may set which ports will be active and passive in processing and sending LACP control frames.

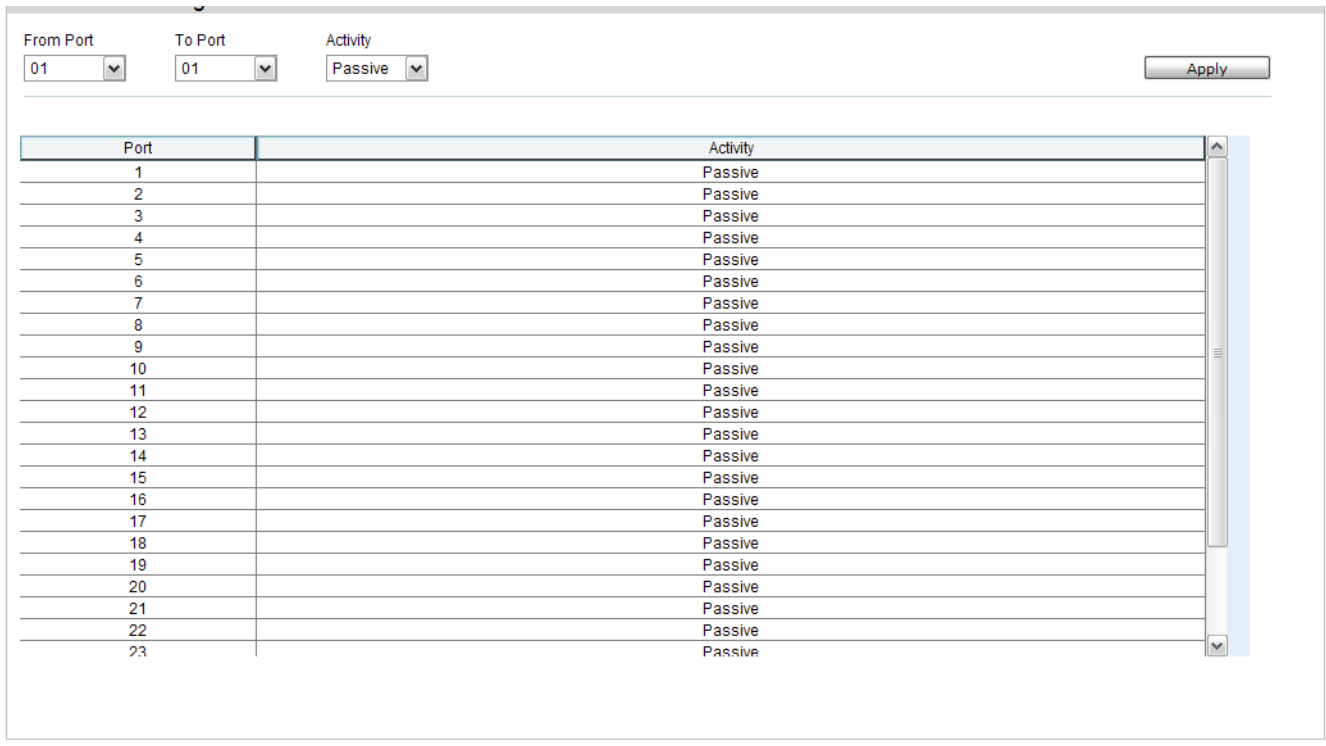

The fields that can be configured are described below:

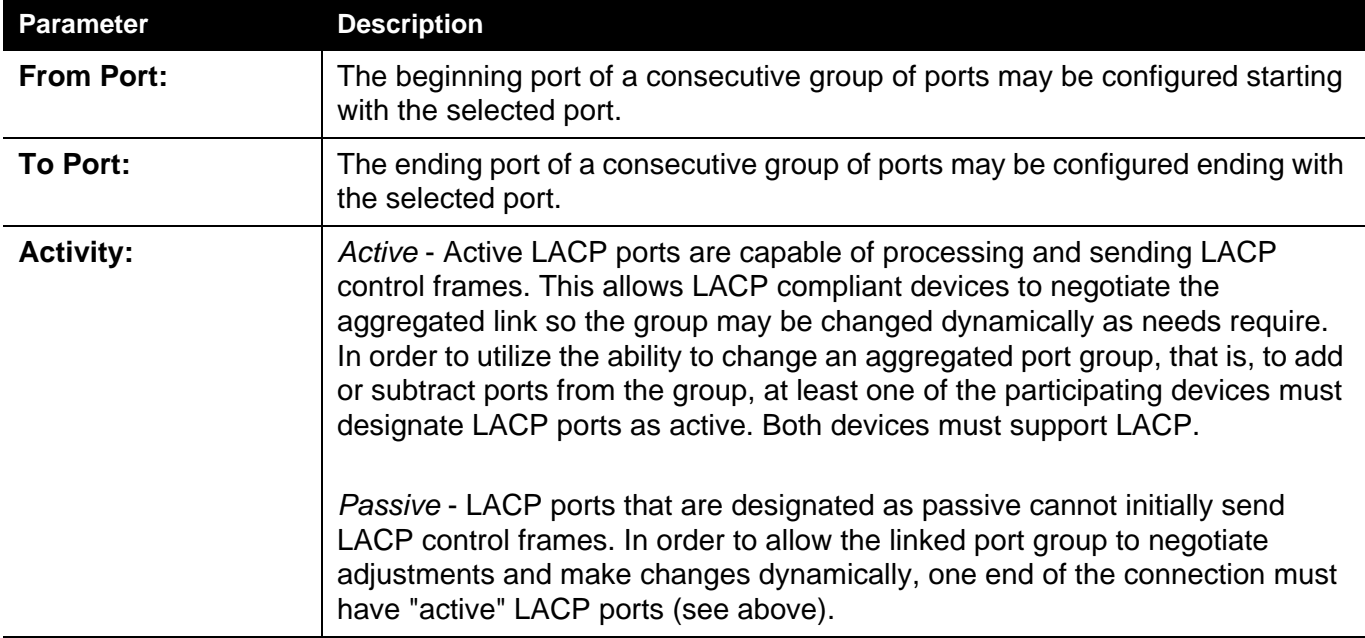

## *FDB Folder*

## *Static DFDB Settings Folder*

## **Unicast Static FDB Settings**

Users can set up static unicast forwarding on the Switch.

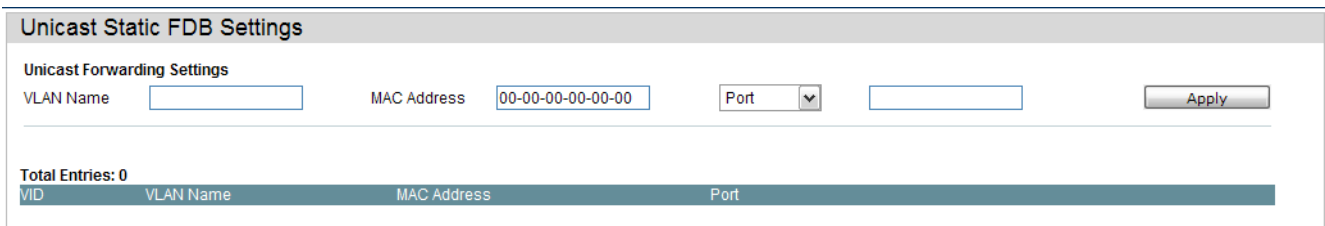

The fields that can be configured are described below:

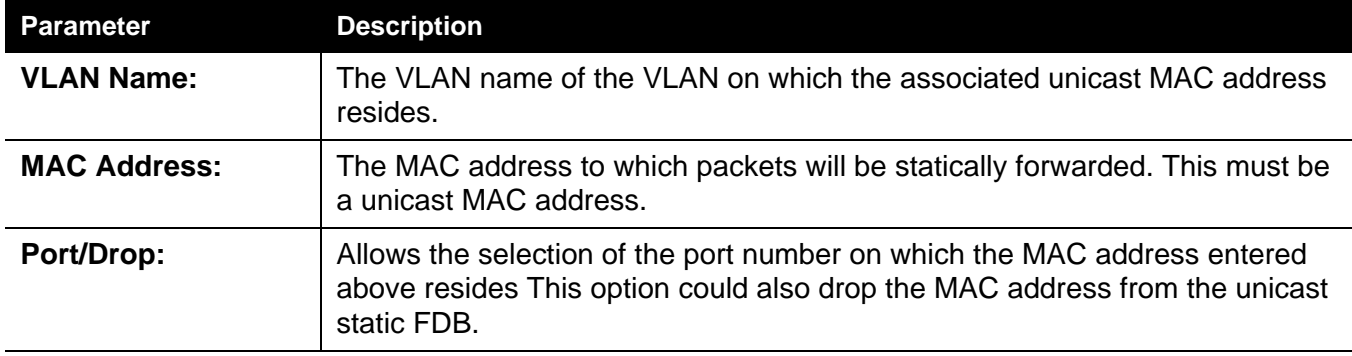

Click the **Apply** button to accept the changes made.

Click the **Delete** button to remove the specific entry.

## **Multicast Static FDB Settings**

Users can set up static multicast forwarding on the Switch.

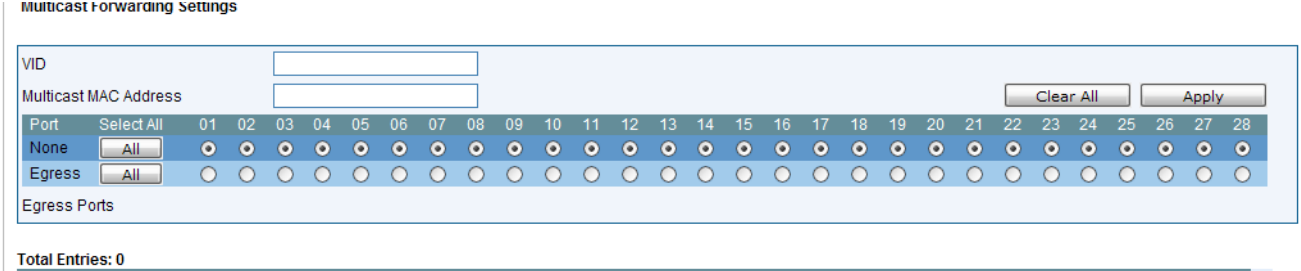

**Parameter Description VID:** The VLAN ID of the VLAN the corresponding MAC address belongs to. **Multicast MAC Address:** The static destination MAC address of the multicast packets. This must be a multicast MAC address. **Port:** Allows the selection of ports that will be members of the static multicast group and ports that are either forbidden from joining dynamically, or that can join the multicast group dynamically, using GMRP. The options are: *None* - No restrictions on the port dynamically joining the multicast group. When *None* is chosen, the port will not be a member of the Static Multicast Group. Click the **All** button to select all the ports. *Egress* - The port is a static member of the multicast group. Click the **All** button to select all the ports.

The fields that can be configured are described below:

Click the **Clear All** button to clear out all the information entered.

# **MAC Address Aging Time Settings**

Users can configure the MAC Address aging time on the Switch.

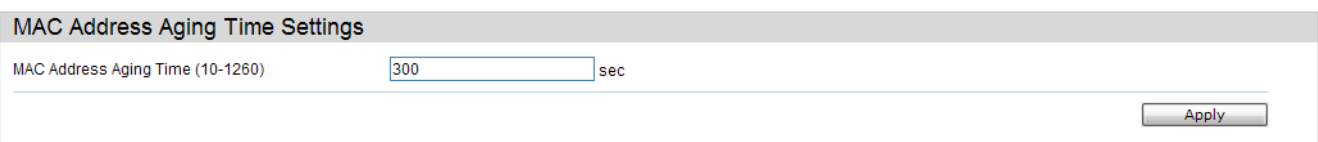

The fields that can be configured are described below:

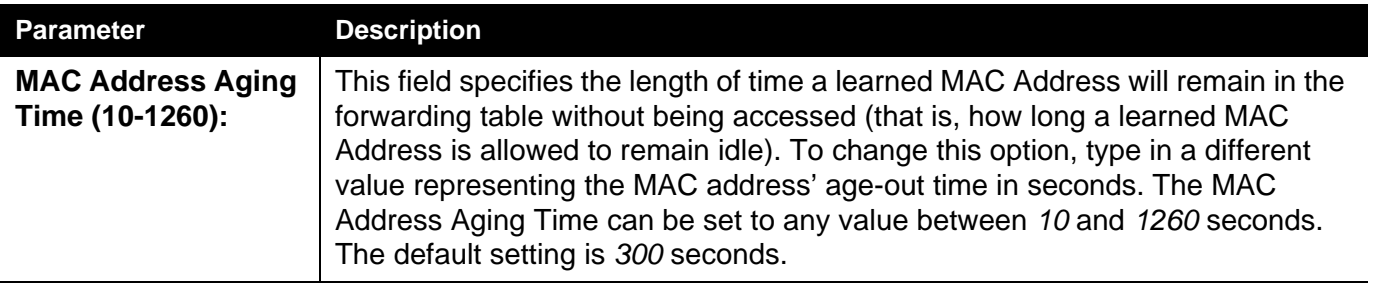

#### **MAC Address Table**

This allows the Switch's MAC address forwarding table to be viewed. When the Switch learns an association between a MAC address, VLAN and a port number, it makes an entry into its forwarding table. These entries are then used to forward packets through the Switch.

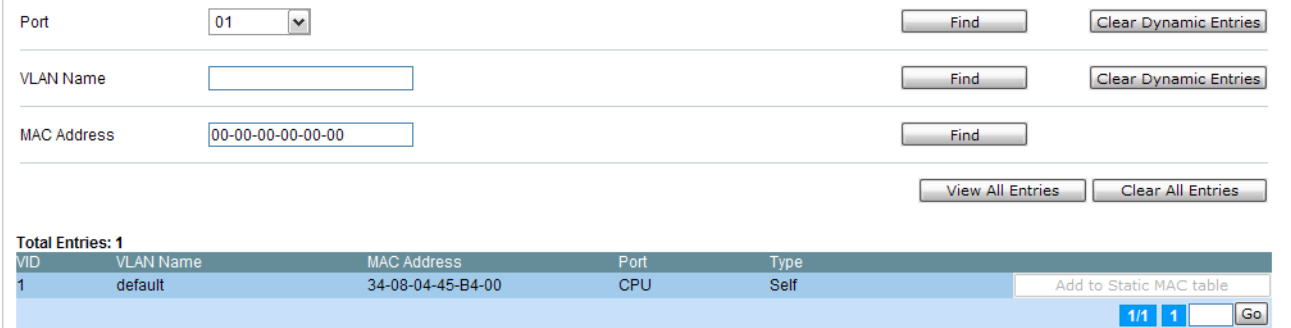

The fields that can be configured are described below:

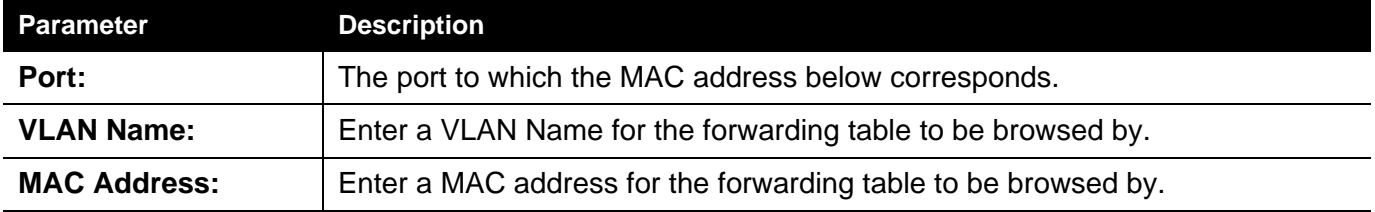

Click the **Find** button to locate a specific entry based on the information entered.

Click the **Clear Dynamic Entries** button to delete all dynamic entries of the address table.

Click the **View All Entries** button to display all the existing entries.

Click the **Clear All Entries** button to remove all the entries listed in the table.

Click the **Add to Static MAC table** button to add the specific entry to the Static MAC table.

Enter a page number and click the **Go** button to navigate to a specific page when multiple pages exist.

#### **ARP and FDB Table**

On this page the user can find the ARP and FDB table parameters.

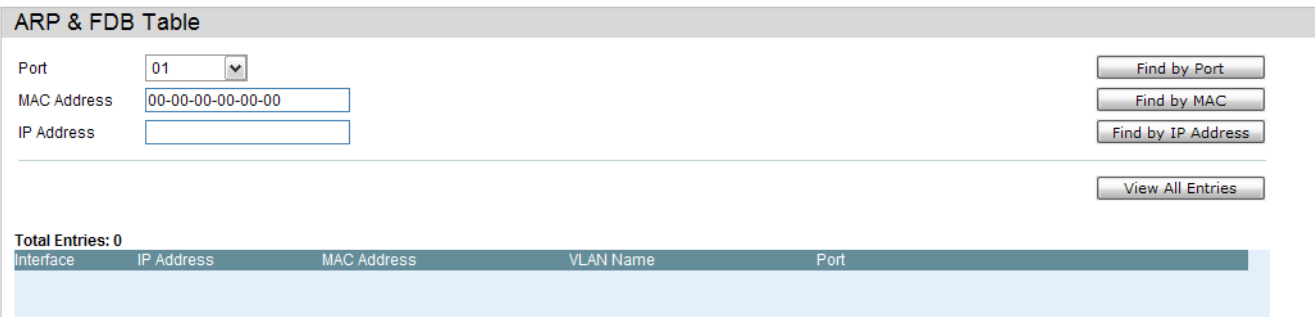

The fields that can be configured are described below:

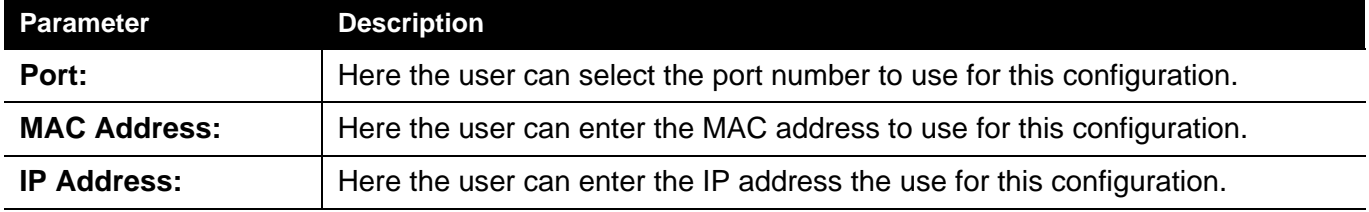

Click the **Find by Port** button to locate a specific entry based on the port number selected.

Click the **Find by MAC** button to locate a specific entry based on the MAC address entered.

Click the **Find by IP Address** button to locate a specific entry based on the IP address entered.

Click the **View All Entries** button to display all the existing entries.

Click the **Add to IP MAC Port Binding Table** to add the specific entry to the IP MAC Port Binding Table.

#### *L2 Multicast Control Folder*

#### *IGMP Snooping Folder*

Internet Group Management Protocol (IGMP) snooping allows the Switch to recognize IGMP queries and reports sent between network stations or devices and an IGMP host. When enabled for IGMP snooping, the Switch can open or close a port to a specific device based on IGMP messages passing through the Switch.

#### **IGMP Snooping Settings**

In order to use IGMP Snooping it must first be enabled for the entire Switch under IGMP Global Settings at the top of the window. You may then fine-tune the settings for each VLAN by clicking the corresponding **Edit** button. When enabled for IGMP snooping, the Switch can open or close a port to a specific multicast group member based on IGMP messages sent from the device to the IGMP host or vice versa. The Switch monitors IGMP messages and discontinues forwarding multicast packets when there are no longer hosts requesting that they continue.

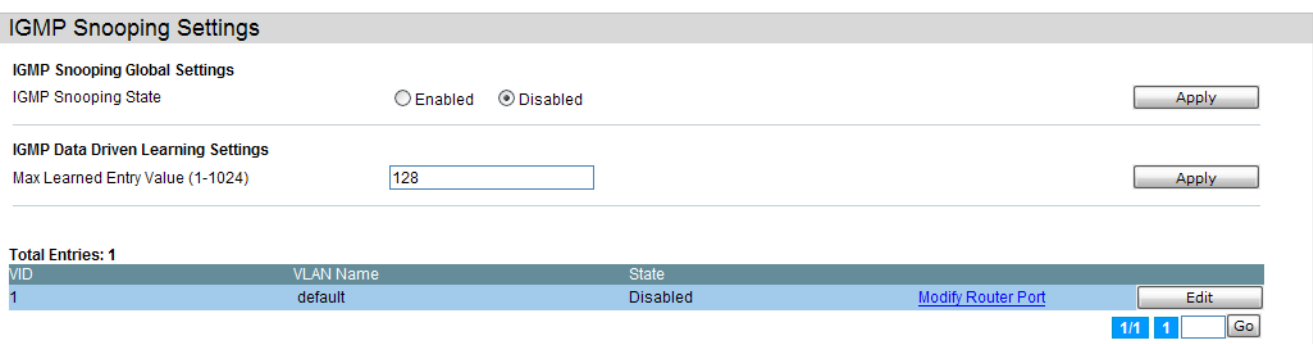

The fields that can be configured are described below:

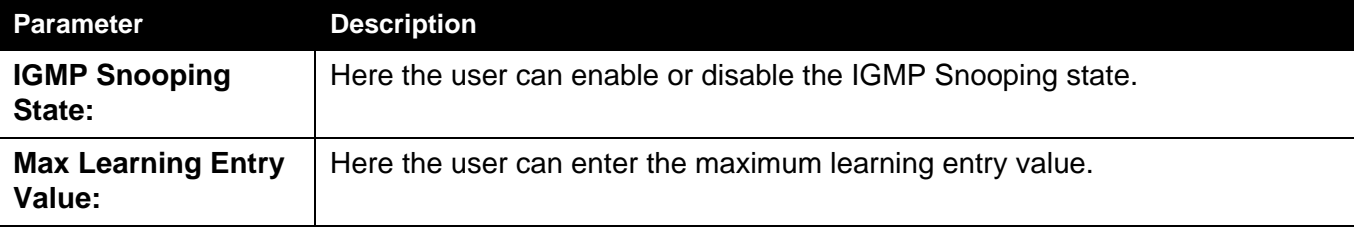

Click the **Apply** button to accept the changes made for each individual section.

Click the **Edit** button to configure the IGMP Snooping Parameters Settings.

Click the Modify Router Port link to configure the IGMP Snooping Router Port Settings.

#### After clicking the **Edit** button, the following page will appear:

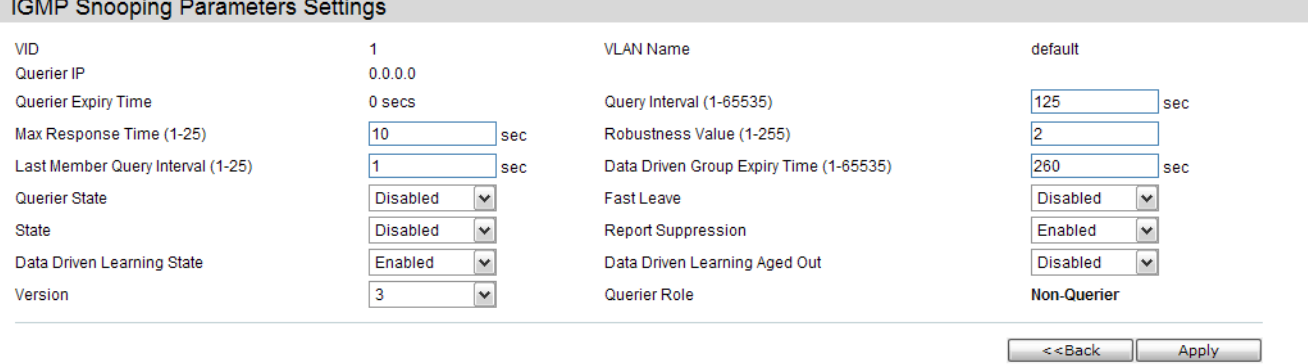

#### The fields that can be configured are described below:

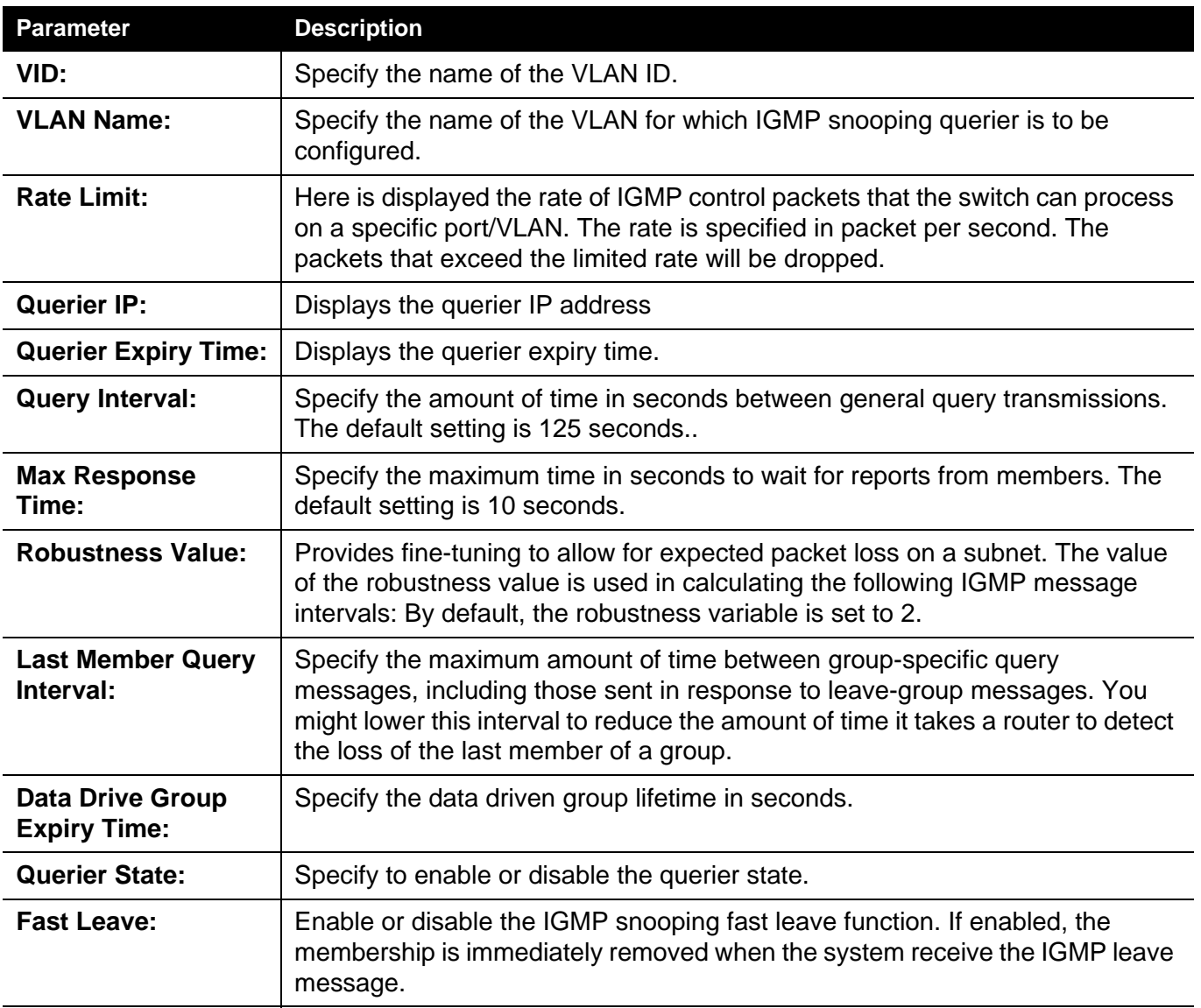

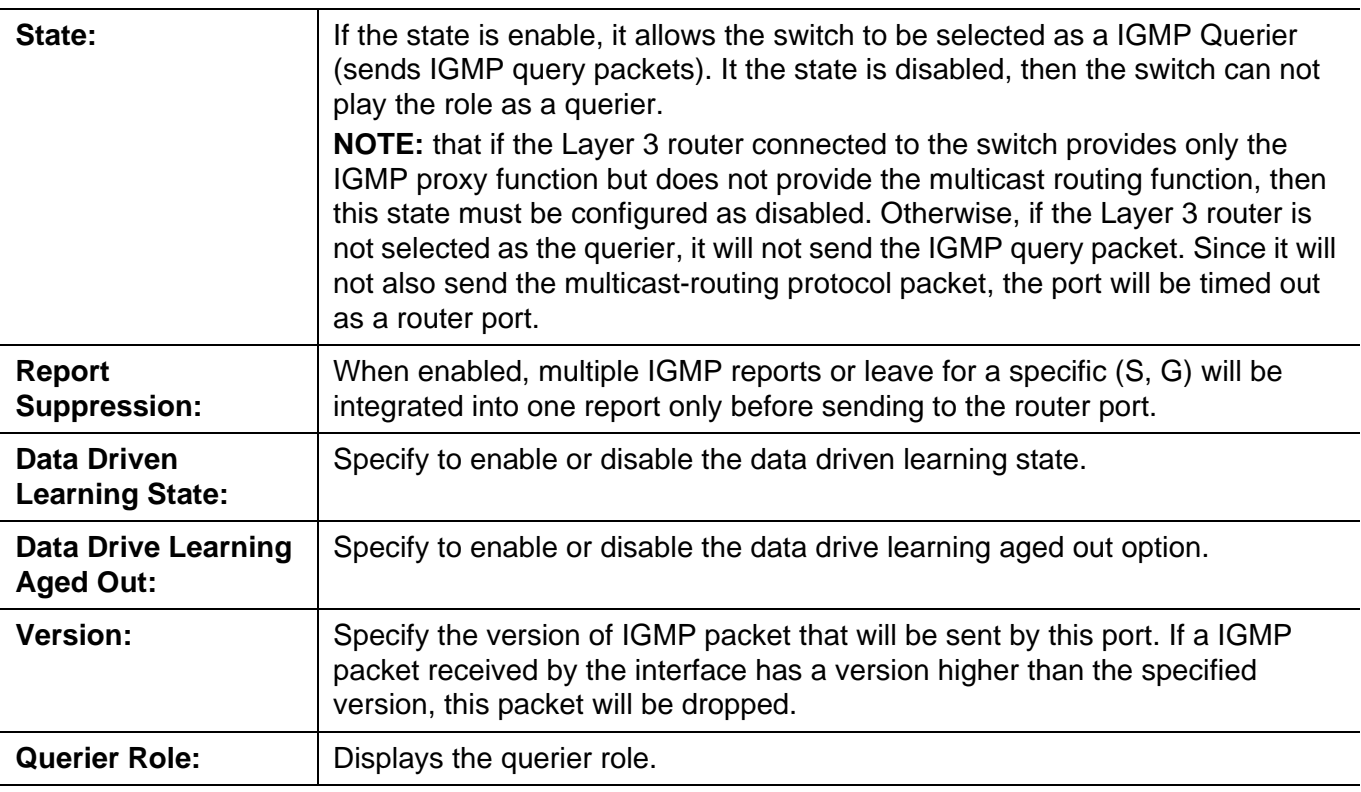

Click the **Apply** button to accept the changes made.

Click the **<<Back** button to discard the changes made and return to the previous page.

After clicking the **Modify Router Port** link, the following page will appear:

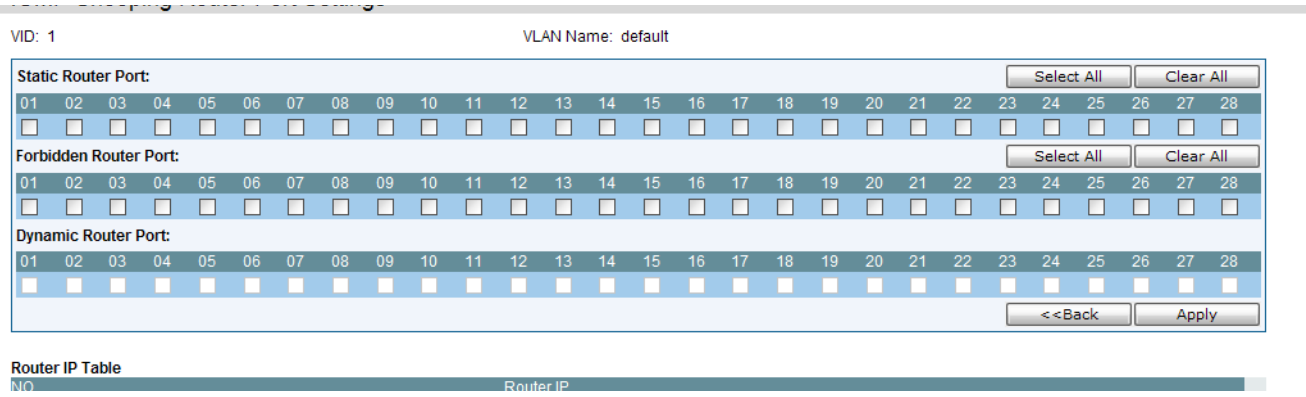

The fields that can be configured are described below:

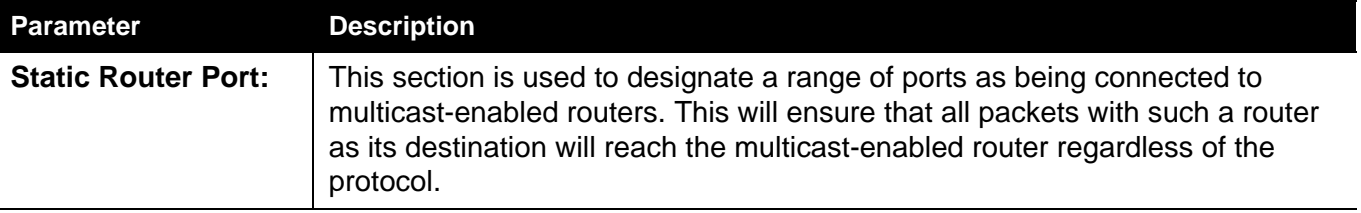

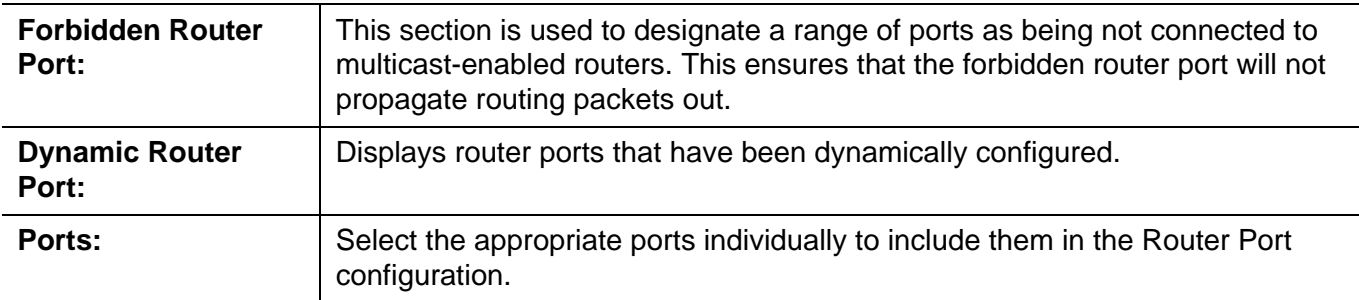

Click the Select All button to select all the ports for configuration.

Click the Clear All button to unselect all the ports for configuration.

Click the Apply button to accept the changes made.

Click the <<Back button to discard the changes made and return to the previous page.

#### **IGMP Snooping Static Group Settings**

Users can view the Switch's IGMP Snooping Group Table. IGMP Snooping allows the Switch to read the Multicast Group IP address and the corresponding MAC address from IGMP packets that pass through the Switch.

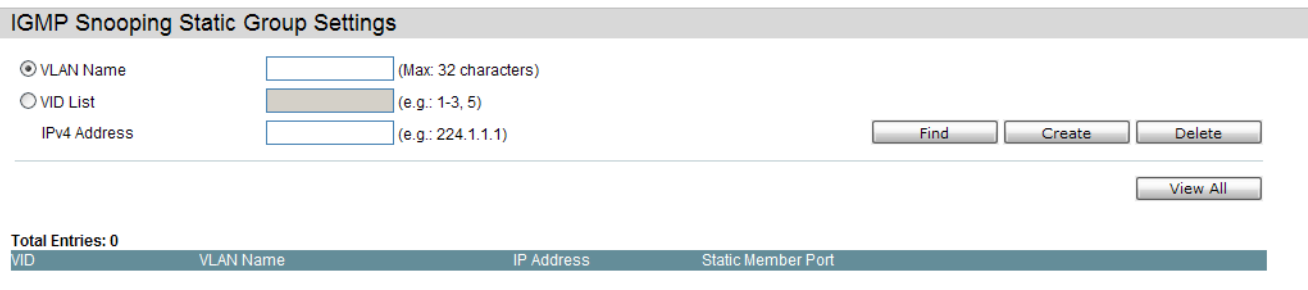

The fields that can be configured are described below:

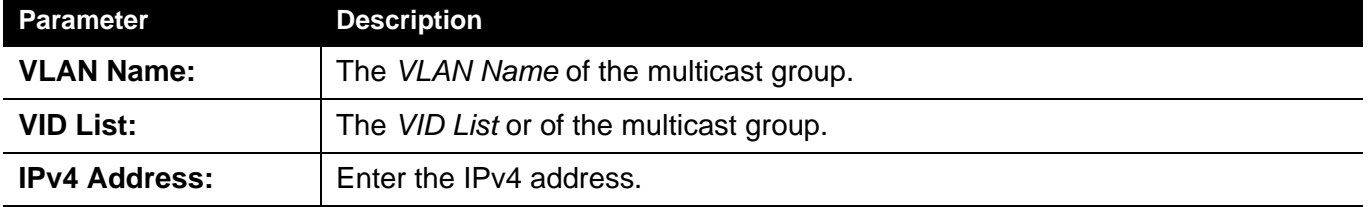

Click the **Find** button to locate a specific entry based on the information entered.

Click the **Create** button to add a new entry based on the information entered.

Click the **Delete** button to remove the specific entry based on the information entered.

Click the **View All** button to display all the existing entries.

Click the **Edit** button to re-configure the specific entry.

Enter a page number and click the **Go** button to navigate to a specific page when multiple pages exist.

After clicking the **Edit** button, the following page will appear:

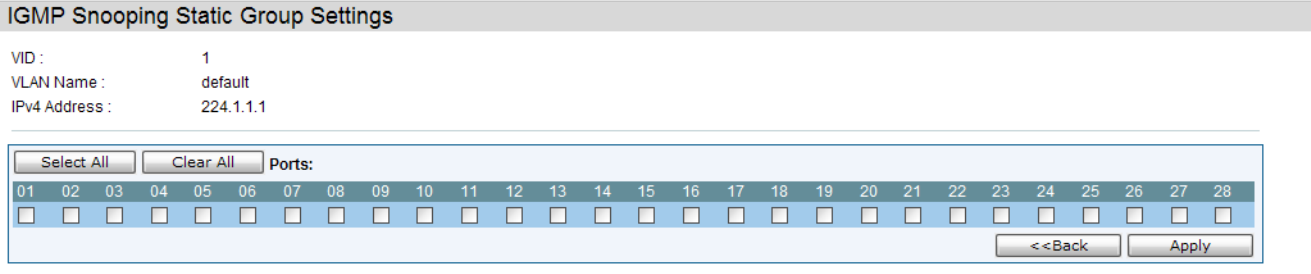

Click the **Select All** button to select all the ports for configuration.

Click the **Clear All** button to unselect all the ports for configuration.

Click the **Apply** button to accept the changes made.

Click the **<<Back** button to discard the changes made and return to the previous page.

#### **IGMP Router Port**

Users can display which of the Switch's ports are currently configured as router ports. A router port configured by a user (using the console or Web-based management interfaces) is displayed as a static router port, designated by S. A router port that is dynamically configured by the Switch is designated by D, while a Forbidden port is designated by F.

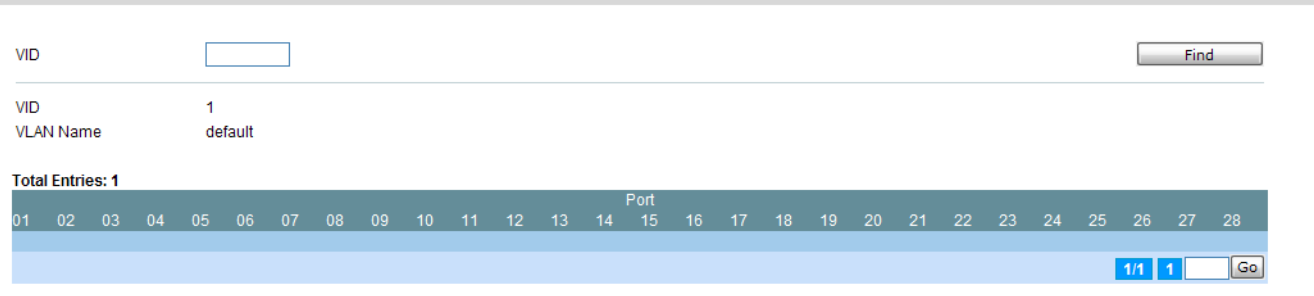

Enter a VID (VLAN ID) in the field at the top of the window.

Click the **Find** button to locate a specific entry based on the information entered.

Enter a page number and click the **Go** button to navigate to a specific page when multiple pages exist.

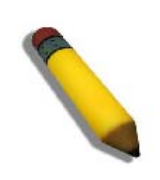

**NOTE:** The abbreviations used on this page are **Static Router Port (S)**, **Dynamic Router Port (D)** and **Forbidden Router Port (F)**.

#### **IGMP Snooping Group**

Users can view the Switch's IGMP Snooping Group Table. IGMP Snooping allows the Switch to read the Multicast Group IP address and the corresponding MAC address from IGMP packets that pass through the Switch.

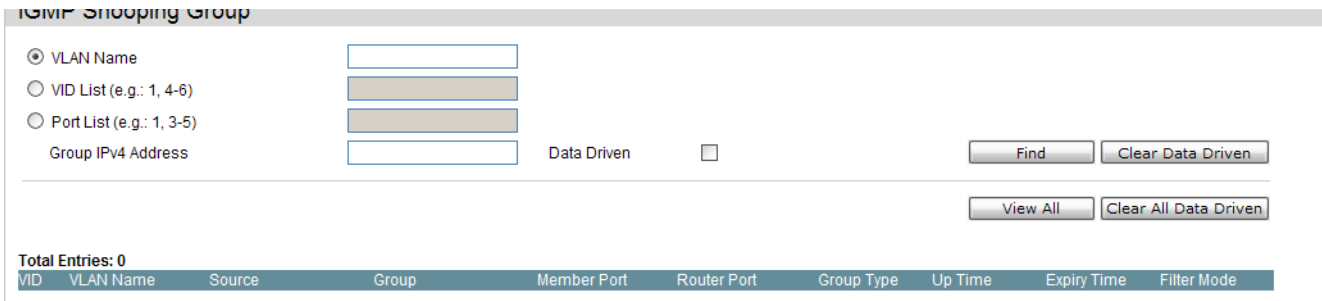

The user may search the IGMP Snooping Group Table by either *VLAN Name* or *VID List* by entering it in the top left hand corner and clicking **Find**.

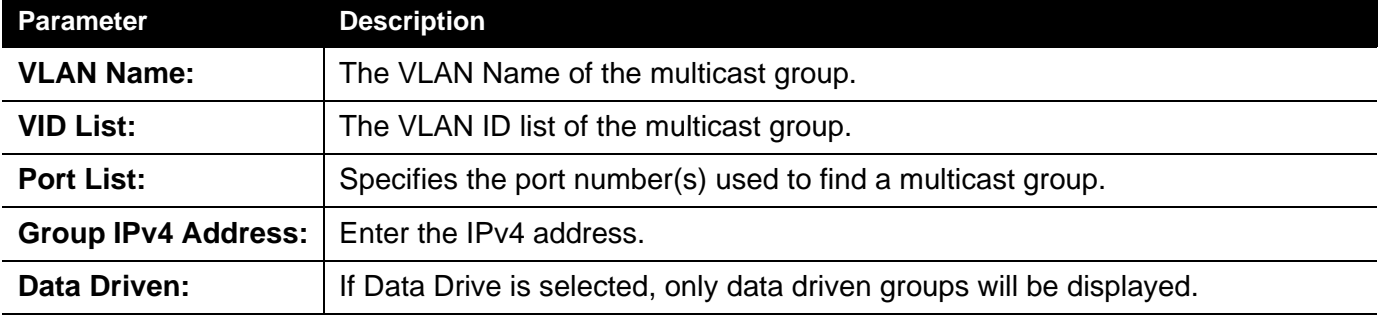

The fields that can be configured are described below:

Click the **Clear Data Driven** button to delete the specific IGMP snooping group which is learned by the Data Driven feature of the specified VLAN.

Click the **View All** button to display all the existing entries.

Click the **Clear All Data Driven** button to delete all IGMP snooping groups which is learned by the Data Driven feature of specified VLANs.

#### **IGMP Snooping Forwarding Table**

This page displays the switch's current IGMP snooping forwarding table. It provides an easy way for user to check the list of ports that the multicast group comes from and specific sources that it will be forwarded to. The packet comes from the source VLAN. They will be forwarded to the forwarding VLAN. The IGMP snooping further restricts the forwarding ports.

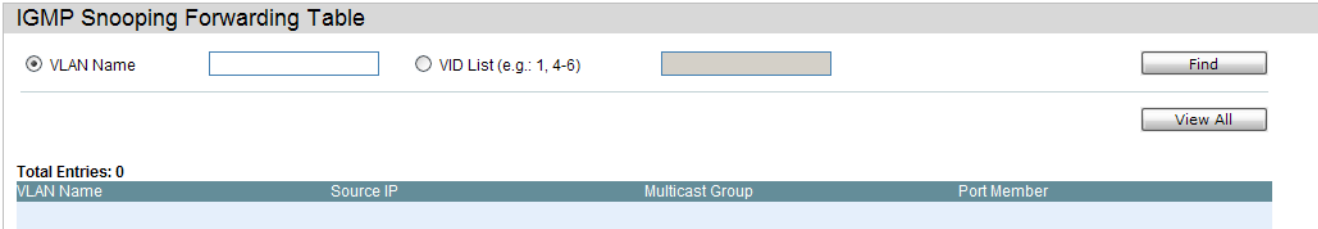

The fields that can be configured are described below:

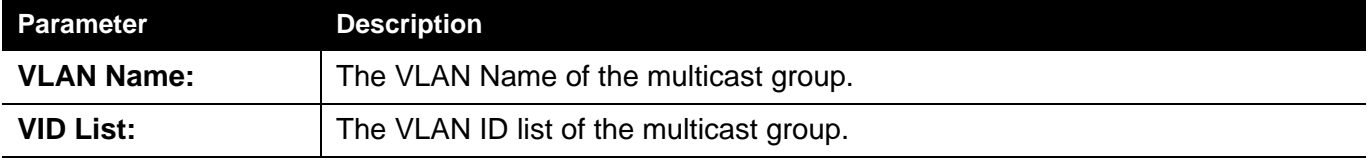

Click the **Find** button to locate a specific entry based on the information entered.

Click the **View All** button to display all the existing entries.

## **IGMP Host Table**

On this page the user can view the IGMP host table.

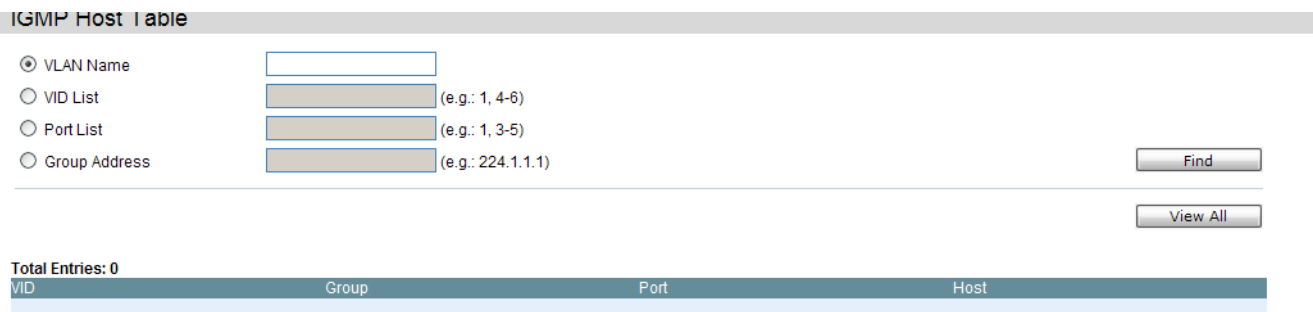

The fields that can be configured are described below:

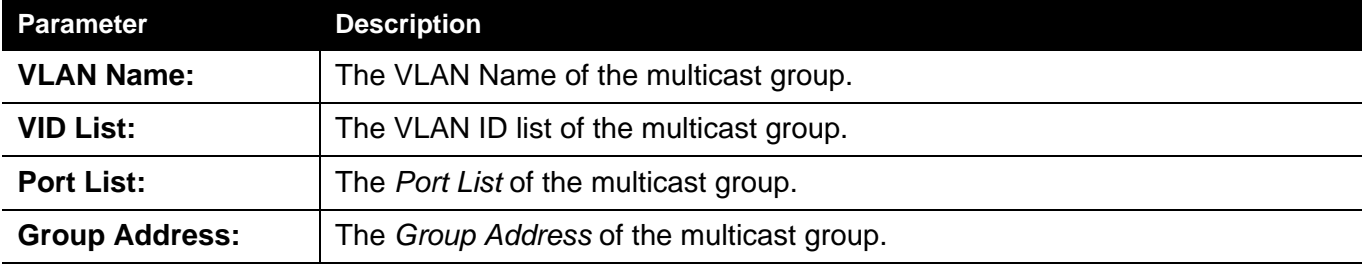

Click the **Find** button to locate a specific entry based on the information entered.

### *IP Multicast VLAN Replication Folder*

In a switching environment, multiple VLANs may exist. Every time a multicast query passes through the Switch, the switch must forward separate different copies of the data to each VLAN on the system, which, in turn, increases data traffic and may clog up the traffic path. To lighten the traffic load, multicast VLANs may be incorporated. These multicast VLANs will allow the Switch to forward this multicast traffic as one copy to recipients of the multicast VLAN, instead of multiple copies.

Regardless of other normal VLANs that are incorporated on the Switch, users may add any ports to the multicast VLAN where they wish multicast traffic to be sent. Users are to set up a source port, where the multicast traffic is entering the switch, and then set the ports where the incoming multicast traffic is to be sent. The source port cannot be a recipient port and if configured to do so, will cause error messages to be produced by the switch. Once properly configured, the stream of multicast data will be relayed to the receiver ports in a much more timely and reliable fashion.

#### **Restrictions and Provisos:**

The Multicast VLAN feature of this Switch does have some restrictions and limitations, such as:

- 1. Multicast VLANs can be implemented on edge and non-edge switches.
- 2. Member ports and source ports can be used in multiple ISM VLANs. But member ports and source ports cannot be the same port in a specific ISM VLAN.
- **3.** The Multicast VLAN is exclusive with normal 802.1q VLANs, which means that VLAN IDs (VIDs) and VLAN Names of 802.1q VLANs and ISM VLANs cannot be the same. Once a VID or VLAN Name is chosen for any VLAN, it cannot be used for any other VLAN.
- **4.** The normal display of configured VLANs will not display configured Multicast VLANs.
- 5. Once an ISM VLAN is enabled, the corresponding IGMP snooping state of this VLAN will also be enabled. Users cannot disable the IGMP feature for an enabled ISM VLAN.
- 6. One IP multicast address cannot be added to multiple ISM VLANs, yet multiple Ranges can be added to one ISM VLAN.

## **IP Multicast VLAN Replication Global Settings**

On this page the user can configure the IP multicast VLAN replication parameters.

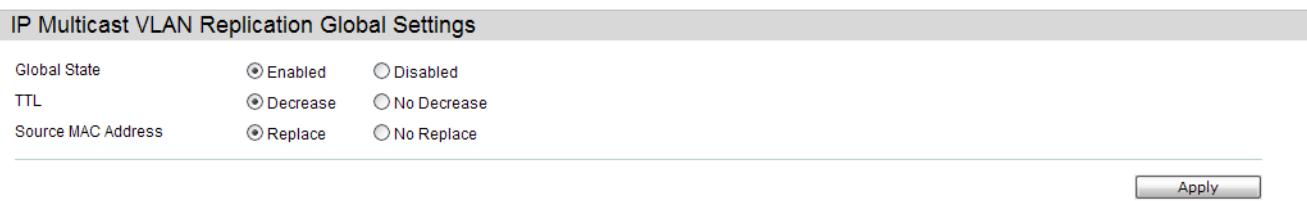

The fields that can be configured are described below:

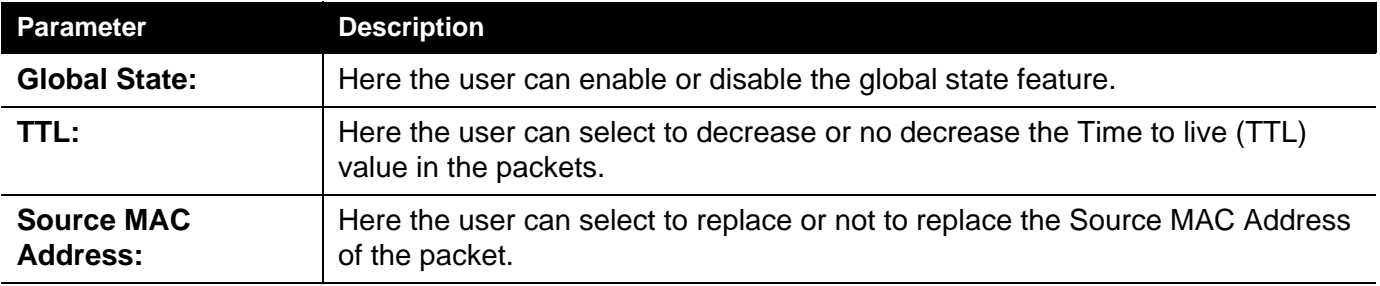

## **IP Multicast VLAN Replication Settings**

On this page the user can add and view the IP multicast VLAN replication table.

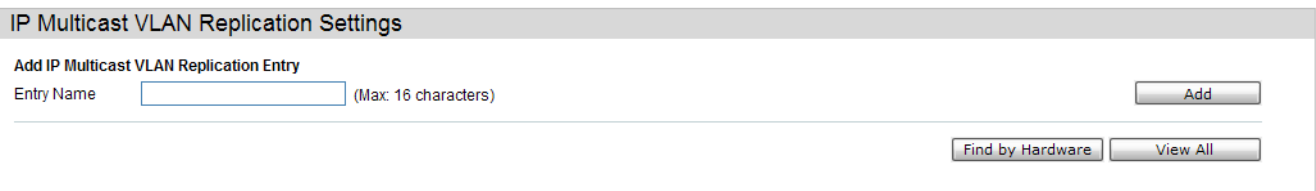

The fields that can be configured are described below:

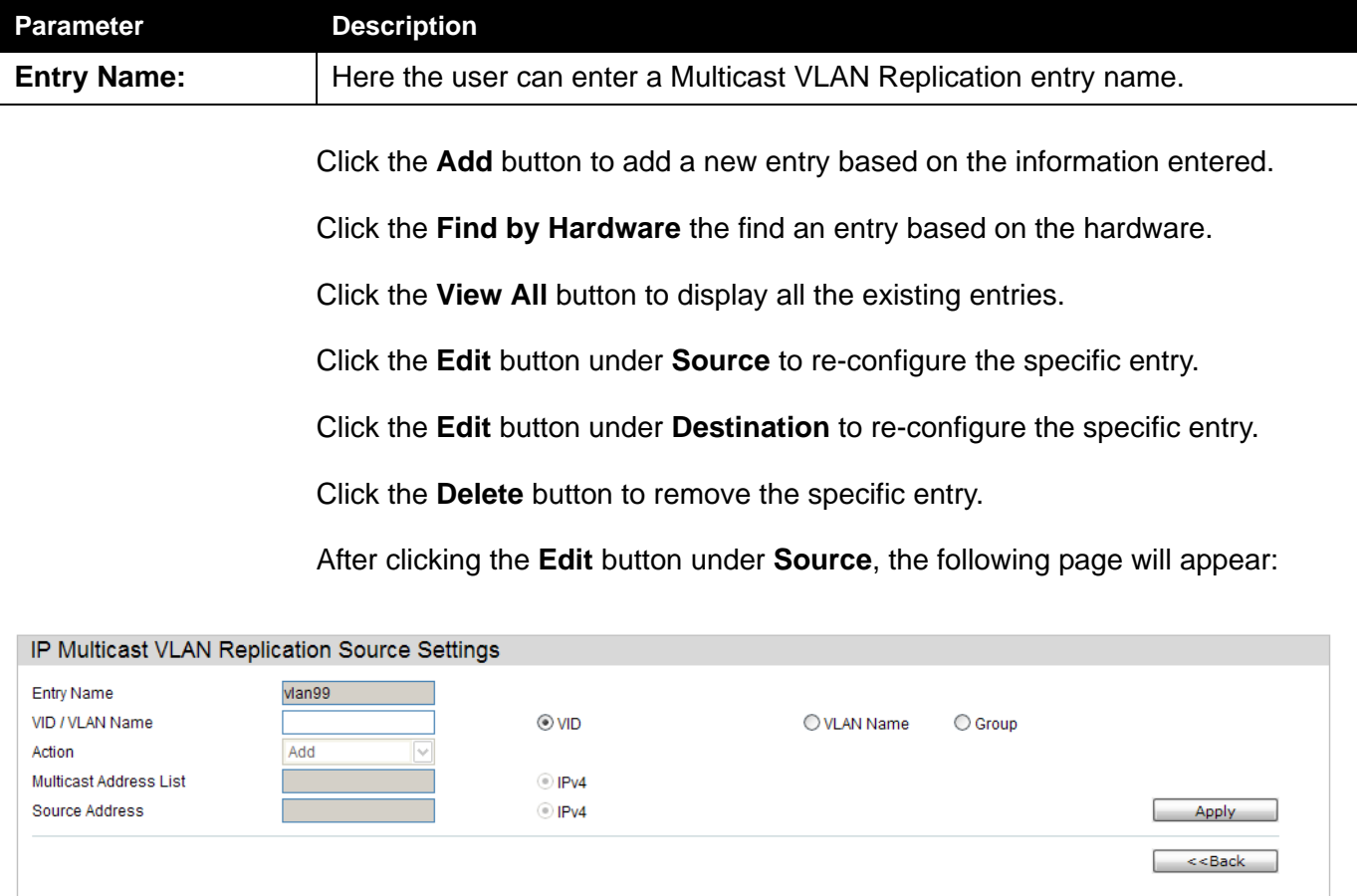

**Total Entries: 0** Entry NO.

The fields that can be configured are described below:

**Source Address** 

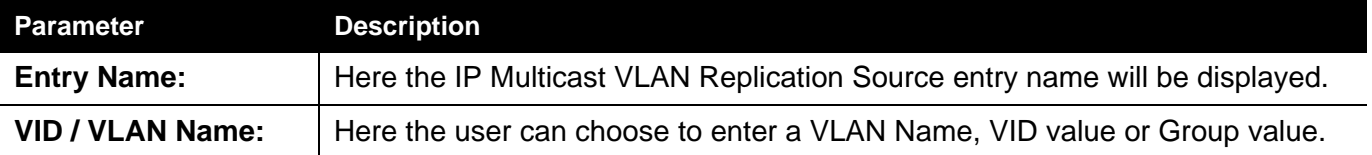

Multicast Group Address

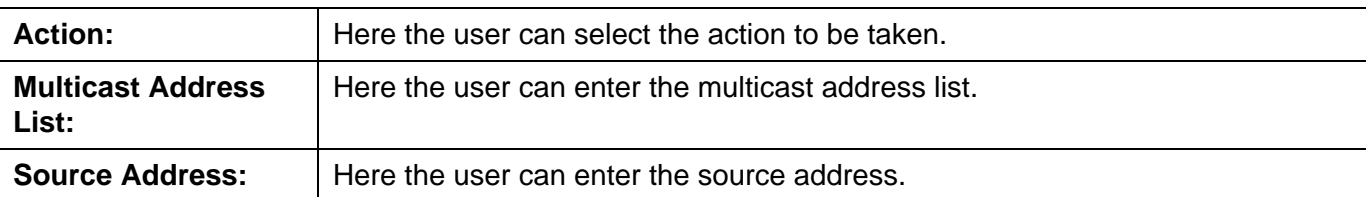

Click the **Apply** button to accept the changes made.

Click the **<<Back** button to discard the changes made and return to the previous page.

After clicking the **Edit** button under **Destination**, the following page will appear:

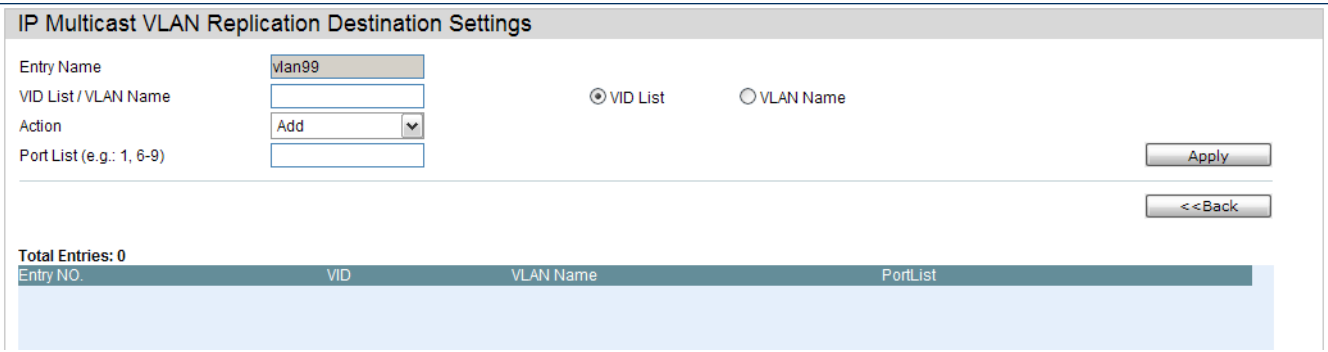

The fields that can be configured are described below:

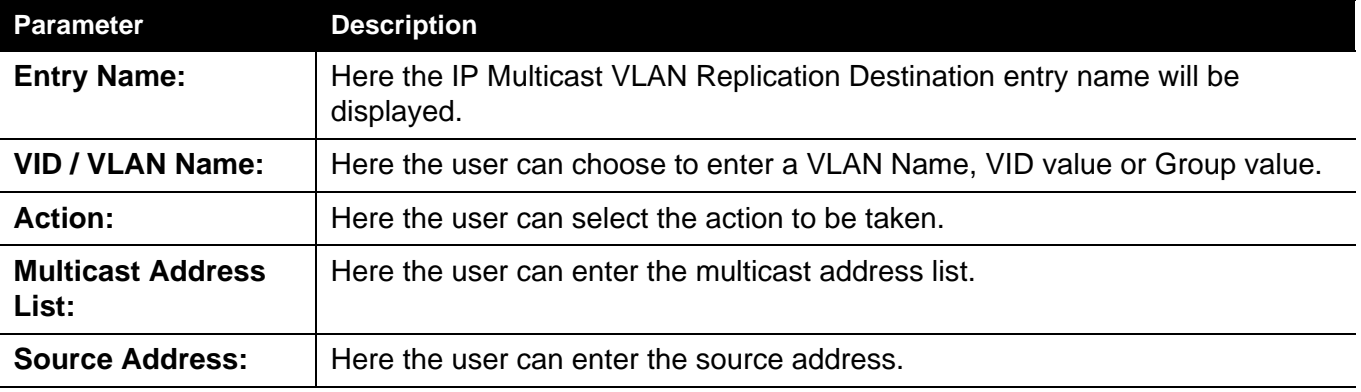

Click the **Apply** button to accept the changes made.

Click the **<<Back** button to discard the changes made and return to the previous page.

## *Multicast Filtering Folder*

## **Multicast Filtering Mode**

Users can configure the multicast filtering mode.

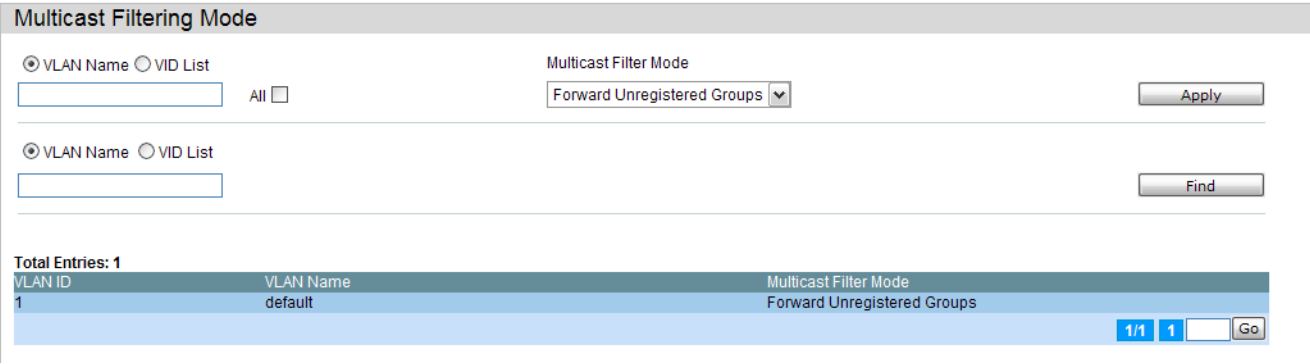

The fields that can be configured are described below:

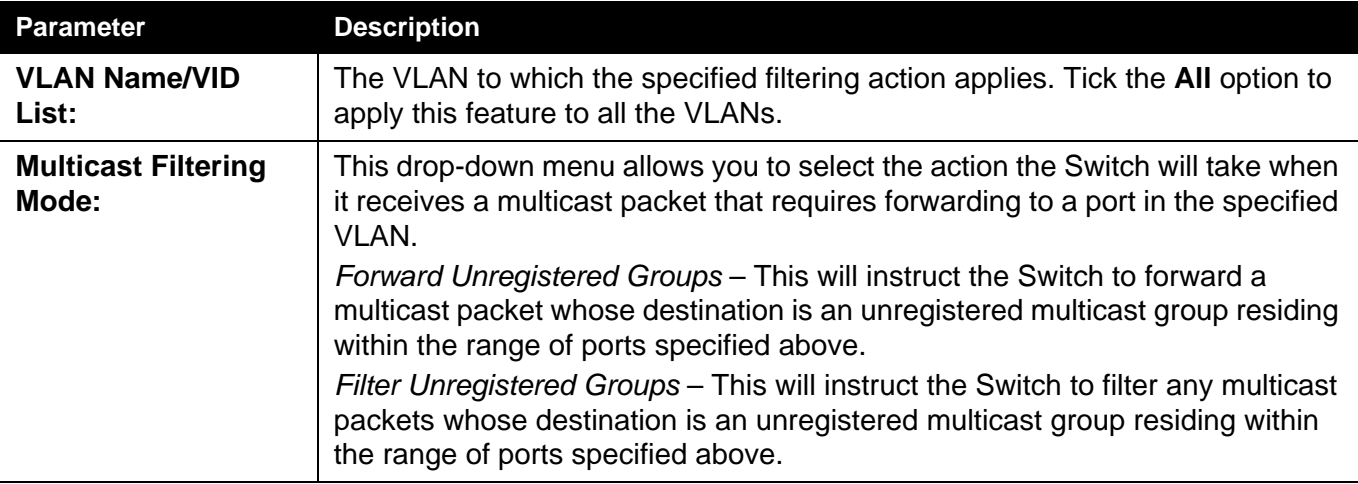

Click the **Apply** button to accept the changes made.

Click the **Find** button to locate a specific entry based on the information entered.

Enter a page number and click the **Go** button to navigate to a specific page when multiple pages exist.

## *LLDP Folder*

The Link Layer Discovery Protocol (LLDP) allows stations attached to an IEEE 802 LAN to advertise, to other stations attached to the same IEEE 802 LAN. The major capabilities provided by this system is that it incorporates the station, the management address or addresses of the entity or entities that provide management of those capabilities, and the identification of the station's point of attachment to the IEEE 802 LAN required by those management entity or entities.

The information distributed via this protocol is stored by its recipients in a standard Management Information Base (MIB), making it possible for the information to be accessed by a Network Management System (NMS) through a management protocol such as the Simple Network Management Protocol (SNMP).

# *LLDP Folder*

## **LLDP Global Settings**

On this page the user can configure the LLDP global parameters.

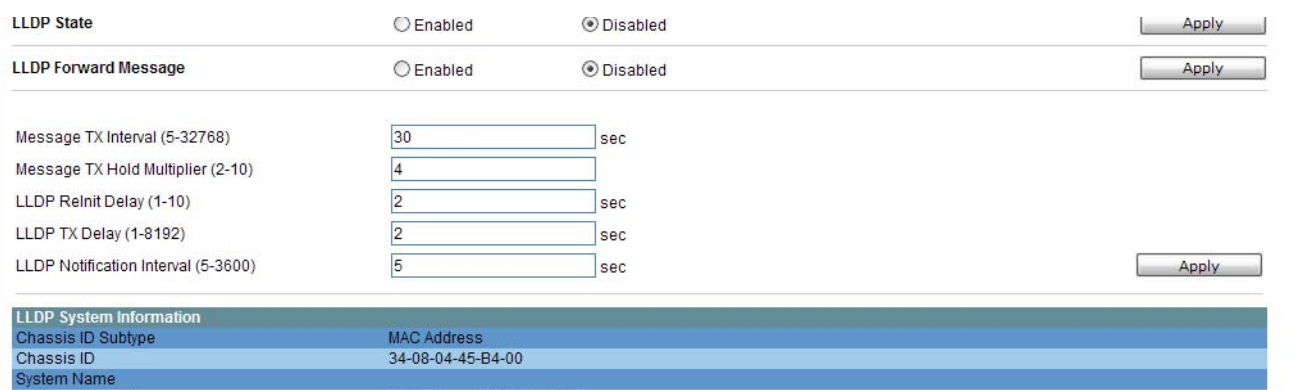

The fields that can be configured are described below:

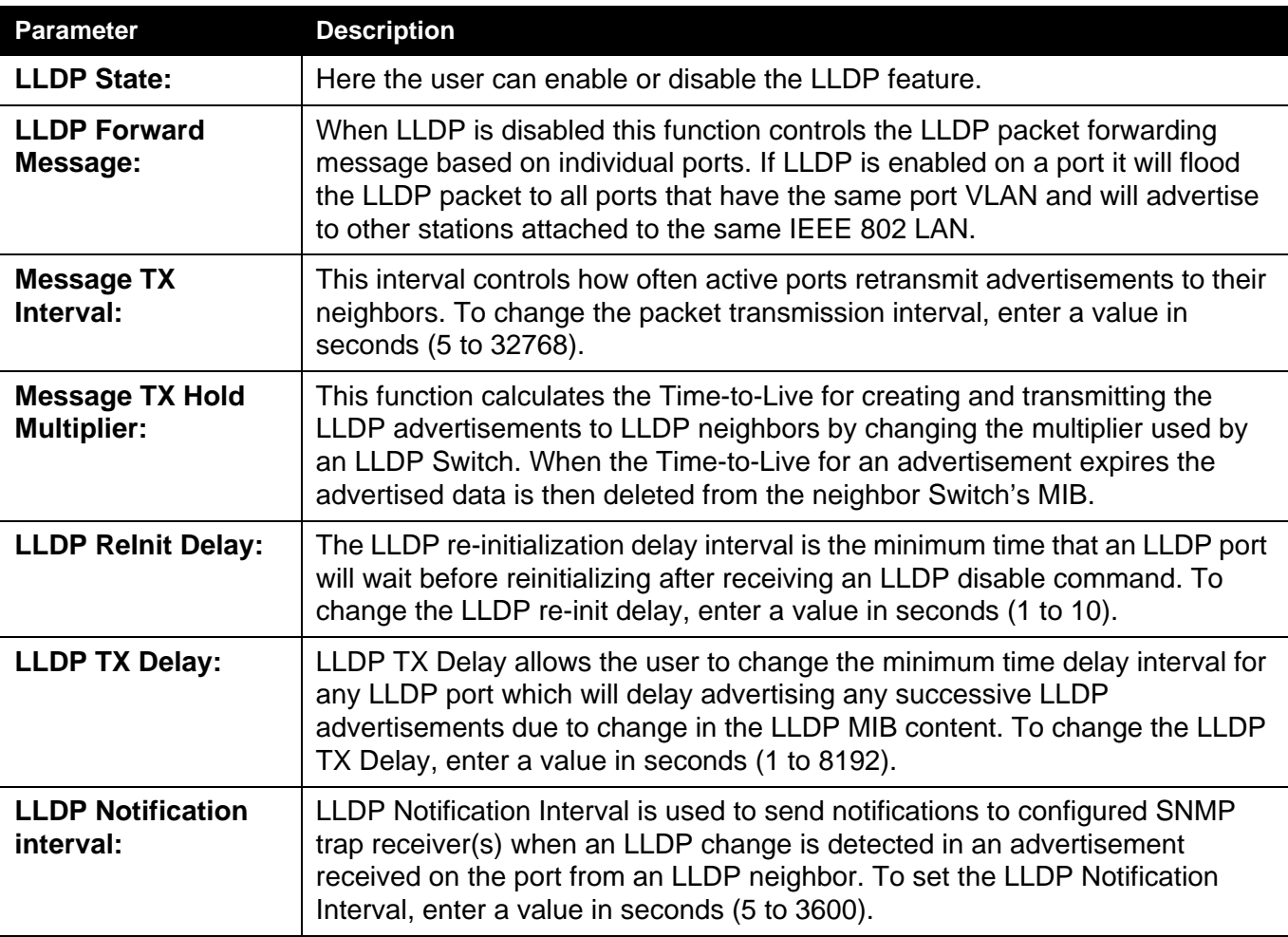

Click the **Apply** button to accept the changes made for each individual section.

## **LLDP Port Settings**

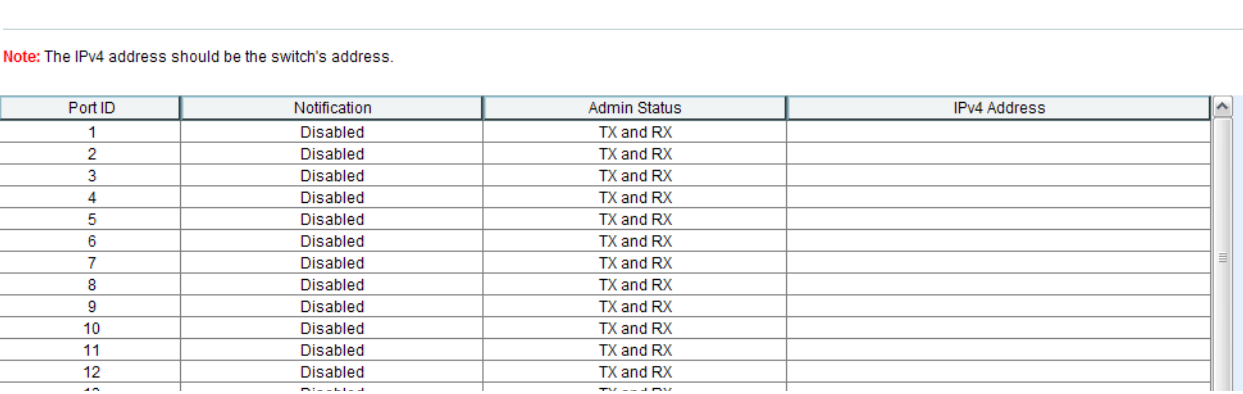

#### On this page the user can configure the LLDP port parameters.

The fields that can be configured are described below:

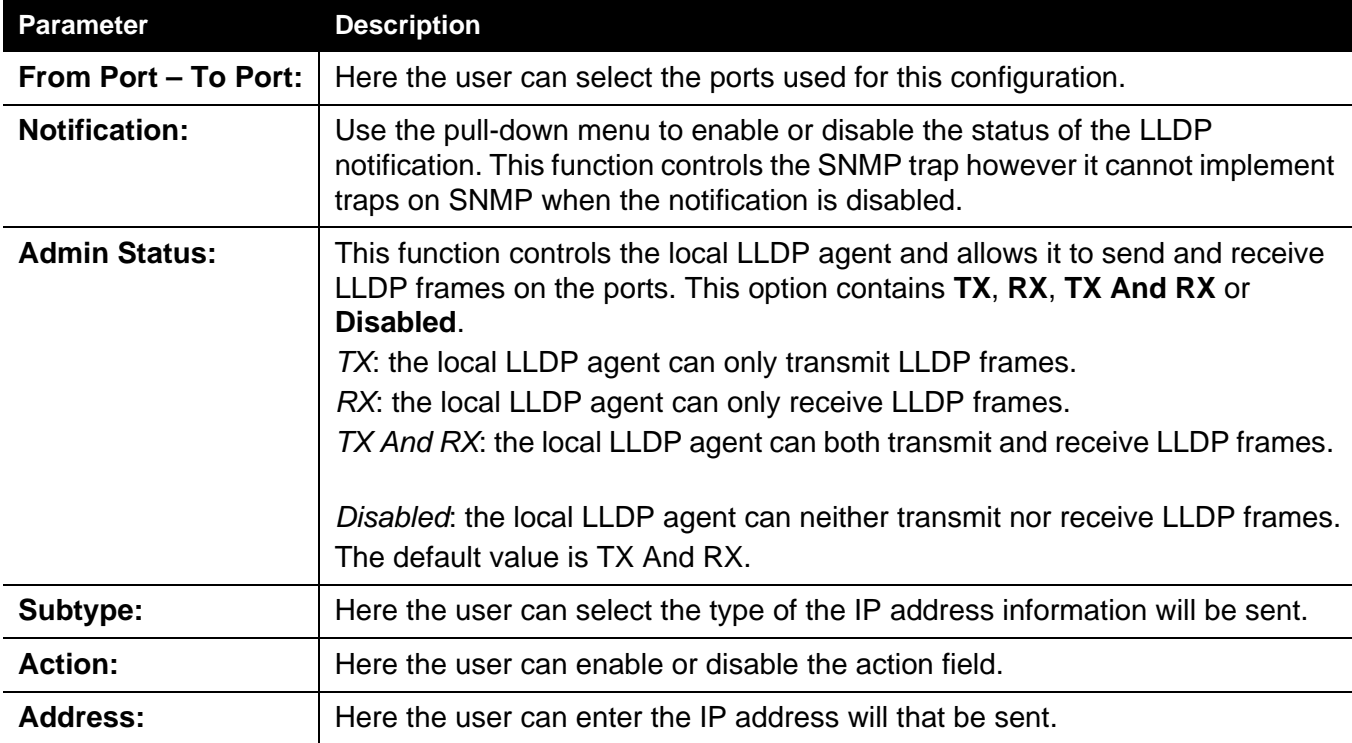

Click the **Apply** button to accept the changes made.

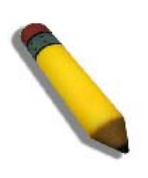

**NOTE:** The IPv4 or IPv6 address entered here should be an existing LLDP management IP address.

## **LLDP Management Address List**

On this page the user can view the LLDP management address list.

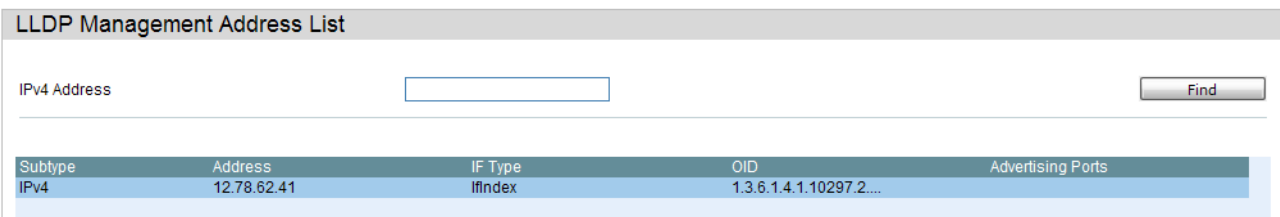

The fields that can be configured are described below:

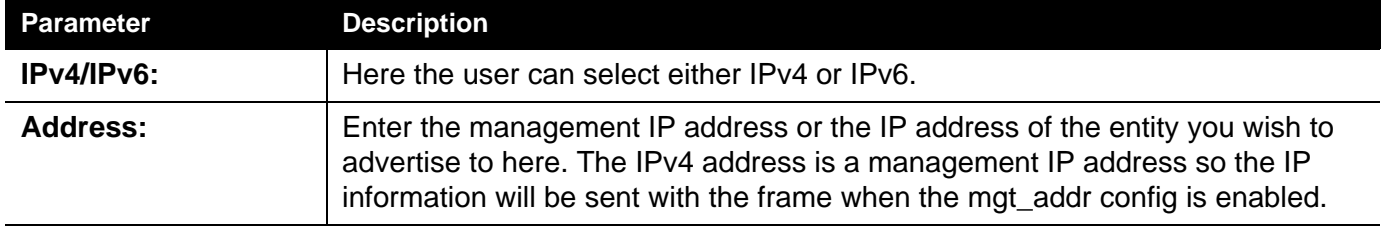

Click the **Find** button to locate a specific entry based on the information entered.

### **LLDP Basic TLVs Settings**

TLV stands for Type-length-value, which allows the specific sending information as a TLV element within LLDP packets. This window is used to enable the settings for the Basic TLVs Settings. An active LLDP port on the Switch always included mandatory data in its outbound advertisements. There are four optional data types that can be configured for an individual port or group of ports to exclude one or more of these data types from outbound LLDP advertisements. The mandatory data type includes four basic types of information (end of LLDPDU TLV, chassis ID TLV, port ID TLV, and Time to Live TLV). The mandatory data types cannot be disabled. There are also four data types which can be optionally selected. These include Port Description, System Name, System Description and System Capability.

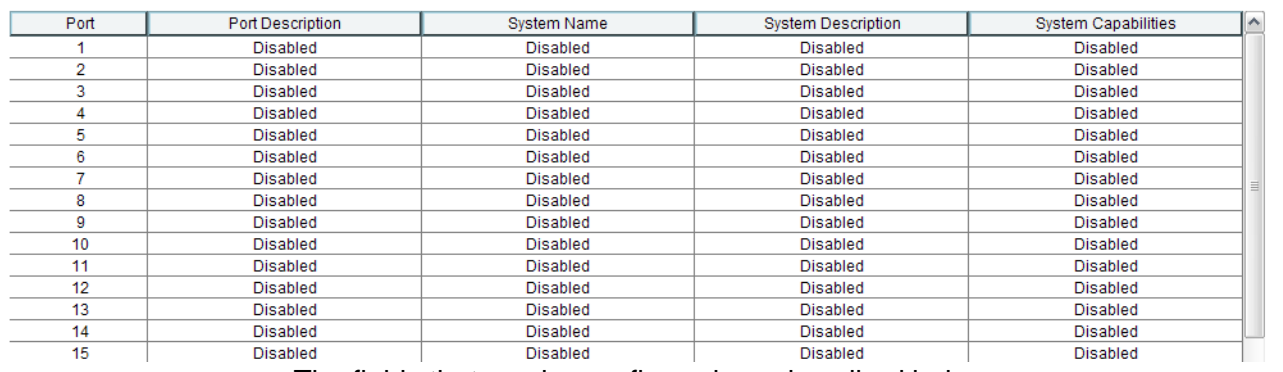

The fields that can be configured are described below:

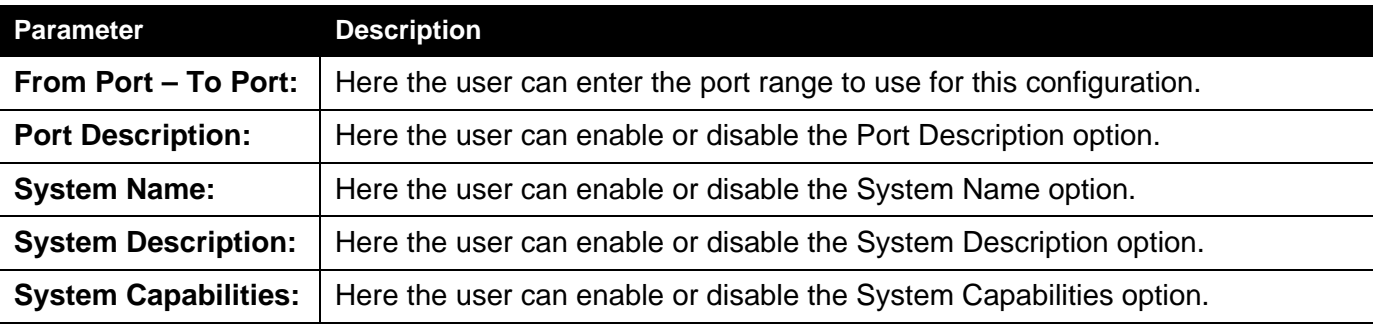

## **LLDP Dot1 TLVs Settings**

LLDP Dot1 TLVs are organizationally specific TLVs which are defined in IEEE 802.1 and used to configure an individual port or group of ports to exclude one or more of the IEEE 802.1 organizational port VLAN ID TLV data types from outbound LLDP advertisements.

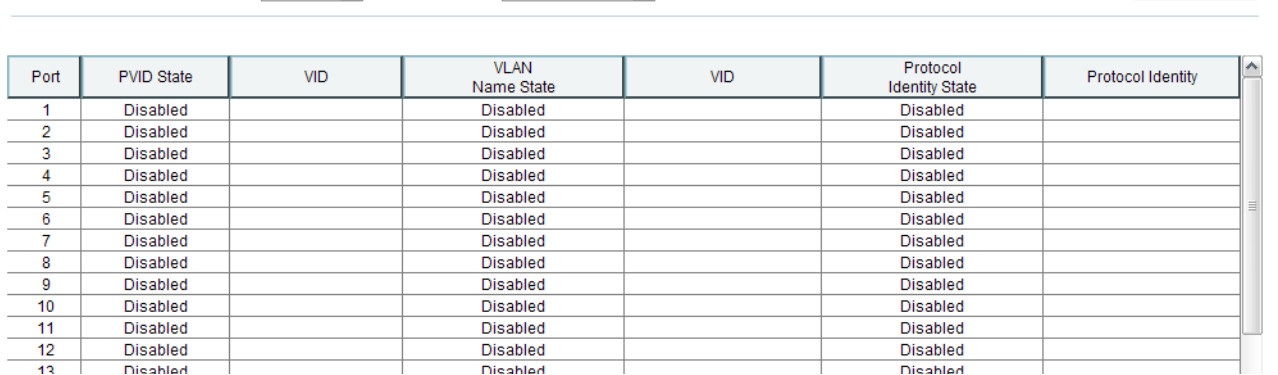

The fields that can be configured are described below:

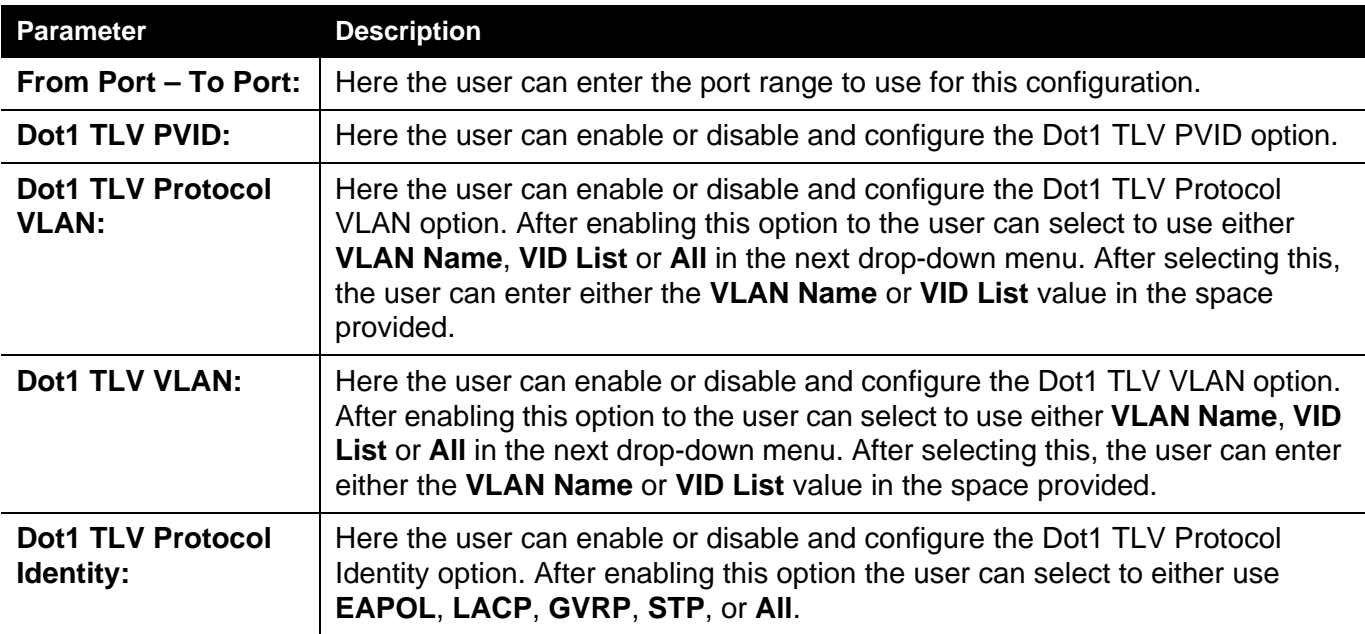

## **LLDP Dot3 TLVs Settings**

This window is used to configure an individual port or group of ports to exclude one or more IEEE 802.3 organizational specific TLV data type from outbound LLDP advertisements.

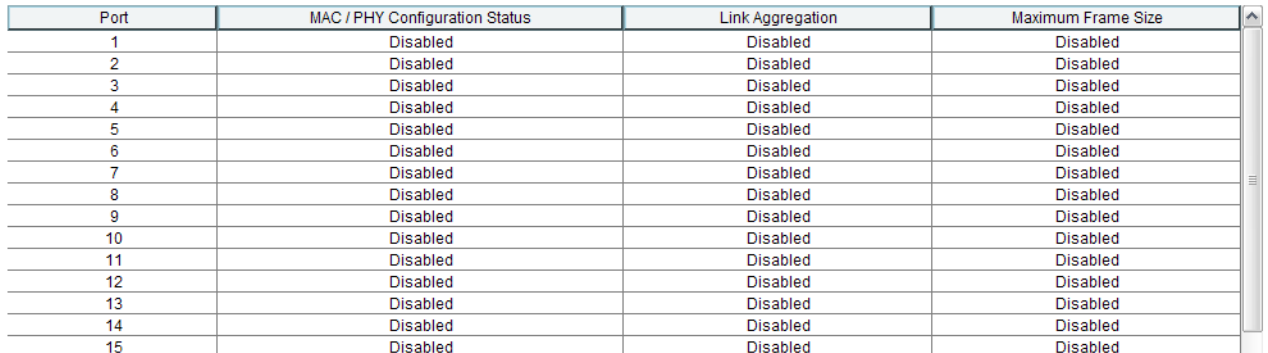

The fields that can be configured are described below:

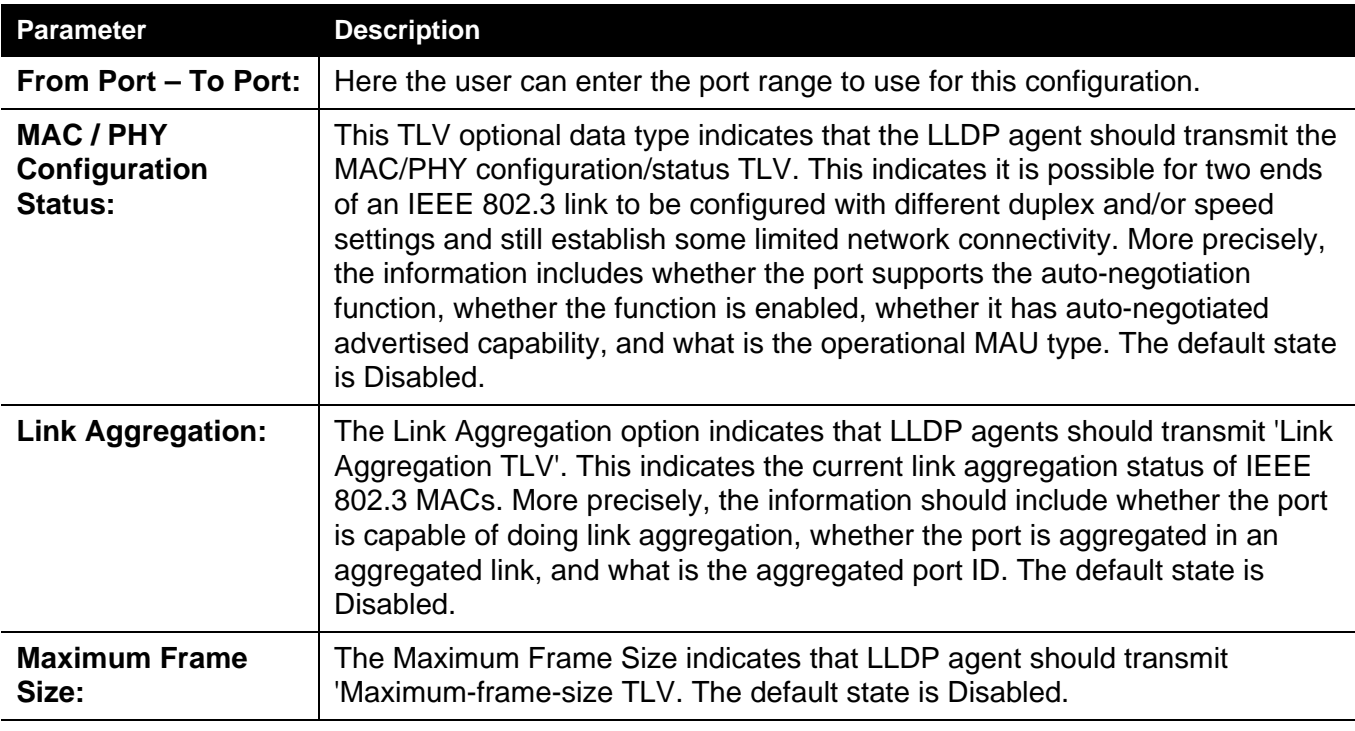

## **LLDP Statistics System**

The LLDP Statistics System page allows you an overview of the neighbor detection activity, LLDP Statistics and the settings for individual ports on the Switch. Select a **Port** number and click the **Find** button to view statistics for a certain port.

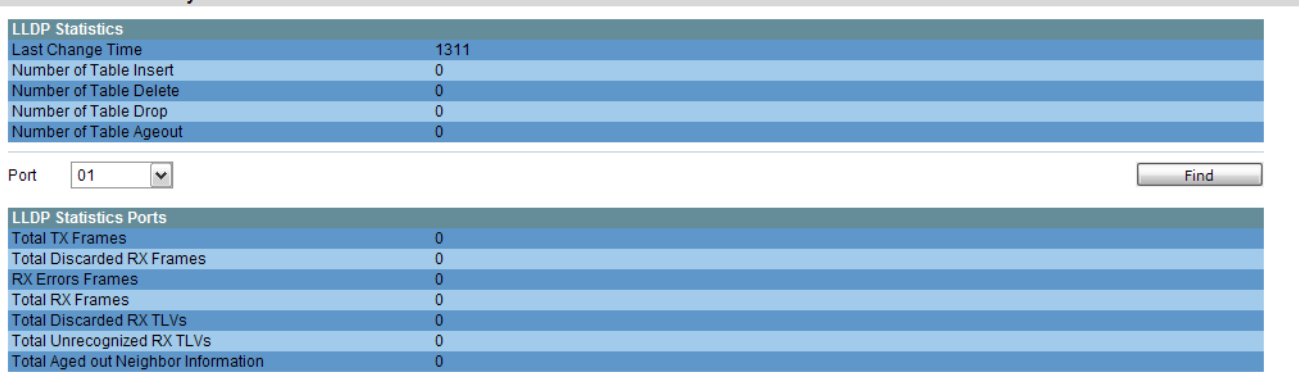

## **LLDP Local Port Information**

The LLDP Local Port Information page displays the information on a per port basis currently available for populating outbound LLDP advertisements in the local port brief table shown below.

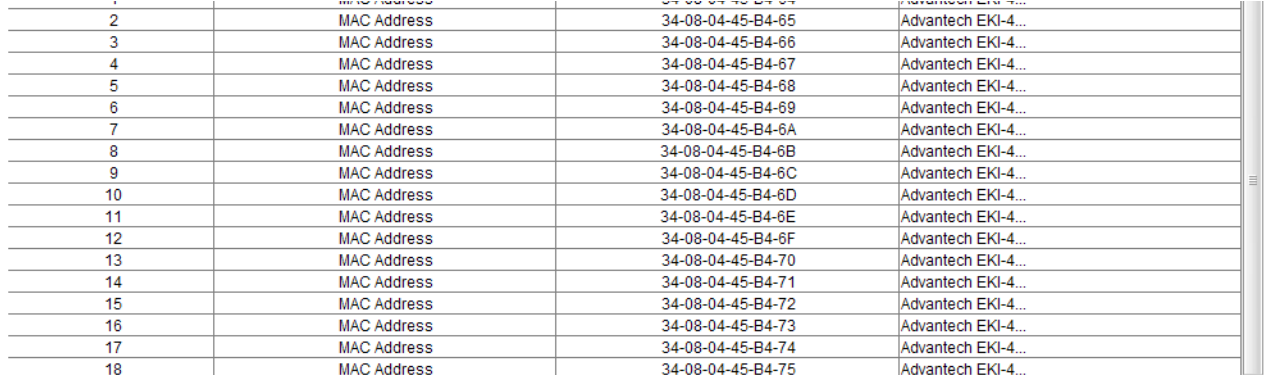

To view the normal LLDP Local Port information page per port, click the **Show Normal** button.

To view the brief LLDP Local Port information page per port, click the **Show Brief**  button.

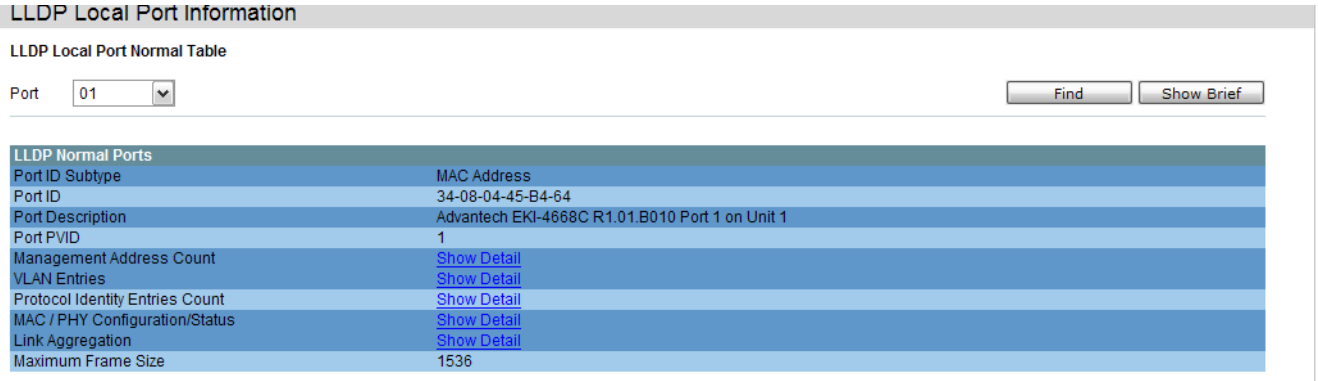

Select a **Port** number and click the **Find** button to locate a specific entry.

To view more details about, for example, the **Management Address Count**, click on the **Show Detail** hyperlink.

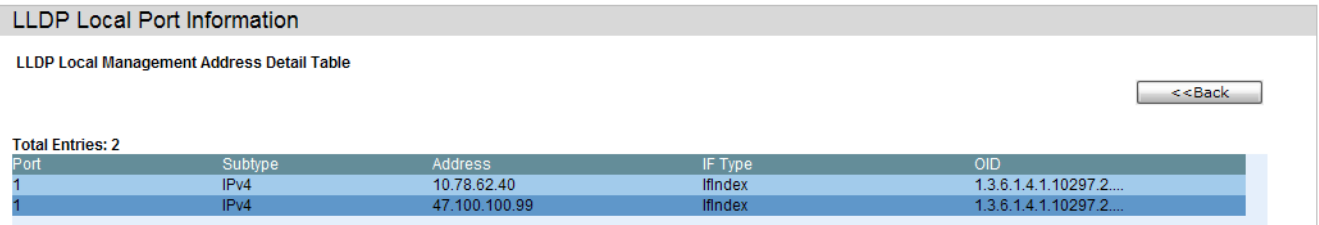

Click the **<<Back** button to return to the previous page.
## **LLDP Remote Port Information**

This page displays port information learned from the neighbors. The switch receives packets from a remote station but is able to store the information as local.

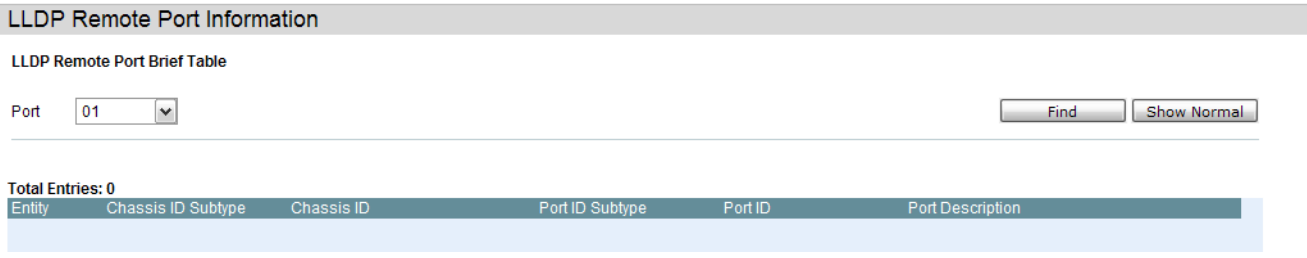

Select a **Port** number and click the **Find** button to locate a specific entry.

To view the normal LLDP Remote Port information page per port, click the **Show Normal** button.

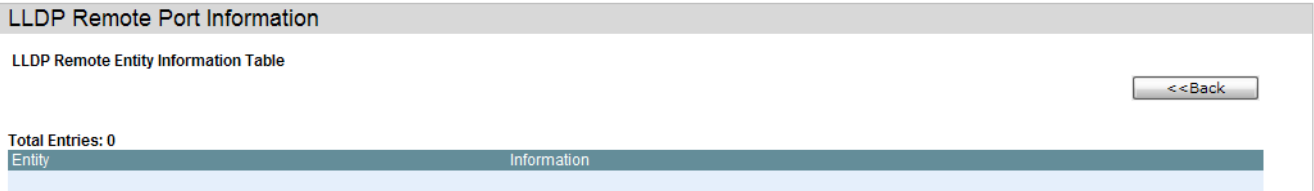

Click the **<<Back** button to return to the previous page.

#### *LLDP-MED Folder*

LLDP-MED (Media-Endpoint-Discovery) extends the LLDP industry standard to support advanced features on the network edges with specialized capabilities and LLDP-MED standards-based functionality.

## **LLDP-MED System Settings**

On this page the user can configure the fast start repeat count.

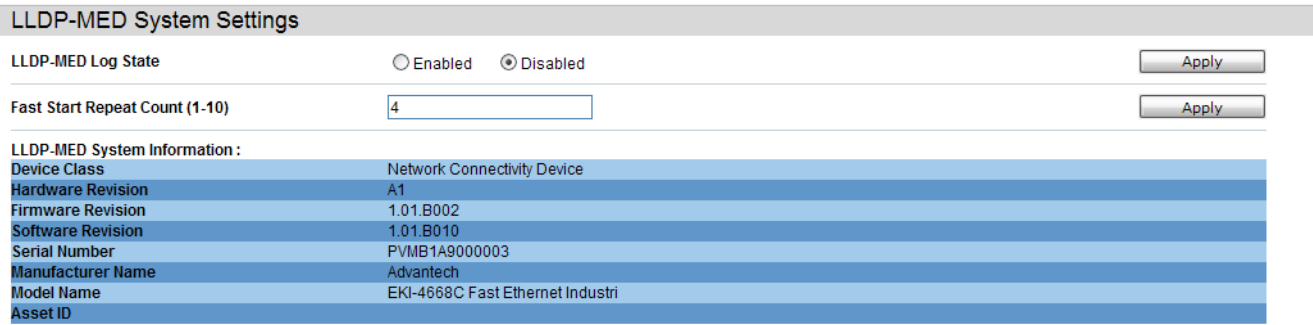

The fields that can be configured are described below:

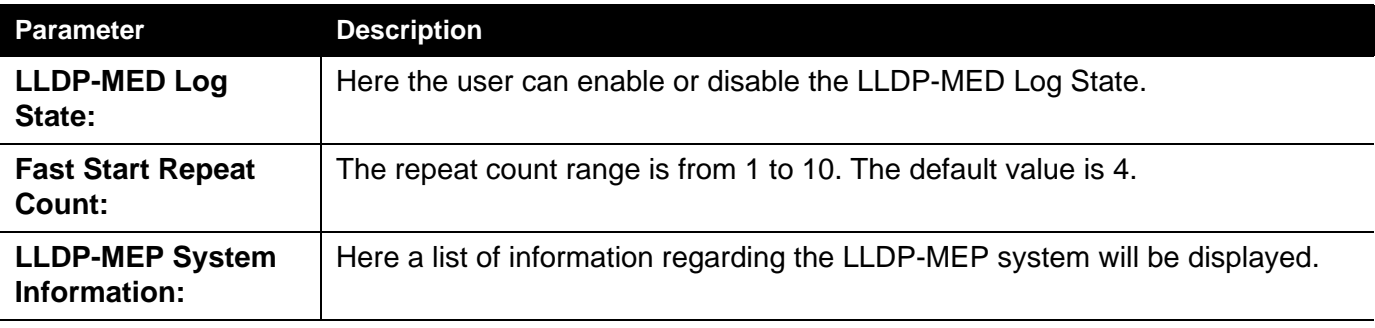

Click the **Apply** button to accept the changes made for each individual section.

#### **LLDP-MED Port Settings**

On this page the user can enable or disable transmit LLDP-MED TLVs. Setting non-supported capability shall have no functional effect and will result in an inconsistent value error returned to the management application. It effectively disables LLDP-MED on a per-port basis by disabling transmission of capabilities TLV. In this case the remote table's objects in the LLDP-MED MIB corresponding to the respective port will not be populated.

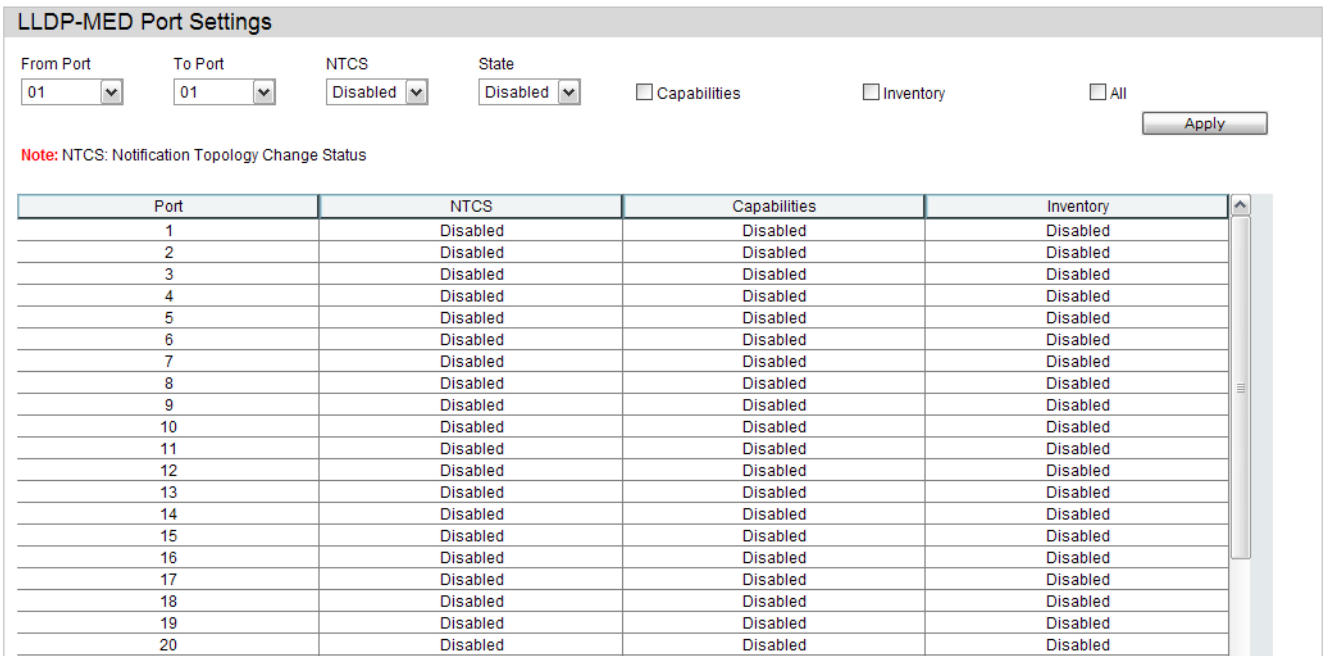

The fields that can be configured are described below:

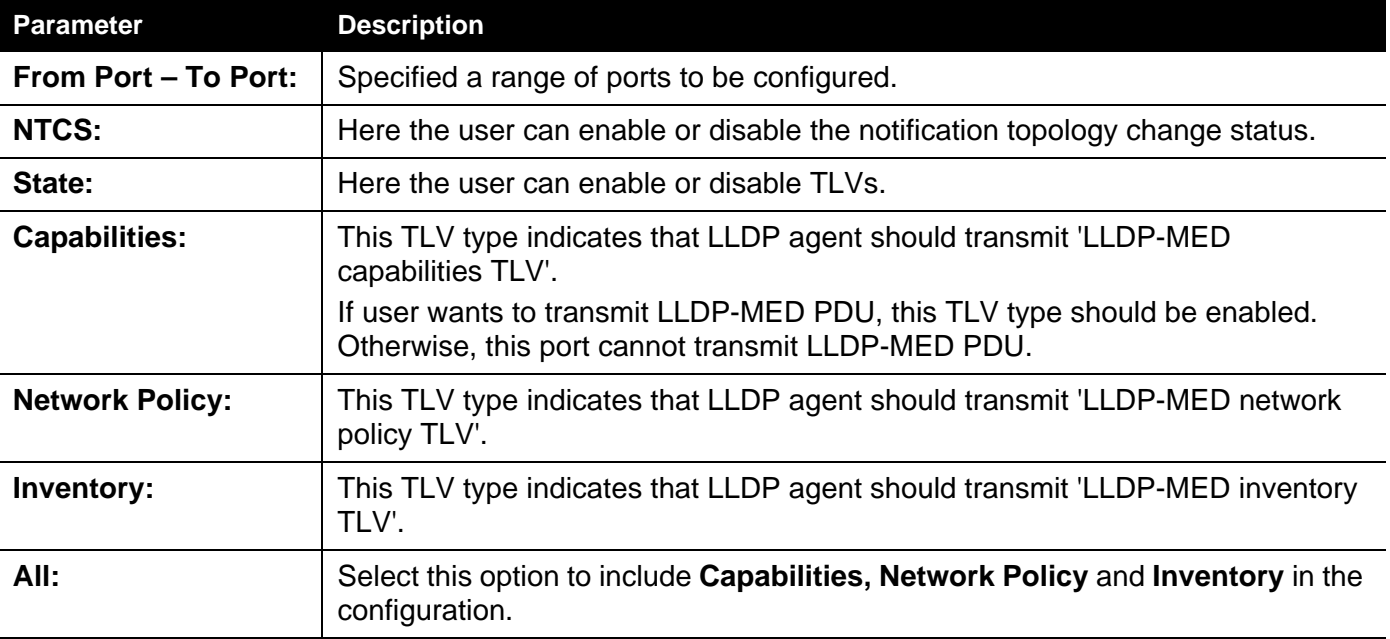

Click the **Apply** button to accept the changes made.

## **LLDP-MED Local Port Information**

On this page the LLDP-MED local port information will be displayed per port.

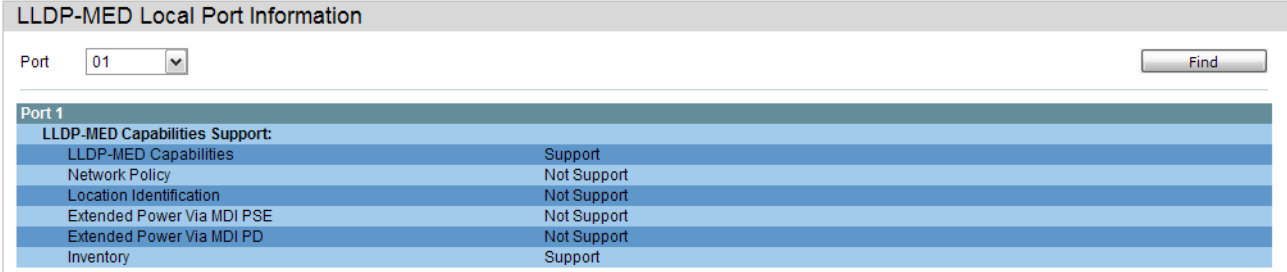

Click the **Find** button to locate a specific entry based on the information entered.

#### **LLDP-MED Remote Port Information**

On this page the LLDP-MEP Remote Port Information will be displayed.

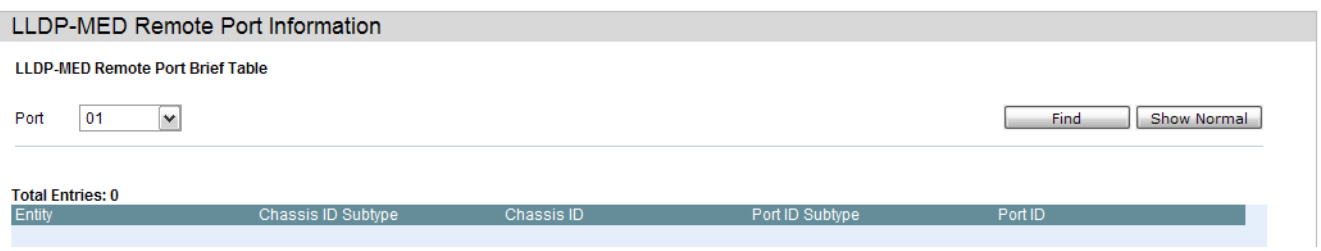

Click the **Find** button to locate a specific entry based on the information entered.

Click the **Show Normal** button to view the normal layout of the Remote Port Information.

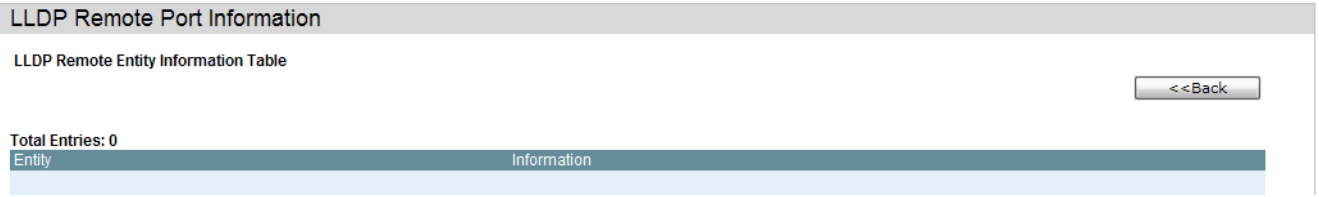

Click the **<<Back** button to return to the previous page.

## **L3 Features**

*[IPv4 Static/Default Route Settings — 132](#page-151-0)*

*[IPv4 Route Table — 134](#page-153-0)*

*IP Forwarding Tabl[eIP Forwarding Table — 135](#page-154-0)*

*Route Preference Settings[Route Preference Settings — 137](#page-156-0)*

*ECMP Algorithm Settings[ECMP Algorithm Settings — 138](#page-157-0)*

*Route Redistribution Settings[Route Preference Settings — 137](#page-156-0)*

*OSPFv2[OSPF Folder — 140](#page-159-0)*

*RI[PRIP Folder — 153](#page-172-0)*

*IP Multicast Routing Protoco[lIP Multicast Routing Protocol Folder — 155](#page-174-0)*

*IGMP Static Group Setting[sIGMP Static Group Settings — 159](#page-178-0)*

*MD5 Settings[MD5 Settings — 160](#page-179-0)*

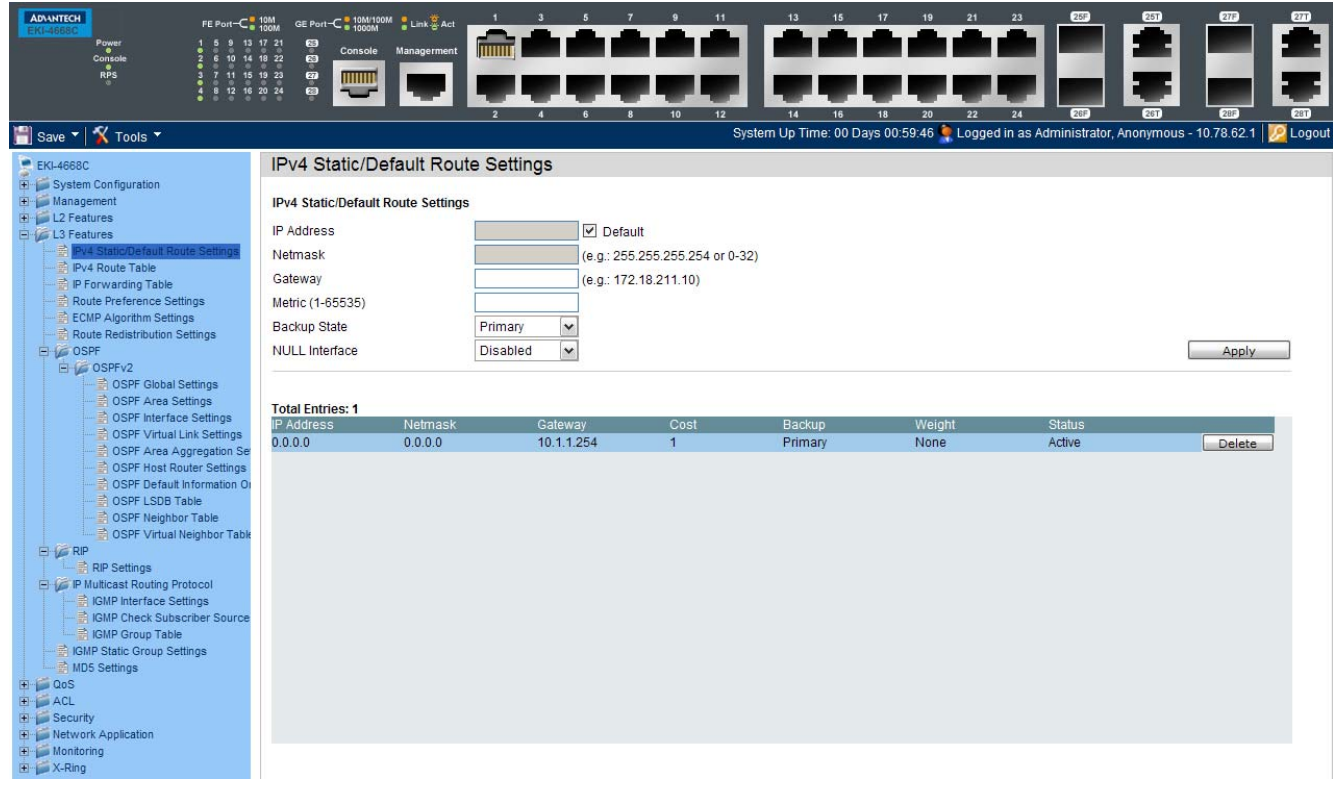

#### <span id="page-151-0"></span>**IPv4 Static/Default Route Settings**

The Switch supports static routing for IPv4 and IPv6 formatted addressing. Users can create up to 256 static route entries for IPv4 and 128 static route entries for IPv6. For IPv4 static routes, once a static route has been set, the Switch will send an ARP request packet to the next hop router that has been set by the user. Once an ARP response has been retrieved by the switch from that next hop, the route becomes enabled. However, if the ARP entry already exists, an ARP response will not be sent.

The Switch also supports a floating static route, which means that the user may create an alternative static route to a different next hop. This secondary next hop device route is considered as a backup static route for when the primary static route is down. If the primary route is lost, the backup route will uplink and its status will become Active.

Entries into the Switch's forwarding table can be made using both an IP address subnet mask and a gateway.

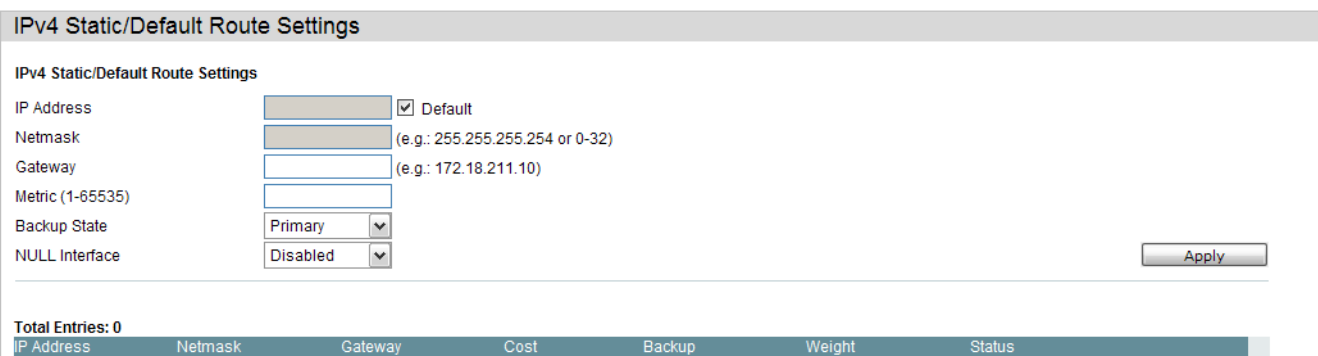

The fields that can be configured are described below:

| <b>Parameter</b>       | <b>Description</b>                                                                                                    |
|------------------------|----------------------------------------------------------------------------------------------------|
| <b>IP Address:</b>     | This field allows the entry of an IPv4 address to be assigned to the Static or<br>Default route.                                                                                                    |
| Netmask:               | This field allows the entry of a subnet mask to be applied to the corresponding<br>subnet mask of the IP address.                                                                                                    |
| Gateway:               | This field allows the entry of a Gateway IP Address to be applied to the<br>corresponding gateway of the IP address.                                                                                                    |
| <b>Metric:</b>         | Represents the metric value of the IP interface entered into the table. This field<br>may read a number between 1 and 65535.                                                                                                    |
| <b>Backup State:</b>   | Each IP address can only have one primary route, while other routes should be<br>assigned to the backup state. When the primary route failed, switch will try the<br>backup routes according to the order learnt by the routing table until route<br>success. The field represents the Backup state that the Static and Default<br>Route is configured for. |
| <b>NULL Interface:</b> | Specify to enable or disable the NULL function for the routes The null interface<br>provides an alternative method of filtering traffic. Packets send to null interface<br>will be dropped by the switch.                                                                                                    |

Click the **Apply** button to accept the changes made.

#### <span id="page-153-0"></span>**IPv4 Route Table**

The IP routing table stores all the external routes information of the switch. On this page the user can view all the external route information on the switch.

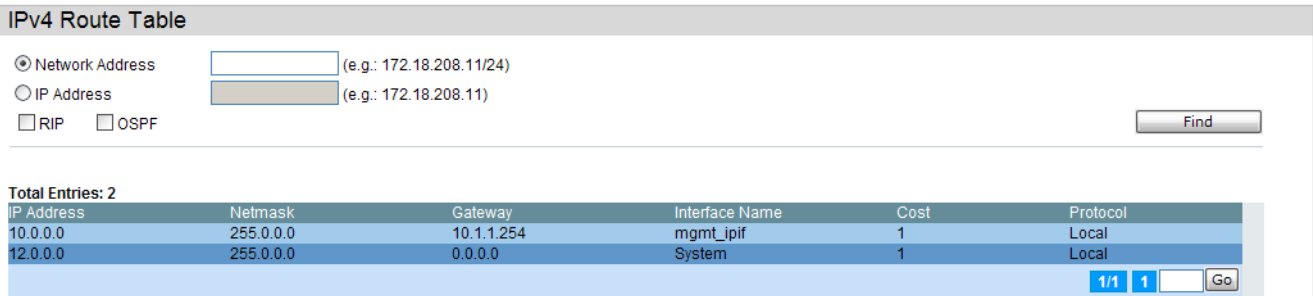

Select the **Hardware** option to display only the routes that have been written into the chip.

Click the **Find** button to locate a specific entry based on the information entered.

Click the **Apply** button to accept the changes made.

Click the **Delete All** button to remove all the entries listed.

#### <span id="page-154-0"></span>**IP Forwarding Table**

Policy Based routing is a method used by the Switch to give specified devices a cleaner path to the Internet. Used in conjunction with the Access Profile feature, the Switch will identify traffic originating from a device using the Access Profile feature and forward it on to a next hop router that has a more direct connection to the Internet than the normal routing scheme of your network.

Take the example adjacent picture. Let's say that the PC with IP address 10.1.1.1 belongs to the manager of a company while the other PCs belong to employees. The network administrator hopes to circumvent network traffic by configuring the Policy Routing Switch to make a more direct connection to the Internet using a next hop router (10.2.2.2) that is directly attached to a Gateway router (10.3.3.3), thus totally avoiding the normal network and its related traffic. To accomplish this, the user must configure the Access Profile feature of the Switch to have the PC, with IP address 10.1.1.1 as the Source IP address and the Internet address as the destination IP address (learned through routing protocols), along with other pertinent information. Next, the administrator must configure the Policy Route window to be enabled for this Access Profile and its associated rule, and the Next Hop Router's IP address (10.2.2.2) must be set. Finally, this Policy Route entry must be enabled.

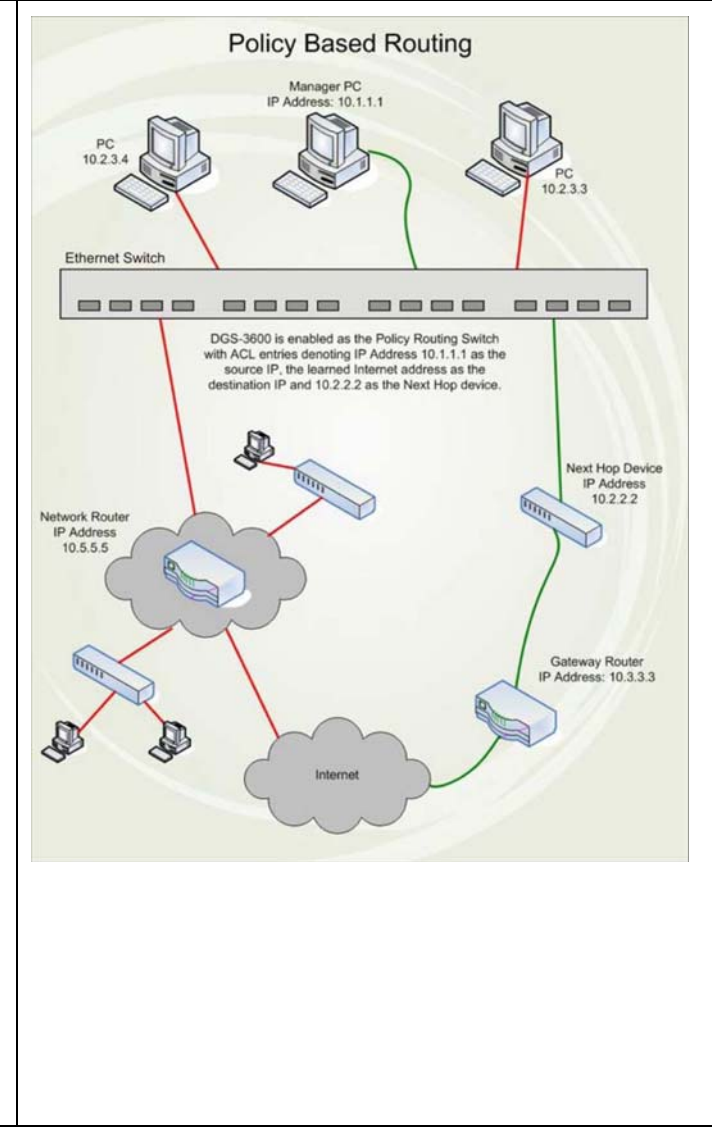

Once completed, the Switch will identify the IP address using the Access Profile function, recognize that is has a Policy Based route, and then forward the information on to the specified next hop router, that will, in turn, relay packets to the gateway router. Thus, the new, cleaner path to the Internet has been formed.

- 1. The access profile must first be created, along with the accompanying rule. If the administrator attempts to enable this feature without the access profile, an error message will be produced.
- 2. If the access profile is configured as Deny, the packet will be dropped and not forwarded to the next hop destination.
- 3. If the administrator deletes a rule or profile that is directly linked to a configured policy route, and error message will be prompted to the administrator.

The IP forwarding table stores all the direct connected IP information. On this page the user can view all the direct connected IP information.

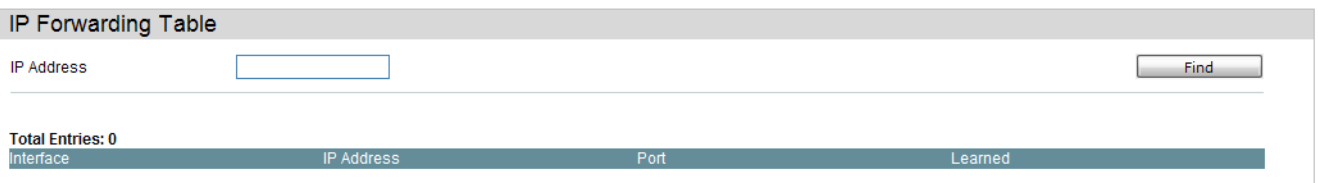

Click the **Find** button to locate a specific entry based on the information entered.

Enter a page number and click the **Go** button to navigate to a specific page when multiple pages exist.

## <span id="page-156-0"></span>**Route Preference Settings**

This window is used to configure the route type preference. The route with smaller preference has higher priority. The preference for local routes is fixed to 0.

To view the following window, click **L3 Features > Route Preference Settings**, as shown below:

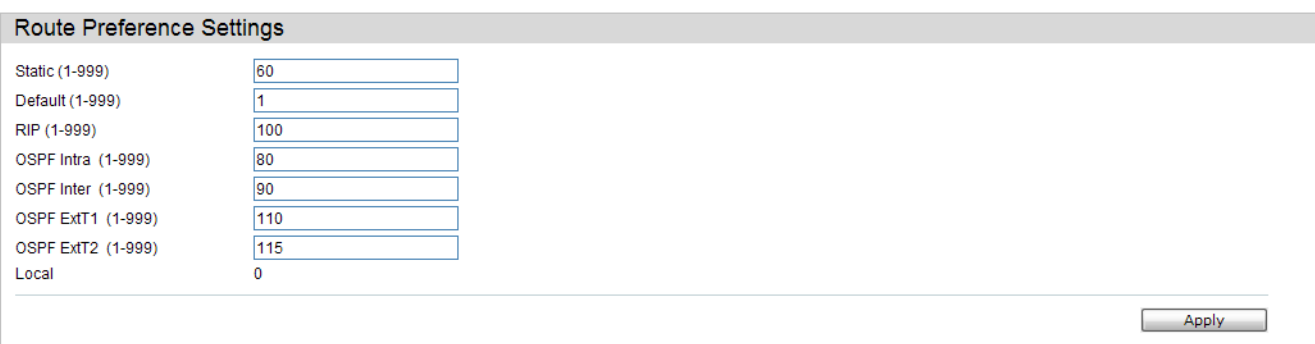

Click the **Apply** button to accept the changes made.f

## <span id="page-157-0"></span>**ECMP Algorithm Settings**

This window is used to configure the ECMP OSPF state and ECMP route loadbalancing algorithm.

To view the following window, click **L3 Features > ECMP Algorithm Settings**, as shown below:

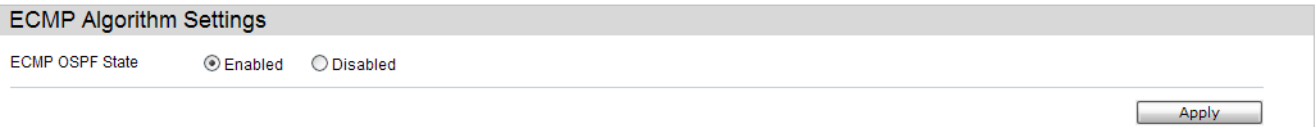

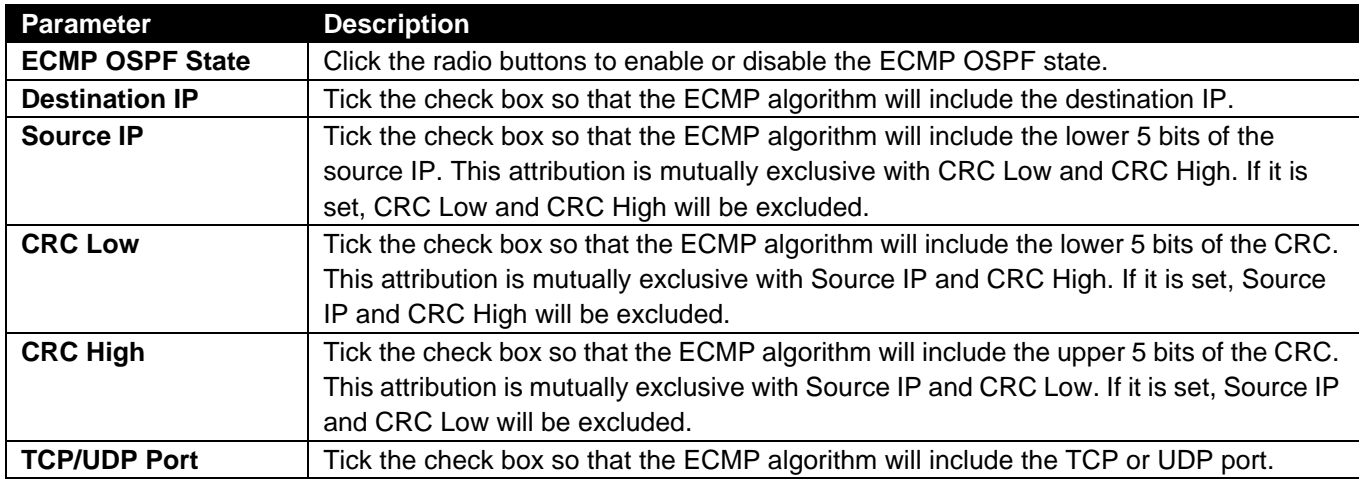

The fields that can be configured are described below:

Click the **Apply** button to accept the changes made for each individual section.f

#### **Route Redistribution Settings**

This window is used to redistribute the routing information from other routing protocols to RIP, OSPF or BGP.

To view the following window, click **L3 Features > Route Redistribution Settings**, as shown below:

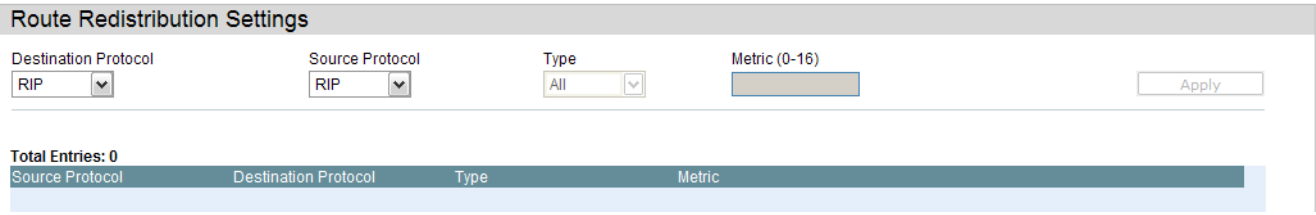

The fields that can be configured are described below:

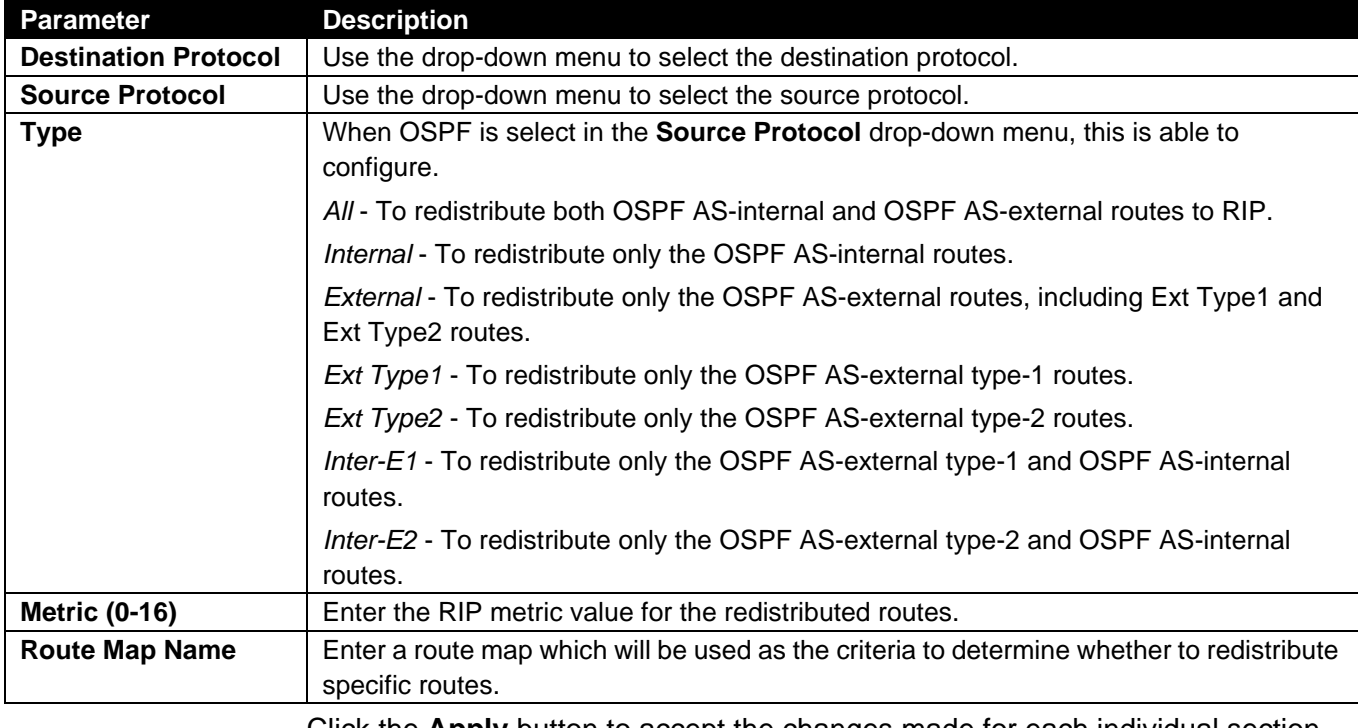

Click the **Apply** button to accept the changes made for each individual section.

Click the **Edit** button to re-configure the specific entry.

Click the **Delete** button to remove the specific entry.f

### <span id="page-159-0"></span>*OSPF Folder*

#### *OSPFv2 Folder*

#### **OSPF Global Settings**

This window is used to configure the OSPF Global settings for the Switch.

To view the following window, click **L3 Features > OSPF > OSPFv2 > OSPF Global Settings**, as shown below:

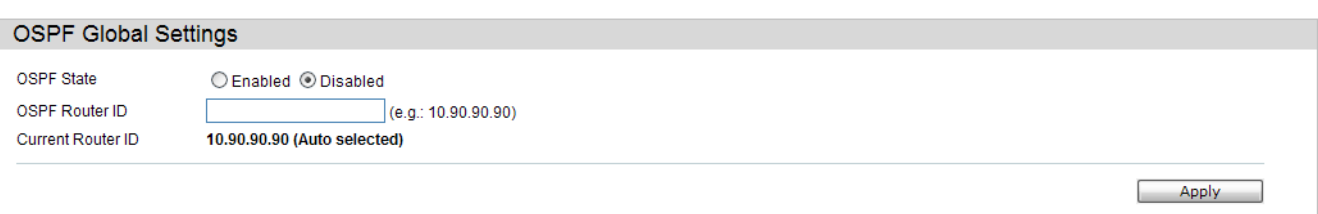

The fields that can be configured or displayed are described below:

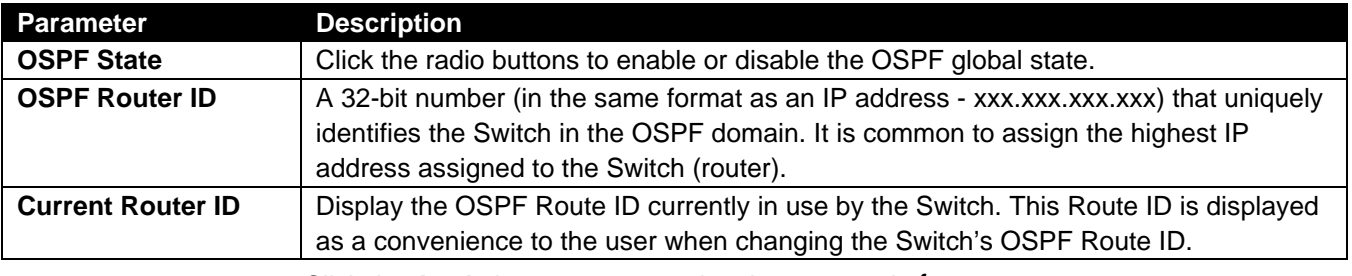

Click the **Apply** button to accept the changes made.f

#### **OSPF Area Settings**

This window is used to configure the OSPF Area settings for the Switch. OSPF allows collections of contiguous networks and hosts to be grouped together. Such a group, together with the routers having interfaces to any one of the included networks, is called an area.

To view the following window, click **L3 Features > OSPF > OSPFv2 > OSPF Area Settings**, as shown below:

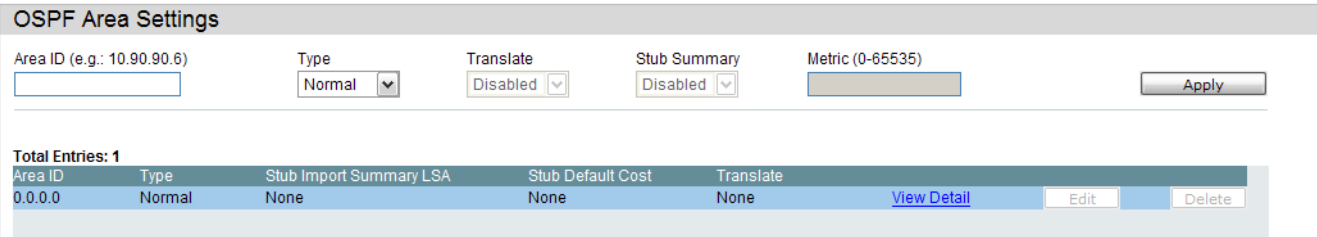

**Parameter Description Area ID** A 32-bit number in the form of an IP address (xxx.xxx.xxx.xxx) that uniquely identifies the OSPF area in the OSPF domain. **Type** OSPF area operation **Normal, Stub, or NSSA..** In some Autonomous Systems, the majority of the topological database may consist of AS external advertisements. An OSPF AS external advertisement is usually flooded throughout the entire AS. However, OSPF allows certain areas to be configured as "stub areas". AS external advertisements are not flooded into or throughout stub areas. Routing to AS external destinations in these areas is based on a (per-area) default only. This reduces the topological database size, and therefore the memory requirements, for a stub area's internal routers. **Translate** Use the drop-down menu to enable or disable the translating of Type-7 LSAs into Type-5 LSAs, so that they can be distributed outside of the NSSA. The default is Disabled. This field can only be configured if NSSA is chosen in the Type field. **Stub Summary** Display whether or not the selected Area will allow Summary Link-State Advertisements (Summary LSAs) to be imported into the area from other areas. **Metric (0-65535)** Enter the metric (1 - 65535; 0 for auto cost) of this area. For NSSA areas, the metric field determines the cost of traffic entering the NSSA area.

The fields that can be configured are described below:

Click the **Apply** button to accept the changes made.

Click the View Detail link to view a display of the OSPF Area settings.

Click the **Edit** button to re-configure the selected entry.

Click the **Delete** button to remove the selected entry.

After click the View Detail link, the following window will appear.

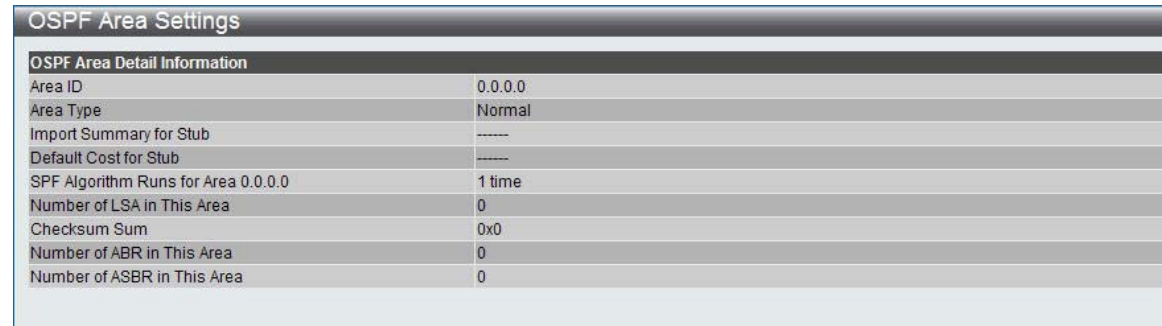

This window is used to display the OSPF Area settings.

Click the <<Back button to return to the previous window.

#### **OSPF Interface Settings**

This window is used to configure the OSPF Interface settings for this Switch.

To view the following window, click **L3 Features > OSPF > OSPFv2 > OSPF Interface Settings**, as shown below:

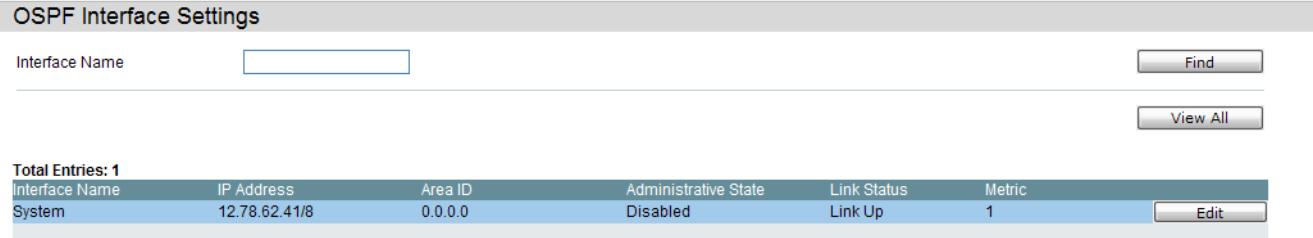

The fields that can be configured are described below:

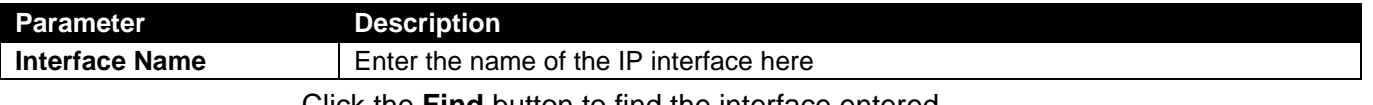

Click the **Find** button to find the interface entered.

Click the **View All** button to view all the interfaces configured on this switch.

Click the **Edit** button to re-configure the selected entry.

After clicking the **Edit** button, the following window will appear.

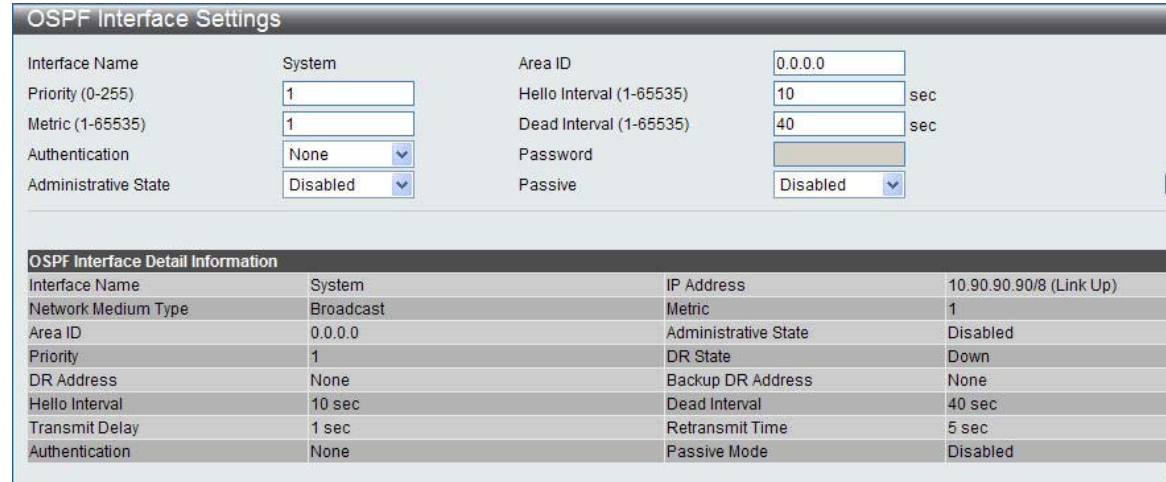

The fields that can be configured are described below:

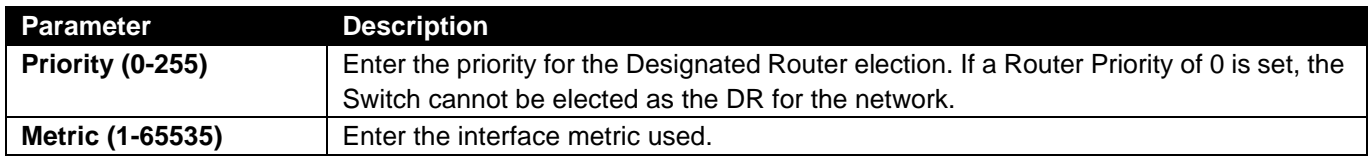

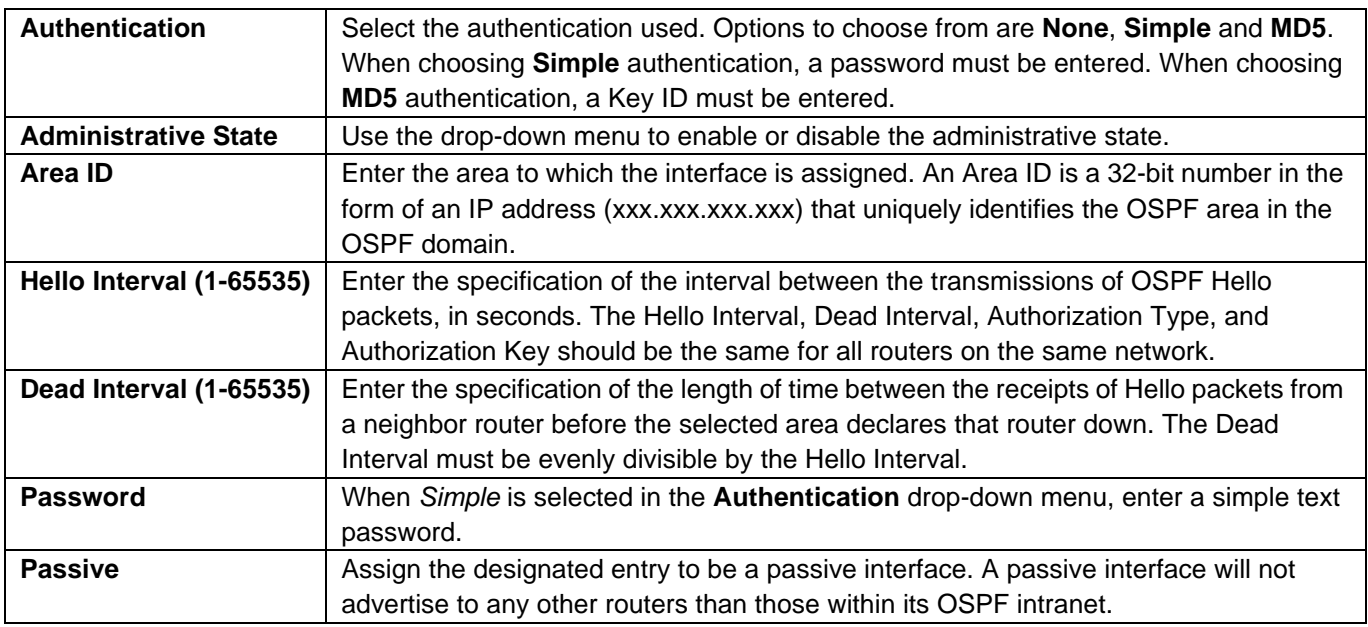

Click the **Apply** button to accept the changes made.

Click the <<Back button to return to the previous window

#### **OSPF Virtual Link Settings**

This window is used to configure the OSPF virtual interface settings for this switch.

To view the following window, click **L3 Features > OSPF > OSPFv2 > OSPF Virtual Link Settings**, as shown below:

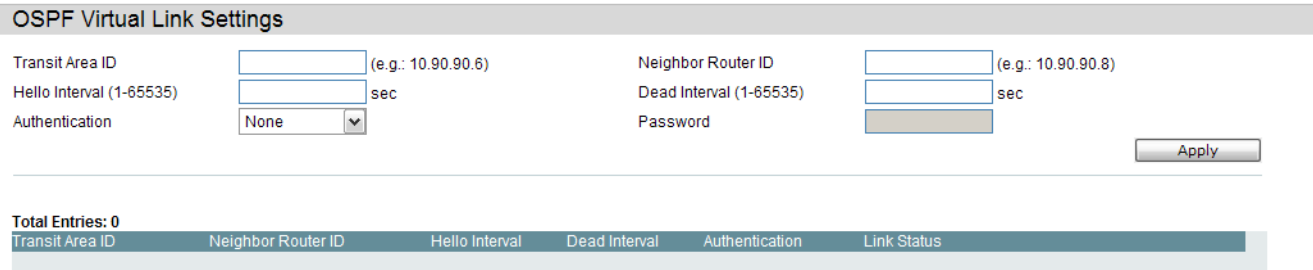

The fields that can be configured are described below:

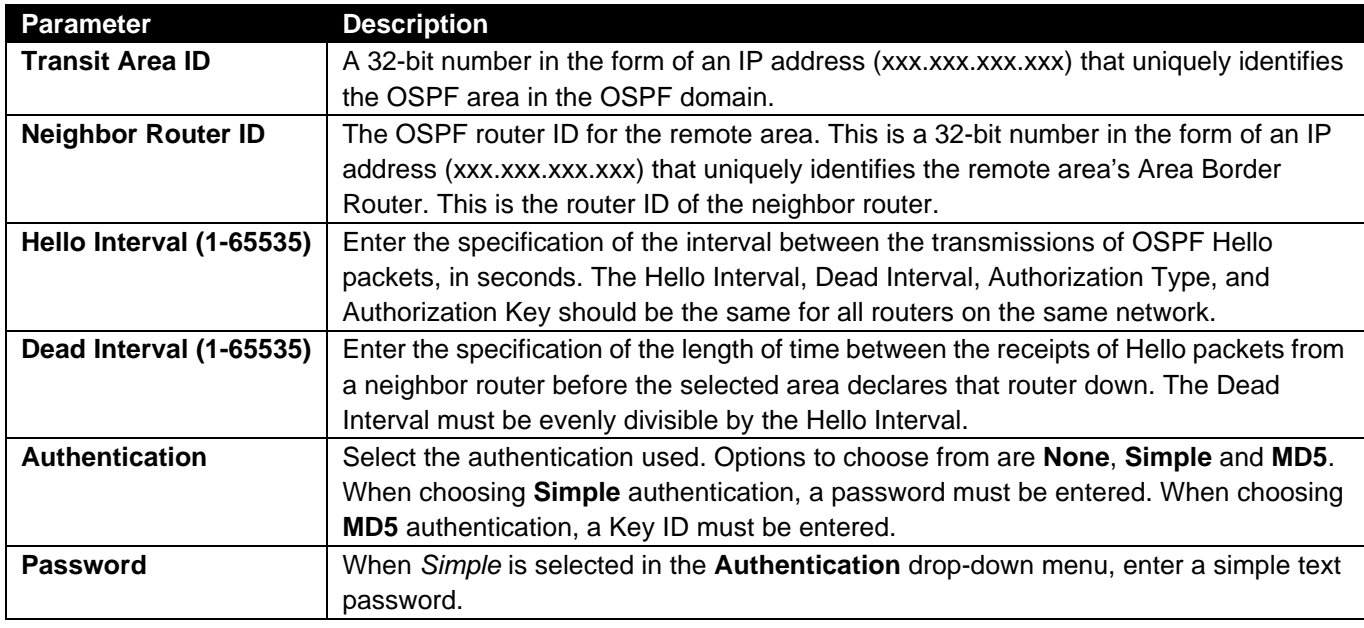

Click the **Apply** button to accept the changes made.

Click the **Edit** button to re-configure the selected entry.

Click the **Delete** button to remove the selected entry.

After clicking the **Edit** button, the following window will appear.f

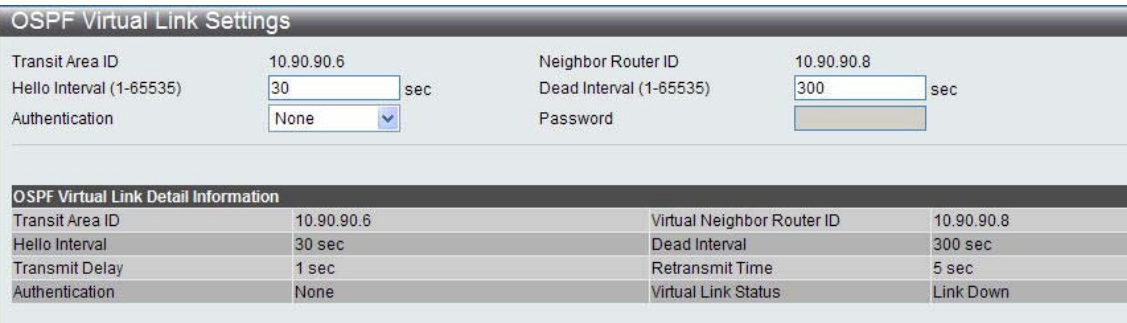

The fields that can be configured are described below:

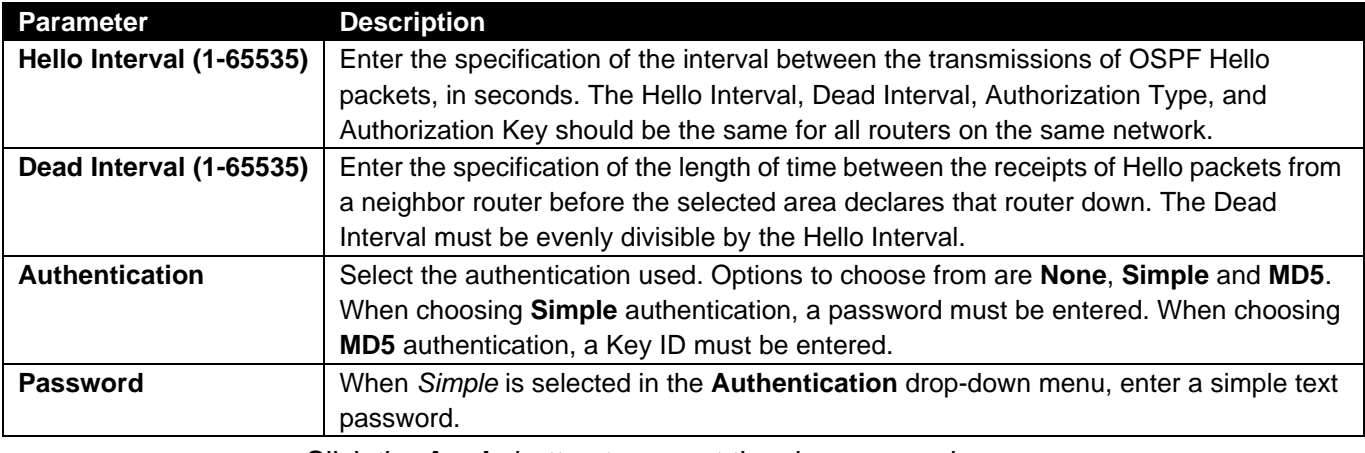

Click the **Apply** button to accept the changes made.

Click the **<<Back** button to return to the previous window.

## **OSPF Area Aggregation Settings**

This window is used to configure the OSPF area aggregation settings.

To view the following window, click **L3 Features > OSPF > OSPFv2 > OSPF Area Aggregation Settings**, as shown below:

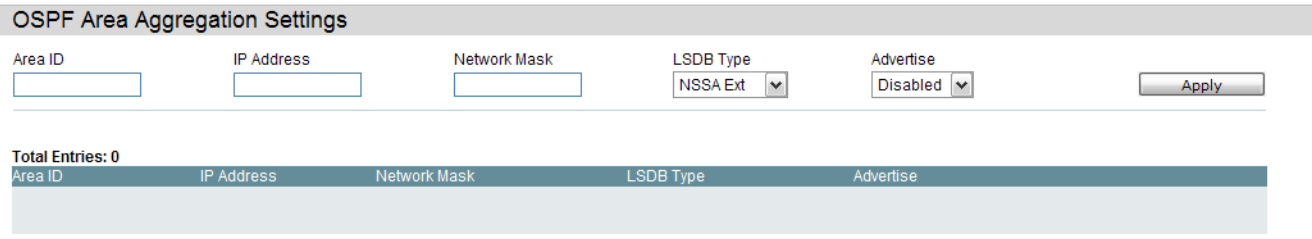

The fields that can be configured are described below:

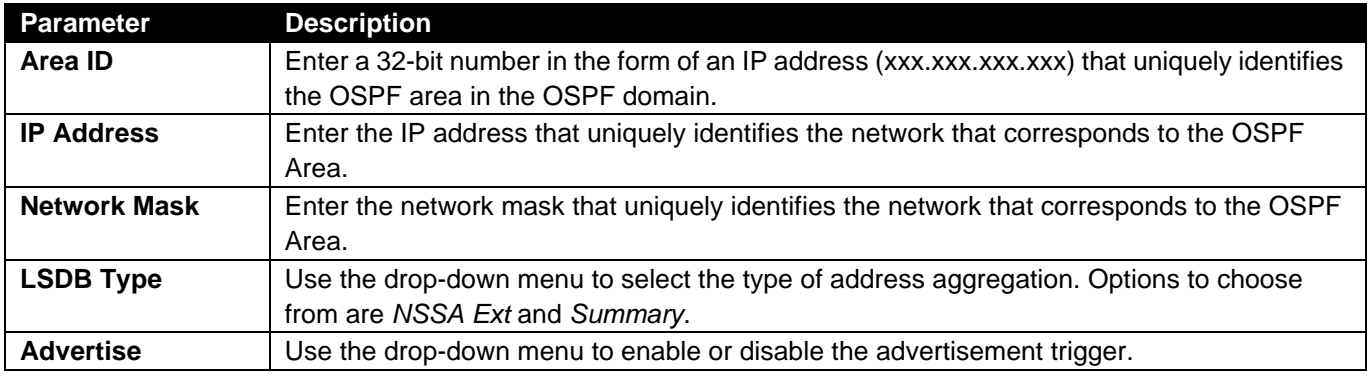

Click the **Apply** button to accept the changes made.

Click the **Edit** button to re-configure the selected entry.

Click the **Delete** button to remove the selected entry.

#### **OSPF Host Router Settings**

This window is used to configure OSPF host route settings.

To view the following window, click **L3 Features > OSPF > OSPFv2 > OSPF Host Router Settings**, as shown below:

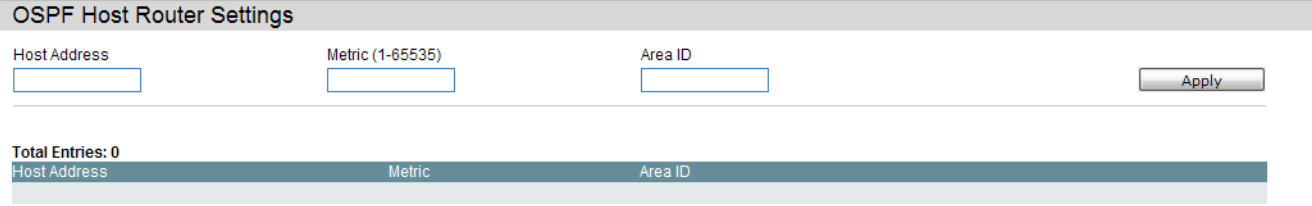

The fields that can be configured are described below:

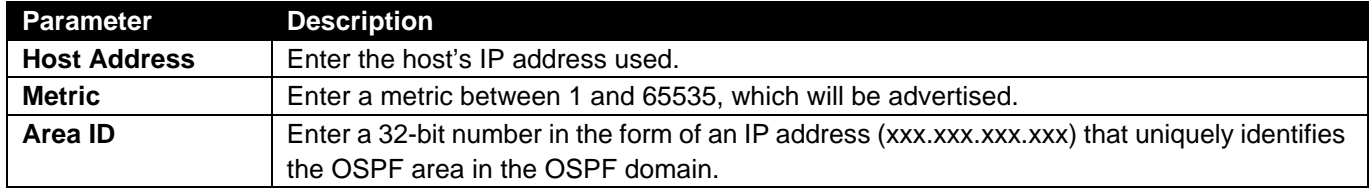

Click the **Apply** button to accept the changes made.

Click the **Edit** button to re-configure the selected entry.

Click the **Delete** button to remove the selected entry.f

# **OSPF Default Information Originate Settings**

?????????f

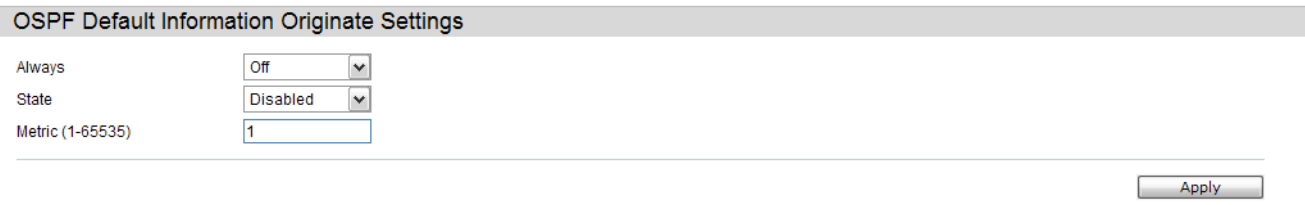

#### **OSPF LSDB Table**

This window is used to display the OSPF Link State Database (LSDB).

To view the following window, click **L3 Features > OSPF > OSPFv2 > OSPF LSDB Table**, as shown below:

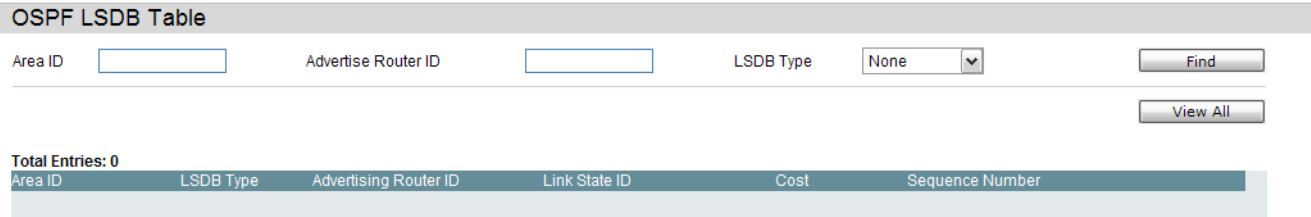

The fields that can be configured are described below:

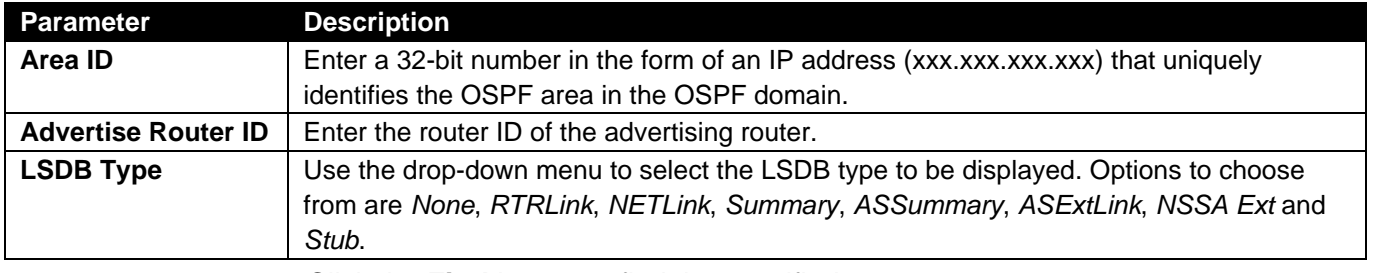

Click the **Find** button to find the specified entry.

Click the **View All** button to view all the OSPF Link State Database entries.

Click the *View Detail* link to view the OSPF LSDB details of the specific entry.

After clicking the *View Detail* link, the following window will appear.

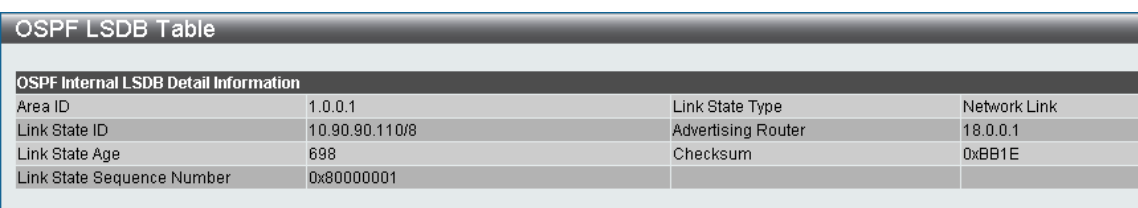

Click the **<<Back** button to return to the previous window.f

## **OSPF Neighbor Table**

This window is used to display OSPF-neighbor information on a per-interface basis.

To view the following window, click **L3 Features > OSPF > OSPFv2 > OSPF Neighbor Table**, as shown below:

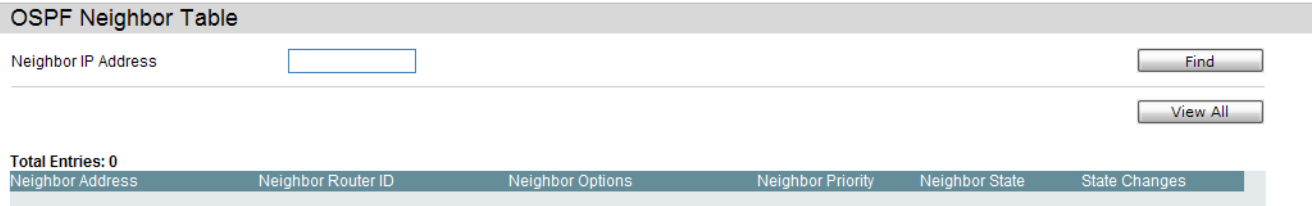

The fields that can be configured are described below:

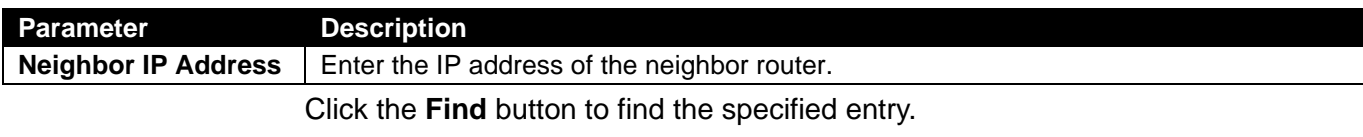

Click the **View All** button to view all the entries.

## **OSPF Virtual Neighbor Table**

This window is used to display OSPF-neighbor information of OSPF virtual links.

To view the following window, click **L3 Features > OSPF > OSPFv2 > OSPF Virtual Neighbor Table**, as shown below:

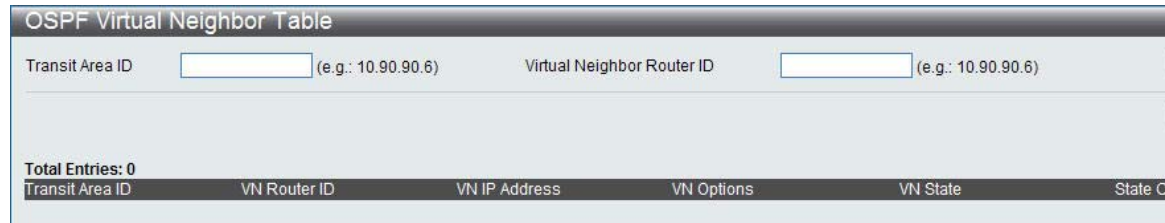

The fields that can be configured are described below:

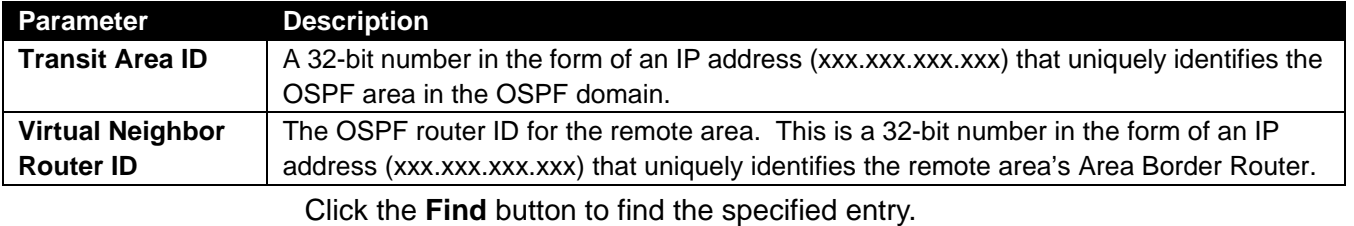

Click the **View All** button to view all the entries.f

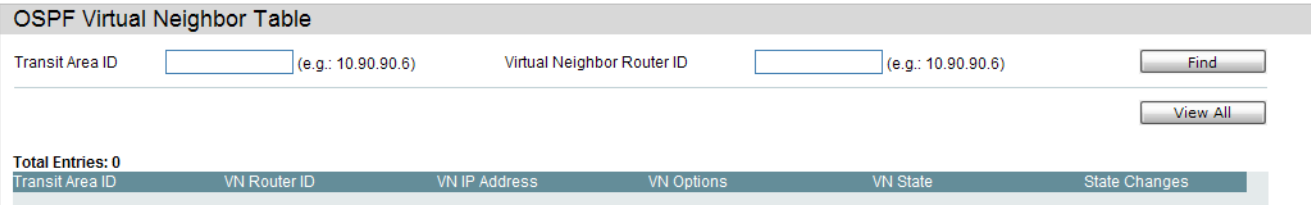

#### <span id="page-172-0"></span>*RIP Folder*

#### **RIP Settings**

This window is used to configure the RIP settings for one or more IP interfaces.

To view the following window, click **L3 Features > RIP > RIP Settings**, as shown below:

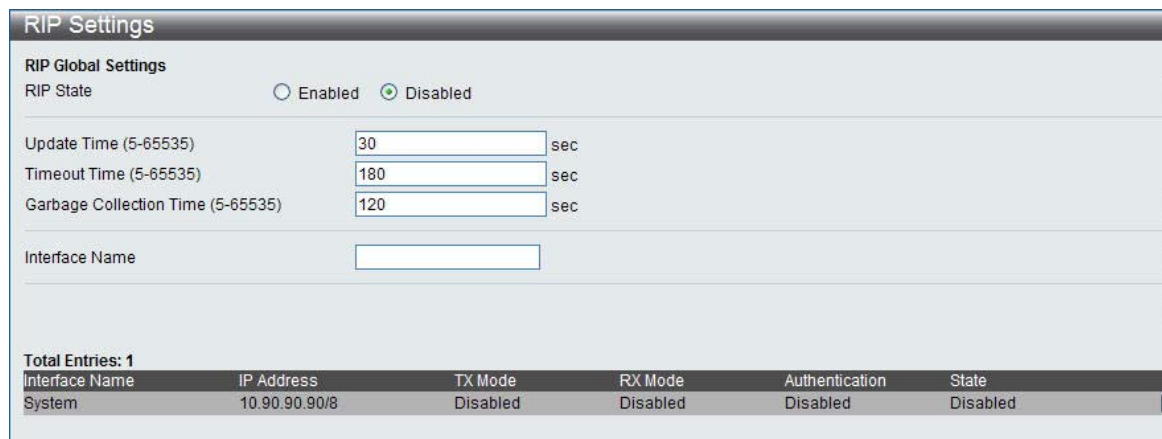

Figure 5-61 RIP Settings window

The fields that can be configured are described below:

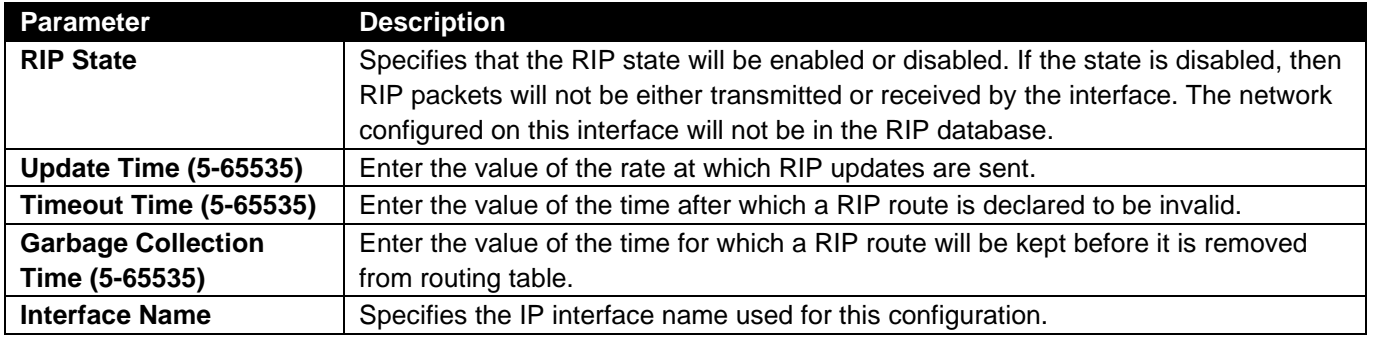

Click the **Apply** button to accept the changes made for each individual section.

Click the **Find** button to find the specified entry.

Click the **View All** button to view all the entries.

Click the **Edit** button to re-configure the selected entry.

After clicking the **Edit** button, the following window will appear.

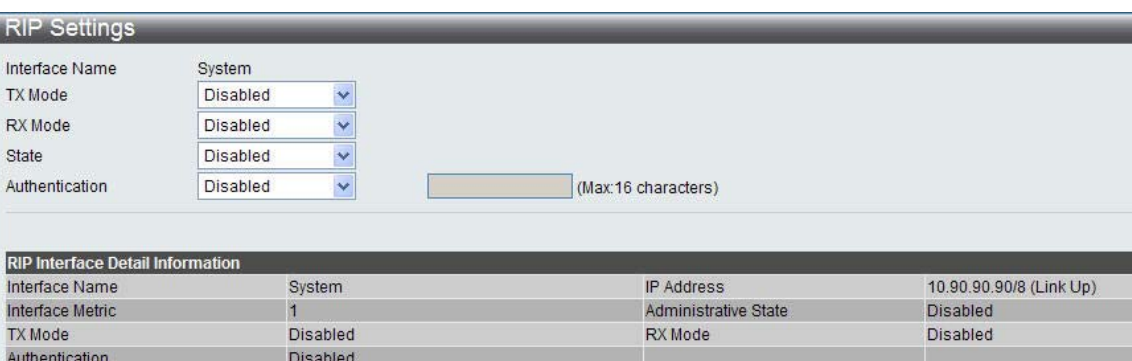

The fields that can be configured are described below:

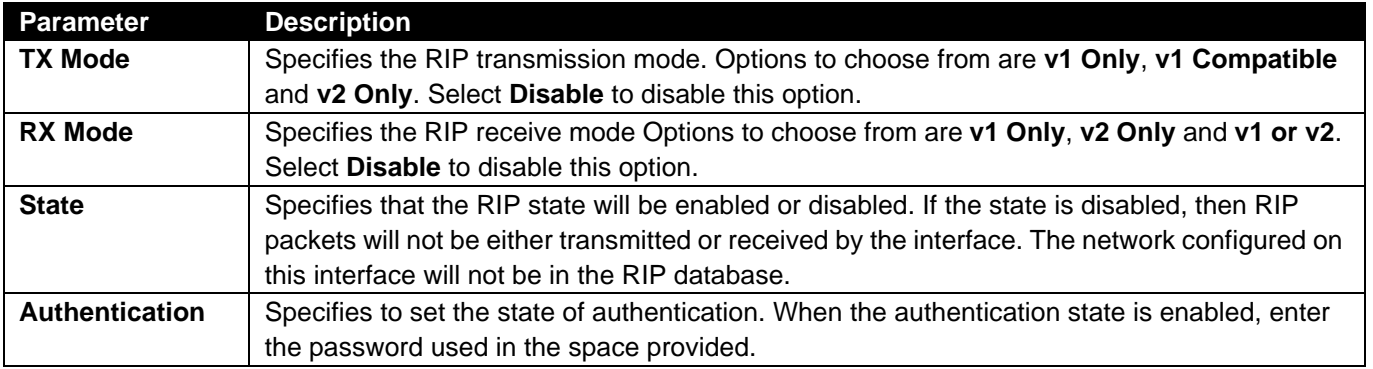

Click the **Apply** button to accept the changes made.

#### Click the **<<Back** button to return to the previous window.

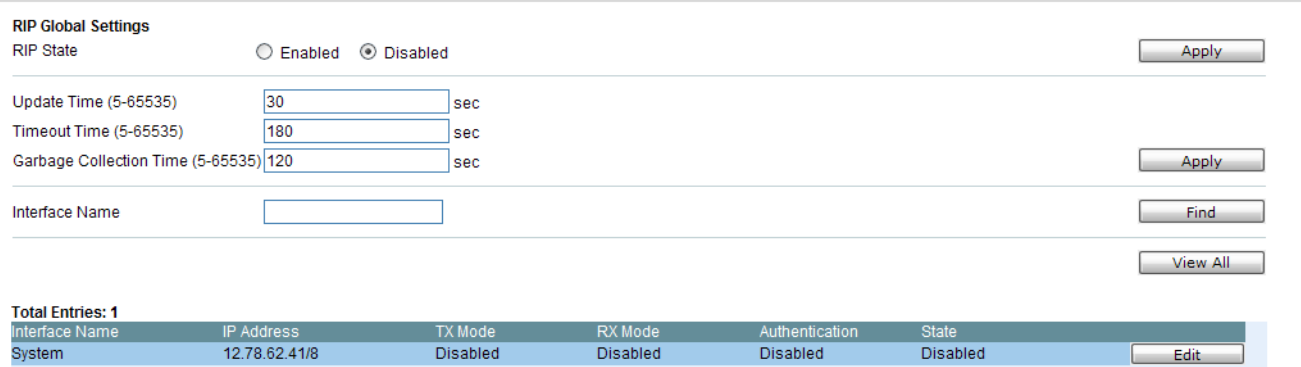

#### <span id="page-174-0"></span>*IP Multicast Routing Protocol Folder*

#### **IGMP Interface Settings**

The Internet Group Management Protocol (IGMP) can be configured on the Switch on a per-IP interface basis. Each IP interface configured on the Switch is displayed in the below IGMP Interface Settings window.

To view the following window, click **L3 Features > IP Multicast Routing Protocol > IGMP > IGMP Interface Settings**, as shown below:

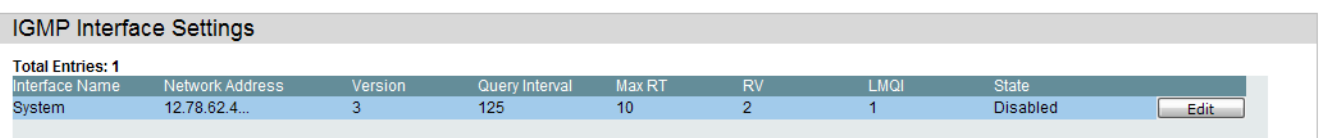

Click the **Edit** button to re-configure the specific entry.

Click the **Edit** button to see the following window.

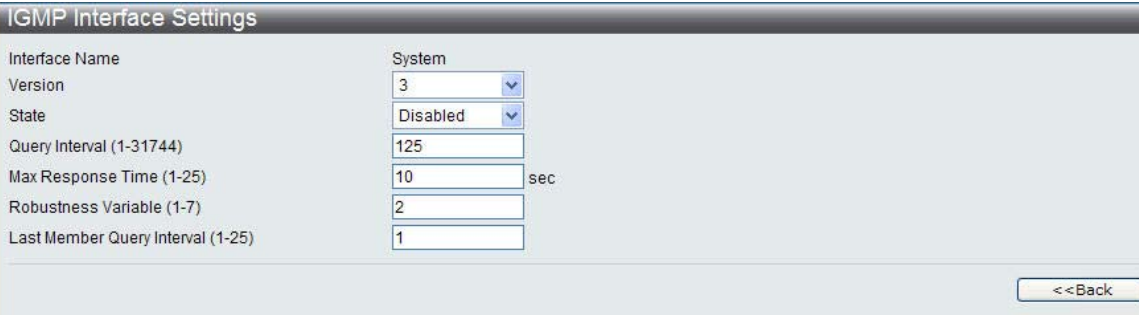

Figure 5-68 IGMP Interface Settings – Edit window

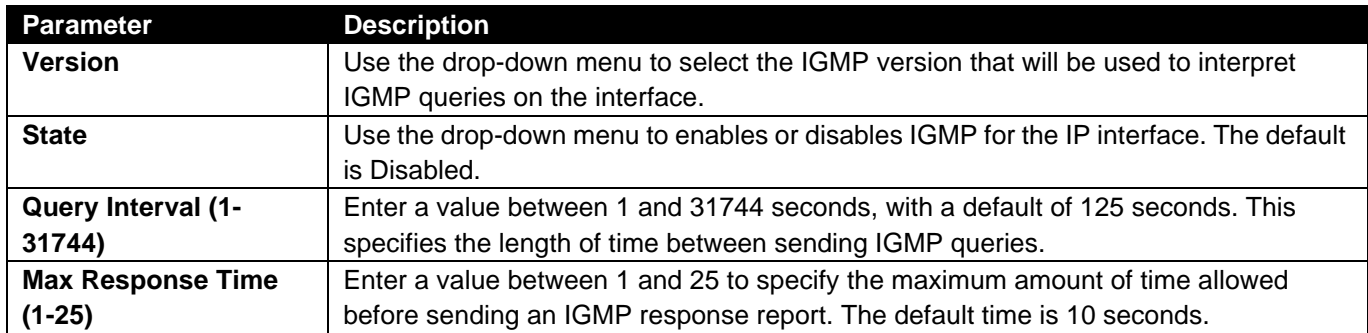

The fields that can be configured are described below:

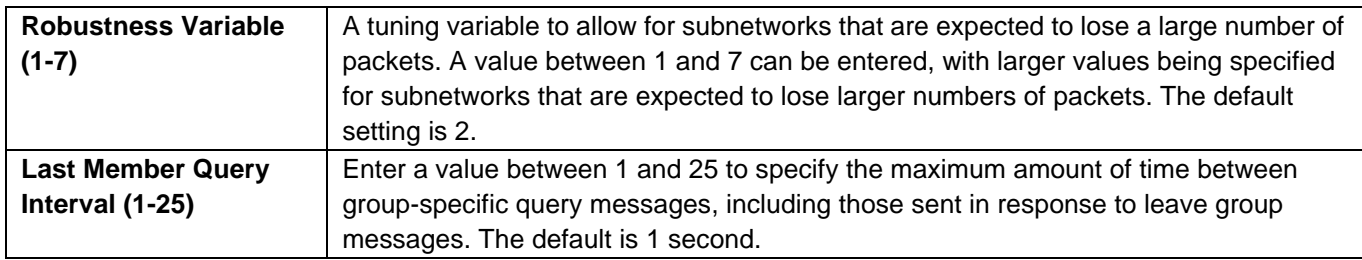

Click the **<<Back** button to return to the previous window.

Click the **Apply** button to accept the changes made.

#### **IGMP Check Subscriber Source Network Settings**

This window allows users to configure IGMP check subscriber source network settings. When Check Subscriber Source Network is enabled on an interface, every IGMP report/leave message received by the interface will be checked to see whether its source IP is in the same network as the interface. If the check is disabled, an IGMP report/leave message with any source IP can be processed by IGMP protocol.

To view the following window, click **L3 Features > IP Multicast Routing Protocol > IGMP > IGMP Check Subscriber Source Network Settings**, as shown below:

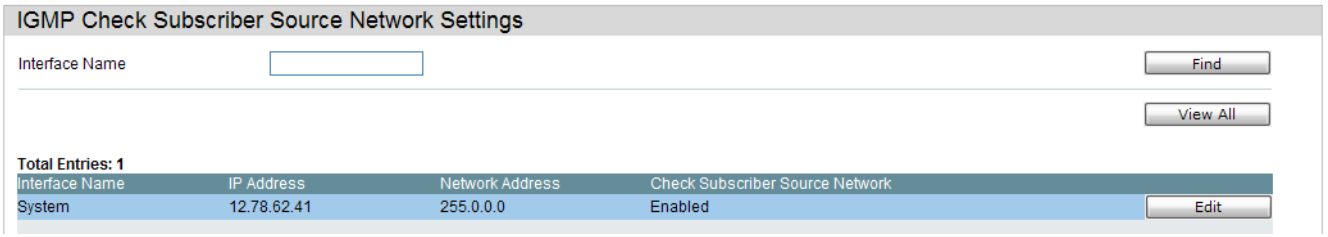

The fields that can be configured are described below:

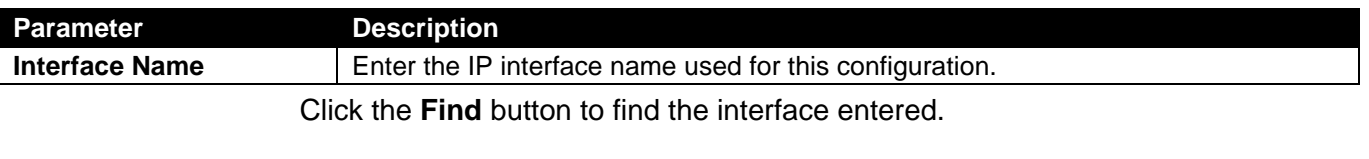

Click the **View All** button to view all the interfaces configured on this switch.

Click the **Edit** button to re-configure the selected entry.f

#### **IGMP Group Table**

The window is used to display the IGMP static groups on the Switch.

To view the following window, click **L3 Features > IP Multicast Routing Protocol > IGMP > IGMP Group Table**, as shown below:

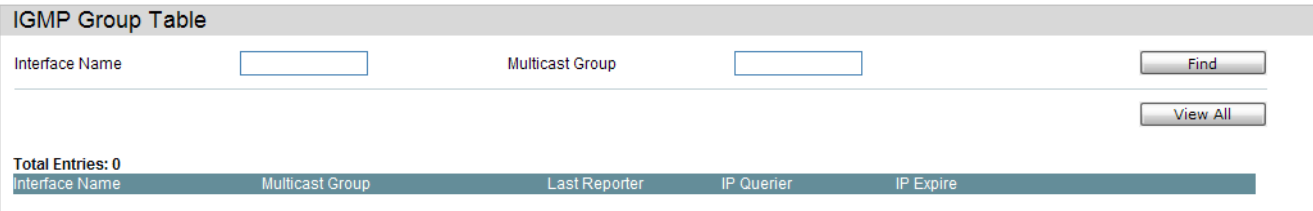

The fields that can be configured are described below:

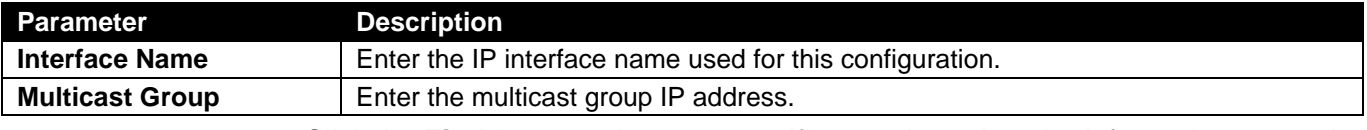

Click the **Find** button to locate a specific entry based on the information entered.

Click the **View All** button to view all the interfaces configured on this switch.

Click the View Detail link to view more information regarding the specific entry.

Enter a page number and click the **Go** button to navigate to a specific page when multiple pages exist.

Click the View Detail link to see the following window.

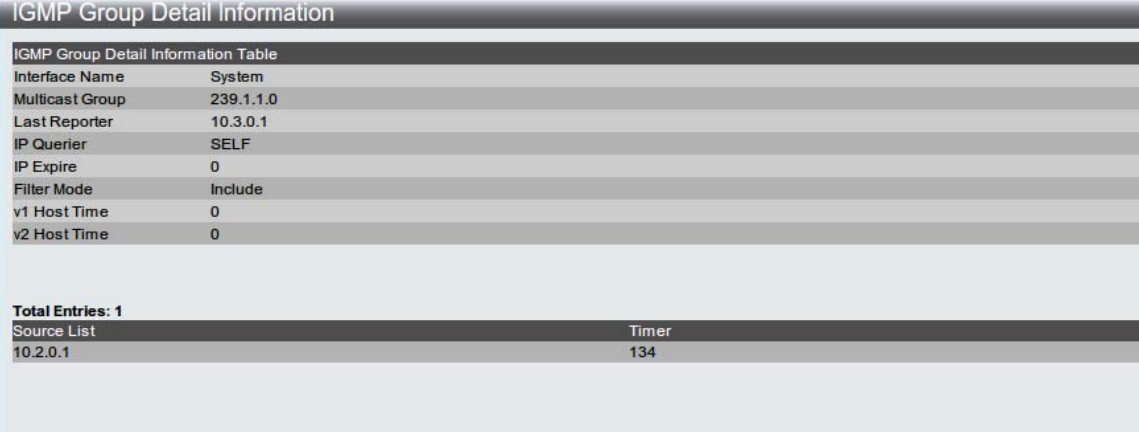

Click the **<<Back** button to return to the previous window.

Enter a page number and click the **Go** button to navigate to a specific page when multiple pages exist.

#### <span id="page-178-0"></span>**IGMP Static Group Settings**

This window is used to create an IGMP static group on the switch. To view the following window, click **L3 Features > IGMP Static Group Settings**, as shown below:

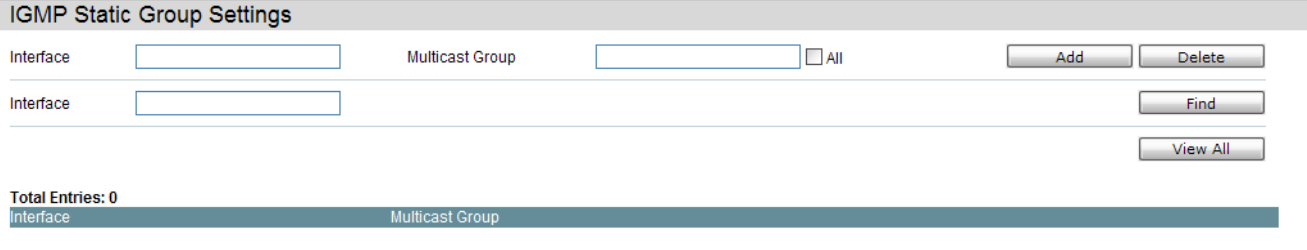

The fields that can be configured are described below:

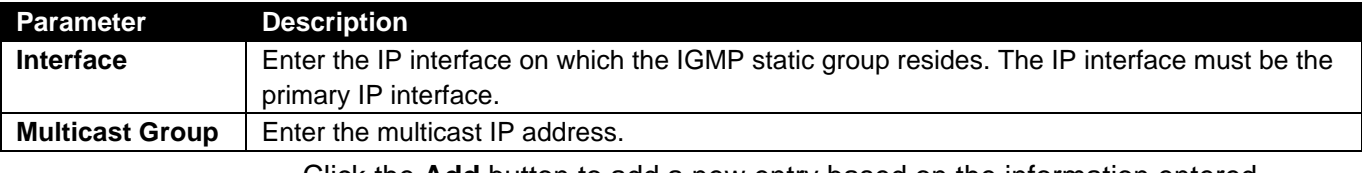

Click the **Add** button to add a new entry based on the information entered.

Click the **Delete** button to remove a specific entry listed.

Click the **Find** button to find the information enterf

#### <span id="page-179-0"></span>**MD5 Settings**

The MD5 Configuration allows the entry of a 16 character Message Digest version 5 (MD5) key which can be used to authenticate every packet exchanged between OSPF routers. It is used as a security mechanism to limit the exchange of network topology information to the OSPF routing domain. This page is used to configure an MD5 key and password.

To view the following window, click **L3 Features > MD5 Settings**, as shown below:

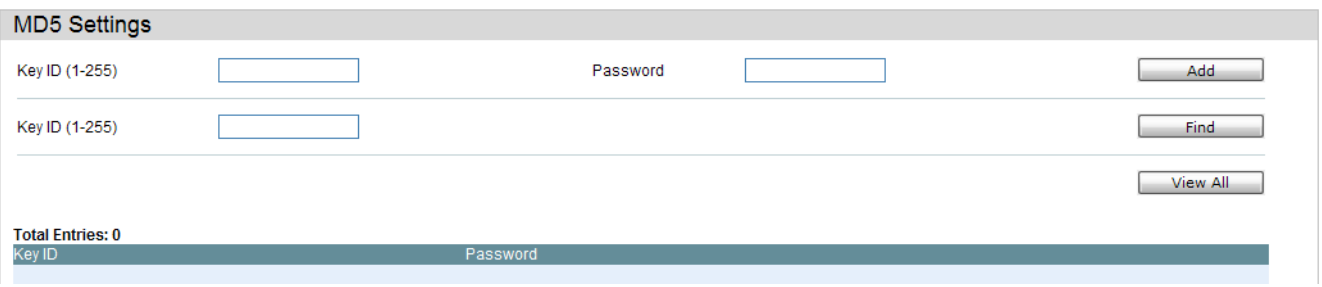

The fields that can be configured are described below:

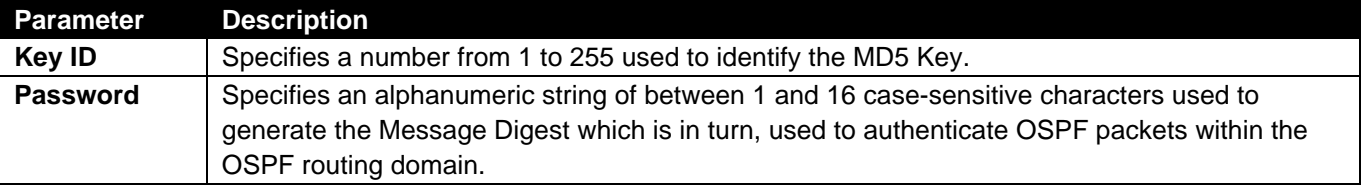

Click the **Add** button to add a new Key ID with its corresponding password.

Click the **Find** button to search for the Key ID entered.

Click the **View All** button to view all the entries.

Click the **Edit** button to re-configure a specific entry listed.

Click the **Delete** button to remove a specific entry listed.
# **Quality of Service (QoS)**

*[802.1p Settings Folder — 164](#page-183-0)*

*[Bandwidth Control Folder — 166](#page-185-0)*

*[Storm Control Settings — 169](#page-188-0)s*

*[DSCP Folder — 173](#page-192-0)*

*[HOL Blocking Prevention — 175](#page-194-0)*

*[Scheduling Settings Folder — 176](#page-195-0)*

*[CPU RX Rate Limit Settings — 178](#page-197-0)*

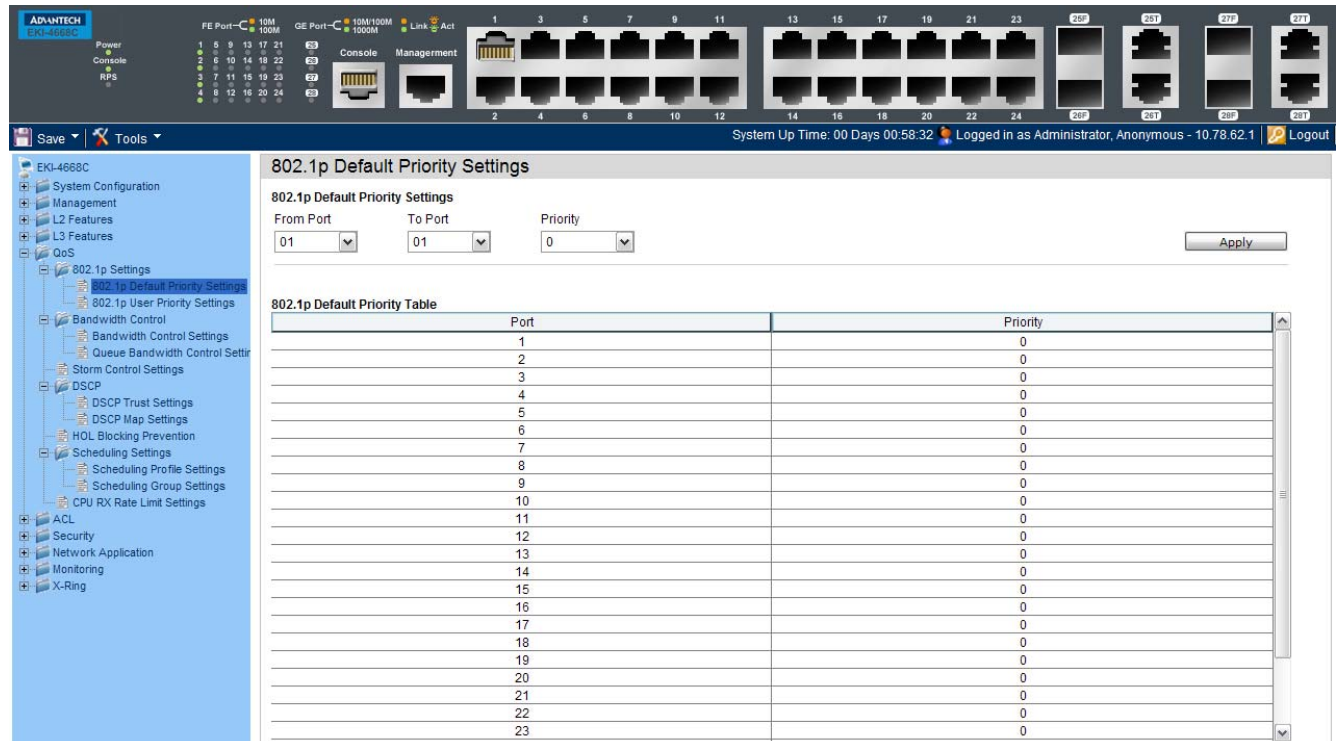

QoS is an implementation of the IEEE 802.1p standard that allows network administrators a method of reserving bandwidth for important functions that require a large bandwidth or have a high priority, such as VoIP (voice-over Internet Protocol), web browsing applications, file server applications or video conferencing. Not only can a larger bandwidth be created, but other less critical traffic can be limited, so excessive bandwidth can be saved. The Switch has separate hardware queues on every physical port to which packets from various applications can be mapped to, and, in turn prioritized. View the following map to see how the Switch implements basic 802.1P priority queuing.

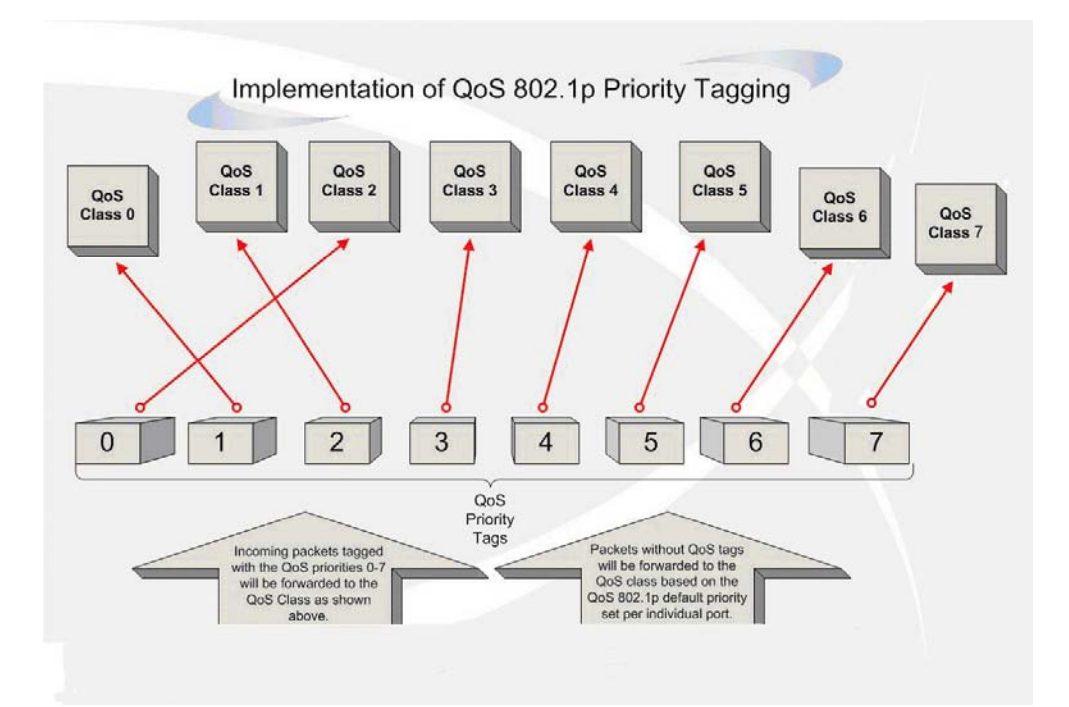

The picture above shows the default priority setting for the Switch. Class-7 has the highest priority of the seven priority classes of service on the Switch. In order to implement QoS, the user is required to instruct the Switch to examine the header of a packet to see if it has the proper identifying tag. Then the user may forward these tagged packets to designated classes of service on the Switch where they will be emptied, based on priority.

For example, let's say a user wishes to have a video conference between two remotely set computers. The administrator can add priority tags to the video packets being sent out, utilizing the Access Profile commands. Then, on the receiving end, the administrator instructs the Switch to examine packets for this tag, acquires the tagged packets and maps them to a class queue on the Switch. Then in turn, the administrator will set a priority for this queue so that will be emptied before any other packet is forwarded. This result in the end user receiving all packets sent as quickly as possible, thus prioritizing the queue and allowing for an uninterrupted stream of packets, which optimizes the use of bandwidth available for the video conference.

#### **Understanding QoS**

The Switch supports 802.1p priority queuing. The Switch has eight priority queues. These priority queues are numbered from 7 (Class 7) — the highest priority queue — to 0 (Class 0) — the lowest priority queue. The eight priority tags specified in IEEE 802.1p (p0 to p7) are mapped to the Switch's priority queues as follows:

- Priority 0 is assigned to the Switch's Q2 queue.
- Priority 1 is assigned to the Switch's Q0 queue.
- Priority 2 is assigned to the Switch's Q1 queue.
- Priority 3 is assigned to the Switch's Q3 queue.
- Priority 4 is assigned to the Switch's Q4 queue.
- Priority 5 is assigned to the Switch's Q5 queue.
- Priority 6 is assigned to the Switch's Q6 queue.
- Priority 7 is assigned to the Switch's Q7 queue.

For strict priority-based scheduling, any packets residing in the higher priority classes of service are transmitted first. Multiple strict priority classes of service are emptied based on their priority tags. Only when these classes are empty, are packets of lower priority transmitted.

For weighted round-robin queuing, the number of packets sent from each priority queue depends upon the assigned weight. For a configuration of eight CoS queues, A~H with their respective weight value: 8~1, the packets are sent in the following sequence: A1, B1, C1, D1, E1, F1, G1, H1, A2, B2, C2, D2, E2, F2, G2, A3, B3, C3, D3, E3, F3, A4, B4, C4, D4, E4, A5, B5, C5, D5, A6, B6, C6, A7, B7, A8, A1, B1, C1, D1, E1, F1, G1, H1.

For weighted round-robin queuing, if each CoS queue has the same weight value, then each CoS queue has an equal opportunity to send packets just like round-robin queuing.

For weighted round-robin queuing, if the weight for a CoS is set to 0, then it will continue processing the packets from this CoS until there are no more packets for this CoS. The other CoS queues that have been given a nonzero value, and depending upon the weight, will follow a common weighted round-robin scheme.

Remember that the Switch has eight configurable priority queues (and eight Classes of Service) for each port on the Switch.

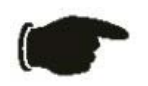

**NOTICE:** The Switch contains eight classes of service for each port on the Switch. One of these classes is reserved for internal use on the Switch and is therefore not configurable. All references in the following section regarding classes of service will refer to only the eight classes of service that may be used and configured by the administrator.

## <span id="page-183-0"></span>*802.1p Settings Folder*

## **802.1p Default Priority Settings**

The Switch allows the assignment of a default 802.1p priority to each port on the Switch. This page allows the user to assign a default 802.1p priority to any given port on the switch that will insert the 802.1p priority tag to untagged packets received. The priority and effective priority tags are numbered from *0*, the lowest priority, to *7*, the highest priority. The effective priority indicates the actual priority assigned by RADIUS. If the RADIUS assigned value exceeds the specified limit, the value will be set at the default priority. For example, if the RADIUS assigns a limit of 8 and the default priority is 0, the effective priority will be 0.

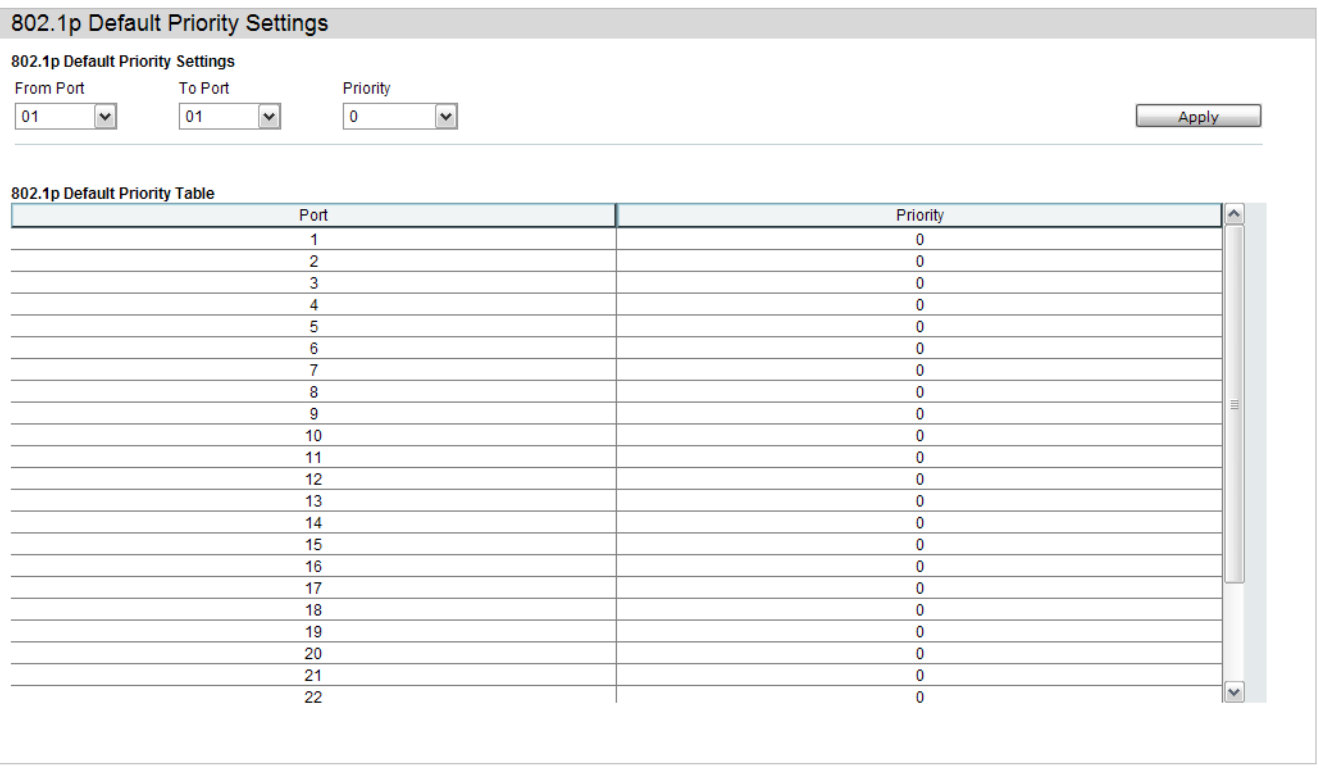

To implement a new default priority, first choose a port range by using the From Port and To Port pull-down menus and then use the Priority drop-down menu to select a value from *0* to *7*.

## **802.1p User Priority Settings**

The Switch allows the assignment of a class of service to each of the 802.1p priorities.

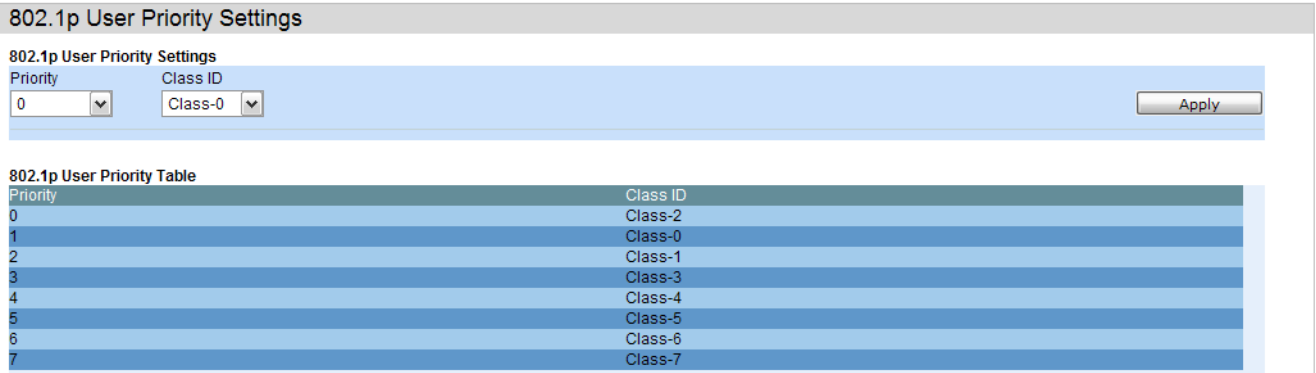

Once a priority has been assigned to the port groups on the Switch, then a Class may be assigned to each of the eight levels of 802.1p priorities using the dropdown menus on this window. User priority mapping is not only for the default priority configured in the last page, but also for all the incoming tagged packets with 802.1p tag.

## <span id="page-185-0"></span>*Bandwidth Control Folder*

The bandwidth control settings are used to place a ceiling on the transmitting and receiving data rates for any selected port.

# **Bandwidth Control Settings**

The Effective RX/TX Rate refers to the actual bandwidth of the switch port, if it does not match the configured rate. This usually means that the bandwidth has been assigned by a higher priority resource, such as a RADIUS server.

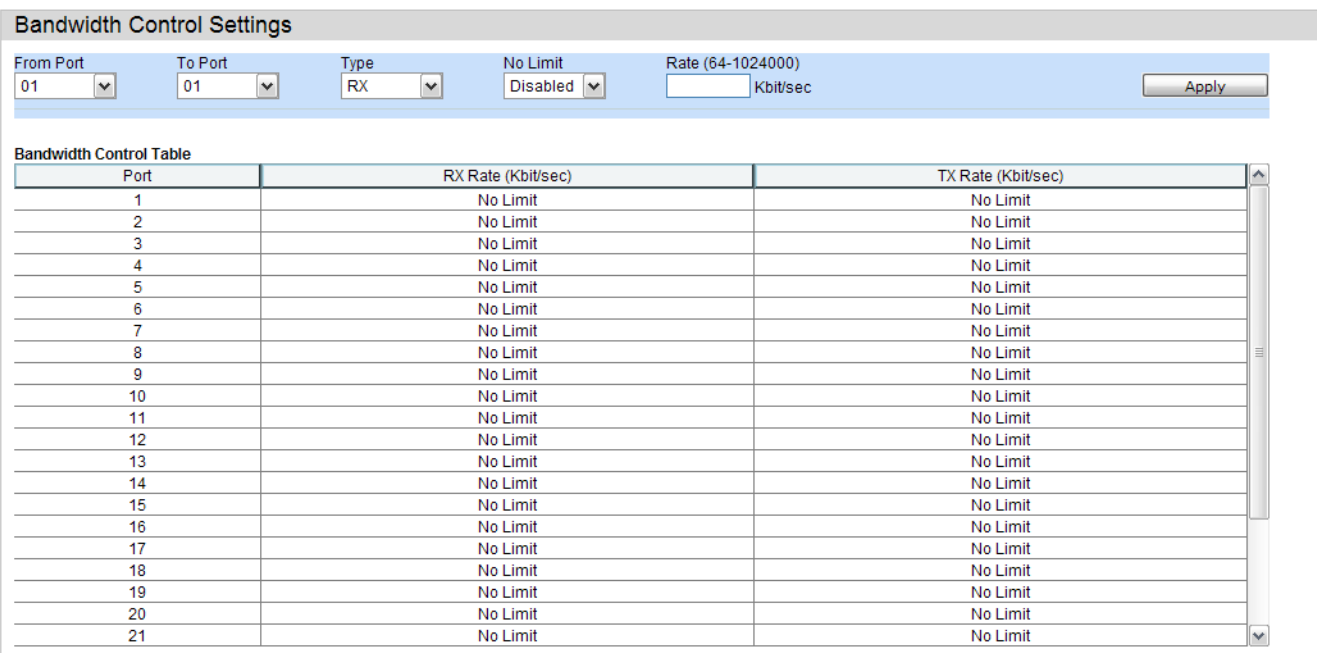

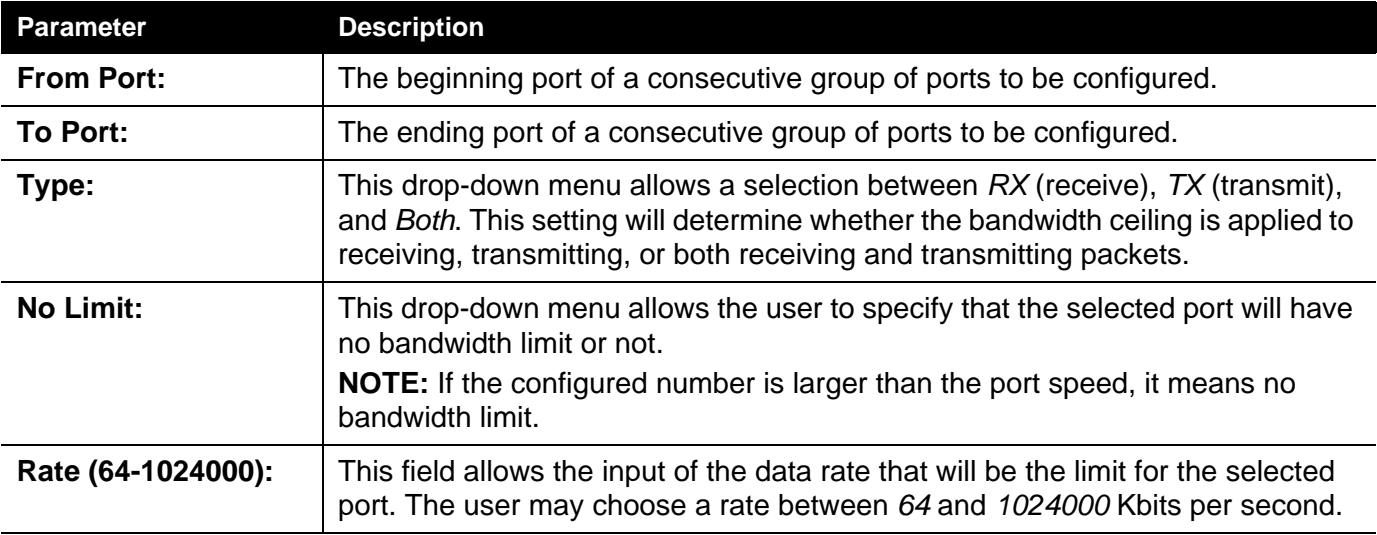

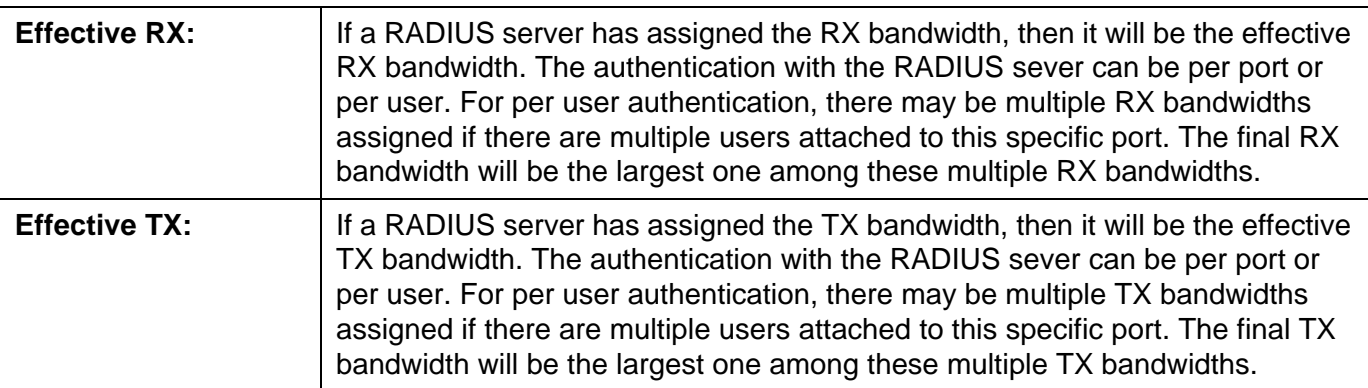

## **Queue Bandwidth Control Settings page**

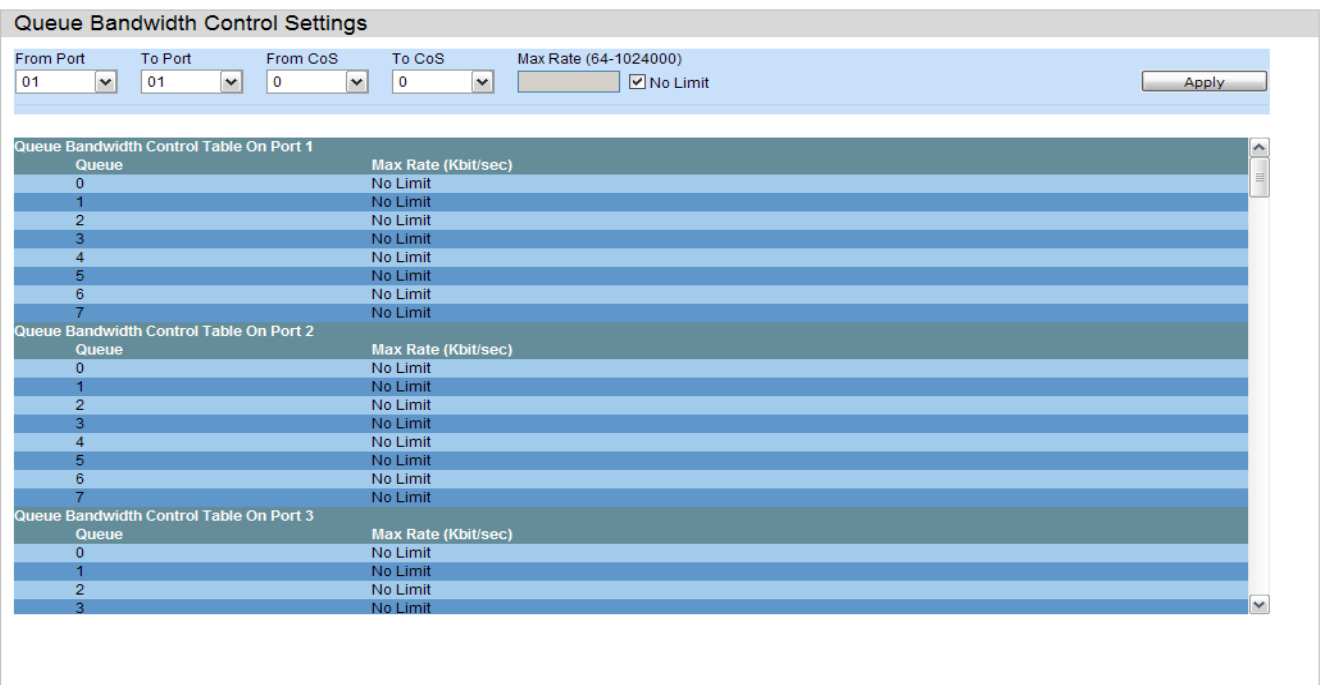

The fields that can be configured are described below:

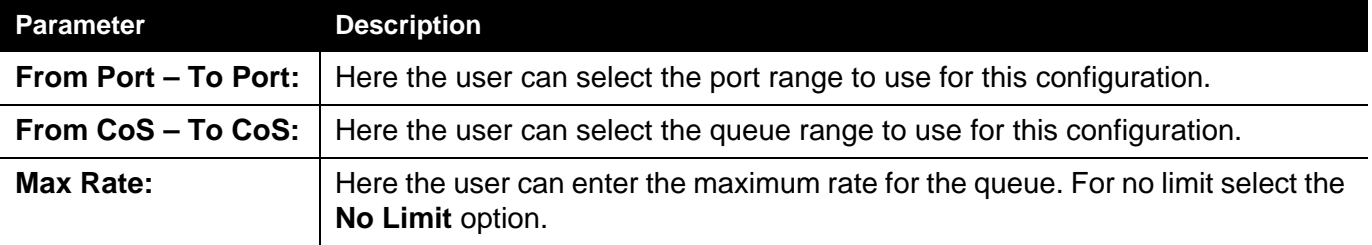

Click the **Apply** button to accept the changes made.

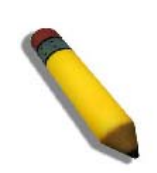

**NOTE:** The minimum granularity of queue bandwidth control is 1.85MBps. The system will adjust the number to the multiple of 1850 automatically.

## <span id="page-188-0"></span>**Storm Control Settings**

On a computer network, packets such as Multicast packets and Broadcast packets continually flood the network as normal procedure. At times, this traffic may increase due to a malicious end station on the network or a malfunctioning device, such as a faulty network card. Thus, switch throughput problems will arise and consequently affect the overall performance of the switch network. To help rectify this packet storm, the Switch will monitor and control the situation.

Packet storms are monitored to determine if too many packets are flooding the network based on threshold levels provided by the user. Once a packet storm has been detected, the Switch will drop packets coming into the Switch until the storm has subsided. This method can be utilized by selecting the *Drop* option of the Action parameter in the window below.

The Switch will also scan and monitor packets coming into the Switch by monitoring the Switch's chip counter. This method is only viable for Broadcast and Multicast storms because the chip only has counters for these two types of packets. Once a storm has been detected (that is, once the packet threshold set below has been exceeded), the Switch will shut down the port to all incoming traffic, with the exception of STP BPDU packets, for a time period specified using the Count Down parameter.

If a Time Interval parameter times-out for a port configured for traffic control and a packet storm continues, that port will be placed in Shutdown Forever mode, which will cause a warning message to be sent to the Trap Receiver. Once in Shutdown Forever mode, the method of recovering the port is to manually recoup it using the **Port Settings** window in the **Configuration** folder or automatic recovering after 5 minutes. Select the disabled port and return its State to *Enabled* status. To utilize this method of Storm Control, choose the *Shutdown* option of the Action parameter in the window below.

Use this window to enable or disable storm control and adjust the threshold for multicast and broadcast storms.

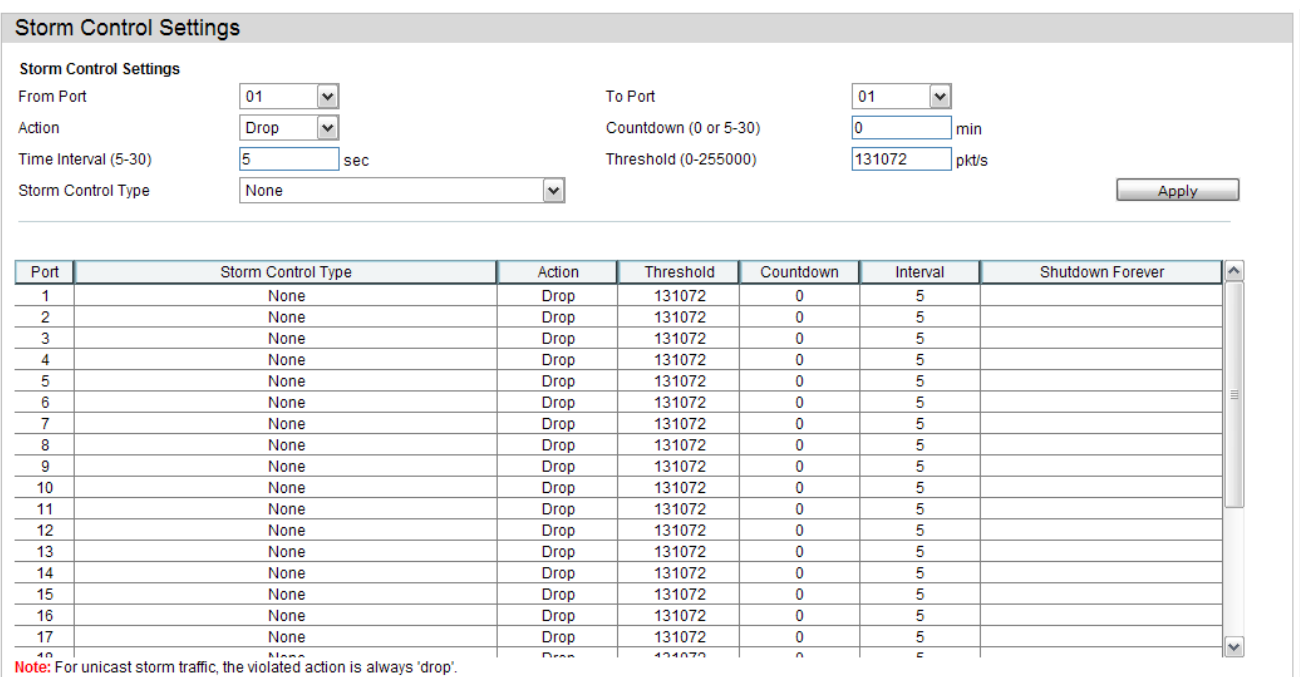

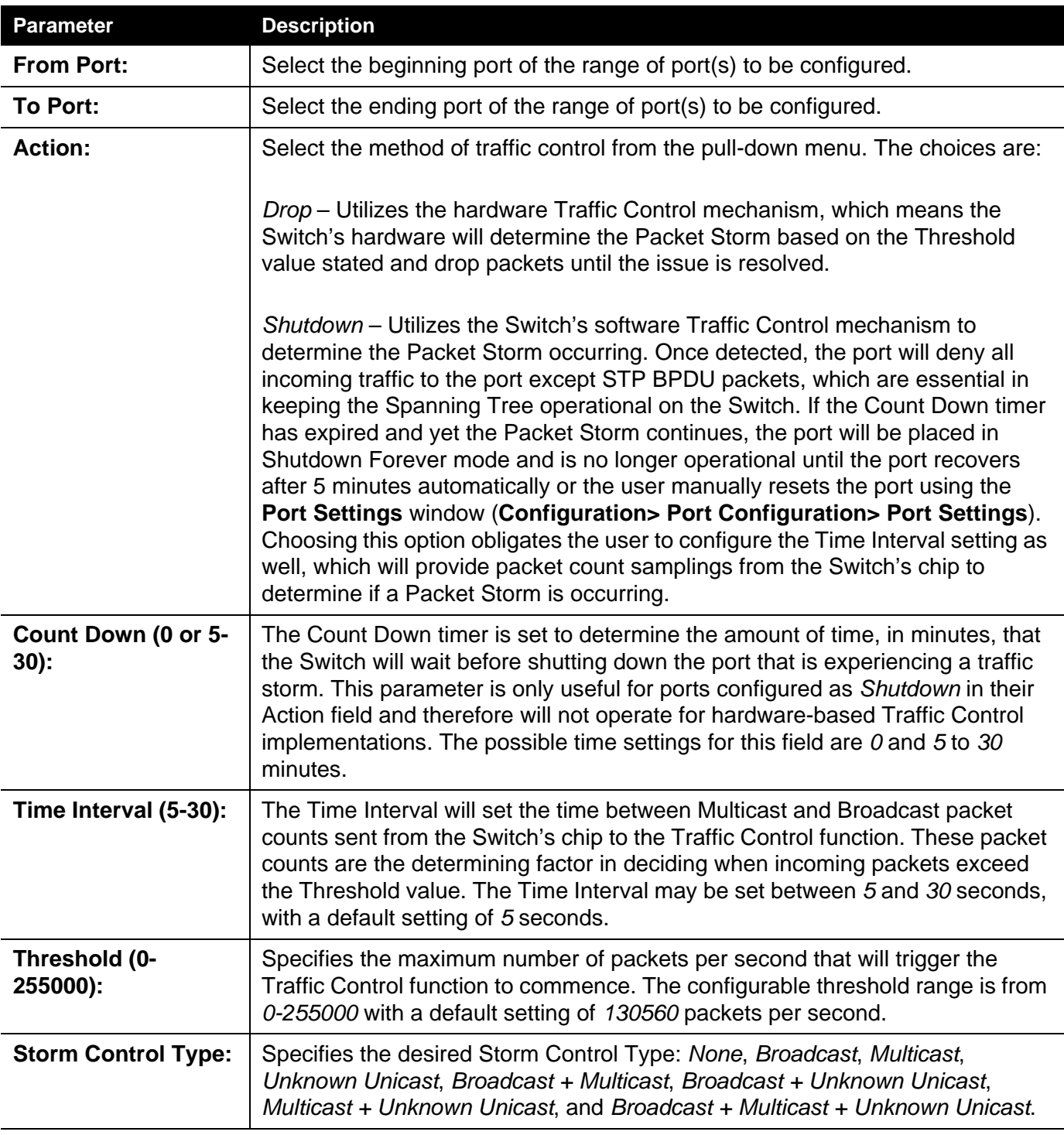

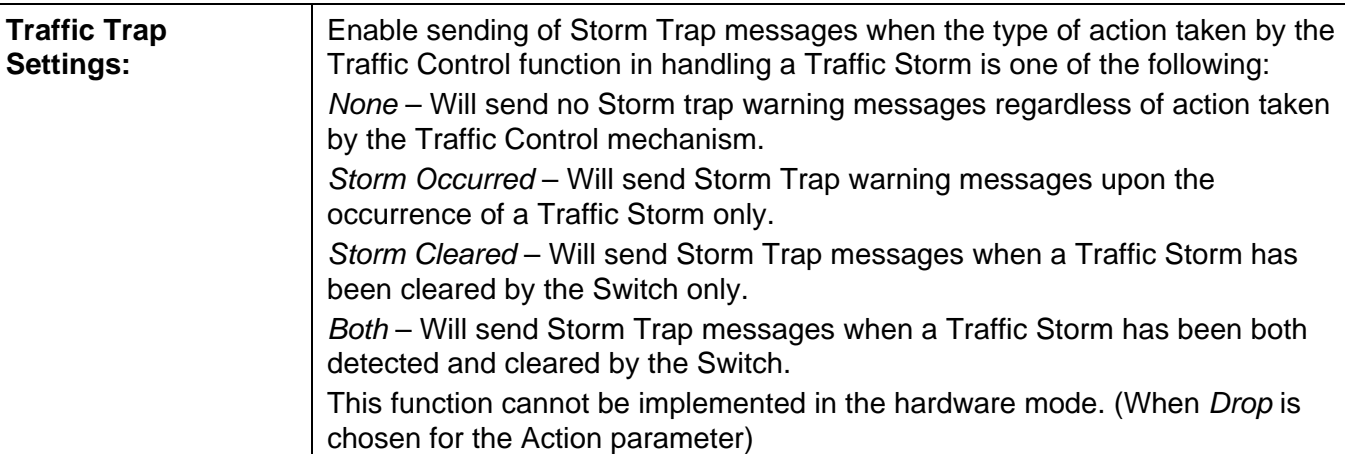

Click the **Apply** button to accept the changes made for each individual section.

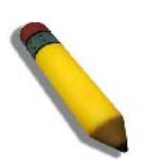

**NOTE:** Traffic Control cannot be implemented on ports that are set for Link Aggregation (Port Trunking).

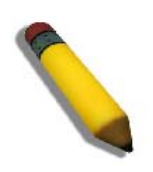

**NOTE:** Ports that are in the Shutdown Forever mode will be seen as Discarding in Spanning Tree windows and implementations though these ports will still be forwarding BPDUs to the Switch's CPU.

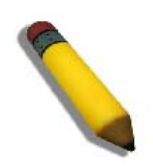

**NOTE:** Ports that are in Shutdown Forever mode will be seen as link down in all windows and screens until the user recovers these ports.

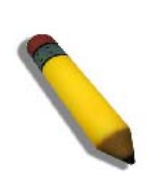

**NOTE:** The minimum granularity of storm control on a GE port is 640pps.

## <span id="page-192-0"></span>*DSCP Folder*

## **DSCP Trust Settings**

This page is to configure the DSCP trust state of ports. When ports are under the DSCP trust mode, the switch will insert the priority tag to untagged packets by using the DSCP Map settings instead of the default port priority.

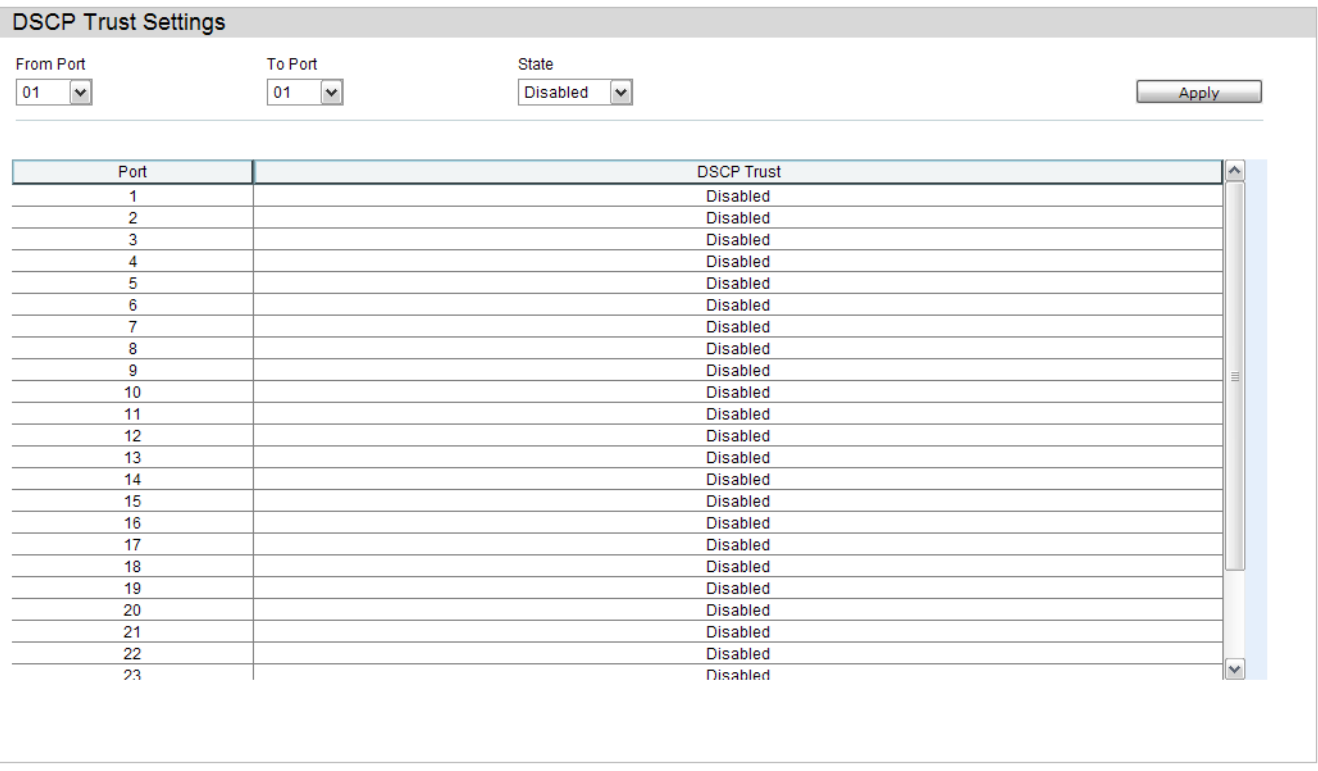

#### The fields that can be configured are described below:

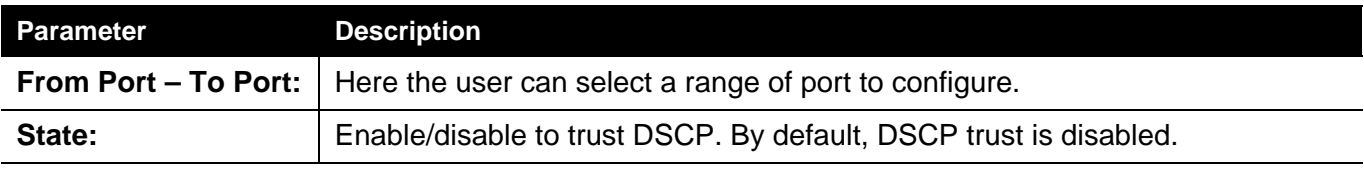

### **DSCP Map Settings**

The mapping of DSCP to queue will be used to determine the priority of the packet (which will be then used to determine the scheduling queue) when the port is in DSCP trust state.

The DSCP-to-DSCP mapping is used in the swap of DSCP of the packet when the packet is ingresses to the port. The remaining processing of the packet will base on the new DSCP. By default, the DSCP is mapped to the same DSCP.

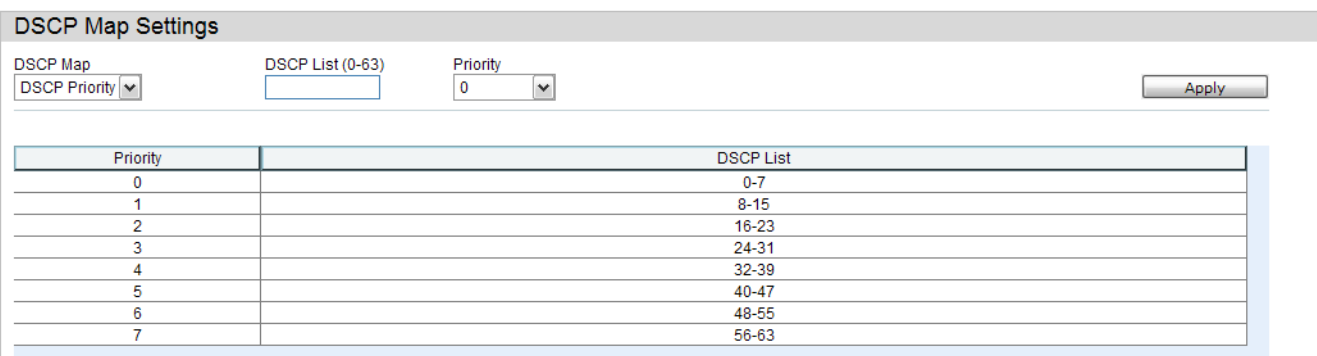

The fields that can be configured are described below:

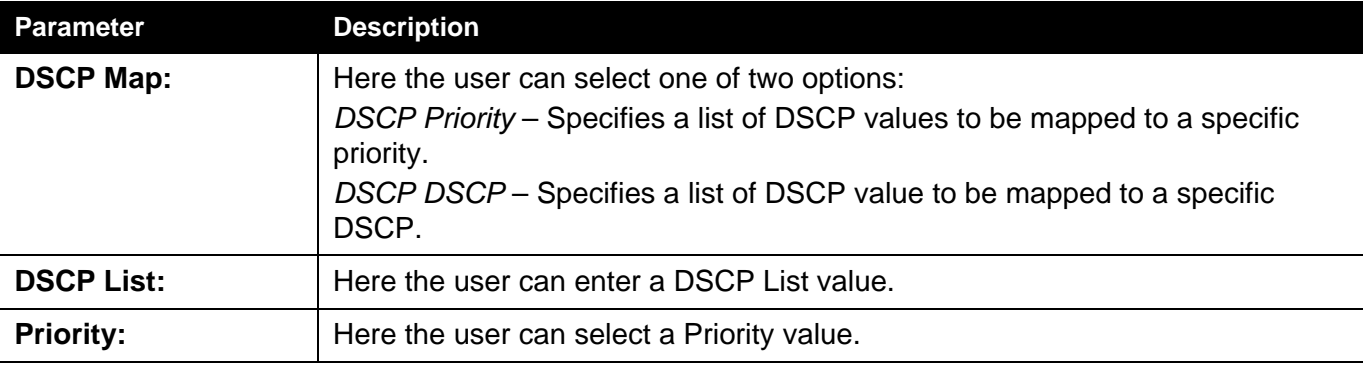

#### <span id="page-194-0"></span>**HOL Blocking Prevention**

HOL (Head of Line) Blocking happens when one of the destination ports of a broadcast or multicast packet are busy. The switch will hold this packet in the buffer while the other destination port will not transmit the packet even they are not busy.

The HOL Blocking Prevention will ignore the busy port and forward the packet directly to have lower latency and better performance.

On this page the user can enable or disable HOL Blocking Prevention.

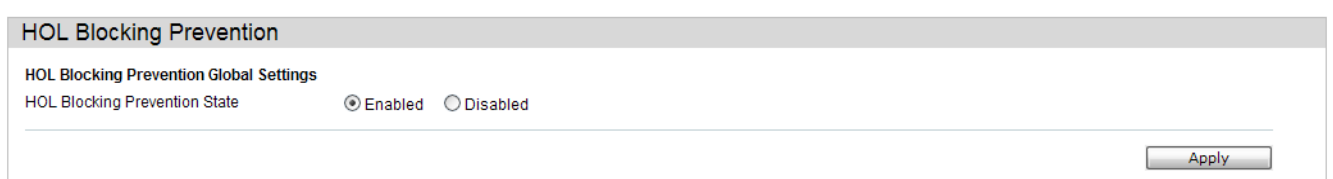

The fields that can be configured are described below:

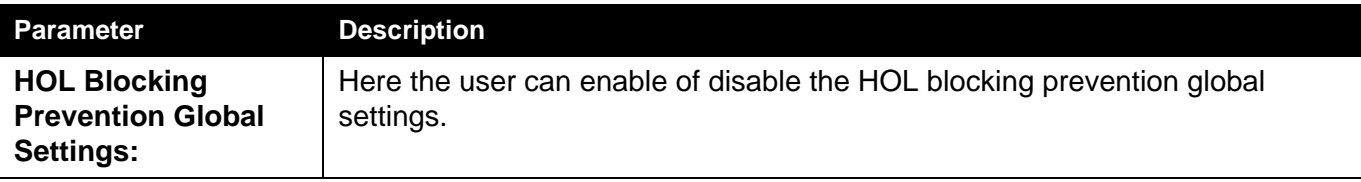

## <span id="page-195-0"></span>*Scheduling Settings Folder*

## **Scheduling Profile Settings**

Changing the output scheduling used for the hardware queues in the Switch can customize the QoS. As with any changes to the QoS implementation, careful consideration should be given to how network traffic in lower priority queues are affected. Changes in scheduling may result in unacceptable levels of packet loss or significant transmission delays. If you choose to customize this setting, it is important to the monitor network performance, especially during peak demand, as bottlenecks can quickly develop if the QoS settings are not suitable.

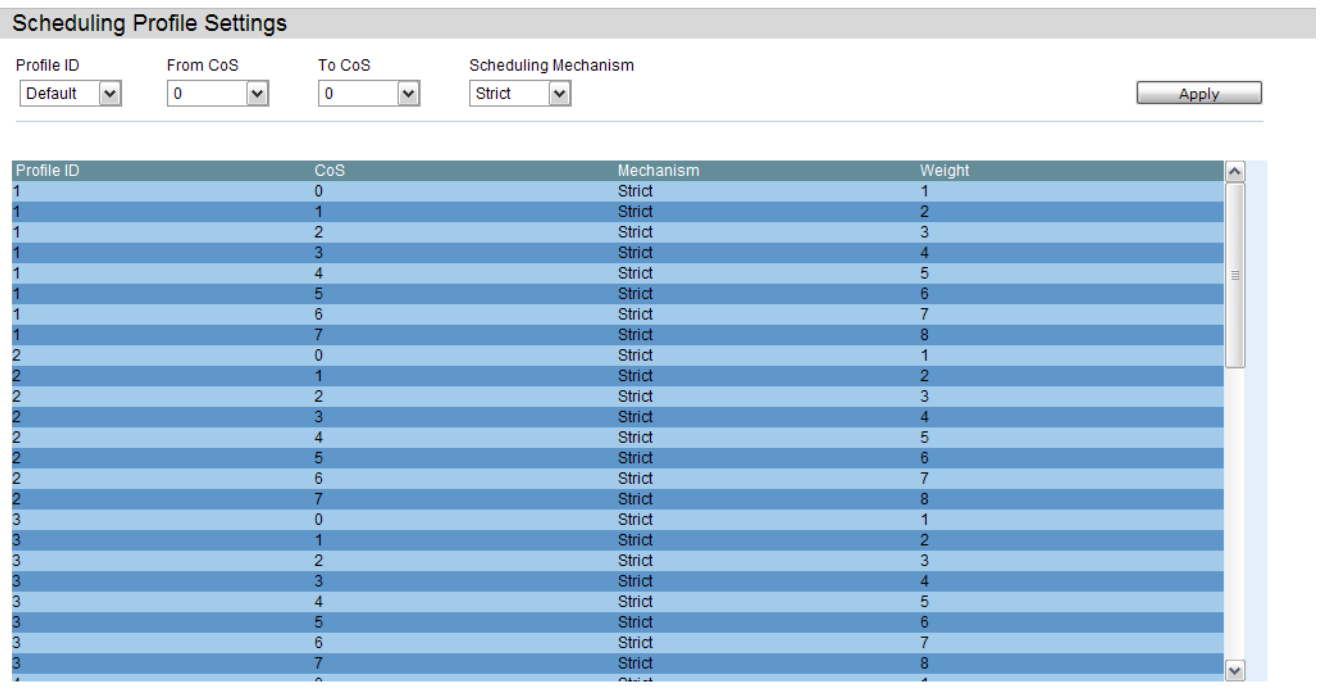

The fields that can be configured are described below:

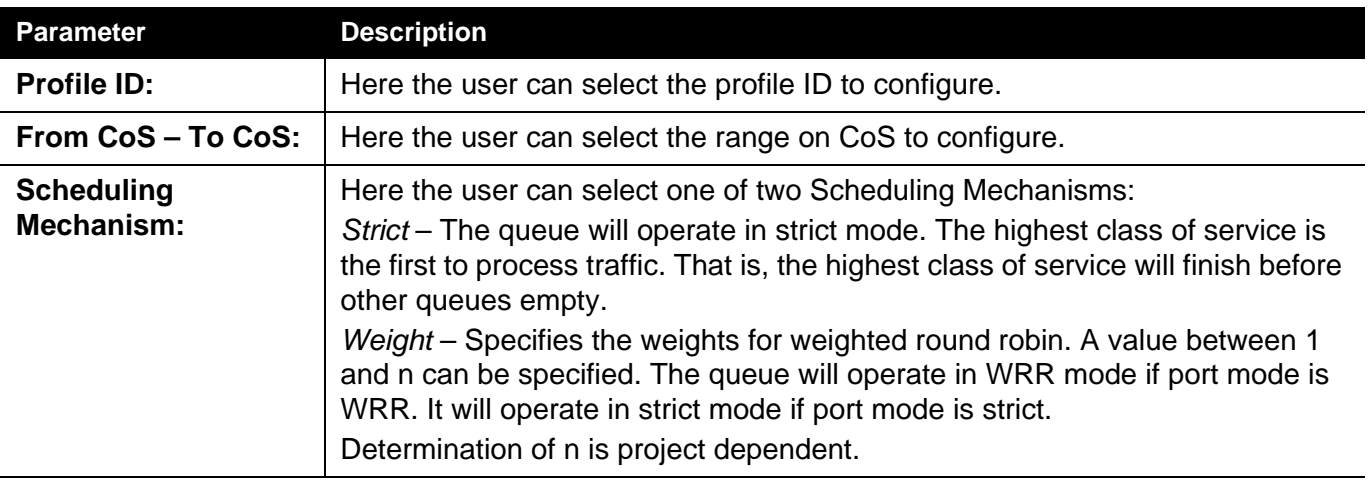

## **Scheduling Group Settings**

On this page the user can configure the scheduling group parameters.\

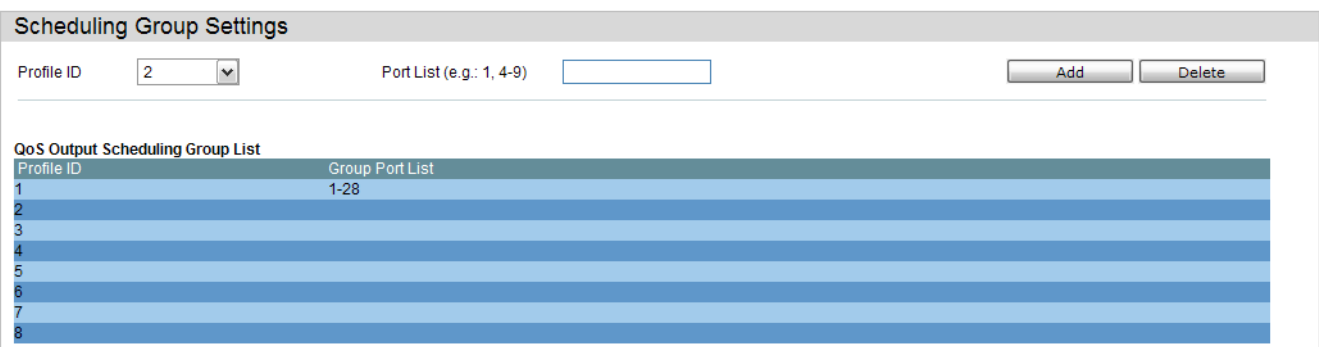

The fields that can be configured are described below:

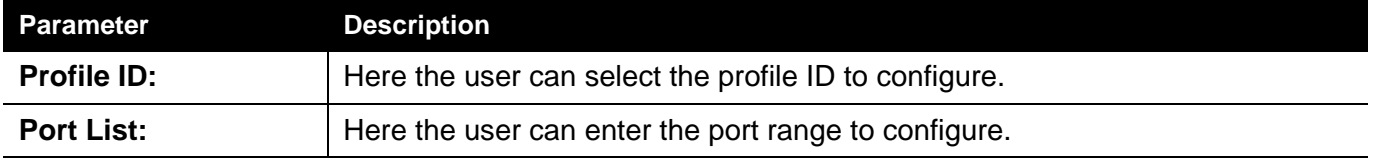

Click the **Add** button to add a new entry based on the information entered.

Click the **Delete** button to remove the specific entry based on the information entered.

## <span id="page-197-0"></span>**CPU RX Rate Limit Settings**

The CPU RX Rate Limit Settings help to protect the CPU from receiving too many packets(ARP Request/Broadcast IP) over a short period. To many of these packet types can exhaust the CPU resources.

Use this window to configure CPU RX rate limit for ARP request and broadcast IP packets..

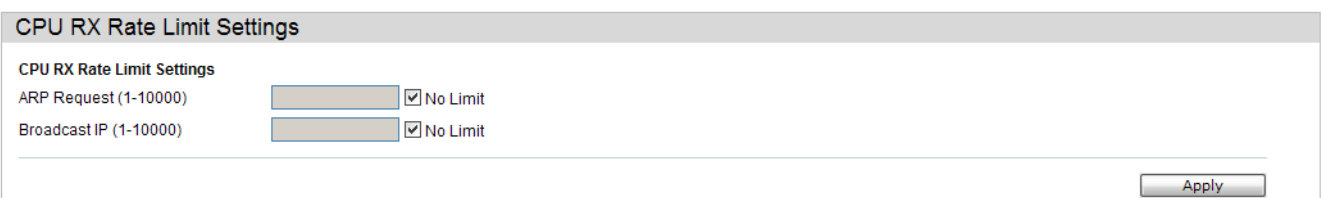

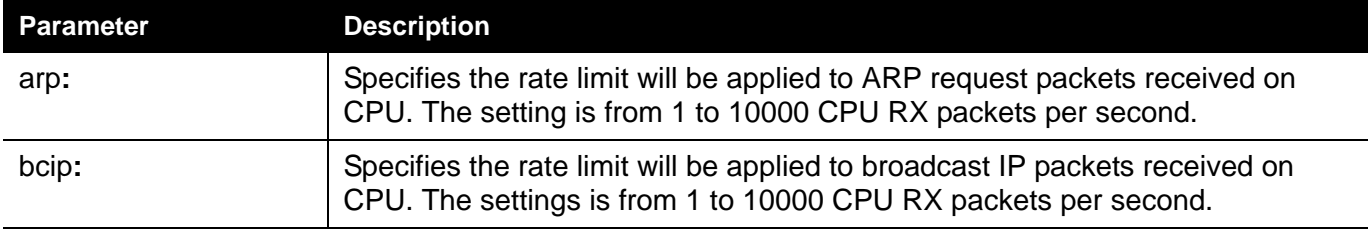

# **Access Control List (ACL)**

*[ACL Flow Meter — 180](#page-199-0)*

*[ACL Port Settings — 181](#page-200-0)*

*[Access Profile Settings — 182](#page-201-0)*

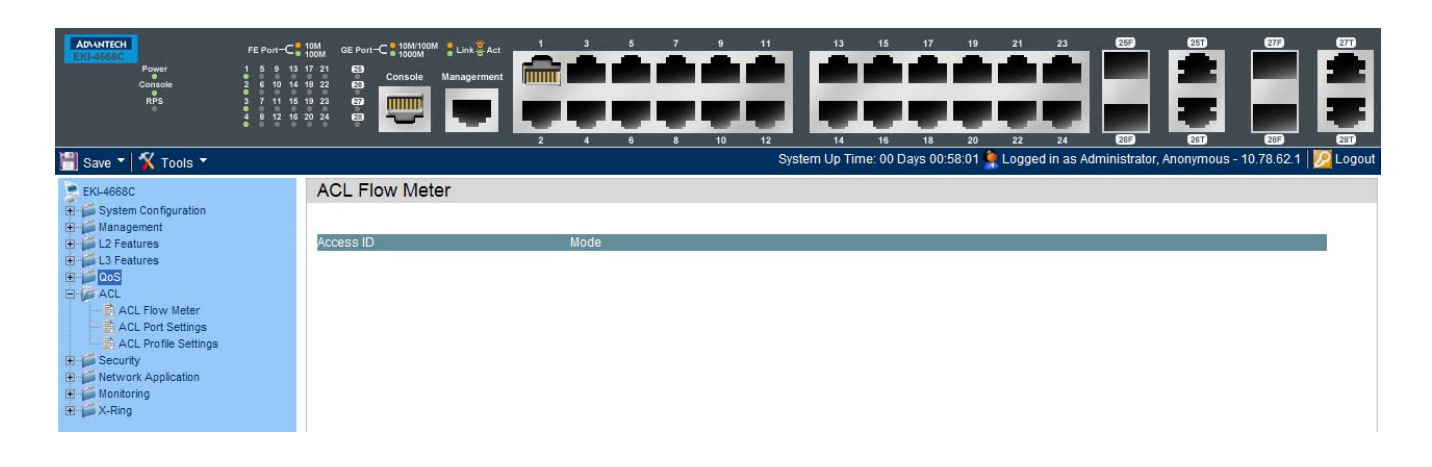

## <span id="page-199-0"></span>**ACL Flow Meter**

????????????

**ACL Flow Meter** 

Access ID

EKI-4668C Firmware 1.01 Software Guide - Web UI 0.01 - Preliminary Draft **180**

# <span id="page-200-0"></span>**ACL Port Settings**

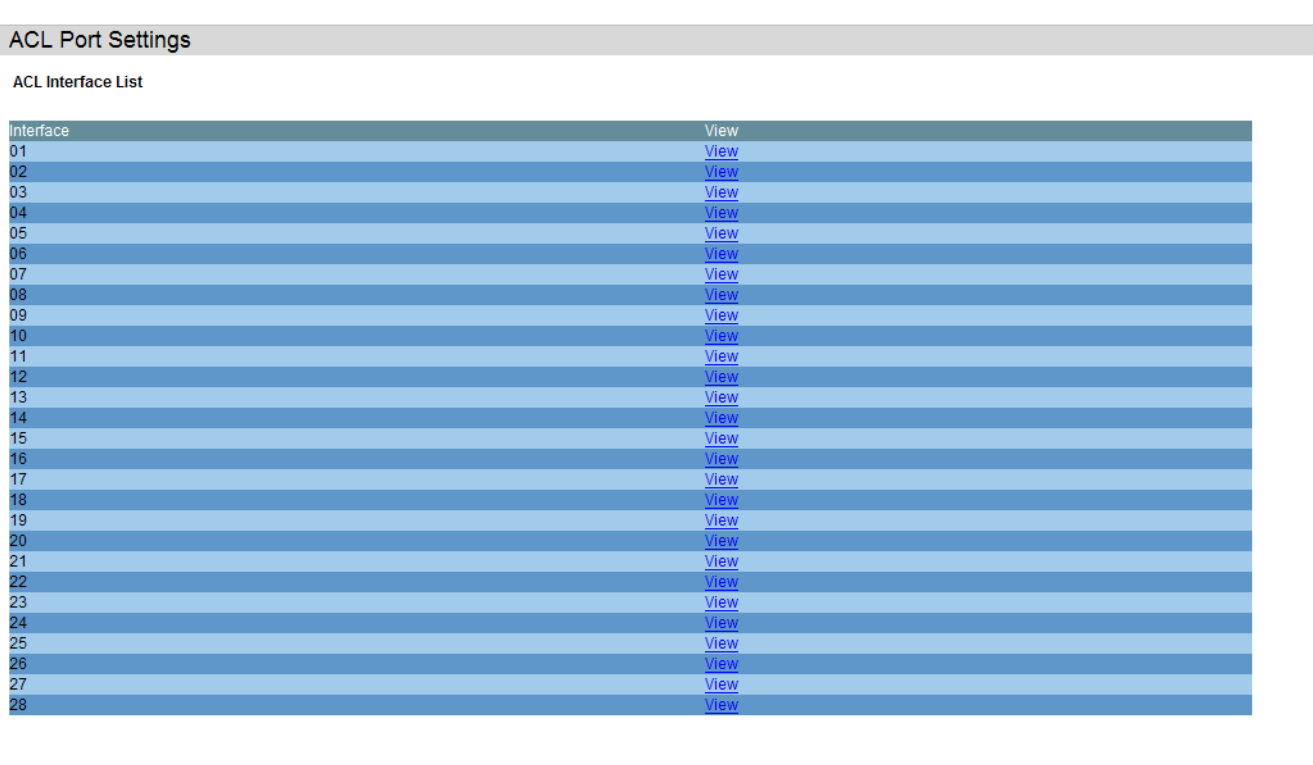

Click on the View links to display the ACL configuration for each individual port.

#### <span id="page-201-0"></span>**Access Profile Settings**

Access profiles allow you to establish criteria to determine whether the Switch will forward packets based on the information contained in each packet's header.

The Switch supports four Profile Types, Ethernet ACL, IPv4 ACL, IPv6 ACL, and Packet Content ACL.

Creating an access profile is divided into two basic parts. The first is to specify which part or parts of a frame the Switch will examine, such as the MAC source address or the IP destination address. The second part is entering the criteria the Switch will use to determine what to do with the frame. The entire process is described below in two parts.

Users can display the currently configured Access Profiles on the Switch.

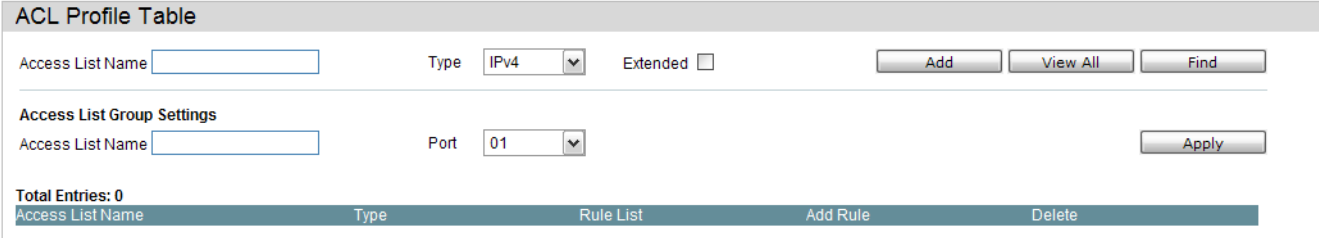

Click the **Add ACL Profile** button to add an entry to the **Access Profile List**.

Click the **Delete All** button to remove all access profiles from this table.

Click the **Show Details** button to display the information of the specific profile ID entry.

Click the **Add/View Rules** button to view or add ACL rules within the specified profile ID.

Click the **Delete** button to remove the specific entry.

Click the **Show Total Entries** button to view the total amount of consumed hardware entries.

Enter a page number and click the **Go** button to navigate to a specific page when multiple pages exist.

There are four **Add Access Profile** windows;

one for Ethernet (or MAC address-based) profile configuration,

one for IPv6 address-based profile configuration,

one for IPv4 address-based profile configuration, and

one for packet content profile configuration.

#### **Adding an IPv4 ACL Profile**

The window shown below is the **Add ACL Profile** window for IPv4. To use specific filtering masks in this ACL profile, click on the packet filtering mask field to highlight it red. This will add more filed to the mask.

After clicking the **Add ACL Profile** button, the following page will appear:

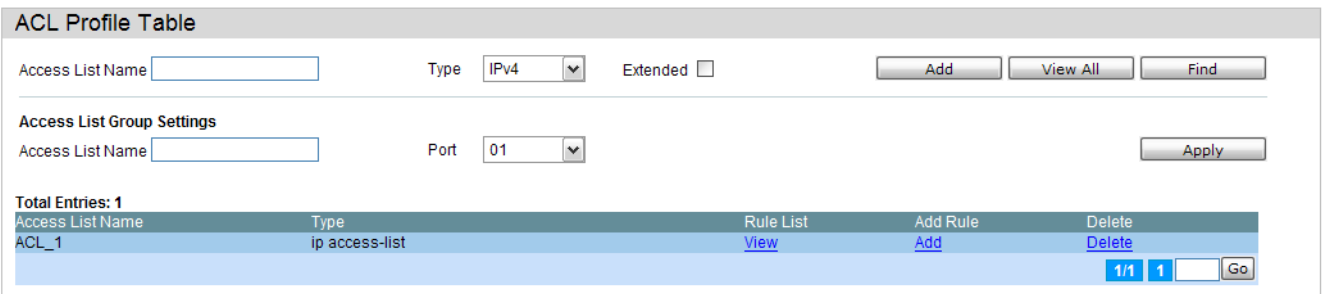

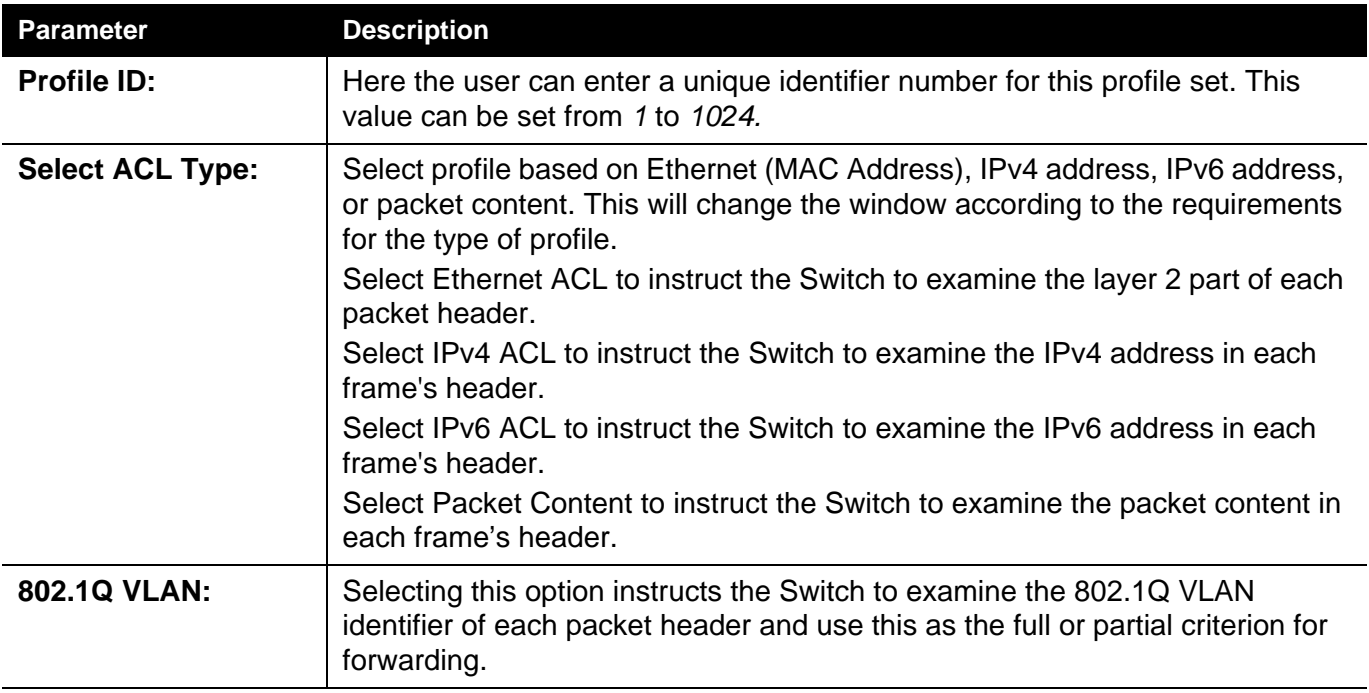

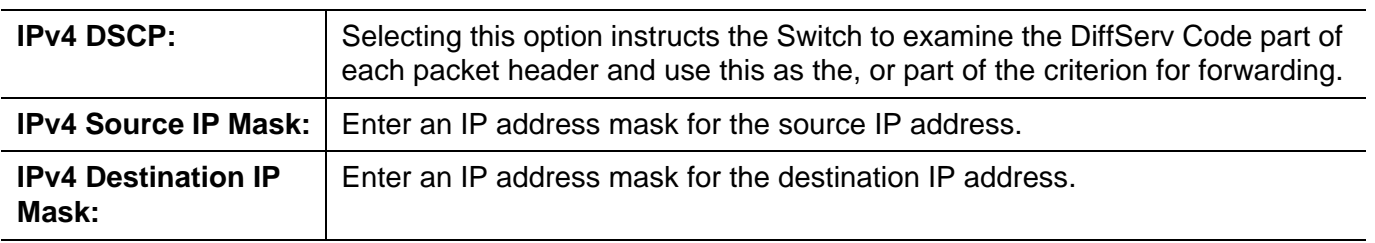

L

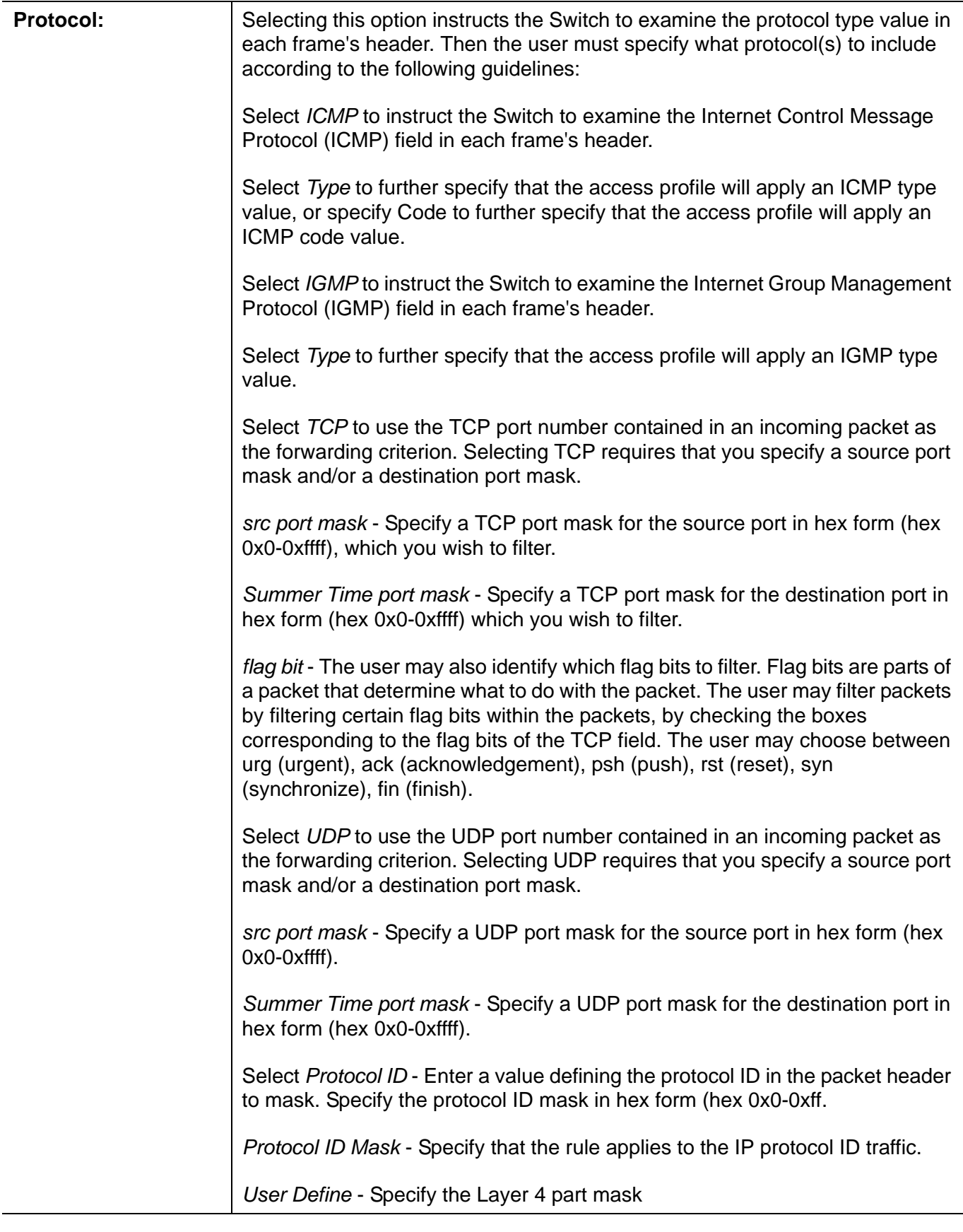

Click the **Select** button to select an ACL type. Click the **Create** button to create a profile.

Click the **<<Back** button to discard the changes made and return to the previous page.

After clicking the **Show Details** button, the following page will appear:

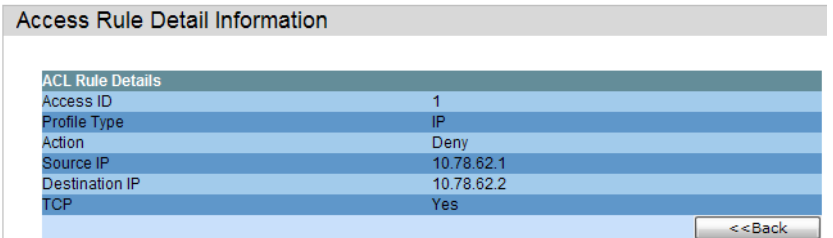

Click the **Show All Profiles** button to navigate back to the **Access Profile List** Page.

After clicking the **Add/View Rules** button, the following page will appear:

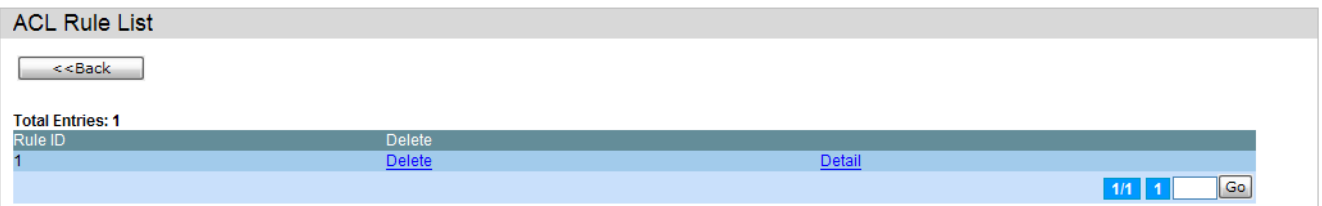

Click the **Add Rule** button to create a new ACL rule in this profile.

Click the **<<Back** button to return to the previous page.

Click the **Show Details** button to view more information about the specific rule created.

Click the **Delete Rules** button to remove the specific entry.

Enter a page number and click the **Go** button to navigate to a specific page when multiple pages exist.

After clicking the **Add Rule** button, the following page will appear:

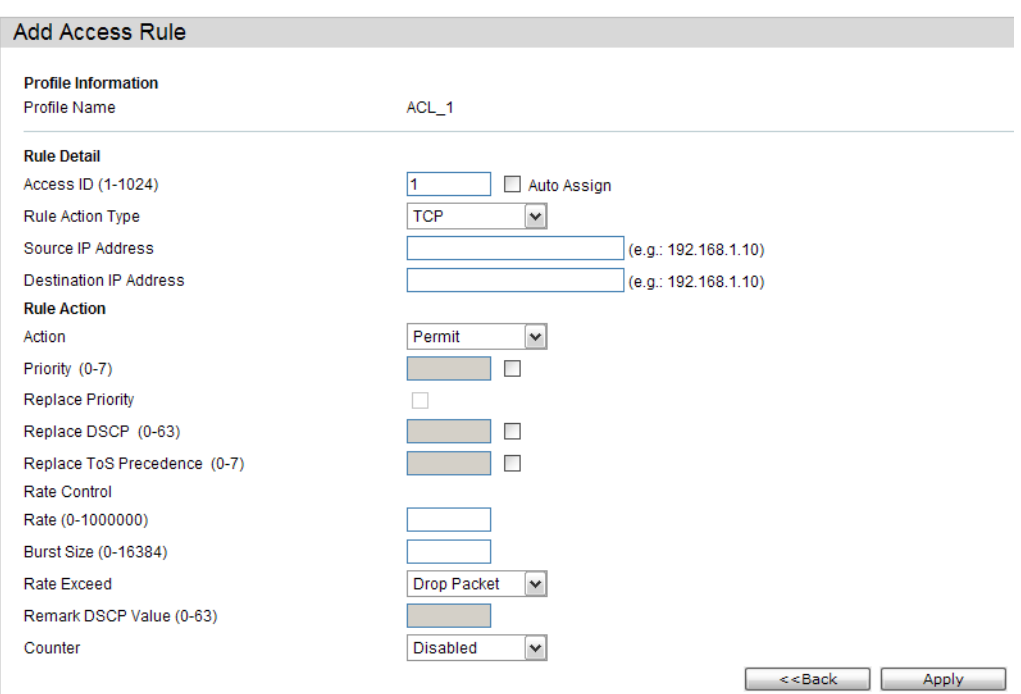

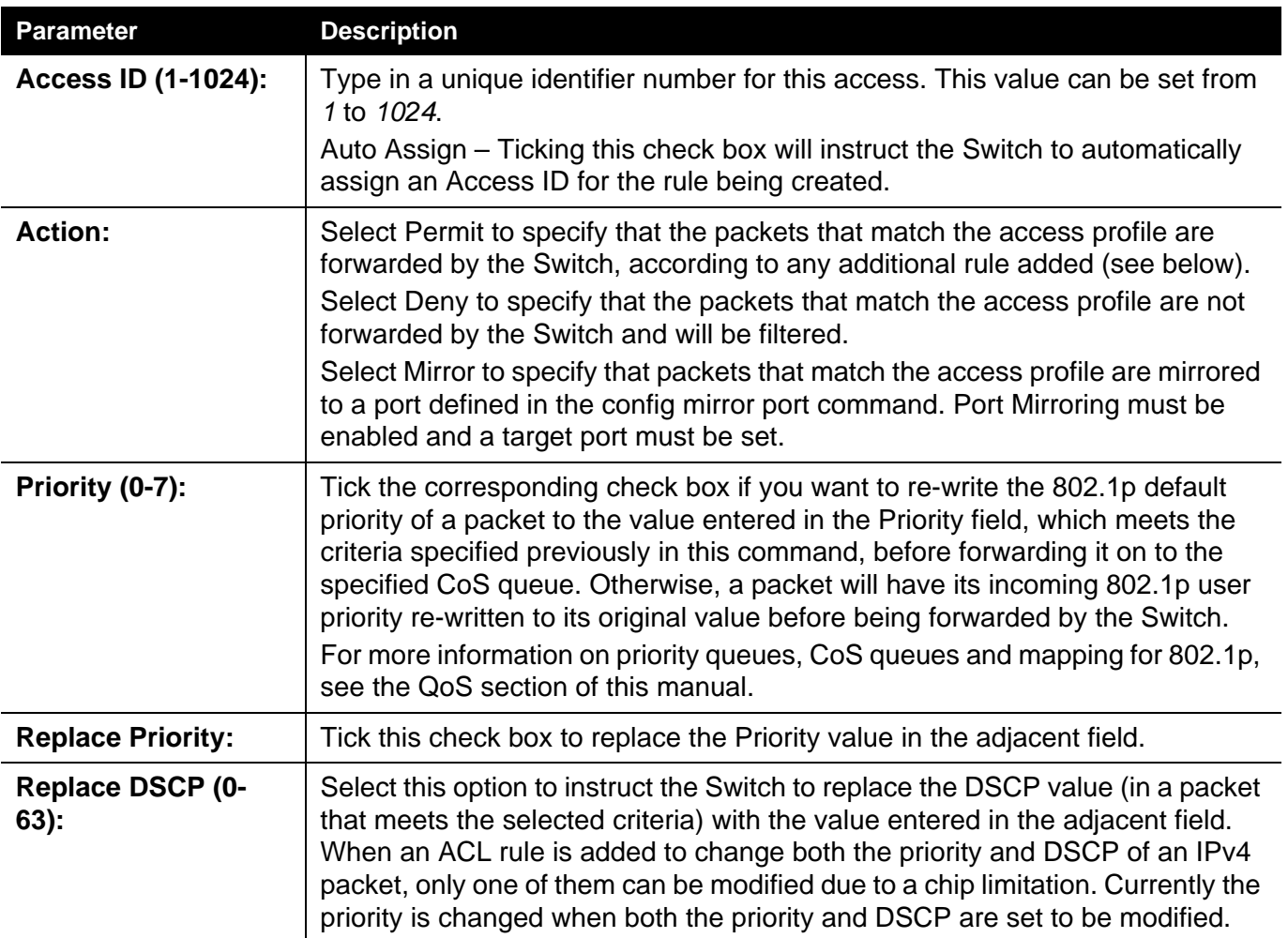

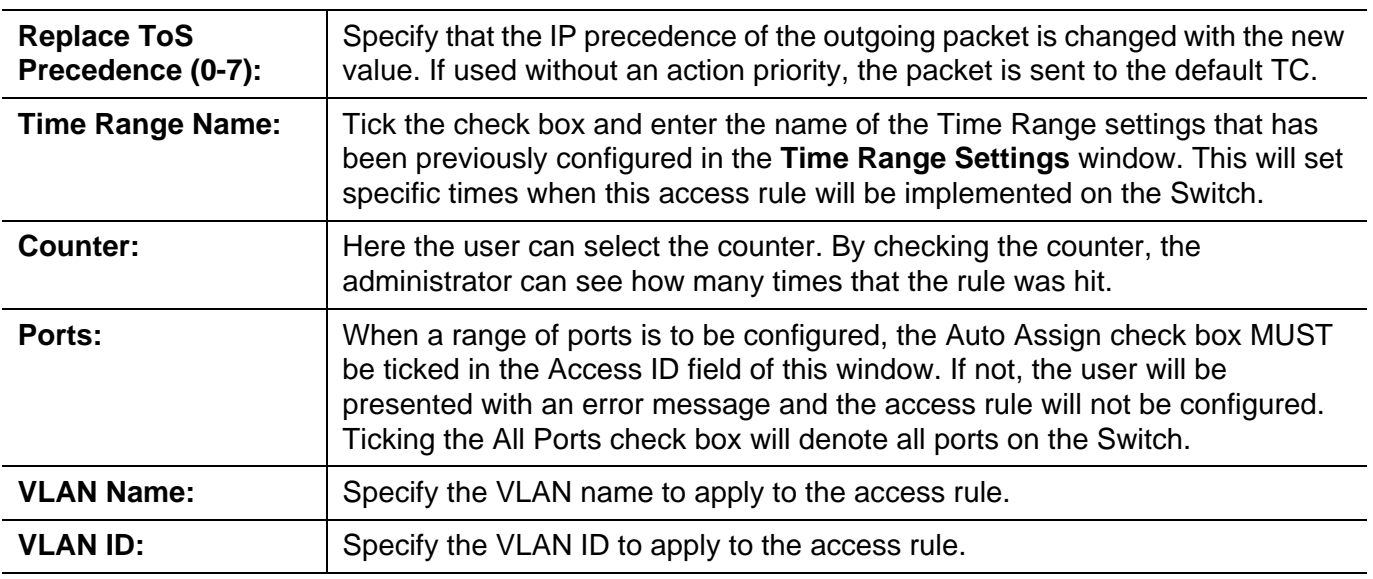

Click the **Apply** button to accept the changes made.

Click the **<<Back** button to discard the changes made and return to the previous page.

After clicking the **Show Details** button in the **Access Rule List**, the following page will appear:

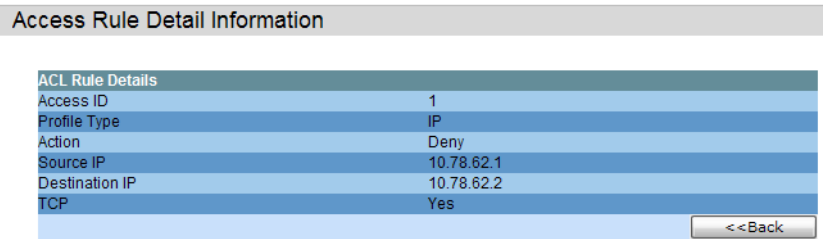

Click the **Show All Rules** button to navigate back to the Access Rule List.

#### **Adding an IPv6 ACL Profile**

The window shown below is the **Add ACL Profile** window for IPv6. To use specific filtering masks in this ACL profile, click on the packet filtering mask field to highlight it red. This will add more filed to the mask.

After clicking the **Add ACL Profile** button, the following page will appear:

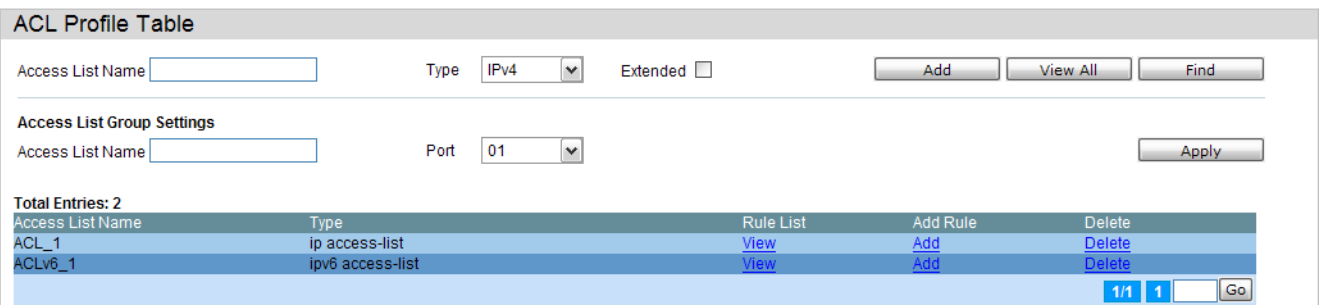

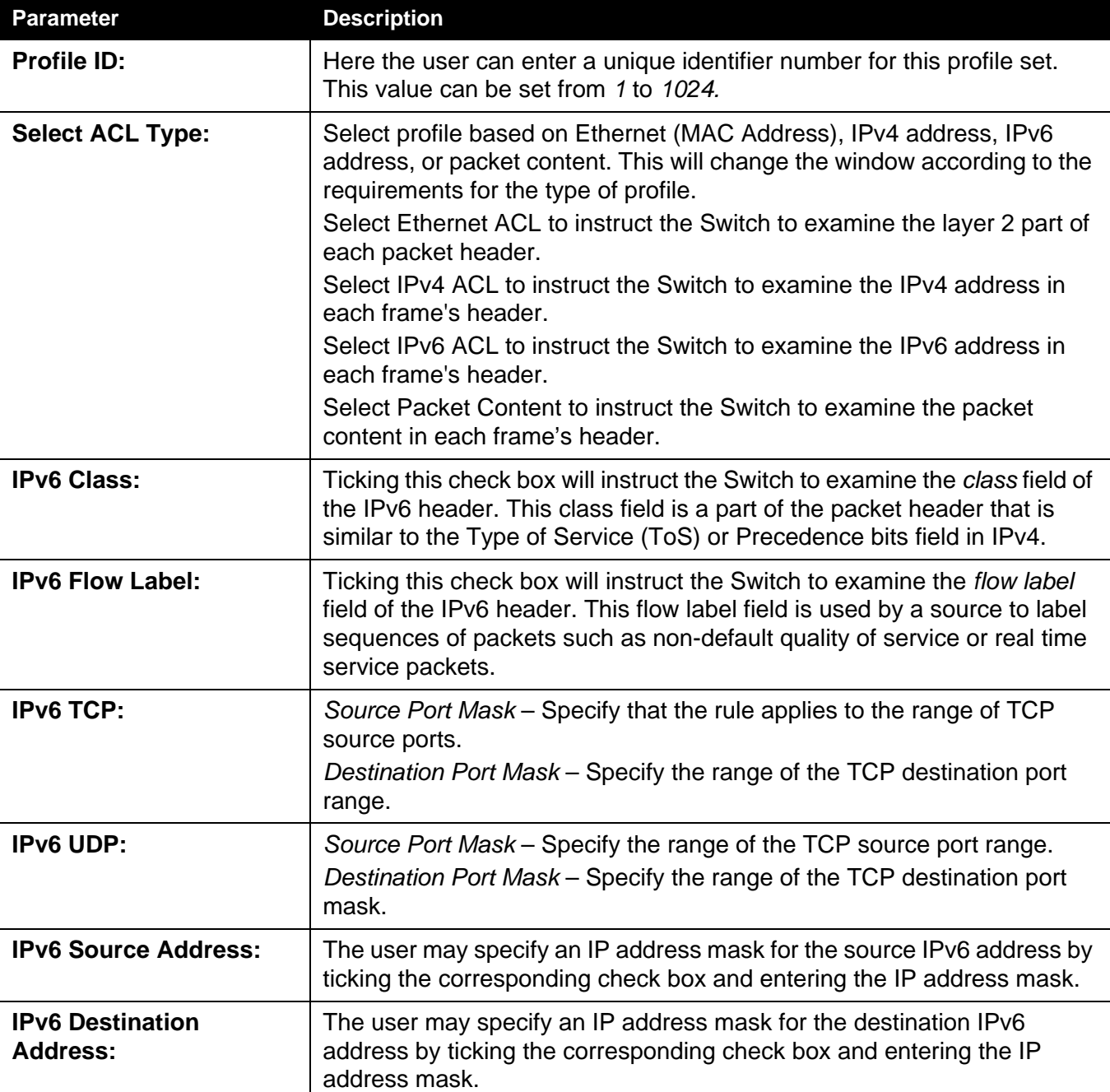

Click the **Select** button to select an ACL type. Click the **Create** button to create a profile.

Click the **<<Back** button to discard the changes made and return to the previous page.

After clicking the **Show Details** button, the following page will appear:

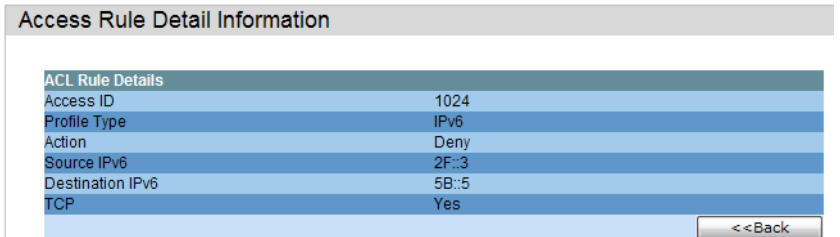

Click the **Show All Profiles** button to navigate back to the **Access Profile List** Page.

After clicking the **Add/View Rules** button, the following page will appear:

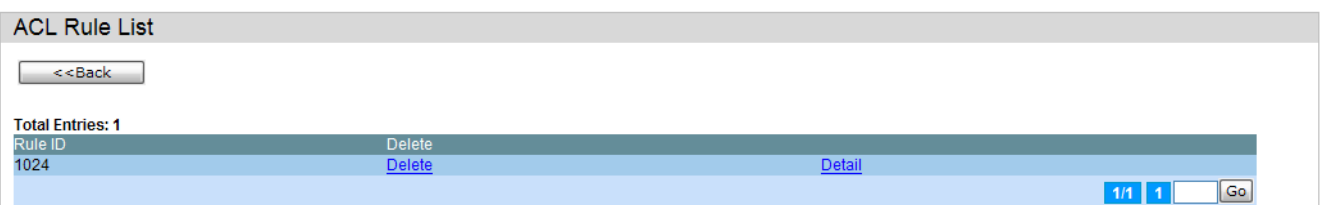

Click the **Add Rule** button to create a new ACL rule in this profile.

Click the **<<Back** button to return to the previous page.

Click the **Show Details** button to view more information about the specific rule created.

Click the **Delete Rules** button to remove the specific entry.

Enter a page number and click the **Go** button to navigate to a specific page when multiple pages exist.

After clicking the **Add Rule** button, the following page will appear:

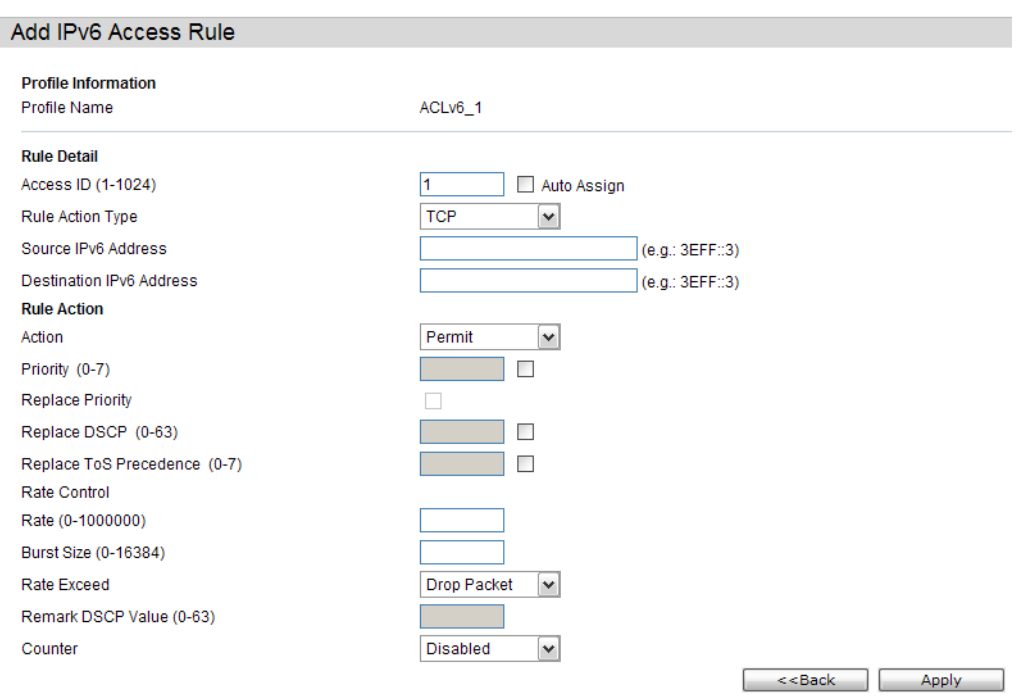

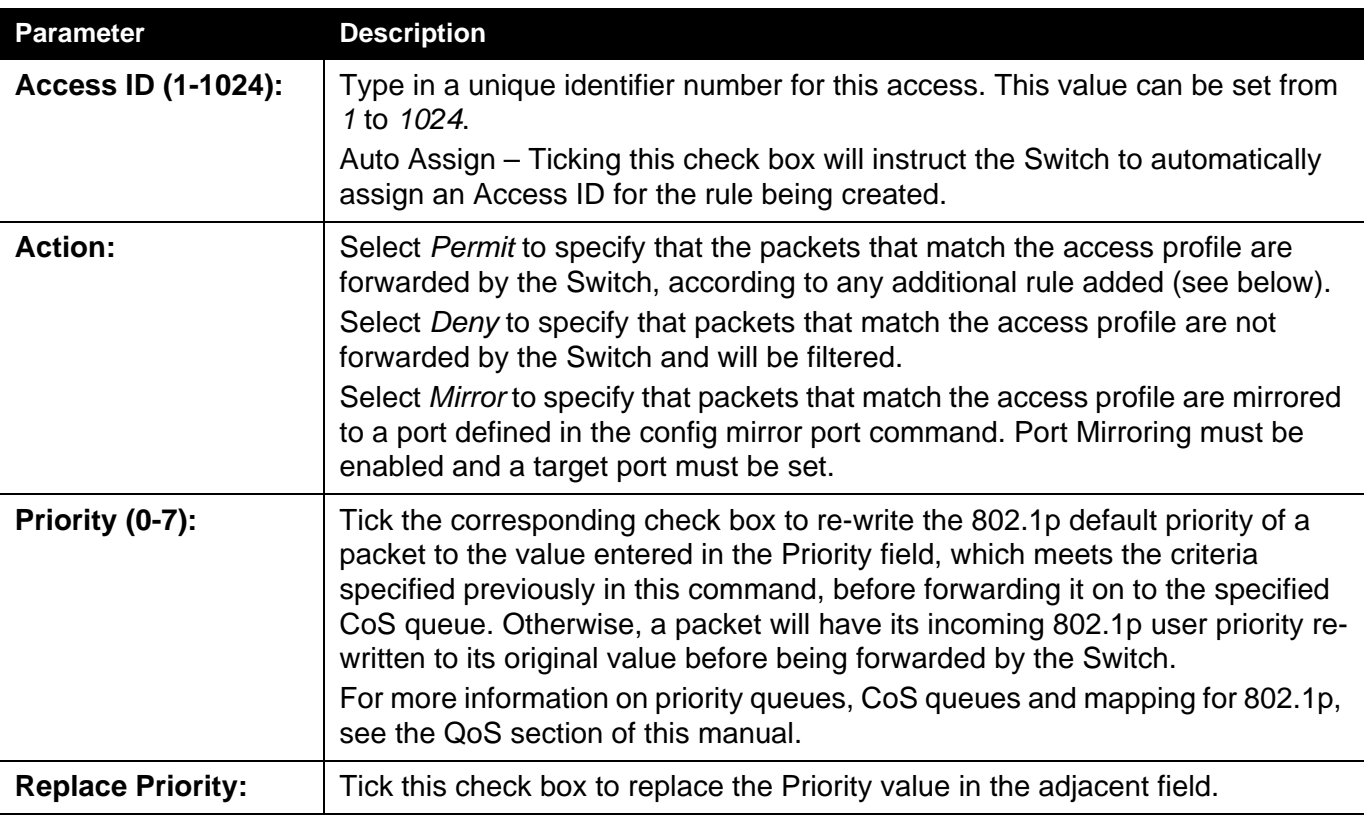

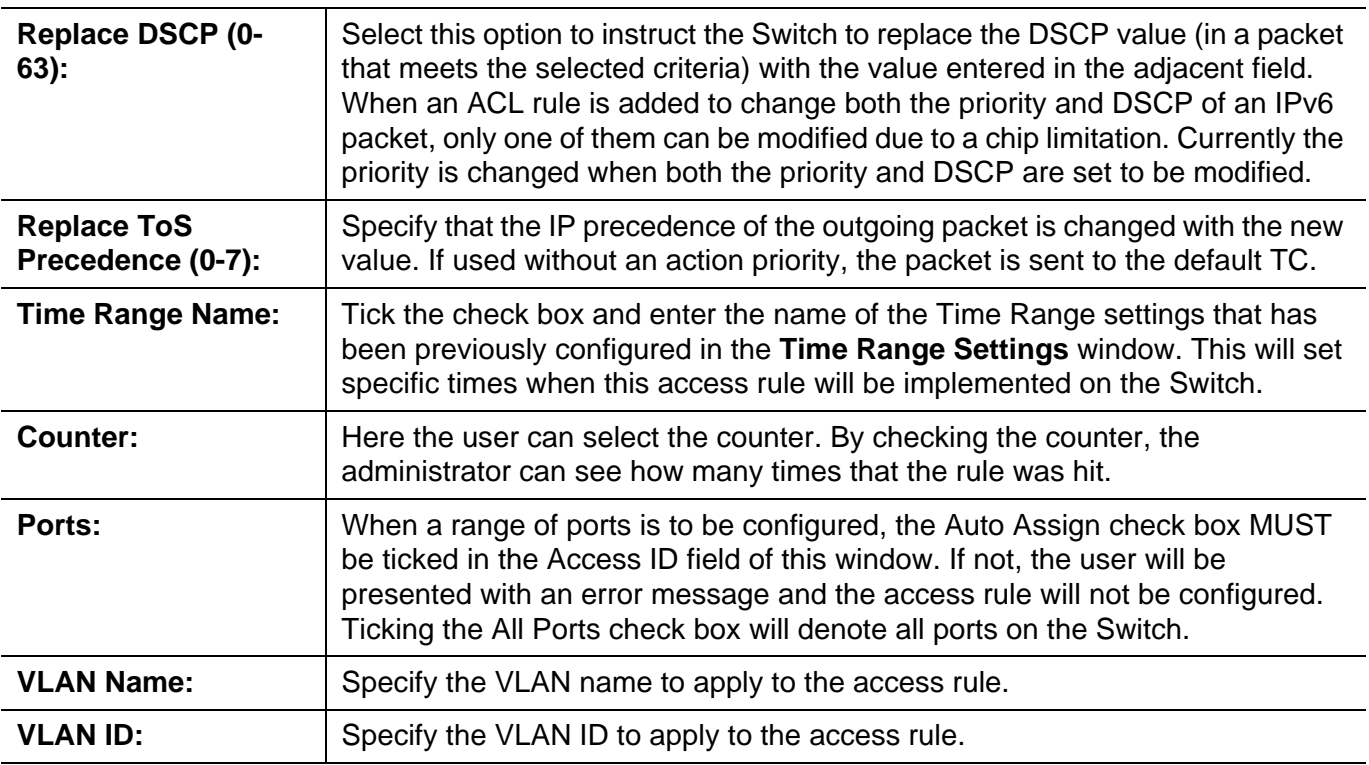

Click the **Apply** button to accept the changes made.

Click the **<<Back** button to discard the changes made and return to the previous page.

After clicking the **Show Details** button in the **Access Rule List**, the following page will appear:

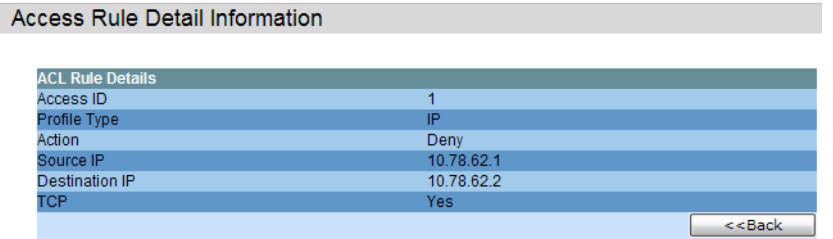

Click the **Show All Rules** button to navigate back to the Access Rule List.

#### **Adding a Packet Content (MAC) ACL Profile**

The window shown below is the **Add ACL Profile** window for Packet Content: To use specific filtering masks in this ACL profile, click on the packet filtering mask field to highlight it red. This will add more filed to the mask.

After clicking the **Add ACL Profile** button, the following page will appear:

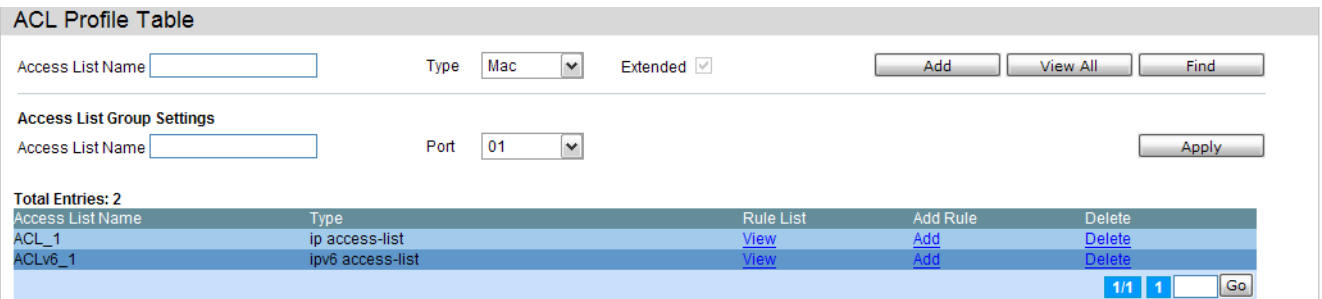

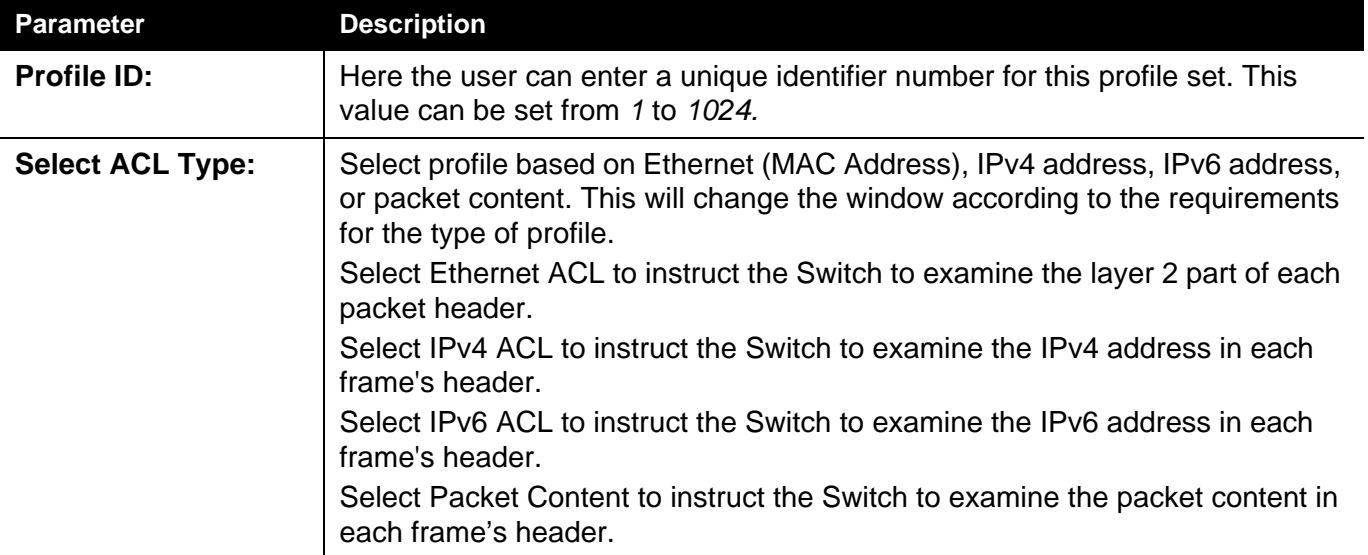

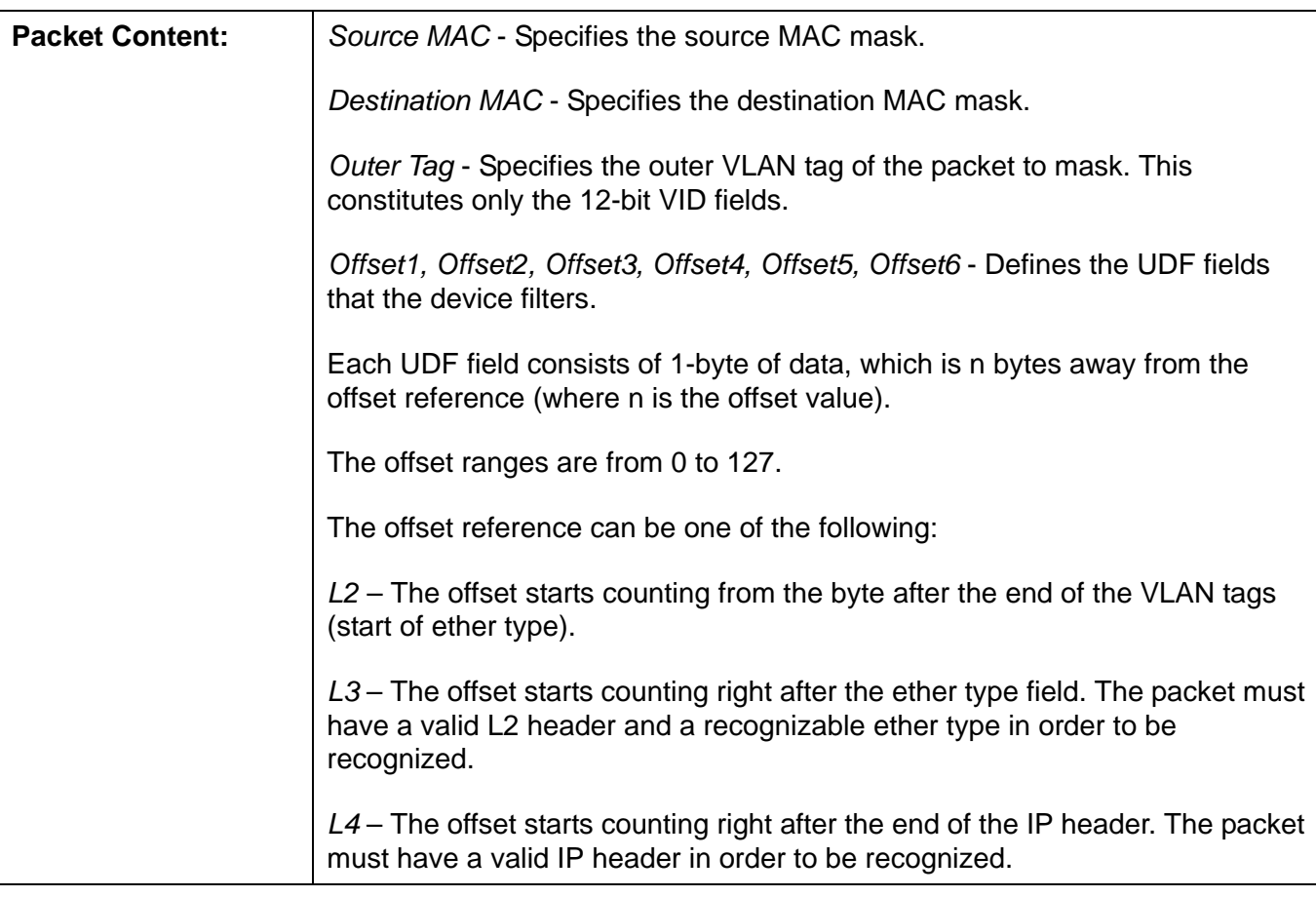

Click the **Select** button to select an ACL type. Click the **Create** button to create a profile.

Click the **<<Back** button to discard the changes made and return to the previous page.

After clicking the **Show Details** button, the following page will appear:

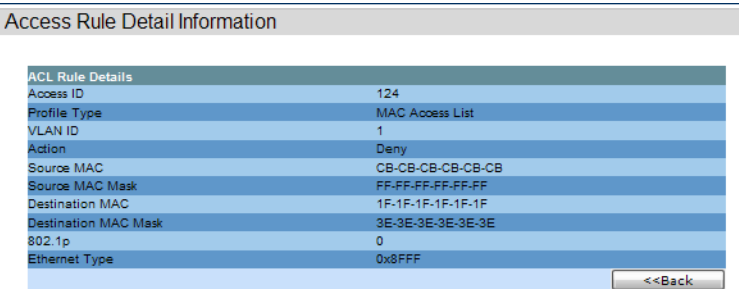

Click the **Show All Profiles** button to navigate back to the **Access Profile List** Page.

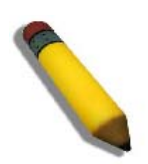

**NOTE:** Address Resolution Protocol (ARP) is the standard for finding a host's hardware address (MAC address). However, ARP is vulnerable as it can be easily spoofed and utilized to attack a LAN (i.e. an ARP spoofing attack). For a more detailed explanation on how ARP protocol works and how to employ Advantech's unique Packet Content ACL to prevent ARP spoofing attack, please see Appendix E at the end of this manual.

After clicking the **Add/View Rules** button, the following page will appear:

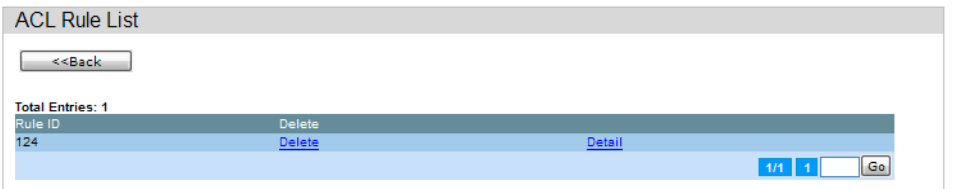

Click the **Add Rule** button to create a new ACL rule in this profile.

Click the **<<Back** button to return to the previous page.

Click the **Show Details** button to view more information about the specific rule created.

Click the **Delete Rules** button to remove the specific entry.

Enter a page number and click the **Go** button to navigate to a specific page when multiple pages exist.

After clicking the **Add Rule** button, the following page will appear:

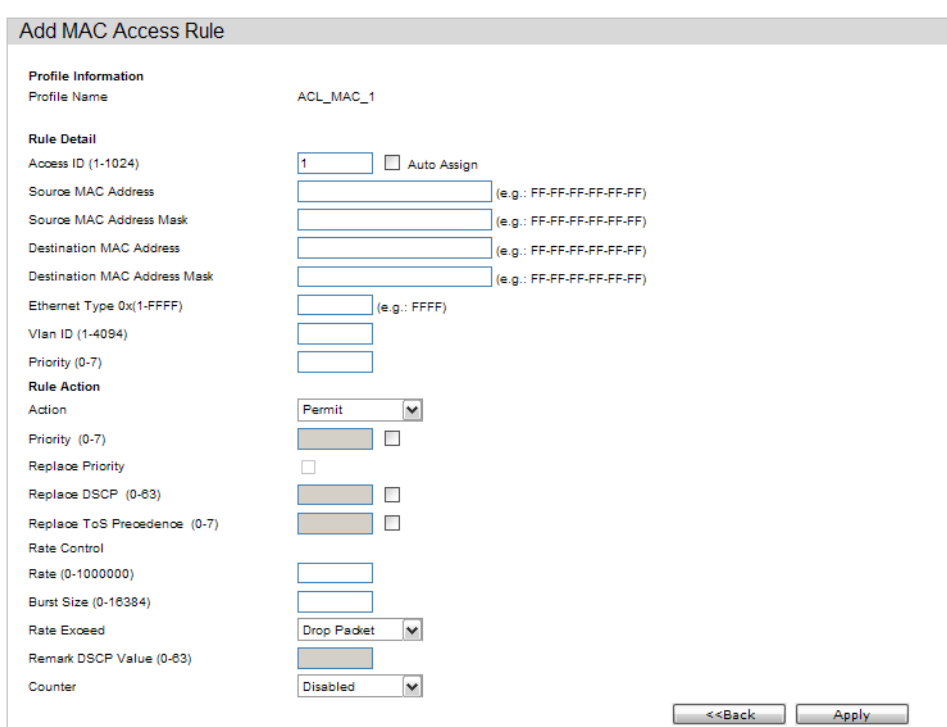

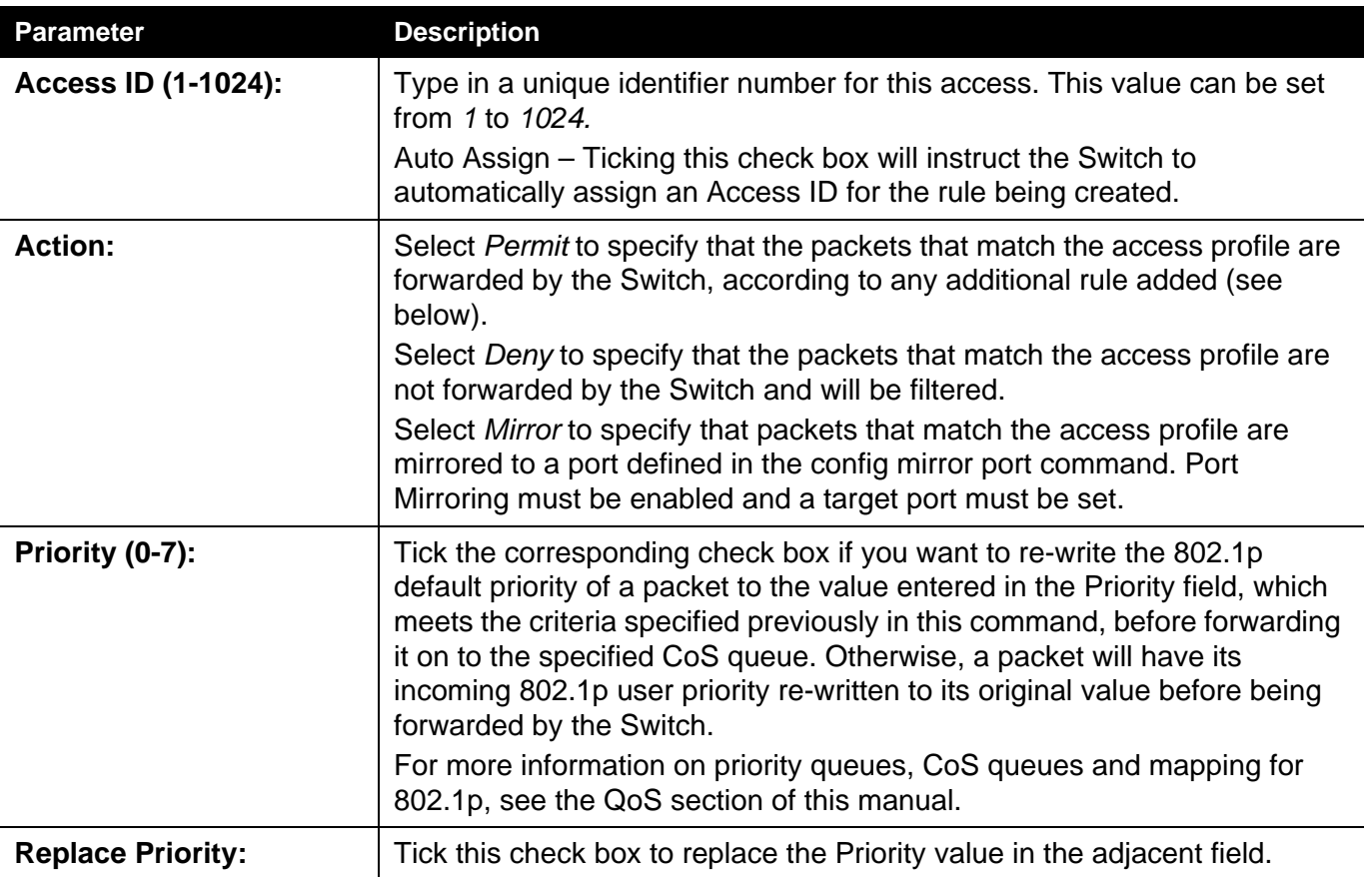
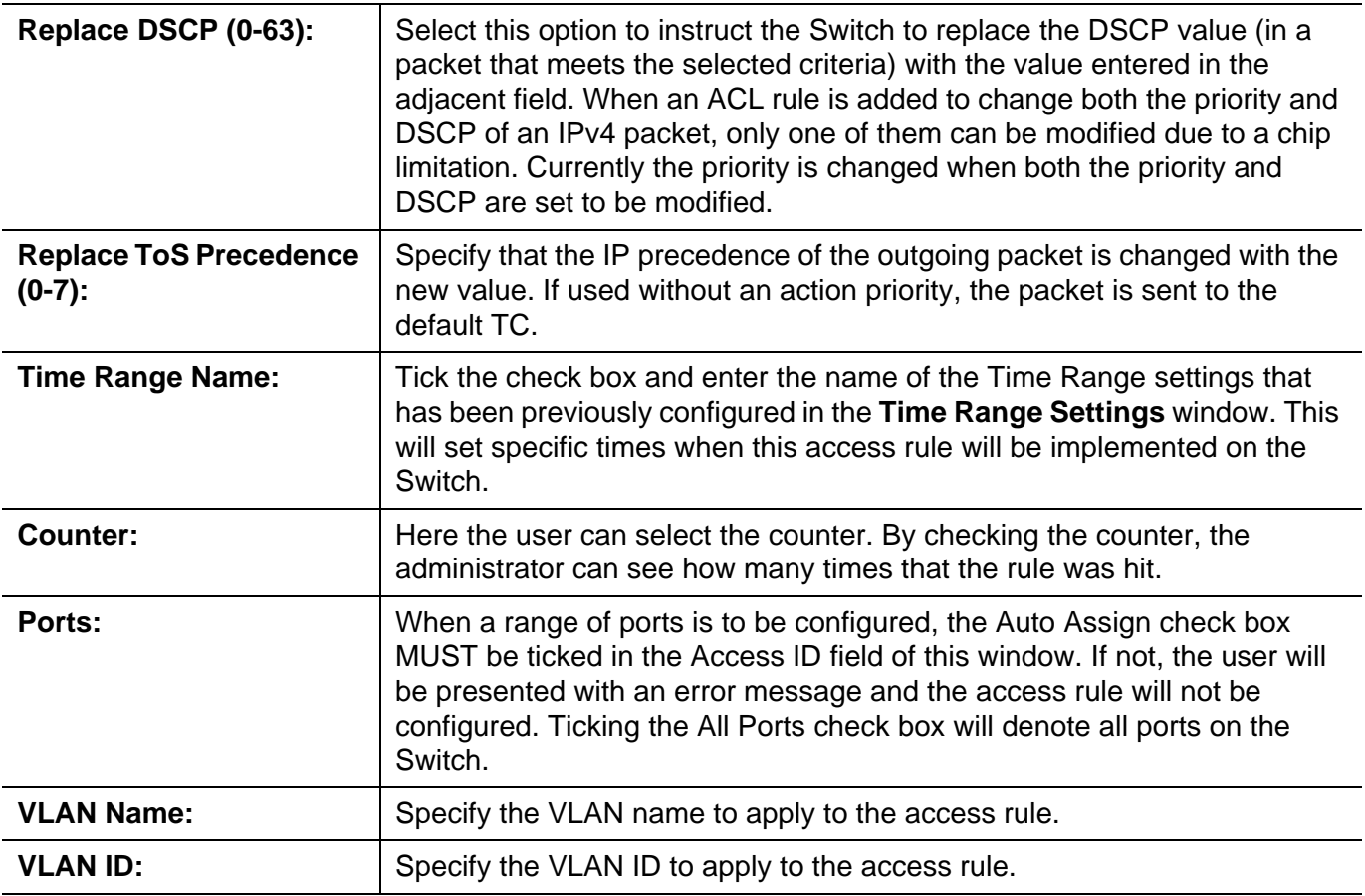

Click the **Apply** button to accept the changes made.

Click the **<<Back** button to discard the changes made and return to the previous page.

After clicking the **Show Details** button in the **Access Rule List**, the following page will appear:

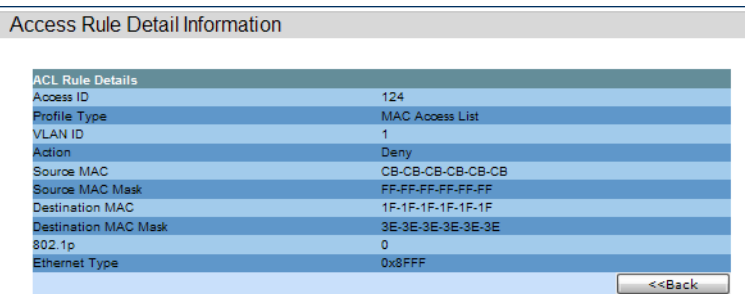

Click the **Show All Rules** button to navigate back to the Access Rule List.

# **Security**

*[802.1X Folder — 199](#page-218-0)*

*[RADIUS Folder — 209](#page-228-0)*

*[IP-MAC-Port Binding \(IMPB\) Folder — 212](#page-231-0)*

*[Port Security Folder — 218](#page-237-0)*

*[Loopback Detection Settings — 221](#page-240-0)*

*[Traffic Segmentation Settings — 223](#page-242-0)*

*[SSL Settings — 224](#page-243-0)*

*[Trusted Host Settings — 227](#page-246-0)*

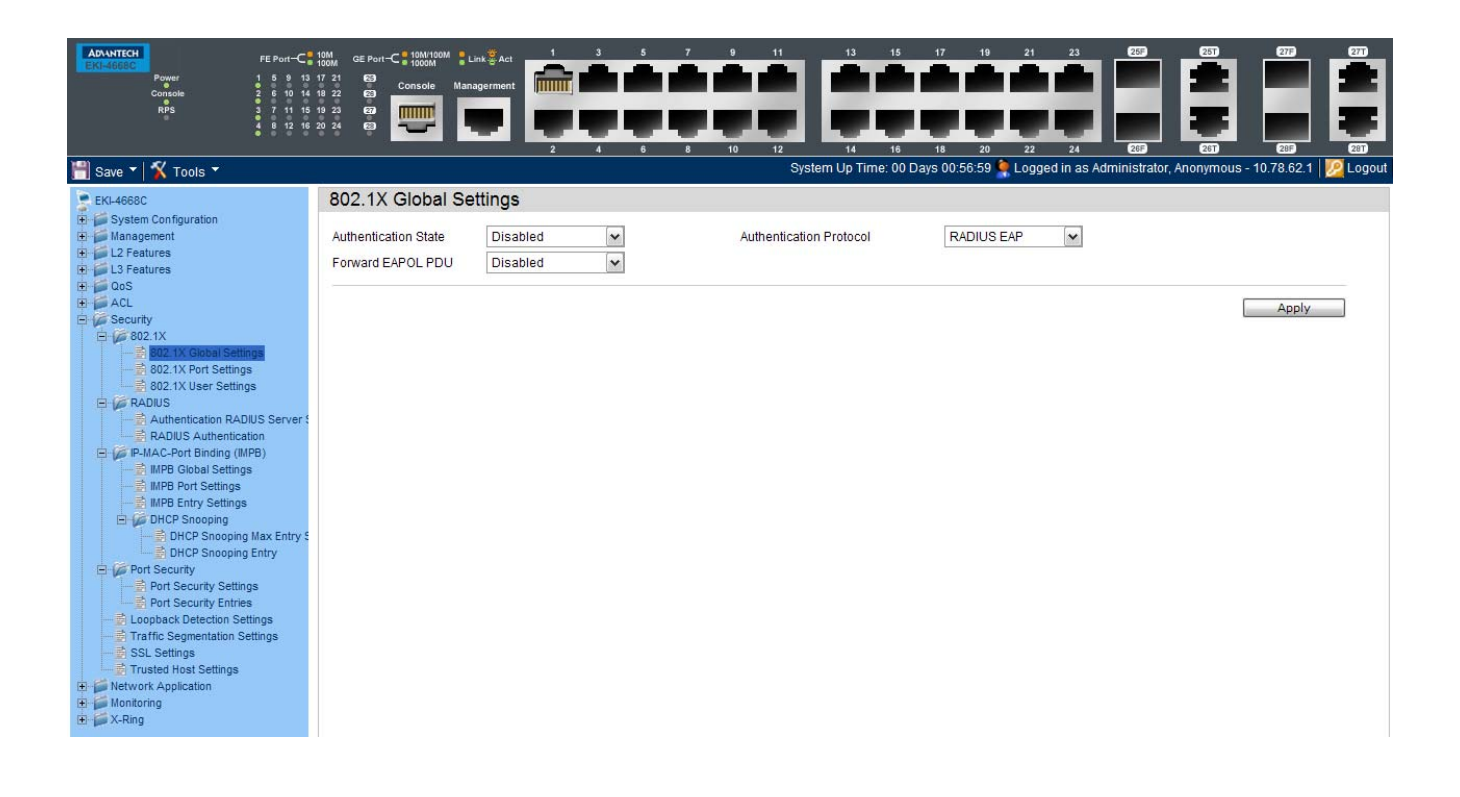

# <span id="page-218-0"></span>*802.1X Folder*

#### **802.1X (Port-Based and Host-Based Access Control)**

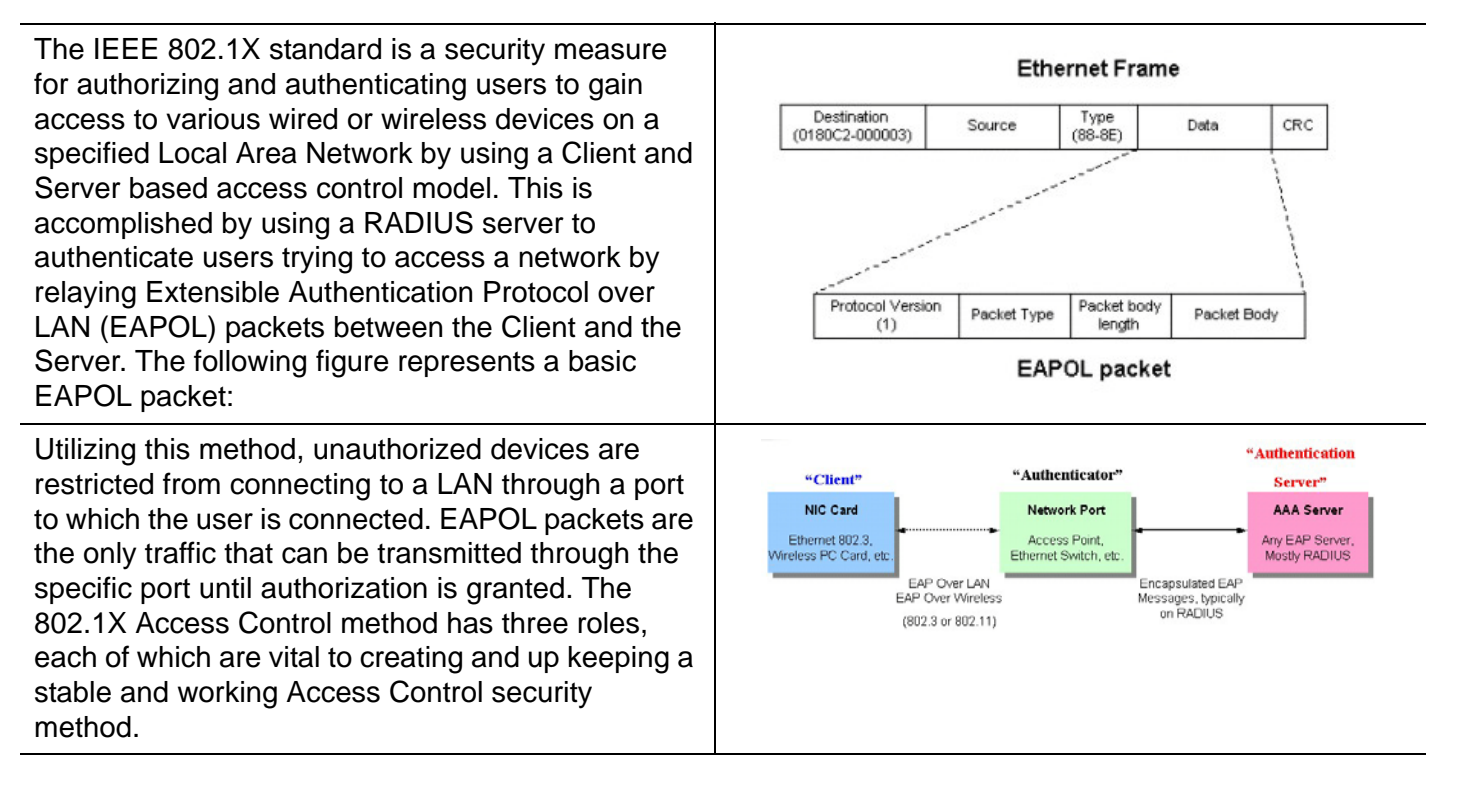

The following section will explain the three roles of Client, Authenticator and Authentication Server in greater detail.

#### **Authentication Server**

The Authentication Server is a remote device that is connected to the same network as the Client and Authenticator, must be running a RADIUS Server program and must be configured properly on the Authenticator (Switch). Clients connected to a port on the Switch must be authenticated by the Authentication Server (RADIUS) before attaining any services offered by the Switch on the LAN. The role of the Authentication Server is to certify the identity of the Client attempting to access the network by exchanging secure information between the RADIUS server and the Client through EAPOL packets and, in turn, informs the Switch whether or not the Client is granted access to the LAN and/or switches services.

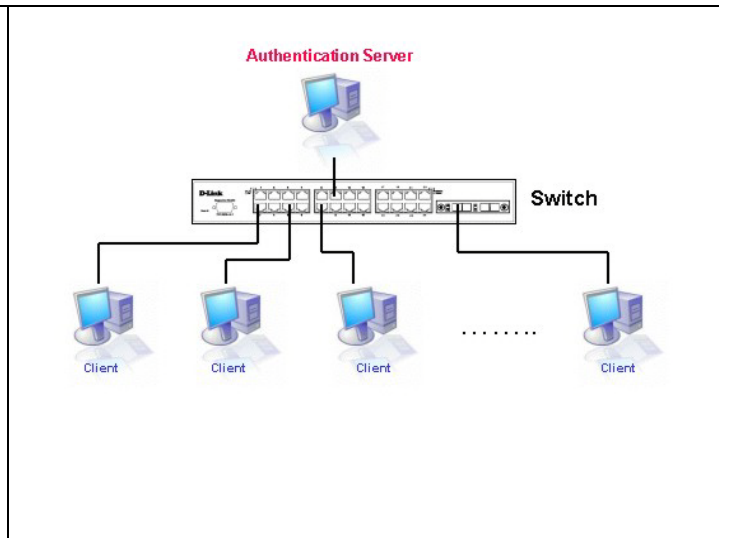

#### **Authenticator**

The Authenticator (the Switch) is an intermediary between the Authentication Server and the Client. The Authenticator serves two purposes when utilizing the 802.1X function. The first purpose is to request certification information from the Client through EAPOL packets, which is the only information allowed to pass through the Authenticator before access is granted to the Client. The second purpose of the Authenticator is to verify the information gathered from the Client with the Authentication Server, and to then relay that information back to the Client.

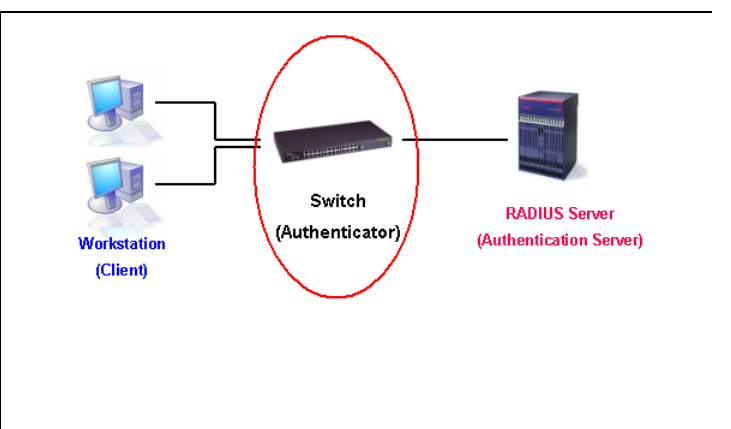

Three steps must be implemented on the Switch to properly configure the Authenticator.

- 1. The 802.1X State must be *Enabled*. (**Security / 802.1X /802.1X Settings**)
- 2. The 802.1X settings must be implemented by port (**Security** / **802.1X** / **802.1X Settings**)
- 3. A RADIUS server must be configured on the Switch. (**Security** / **802.1X** / **Authentic RADIUS Server**)

#### **Client**

The Client is simply the end station that wishes to gain access to the LAN or switch services. All end stations must be running software that is compliant with the 802.1X protocol. For users running Windows XP and Windows Vista, that software is included within the operating system. All other users are required to attain 802.1X client software from an outside source. The Client will request access to the LAN and or Switch through EAPOL packets and, in turn will respond to requests from the Switch.

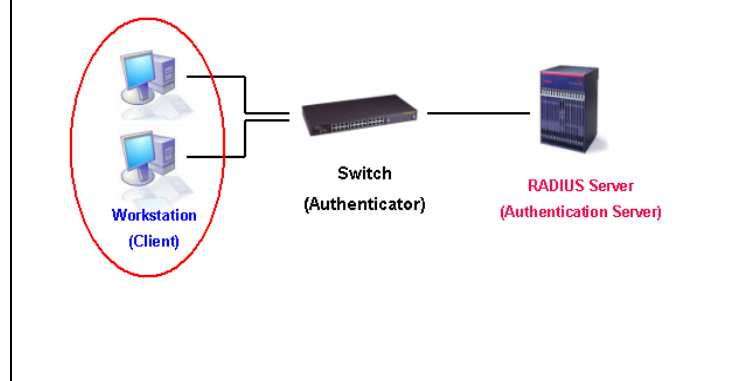

#### **Authentication Process**

Utilizing the three roles stated above, the 802.1X protocol provides a stable and secure way of authorizing and authenticating users attempting to access the network. Only EAPOL traffic is allowed to pass through the specified port before a successful authentication is made. This port is "locked" until the point when a Client with the correct username and password (and MAC address if 802.1X is enabled by MAC address) is granted access and therefore successfully "unlocks" the port. Once unlocked, normal traffic is allowed to pass through the port. The following figure displays a more detailed explanation of how the authentication process is completed between the three roles stated above.

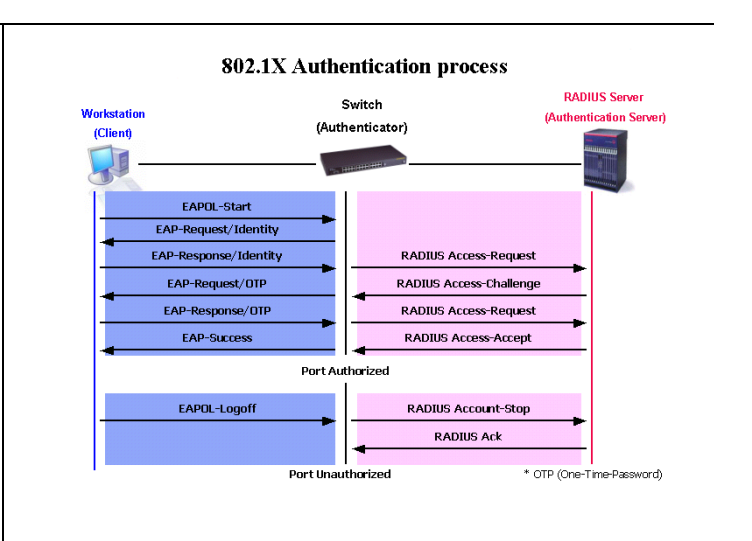

The Advantech implementation of 802.1X allows network administrators to choose between two types of Access Control used on the Switch, which are:

- 1. Port-Based Access Control This method requires only one user to be authenticated per port by a remote RADIUS server to allow the remaining users on the same port access to the network.
- 2. Host-Based Access Control Using this method, the Switch will automatically learn up to a maximum of 16 MAC addresses by port and set them in a list. Each MAC address must be authenticated by the Switch using a remote RADIUS server before being allowed access to the Network.

#### **Understanding 802.1X Port-based and Host-based Network Access Control**

The original intent behind the development of 802.1X was to leverage the characteristics of point-to-point in LANs. As any single LAN segment in such infrastructures has no more than two devices attached to it, one of which is a Bridge Port. The Bridge Port detects events that indicate the attachment of an active device at the remote end of the link, or an active device becoming inactive. These events can be used to control the authorization state of the Port and initiate the process of authenticating the attached device if the Port is unauthorized. This is the Port-Based Network Access Control.

#### **Port-Based Network Access Control**

Once the connected device has successfully been authenticated, the Port then becomes Authorized, and all subsequent traffic on the Port is not subject to access control restriction until an event occurs that causes the Port to become Unauthorized. Hence, if the Port is actually connected to a shared media LAN segment with more than one attached device, successfully authenticating one of the attached devices effectively provides access to the LAN for all devices on the shared segment. Clearly, the security offered in this situation is open to attack.

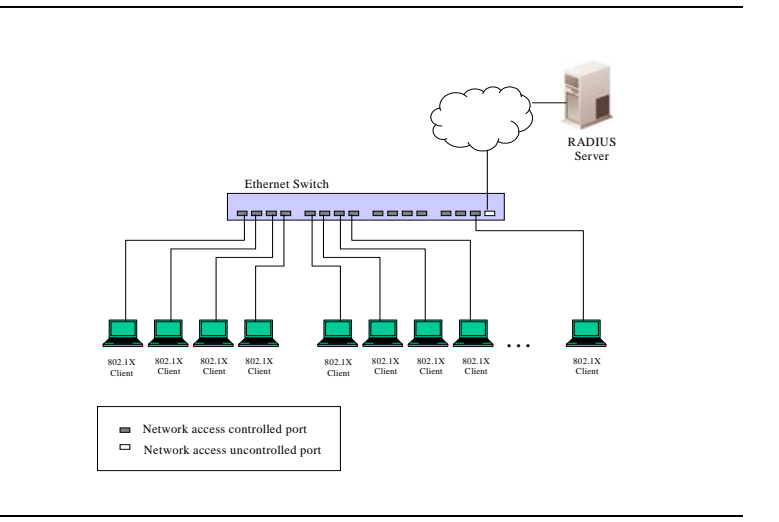

#### **Host-Based Network Access Control**

In order to successfully make use of 802.1X in a shared media LAN segment, it would be necessary to create "logical" Ports, one for each attached device that required access to the LAN. The Switch would regard the single physical Port connecting it to the shared media segment as consisting of a number of distinct logical Ports, each logical Port being independently controlled from the point of view of EAPOL exchanges and authorization state. The Switch learns each attached devices' individual MAC addresses, and effectively creates a logical Port that the attached device can then use to communicate with the LAN via the Switch.

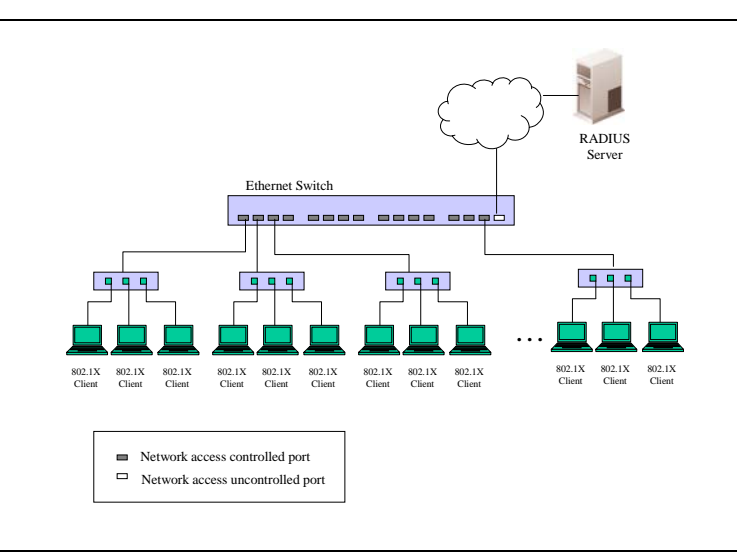

# **802.1X Global Settings**

#### Users can configure the 802.1X global parameter.vb

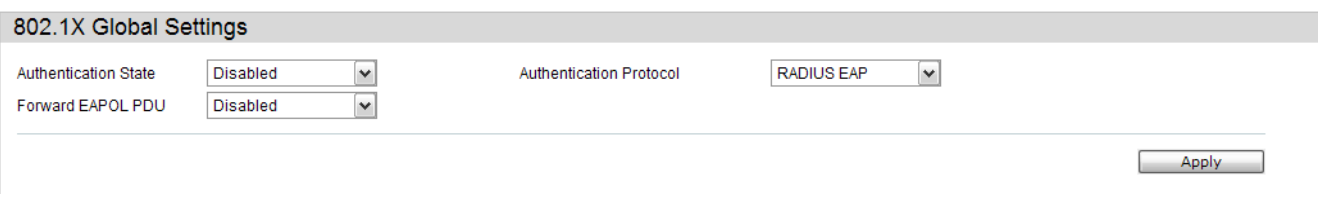

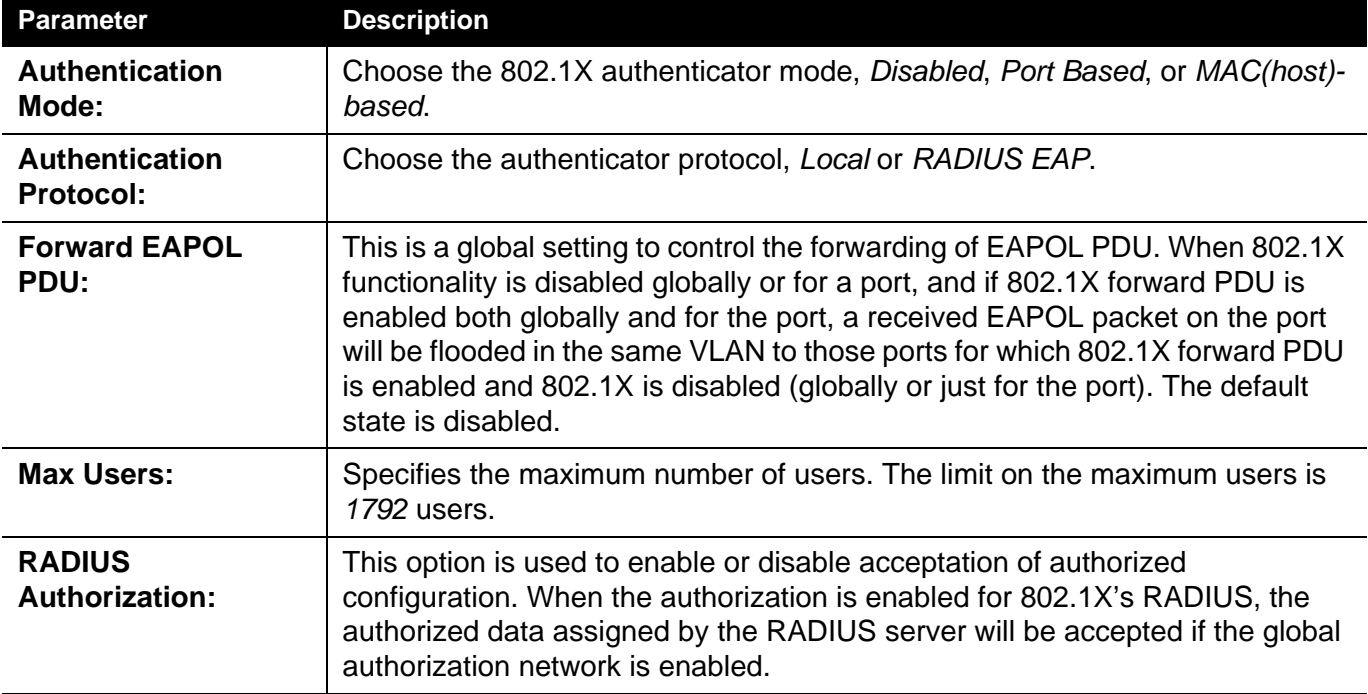

The fields that can be configured are described below:

# **802.1X Port Settings**

#### Users can configure the 802.1X authenticator port settings.

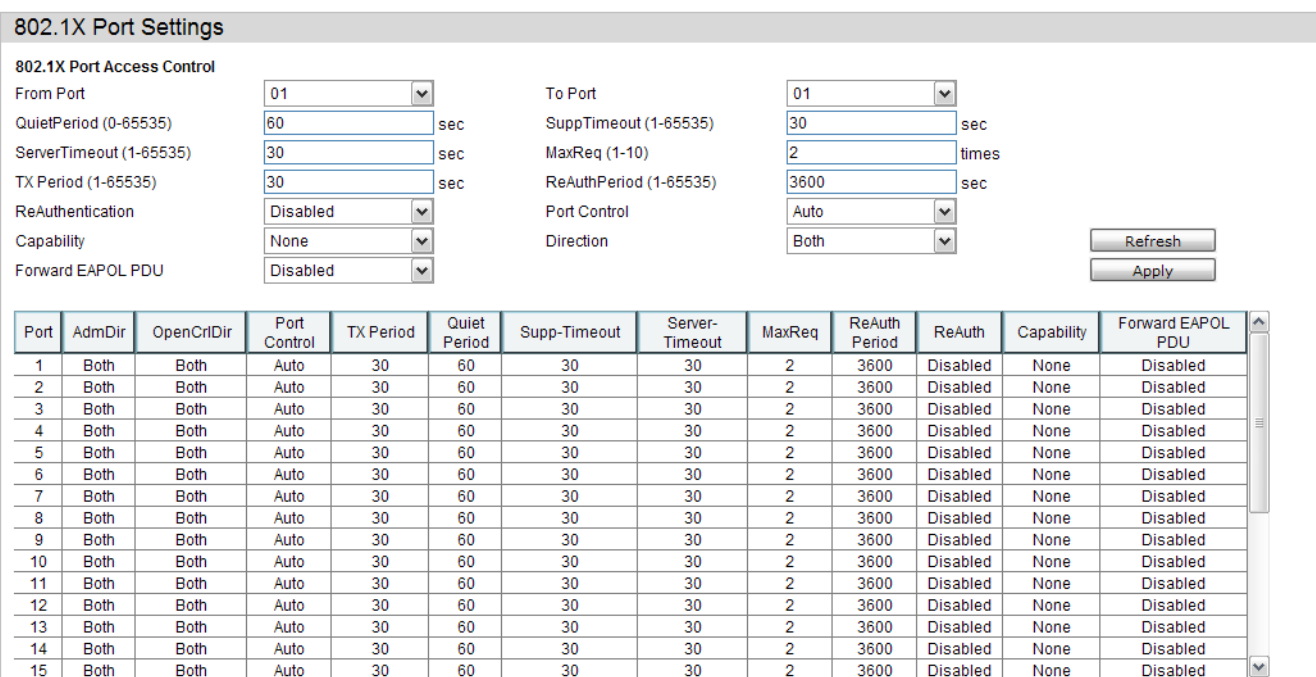

The fields that can be configured are described below:

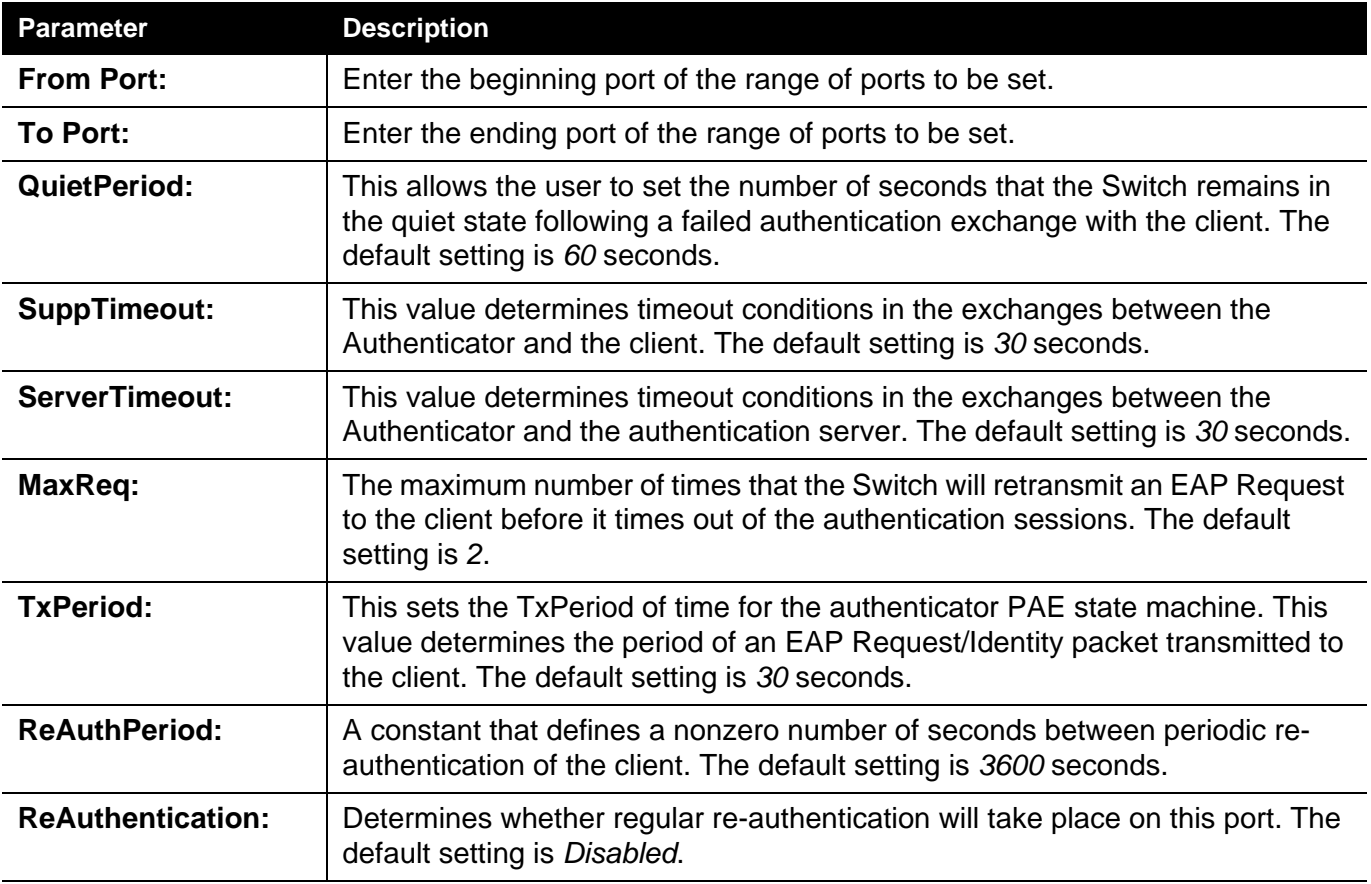

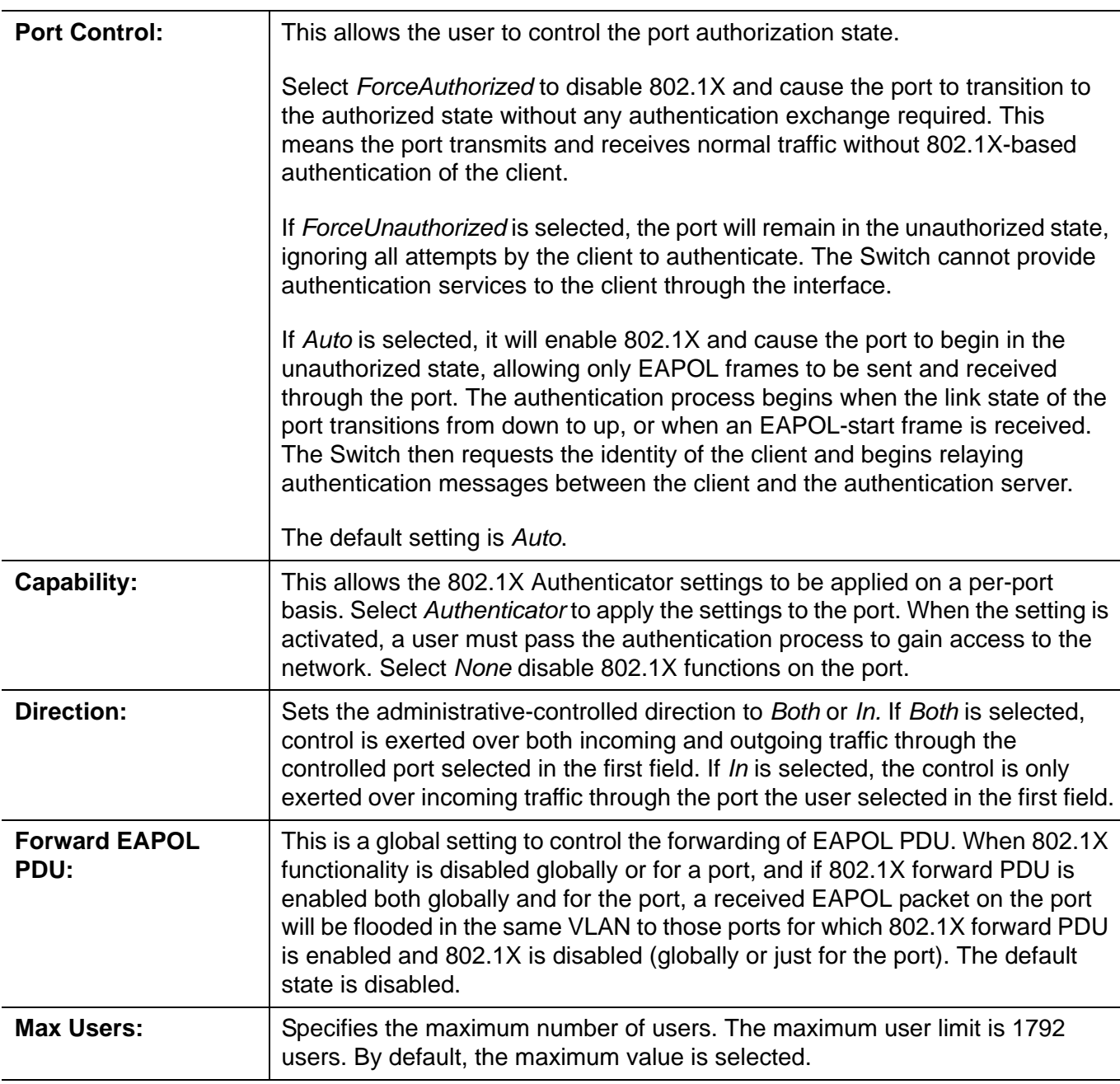

Click the **Refresh** button to refresh the display table so that new entries will appear.

# **802.1X User Settings**

Users can set different 802.1X users in switch's local database.

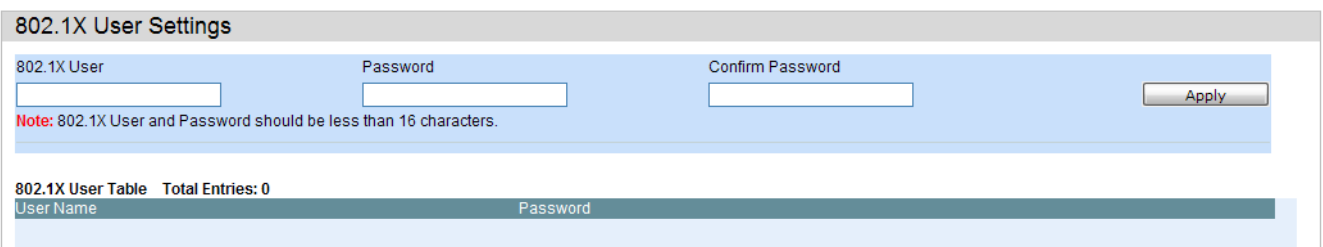

The fields that can be configured are described below:

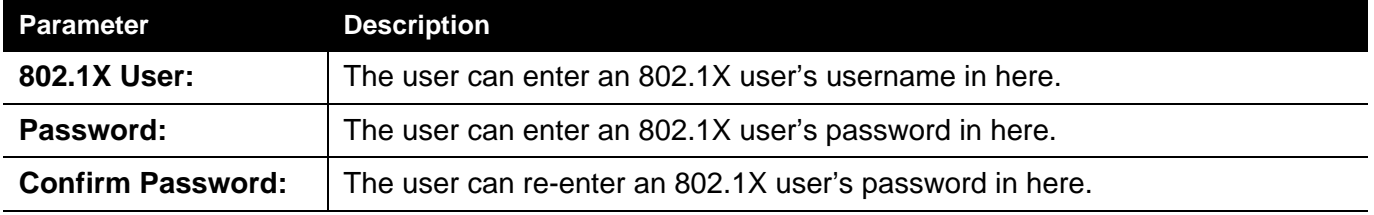

Click the **Apply** button to accept the changes made.

Click the **Delete** button to remove the specific entry.

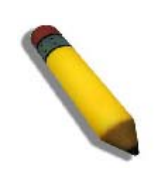

**NOTE:** The **802.1X User** and **Password** values should be less than 16 characters.

# **Guest VLAN Settings**

On 802.1X security-enabled networks, there is a need for non- 802.1X supported devices to gain limited access to the network, due to lack of the proper 802.1X software or incompatible devices, such as computers running Windows 98 or older operating systems, or the need for guests to gain access to the network without full authorization or local authentication on the Switch. To supplement these circumstances, this switch now implements 802.1X Guest VLANs. These VLANs should have limited access rights and features separate from other VLANs on the network.

To implement 802.1X Guest VLANs, the user must first create a VLAN on the network with limited rights and then enable it as an 802.1X guest VLAN. Then the administrator must configure the guest accounts accessing the Switch to be placed in a Guest VLAN when trying to access the Switch. Upon initial entry to the Switch, the client wishing services on the Switch will need to be authenticated by a remote RADIUS Server or local authentication on the Switch to be placed in a fully operational VLAN.

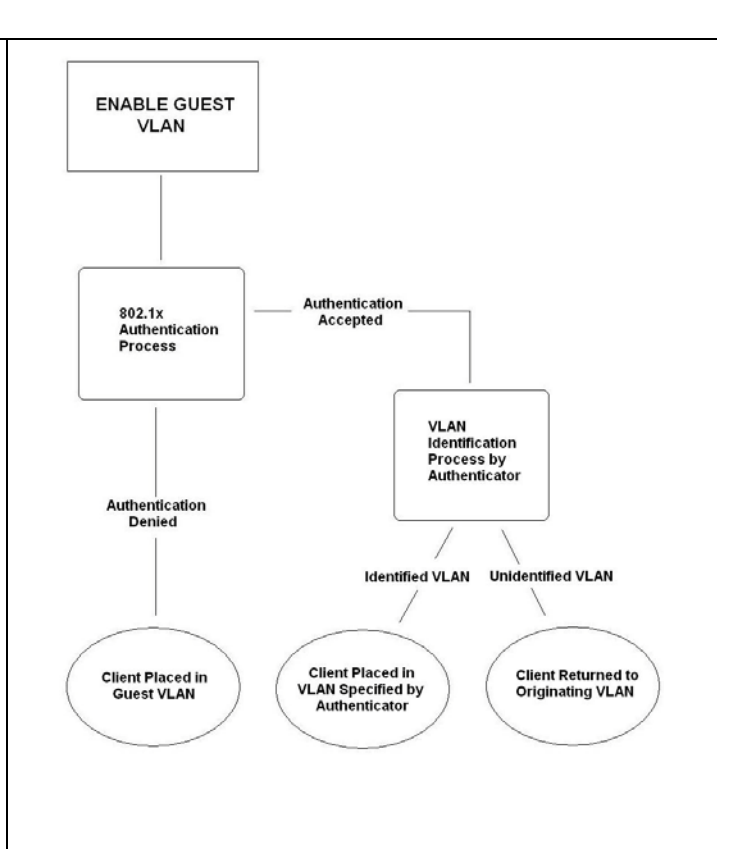

If authenticated and the authenticator possess the VLAN placement information, that client will be accepted into the fully operational target VLAN and normal switch functions will be open to the client. If the authenticator does not have target VLAN placement information, the client will be returned to its originating VLAN. Yet, if the client is denied authentication by the authenticator, it will be placed in the Guest VLAN where it has limited rights and access. The adjacent figure should give the user a better understanding of the Guest VLAN process.

#### **Limitations Using the Guest VLAN**

- 1. Ports supporting Guest VLANs cannot be GVRP enabled and vice versa.
- 2. A port cannot be a member of a Guest VLAN and a static VLAN simultaneously.
- 3. Once a client has been accepted into the target VLAN, it can no longer access the Guest VLAN.

Remember, to set an 802.1X guest VLAN, the user must first configure a normal VLAN, which can be enabled here for guest VLAN status. Only one VLAN may be assigned as the 802.1X guest VLAN.

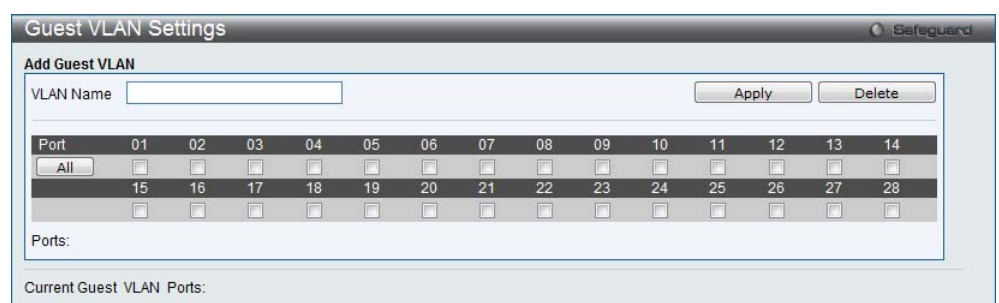

The fields that can be configured are described below:

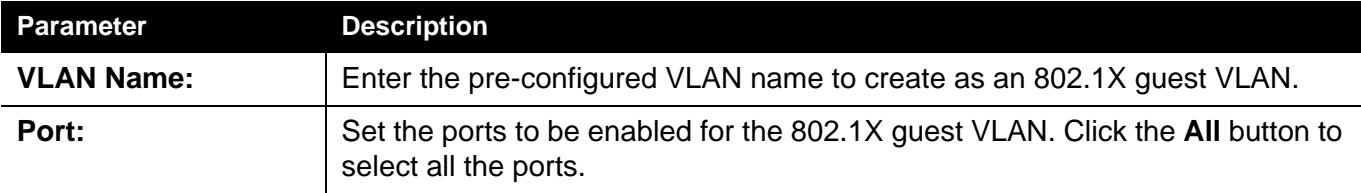

Click the **Apply** button to accept the changes made.

Click the **Delete** button to remove the specific entry based on the information entered.

# <span id="page-228-0"></span>*RADIUS Folder*

### **Authentication RADIUS Server Settings**

The RADIUS feature of the Switch allows the user to facilitate centralized user administration as well as providing protection against a sniffing, active hacker.

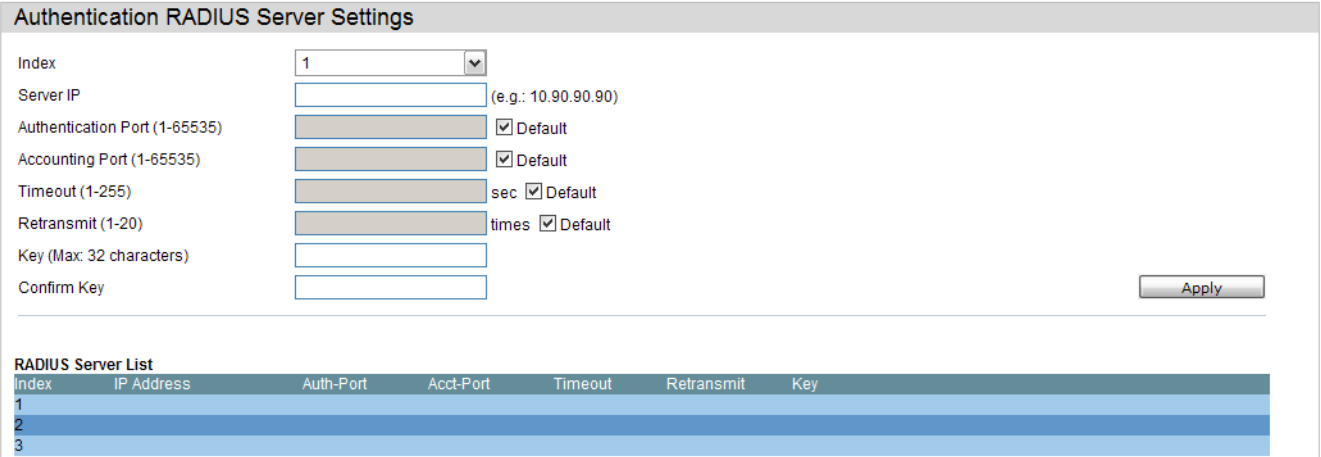

The fields that can be configured are described below:

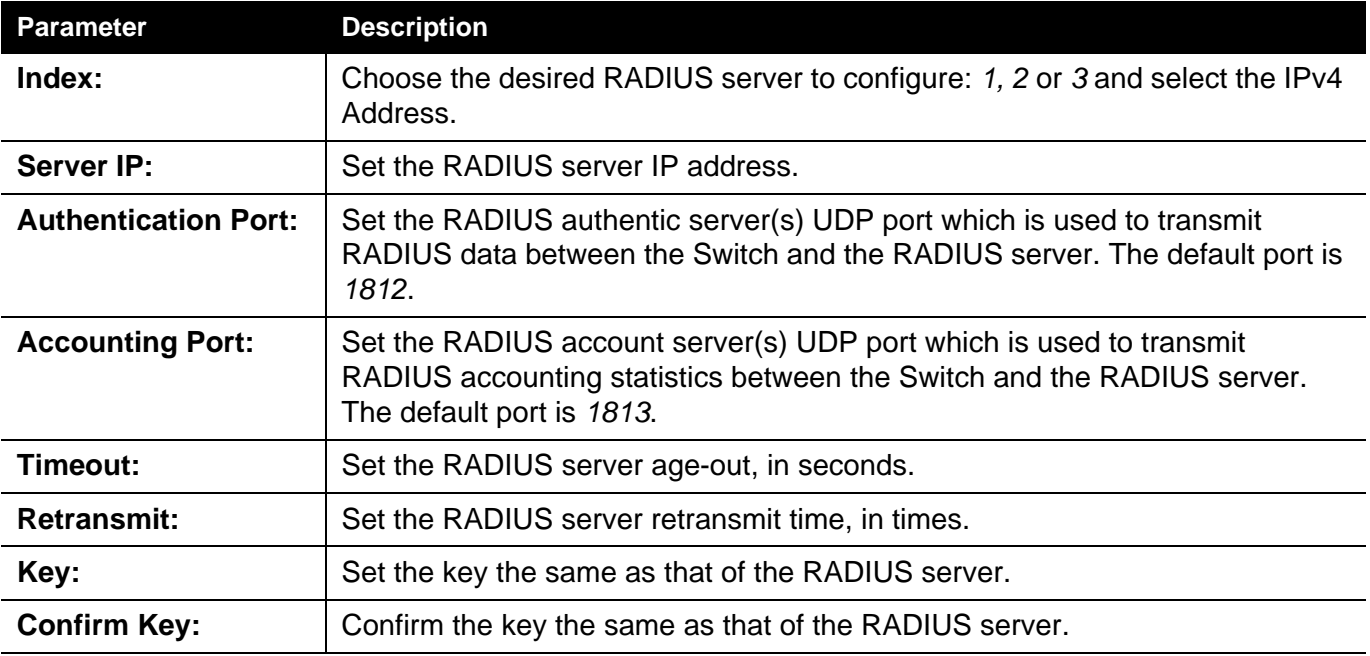

### **RADIUS Authentication**

Users can display information concerning the activity of the RADIUS authentication client on the client side of the RADIUS authentication protocol.

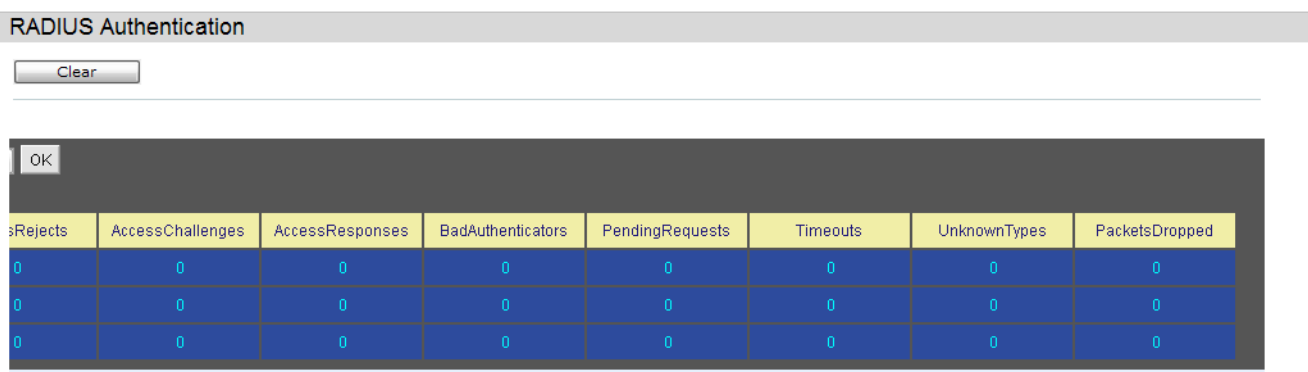

The user may also select the desired time interval to update the statistics, between *1s* and *60s*, where "s" stands for seconds. The default value is one second.

The fields that can be configured are described below:

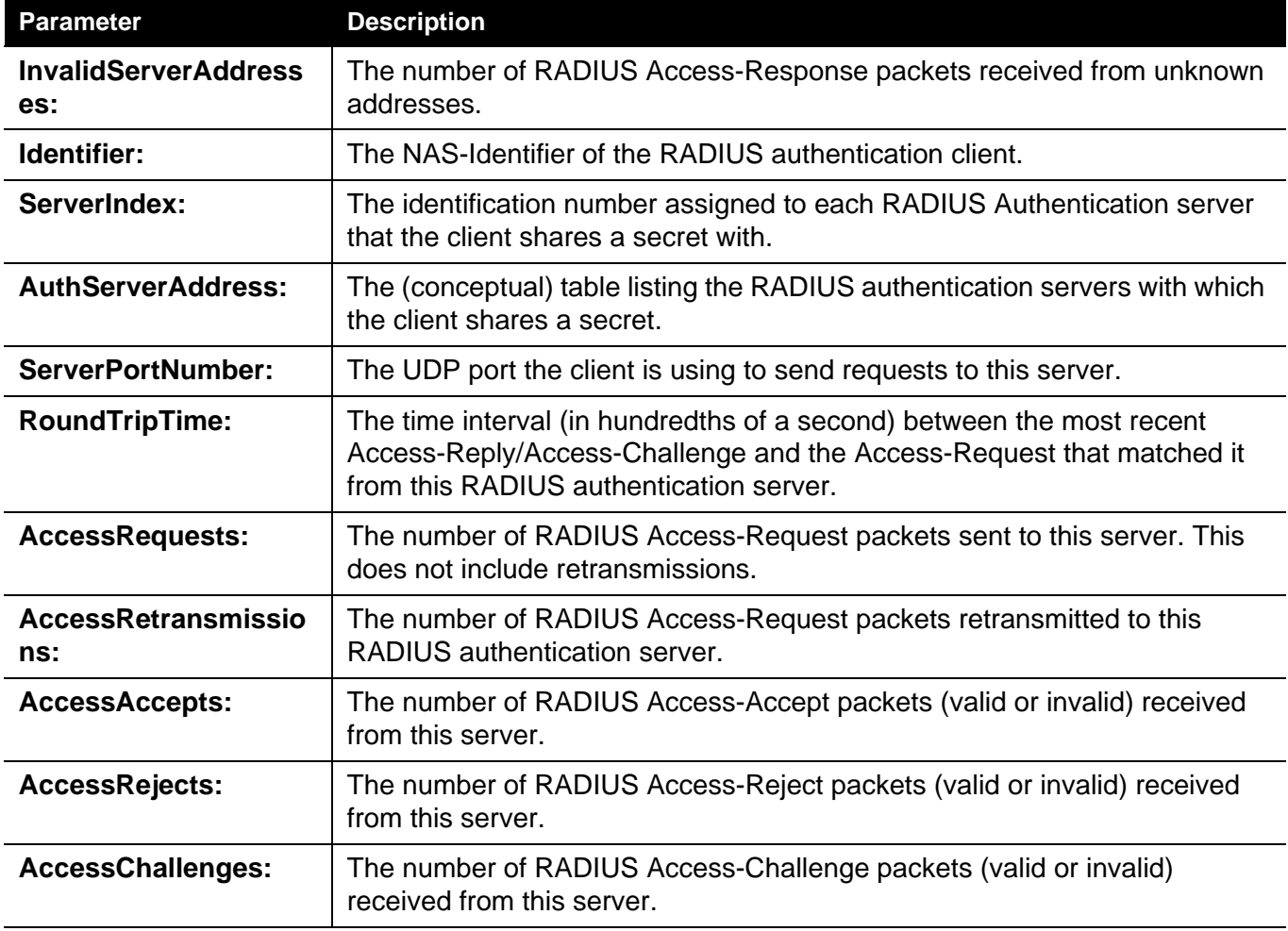

Click the **Clear** button to clear the current statistics shown.

### <span id="page-231-0"></span>*IP-MAC-Port Binding (IMPB) Folder*

The IP network layer uses a four-byte address. The Ethernet link layer uses a six-byte MAC address. Binding these two address types together allows the transmission of data between the layers. The primary purpose of IP-MAC-port binding is to restrict the access to a switch to a number of authorized users. Authorized clients can access a switch's port by either checking the pair of IP-MAC addresses with the pre-configured database or if DHCP snooping has been enabled in which case the switch will automatically learn the IP/MAC pairs by snooping DHCP packets and saving them to the IMPB white list. If an unauthorized user tries to access an IP-MAC binding enabled port, the system will block the access by dropping its packet. For the xStack® EKI-4668C series of switches, active and inactive entries use the same database. The maximum number of entries is 511. The creation of authorized users can be manually configured by CLI or Web. The function is port-based, meaning a user can enable or disable the function on the individual port.

#### **IMPB Global Settings**

Users can enable or disable the Trap/Log State and DHCP Snoop state on the Switch. The Trap/Log field will enable and disable the sending of trap/log messages for IP-MAC-port binding. When enabled, the Switch will send a trap message to the SNMP agent and the Switch log when an ARP packet is received that doesn't match the IP-MAC-port binding configuration set on the Switch.

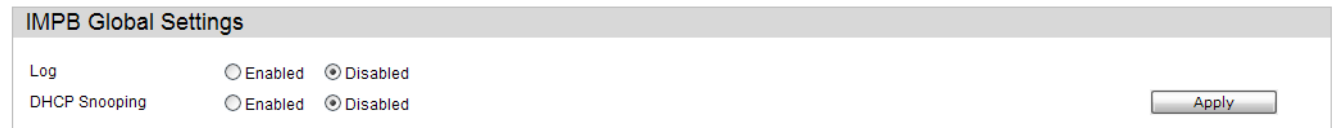

The fields that can be configured are described below:

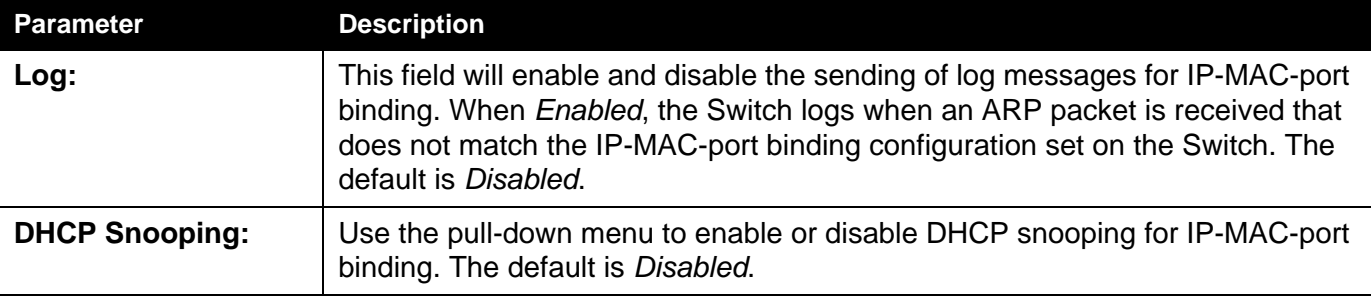

Click the **Apply** button to accept the changes made for each individual section.

### **IMPB Port Settings**

Select a port or a range of ports with the From Port and To Port fields. Enable or disable the port with the State, Allow Zero IP and Forward DHCP Packet field, and configure the port's Max Entry.

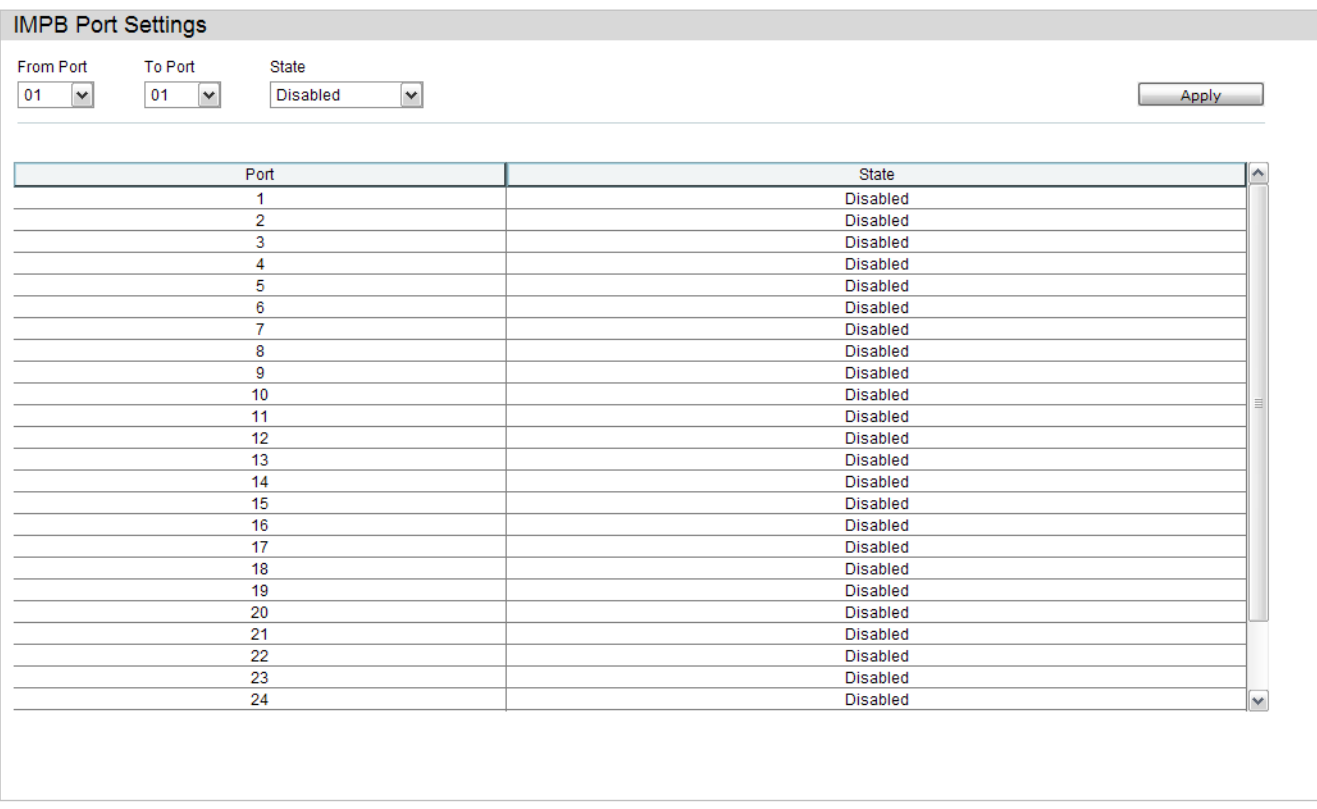

The fields that can be configured are described below:

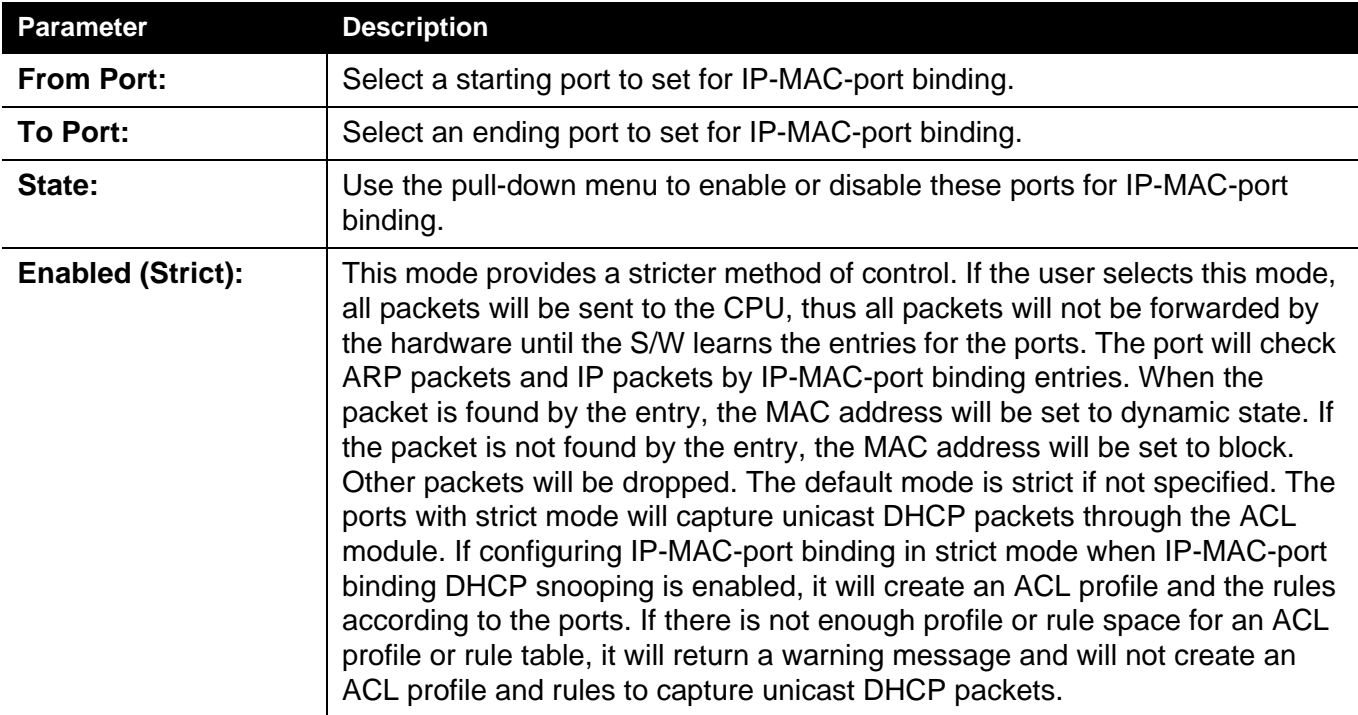

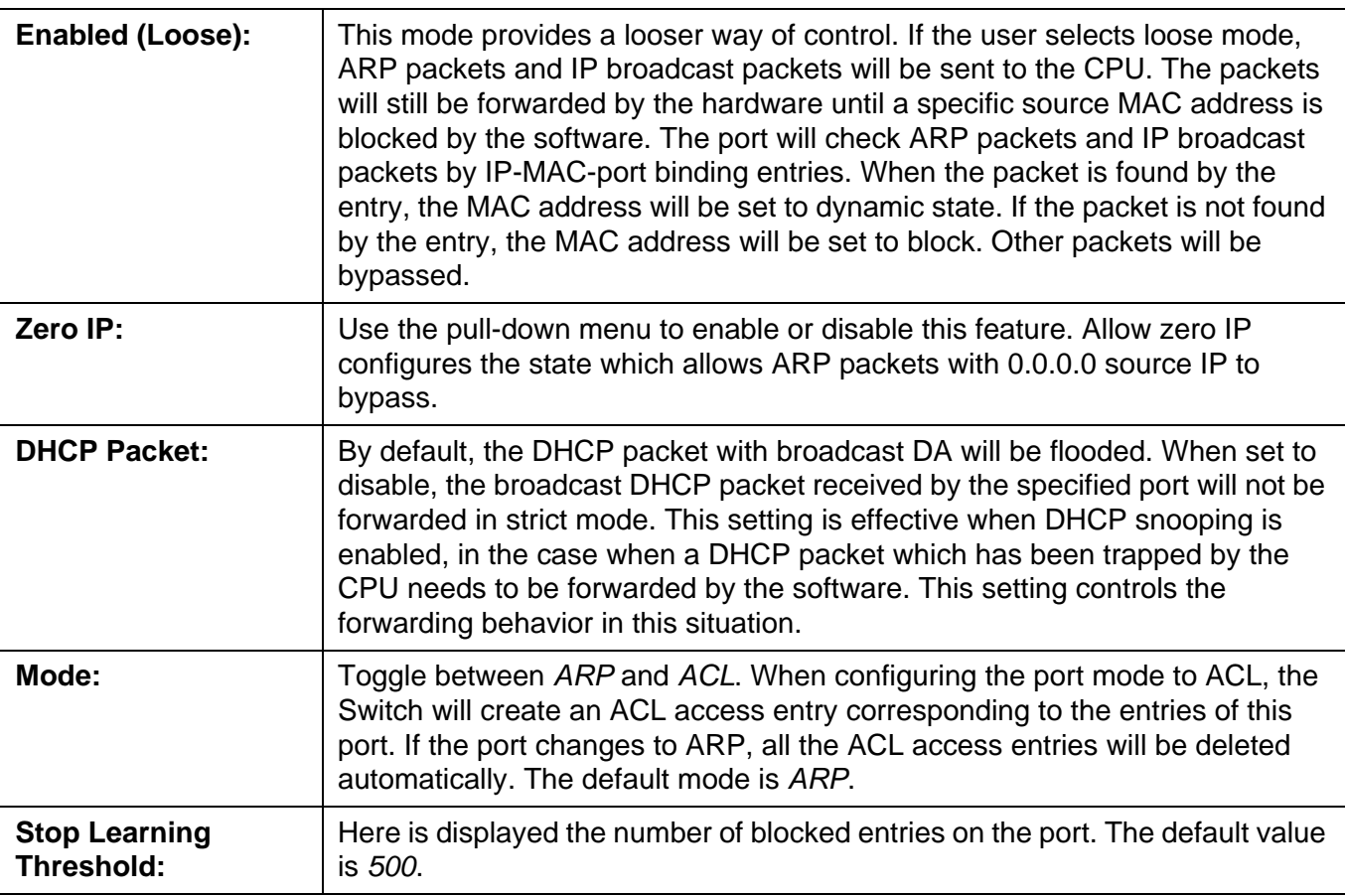

### **IMPB Entry Settings**

This table is used to create static IP-MAC-binding port entries and view all IMPB entries on the Switch.

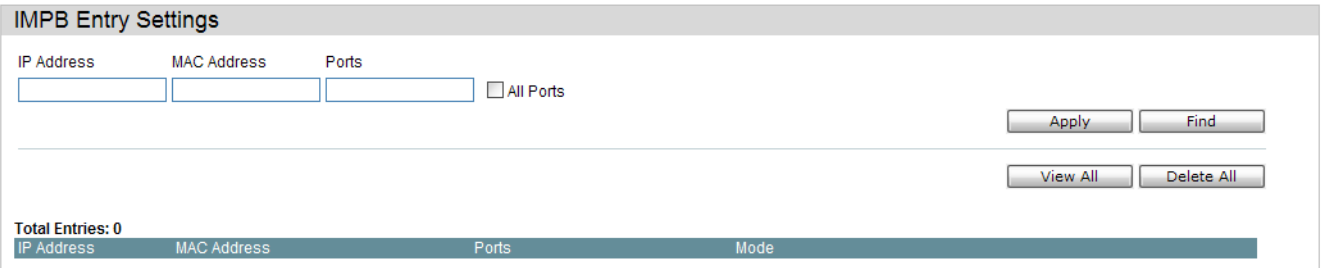

The fields that can be configured are described below:

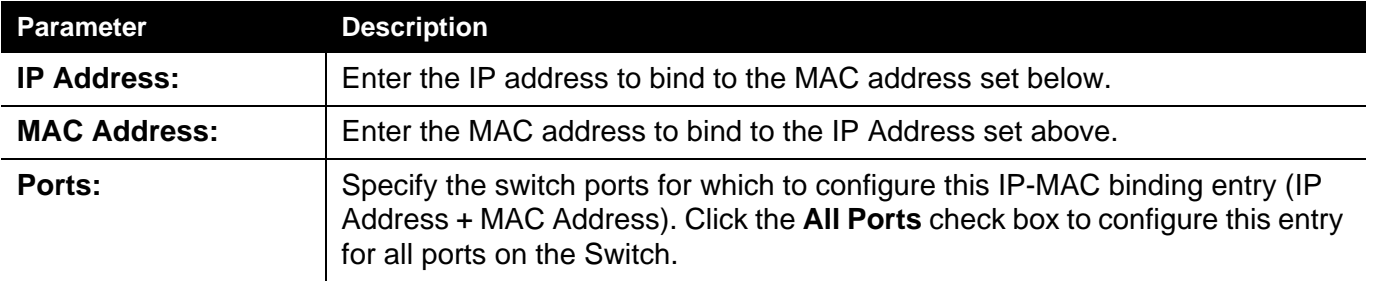

Click the **Apply** button to accept the changes made.

Click the **Find** button to locate a specific entry based on the information entered.

Click the **View All** button to display all the existing entries.

Click the **Delete All** button to remove all the entries listed.

## *DHCP Snooping Folder*

# **DHCP Snooping Max Entry Settings**

Users can configure the maximum DHCP snooping entry for ports on this page.

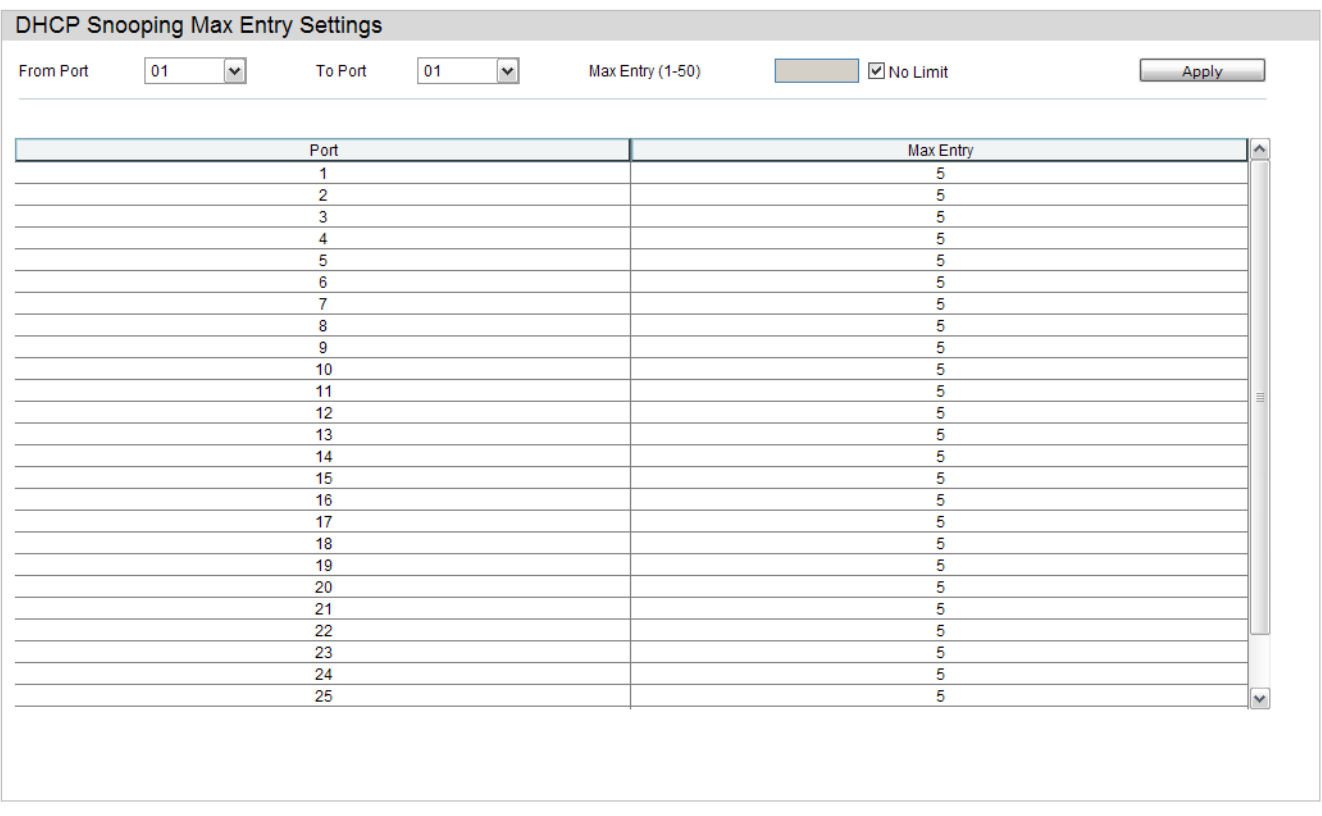

#### The fields that can be configured are described below:

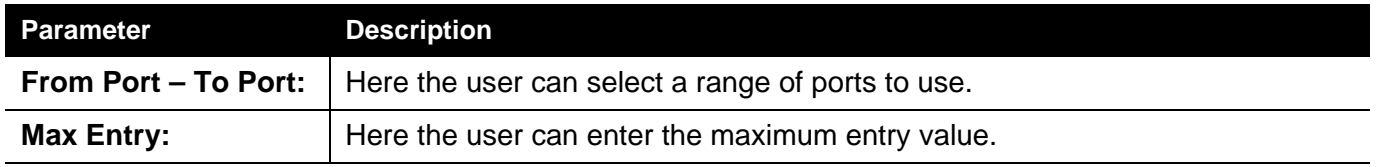

#### **DHCP Snooping Entries**

This table is used to view dynamic entries on specific ports. To view particular port settings, enter the port number and click **Find**. To view all entries click **View All**, and to delete an entry, click **Clear**.

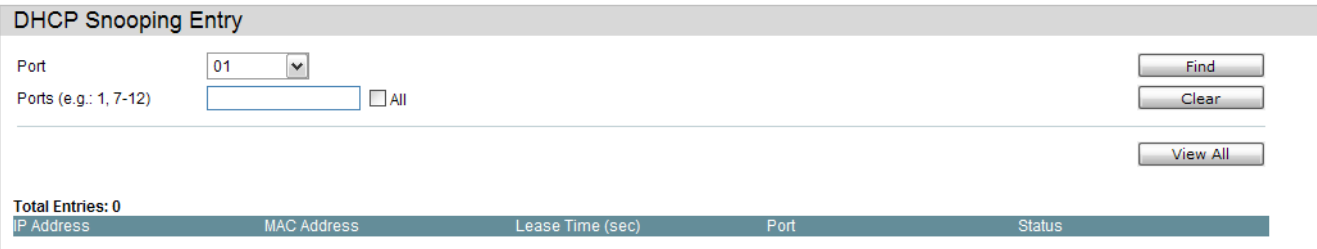

The fields that can be configured are described below:

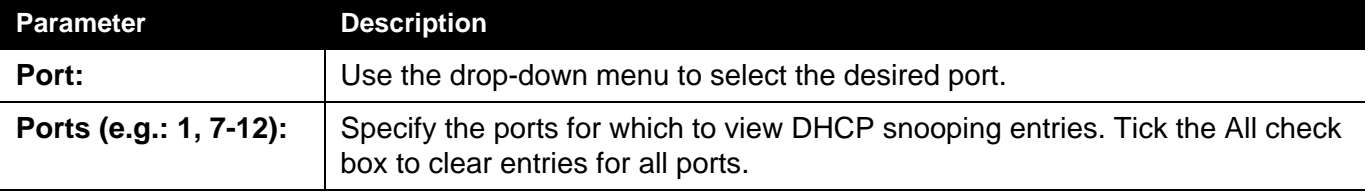

Click the **Find** button to locate a specific entry based on the port number selected.

Click the **Clear** button to clear all the information entered in the fields.

Click the **View All** button to display all the existing entries.

Click the **Apply** button to accept the changes made for each individual section.

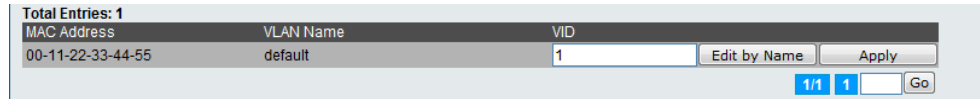

Enter a page number and click the **Go** button to navigate to a specific page when multiple pages exist.

## <span id="page-237-0"></span>*Port Security Folder*

### **Port Security Settings**

A given port's (or a range of ports') dynamic MAC address learning can be locked such that the current source MAC addresses entered into the MAC address forwarding table cannot be changed once the port lock is enabled. The port can be locked by changing the Admin State pull-down menu to *Enabled* and clicking **Apply**.

Port Security is a security feature that prevents unauthorized computers (with source MAC addresses) unknown to the Switch prior to locking the port (or ports) from connecting to the Switch's locked ports and gaining access to the network.

| <b>Port Security Settings</b>     |                                                            |                                 |                          |                    |
|-----------------------------------|------------------------------------------------------------|---------------------------------|--------------------------|--------------------|
| <b>Port Security Log Settings</b> |                                                            | $O$ Enabled                     | <b>O</b> Disabled        | Apply              |
|                                   | <b>Port Security System Settings</b>                       |                                 |                          |                    |
| System Maximum Address (1-448)    |                                                            |                                 | $\triangledown$ No Limit | Apply              |
|                                   | From Port To Port<br><b>State</b>                          | Secure Type                     | Max. No. (0-448)         |                    |
| 01                                | 01<br>$\checkmark$<br>$\checkmark$<br><b>Disabled</b><br>v | Delete on Reset<br>$\checkmark$ | 32                       | Apply              |
| Interface                         | <b>Port Security Port Table</b><br><b>State</b>            | Secure Type                     | Max. No.                 |                    |
|                                   | <b>Disabled</b>                                            | DeleteOnReset                   | 32                       | <b>Edit</b>        |
| 2                                 | <b>Disabled</b>                                            | <b>DeleteOnReset</b>            | 32                       | Edit               |
| 3                                 | <b>Disabled</b>                                            | <b>DeleteOnReset</b>            | 32                       | Edit               |
|                                   | <b>Disabled</b>                                            | <b>DeleteOnReset</b>            | 32                       | <b>Edit</b>        |
| 5                                 | <b>Disabled</b>                                            | <b>DeleteOnReset</b>            | 32                       | <b>Edit</b>        |
| 6                                 | <b>Disabled</b>                                            | <b>DeleteOnReset</b>            | 32                       | Edit               |
|                                   | <b>Disabled</b>                                            | DeleteOnReset                   | 32                       | Edit               |
| 8                                 | <b>Disabled</b>                                            | DeleteOnReset                   | 32                       | Edit               |
| 9                                 | <b>Disabled</b>                                            | <b>DeleteOnReset</b>            | 32                       | Edit               |
| 10                                | <b>Disabled</b>                                            | DeleteOnReset                   | 32                       | <b>Edit</b>        |
| 11                                | <b>Disabled</b>                                            | DeleteOnReset                   | 32                       | Edit               |
| 12                                | <b>Disabled</b>                                            | DeleteOnReset                   | 32                       | <b>Edit</b>        |
| 13                                | <b>Disabled</b>                                            | <b>DeleteOnReset</b>            | 32                       | <b>Edit</b>        |
| 14                                | <b>Disabled</b>                                            | <b>DeleteOnReset</b>            | 32                       | l v<br><b>Edit</b> |

The fields that can be configured are described below:

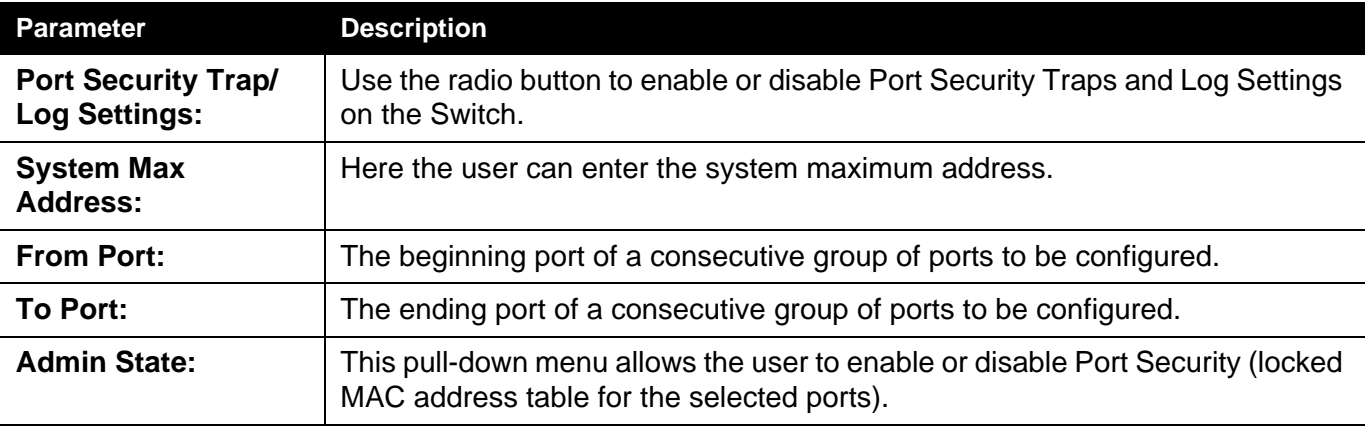

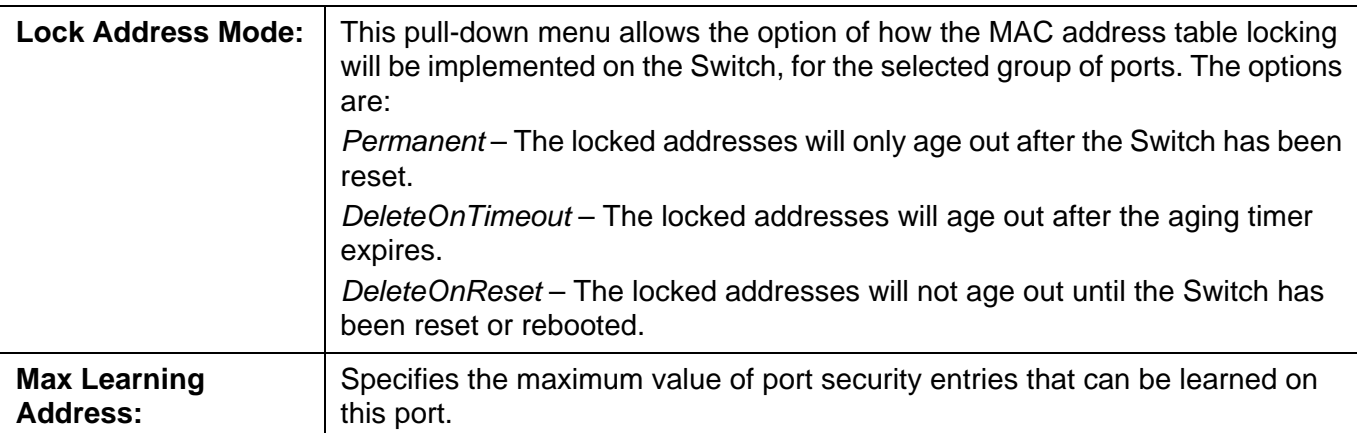

Click the **Apply** button to accept the changes made for each individual section.

Click the **Edit** button to re-configure the specific entry.

### **Port Security Entries**

Users can remove an entry from the port security entries learned by the Switch and entered into the forwarding database.

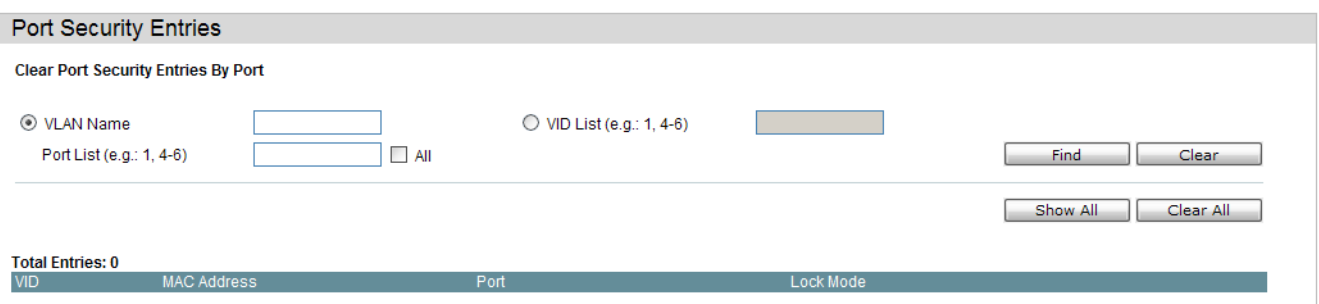

The fields that can be configured are described below:

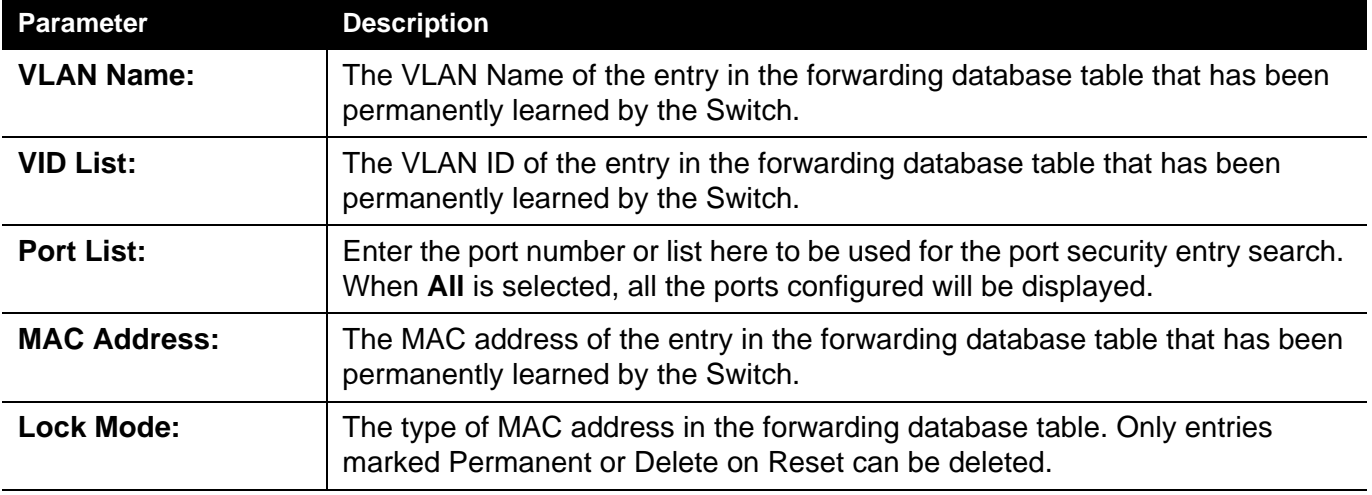

Click the **Find** button to locate a specific entry based on the information entered.

Click the **Clear** button to clear all the entries based on the information entered.

Click the **Show All** button to display all the existing entries.

Click the **Clear All** button to remove all the entries listed.

Click the **Delete** button to remove the specific entry.

#### <span id="page-240-0"></span>**Loopback Detection Settings**

The Loopback Detection (LBD) function is used to detect the loop created by a specific port. This feature is used to temporarily shut down a port on the Switch when a CTP (Configuration Testing Protocol) packet has been looped back to the Switch. When the Switch detects CTP packets received from a port or a VLAN, this signifies a loop on the network. The Switch will automatically block the port or the VLAN and send an alert to the administrator. The Loopback Detection port will restart (change to discarding state) when the Loopback Detection Recover Time times out. The Loopback Detection function can be implemented on a range of ports at a time. The user may enable or disable this function using the pull-down menu.

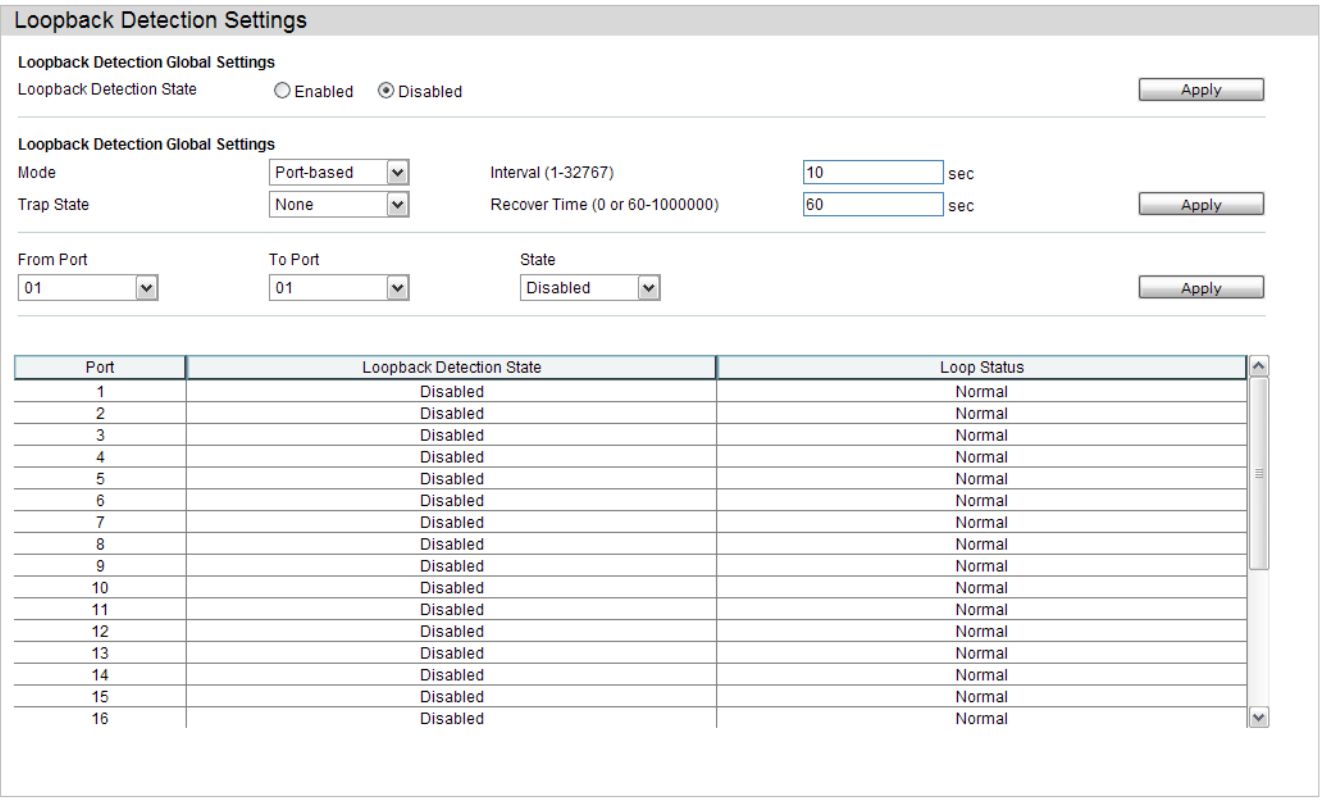

The fields that can be configured are described below:

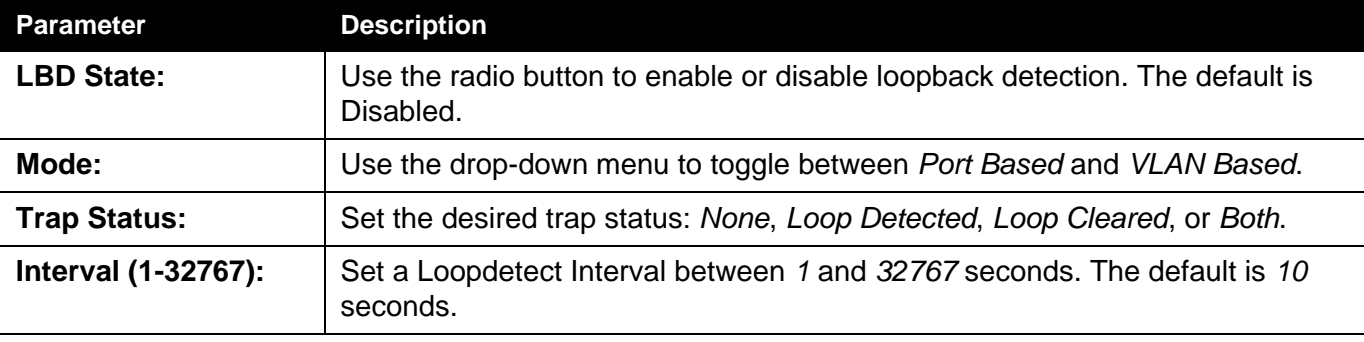

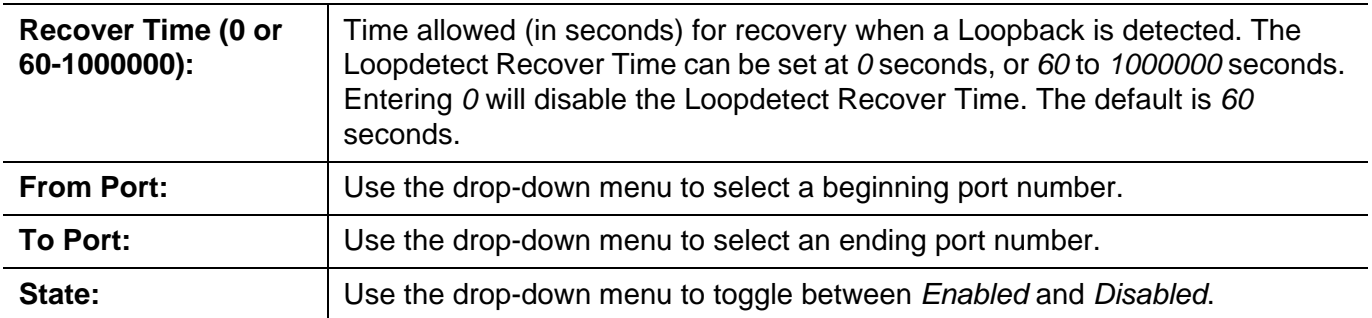

Click the **Apply** button to accept the changes made for each individual section.

### <span id="page-242-0"></span>**Traffic Segmentation Settings**

Traffic segmentation is used to limit traffic flow from a single or group of ports, to a group of ports. This method of segmenting the flow of traffic is similar to using VLANs to limit traffic, but is more restrictive. It provides a method of directing traffic that does not increase the overhead of the master switch CPU.

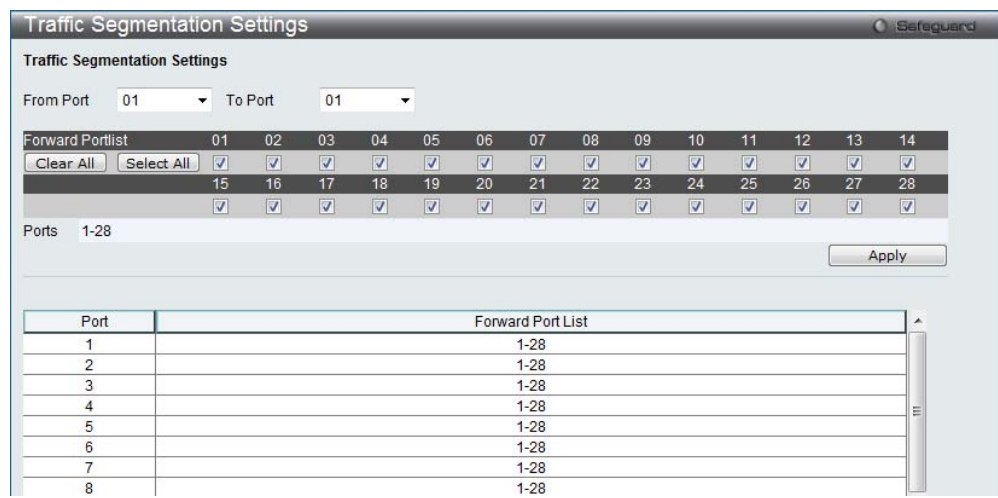

The fields that can be configured are described below:

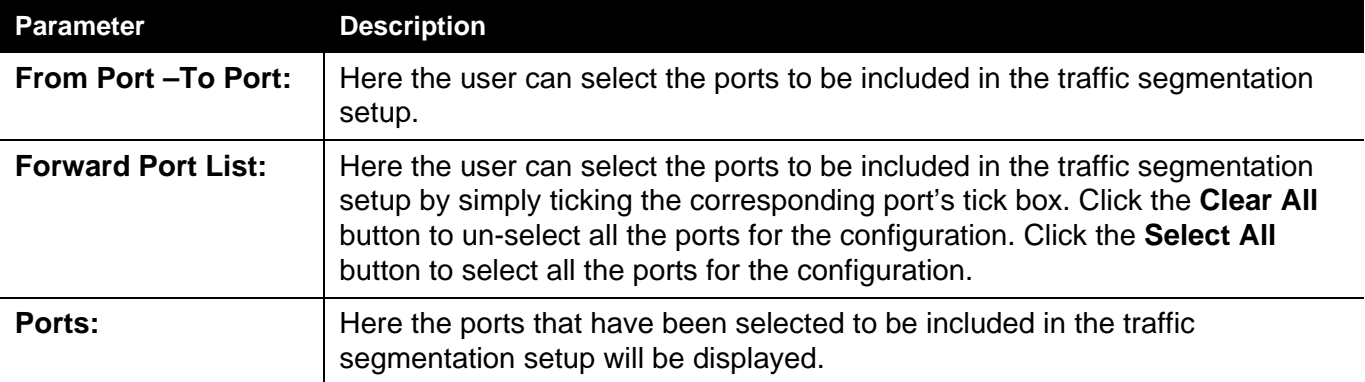

### <span id="page-243-0"></span>**SSL Settings**

Secure Sockets Layer, or SSL, is a security feature that will provide a secure communication path between a host and client through the use of authentication, digital signatures and encryption. These security functions are implemented through the use of a cipher suite, which is a security string that determines the exact cryptographic parameters, specific encryption algorithms and key sizes to be used for an authentication session and consists of three levels:

- 1. **Key Exchange:** The first part of the Ciphersuite string specifies the public key algorithm to be used. This switch utilizes the Rivest Shamir Adleman (RSA) public key algorithm and the Digital Signature Algorithm (DSA), specified here as the DHE DSS Diffie-Hellman (DHE) public key algorithm. This is the first authentication process between client and host as they "exchange keys" in looking for a match and therefore authentication to be accepted to negotiate encryptions on the following level.
- 2. **Encryption:** The second part of the cipher suite that includes the encryption used for encrypting the messages sent between client and host. The Switch supports two types of cryptology algorithms:

Stream Ciphers – There are two types of stream ciphers on the Switch, *RC4 with 40-bit keys* and *RC4 with 128-bit keys*. These keys are used to encrypt messages and need to be consistent between client and host for optimal use.

CBC Block Ciphers – CBC refers to Cipher Block Chaining, which means that a portion of the previously encrypted block of encrypted text is used in the encryption of the current block. The Switch supports the *3DES EDE* encryption code defined by the Data Encryption Standard (DES) to create the encrypted text.

1. **Hash Algorithm**: This part of the cipher suite allows the user to choose a message digest function which will determine a Message Authentication Code. This Message Authentication Code will be encrypted with a sent message to provide integrity and prevent against replay attacks. The Switch supports two hash algorithms, *MD5* (Message Digest 5) and *SHA* (Secure Hash Algorithm).

These three parameters are uniquely assembled in four choices on the Switch to create a three-layered encryption code for secure communication between the server and the host. The user may implement any one or combination of the cipher suites available, yet different cipher suites will affect the security level and the performance of the secured connection. The information included in the cipher suites is not included with the Switch and requires downloading from a third source in a file form called a *certificate*. This function of the Switch cannot be executed without the presence and implementation of the certificate file and can be downloaded to the Switch by utilizing a TFTP server. The Switch supports SSLv3. Other versions of SSL may not be compatible with this Switch and may cause problems upon authentication and transfer of messages from client to host.

The **SSL Settings** window located on the next page will allow the user to enable SSL on the Switch and implement any one or combination of listed cipher suites

on the Switch. A cipher suite is a security string that determines the exact cryptographic parameters, specific encryption algorithms and key sizes to be used for an authentication session. The Switch possesses four possible cipher suites for the SSL function, which are all enabled by default. To utilize a particular cipher suite, disable the unwanted cipher suites, leaving the desired one for authentication.

When the SSL function has been enabled, the web will become disabled. To manage the Switch through the web based management while utilizing the SSL function, the web browser must support SSL encryption and the header of the URL must begin with https://. (Ex. https://xx.xx.xx.xx) Any other method will result in an error and no access can be authorized for the web-based management.

Users can download a certificate file for the SSL function on the Switch from a TFTP server. The certificate file is a data record used for authenticating devices on the network. It contains information on the owner, keys for authentication and digital signatures. Both the server and the client must have consistent certificate files for optimal use of the SSL function. The Switch only supports certificate files with .der file extensions. Currently, the Switch comes with a certificate pre-loaded though the user may need to download more, depending on user circumstances.

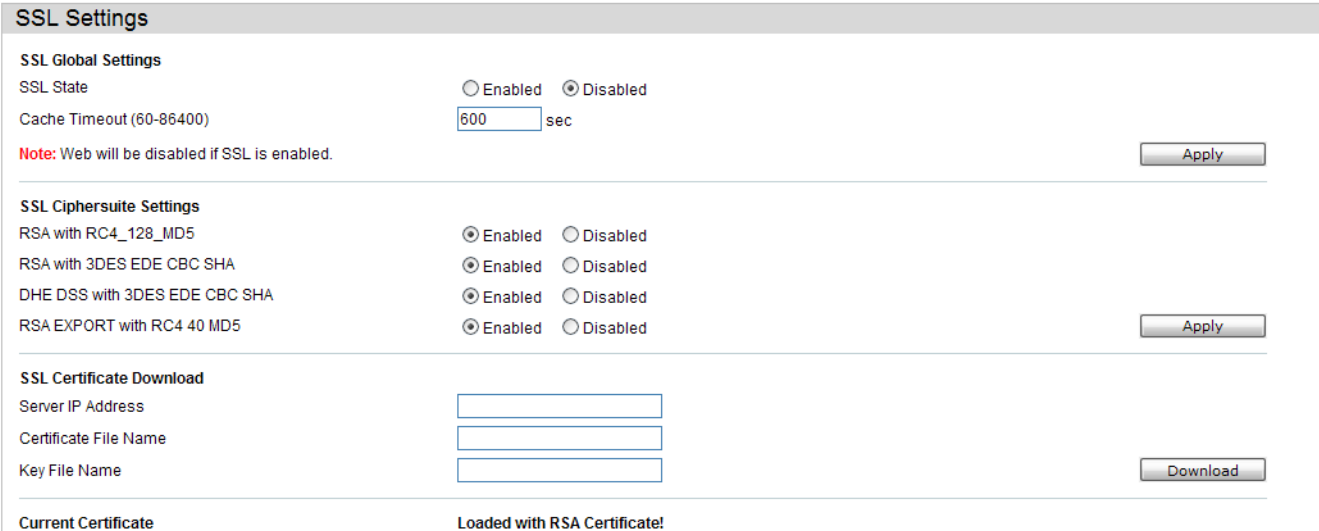

To set up the SSL function on the Switch, configure the parameters in the SSL Settings section described.

The fields that can be configured are described below:

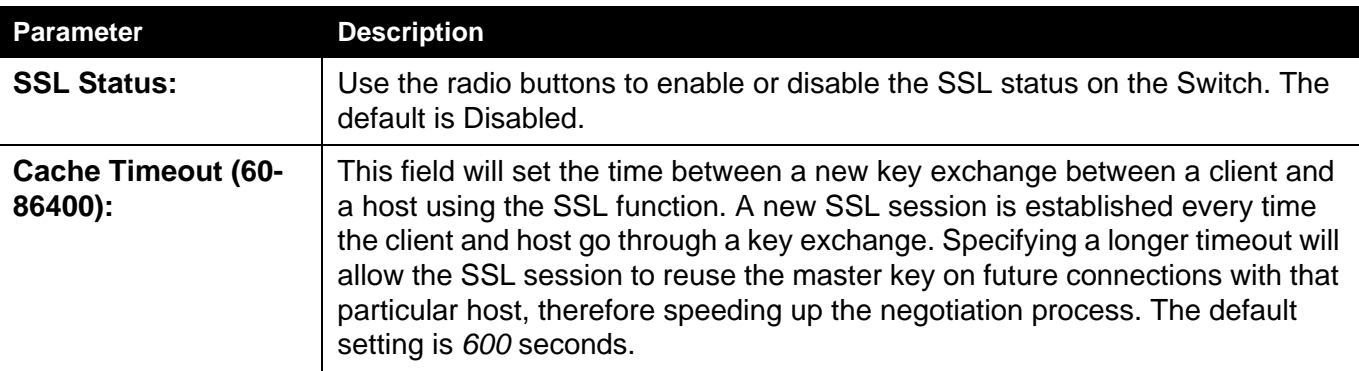

Click the Apply button to accept the changes made.

To set up the **SSL cipher suite function** on the Switch, configure the parameters in the SSL Cipher suite Settings section described below:

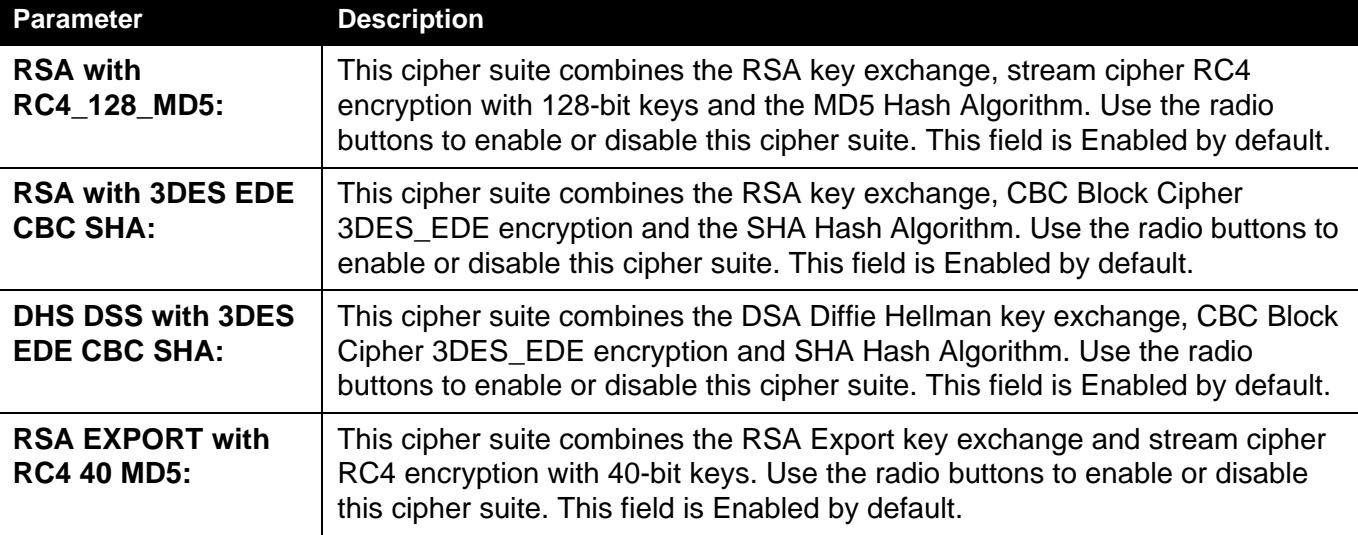

Click the **Apply** button to accept the changes made.

To download SSL certificates, configure the parameters in the SSL Certificate Download section described below.

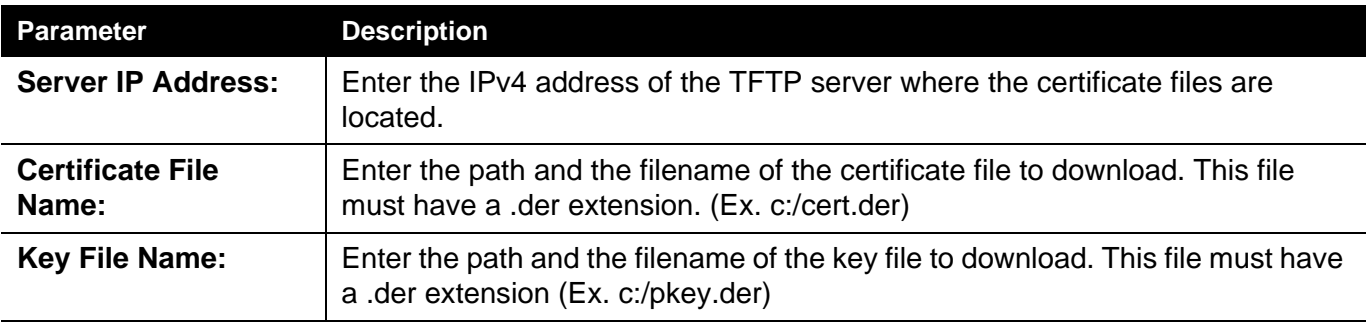

Click the **Download** button to download the SSL certificate based on the information entered.

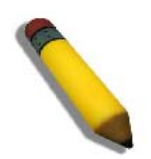

**NOTE:** Certain implementations concerning the function and configuration of SSL are not available on the web-based management of this Switch and need to be configured using the command line interface.

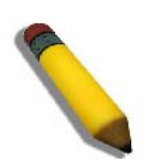

**NOTE:** Enabling the SSL command will disable the web-based switch management. To log on to the Switch again, the header of the URL must begin with https://. Entering anything else into the address field of the web browser will result in an error and no authentication will be granted.

### <span id="page-246-0"></span>**Trusted Host Settings**

Up to ten trusted host secure IP addresses or ranges may be configured and used for remote Switch management. It should be noted that if one or more trusted hosts are enabled, the Switch will immediately accept remote instructions from only the specified IP address or addresses. If you enable this feature, be sure to first enter the IP address of the station you are currently using.

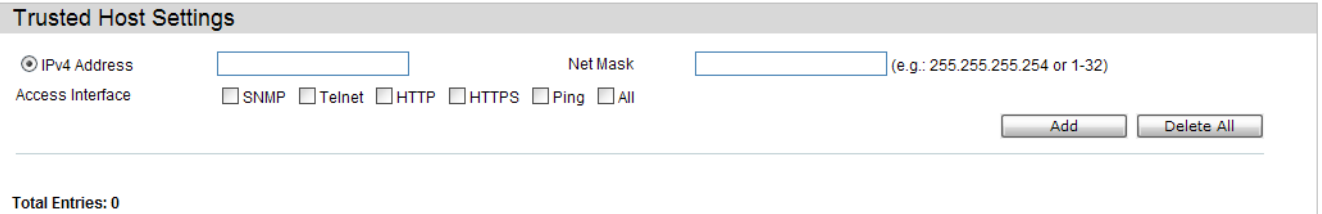

When the user clicks the **Edit** button, one will be able to edit the service allowed to the selected host.

The fields that can be configured are described below:

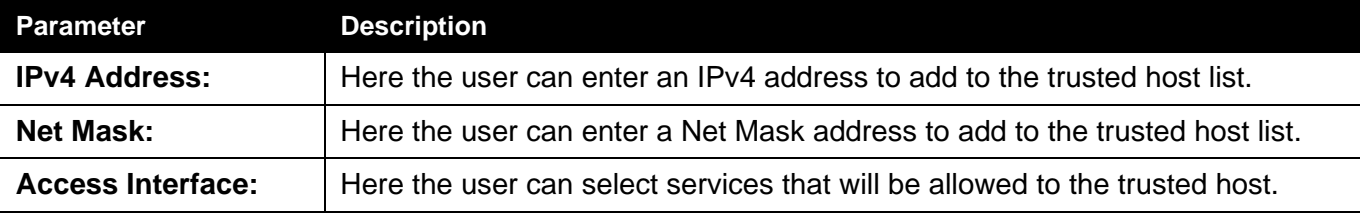

Click the **Add** button to add a new entry based on the information entered.

Click the Delete All button to remove all the entries listed.

# **Network Application Folder**

*[DHCP Folder — 229](#page-248-0)*

*[SMTP Settings — 243](#page-262-0)*

*[SNTP Folder — 246](#page-265-0)*

*[Flash File System Settings — 249](#page-268-0)*

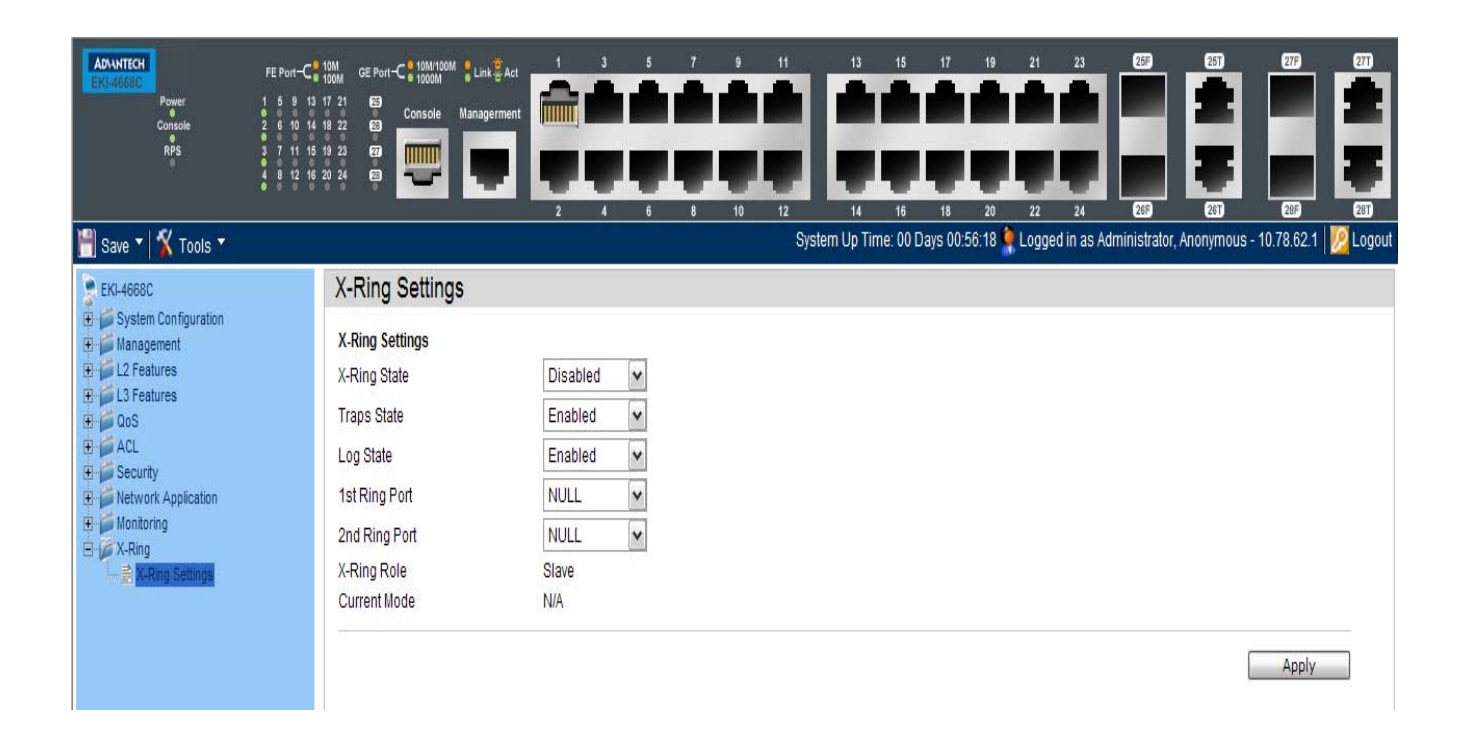

#### <span id="page-248-0"></span>*DHCP Folder*

### *DHCP Relay Folder*

### **DHCP Relay Global Settings**

Users can enable and configure DHCP Relay Global Settings. The relay hops count limit allows the maximum number of hops (routers) that the DHCP messages can be relayed through to be set. If a packet's hop count is more than the hop count limit, the packet is dropped. The range is between *1* and *16* hops, with a default value of *4*. The relay time threshold sets the minimum time (in seconds) that the Switch will wait before forwarding a BOOTREQUEST packet. If the value in the seconds' field of the packet is less than the relay time threshold, the packet will be dropped. The range is between *0* and *65,535* seconds, with a default value of *0* seconds.

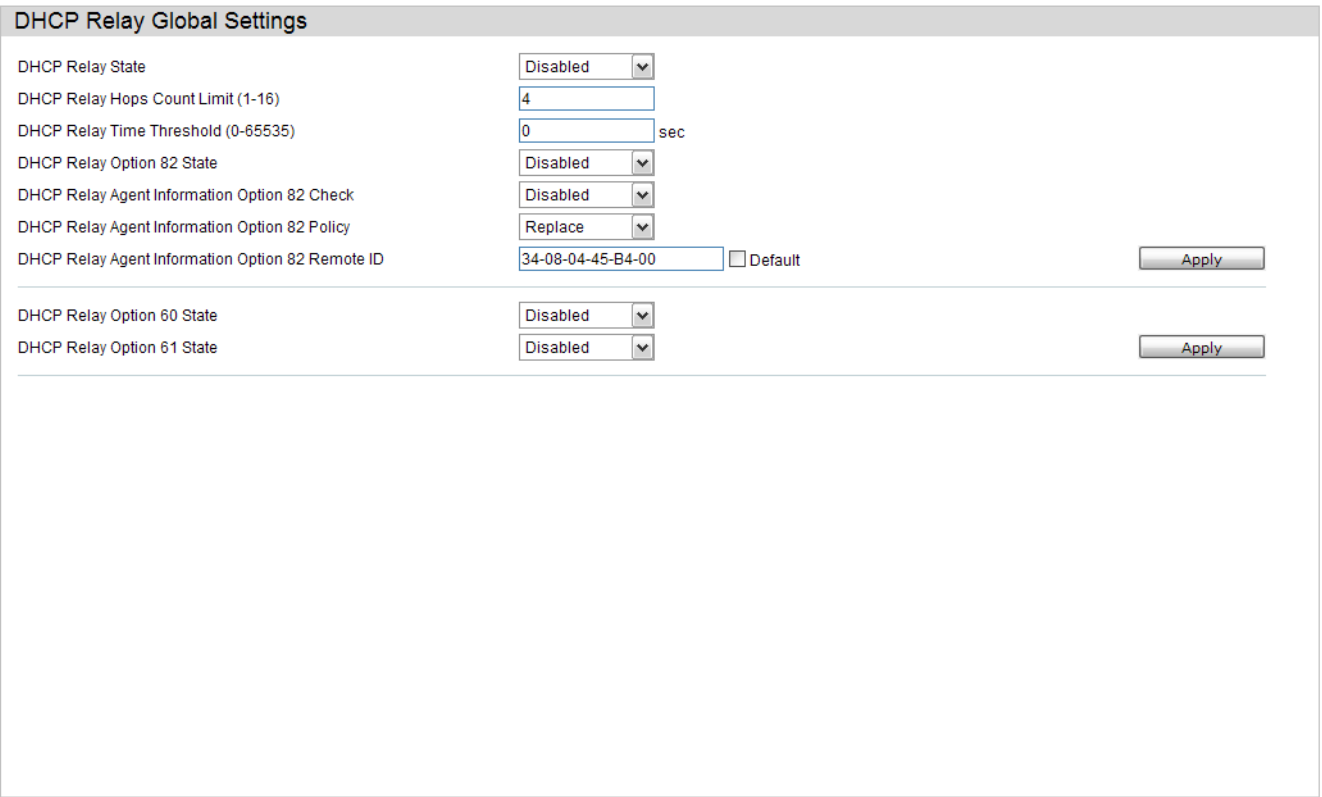

#### The fields that can be configured are described below:

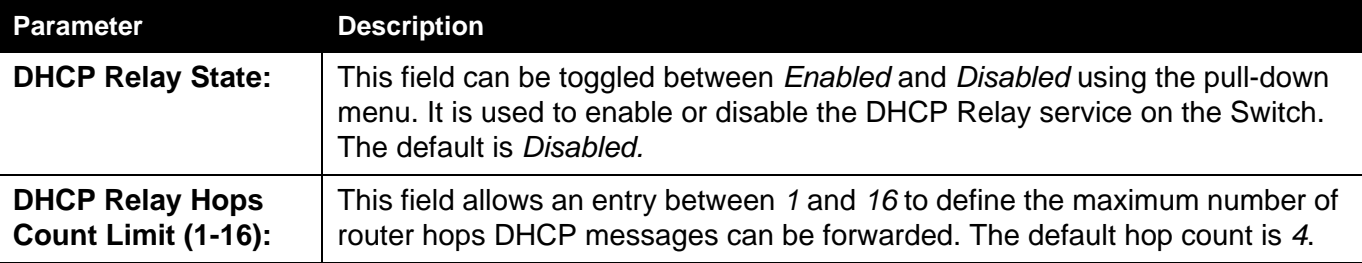

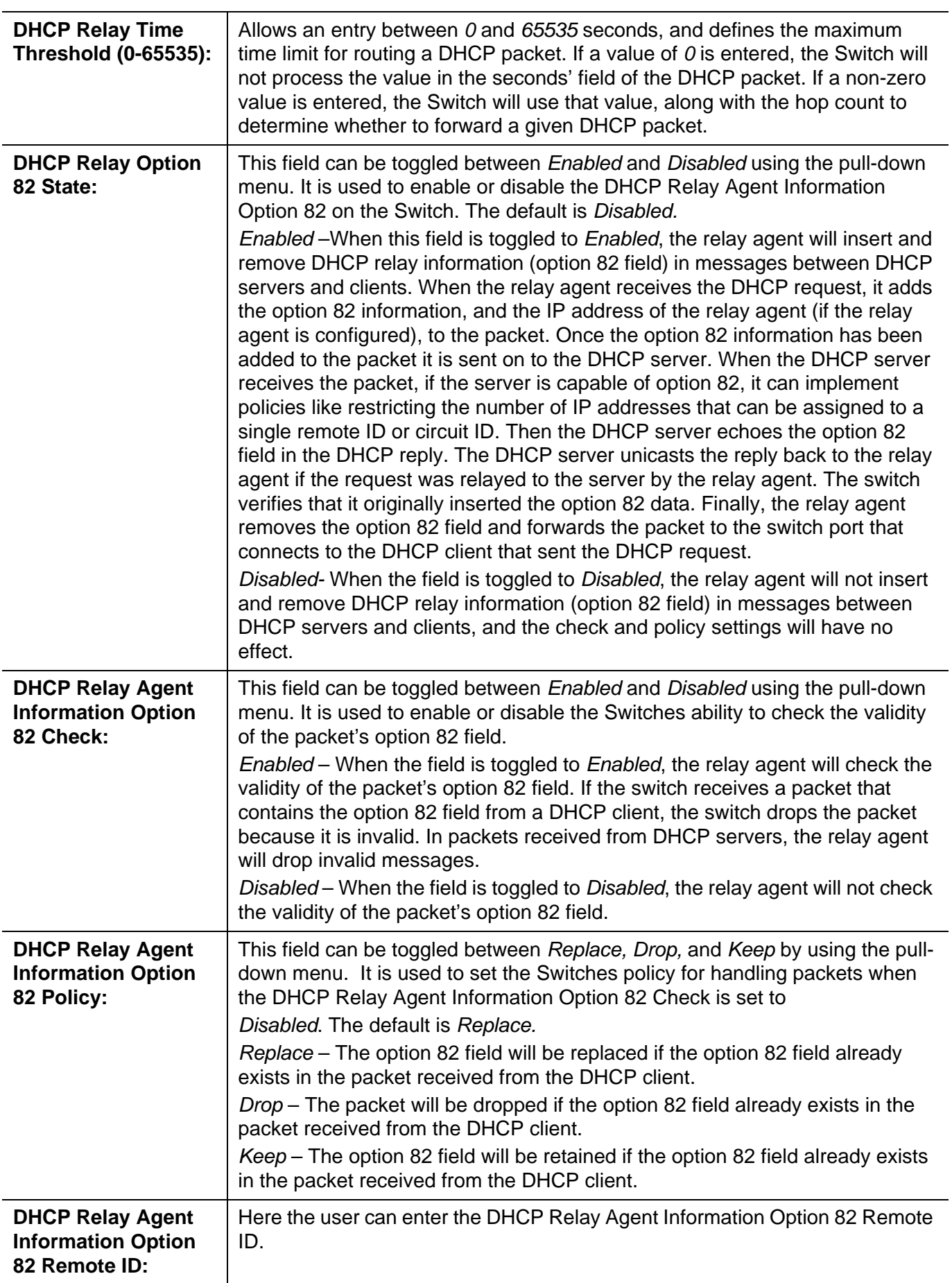

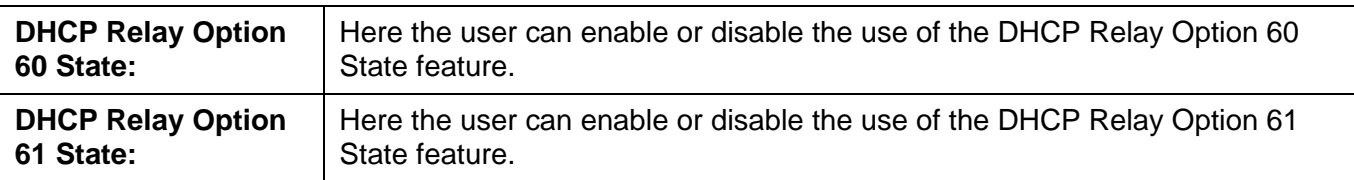

Click the **Apply** button to accept the changes made for each individual section.

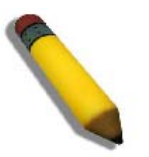

**NOTE:** If the Switch receives a packet that contains the option 82 field from a DHCP client and the information-checking feature is enabled, the Switch drops the packet because it is invalid. However, in some instances, users may configure a client with the option 82 field. In this situation, disable the information check feature so that the Switch does not remove the option 82 field from the packet. Users may configure the action that the Switch takes when it receives a packet with existing option 82 information by configuring the DHCP Agent Information Option 82 Policy.

#### **DHCP Relay Interface Settings**

Users can set up a server, by IP address, for relaying DHCP information to the Switch. The user may enter a previously configured IP interface on the Switch that will be connected directly to the DHCP server using this window. Properly configured settings will be displayed in the DHCP Relay Interface Table at the bottom of the window, once the user clicks the Apply button. The user may add up to four server IPs per IP interface on the Switch. Entries may be deleted by clicking the corresponding Delete button.

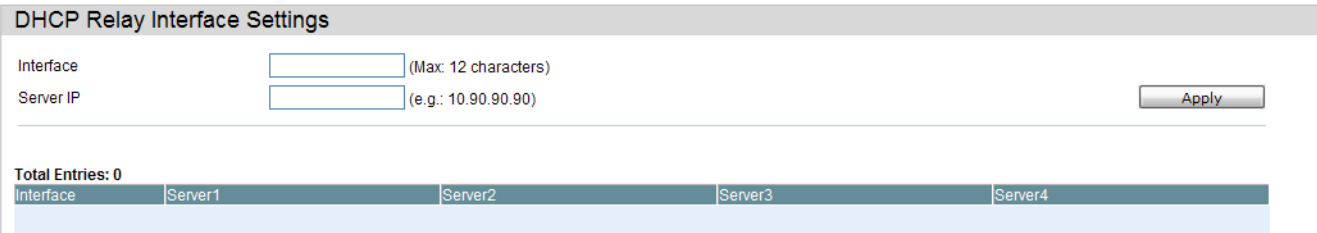

The fields that can be configured are described below:

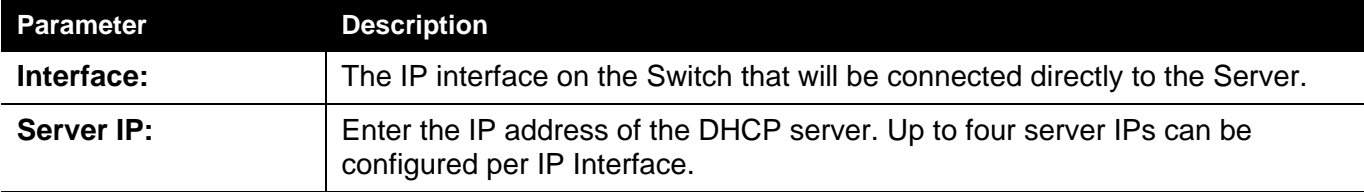
#### **DHCP Relay Option 60 Server Settings**

On this page the user can configure the DHCP relay option 60 server parameters.

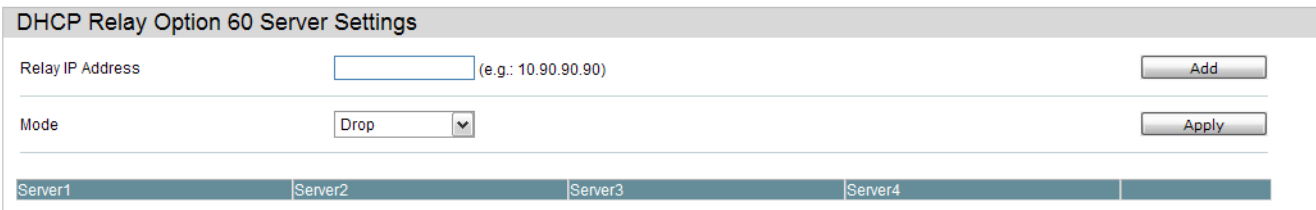

#### The fields that can be configured are described below:

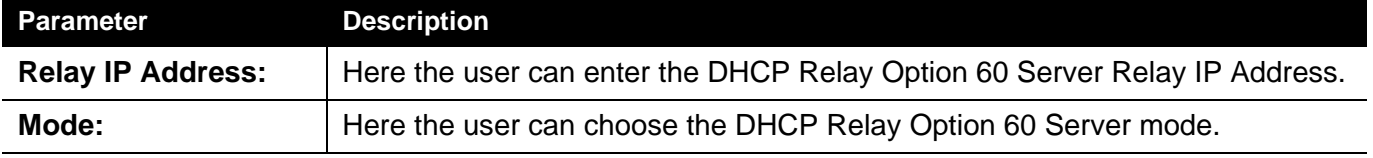

Click the **Add** button to add a new entry based on the information entered.

Click the **Apply** button to accept the changes made.

Click the **Delete** button to remove the specific entry.

Click the **Delete All** button to remove all the entries listed.

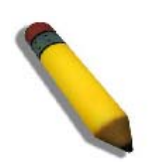

**NOTE:** When there is no matching server found for the packet based on option 60, the relay servers will be determined by the default relay server setting.

#### **DHCP Relay Option 60 Settings**

This option decides whether the DHCP Relay will process the DHCP option 60 or not

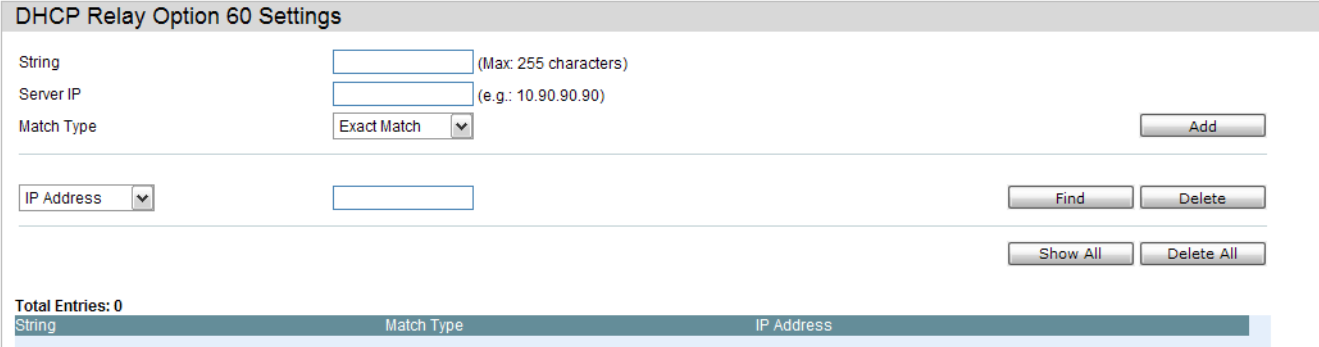

The fields that can be configured are described below:

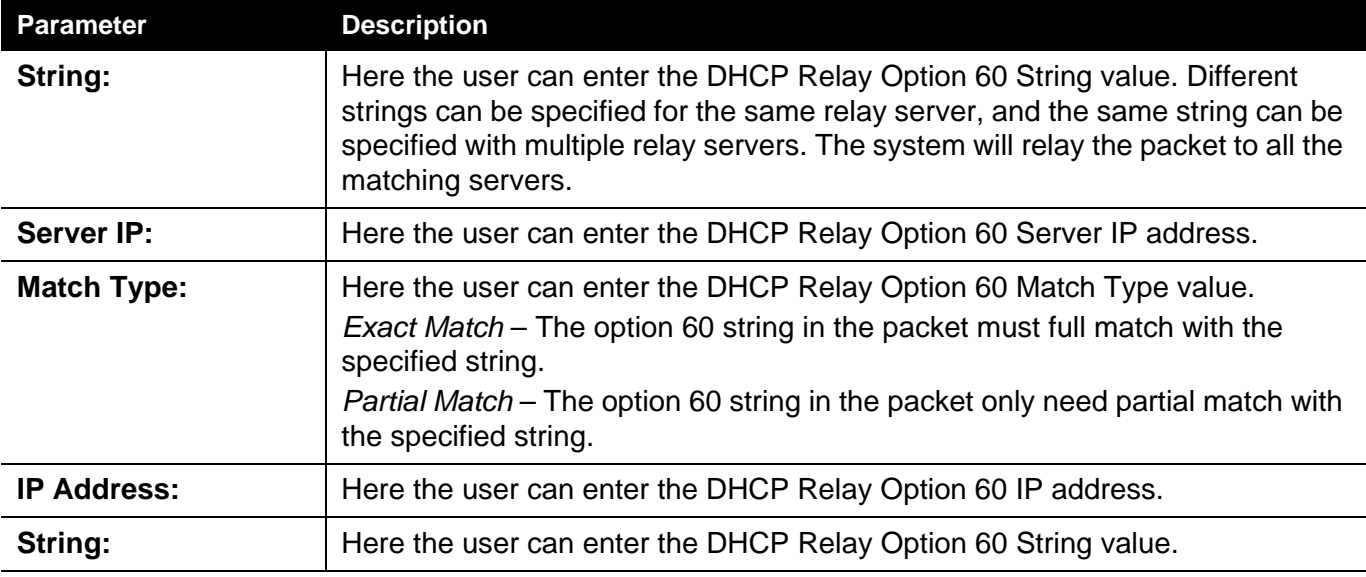

Click the **Add** button to add a new entry based on the information entered.

Click the **Find** button to locate a specific entry based on the information entered.

Click the **Delete** button to remove the specific entry based on the information entered.

Click the **Show All** button to display all the existing entries.

Click the **Delete All** button to remove all the entries listed.

Click the **Delete** button to remove the specific entry.

## **DHCP Relay Option 61 Settings**

On this page the user can configure, add and delete DHCP relay option 61 parameters.

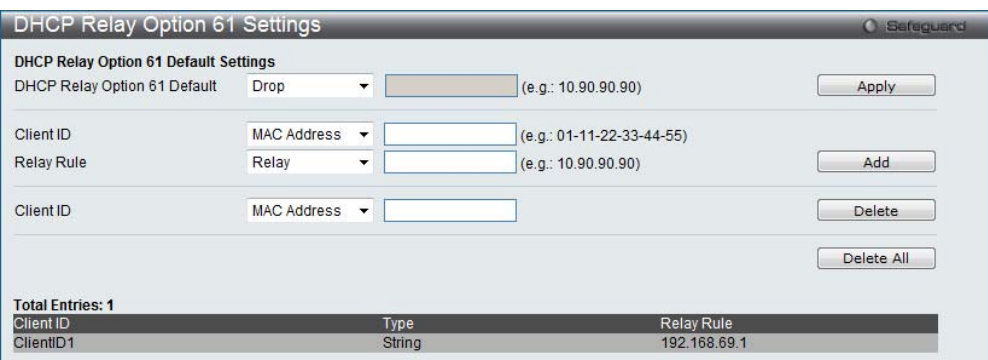

The fields that can be configured are described below:

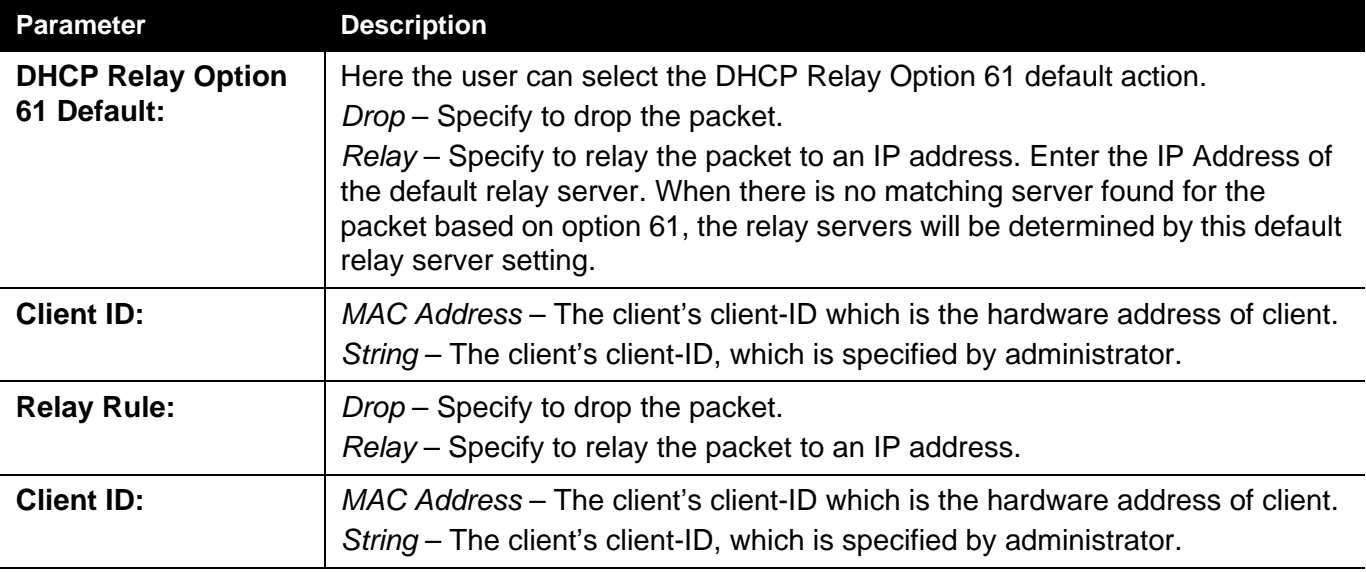

Click the **Apply** button to accept the changes made.

Click the **Add** button to add a new entry based on the information entered.

Click the **Delete** button to remove the specific entry based on the information entered.

Click the **Delete All** button to remove all the entries listed.

#### *DHCP Server Folder*

DHCP, or Dynamic Host Configuration Protocol, allows the switch to delegate IP addresses, subnet masks, default gateways and other IP parameters to devices that request this information. This occurs when a DHCP enabled device is booted on or attached to the locally attached network. This device is known as the DHCP client and when enabled, it will emit query messages on the network before any IP parameters are set. When the DHCP server receives this request, it returns a response to the client, containing the previously mentioned IP information that the DHCP client then utilizes and sets on its local configurations.

The user can configure many DHCP related parameters that it will utilize on its locally attached network, to control and limit the IP settings of clients desiring an automatic IP configuration, such as the lease time of the allotted IP address, the range of IP addresses that will be allowed in its DHCP pool, the ability to exclude various IP addresses within the pool so as not to make identical entries on its network, or to assign the IP address of an important device (such as a DNS server or the IP address of the default route) to another device on the network.

Users also have the ability to bind IP addresses within the DHCP pool to specific MAC addresses in order to keep consistent the IP addresses of devices that may be important to the upkeep of the network that require a static IP address.

#### **DHCP Server Global Settings**

On this page the user can configure the DHCP server global parameters.

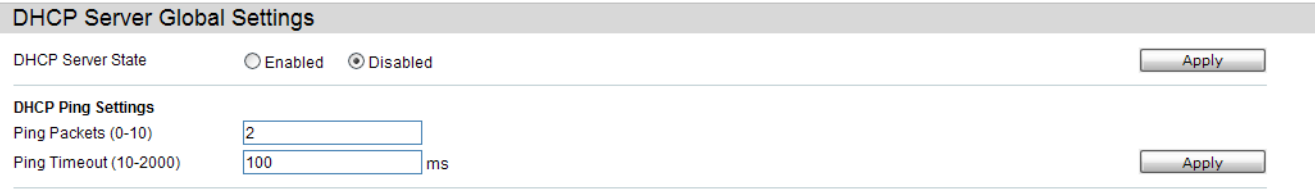

The fields that can be configured are described below:

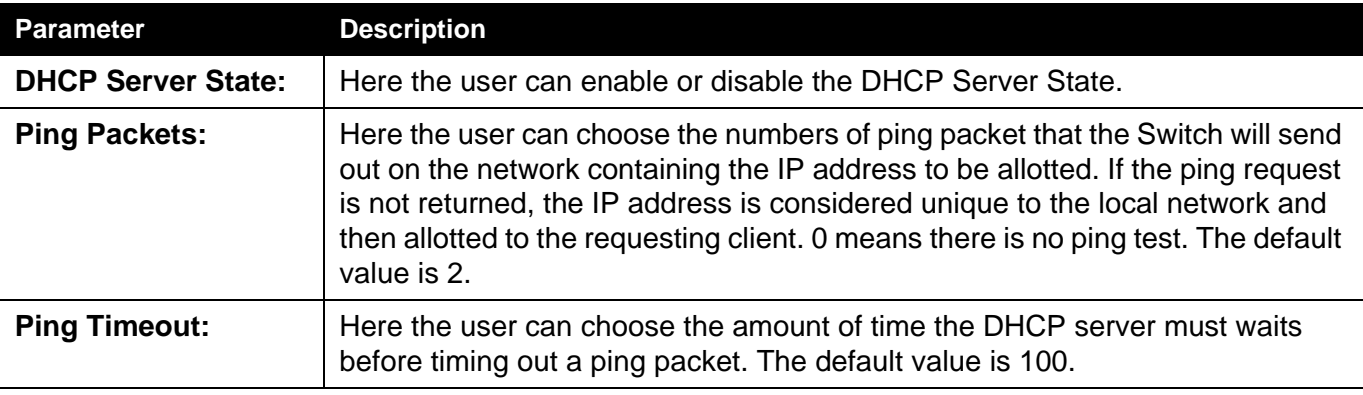

Click the **Apply** button to accept the changes made for each individual section.

#### **DHCP Server Exclude Address Settings**

The DHCP server assumes that all IP addresses in a DHCP pool subnet are available for assigning to DHCP clients. You must use this page to specify the IP address that the DHCP server should not assign to clients. This command can be used multiple times in order to define multiple groups of excluded addresses.

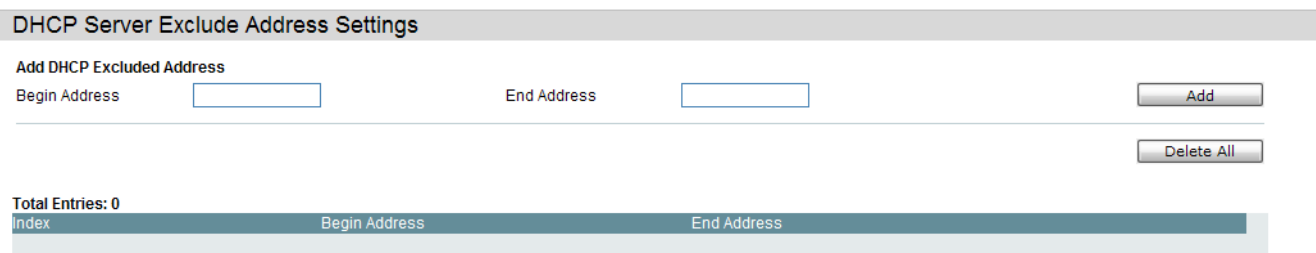

The fields that can be configured are described below:

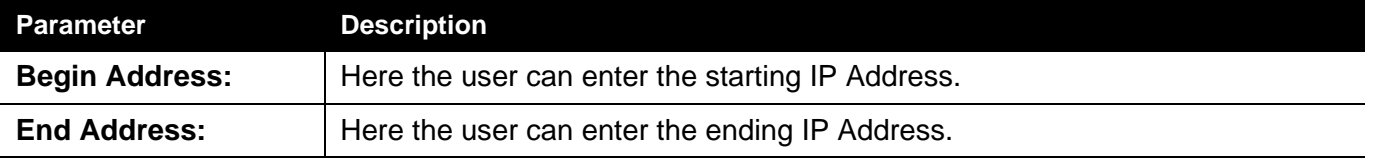

Click the **Add** button to add a new entry based on the information entered.

Click the **Delete All** button to remove all the entries listed.

Click the **Delete** button to remove the specific entry.

#### **DHCP Server Pool Settings**

On this page the user can add and delete the DHCP server pool.

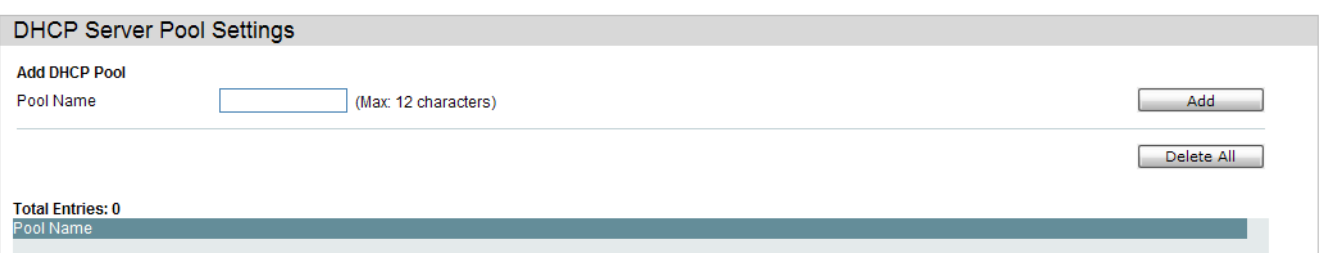

The fields that can be configured are described below:

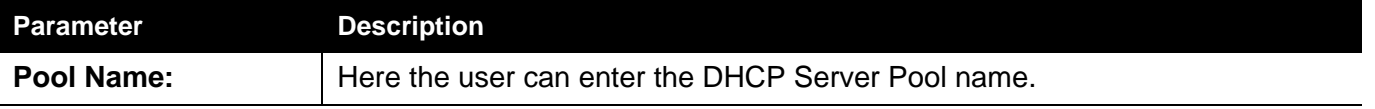

Click the **Add** button to add a new entry based on the information entered.

Click the **Delete All** button to remove all the entries listed.

Click the **Edit** button to re-configure the specific entry.

Click the **Delete** button to remove the specific entry.

After clicking the **Edit** button, the following page will appear:

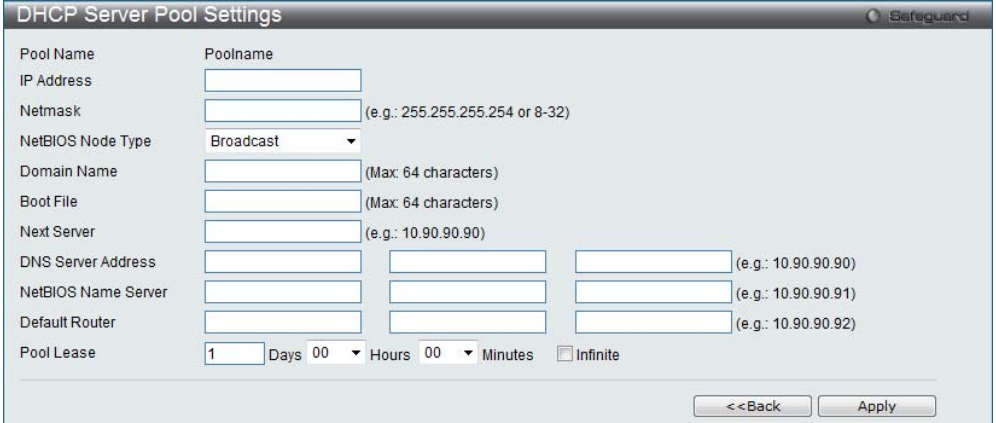

The fields that can be configured are described below:

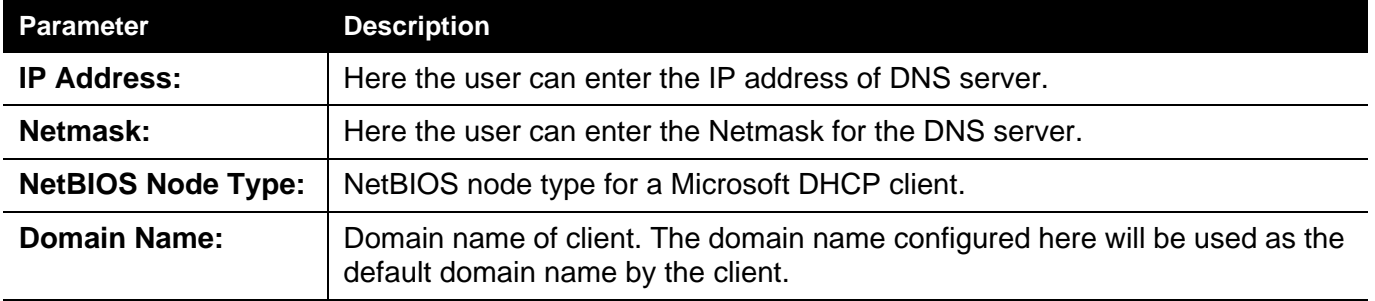

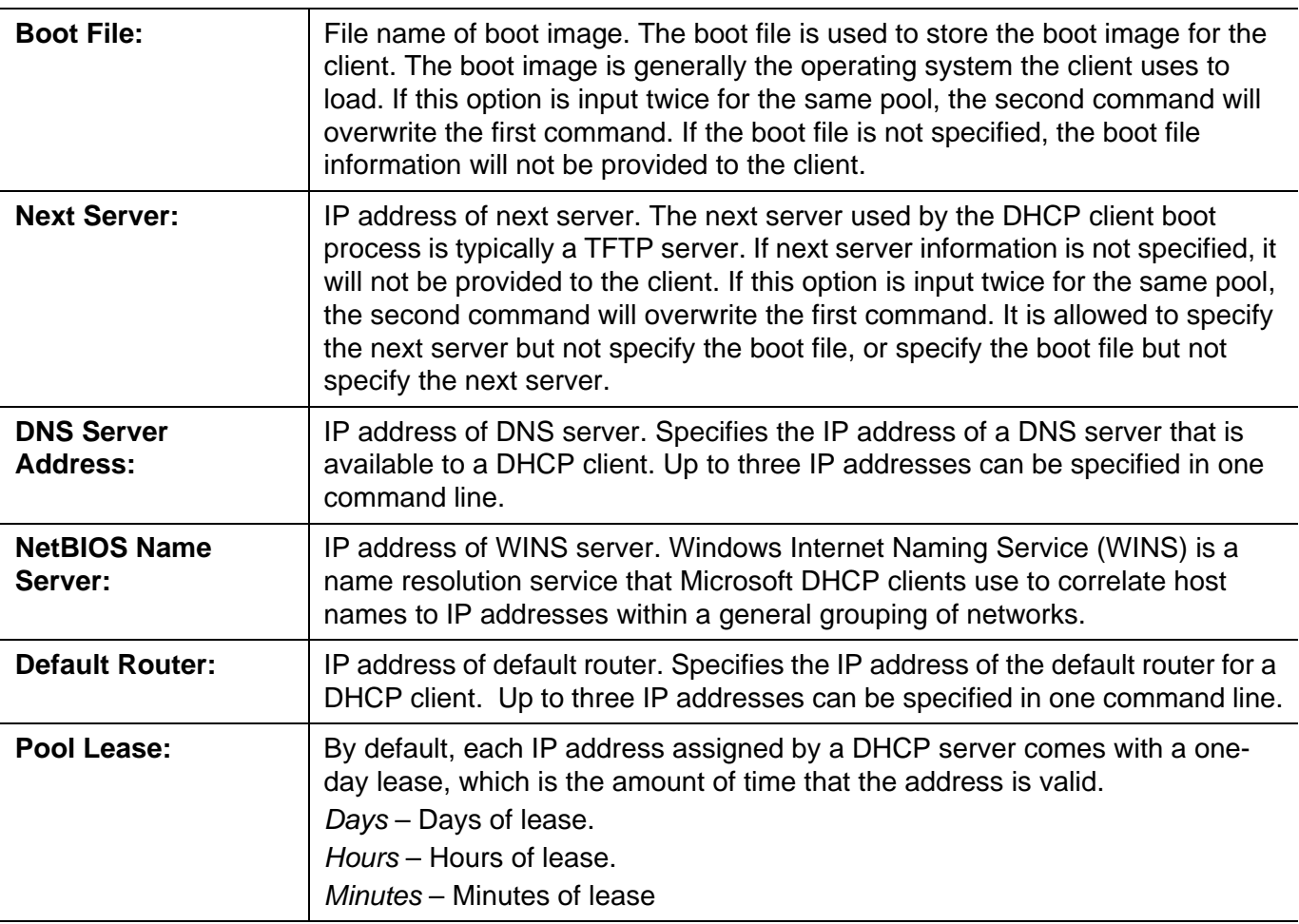

Click the **Apply** button to accept the changes made.

Click the **<<Back** button to discard the changes made and return to the previous page.

#### **DHCP Server Manual Binding**

An address binding is a mapping between the IP address and MAC address of a client. The IP address of a client can be assigned manually by an administrator or assigned automatically from a pool by a DHCP server. The dynamic binding entry will be created when an IP address is assigned to the client from the pool network's address.

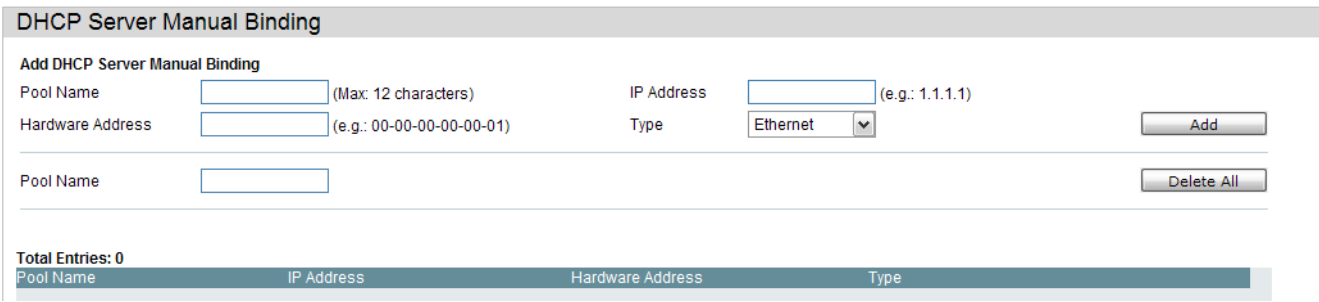

The fields that can be configured are described below:

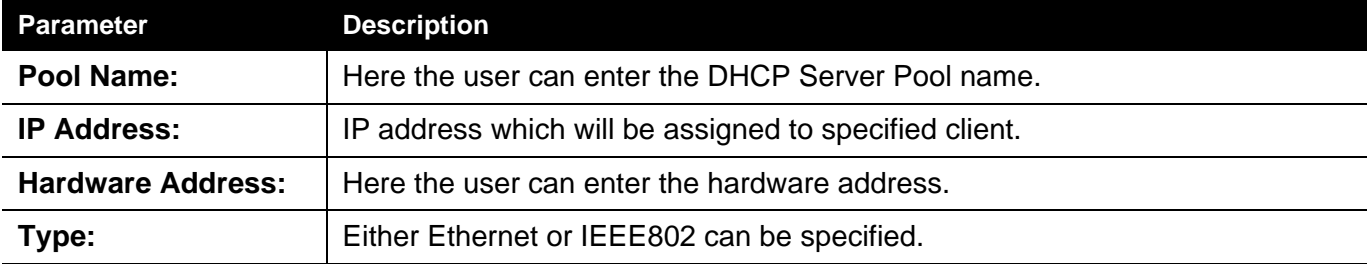

Click the **Add** button to add a new entry based on the information entered.

Click the **Delete All** button to remove all the entries listed.

Click the **Delete** button to remove the specific entry.

## **DHCP Server Dynamic Binding**

On this page the user can delete the DHCP server dynamic binding table.

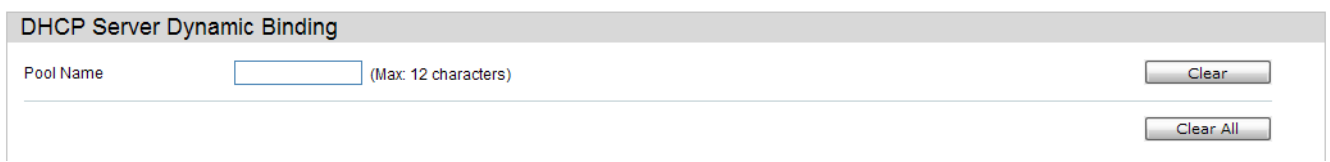

#### The fields that can be configured are described below:

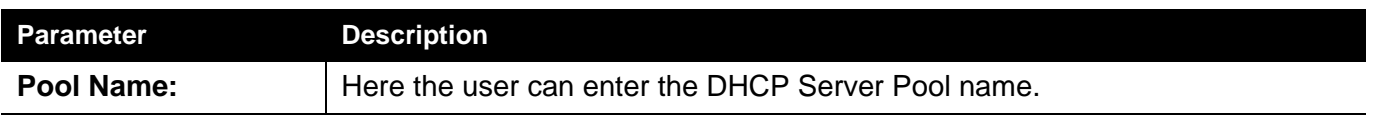

Click the **Clear** button to clear all the information entered in the fields.

Click the **Clear All** button to remove all the entries listed in the table.

## **DHCP Conflict IP**

The DHCP server will use PING packet to determine whether an IP address is conflict with other host before binding this IP. The IP address which has been identified conflict will be moved to the conflict IP database. The system will not attempt to bind the IP address in the conflict IP database unless the user clears it from the conflict IP database.

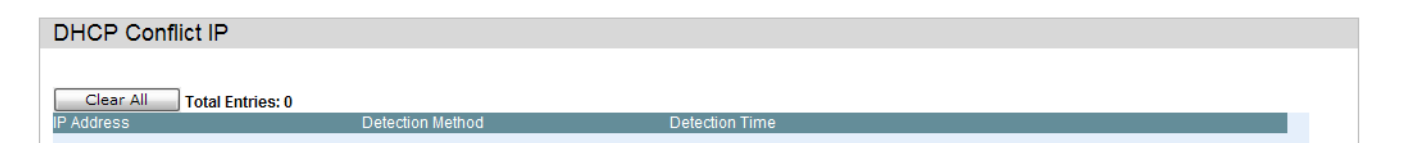

Click the **Clear All** button to remove all the entries listed in the table.

## **SMTP Settings**

SMTP or Simple Mail Transfer Protocol is a function of the Switch that will send switch events to mail recipients based on e-mail addresses entered in the window below. The Switch is to be configured as a client of SMTP while the server is a remote device that will receive messages from the Switch, place the appropriate information into an e-mail and deliver it to recipients configured on the Switch. This can benefit the Switch administrator by simplifying the management of small workgroups or wiring closets, increasing the speed of handling emergency Switch events, and enhancing security by recording questionable events occurring on the Switch.

Users can set up the SMTP server for the Switch, along with setting e-mail addresses to which switch log files can be sent when a problem arises on the Switch.

The Switch will send out e-mail to recipients when one or more of the following events occur:

- When a cold start occurs on the Switch.
- When a port enters a link down status.
- When a port enters a link up status.
- When SNMP authentication has been denied by the Switch.
- When a switch configuration entry has been saved to the NVRAM by the Switch.
- When an abnormality occurs on TFTP during a firmware download event. This includes in-process, invalid-file, violation, file-not-found, complete and time-out messages from the TFTP server.
- When a system reset occurs on the Switch.

Information within the e-mail from the SMTP server regarding switch events includes:

- The source device name and IP address.
- A timestamp denoting the identity of the SMTP server and the client that sent the message, as well as the time and date of the message received from the Switch. Messages that have been relayed will have timestamps for each relay.
- The event that occurred on the Switch, prompting the e-mail message to be sent.
- When an event is processed by a user, such as save or firmware upgrade, the IP address, MAC address and User Name of the user com-

pleting the task will be sent along with the system message of the event occurred.

• When the same event occurs more than once, the second mail message and every repeating mail message following will have the system's error message placed in the subject line of the mail message.

The following details events occurring during the Delivery Process.

- Urgent mail will have high priority and be immediately dispatched to recipients while normal mail will be placed in a queue for future transmission.
- The maximum number of un-transmitted mail messages placed in the queue cannot exceed 30 messages. Any new messages will be discarded if the queue is full.
- If the initial message sent to a mail recipient is not delivered, it will be placed in the waiting queue until its place in the queue has been reached, and then another attempt to transmit the message is made.• The maximum attempts for delivering mail to recipients is three. Mail message delivery attempts will be tried every five minutes until the maximum number of attempts is reached. Once reached and the message has not been successfully delivered, the message will be dropped and not received by the mail recipient.
- If the Switch shuts down or reboots, mail messages in the waiting queue will be lost.

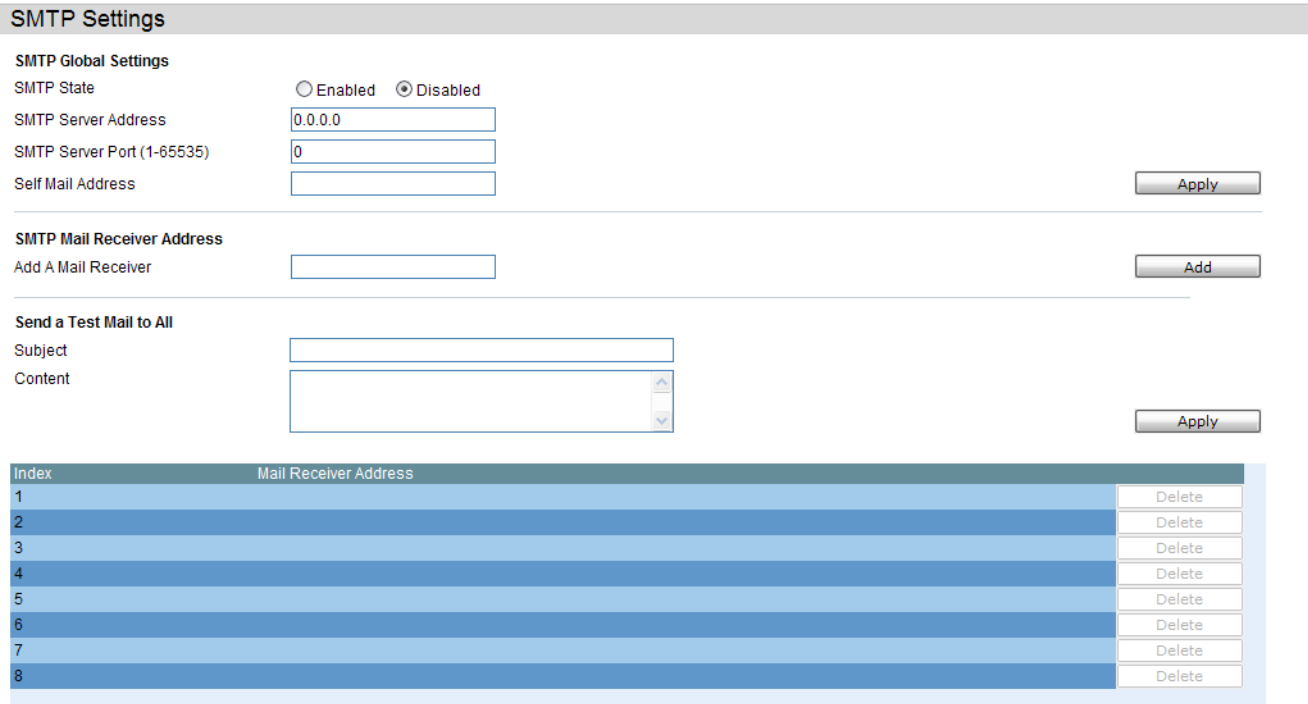

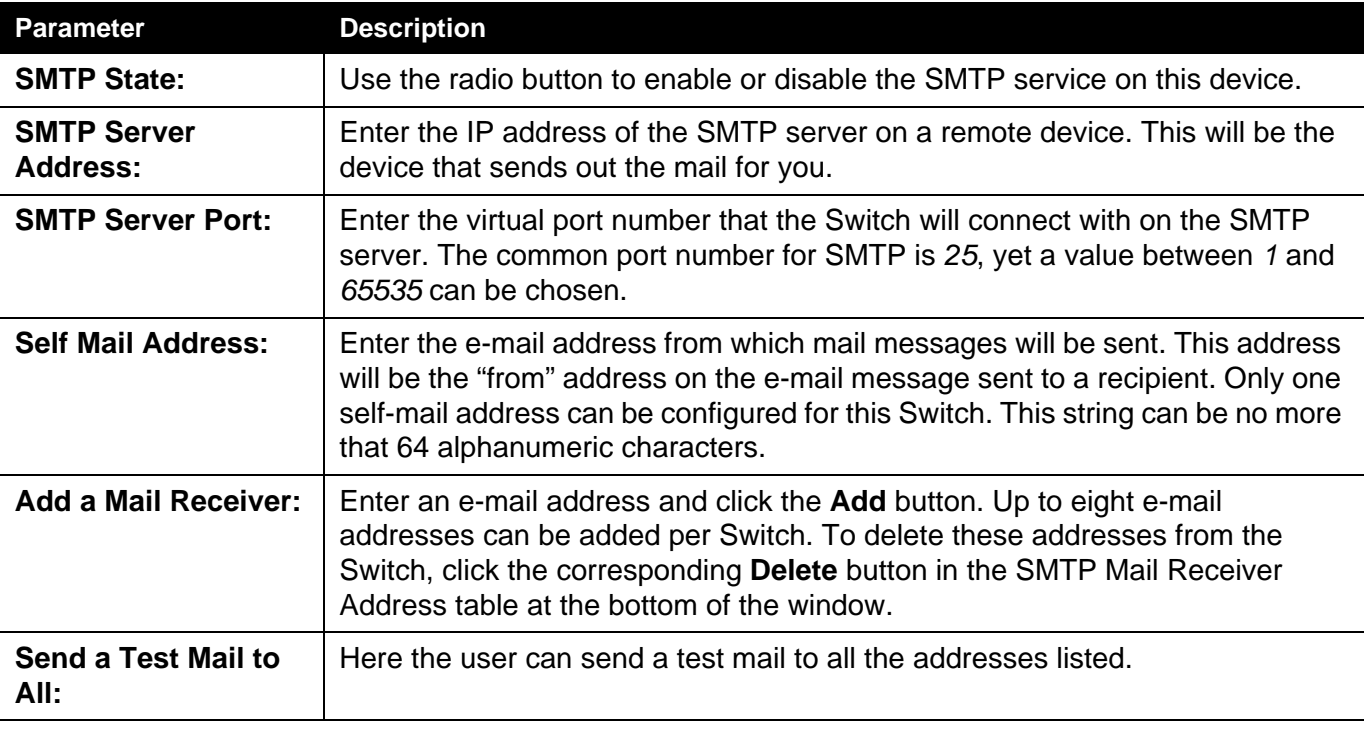

The fields that can be configured are described below:

Click the **Apply** button to accept the changes made for each individual section.

Click the **Add** button to add a new entry based on the information entered.

Click the **Delete** button to remove the specific entry.

#### *SNTP Folder*

The Simple Network Time Protocol (SNTP) is a protocol for synchronizing computer clocks through the Internet. It provides comprehensive mechanisms to access national time and frequency dissemination services, organize the SNTP subnet of servers and clients, and adjust the system clock of each participant.

#### **SNTP Settings**

Users can configure the time settings for the Switch.

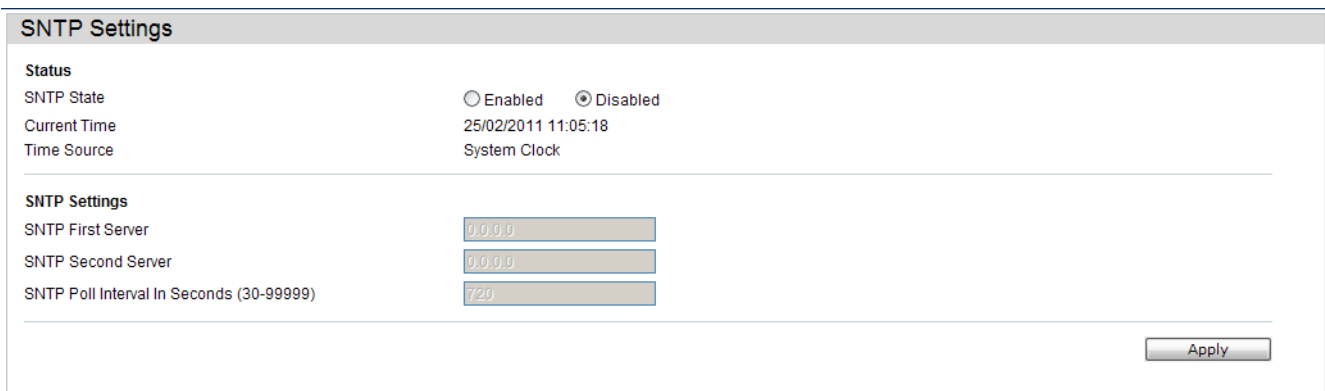

The fields that can be configured are described below:

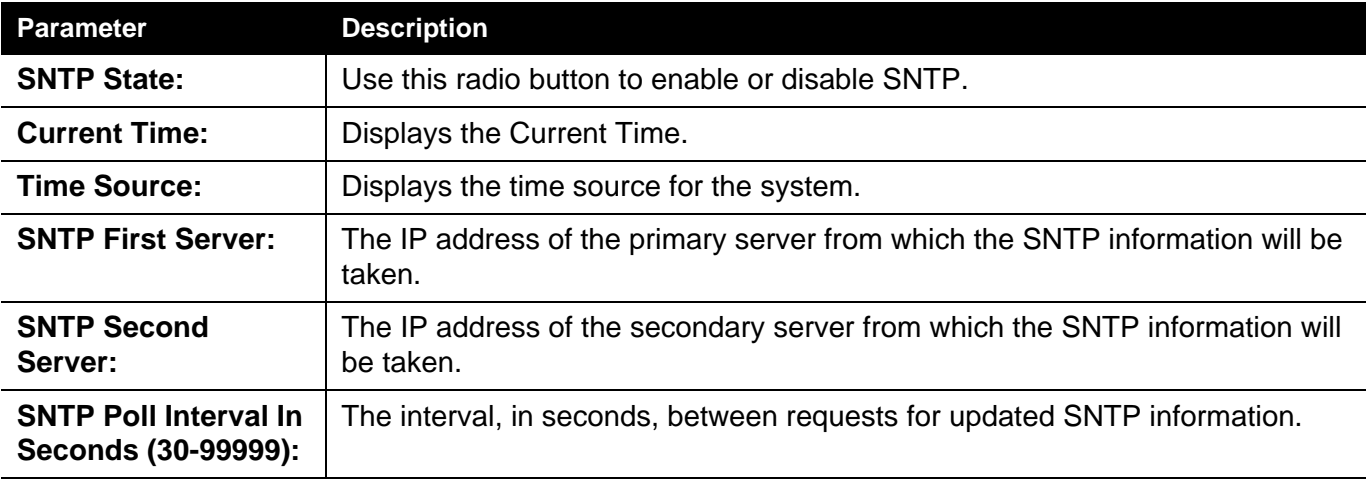

Click the **Apply** button to accept the changes made.

# **Time Zone Settings**

#### Users can configure time zones and Daylight Savings Time settings for SNTP.

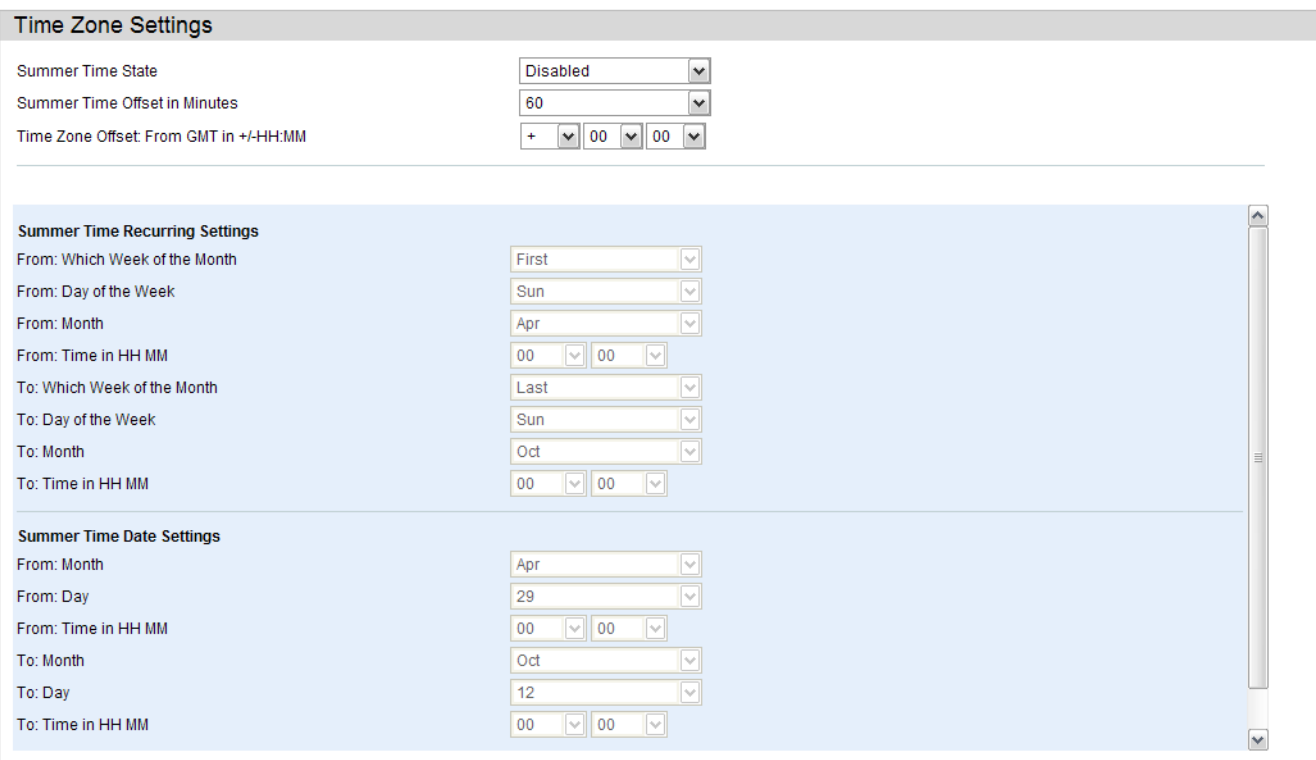

#### The fields that can be configured are described below:

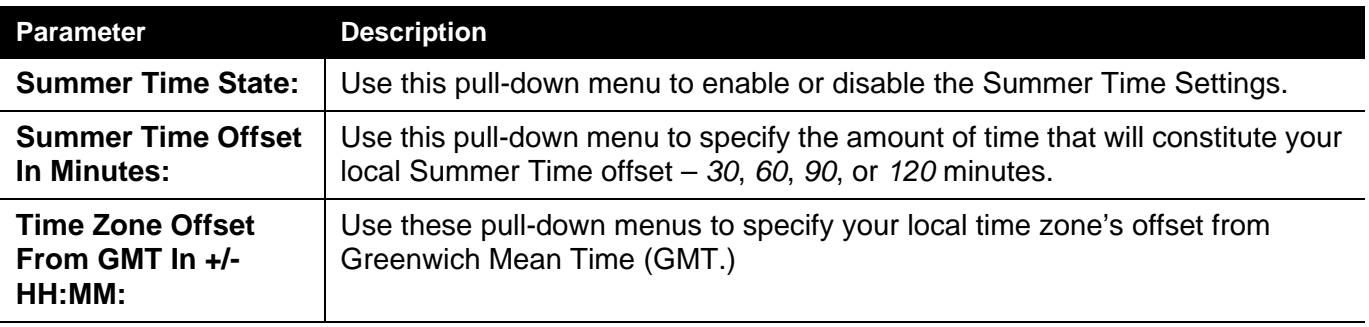

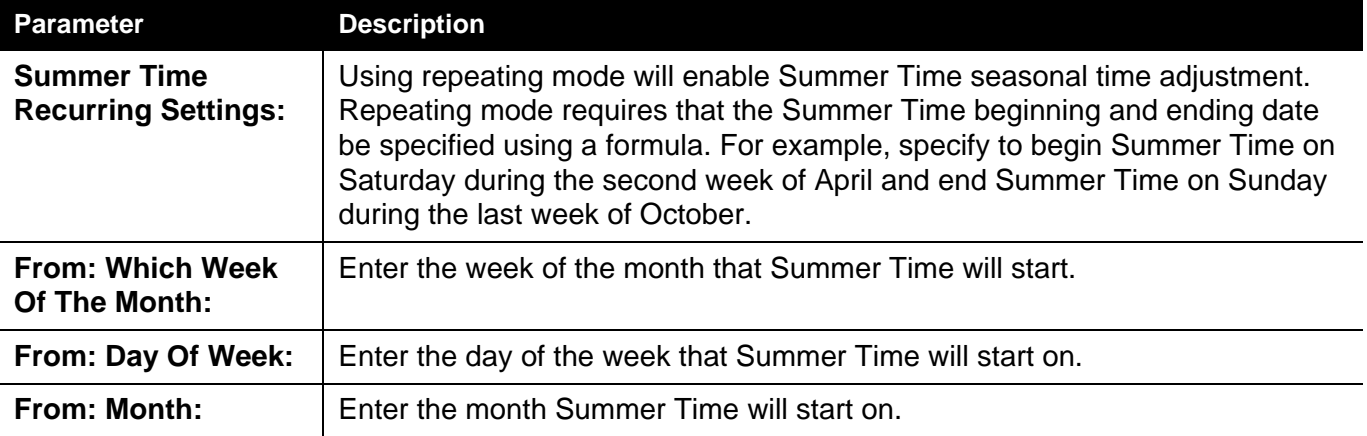

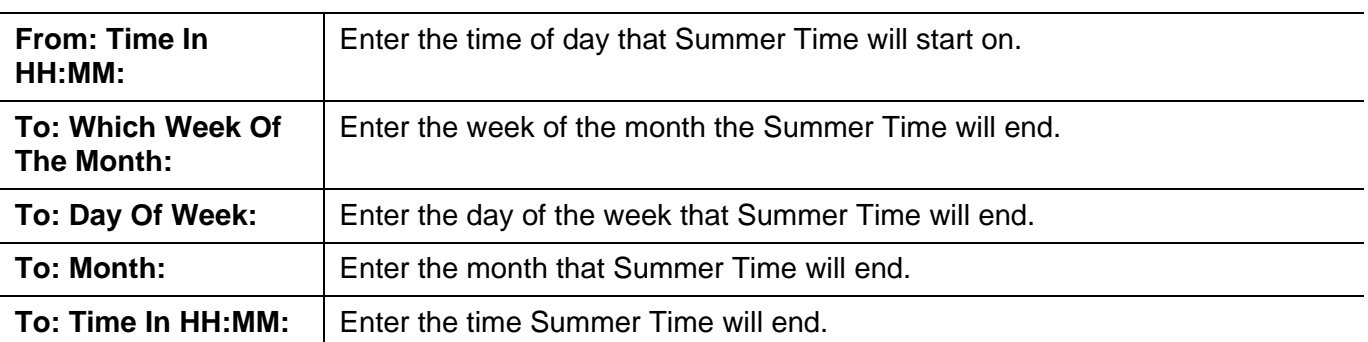

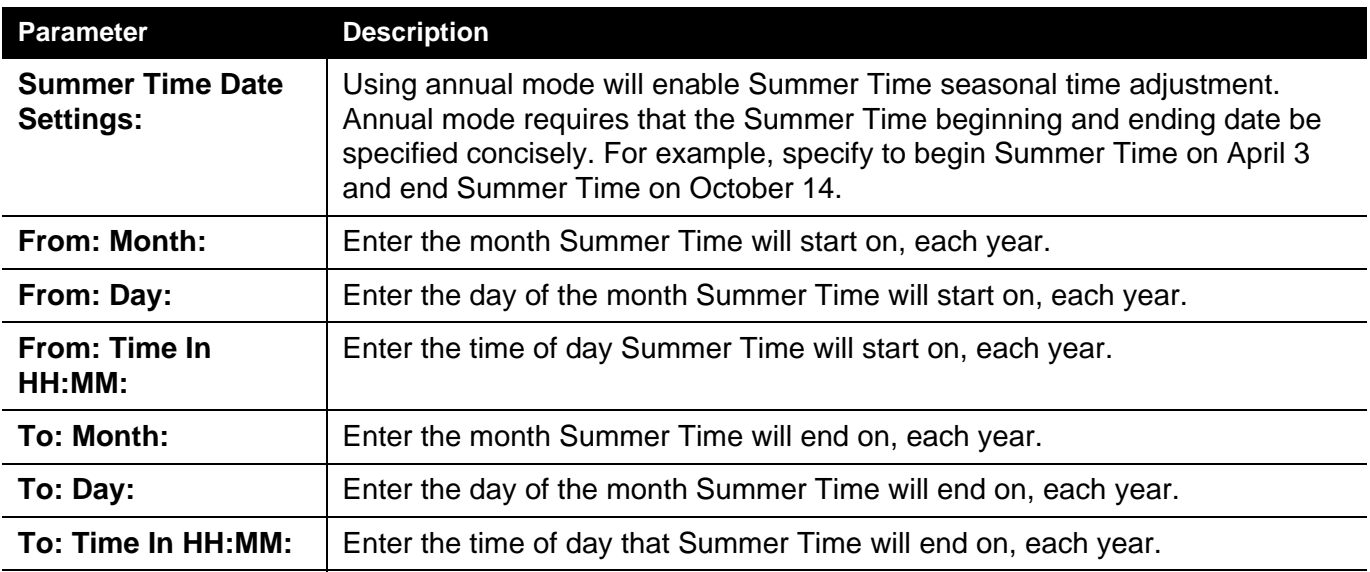

Click the **Apply** button to accept the changes made.

#### **Flash File System Settings**

#### **Why use flash file system:**

In old switch system, the firmware, configuration and log information are saved in a flash with fixed addresses and size. This means that the maximum configuration file can only be 2Mb, and even if the current configuration is only 40Kb, it will still take up 2Mb of flash storage space. The configuration file number and firmware numbers are also fixed. A compatible issue will occur in the event that the configuration file or firmware size exceeds the originally designed size.

#### **Flash File System in our system:**

The Flash File System is used to provide the user with flexible file operation on the Flash. All the firmware, configuration information and system log information are stored in the Flash as files. This means that the Flash space taken up by all the files are not fixed, it is the real file size. If the Flash space is enough, the user could download more configuration files or firmware files and use commands to display Flash file information, rename file names, and delete it. Furthermore, the user can also configure the **boot up runtime image** or the **running configuration file** if needed.

In case the file system gets corrupted, Z-modem can be used to download the backup files directly to the system.

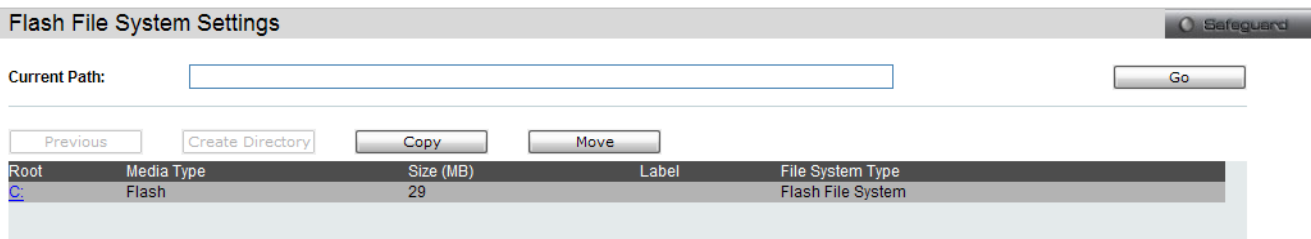

Enter the **Current Path** string and click the **Go** button to navigate to the path entered.

Click the highlighted link to navigate the C: drive

Network Application Folder

After clicking the C: drive link button, the following page will appear:

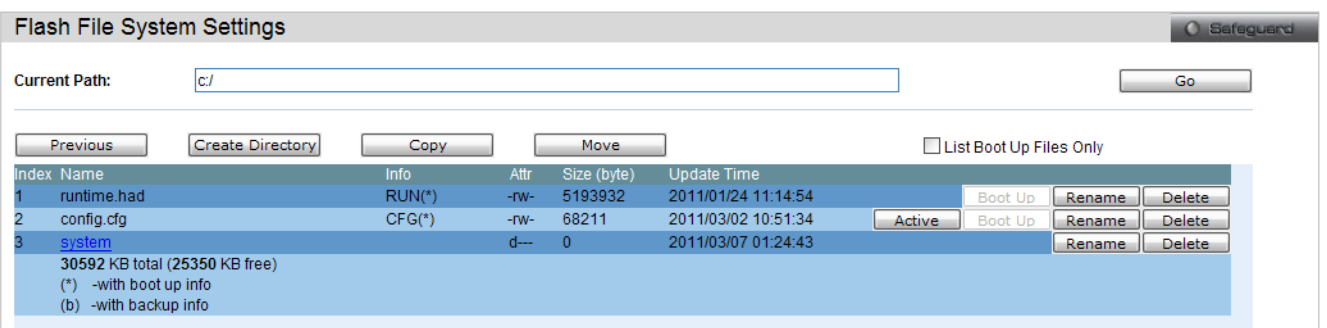

Click the **Previous** button to return to the previous page.

Click the **Create Directory** to create a new directory within the file system of the switch.

Click the **Copy** button to copy a specific file to the switch.

Click the **Move** button to move a specific file within the switch.

Tick the **List Boot Up Files Only** option to display only the boot up files.

Click the **Active** button to set a specific config file as the active runtime configuration.

Click the **Boot Up** button to set a specific runtime image as the boot up image.

Click the **Rename** button to rename a specific file's name.

Click the **Delete** button to remove a specific file from the file system.

After clicking the **Copy** button, the following page will appear:

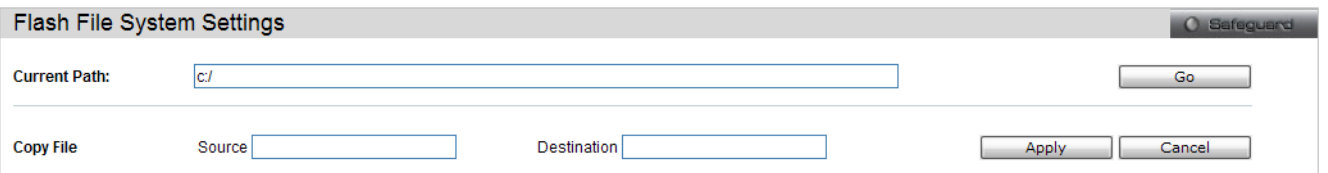

When copying a file to the file system of this switch, the user must enter the **Source** and **Destination** path.

Click the **Apply** button to initiate the copy.

Click the **Cancel** button the discard the process.

# **Monitoring**

*[Utilization Folder — 252](#page-271-0)*

*[Statistics Folder — 255](#page-274-0)*

*[Mirror Folder — 268](#page-287-0)*

*[Ping Test — 269](#page-288-0)*

*[Trace Route — 271](#page-290-0)*

*[Device Environment — 272](#page-291-0)*

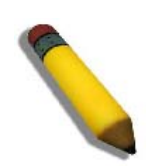

**NOTE:** The real time monitoring engine requires the JAVA runtime v1.6 or above platform. Please download the software from<http://www.java.com/getjava>

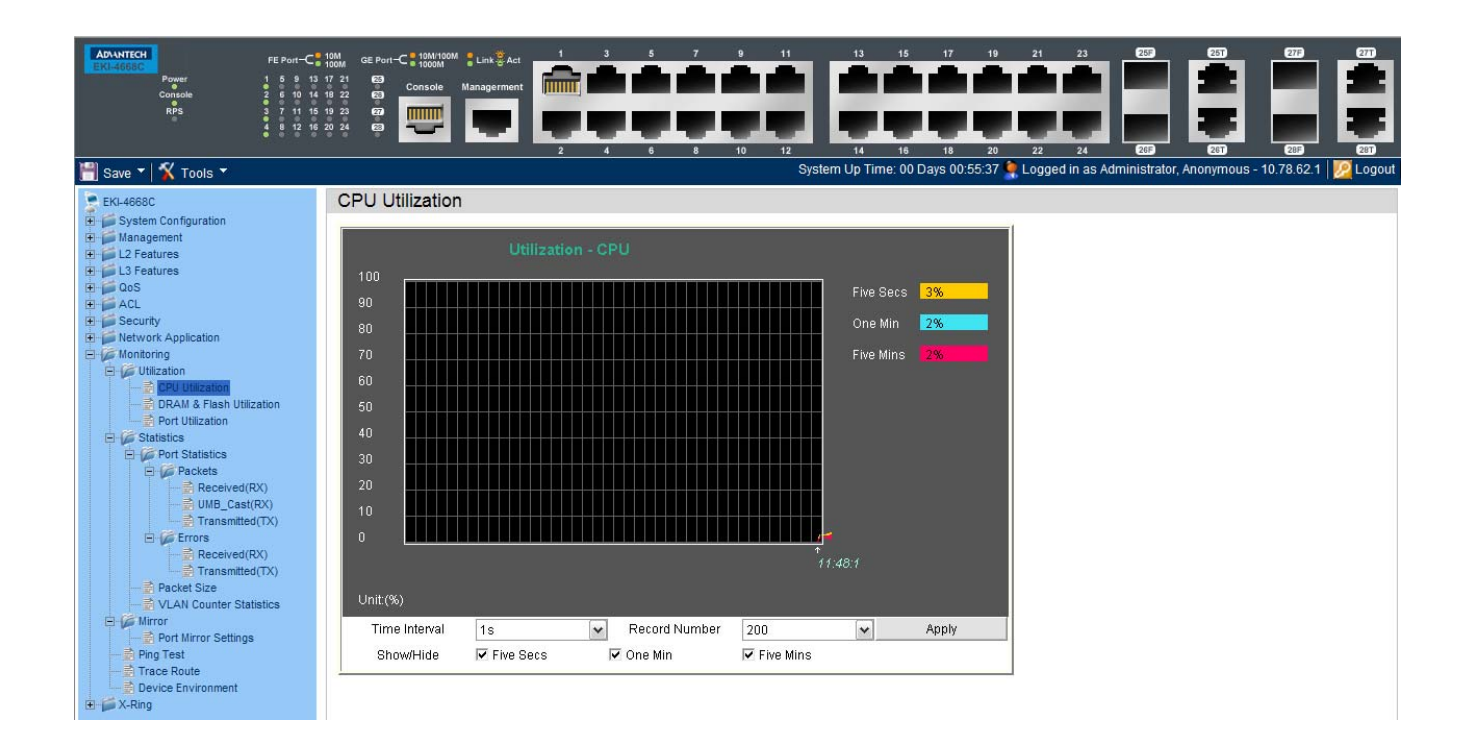

## <span id="page-271-0"></span>*Utilization Folder*

## **CPU Utilization**

Users can display the percentage of the CPU being used, expressed as an integer percentage and calculated as a simple average by time interval.

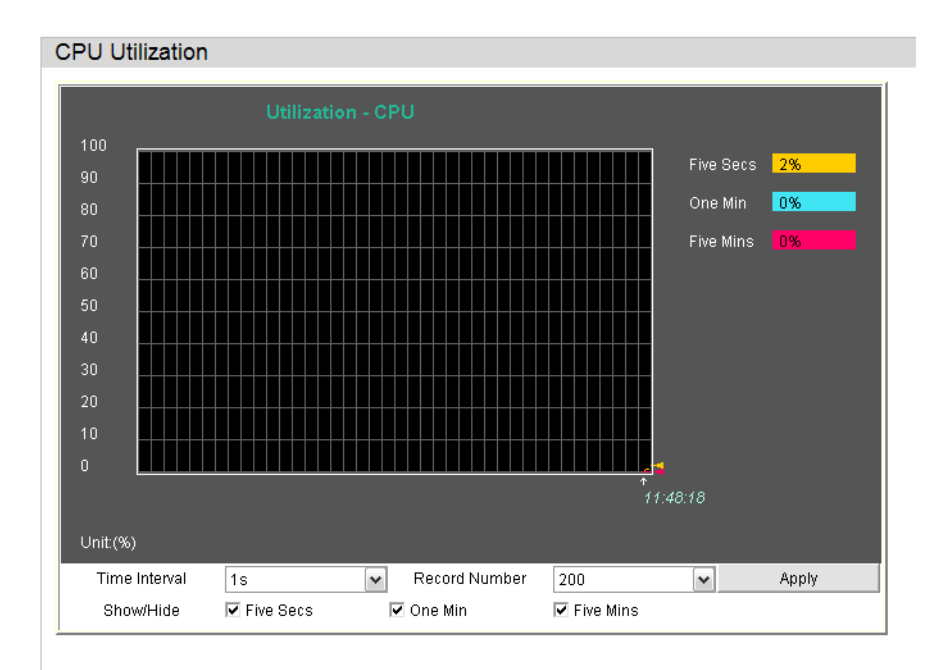

To view the CPU utilization by port, use the real-time graphic of the Switch and/or switch stack at the top of the web page by simply clicking on a port. Click **Apply** to implement the configured settings. The window will automatically refresh with new updated statistics.

The fields that can be configured are described below:

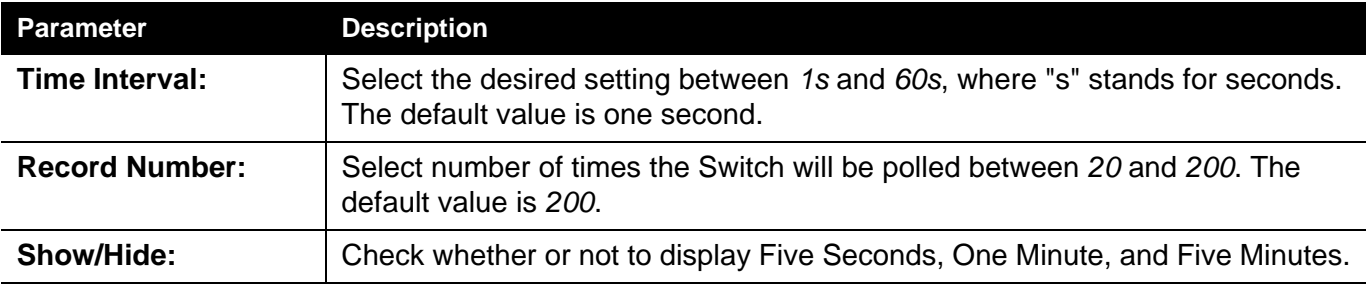

Click the **Apply** button to accept the changes made.

## **DRAM & Flash Utilization**

On this page the user can view information regarding the DRAM and Flash utilization.

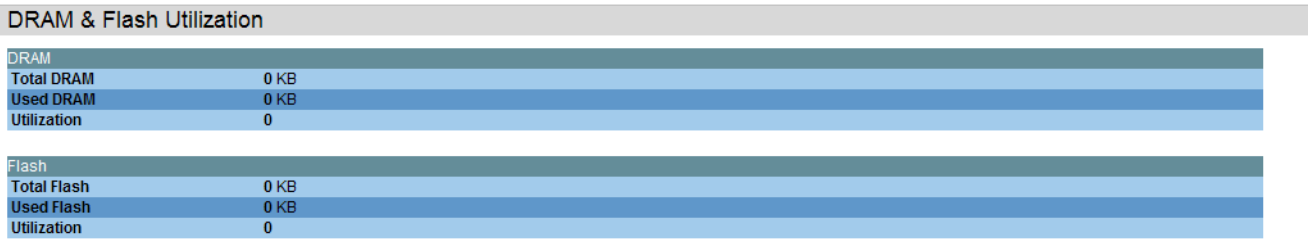

#### **Port Utilization**

Users can display the percentage of the total available bandwidth being used on the port.

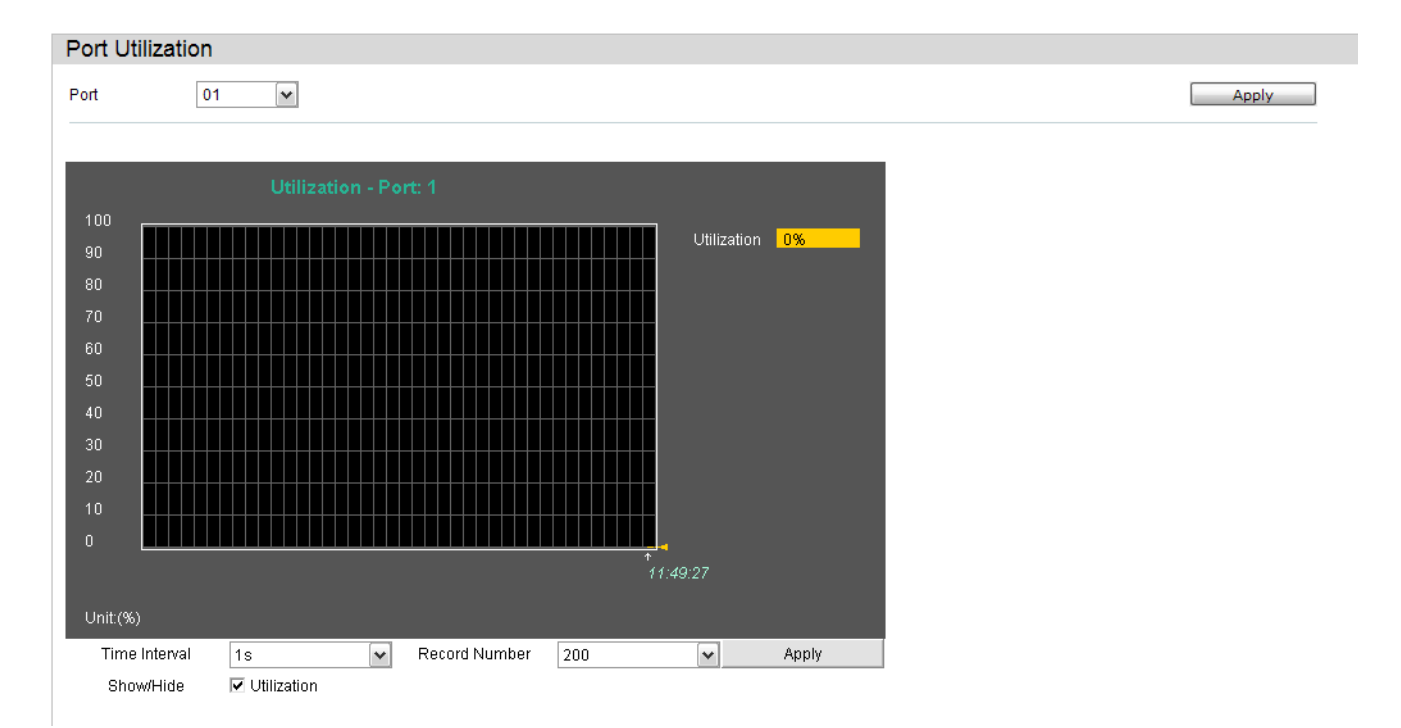

To select a port to view these statistics for, select the port by using the Port pulldown menu. The user may also use the real-time graphic of the Switch at the top of the web page by simply clicking on a port.

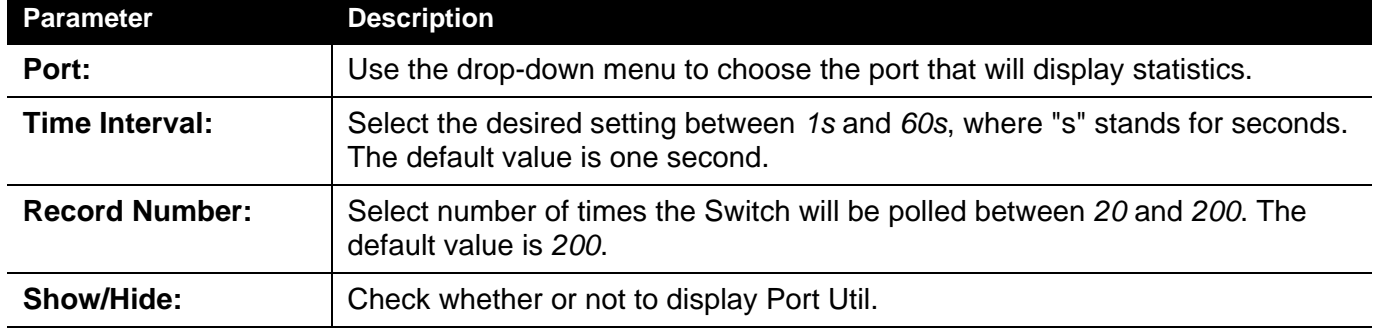

The fields that can be configured are described below:

Click the **Apply** button to accept the changes made for each individual section.

#### <span id="page-274-0"></span>*Statistics Folder*

#### *Packets Folder*

The Web manager allows various packet statistics to be viewed as either a line graph or a table. Six windows are offered.

#### **Received (RX)**

To select a port to view these statistics for, select the port by using the Port pulldown menu. The user may also use the real-time graphic of the Switch at the top of the web page by simply clicking on a port.

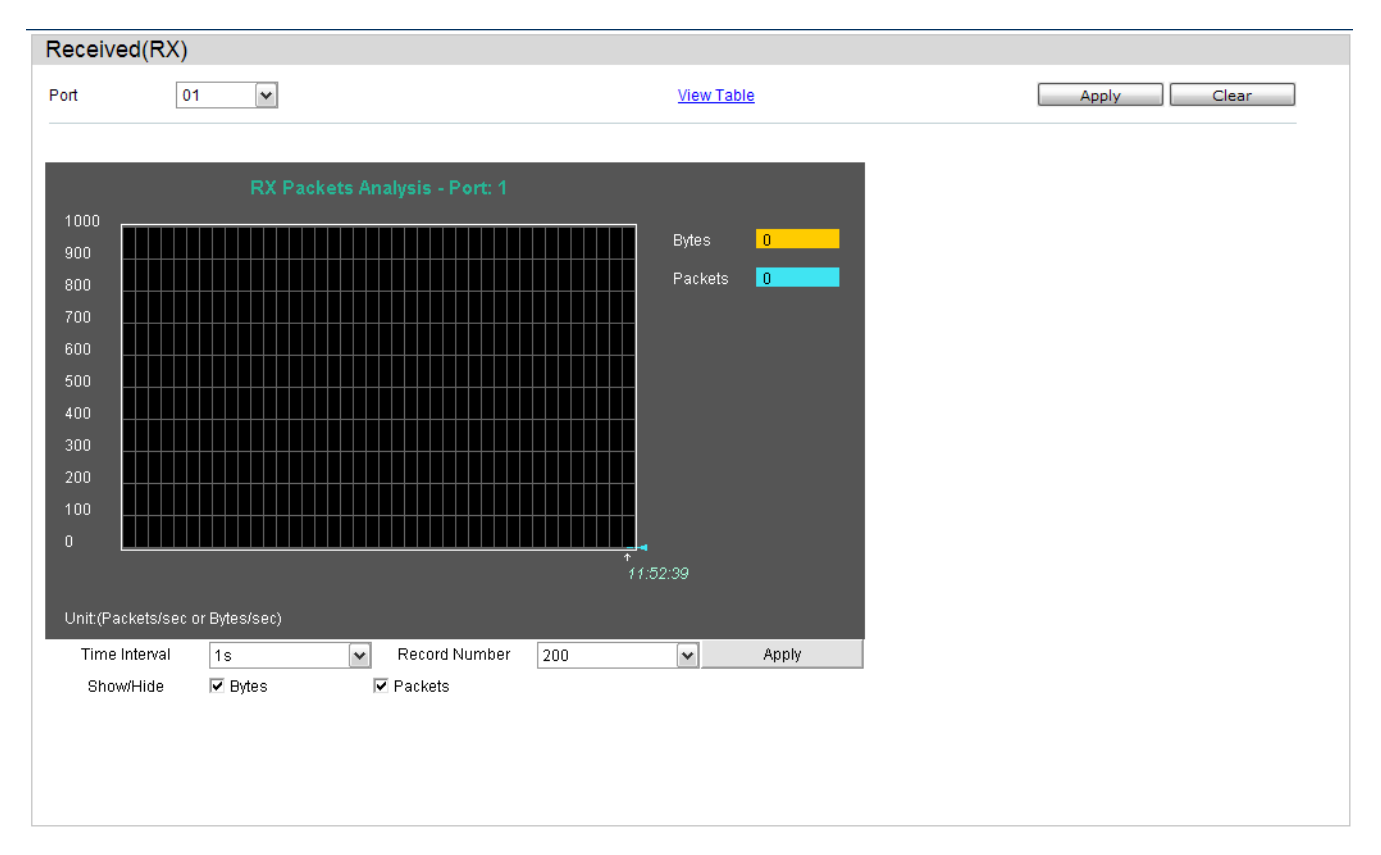

The fields that can be configured are described below:

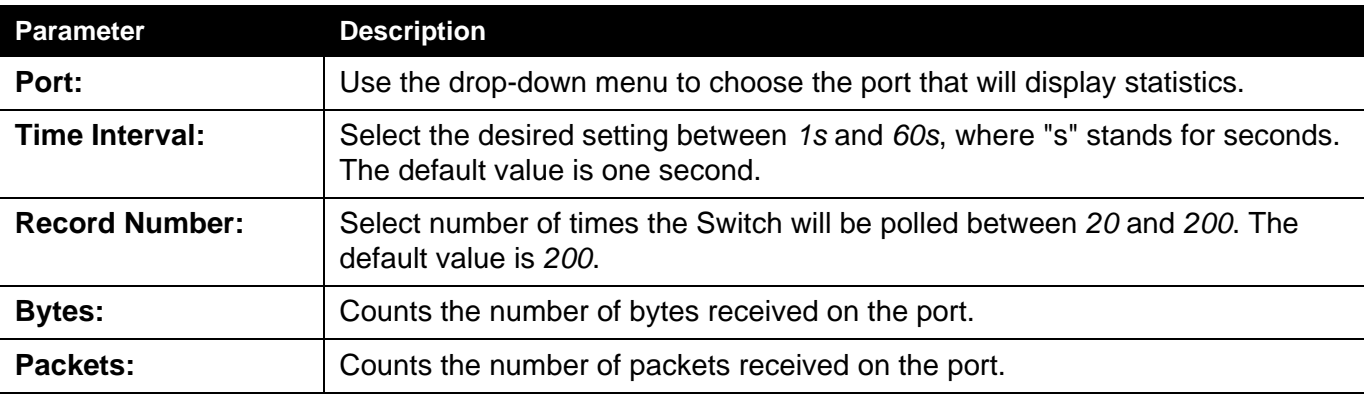

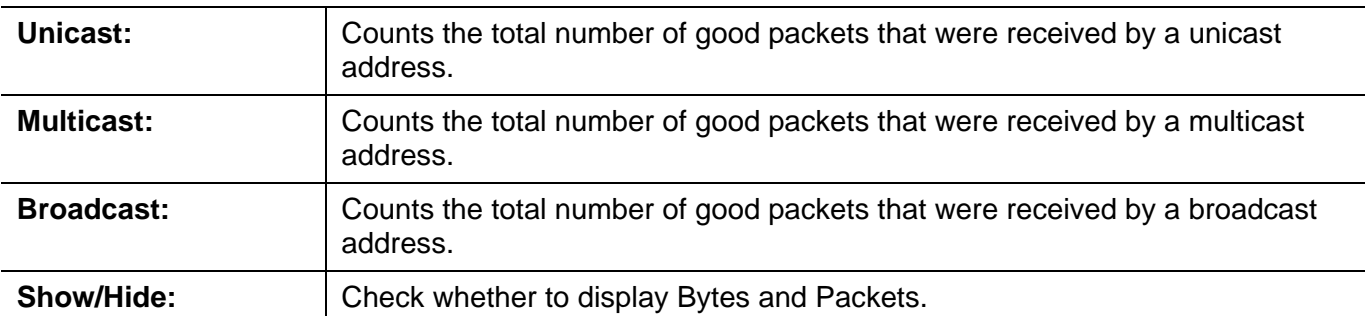

Click the **Apply** button to accept the changes made for each individual section.

Click the **Clear** button to clear all statistics counters on this window.

Click the View Table link to display the information in a table rather than a line graph.

Click the View Graphic link to display the information in a line graph rather than a table.

# **UMB\_Cast (RX)**

To select a port to view these statistics for, select the port by using the Port pulldown menu. The user may also use the real-time graphic of the Switch at the top of the web page by simply clicking on a port.

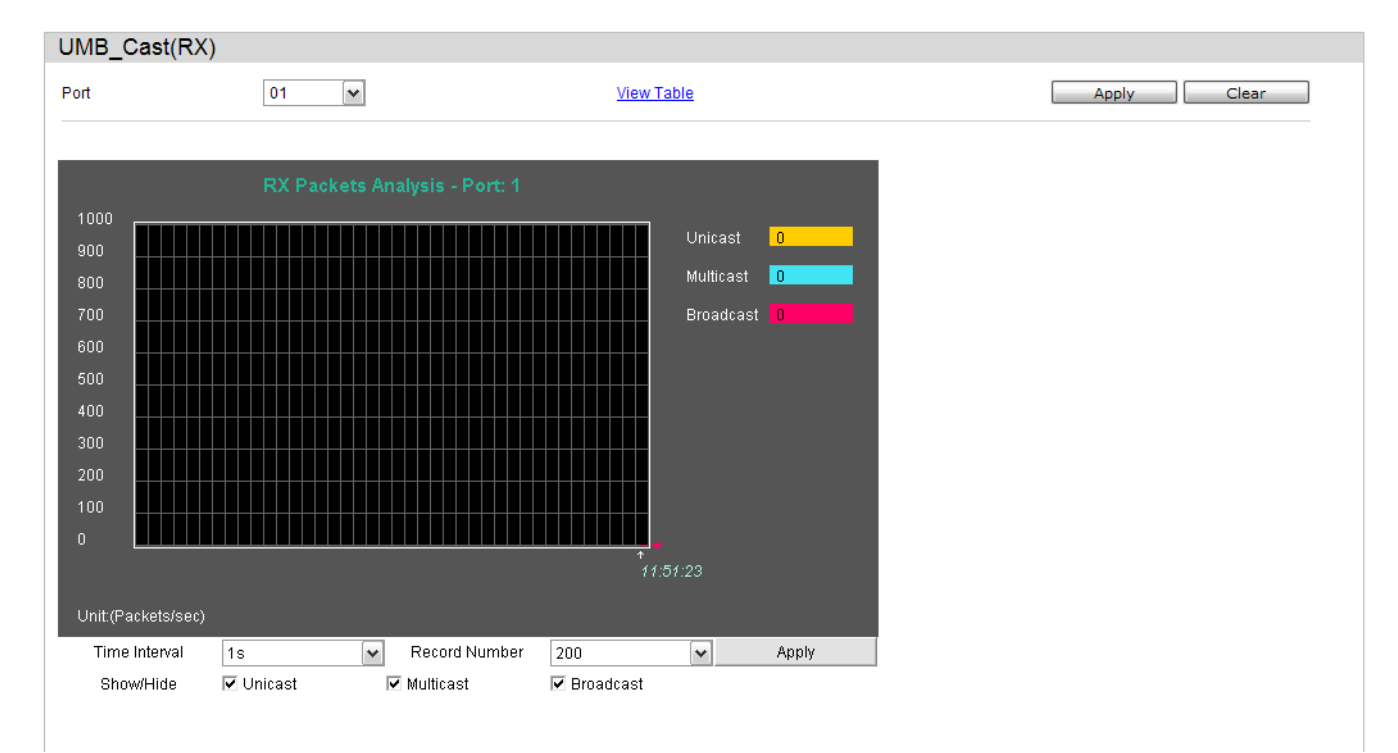

The fields that can be configured are described below:

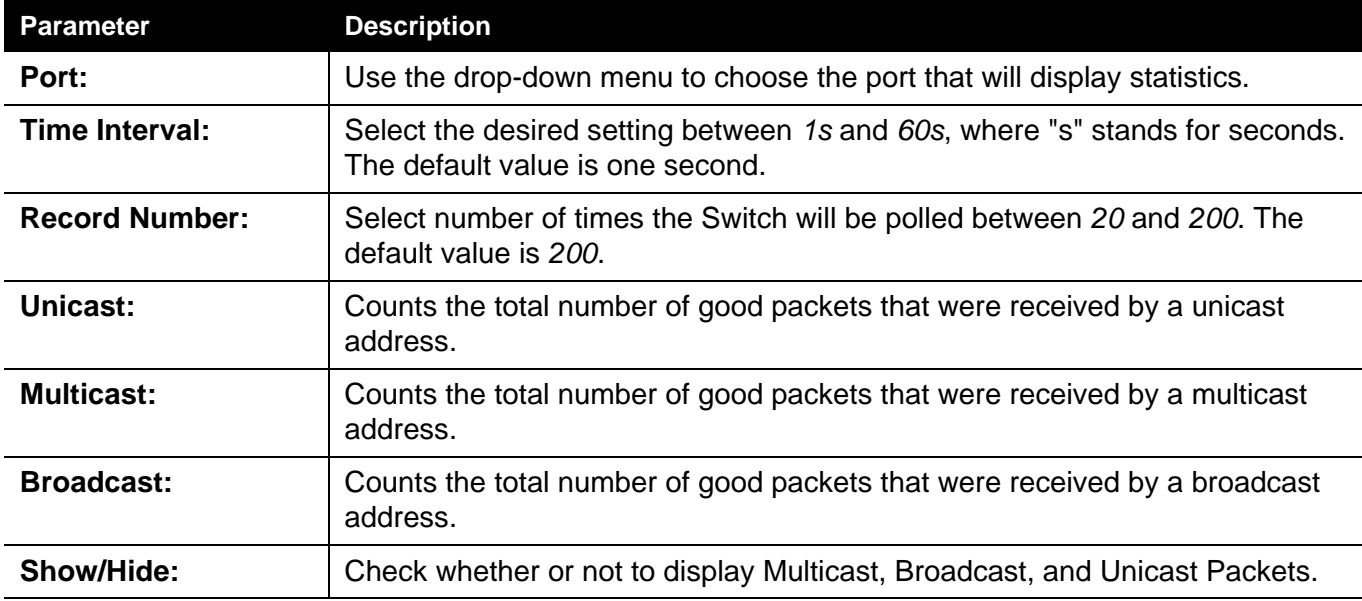

Click the **Apply** button to accept the changes made for each individual section.

Click the **Clear** button to clear all statistics counters on this window.

Click the View Table link to display the information in a table rather than a line graph.

Click the View Graphic link to display the information in a line graph rather than a table.

# **Transmitted (TX)**

To select a port to view these statistics for, select the port by using the Port pulldown menu. The user may also use the real-time graphic of the Switch at the top of the web page by simply clicking on a port.

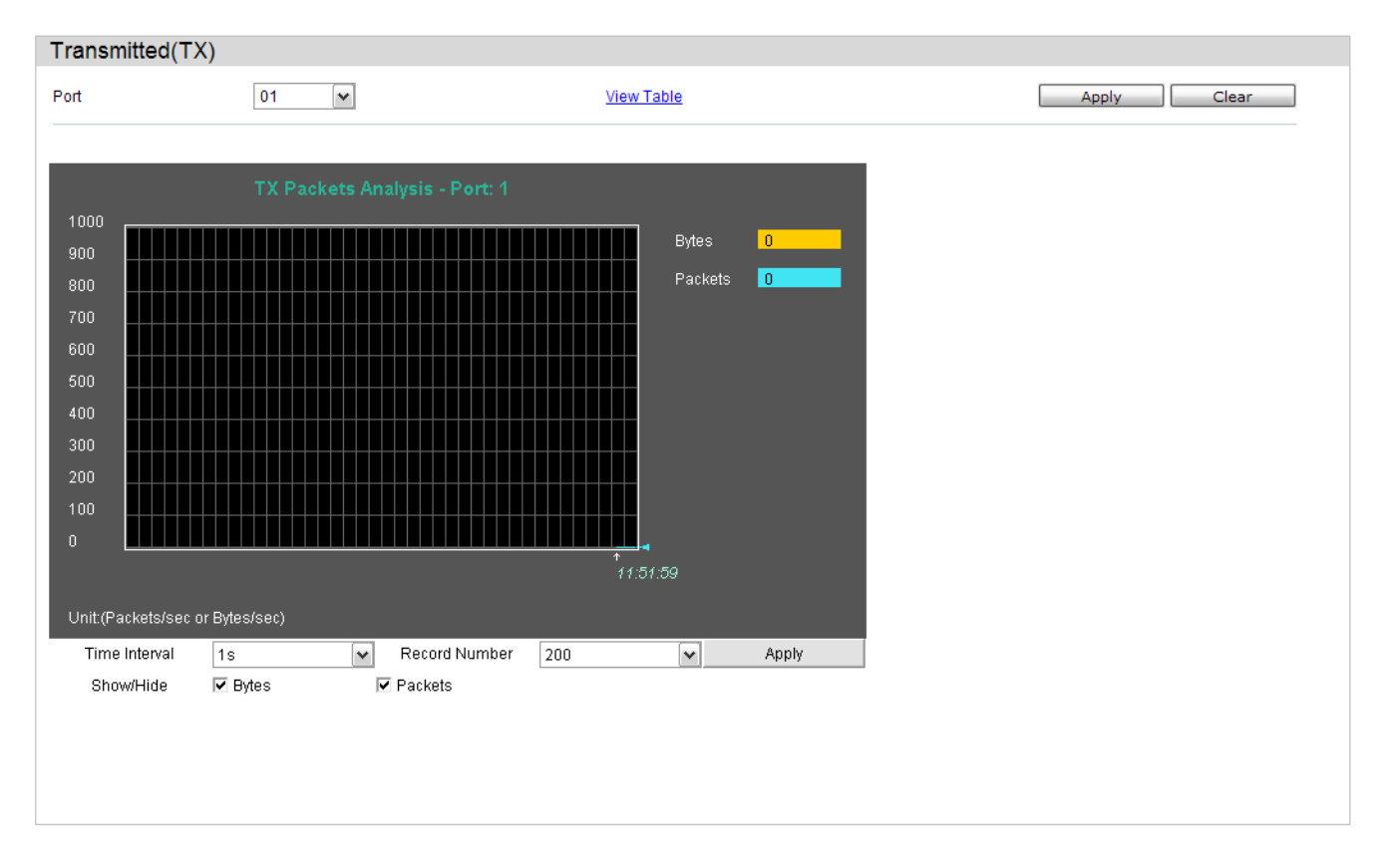

#### The fields that can be configured are described below:

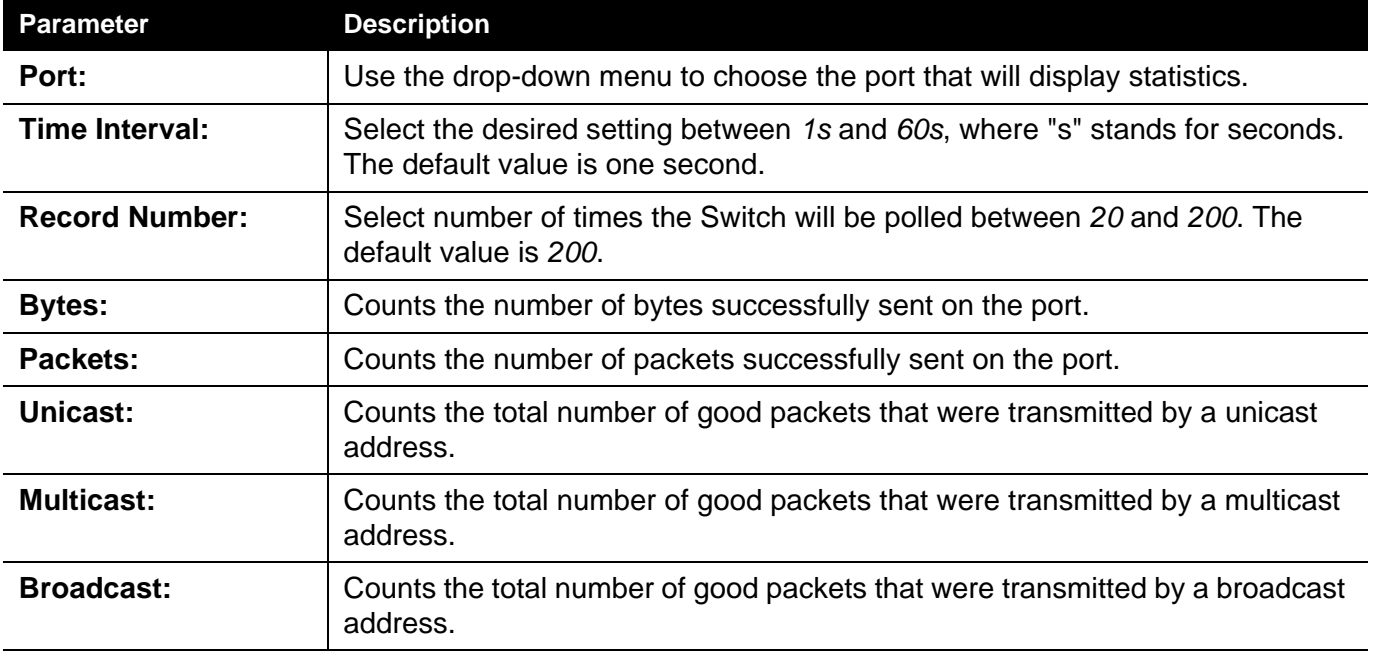

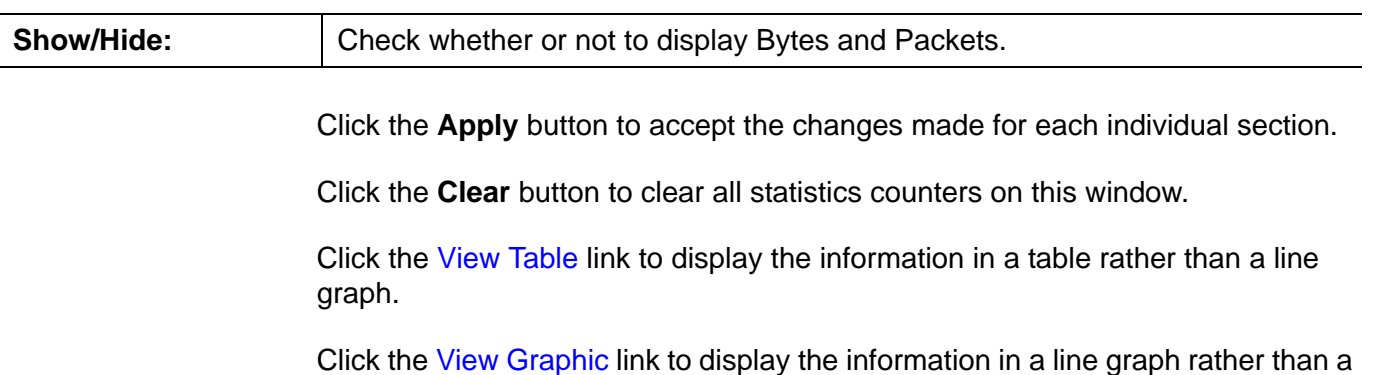

EKI-4668C Firmware 1.01 Software Guide - Web UI 0.01 - Preliminary Draft **260**

table.

## *Errors Folder*

The Web manager allows port error statistics compiled by the Switch's management agent to be viewed as either a line graph or a table. Four windows are offered.

#### **Received (RX)**

To select a port to view these statistics for, select the port by using the Port pulldown menu. The user may also use the real-time graphic of the Switch at the top of the web page by simply clicking on a port.

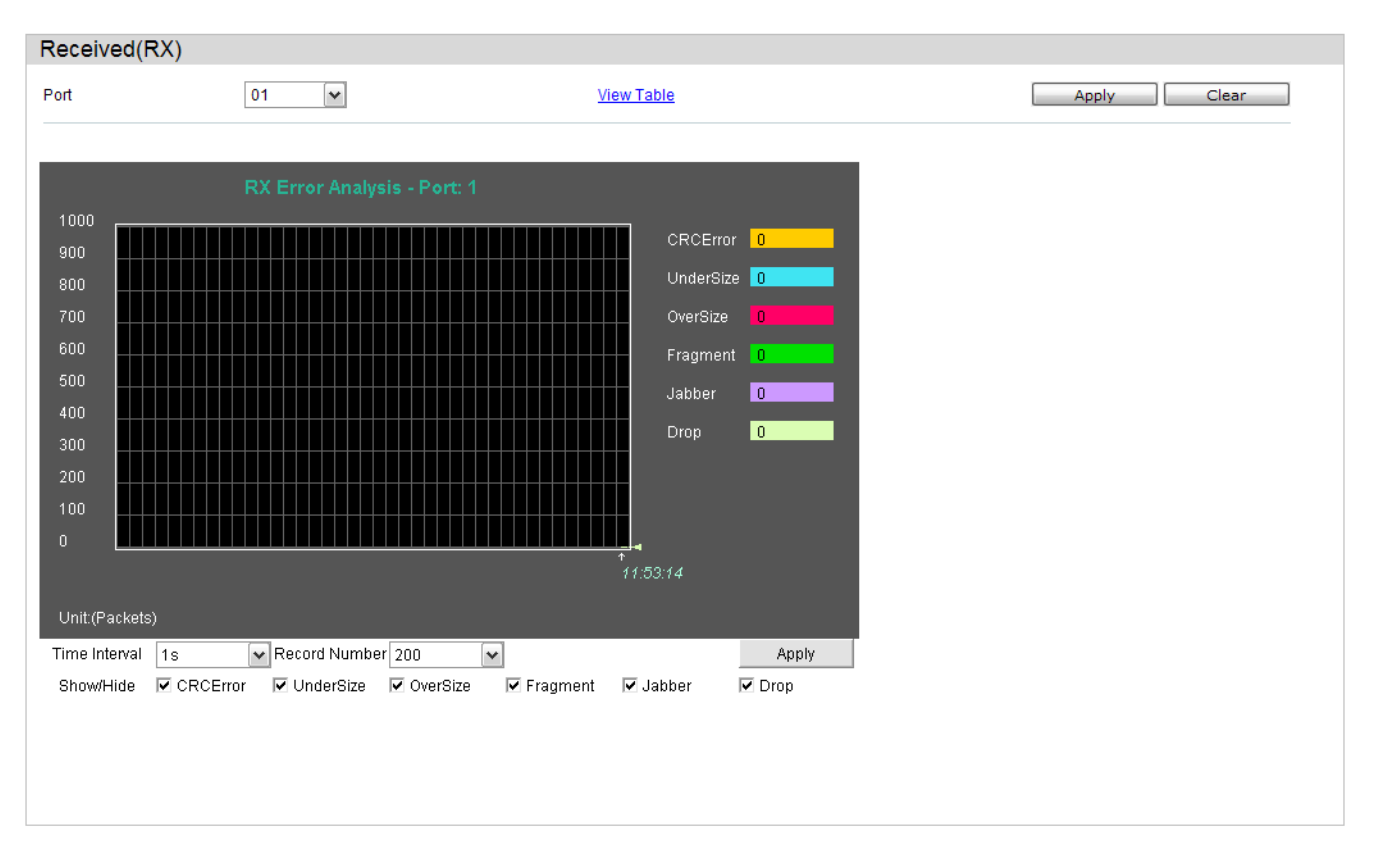

The fields that can be configured are described below:

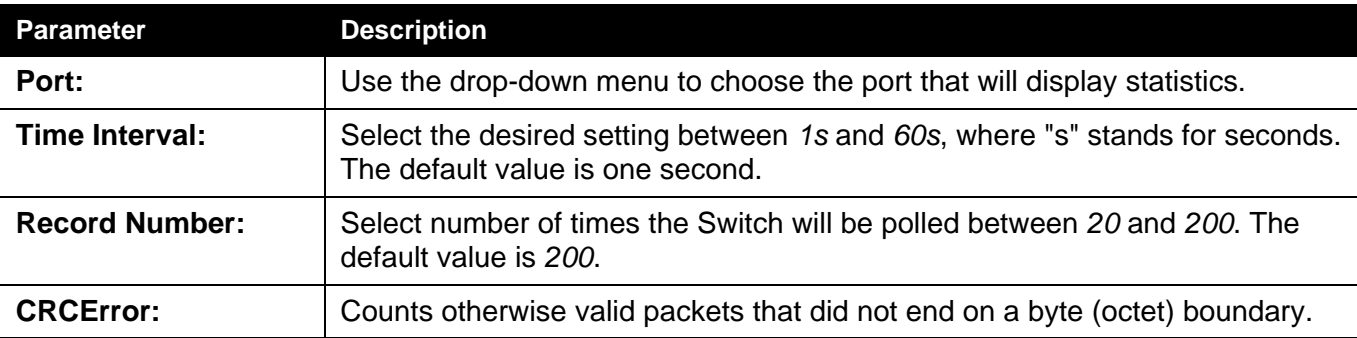

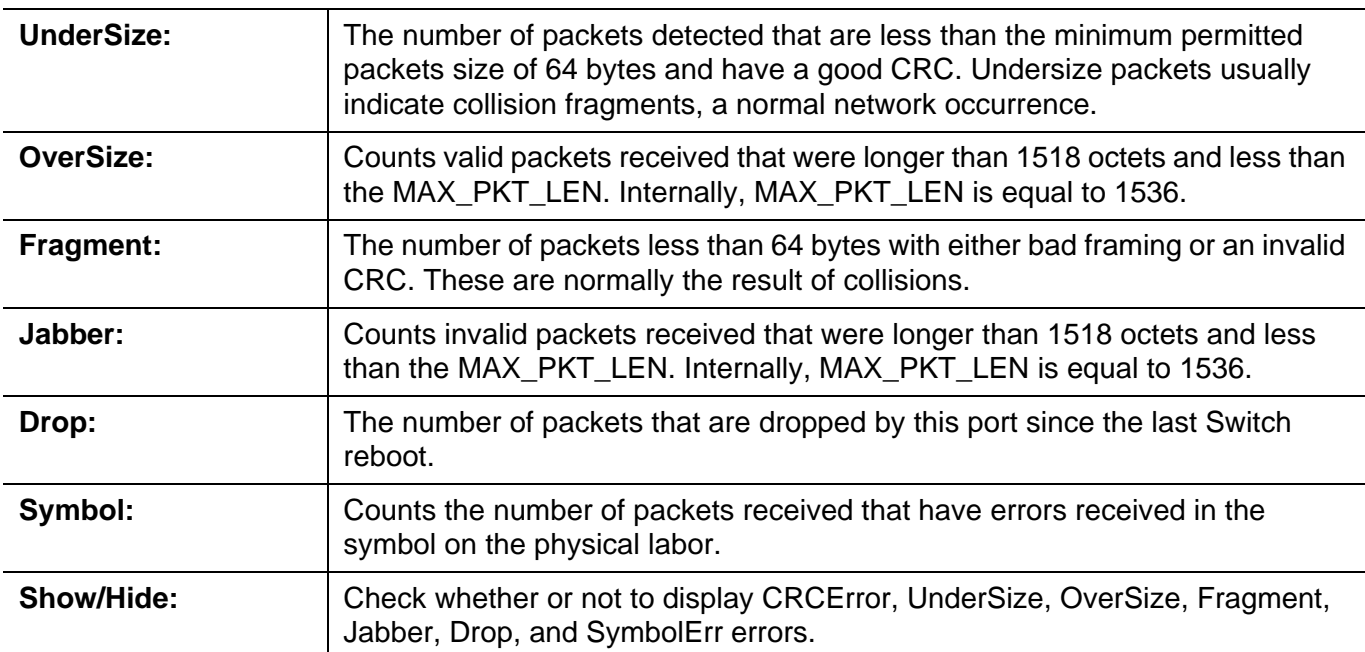

Click the **Apply** button to accept the changes made for each individual section.

Click the **Clear** button to clear all statistics counters on this window.

Click the View Table link to display the information in a table rather than a line graph.

Click the View Graphic link to display the information in a line graph rather than a table.

# **Transmitted (TX)**

To select a port to view these statistics for, select the port by using the Port pulldown menu. The user may also use the real-time graphic of the Switch at the top of the web page by simply clicking on a port.

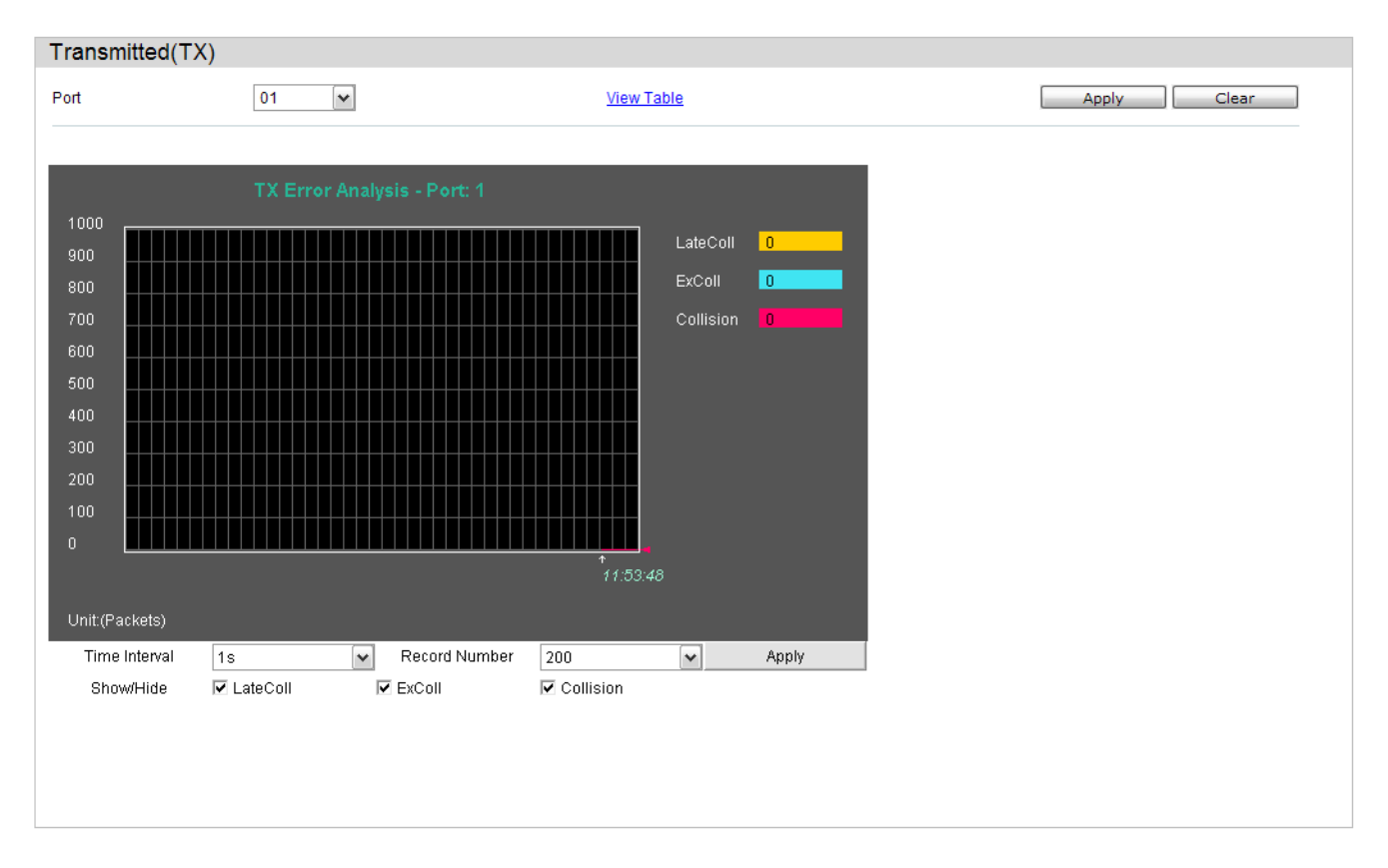

#### The fields that can be configured are described below:

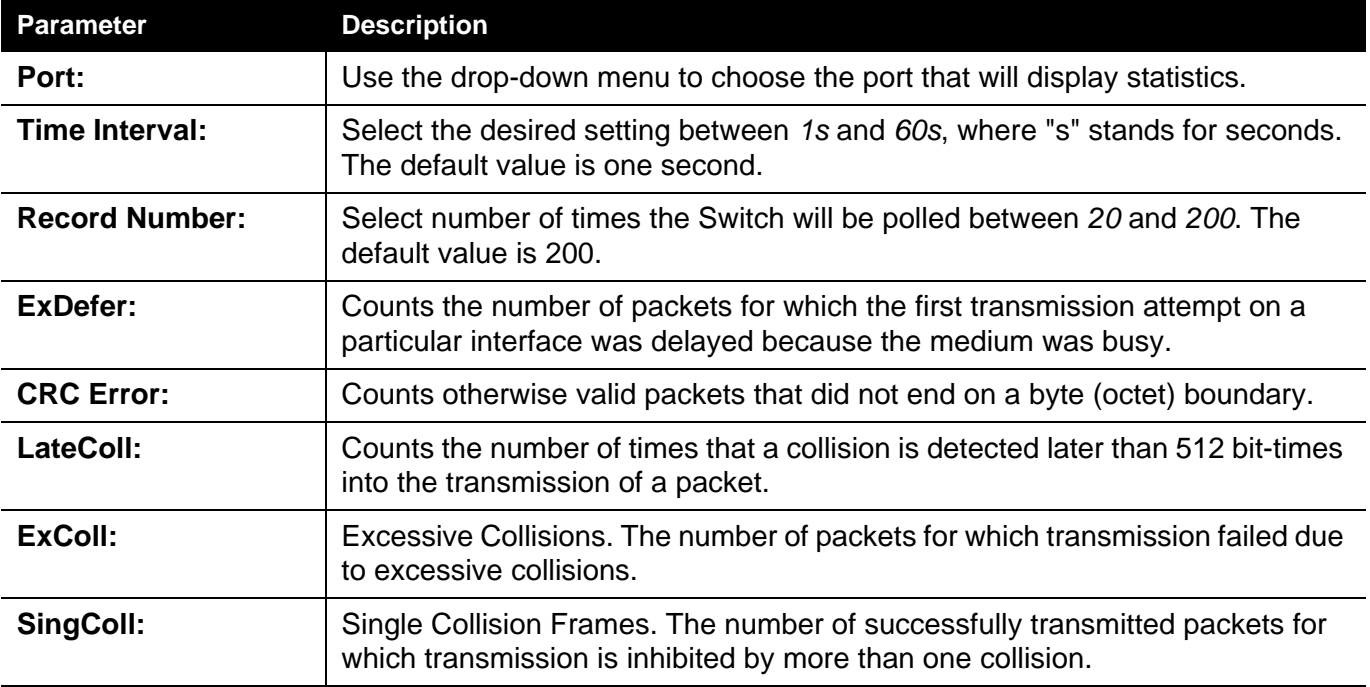

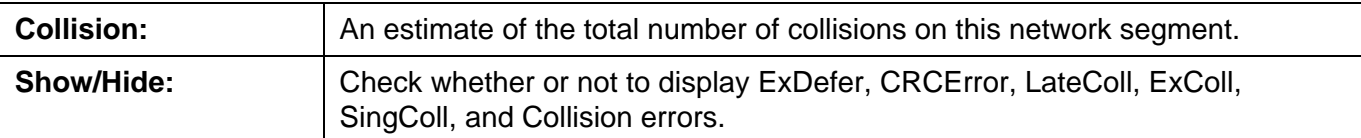

Click the **Apply** button to accept the changes made for each individual section.

Click the **Clear** button to clear all statistics counters on this window.

Click the View Table link to display the information in a table rather than a line graph.

Click the View Graphic link to display the information in a line graph rather than a table.

## **Packet Size**

Users can display packets received by the Switch, arranged in six groups and classed by size, as either a line graph or a table. Two windows are offered. To select a port to view these statistics for, select the port by using the Port pulldown menu. The user may also use the real-time graphic of the Switch at the top of the web page by simply clicking on a port.

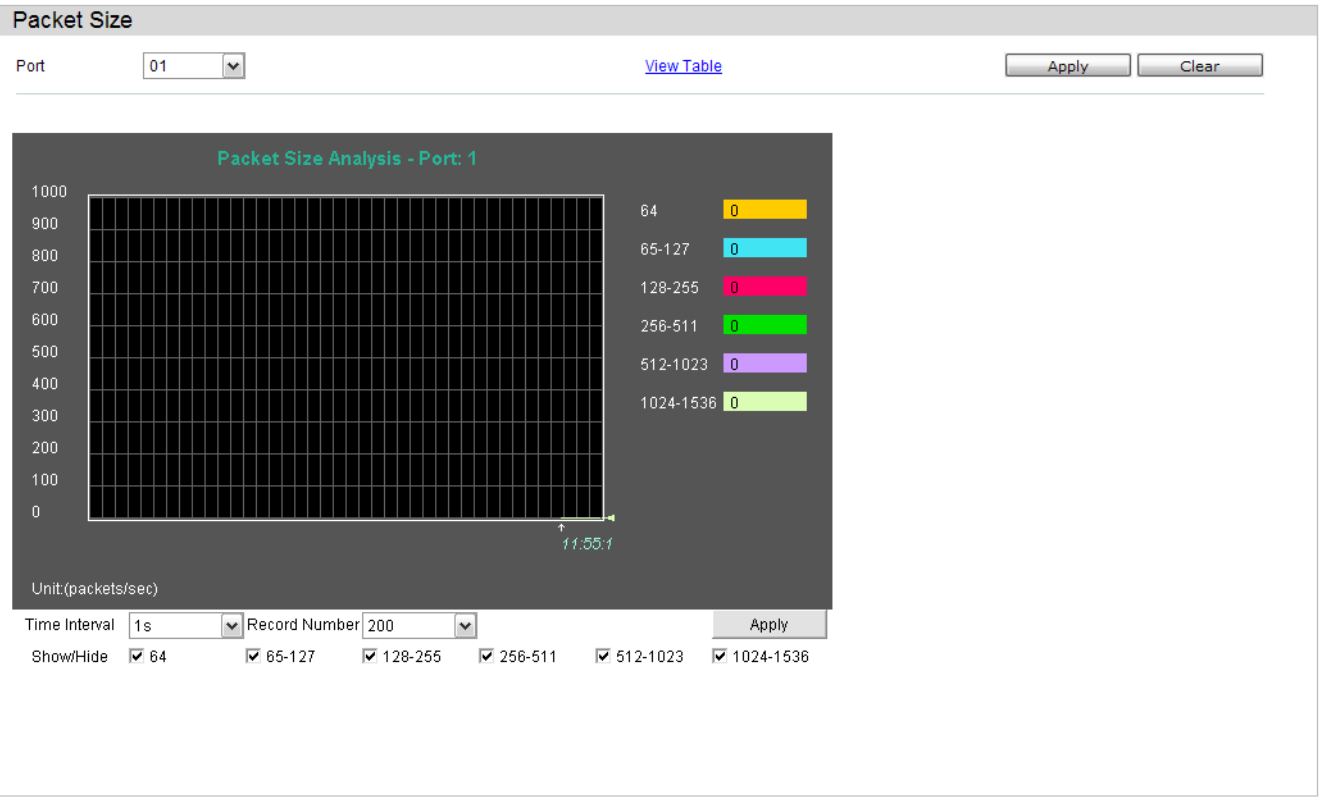

#### The fields that can be configured are described below:

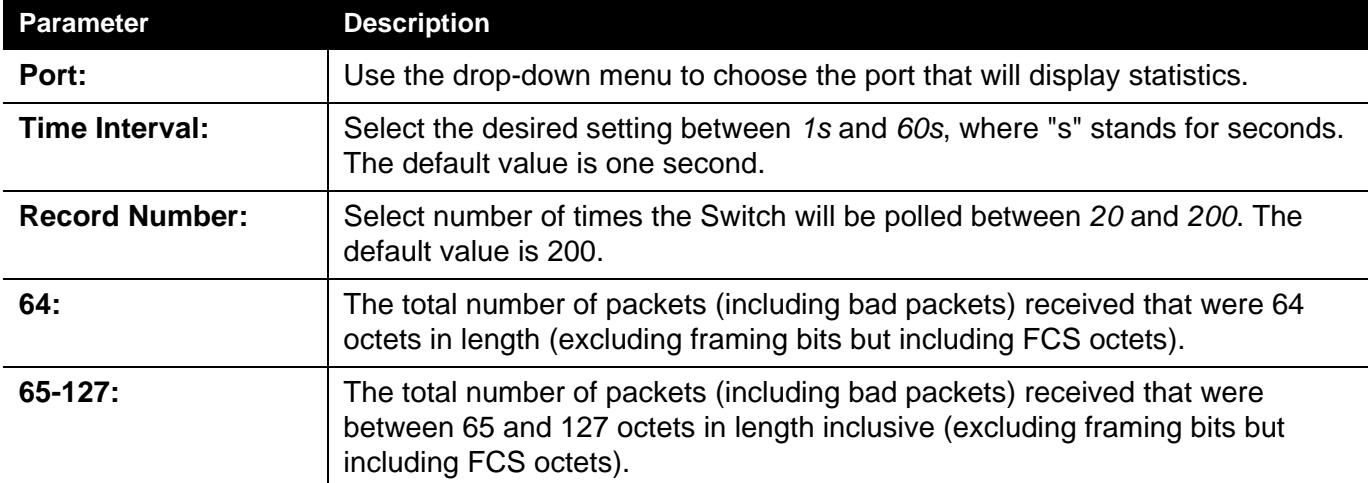

Monitoring

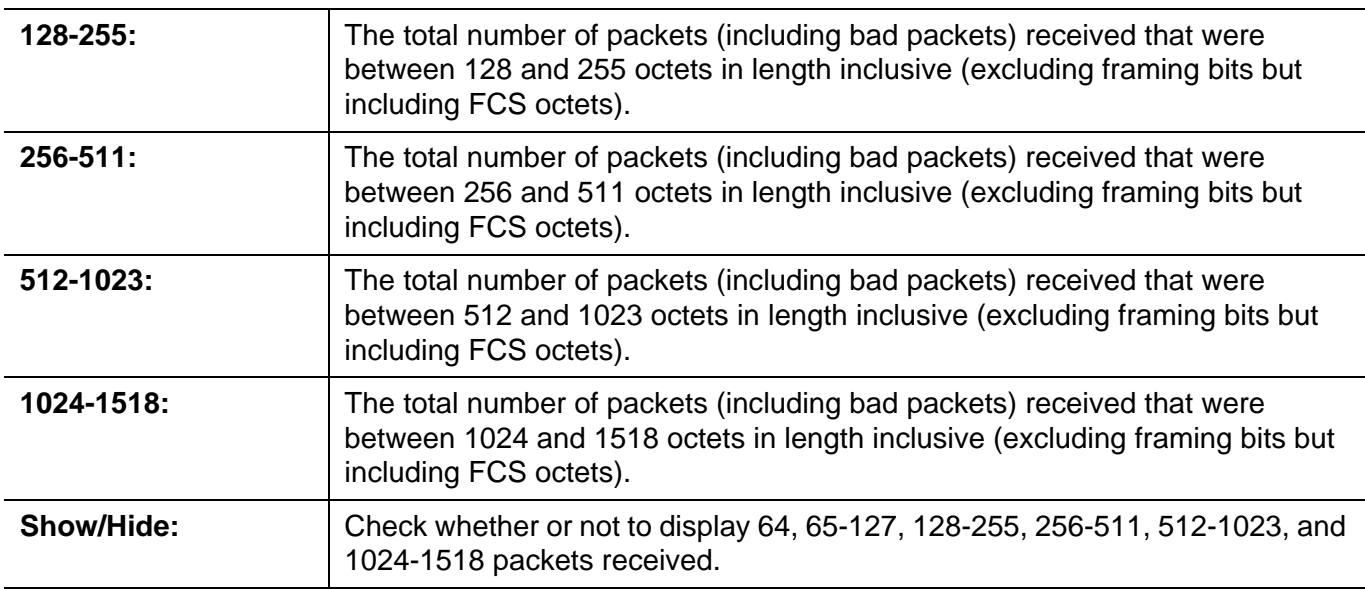

Click the **Apply** button to accept the changes made for each individual section.

Click the **Clear** button to clear all statistics counters on this window.

Click the View Table link to display the information in a table rather than a line graph.

Click the View Graphic link to display the information in a line graph rather than a table.

#### **VLAN Counter Statistics**

On this page the user can view VLAN counter statistics.

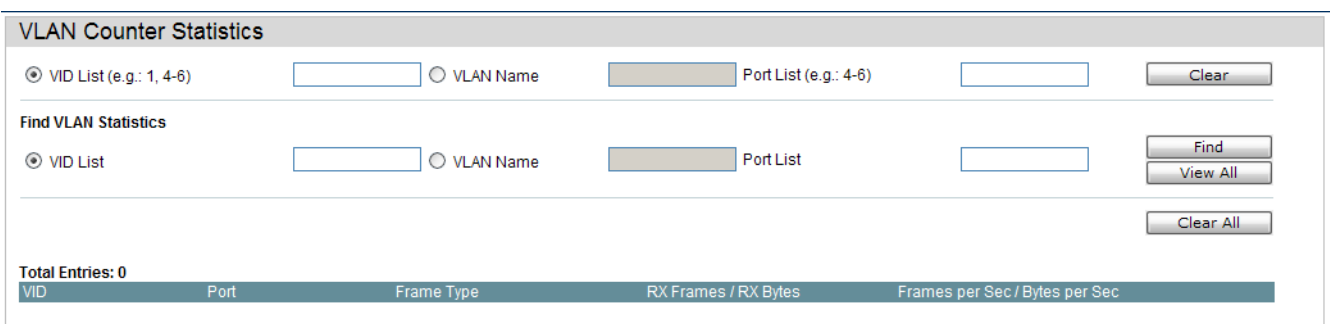

The fields that can be configured are described below:

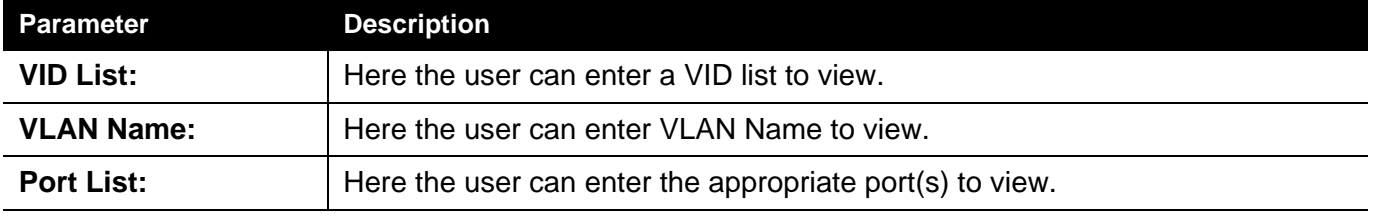

Click the **Clear** button to clear all the information entered in the fields.

Click the **Find** button to locate a specific entry based on the information entered.

Click the **View All** button to display all the existing entries.

Click the **Clear All** button to remove all the entries listed in the table.

#### <span id="page-287-0"></span>*Mirror Folder*

The Switch allows you to copy frames transmitted and received on a port and redirect the copies to another port. You can attach a monitoring device to the mirrored port, such as a sniffer or an RMON probe, to view details about the packets passing through the first port. This is useful for network monitoring and troubleshooting purposes.

#### **Port Mirror Settings**

To configure a mirror port:

- 1. Change the status to Enabled.
- 2. Select the Source Port from where you want to the frames to come from.
- 3. Select the Target Port, which receives the copies from the source port.
- 4. Click Apply to let the changes take effect.

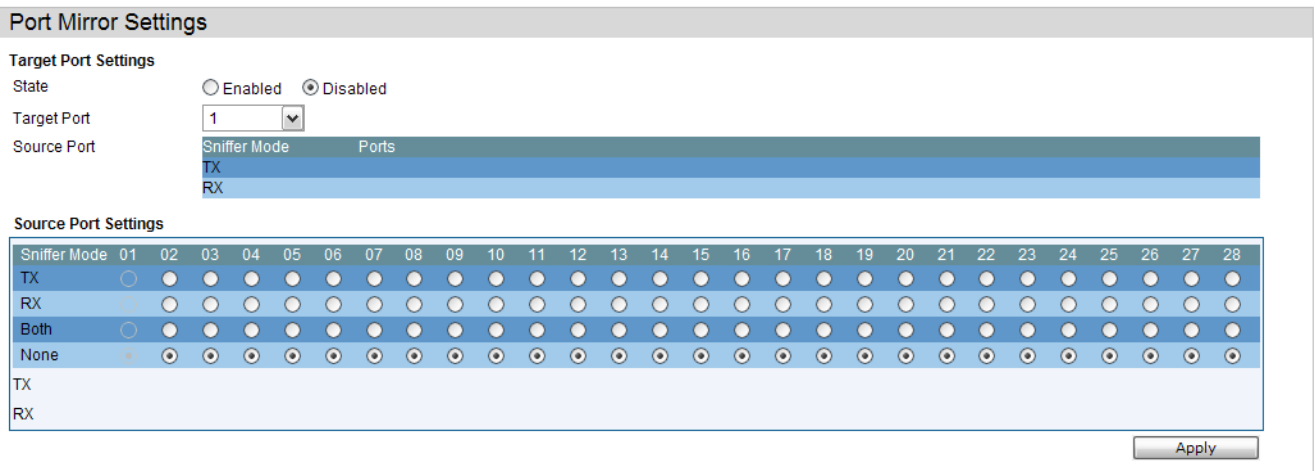

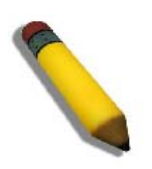

**NOTE:** You cannot mirror a fast port onto a slower port. For example, if you try to mirror the traffic from a 100 Mbps port onto a 10 Mbps port, this can cause throughput problems. The port you are copying frames from should always support an equal or lower speed than the port to which you are sending the copies. Also, the target port for the mirroring cannot be a member of a trunk group. Please note a target port and a source port cannot be the same port.
#### **Ping Test**

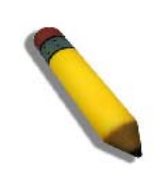

**NOTE:** If the user wants the change the analyze server ID, he needs to delete the flow sampler and creates a new one.

Users can Ping either an IPv4 address or an IPv6 address. Ping is a small program that sends ICMP Echo packets to the IP address you specify. The destination node then responds to or "echoes" the packets sent from the Switch. This is very useful to verify connectivity between the Switch and other nodes on the network.

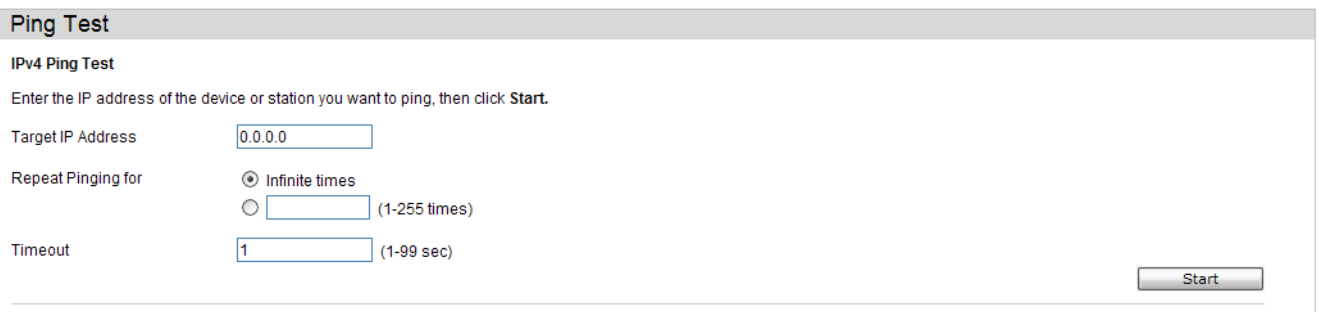

The user may click the Infinite times radio button, in the Repeat Pinging for field, which will tell the ping program to keep sending ICMP Echo packets to the specified IP address until the program is stopped. The user may opt to choose a specific number of times to ping the Target IP Address by clicking its radio button and entering a number between *1* and *255*.

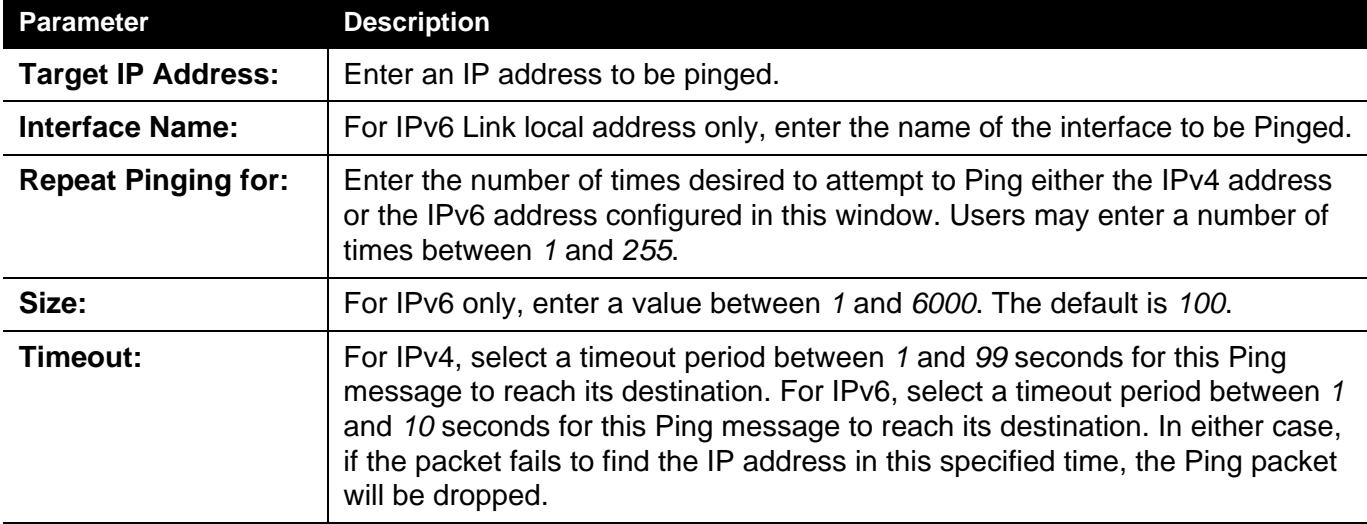

The fields that can be configured are described below:

Click the **Start** button to initiate the Ping Test

After clicking the **Start** button, the following page will appear:

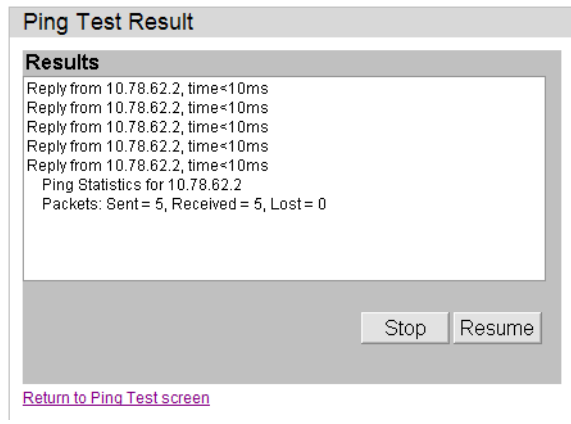

Click the **Stop** button to halt the Ping Test

Click the **Resume** button to resume the Ping Test

#### **Trace Route**

The trace route page allows the user to trace a route between the switch and a given host on the network.

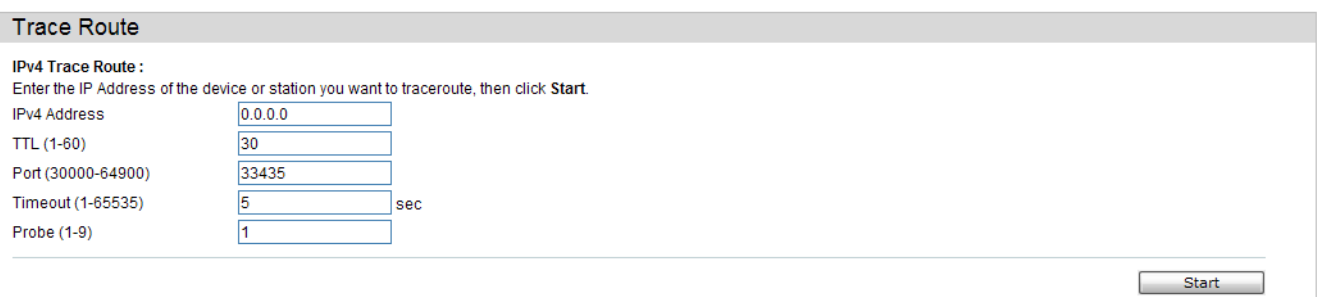

The fields that can be configured are described below:

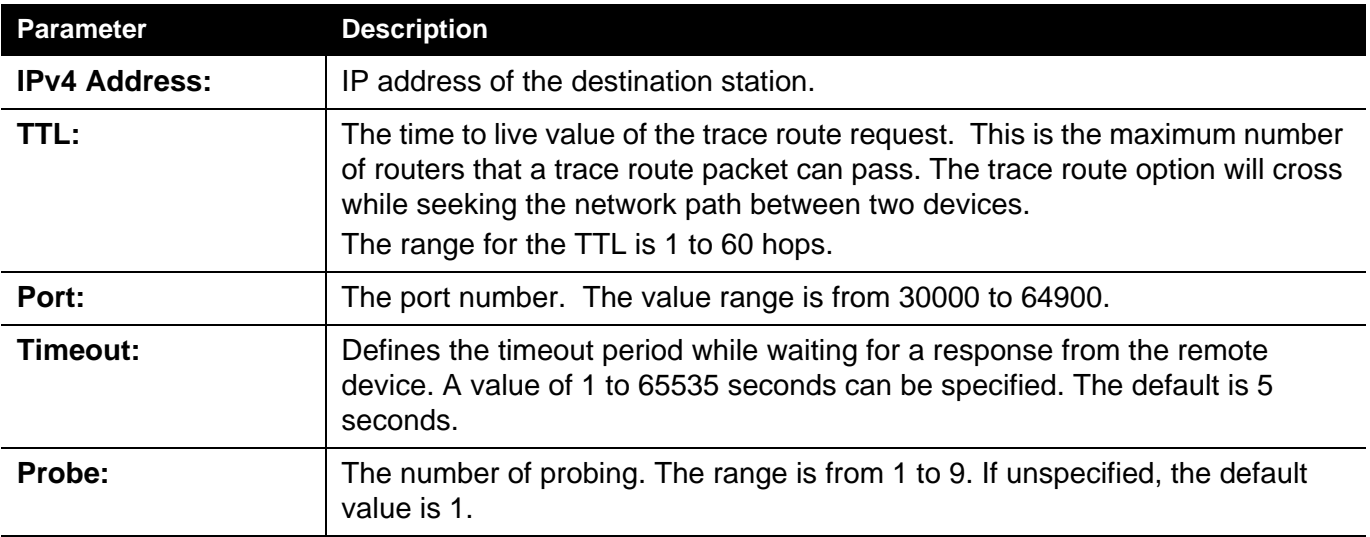

Click the **Start** button to initiate the Trace Route

After clicking the **Start** button, the following page will appear:

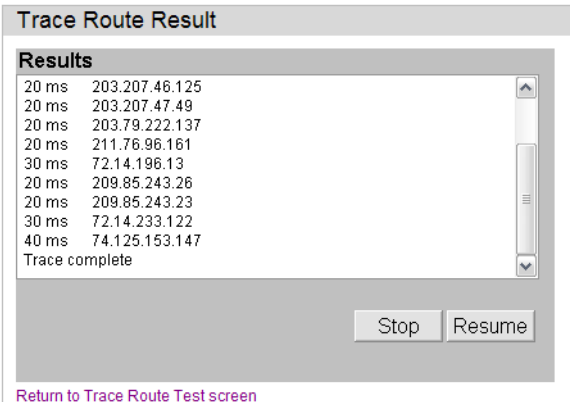

Click the **Stop** button to halt the Trace Route

Click the **Resume** button to resume the Trace Route

#### **Device Environment**

The device environment feature displays the Switch internal temperature status.

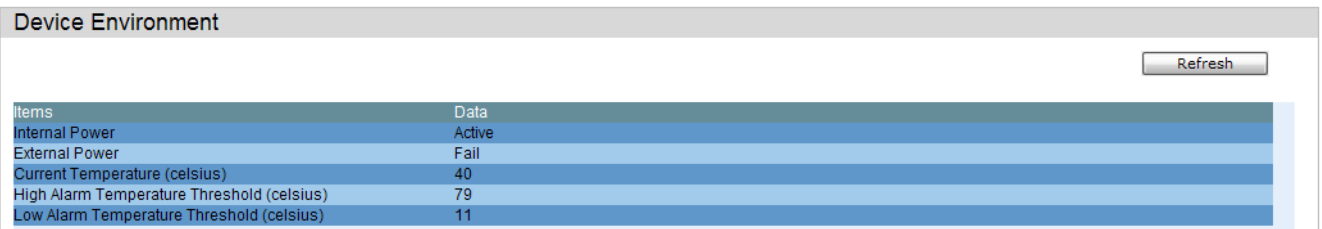

Click the **Refresh** button to refresh the display table so that new entries will appear.

# **X-Ring**

Setting up X-Ring with other switches provides a similar redundancy scheme as Spanning Tree provides. The difference is that the recovery time is much faster.

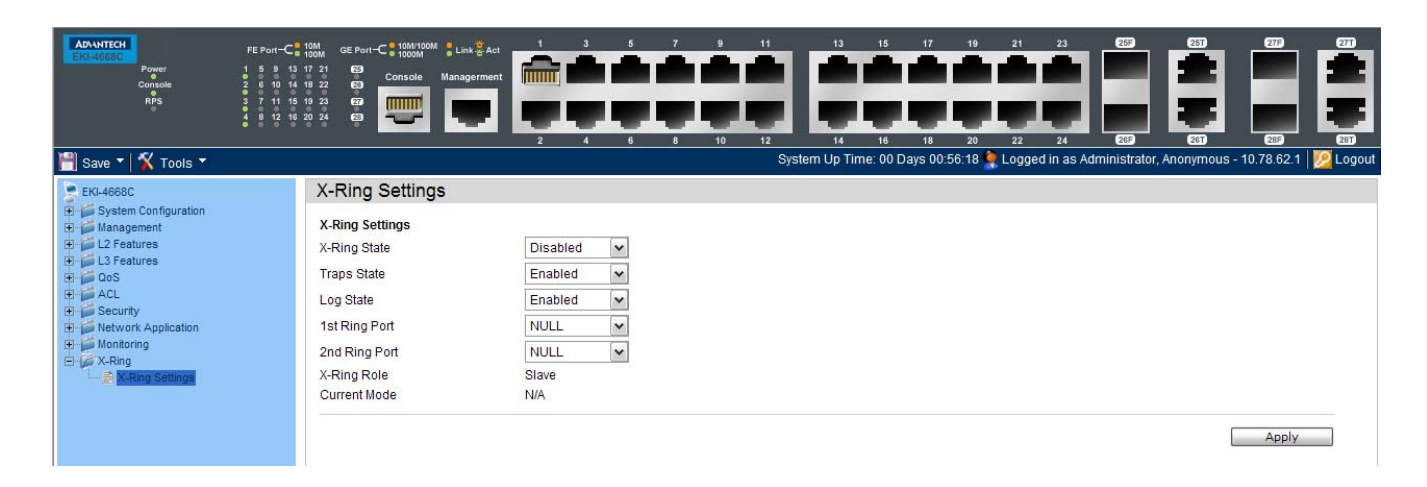

#### **X-Ring Settings**

X-Ring provides a faster redundant recovery than Spanning Tree Topology. The action is similar to STP or RSTP but the algorithm used is not the same.

In the X-Ring topology every switch should enable X-Ring function and assign two member ports in the ring. Only one switch in the X-Ring group would be set as the master switch. Each switch has one of its paths (ports) blocked which is called the backup port. Another port is called the working port. When a network connetion fails. then the backup port will automatically become a working port in order to recover from the failure.

The switch supports the function and interface for setting the switch as the riung master or slave mode. The ring master can negotiate and issue comamnds to other switches in the X-RIng group. If there are 2 or more switches in Master mode, then software will select the switch with the lowest MAC address numbers as the X-Ring Master.

This window below allows you to enable the X-Ring protocol and enable the 1st and 2nd Ring ports. Additionally Logs and Traps for X-RIng can be enabled so that they are generated upon appropriated events.

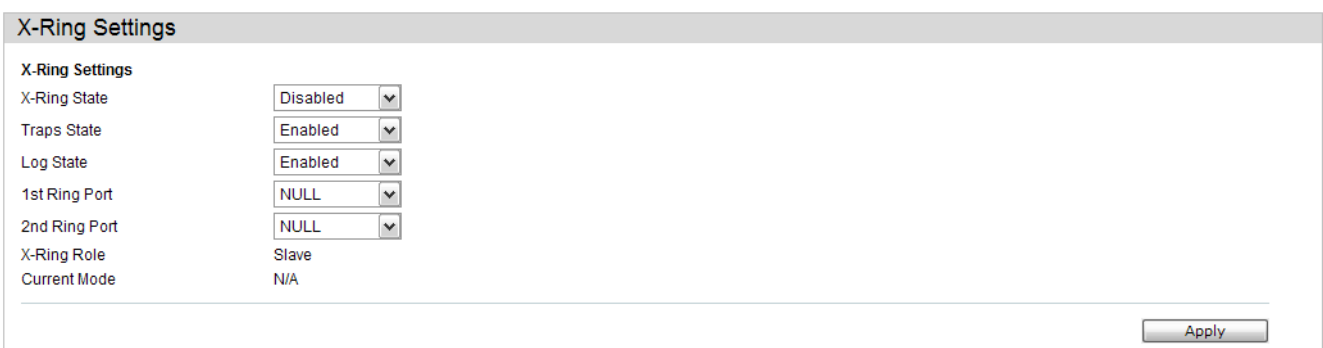

The fields that can be configured are described below:

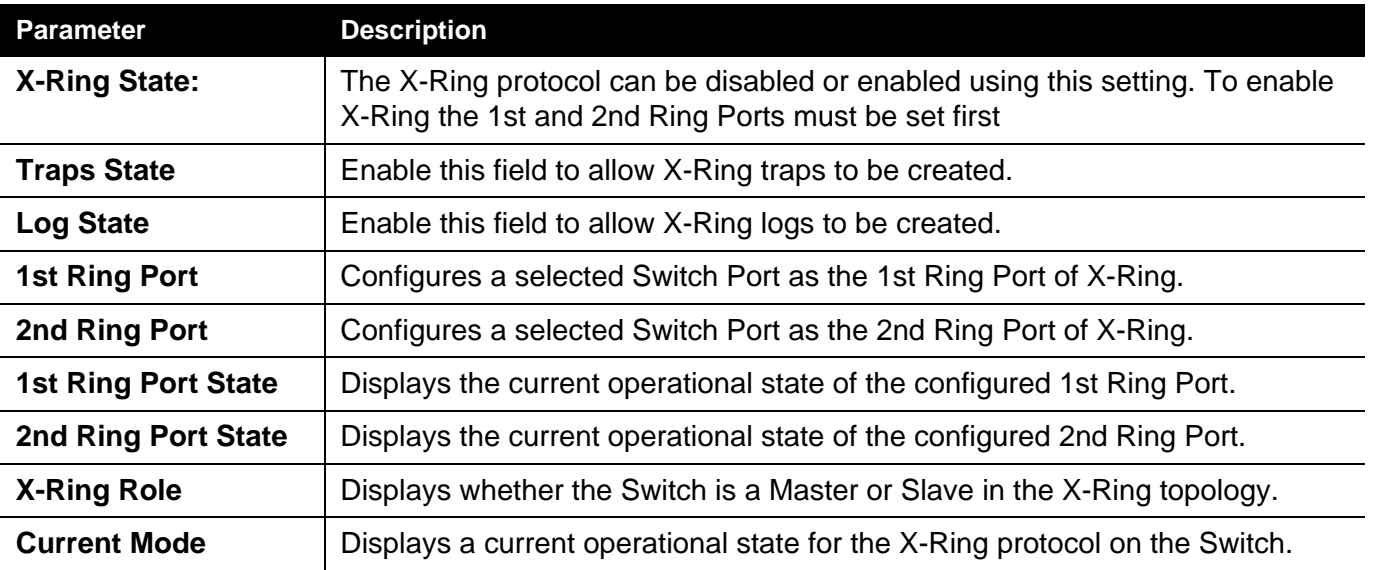

## **Appendix A - Password Recovery Procedure**

The following steps explain how to use the Password Recovery feature on the Switch to easily recover the username passwords.

#### **Complete these steps to reset the password:**

- 1. For security reasons, the Password Recovery feature requires the user to physically access the device. Therefore this feature is only applicable when there is a direct connection to the console port of the device. It is necessary for the user needs to attach a terminal or PC with terminal emulation to the console port of the switch.
- 2. Power on the Switch. After the UART init is loaded to 100%, the Switch will allow 2 seconds for the user to press the key (esc) to enter the "Password Recovery Mode." Once the Switch enters the "Password Recovery Mode," all ports on the Switch will be disabled.

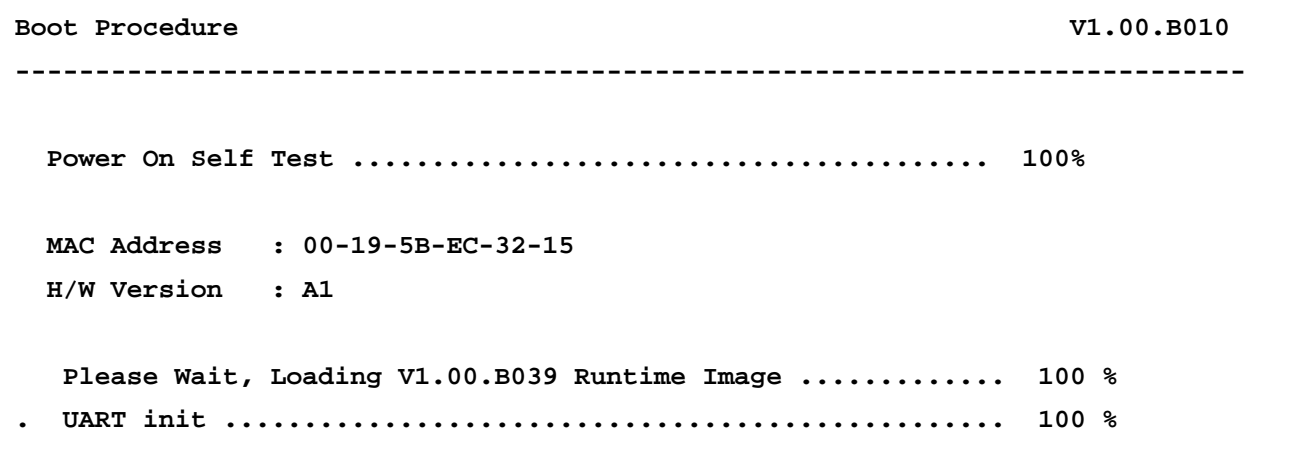

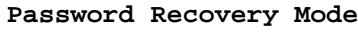

**>**

In the "Password Recovery Mode" only the following commands can be used.

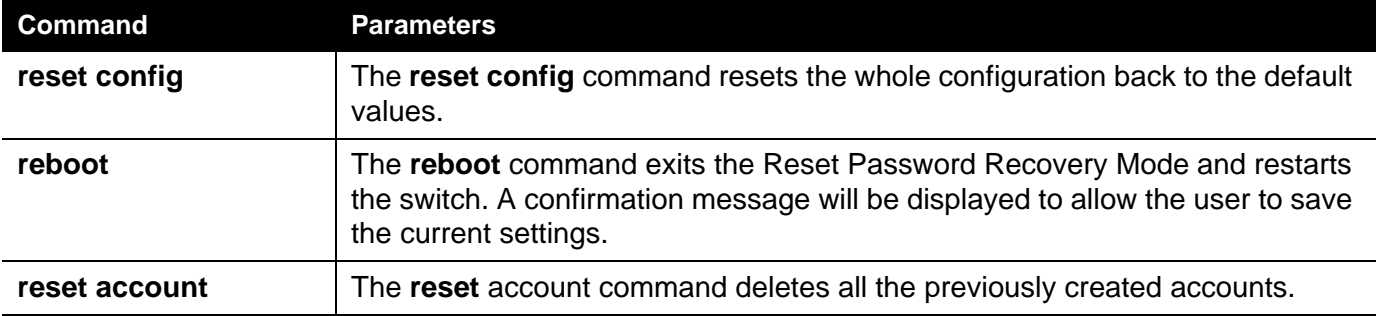

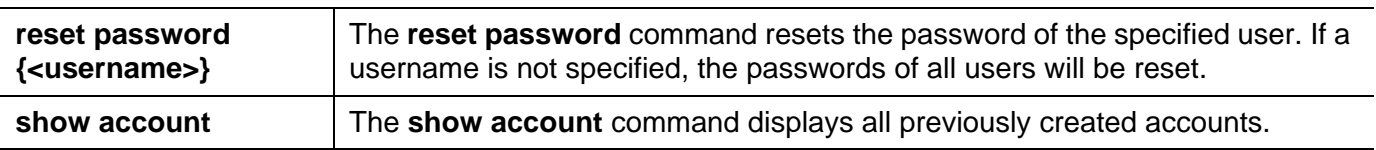

# **Appendix B - Trap Logs**

This table lists the trap logs found on the Switch.

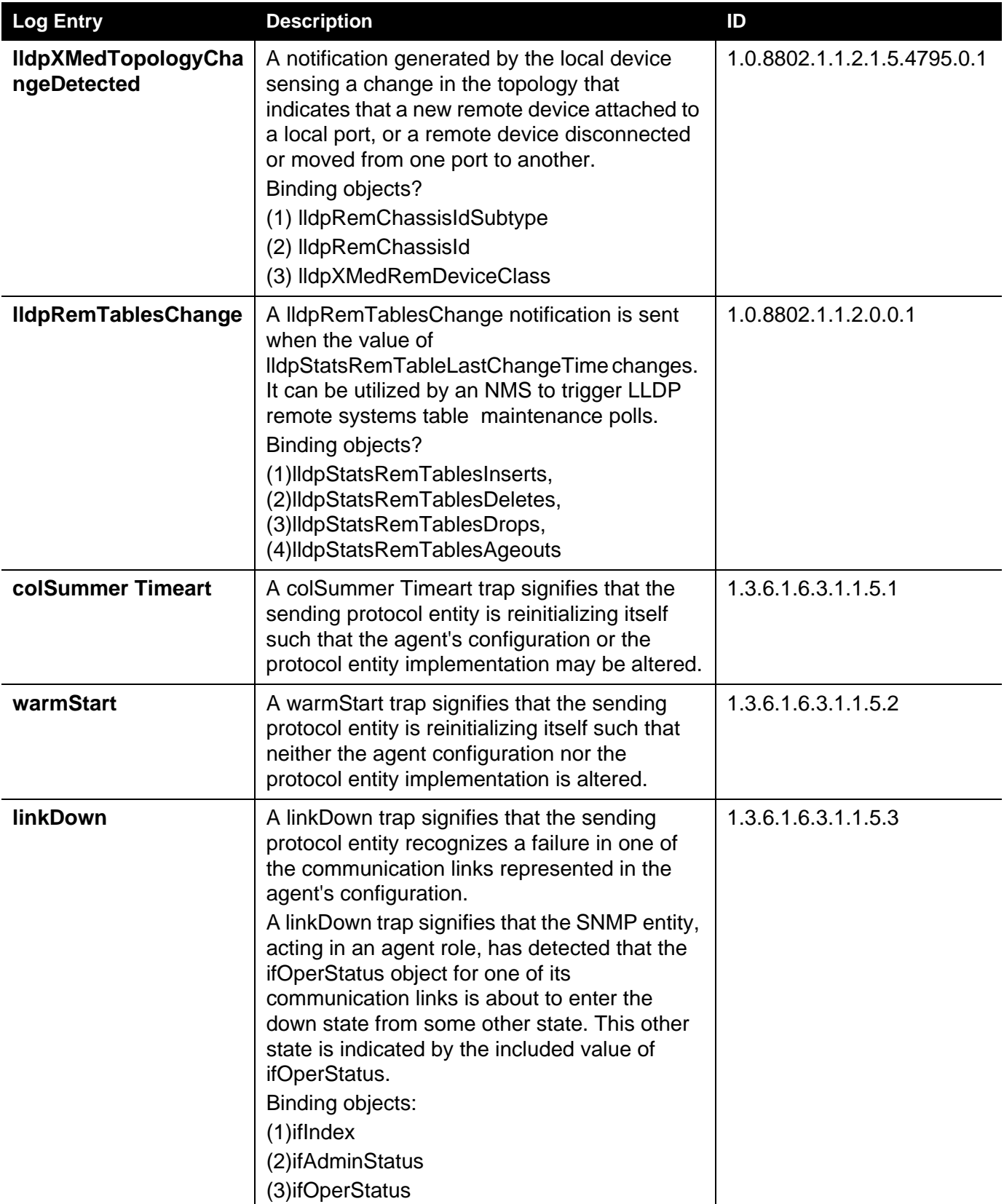

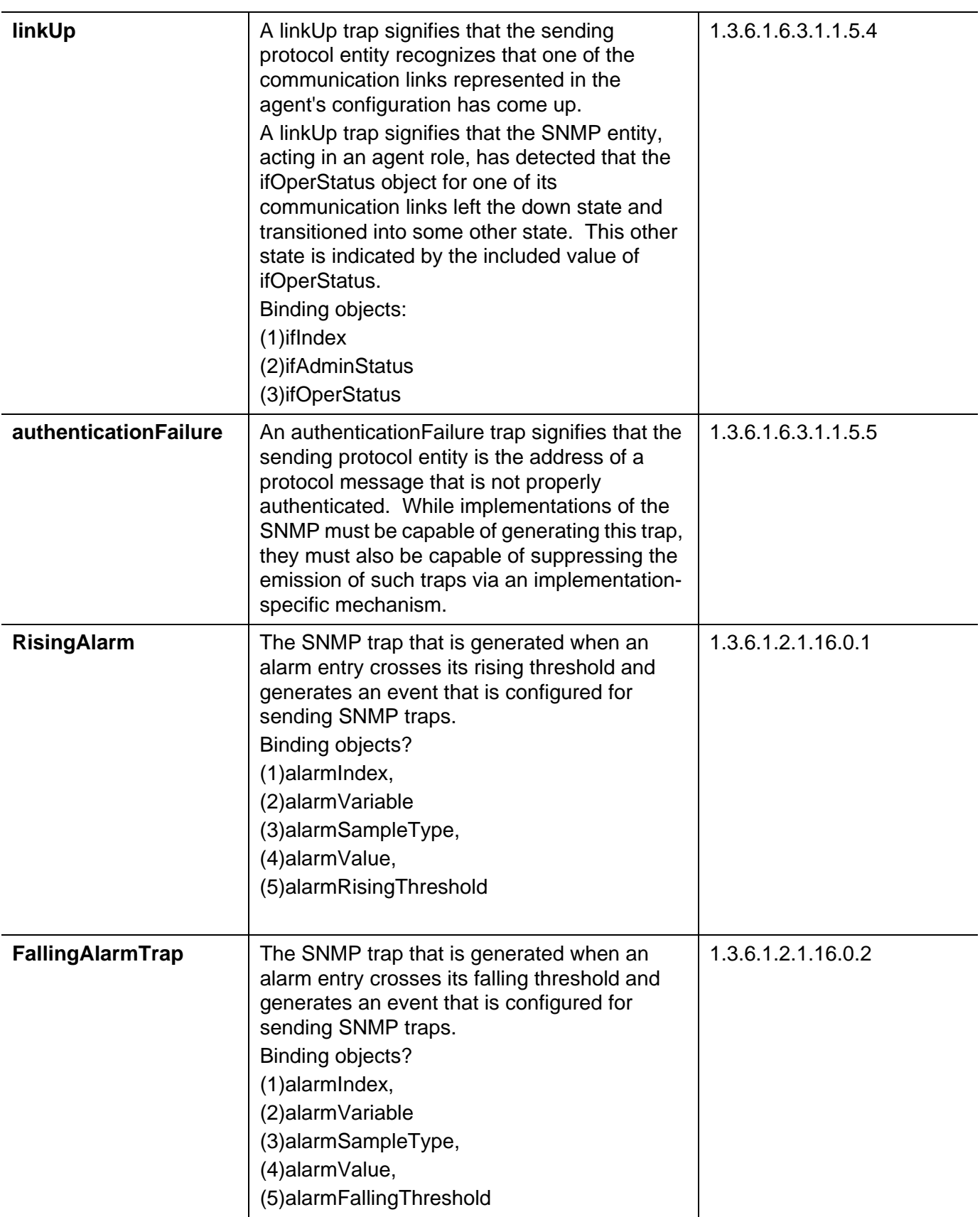

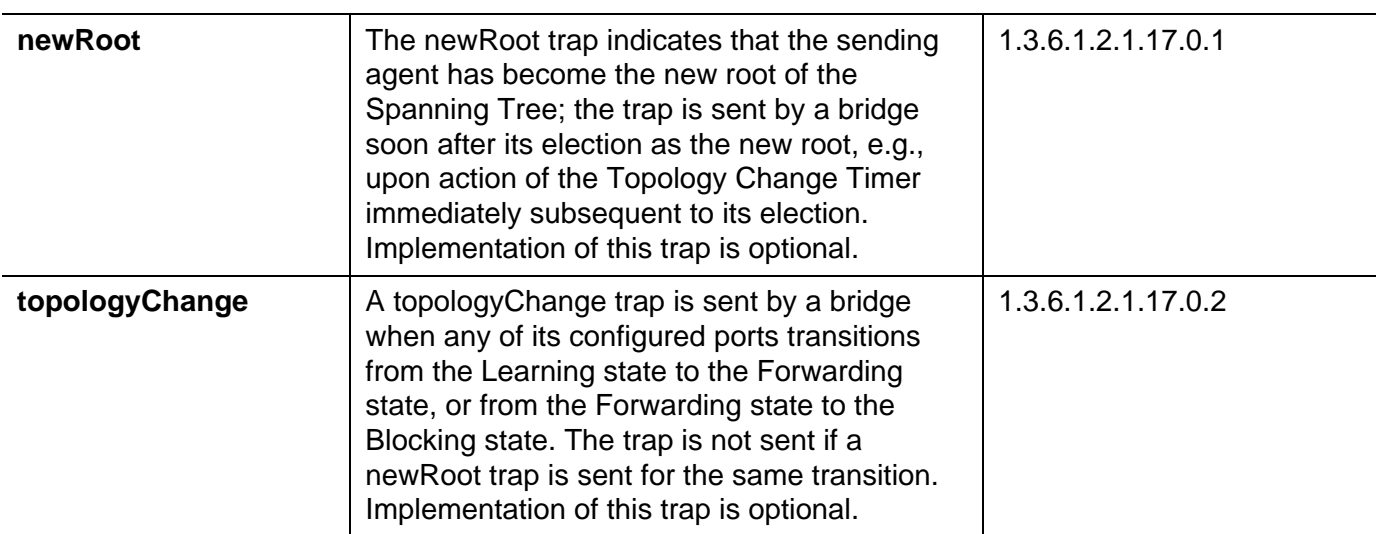

# **Appendix C - Logs**

#### **Switch Log Syntax:**

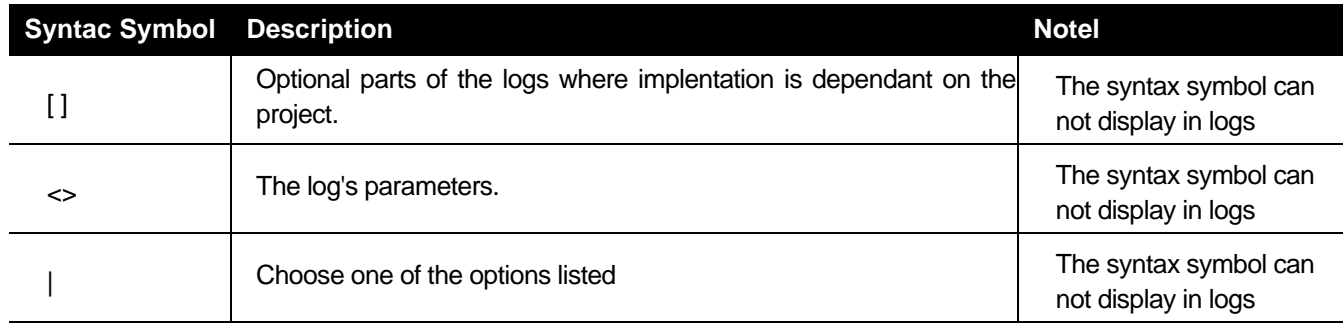

#### **System Logs.**

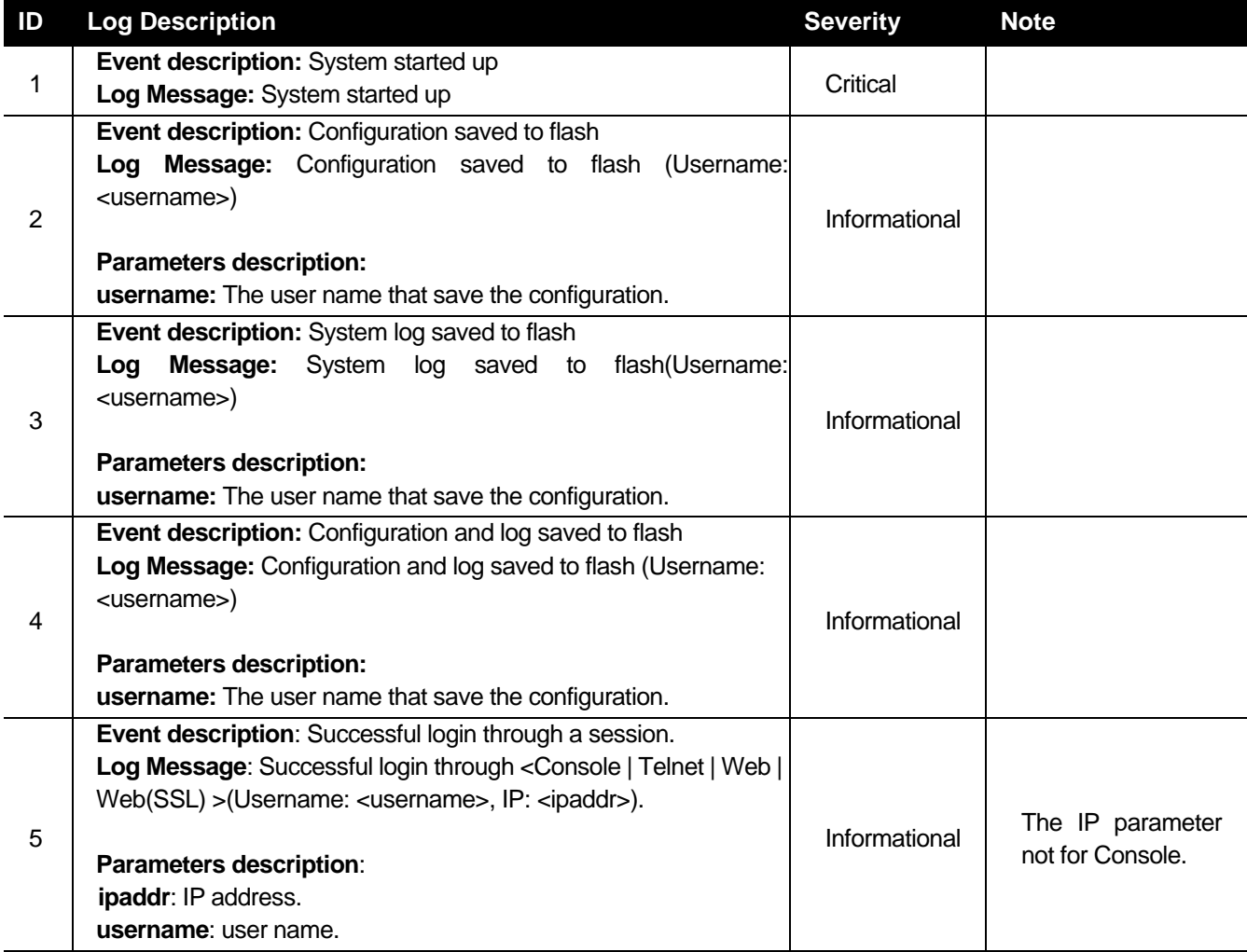

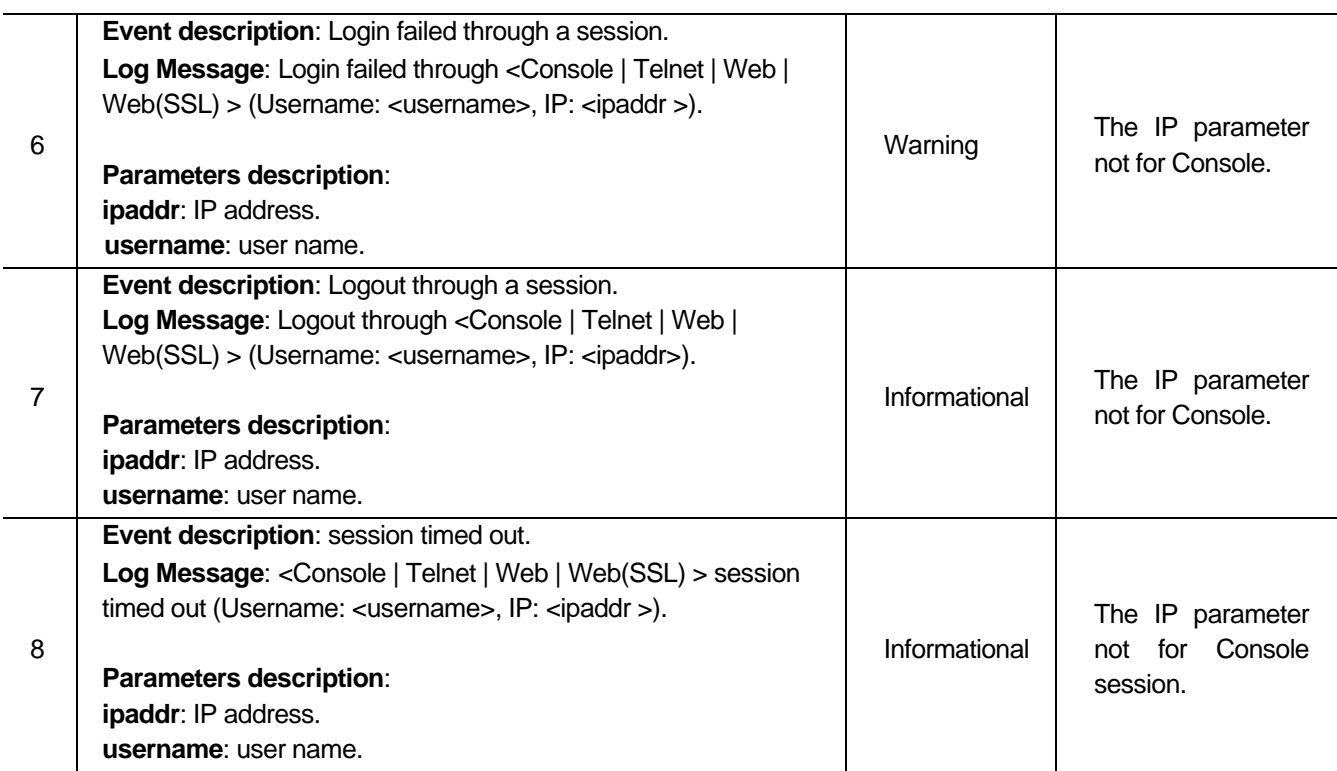

### **Peripheral Function Logs**

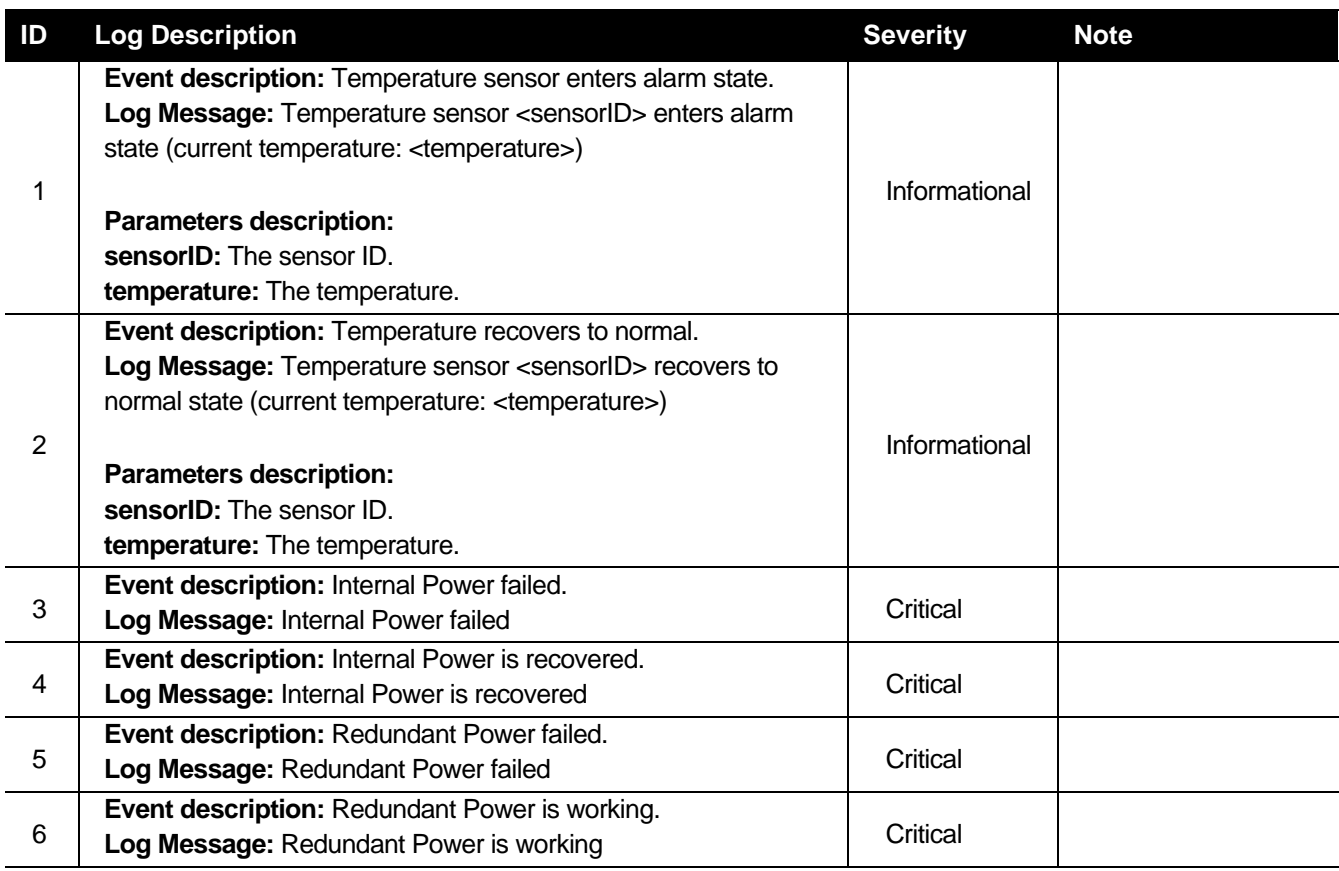

#### **SNMP Logs**

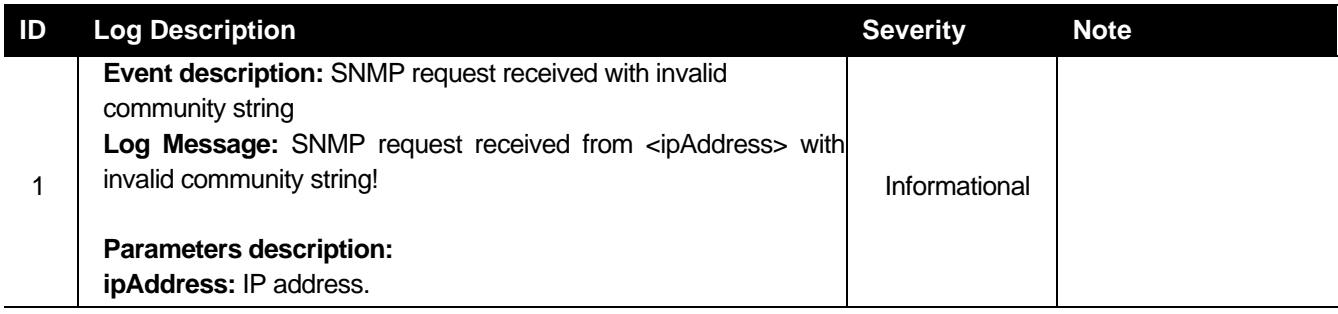

#### **Interface Logs**

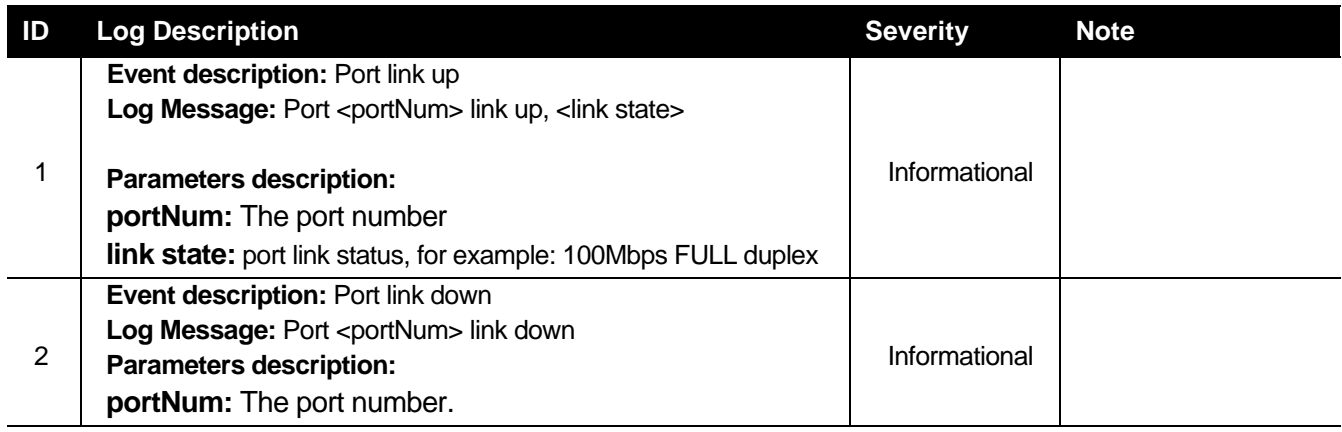

#### **Debug Funtion Logs**

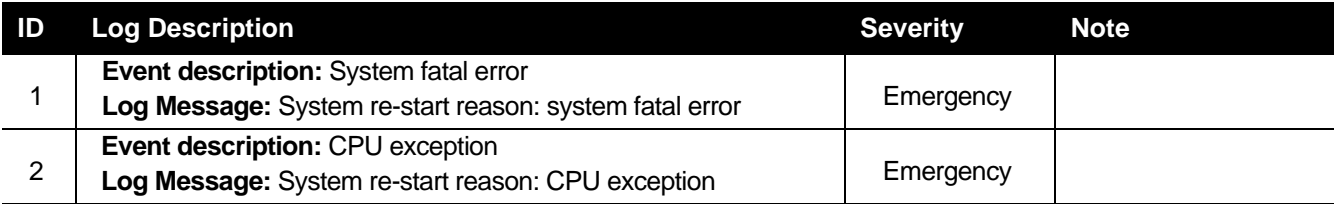

### **TFTP Client Logs**

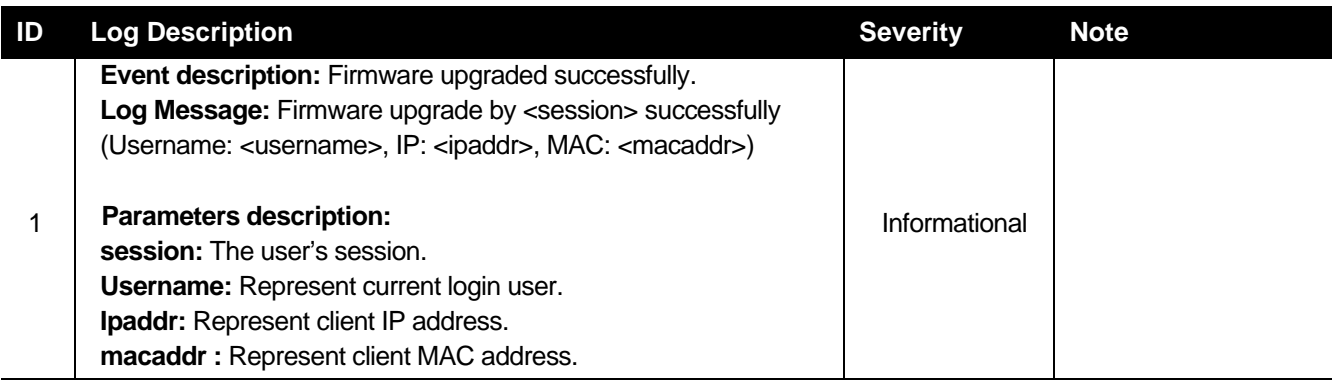

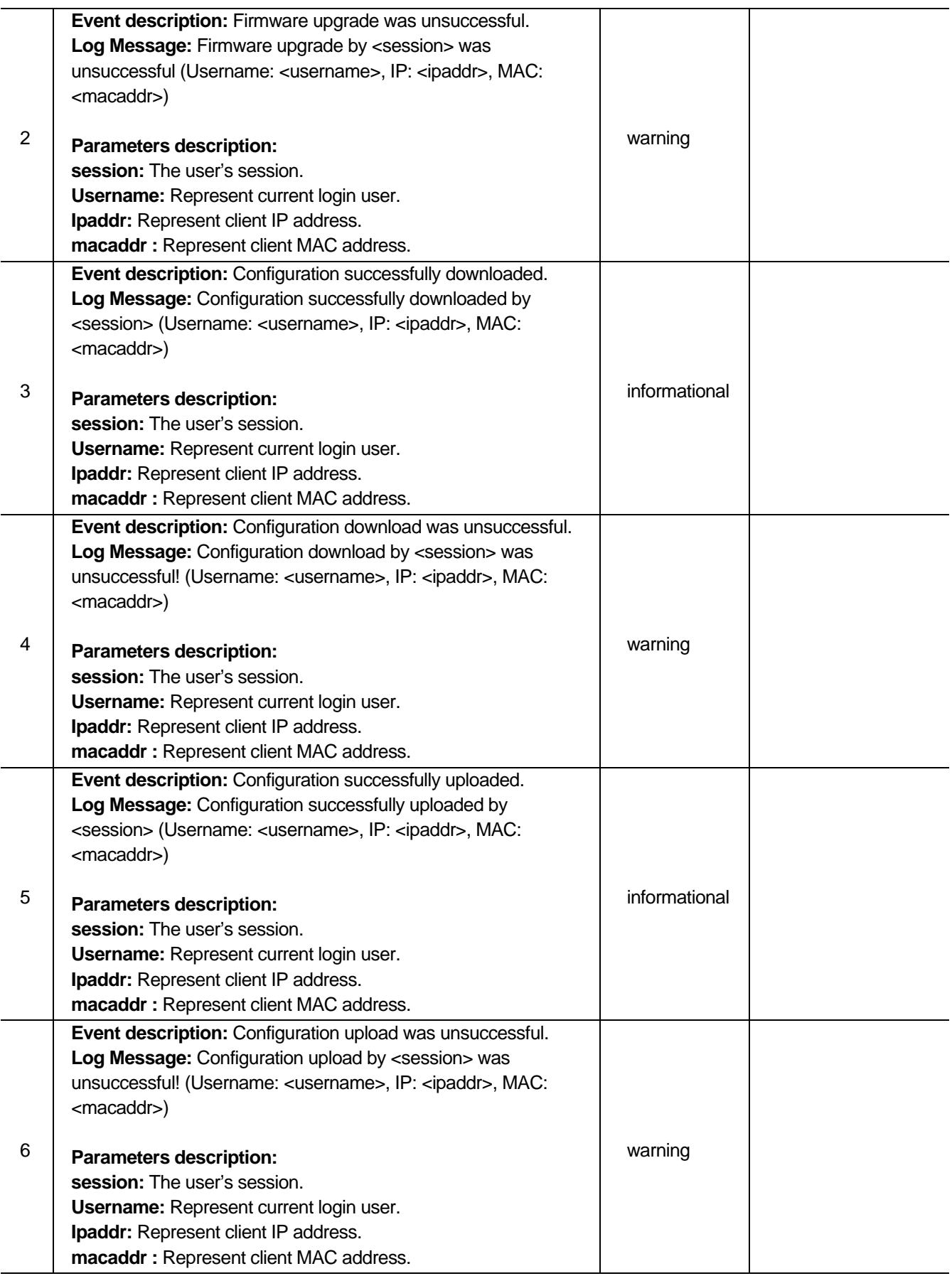

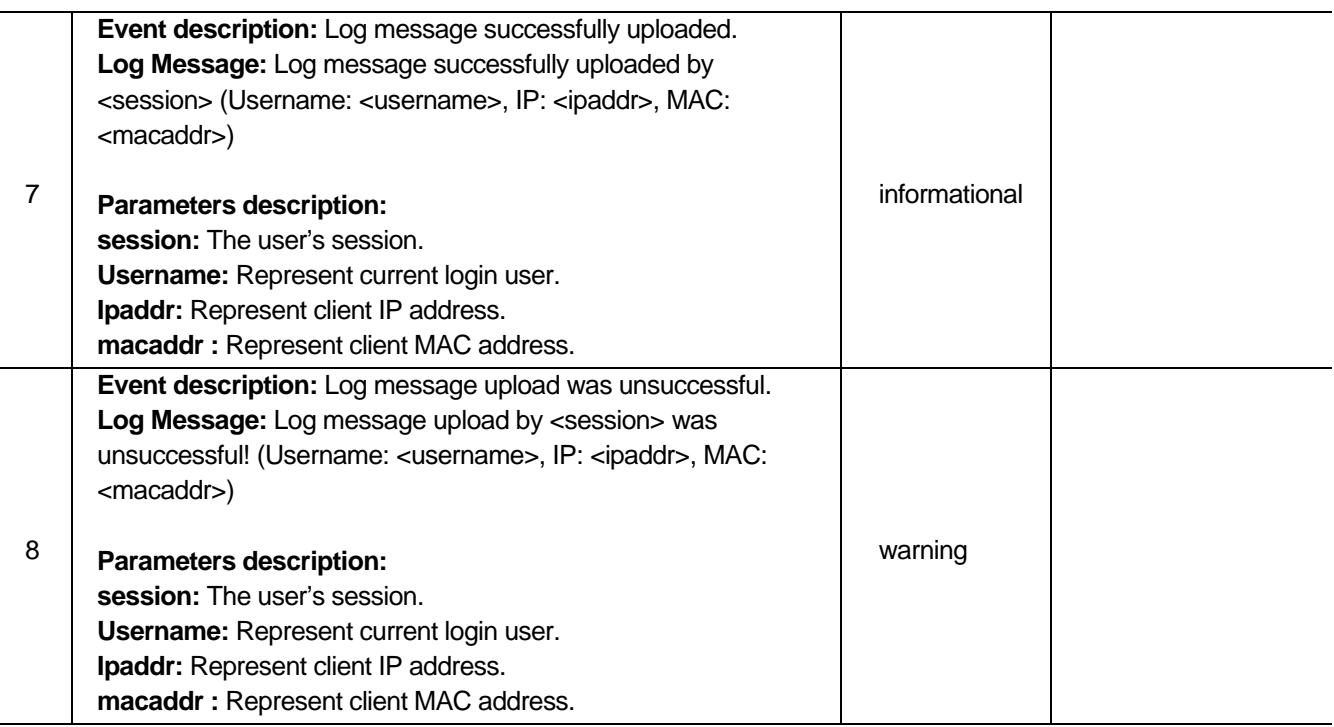

- 1. The user's session indicates Console, Web, Telnet.
- 2. If update firmware through Console, there will be no IP and MAC information for logging.

#### **MSTP Debug Enhancement Logs**

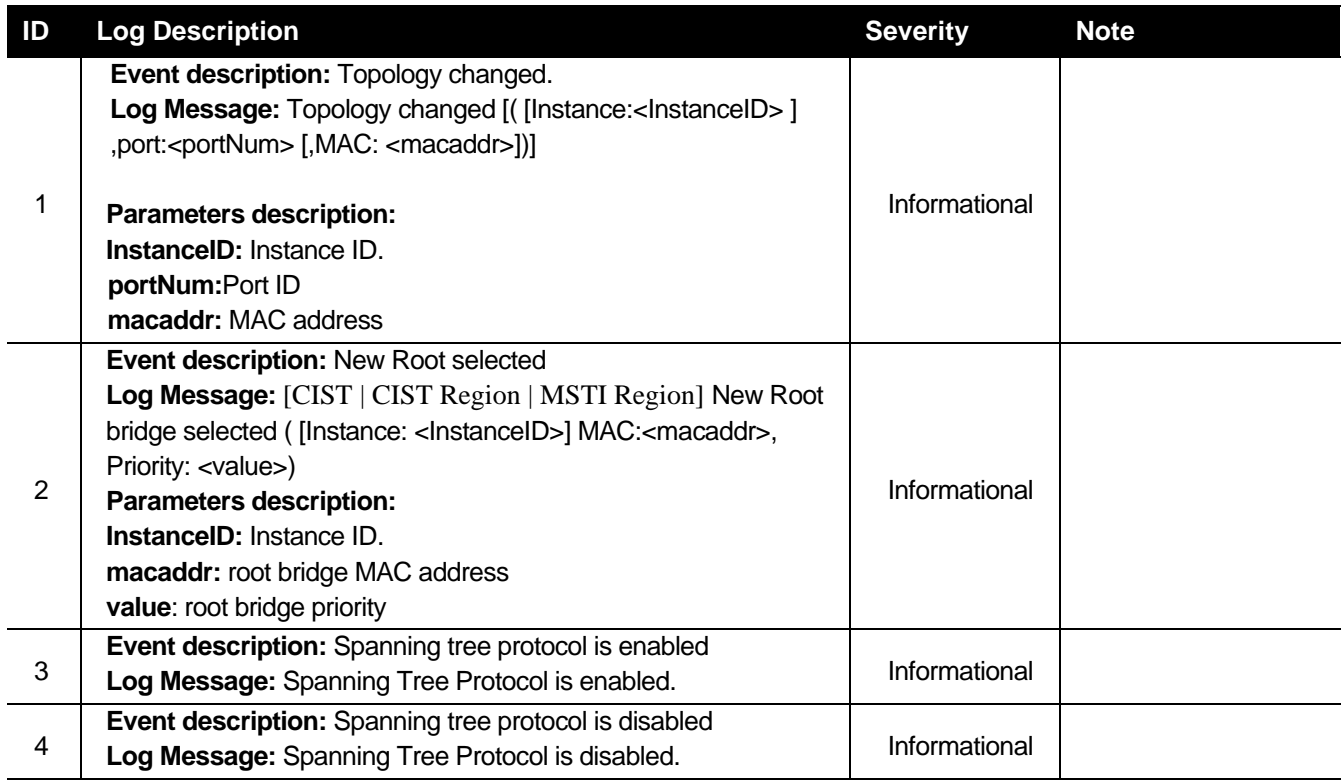

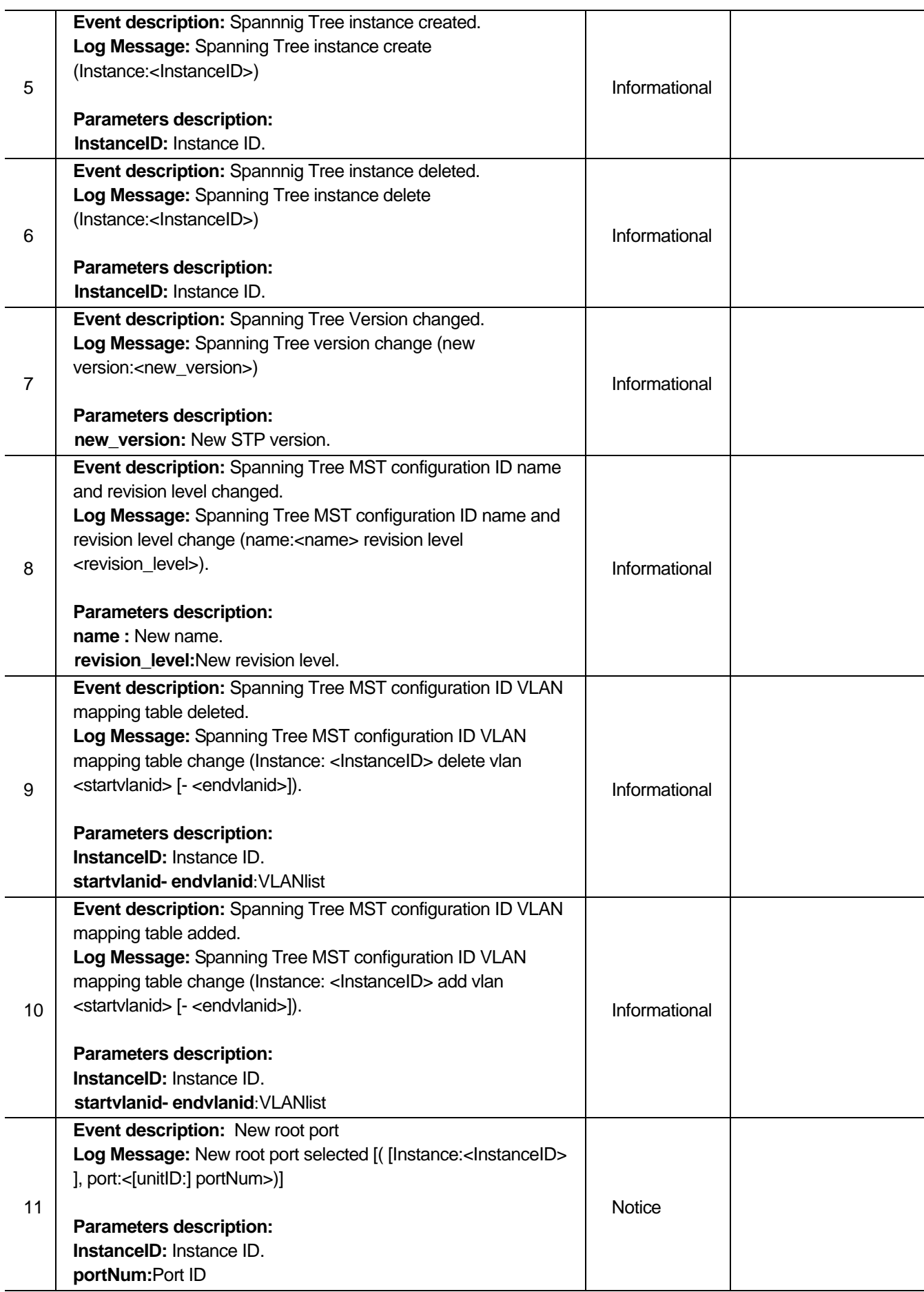

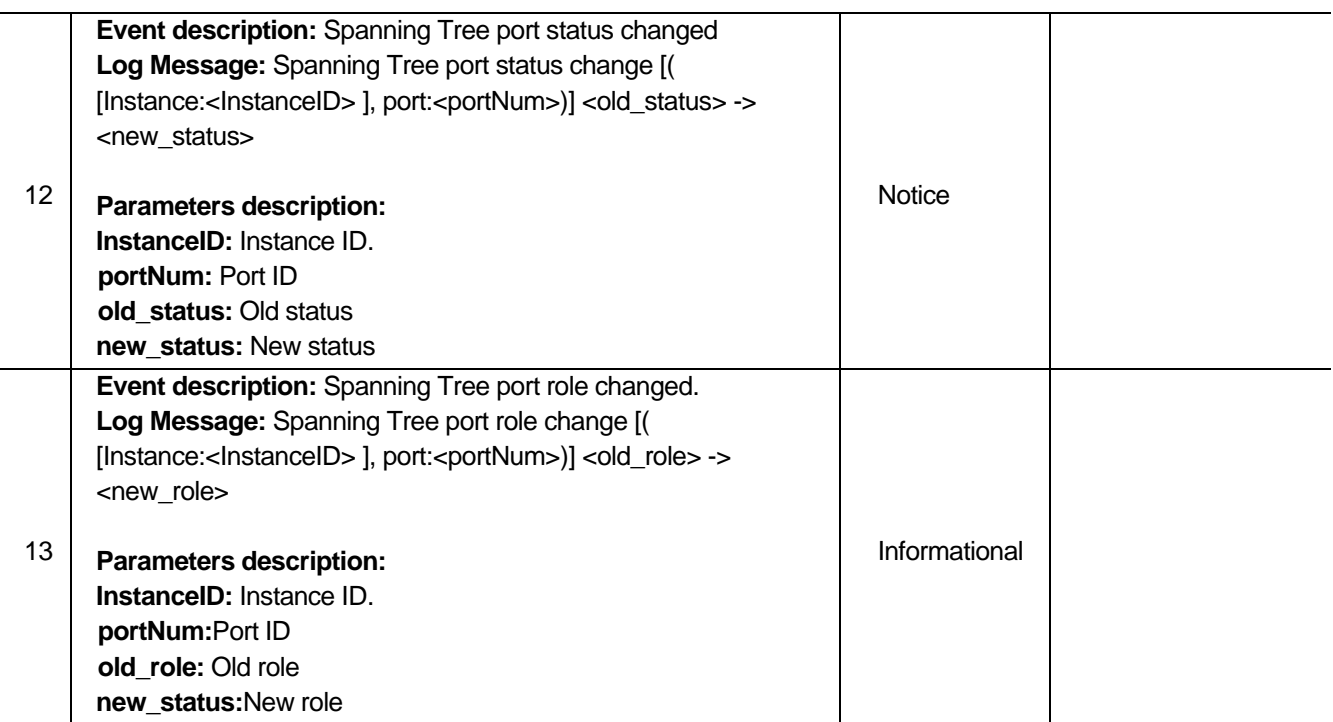

#### **LLDP-MED Logs**

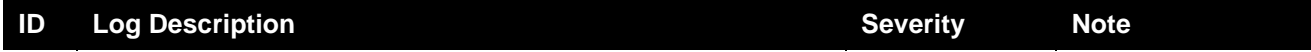

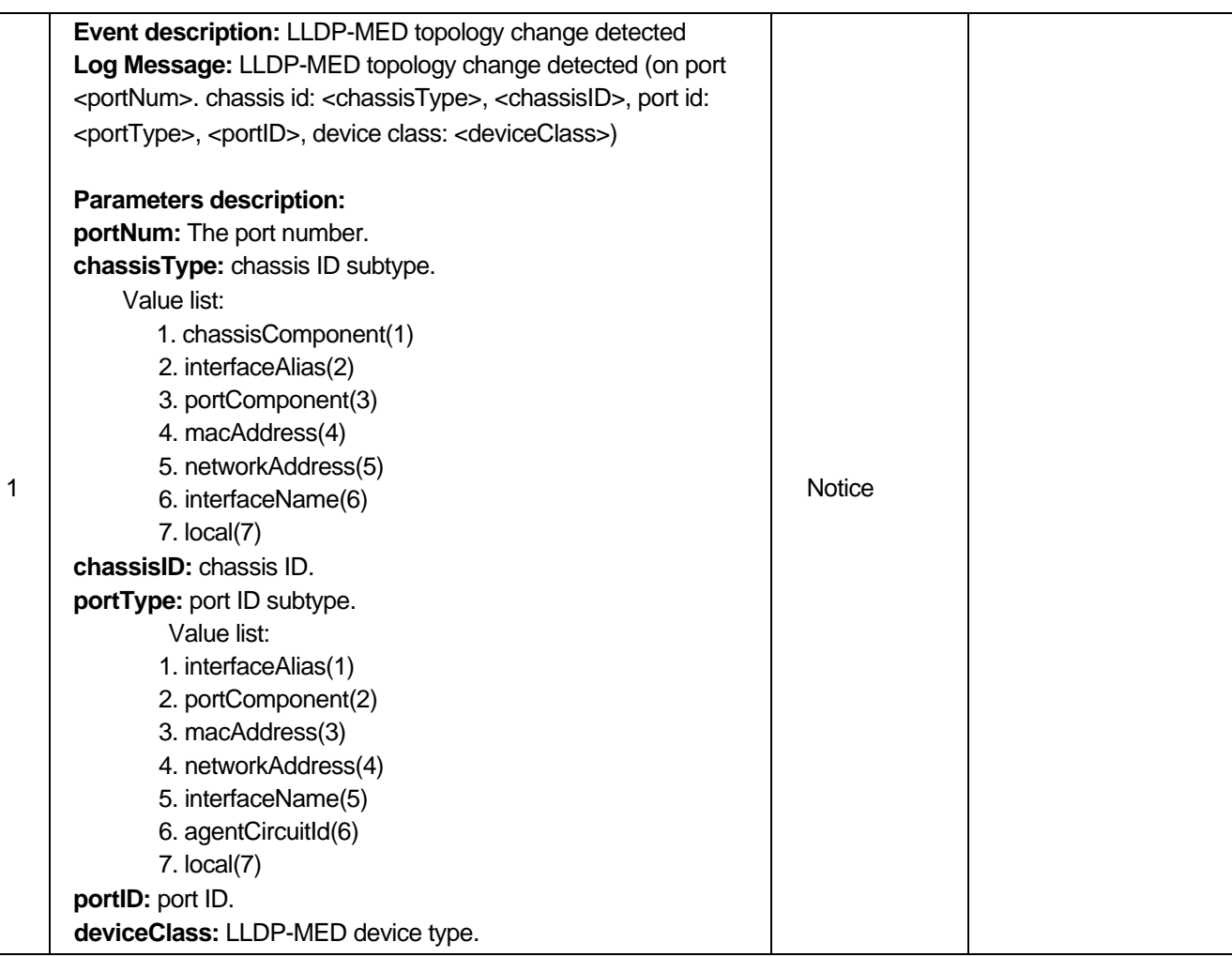

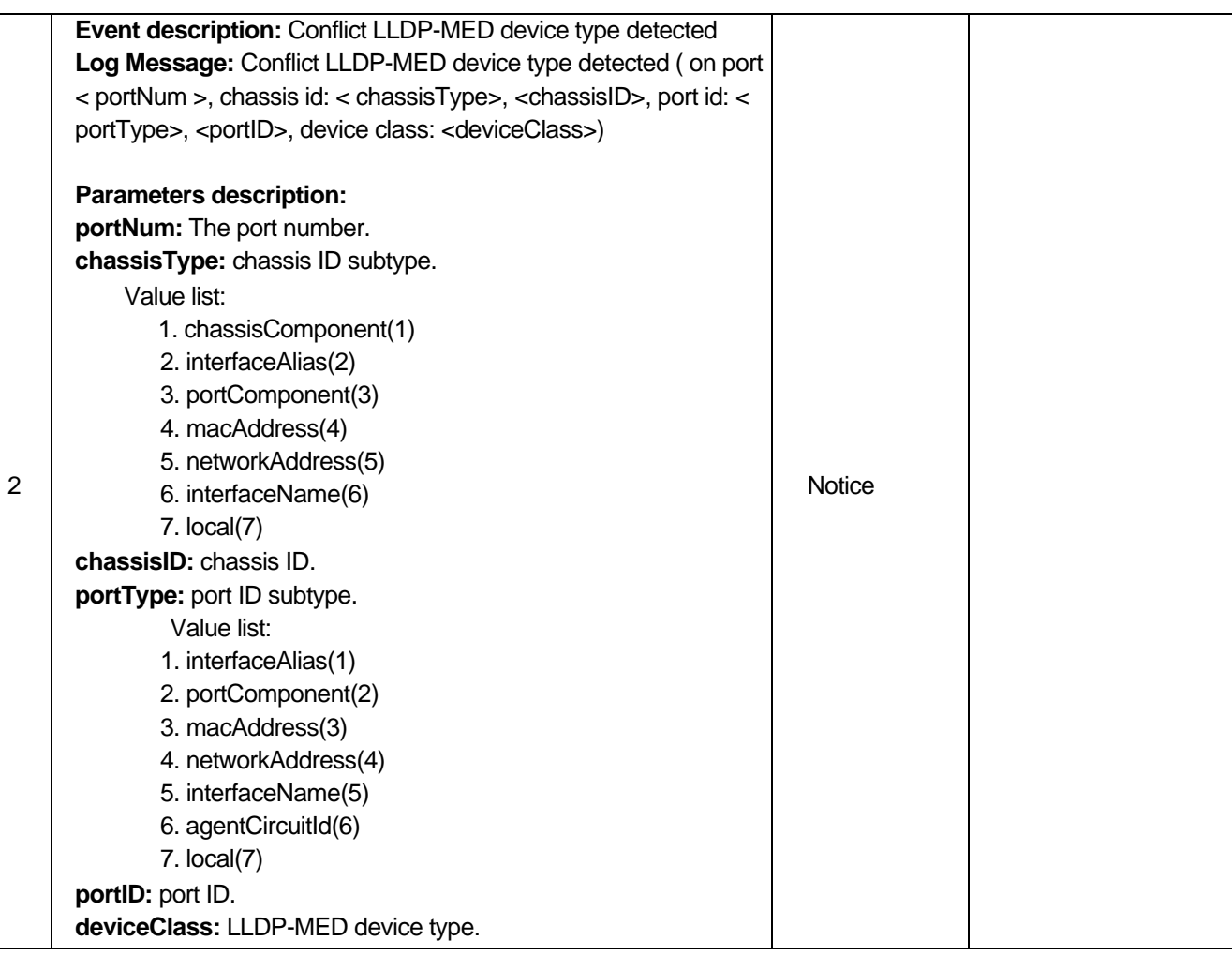

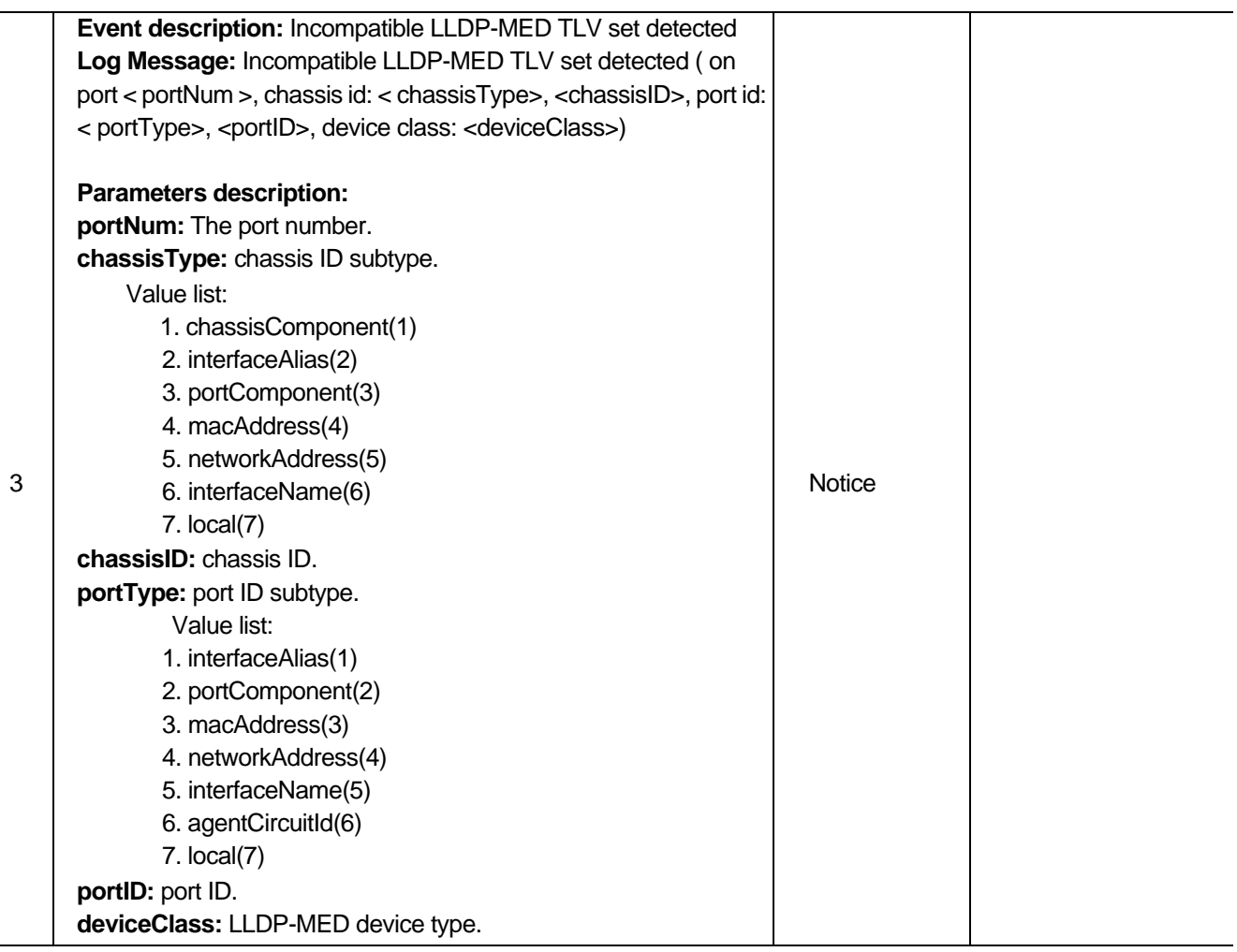

### **8021X Logs**

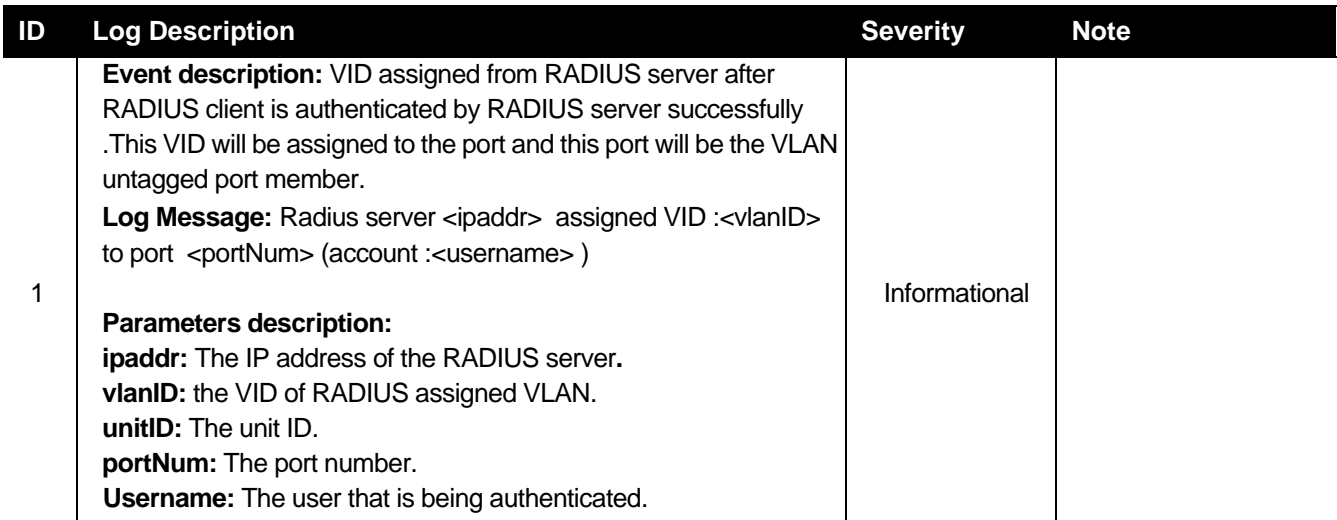

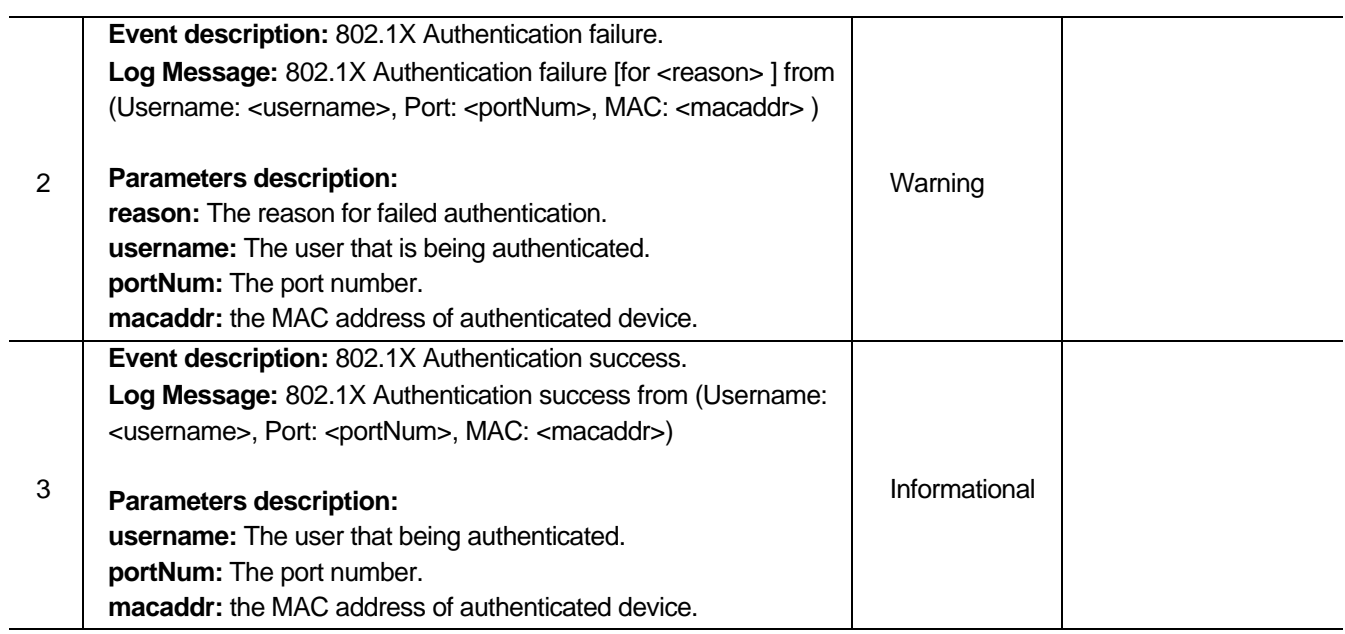

### **Port Security Logs**

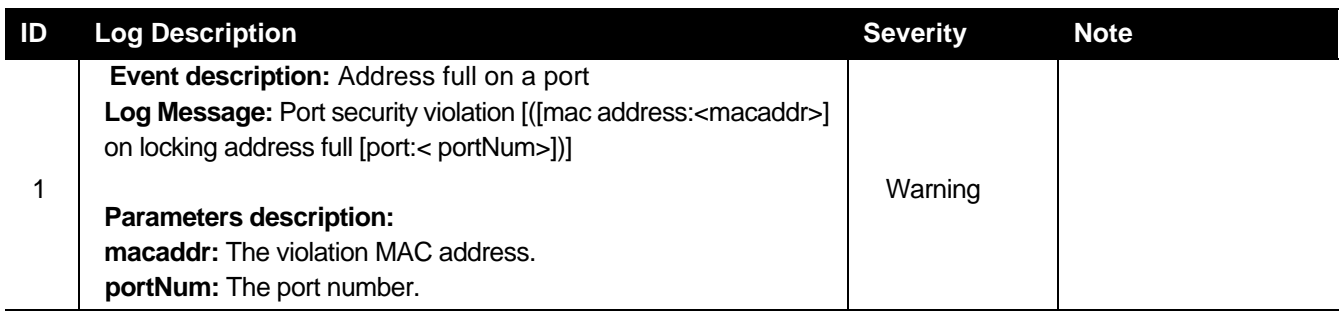

#### **IMPB Logs**

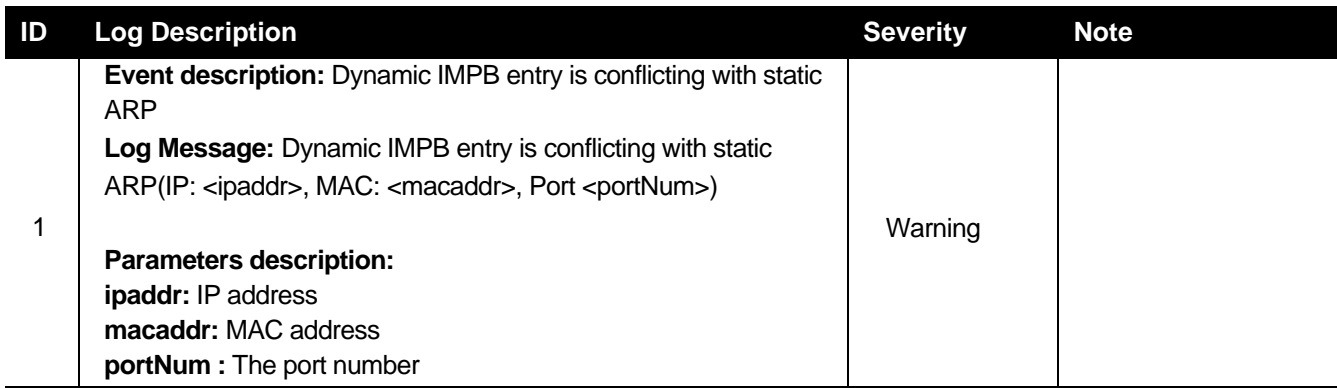

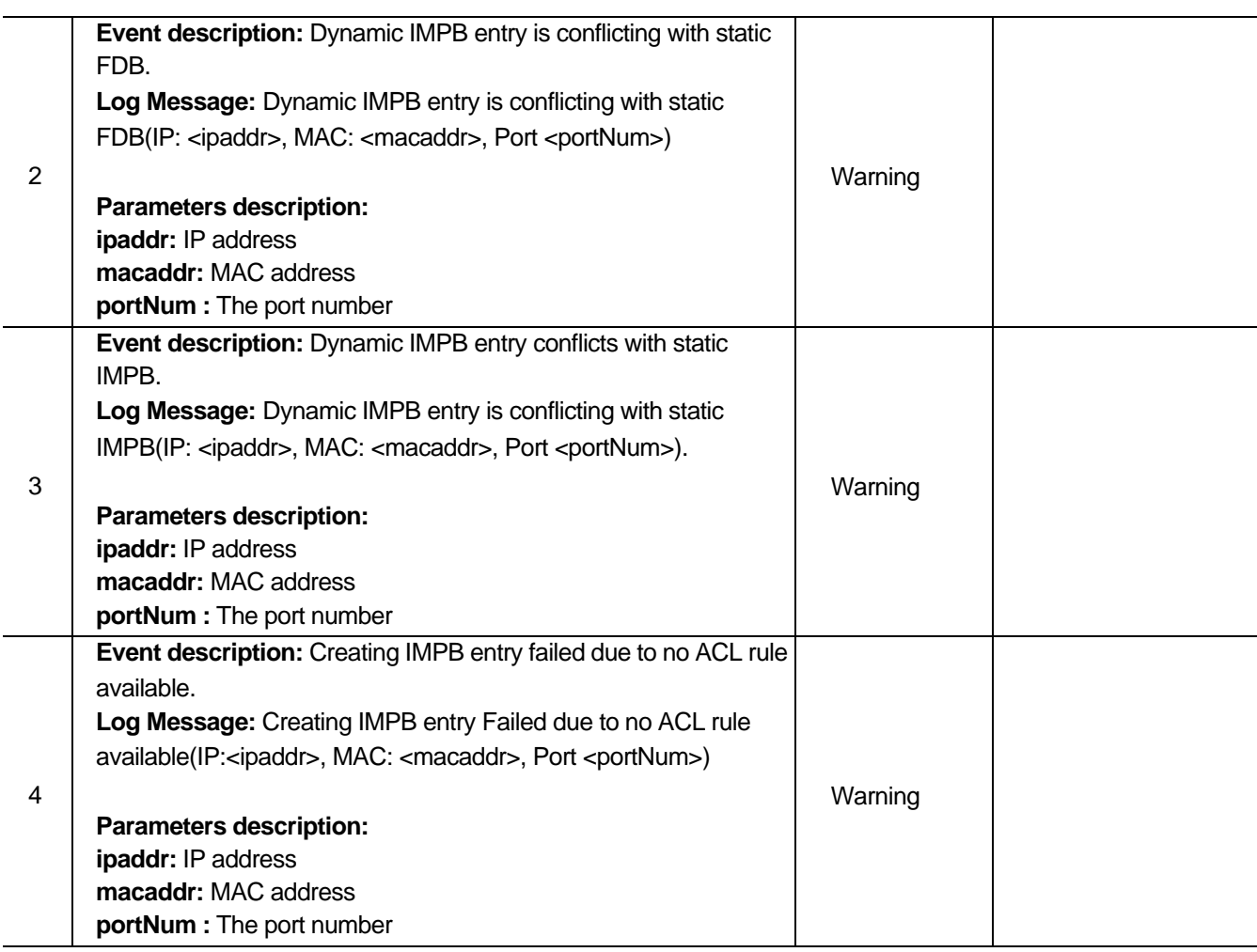

### **LD Logs**

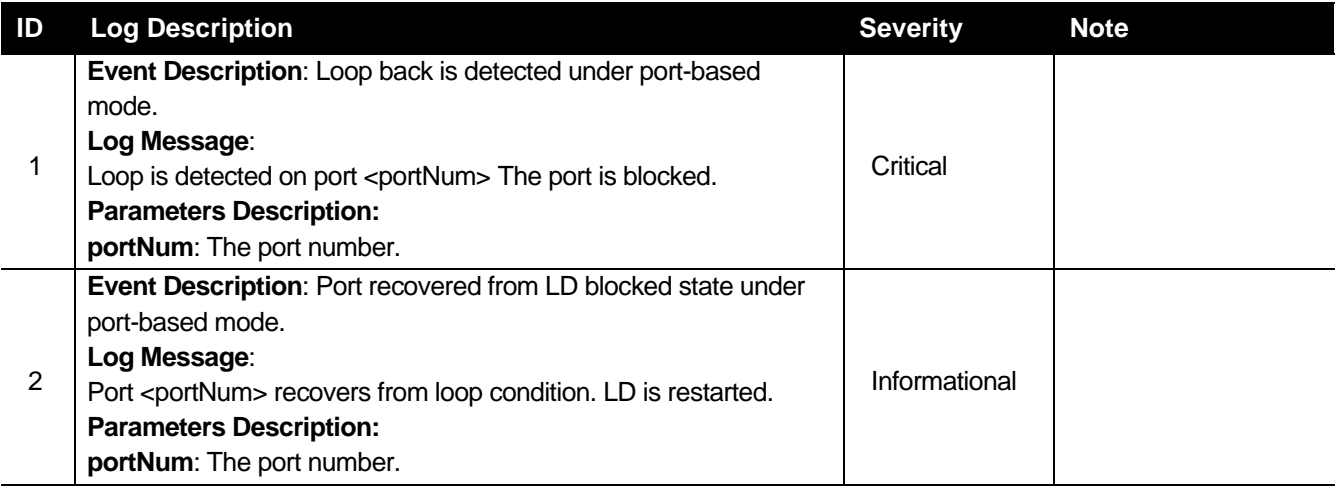

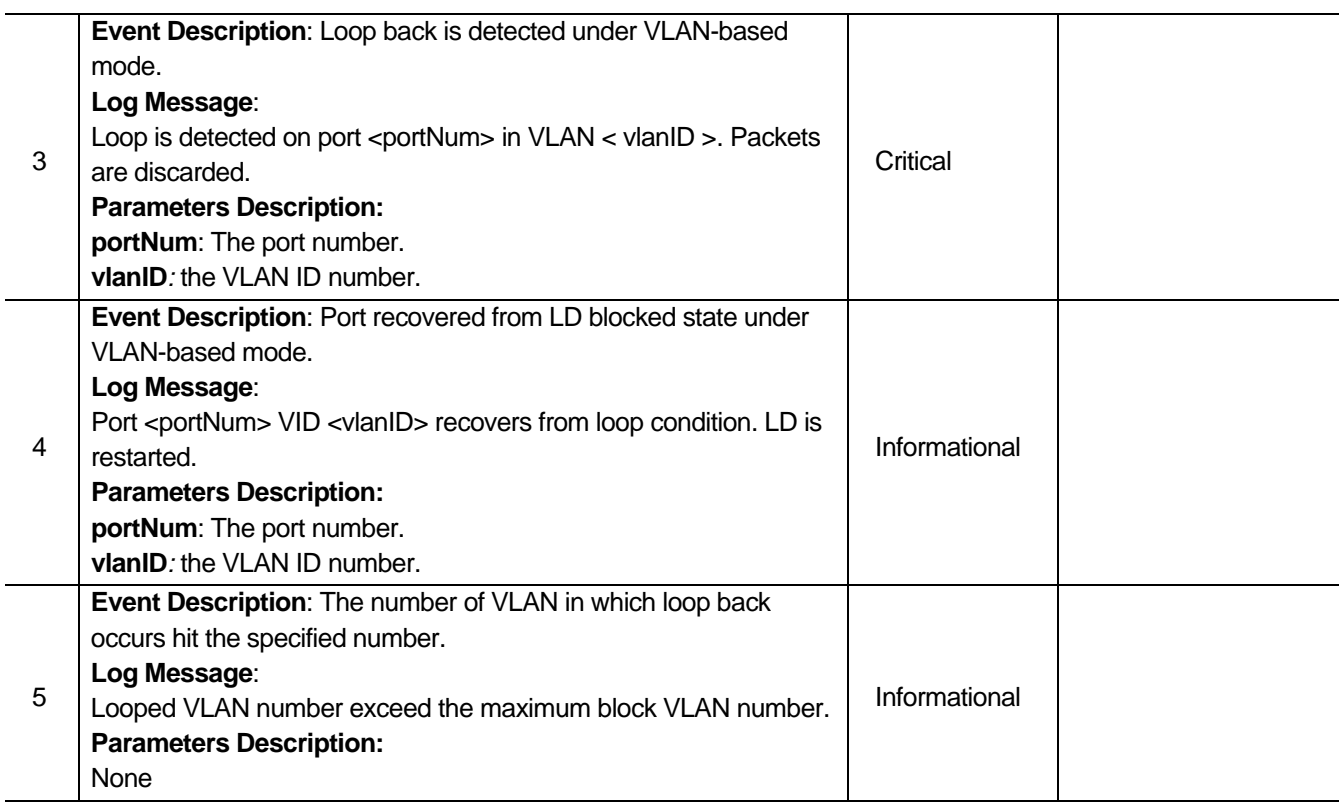

### **Traffic Control Logs**

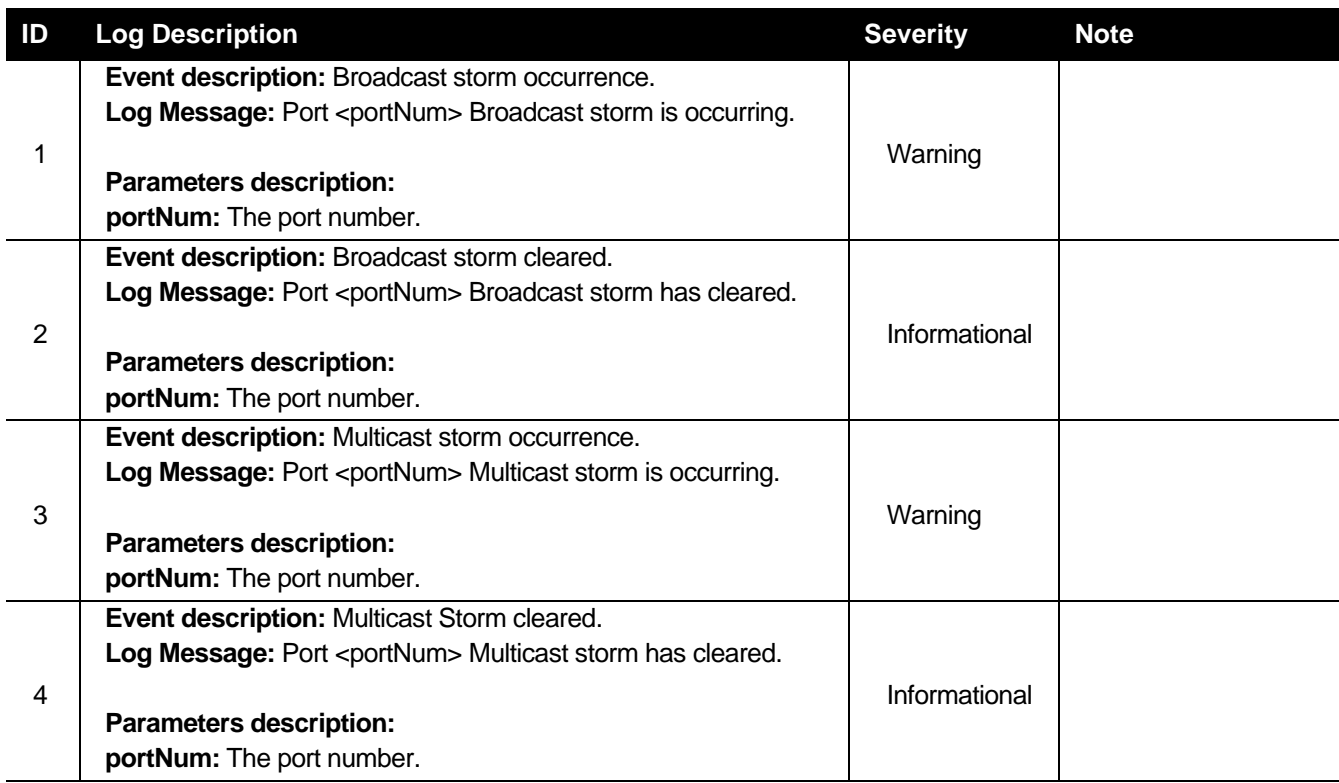

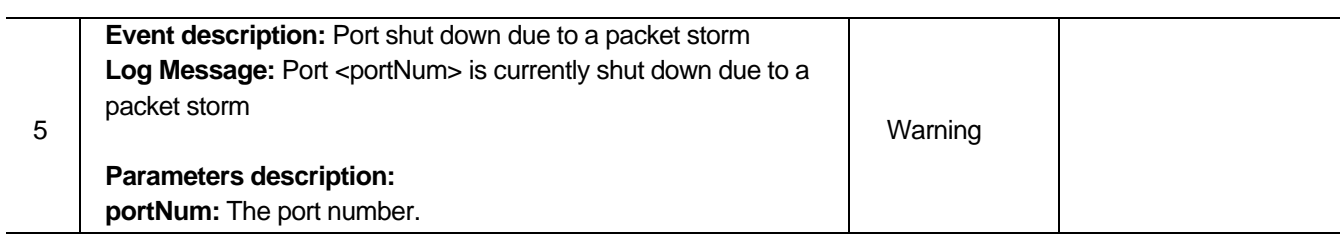

### **IP and Password Change Logs**

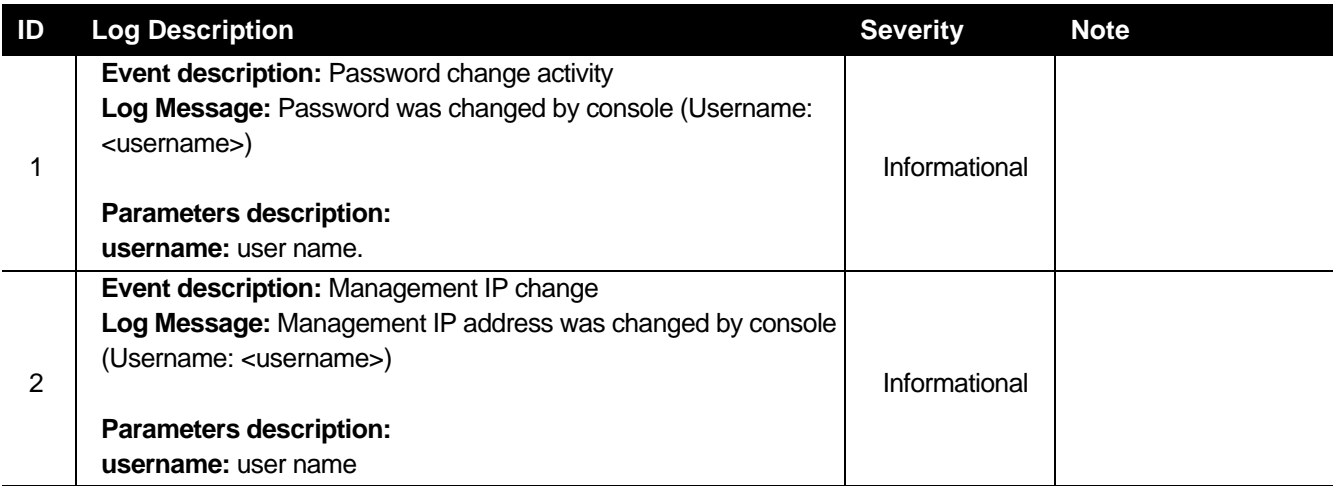

# **Glossary**

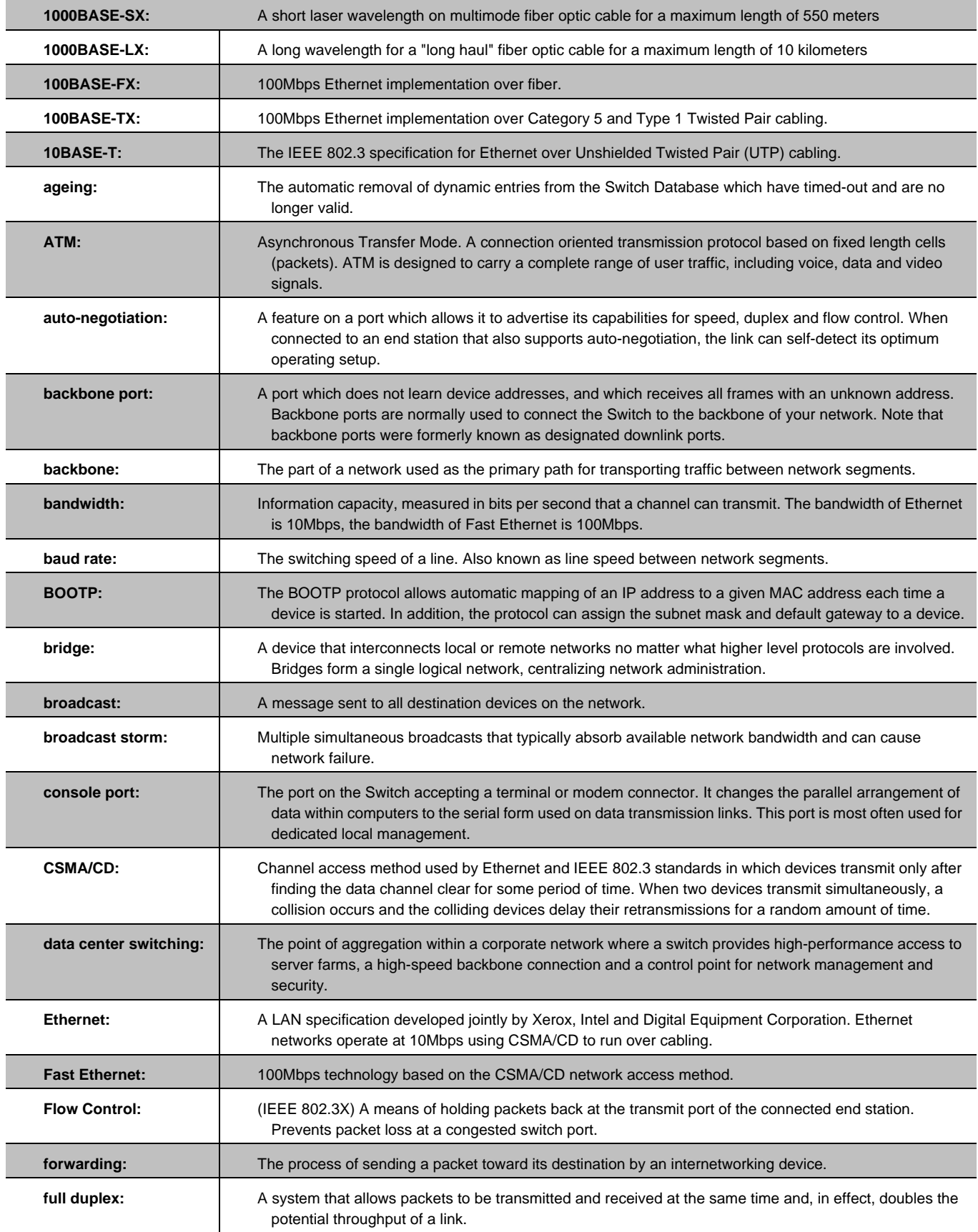

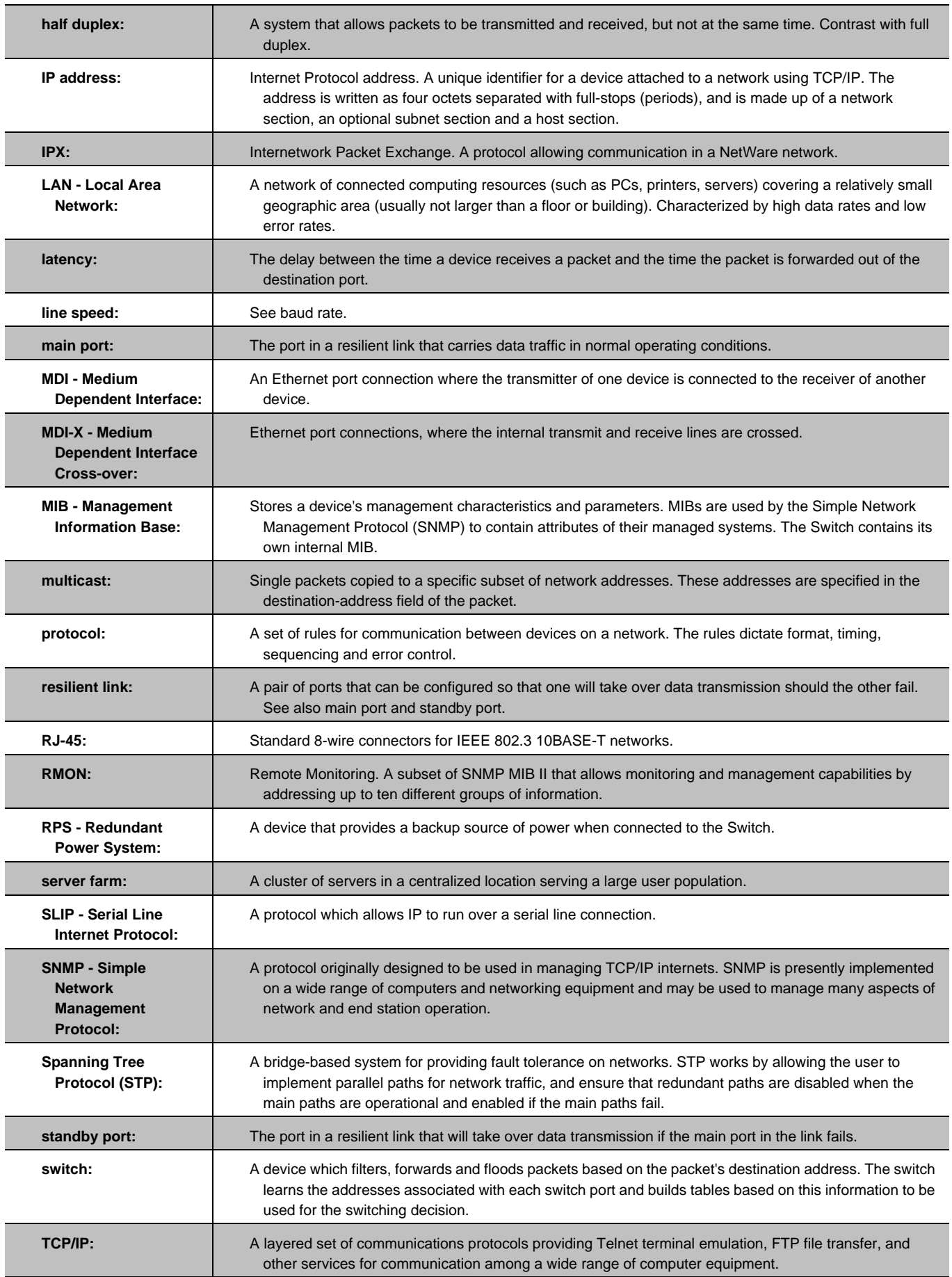

Appendix C - Logs

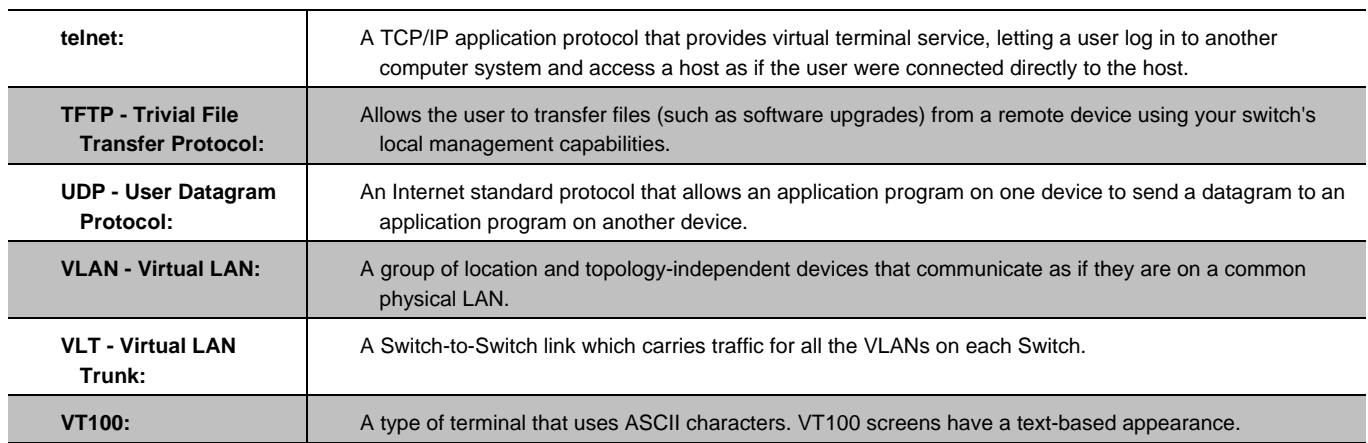